**SHA850A** 系列 手持频谱分析仪**&**  天线和线缆测试仪

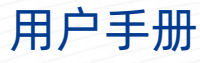

CN\_01B

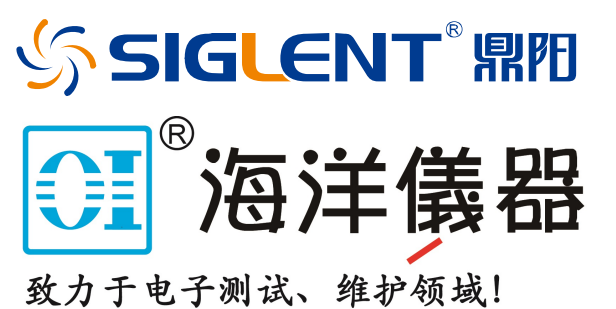

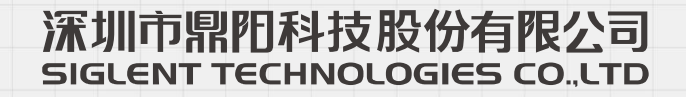

839145 | 010-62178811 010-62176619 | www.hyxyyq.com

## <span id="page-1-0"></span>版权和声明

#### 版权

©2021 深圳市鼎阳科技股份有限公司版权所有

### 商标信息

SIGLENT®是深圳市鼎阳科技股份有限公司的注册商标

#### 声明

本公司产品受已获准及尚在审批的中华人民共和国专利的保护。

本公司保留改变规格及价格的权利。本手册提供的信息取代以往出版的所有资料,如有更改,如不另行 通知。未经本公司同意,不得以任何形式或手段复制、改编或影印本手册的内容。

#### 产品认证

SIGLENT 认证本产品符合中国国家产品标准和行业产品标准,并进一步认证本产品符合其他国际标准 组织成员的相关标准。

**In the contract of the contract of the contract of the contract of the contract of the contract of the contract of the contract of the contract of the contract of the contract of the contract of the contract of the contra** 

## <span id="page-2-0"></span>一般安全概要

了解下列安全性预防措施,以避免人身伤害,并防止本产品或与之相连的任何其他产品受到损坏。为避 免可能发生的危险,请务必按照规定使用本产品。

如果以制造商未规定的方式使用,仪器功能可能受损。

### <span id="page-2-1"></span>操作注意事项

- 1. 操作本产品前需要特殊的培训,确保使用分析仪的人身体、精神和情感健康,能够使用分析仪,否 则可能导致人身伤害或物质损坏。雇主、操作者有责任选择合适的人员来操作本产品。
- 2. 在移动或运输本产品之前。请阅读并观察"运输"章节。
- 3. 与所有的工业制品一样,一般不能排除镍等引起的过敏反应的物质使用。如果您在使用本产品时出 现过敏反应,请及时咨询医生,以确定原因。
- 4. 在您进行机械或热处理分析仪之前,或拆开分析仪之前,请务必阅读并特别注意"废物处理**/**环境 保护"章节。
- 5. 如果发生火灾,本产品可能会放出有害物质(气体、液体等),导致健康问题,因此,必须采取适 合的措施,例如,必须戴防护口罩和穿防护服。

## <span id="page-3-0"></span>安全术语和标记

### 标签及其含义

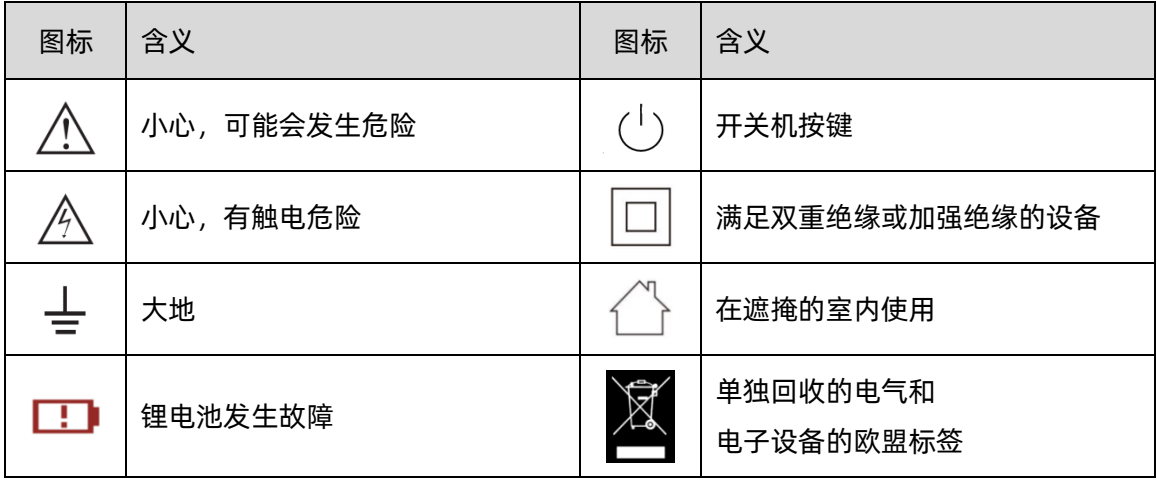

### 提示语及其含义

DANGER (危险): 用于警示潜在的危险情形, 若不避免, 会导致人员死亡或严重的人身伤害。 WARNING(警告):用于警示潜在的危险情形,若不避免,可能会导致人员死亡或严重的人身伤害。 CAUTION(小心):用于警示潜在的危险情形,若不避免,可能会导致中度或轻微的人身伤害。 在所有标有  $\bigwedge$  的情况下,都必须参考上述说明以便找出潜在危害,采取正确的措施来避免危害。

## <span id="page-4-0"></span>安全操作事项

本产品只能在厂家指定的操作条件和位置下操作,使用时不得阻碍分析仪的通风,如果不遵守厂家的规 格,可能会导致触电、火灾或严重的人身伤害甚至死亡。在所有应用场合必须遵守适用的当地安全法规和防 止事故发生的规则。

- 1. 电源适配器供电时,只能在室内使用。
- 2. 请勿将本产品放置在因重量或稳定性原因不适合此用途的表面、车辆、机柜或桌子上。安装本产品 时,请始终遵循厂家的安装说明,并将其固定在物品或结构上。如果不按照文档要求进行安装,可 能会导致人身伤害甚至导致死亡。
- 3. 请勿将本产品放在或靠近发热源附近使用,环境温度不能超过文档或数据手册中的最高温度。

### <span id="page-4-1"></span>安全用电事项

如果不注意有关电气安全的使用方法,可能会发生触电、火灾和/或严重的人身伤害或死亡。

- 1. 只能使用厂家指定的电源适配器和电池给分析仪供电,且电源适配器只能在其额定的输入电压范围 内工作。
- 2. 使用者不允许破坏分析仪及配件的绝缘保护层。这样做可能会导致触电事故。如果使用延长线或接 线板供电,必须定期检查,以确保使用安全。
- 3. 使用前,请检查电源线是否损坏,如果电源线损坏,请不要继续使用本产品。
- 4. 请勿将电源适配器 **AC** 插头插入有灰尘或者肮脏的插座中。请确保插头牢牢插入插座中,否则可能 会因为发生火花而导致火灾和/或伤害。
- 5. 不要使任何插座、延长线或连接器超载工作,这样做可能会引起火灾或者电击。
- 6. 在测量电压超过 **30Vrms** 时,应采取适当的测量方法以避免任何危险。
- 7. 除非明确允许,切勿在本产品运行时拆下盖子或者外壳的任何部分。这样做会暴露电路和元件,降 低测量过压等级,可能导致人员伤害、火灾或者损坏分析仪。
- 8. 任何不是设计用来放置在本产品对外接口的物品都不能放在对外接口上,否则会导致分析仪内部短 路和/或触电、火灾或伤害。
- 9. 不能把本产品放置在超过 **IP51** 的环境中,否则会导致分析仪损坏。
- 10. 本产品必须在干燥的环境下使用, 否则可能会导致触电。
- 11. 禁止在本产品内部或表面已经形成冷凝或可能形成冷凝的情况下使用。例如分析仪从寒冷的环境转 移到温暖的环境中,水的渗透增加了触电的危险。

## <span id="page-5-0"></span>安全运输事项

- 1. 鼎阳科技为分析仪提供手提包,有人监控下的短途运输,分析仪放到手提包前请确保分析仪已经关 机。无人监控下的长途运输,请把电池取出再放到手提包。
- 2. 为了方便使用者手持,鼎阳科技在分析仪上安装了布艺提手,此提手不能作为着力点固定在运输设 备上,如起重机、叉车、货车等。用户有责任将产品牢固低固定在运输或起重工具上。
- 3. 如果您在车辆上使用本产品,司机有责任安全、正确地驾驶车辆。制造商不承担任何事故或碰撞责 任。切勿在行驶的车辆上使用本产品,以免分散驾驶人的注意力。在车辆内适当地使用本产品,以 防止在发生事故时造成伤害或其它损坏。

### <span id="page-5-1"></span>电池使用事项

本产品含有可充电锂电池组。如果使用不当,会存在爆炸火灾和/或严重的人身伤害风险,在某些情况 下甚至死亡。

- 1. 电池不能被拆开或压碎。
- 2. 电池或者电池组不能暴露在高温或火中,必须避免在阳光直射下储存。保持电池的清洁干燥。用干 的、干净的布清洁被污染的连接器。
- 3. 电池或电池组不能短路。电池或电池组不应存储容易引起短路的环境中,如含金属碎屑的盒子和抽 屉。电池组在使用之前,不能从原来的包装中取出。
- 4. 电池和电池组不能暴露在任何超过允许的机械冲击下。
- 5. 如果电池发生泄漏,一定不要让液体接触皮肤或眼睛。如果发生接触,用大量的水清洗接触区域, 并寻求医疗救助。
- 6. 必须使用鼎阳科技指定的电源适配器进行充电,否则可能会引起火灾或者和或引起人员伤亡。
- 7. 必须在通风良好的室内进行充电。充电过程中,分析仪不能被物品(如果毛毯、毛巾、衣服)遮掩, 这样会影响散热效果,严重会引起火灾。
- 8. 不恰当的更换电池可能会引起爆炸,为了分析仪的可靠性和安全性,必须更换鼎阳科技指定的电池 型号。(见装箱单)
- 9. 废旧电池和电池组必须回收,并与残余废物分开。电池含有有害废物,必须遵守当地有关废物处理 和回收利用的规定。

### <span id="page-6-0"></span>废品处理事项

- 1. 产品中废旧的电池不得与未分类的城市垃圾一起处理,必须分开收集,放到指定的回收点。
- 2. 如果产品及其组件以超出预期用途的方式进行机械和/或热加工,则可能释放出有害物质。因此, 本产品只能由经过专业的人员进行拆卸。拆卸不当可能会危害您的健康。必须遵守当地的废物处理 条例。

## <span id="page-6-1"></span>安规标准

本节列出了产品符合的安全标准。

美国国家认可检测实验室认证

- UL 61010-1:2012/R:2018-11。测量、控制和实验室用电气设备的安全要求 第 1 部分: 一般要求。
- UL61010-2-030:2018。测量、控制和实验室用电气设备的安全要求 第 2-030 部分:测试和测量 电路的特殊要求。

加拿大认证

- CAN/CSA-C22.2 No. 61010-1:2012/A1:2018-11。测量、控制和实验室用电气设备的安全要求 第 1 部分:一般要求。
- ◼ CAN/CSA-C22.2 No. 61010-2-030:2018。测量、控制和实验室用电气设备的安全要求 第 2-030 部分:测试和测量电路的特殊要求。

## <span id="page-6-2"></span>保养和清洁

- 保养:存放或放置仪器时,请勿使液晶显示器长时间受阳光直射。
- 清洁: 请根据使用情况经常对仪器进行清洁。方法如下:
	- 1. 使用质地柔软的抹布擦拭仪器和接头外部的浮尘。清洁液晶显示屏时,注意不要划伤透明的保 护膜。
	- 2. 使用一块用水浸湿的软布清洁仪器,请注意断开电源。如要更彻底地清洁,可使用 75%异丙 醇的水溶剂。

注意:为避免损坏仪器,请勿使用任何腐蚀性试剂或清洁试剂,请勿将其置于雾气、液体或溶剂中。在 重新通电使用前,请确认仪器已干燥,避免因水分造成电气短路甚至人身伤害。

## <span id="page-7-0"></span>测量类别

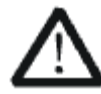

警告

警告确保产品没有测量过电压,否则操作员可能面临触电危险。

IEC61010-2-030 定义了测量类别,对测量仪器在工作电压之外承受短时的瞬态过压能力进行评级。本 产品及其附件仅能在标称的测量类别的环境下使用。

● CAT I:

无额定测量类别的仪器用于测量未直接连接到市电的电路,例如由电池供电或有特殊保护的二次电 路供电的电路板,这种测量类别也叫做 0。

● **CAT II**:

用于测量通过标准插座直接连接到低压装置的电路,例如家用电器或者便携使用工具。

● **CAT III**:

用于安装在建筑物内的测量,例如接线盒、断路器、配电板和与固定安装在有永久连接的设备。

● **CAT IV**:

用于在低压装置的源头进行测量,如电表和一次过流保护装置。

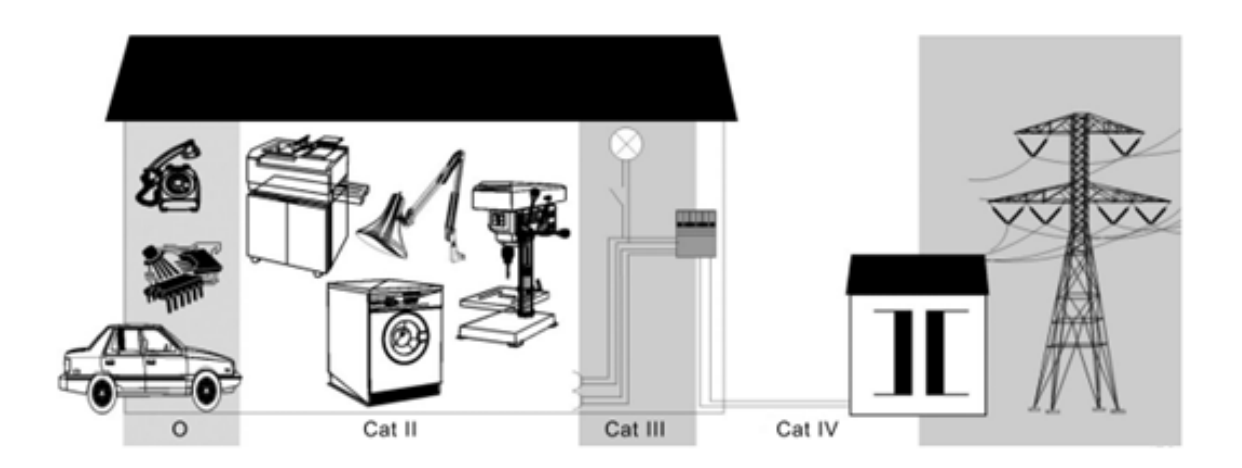

VII

## <span id="page-8-0"></span>工作环境

## <span id="page-8-1"></span>一般要求

#### 环境

本产品适用于室内使用,应在清洁、干燥的环境中使用。 本产品可存放在防水/防尘等级优于 IP51 的环境中。

#### 温度

操作时: 0℃至+40℃

非操作时:-20℃至+60℃

注意:评估环境温度时,应考虑阳光直射、散热器和其他热源。

### 湿度

工作:85%RH,40℃,24 小时

非工作:85%RH,65℃,24 小时

#### 海拔高度

操作时:2000 米以下

非操作时:3000 米以下

#### 安装(过电压)类别

使用适配器时,本产品由符合安装(过电压)类别 II 的主电源供电。

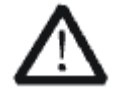

警告

确保没有过电压(如由雷电造成的电压)到达该产品。否则,操作人员可能有遭 受的危险。

安装(过电压)类别定义

安装(过电压)类别 **I** 指信号电平,其适用于连接到源电路中的设备测量端子,其中已经采取措施,把 瞬时电压限定在相应的低水平。

安装(过电压)类别 **II** 指本地配电电平,其适用于连接到市电(交流电源)的设备。

污染等级 **2** 类

污染等级定义

污染等级 **1** 无污染,或仅发生干燥的非导电性污染。此污染级别没有影响。例如:清洁的房间或有空调 控制的办公环境。

污染等级 **2** 一般只发生干燥非导电污染。有时可能发生由于冷凝而造成的暂时性导电。例如:一般室内 环境。

污染等级 **3** 发生导电性污染,或干燥的非导电性污染,由于冷凝而变为具有导电性。例如:有遮棚的室 外环境。

污染等级 **4** 通过导电性的尘埃、雨水或雪产生永久的可导电性污染。例如:户外场所。

#### **IP** 等级

IP51(定义见 IEC 60529)。

#### 通风要求

为保证充分的通风,在工作台机架中使用分析仪时,请确保其两侧、上方、后面应留出至少 10 厘米的 间隙。

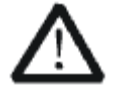

警告

通风不良会引起仪器温度升高,进而引起仪器损坏。使用时应保持良好的通风。

## <span id="page-10-0"></span>交流电源要求

电源适配器可输入电源的规格为:100 ~240V,50/60HZ。

无需手动选择电压,电源适配器自动适应线路电压。

根据选项和附件(USB、PC 端口插件、充电等)的类型和数量,当由适配器供电时,分析仪最大功耗 约为 25W。

注意:电源适配器自动适应以下范围内的交流线路输入:

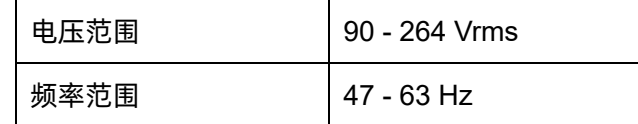

请使用制造商提供的电源线和适配器。使用其他非指定产品可能导致人身伤害。

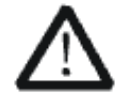

触电危险!

警告

使用制造商未规定的适配器或电源可能导致人身伤害。

要使分析仪完全断电,请从交流插座拔下仪器电源线,并从分析仪中取出电池。

当电池长时间不使用时,应将其从分析仪内取出。

## <span id="page-10-1"></span>维修和售后

- 1. 只有经过授权和专门培训的人员才能打开分析仪。在对分析仪进行维修操作时,必须将电源适配器 移除并确保分析仪已经关机,否则可能会造成分析仪内部短路。
- 2. 调整、更换零件、维护和维修只能由鼎阳科技授权的操作人员进行。与安全相关的部件只能使用原 型号部件进行更换。更换零件后必须进行安全测试。

# <span id="page-11-0"></span>目录

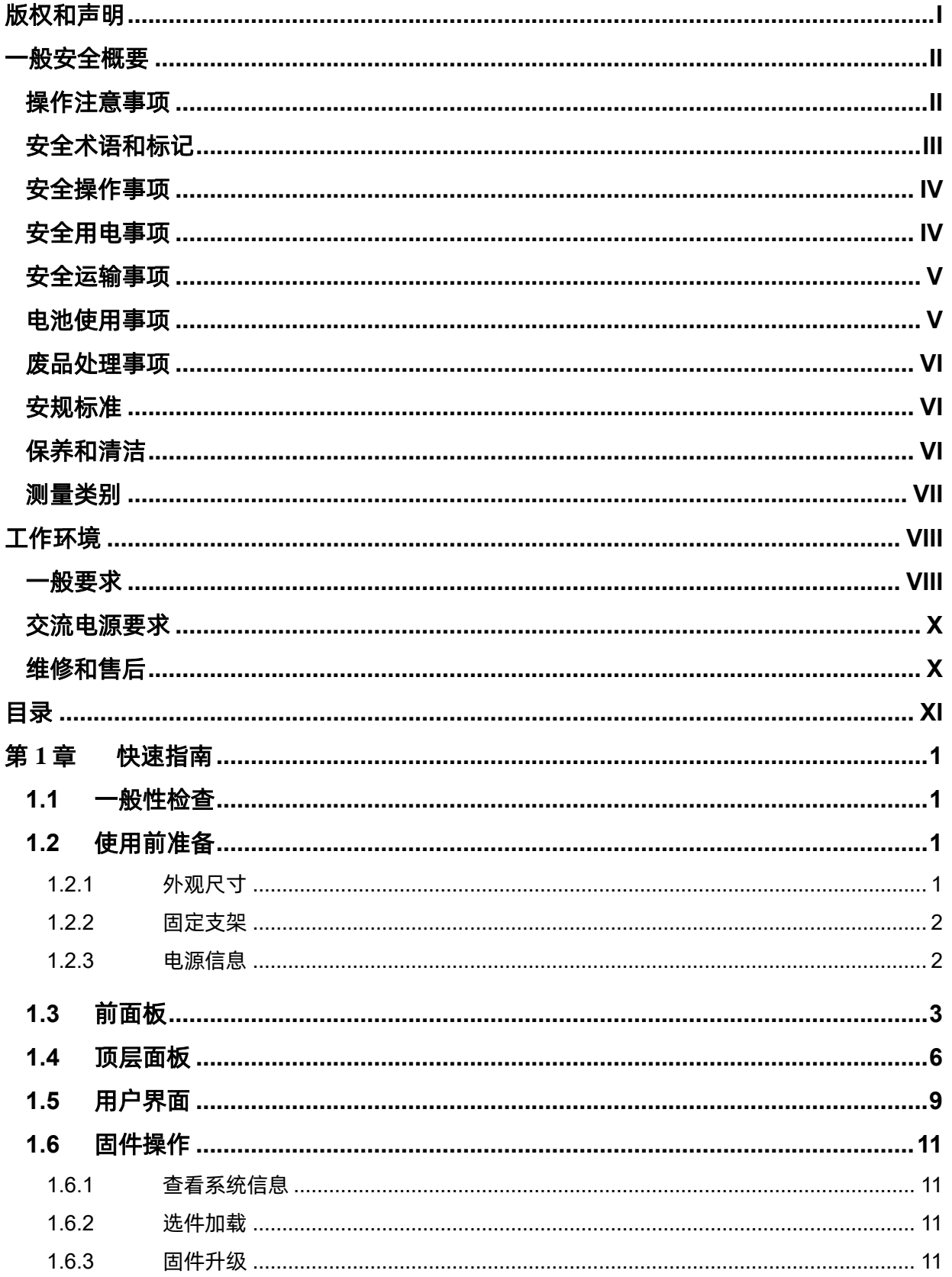

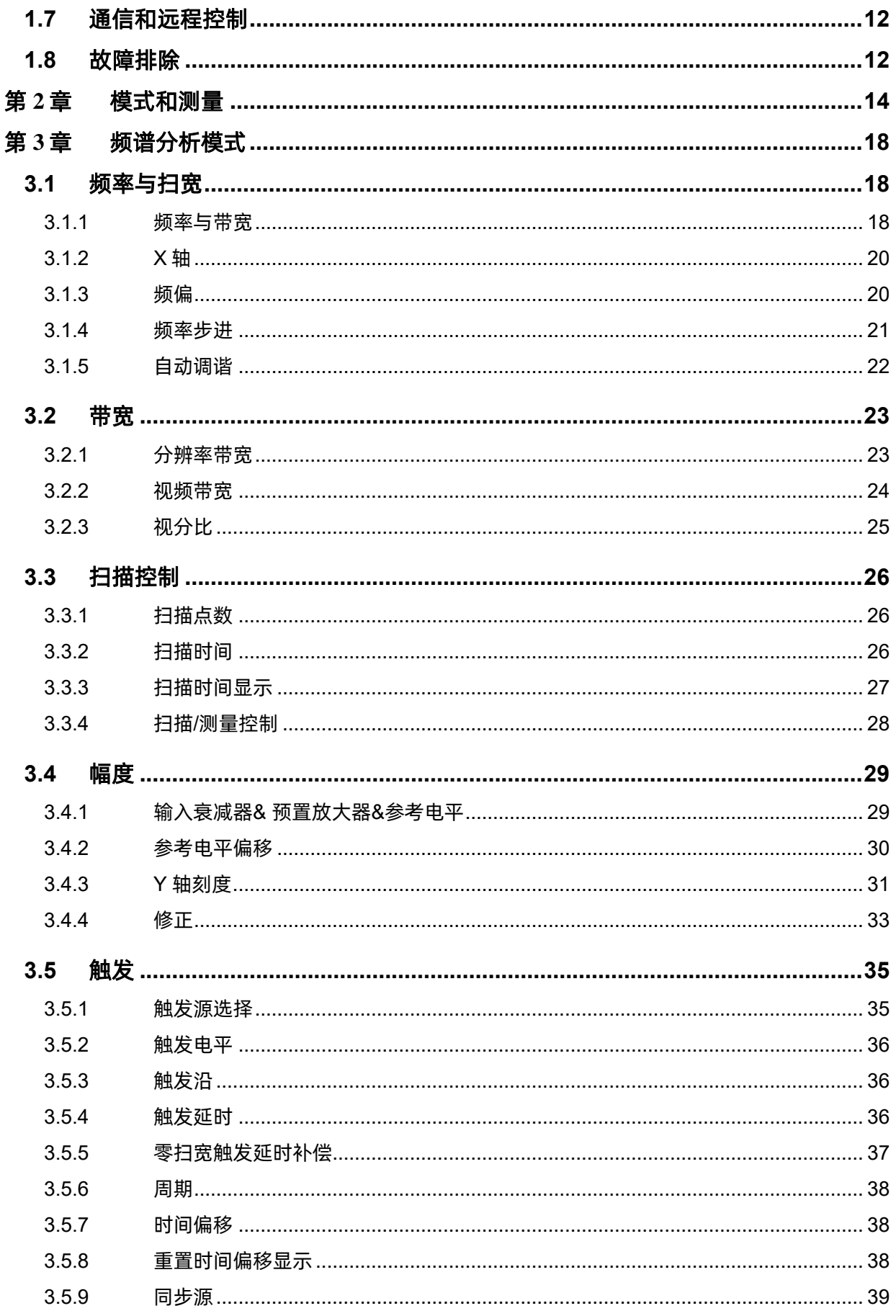

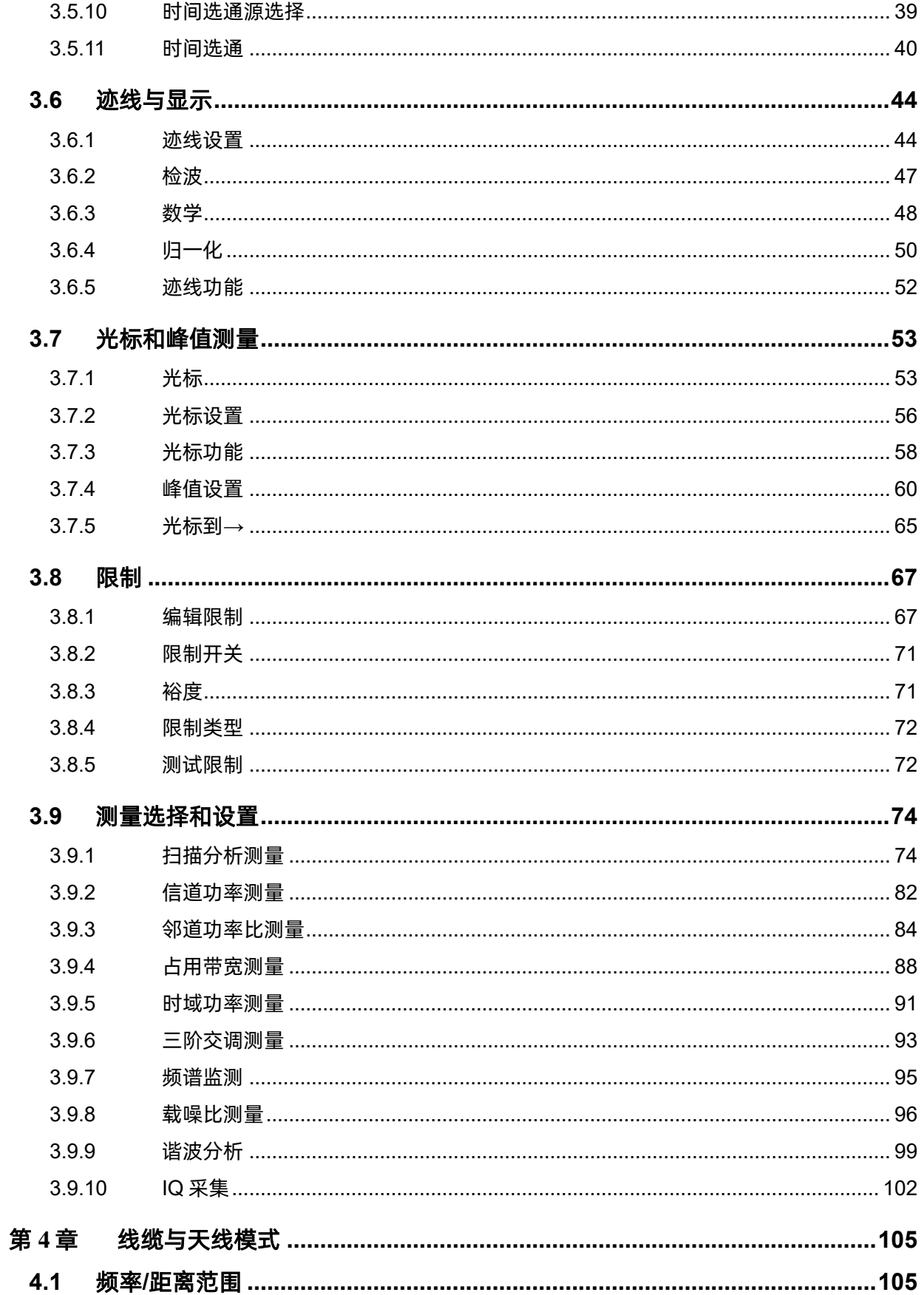

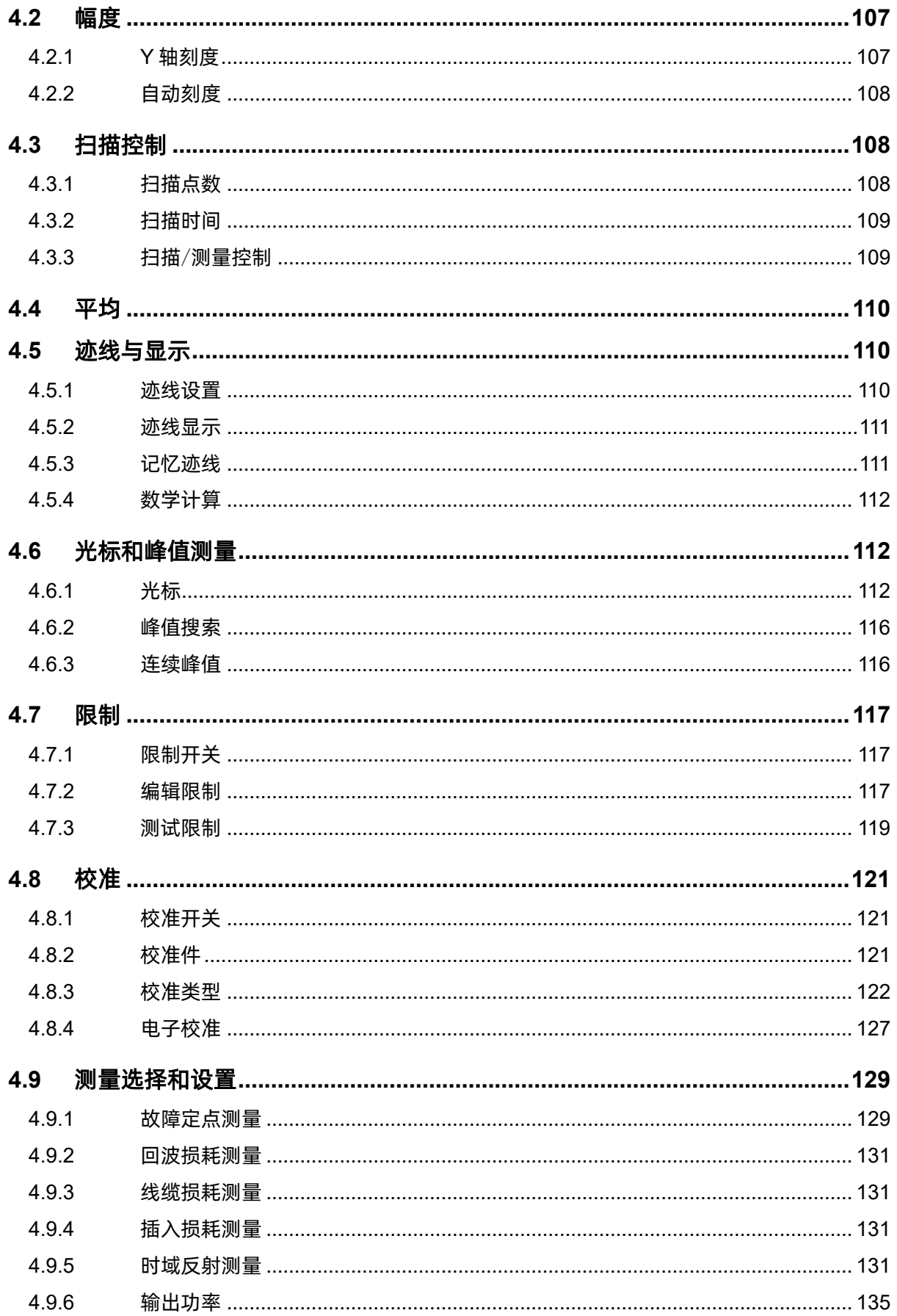

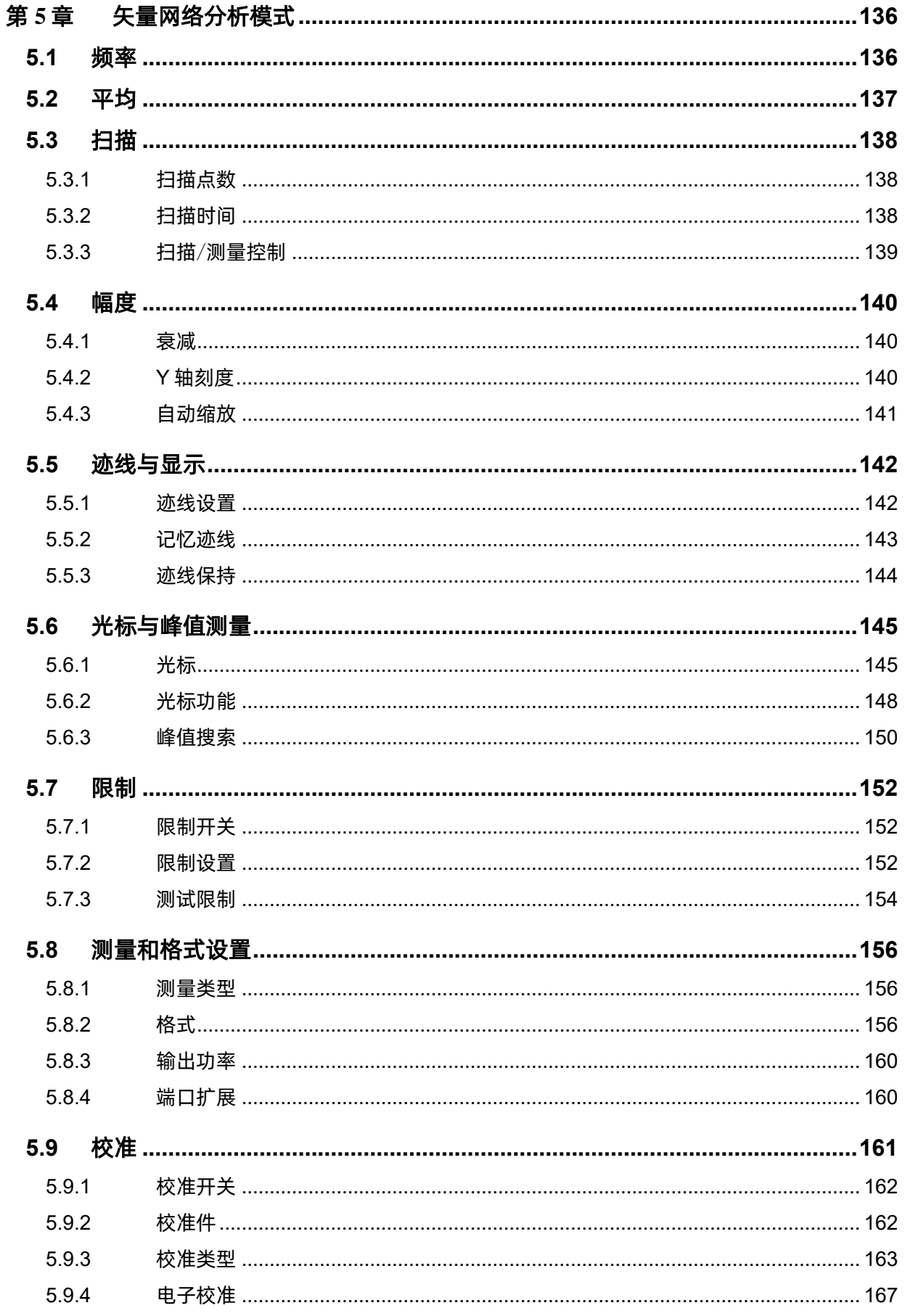

 $\overline{XV}$ 

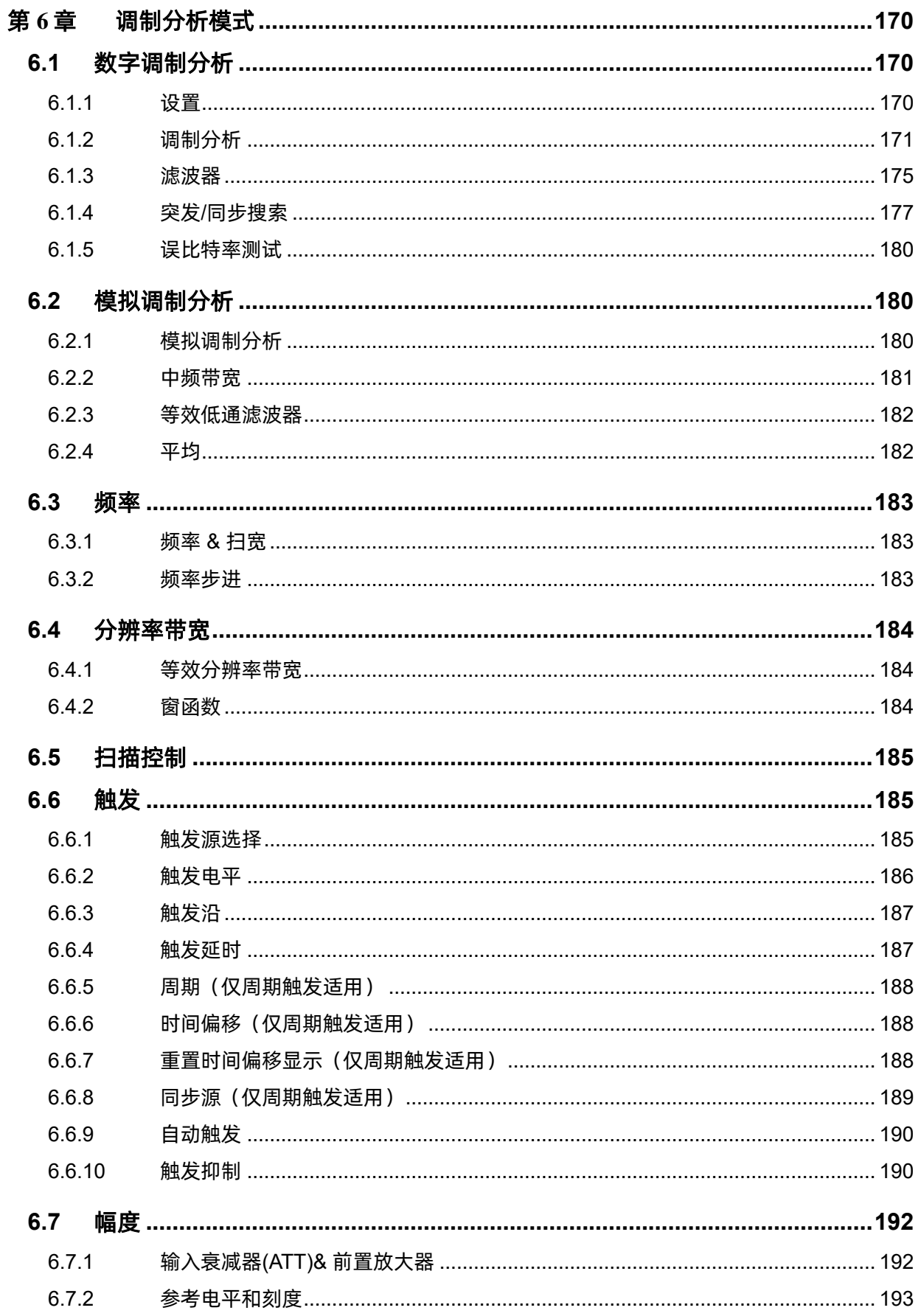

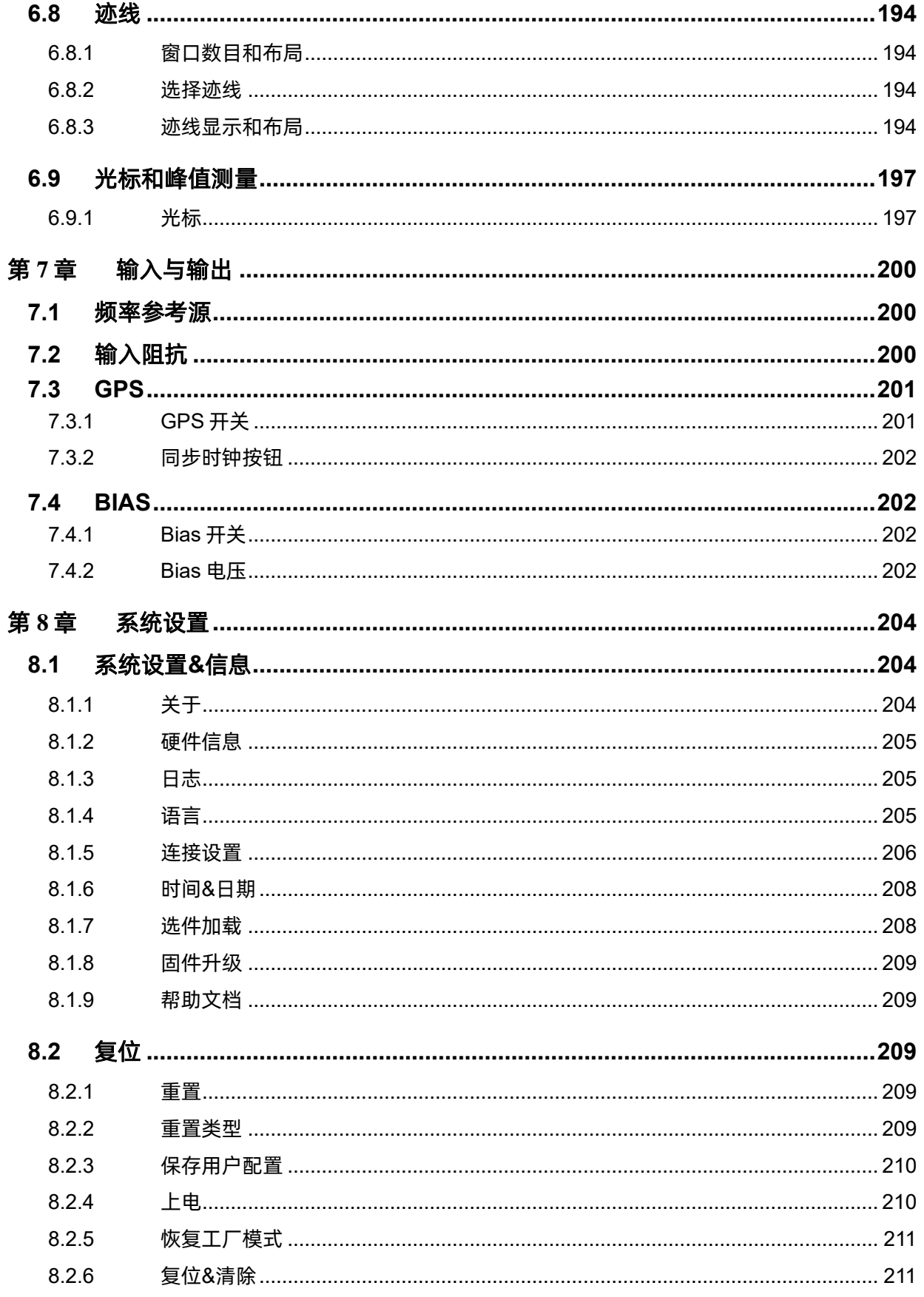

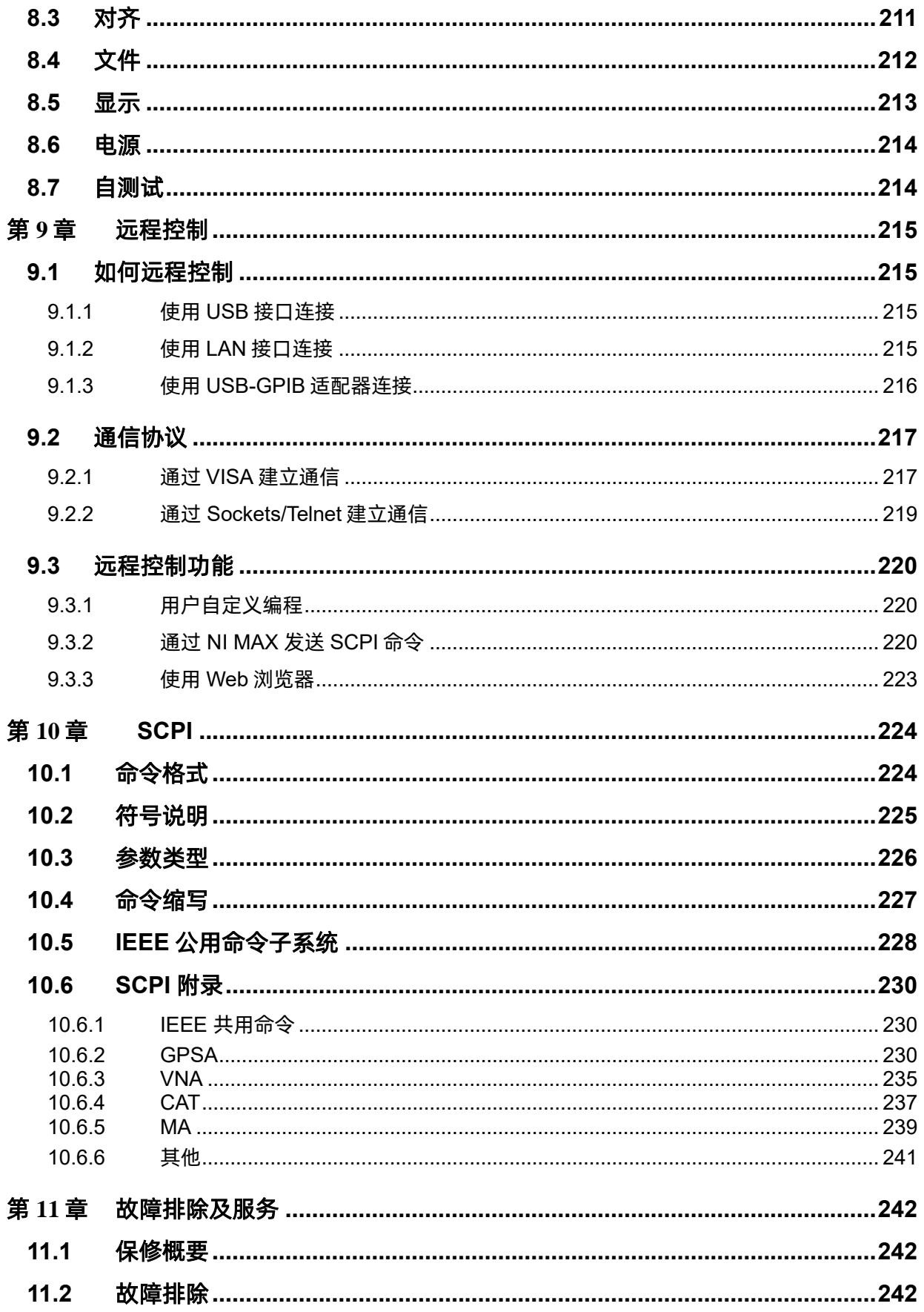

## <span id="page-20-0"></span>第**1**章 快速指南

#### <span id="page-20-1"></span>**1.1** 一般性检查

当您得到一台新的分析仪时,建议您按以下方式逐步进行检查。

#### 查看是否存在因运输问题而造成的损坏

如发现包装箱或泡沫塑料保护垫严重破坏,请先保留,直到整机和附件通过电性和机械性测试。

检查整机

如果发现仪器外部损坏,请与负责此业务的 SIGLENT 经销商或当地办事处联系,SIGLENT 会安排 维修或更换新机。

#### 检查附件

关于提供的附件明细,在"装箱单"中已有详细的说明,您可以参照此检查附件是否齐全。如发现附 件有缺少或损坏,请与负责此业务的 SIGLENT 经销商或当地办事处联系。

## <span id="page-20-2"></span>**1.2** 使用前准备

#### <span id="page-20-3"></span>**1.2.1** 外观尺寸

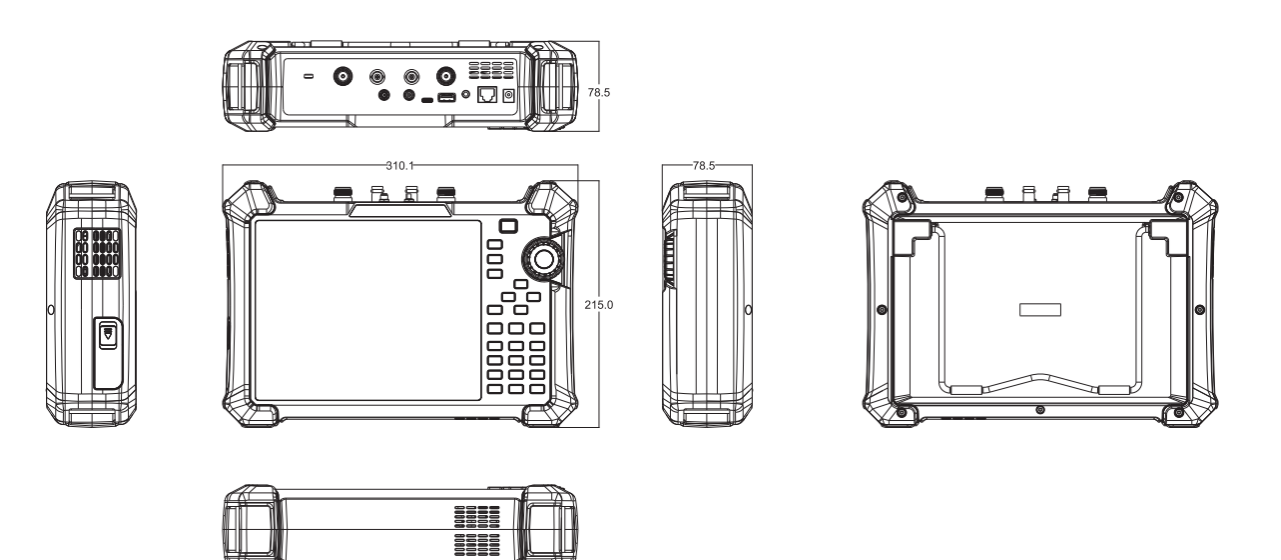

单位:mm

图 1–1 正侧视图

#### <span id="page-21-0"></span>**1.2.2** 固定支架

附带的倾斜支架可用于桌面操作。倾斜支架提供向后倾斜,以提高稳定性。要展开倾斜支架,请将倾 斜支架的底部拉离仪器背面。要收回倾斜支架,请将支架底部推向仪器背面,然后将支架卡入仪器背面的 卡槽中。

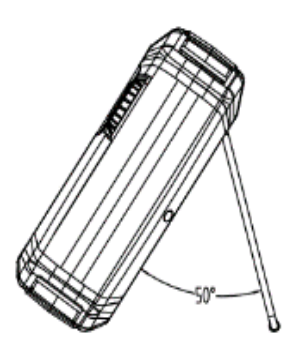

图 1–2 打开支架

#### <span id="page-21-1"></span>**1.2.3** 电源信息

分析仪随附的电池在使用前可能需要充电。设备可以使用提供的 AC-DC 适配器(请参阅产品技术数 据表了解订购信息),可输入交流电源的规格为: 100-240V, 50/60Hz; 或通过配件中的车载 DC 适配器 进行充电。

具体可按下图所示电源插座将分析仪与适配器连接。

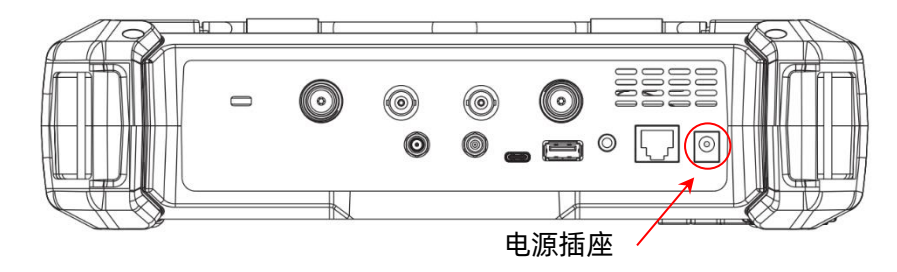

#### 图 1–3 后视图和电源

适配器出厂配置的是 12V 4A

警告

电池出厂时已安装,用户可自行更换

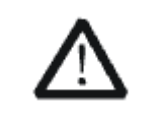

本仪器只能使用经 Siglent 认可的电池、适配器和充电器。使用车载 DC 适配器 时,请始终确认电源的额定功率至少为 75 W @ 15 VDC,并且插座上没有任何灰 尘或碎屑。如果在操作过程中适配器插头变热,请立即停止使用。Siglent 公司建 议仪器长期不使用时请取出电池。

## <span id="page-22-0"></span>**1.3** 前面板

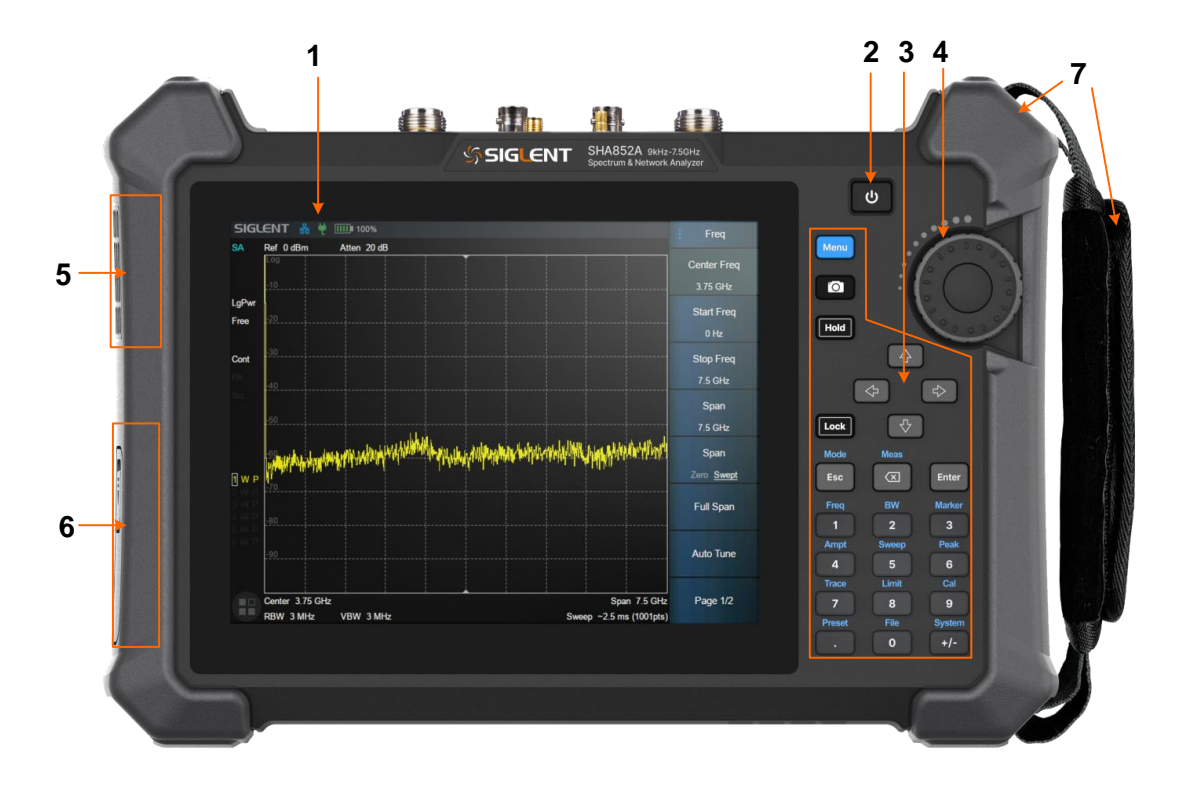

图 1–4 前面板

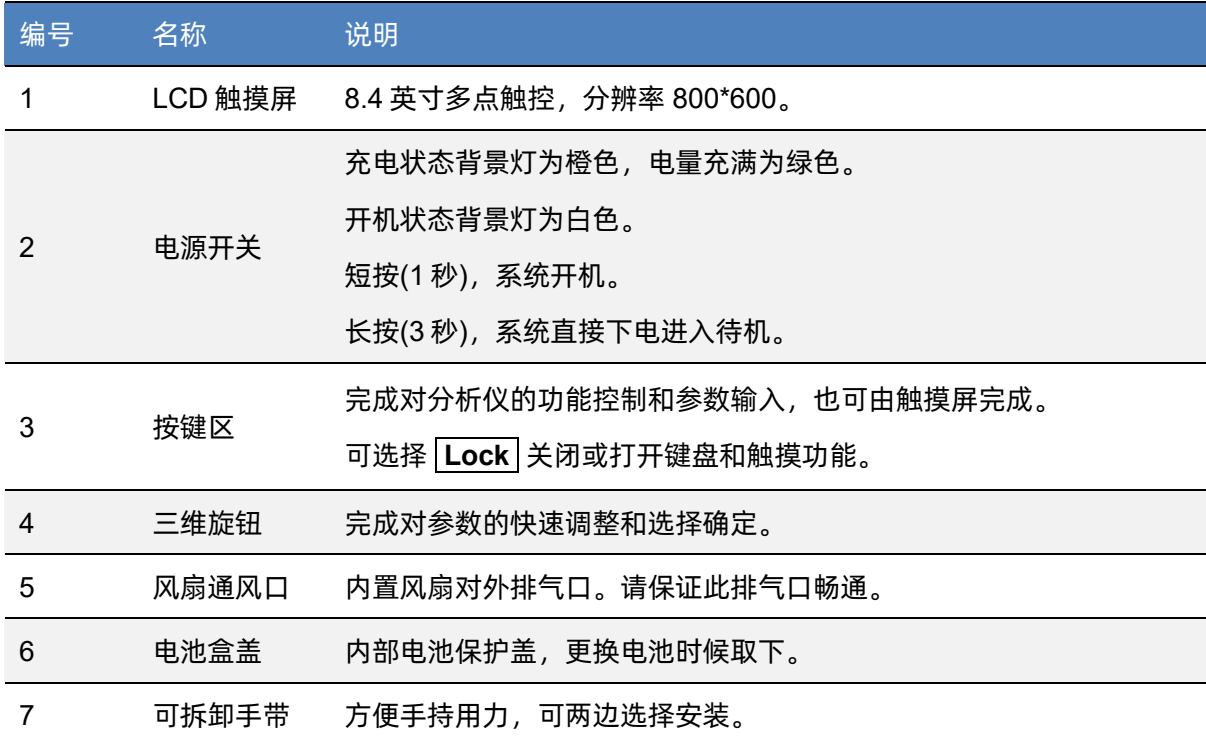

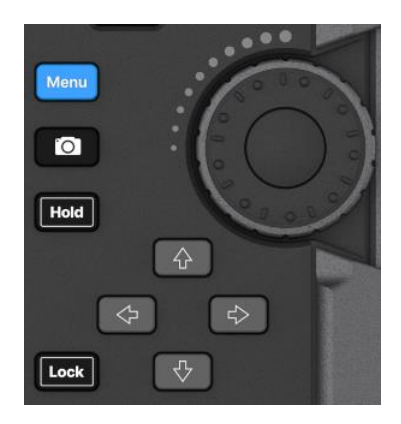

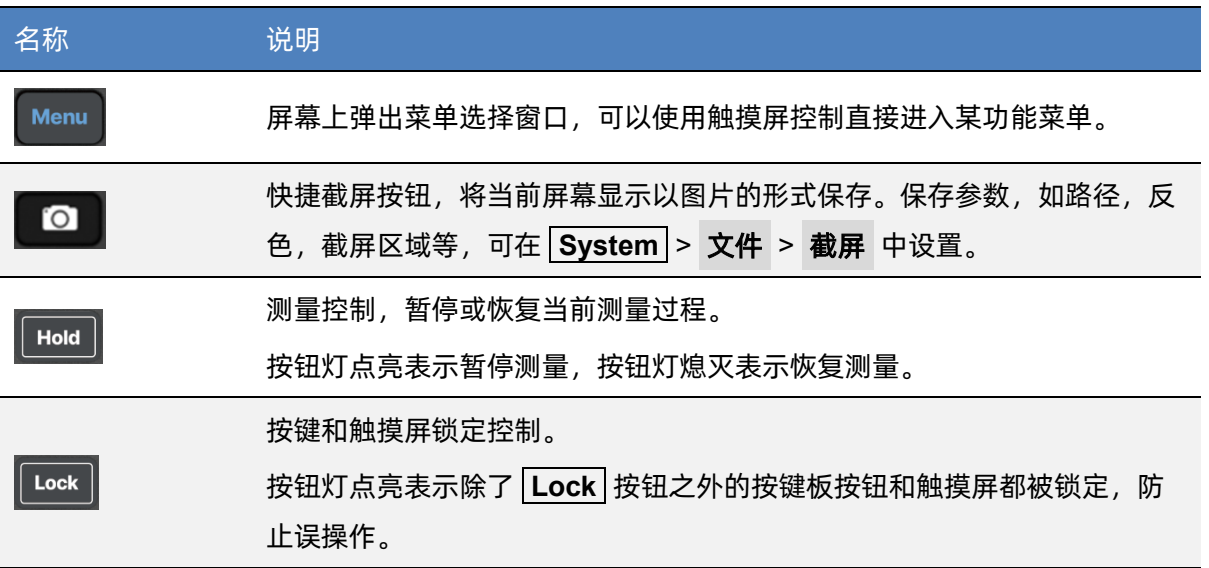

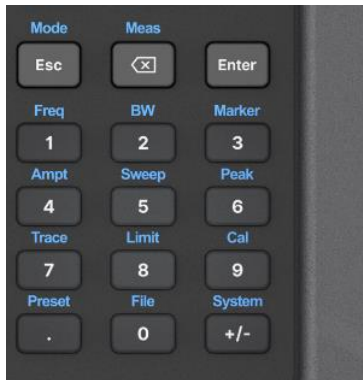

前面板功能键部分是菜单选择模式和数值输入模式的复用键,两者可通过 **Enter** 和 **Esc** 进行切 换:

● 默认复位情况下,操作界面处于菜单选择模式,功能键会被识别为按键上侧蓝色丝印功能标识, 使用 **Enter** 可从菜单选择模式转入数值输入模式。

● 当操作界面处于数值输入模式时,复用键会被识别为按键内部白色丝印数字标识,使用 **Esc** 可从数值输入模式转入菜单选择模式。

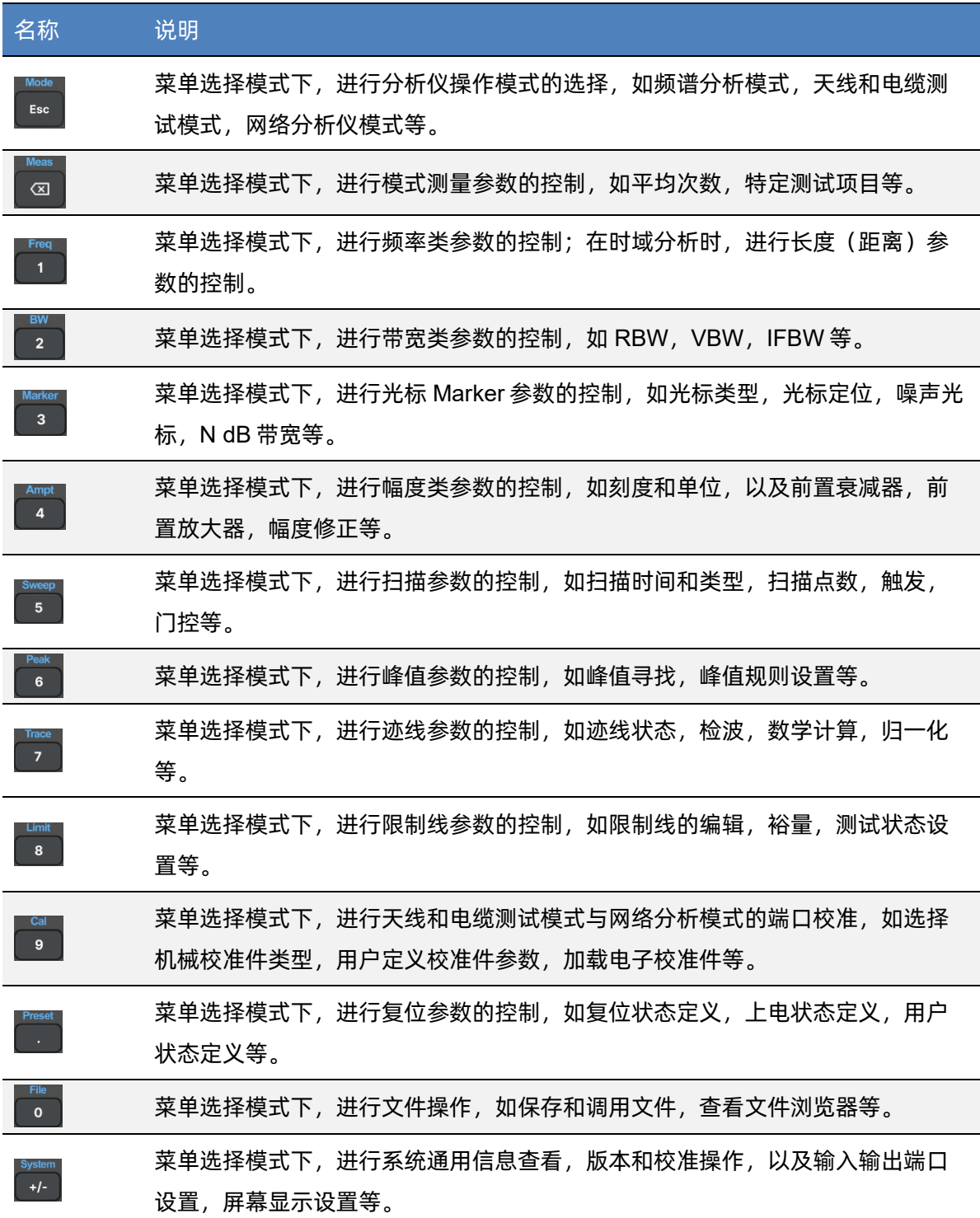

## <span id="page-25-0"></span>**1.4** 顶层面板

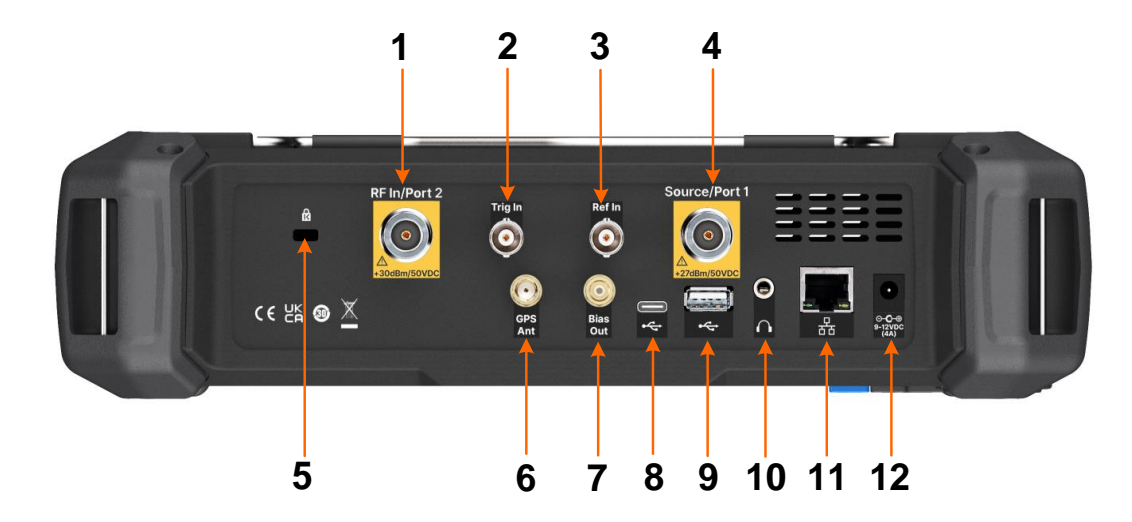

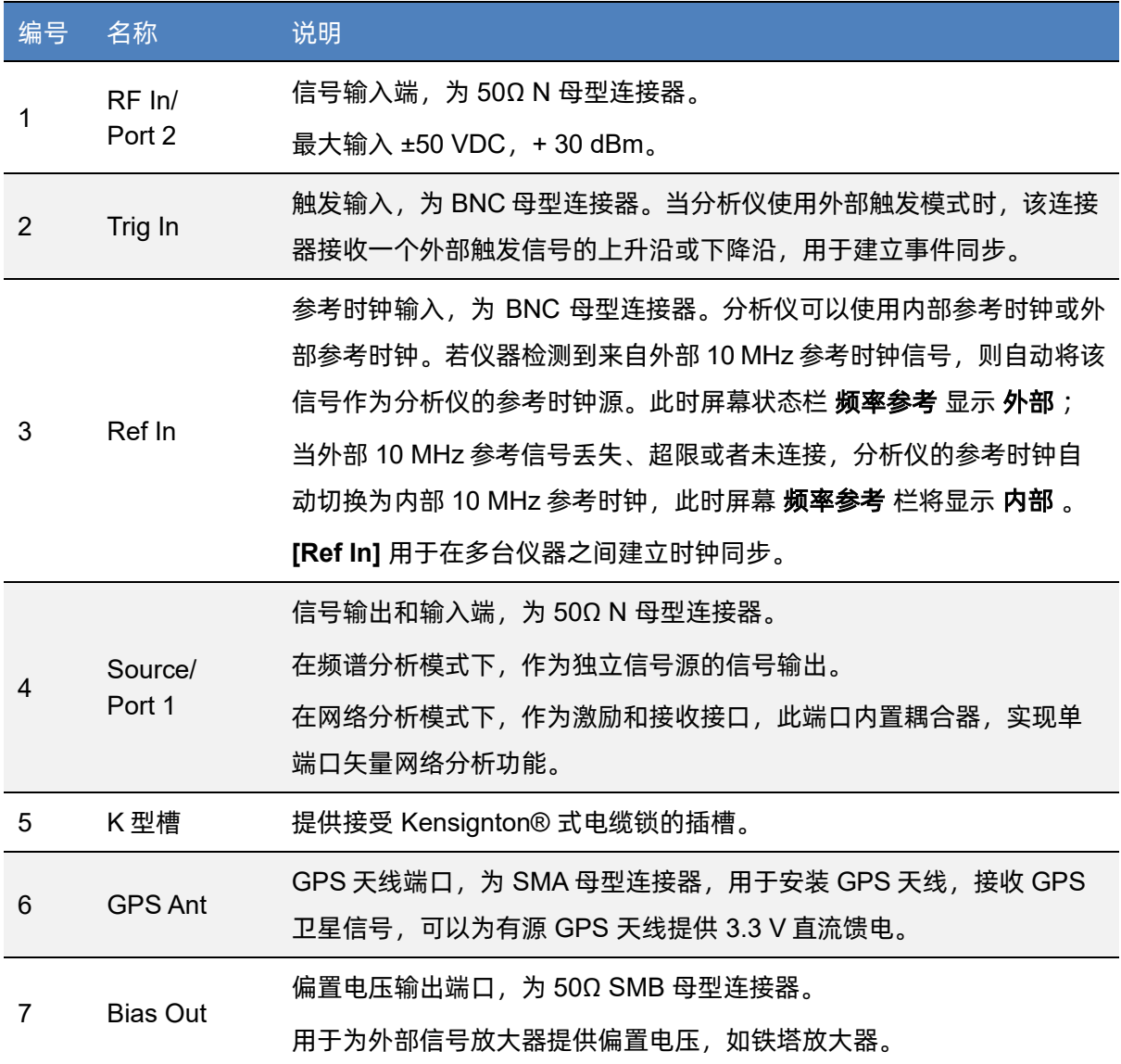

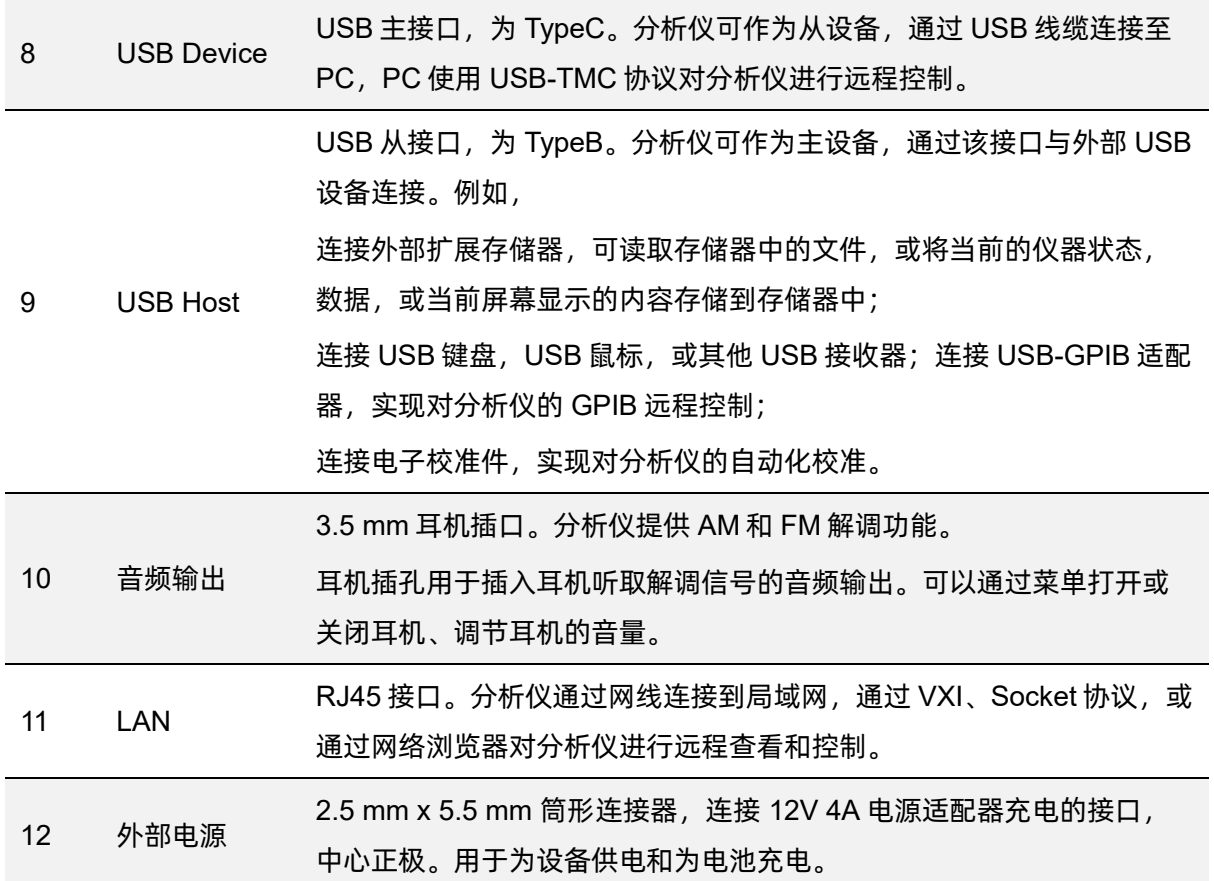

警告  $\sqrt{2}$ 分析仪不支持直流输入,为避免损坏仪器,达到射频输入端的信号直流电压分量 不得超过 50 V。 若有可能,请在分析仪的射频输入端添加隔离直流部件,再进行信号的测量操 作。

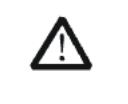

警告

为避免损坏仪器,输入到射频输入端的信号,直流电压分量不得超过 50 V; 频率大于 10 MHz 时,射频信号最大连续功率不得超过+33 dBm; 频率低于 10 MHz 时,射频信号最大连续功率不要超过+20 dBm。

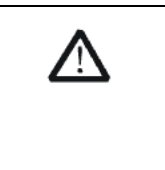

## 警告

连接任何信号前,请将测试线缆的内芯与机壳地进行短接,以释放测试线缆内芯 上积累的静电。

## <span id="page-28-0"></span>**1.5** 用户界面

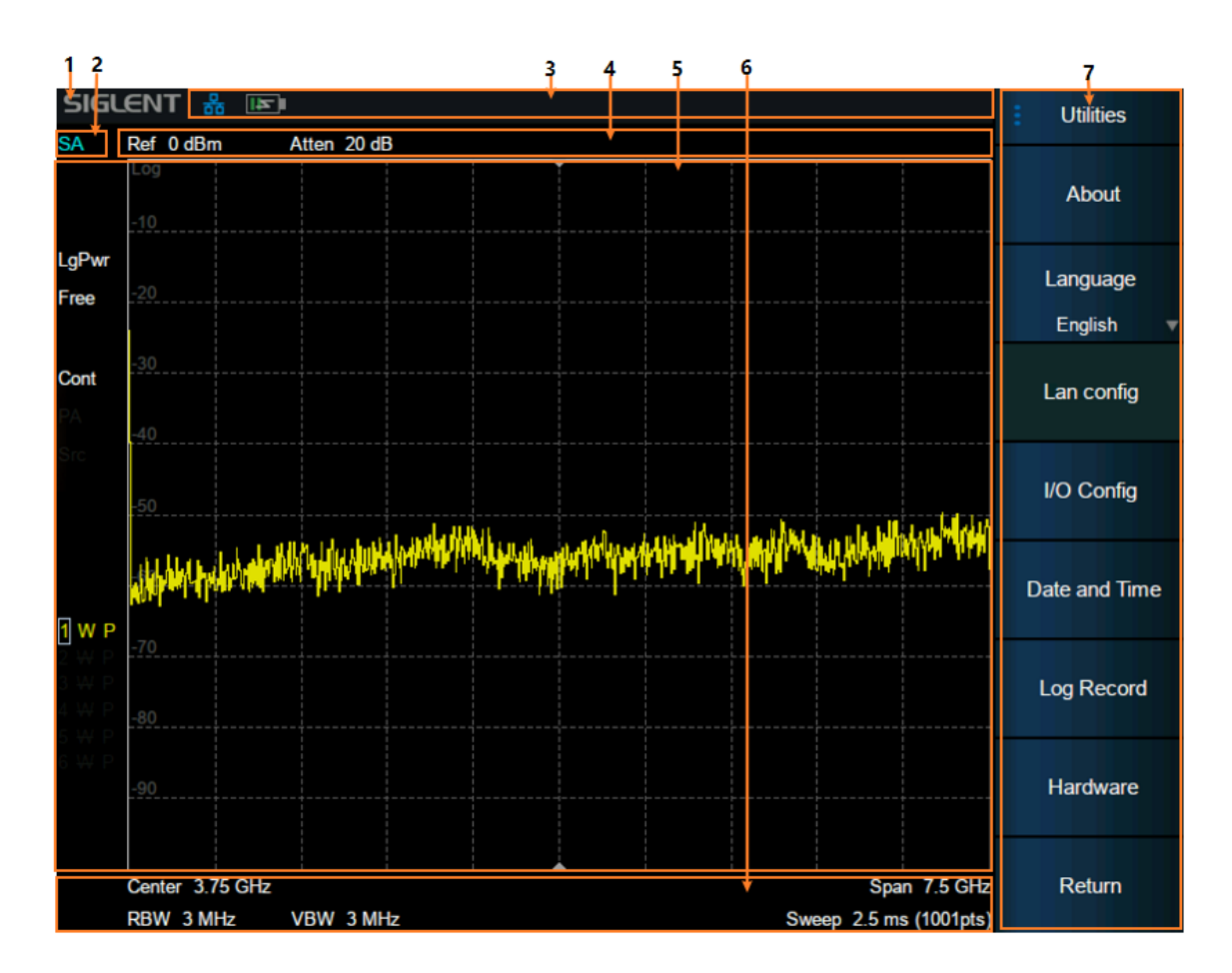

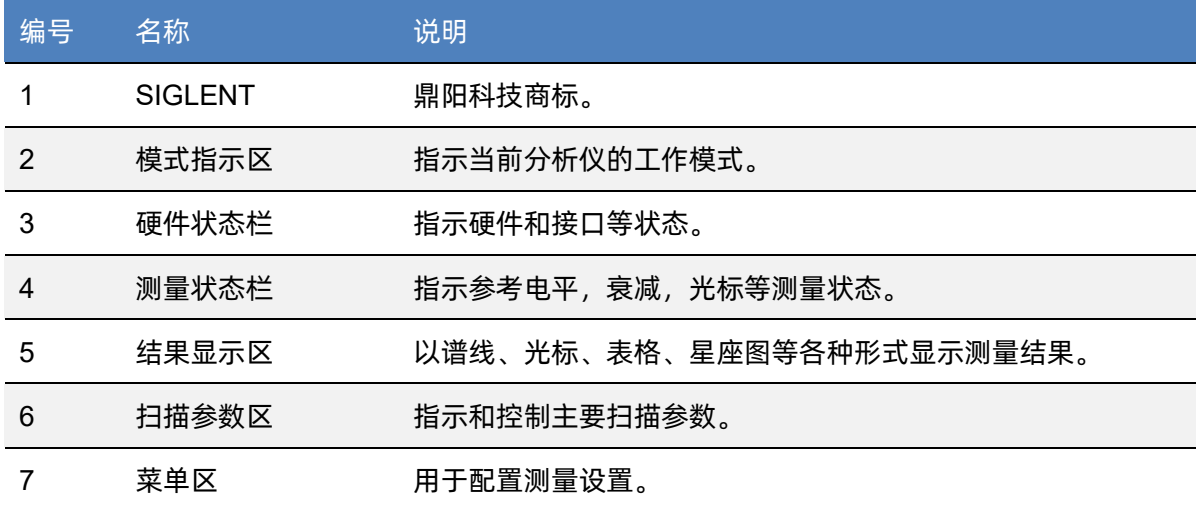

分析仪提供 8.4 英寸多点触摸屏,支持多种手势操作。

- 在测量结果区对波形左右或上下滑动,改变 X 轴中心坐标或 Y 轴参考坐标
- ▶ 在测量结果区对波形进行水平的两点缩放,改变 X 轴显示范围
- ◆ 点击屏幕快捷菜单区、工作状态区、扫描参数区、菜单区进行功能选择
- ◆ 点击可编辑参数,会弹出虚拟数字键盘或 QWERT 键盘,进行参数或文字编辑
- ◆ 打开和拖动光标
- ▶ 当连接鼠标时, 单击鼠标左键和单点触摸具有相同效果

您可以通过 **Lock** 按键打开和关闭触摸屏功能。

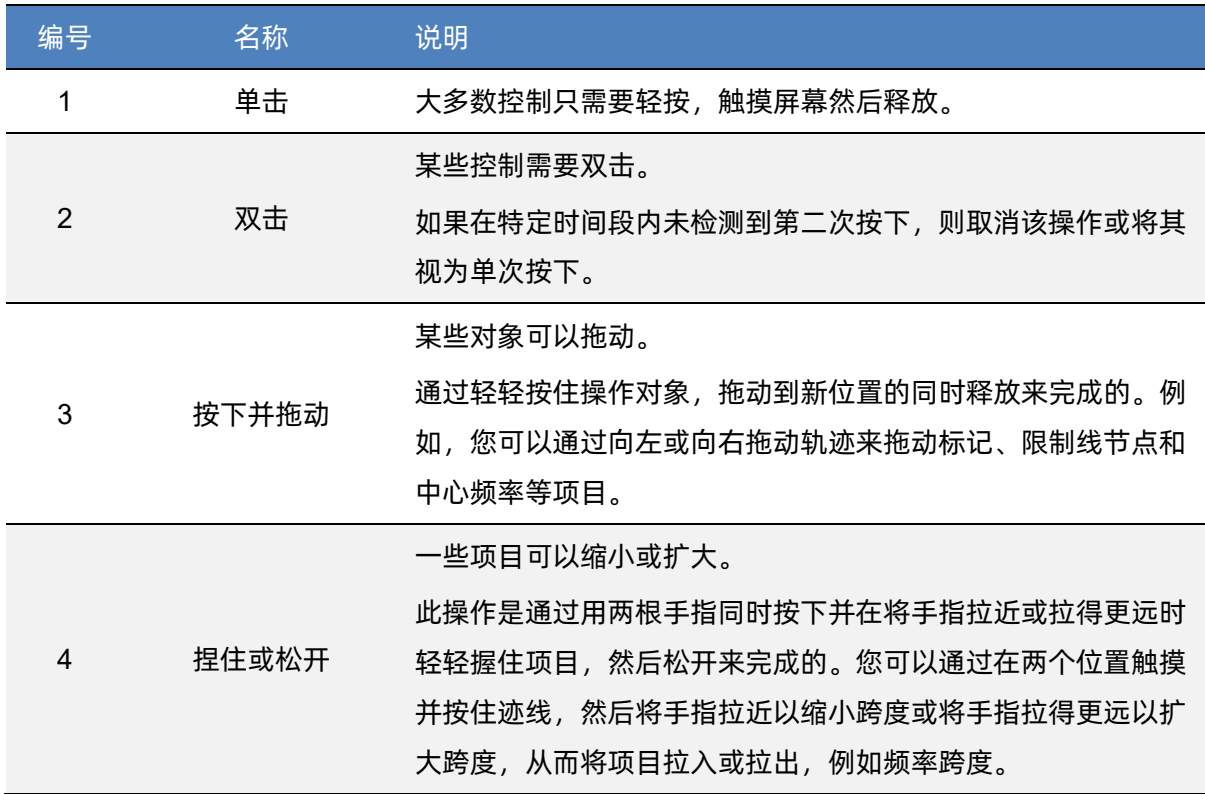

### <span id="page-30-0"></span>**1.6** 固件操作

#### <span id="page-30-1"></span>**1.6.1** 查看系统信息

用户可通过 System > 系统 > 关于, 查看的内容包括:

- ◆ 产品型号、序列号和主机号
- ◆ 软件版本号和硬件版本号
- ◆ 选件信息

#### <span id="page-30-2"></span>**1.6.2** 选件加载

使用下列步骤来激活您购买的选件:

- 1. 按 **System** > 系统 > 加载选件 ;
- 2. 在弹出窗口中输入选件序列;

或者直接加载.lic 文件,按 **File** > 加载文件 在存储器中选择相应的.lic 文件。

#### <span id="page-30-3"></span>**1.6.3** 固件升级

请按照以下步骤进行固件升级:

- 1. 从官网下载固件升级包;
- 2. 将升级包中的.ADS 文件解压缩到 U 盘的根目录;
- 3. 将 U 盘插入 USB Host 口*,*按 <mark>System > 系统 > 更新</mark> ,找到 U 盘中的.ADS 文件;
- 4. 确认。分析仪将自动执行固件升级。

升级过程可能持续几分钟。当升级完成后,仪器将重启。任何打断升级过程的操作都可能引起升级失 败甚至仪器无法启动,请在升级过程中保持 U 盘的稳定状态和仪器的供电状态。

 $11$ 

## <span id="page-31-0"></span>**1.7** 通信和远程控制

计算机支持通过分析仪的 USB、LAN、GPIB-USB 等接口对分析仪进行通信和远程控制。

用户可通过这些接口,结合 NI-VISA 或 Labview, 或相应的高级编程语言如 VB, C/C++, MATLAB, Python 等, 使用基于 SCPI ( Standard Commands for Programmable Instruments ) 或 IVI ( Interchangable Virtual Instrument)的命令集,对仪器进行远程通信和编程控制,以及与其他支持上述命令集 的可编程仪器进行互操作。

您同时也可以通过 System > 系统 > 接口设置 > 网页服务 , 设置相应的通信端口直接使用网络 浏览器,在 PC 或移动终端上查看和控制分析仪。

更多细节,请参考编程手册。

#### <span id="page-31-1"></span>**1.8** 故障排除

本节列举了分析仪在使用过程中可能出现的故障及排查方法。当您遇到这些故障时,请按照相应的步 骤进行处理。如不能处理,请与 SIGLENT 联系,同时请提供您仪器的设备信息(仪器背面标贴上的序列号 或 **System** > 系统 > 关于 )。

请按照以下步骤对分析仪进行故障排查:

- 1. 接通电源, 仪器进入充电状态, 前面板电源开关背光将亮起橙色(正在充电)/绿色(已充满)。 若前面板电源开关没有亮起:
	- ◆ 检查电源开关是否已打开,检查电源接头是否已正确连接
- 2. 按下前面板电源开关,仪器进入开机状态,前面板电源开关颜色将变为白色,同时背面风扇开始 转动,屏幕亮起。

若仪器没有正常进入开机状态:

◆ 检查风扇和屏幕,是否有松动或损坏

◆ 若风扇和屏幕正常上电,但屏幕停在开机画面,或按键无响应 如存在上述故障现象,请勿自行拆卸仪器,并及时与 **SIGLENT** 联系。

3. 分析仪正常进入工作状态,按键和触摸屏应正常响应测量操作。 若仪器没有正常进入工作状态:

- ◆ 检查分析仪是否工作在远程控制锁定状态
- ◆ 检查使用鼠标和键盘能否对分析仪进行控制
- ◆ 检查使用 VNC 或远程命令能否对分析仪进行控制
- ◆ 按 | System |> 自测试 > 屏幕测试/按键测试/LED 测试/触摸测试 , 检查是否存在按键和 屏幕的响应或者干扰

◆ 检查分析仪周边是否存在强电磁场,强电磁场将影响电容触摸屏响应 如存在上述故障现象,请勿自行拆卸仪器,并及时与 **SIGLENT** 联系。

- 4. 分析仪工作正常应处于扫描或测量状态,屏幕波形和参数处于更新状态。 若仪器屏幕波形或参数长时间无更新:
	- ◆ 检查当前迹线是否处于查看(View)状态或多次平均状态
	- ◆ 检查当前是否未满足触发条件进入等待,请查看触发设置以及是否有触发信号
	- ◆ 检查当前是否处于单次扫描状态,或是否处于测量计算状态
	- ◆ 检查当前扫描时间是否设置过长,或是否处于测量的驻留时间设置过长
- 5. 测量结果错误或精度不够:

用户可从本手册后面获取有关技术指标的详细说明,以此来计算系统误差,检查测量结果和精度 问题。欲达到本手册所列的性能指标,需要:

- ◆ 仪器处于校准周期内, 在 20℃~30℃的工作温度环境下存放至少两小时, 并且预热 40 分钟 以上
- ◆ 对被测信号有一定的了解,并为仪器设置适当的参数
- ◆ 检查外部设备是否已正常连接和工作,线损是否正确补偿
- ◆ 检查是否应用了信号追踪,频率偏移,幅度偏移,或修正等功能
- ◆ 检查是否应用了外部参考时钟源
- ◆ 定期对仪器进行计量和校准,以补偿因仪器老化等因素引起的测量误差。在超出产品承诺的 出厂校准周期后,如需校准请联系 **SIGLENT** 公司或在授权的计量机构中获取有偿服务。
- 6. 弹出消息:

仪器在工作中会根据其所处的状态,给出提示消息、错误消息或状态消息。这些消息可以帮助用 户正确使用仪器,并非仪器故障。

## <span id="page-33-0"></span>第**2**章 模式和测量

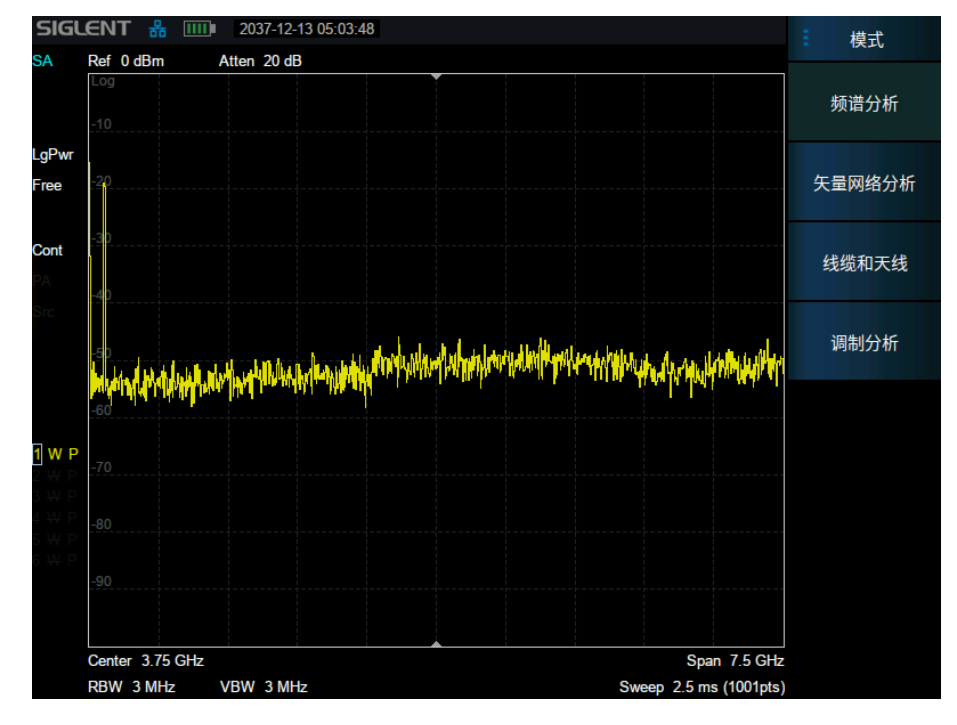

分析仪在多个工作模式下工作,每个工作模式包含若干测量,如下图所示:

图 2–1 模式/测量选择

- ◆ 频谱分析模式(SA):
	- 扫描(频谱)分析测量(Swept SA)
	- 信道功率测量(CH Power)
	- 邻道功率比测量(ACPR)
	- 占用带宽测量(OBW)
	- 时域功率测量(T-Power)
	- 三阶交调测量(TOI)
	- 频谱监测(Spectrum Monitor)

载噪比测量(CNR)

谐波分析(Harmonic)

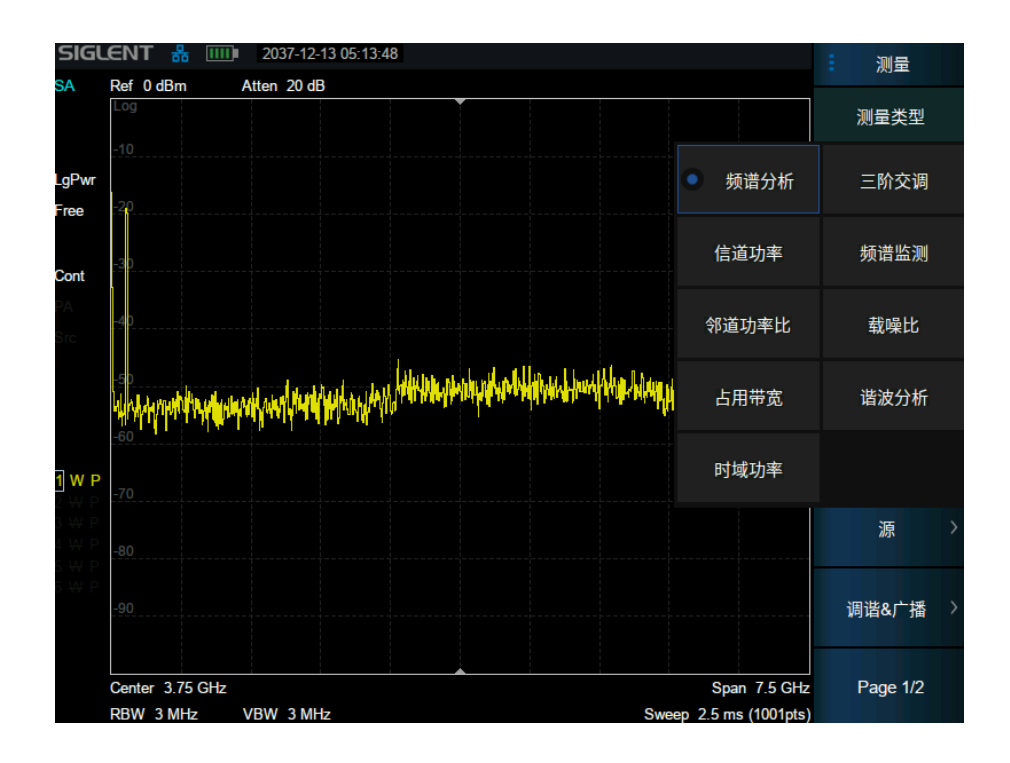

- 矢量网络分析模式(VNA):
- 线缆和天线测试 (CAT):

故障点距离测量(Distance to Fault)

回波损耗(Return Loss)

驻波比(VSWR)

线缆损耗(Cable Loss)

插入损耗(Insertion Loss)

时域反射(Time Domain Reflectometry)

故障点距离与回波损耗(DTF&Return Loss)

时域反射与回波损耗(TDR&Return Loss)

时域反射与故障点距离(TDR&DTF)

调制分析模式(MA):

数字调制分析(DMA)

模拟调制分析(AMA)

分析仪支持创建多个独立的模式/测量,但同时只能激活其中一个,此时其他的测量进入后台。等到

下次激活时,恢复切换前的状态。

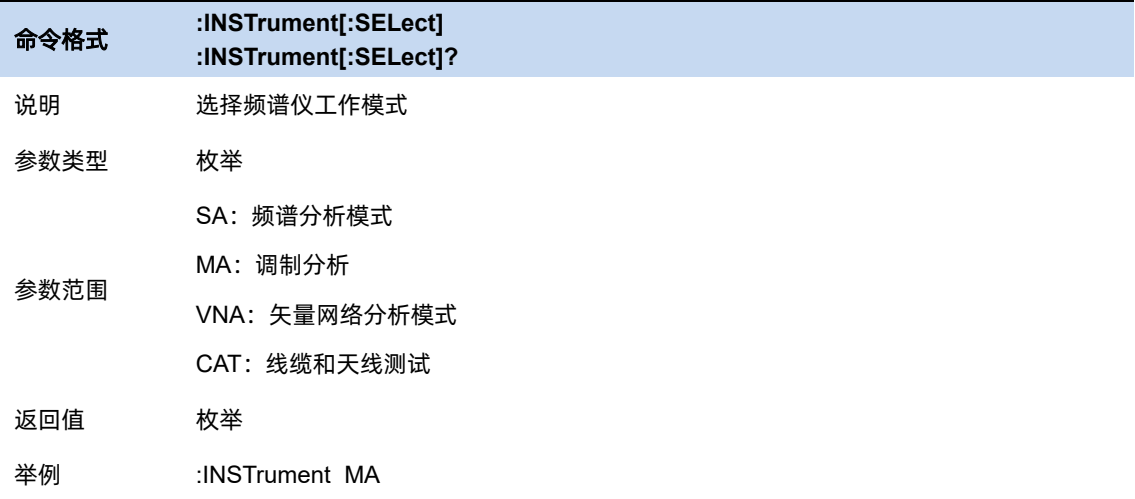

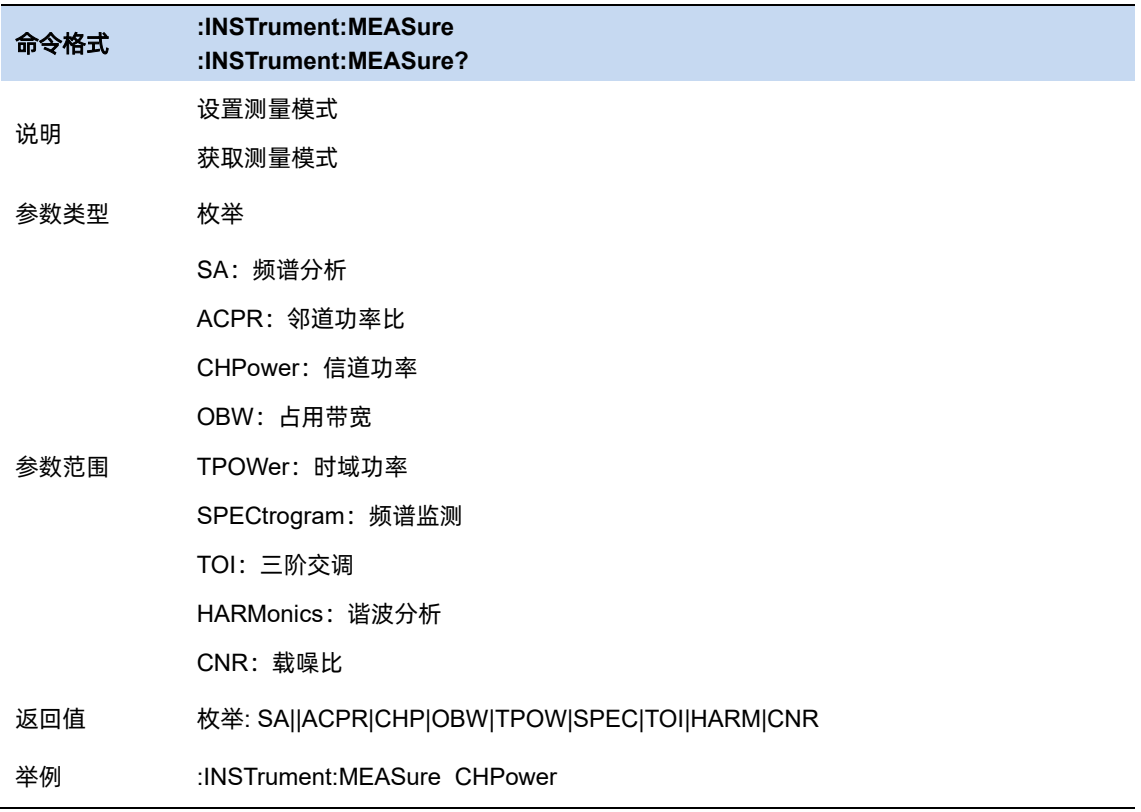
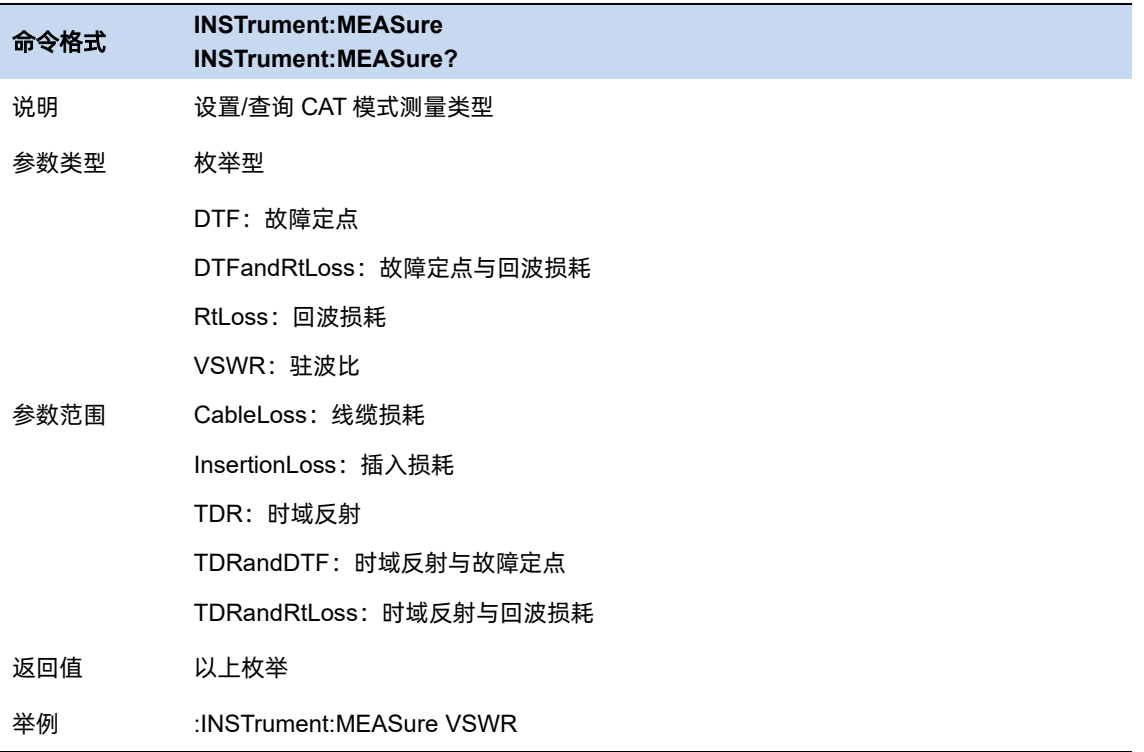

l.

 $17$ 

# 第**3**章 频谱分析模式

# **3.1** 频率与扫宽

#### **3.1.1** 频率与带宽

设置频谱分析仪的各项频率相关参数及功能。

主要和频率范围相关参数有:

起始频率 (  $f_{\text{start}}$  )、中心频率 (  $f_{\text{center}}$  )、终止频率 (  $f_{\text{stop}}$  ) 和扫宽 (  $f_{\text{span}}$  )。

它们之间满足关系:

$$
f_{\text{center}} = (f_{\text{start}} + f_{\text{stop}})/2
$$

$$
f_{\text{span}} = f_{\text{stop}} - f_{\text{start}}
$$

当 $\int_{\mathit{span}}$ > 0 的时候,LO 从起始频率扫描到终止频率,0 扫宽( $\int_{\mathit{span}}$ = 0)时 LO 固定在某个频点。

Span 改变,关联到 BW 和扫描参数。

频率相关参数改变后,重新开始扫描/测量。

上次扫宽将扫宽设置为最近一次修改前的值。

放大将扫宽设置为当前扫宽值的一半。屏幕信号将被放大,以便于观察信号细节。

缩小将扫宽设置为当前扫宽值的一倍。屏幕信号将被减小,以便于更多地观察信号。

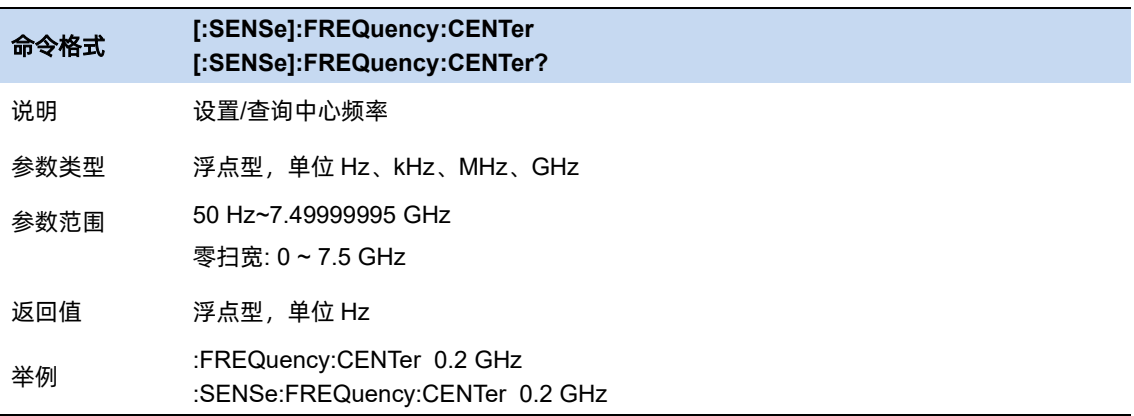

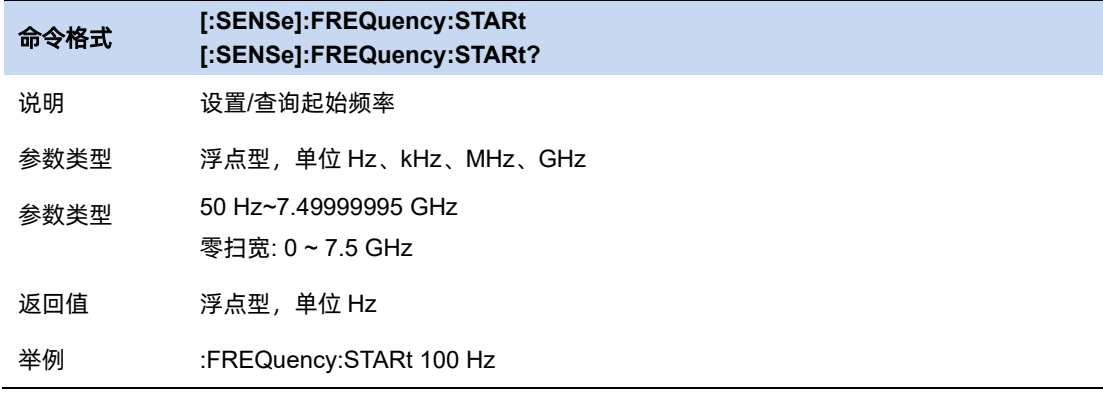

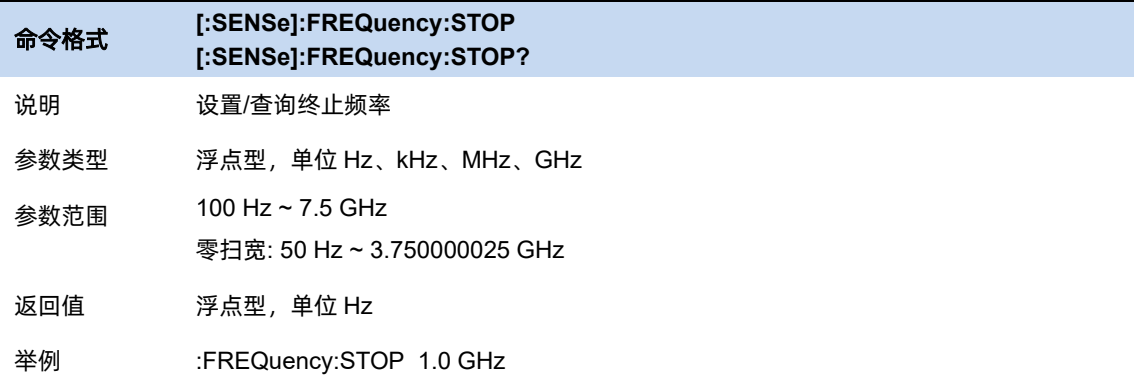

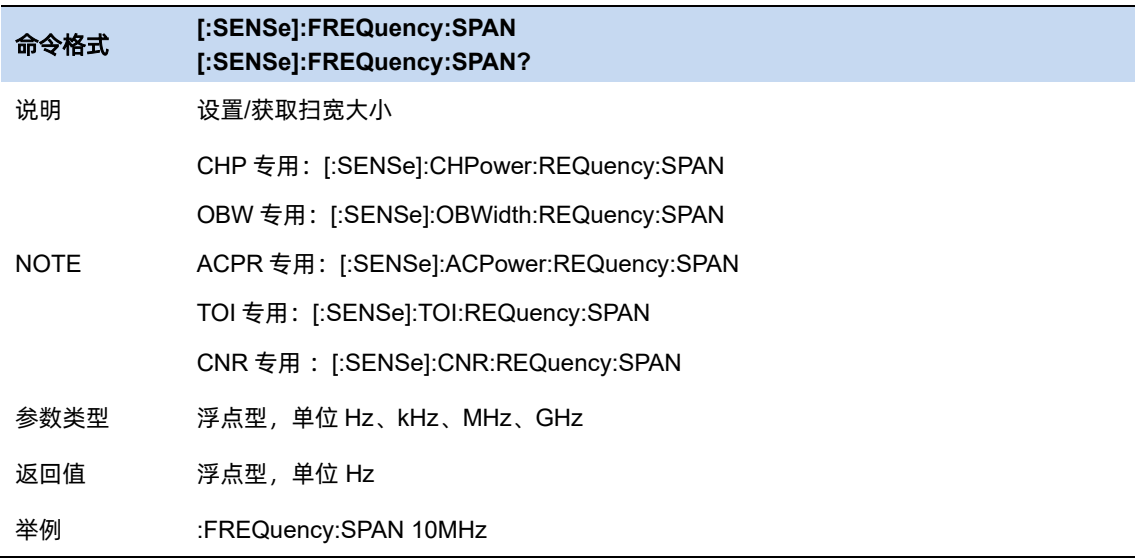

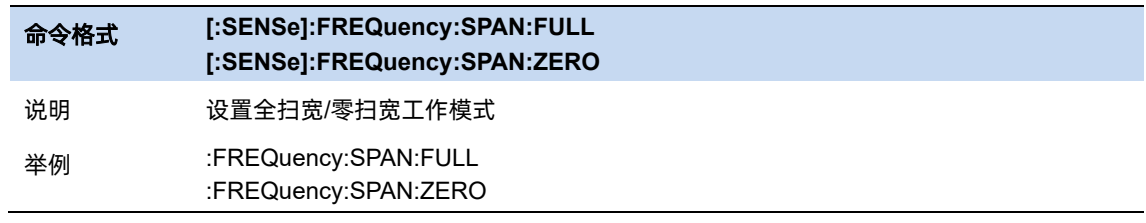

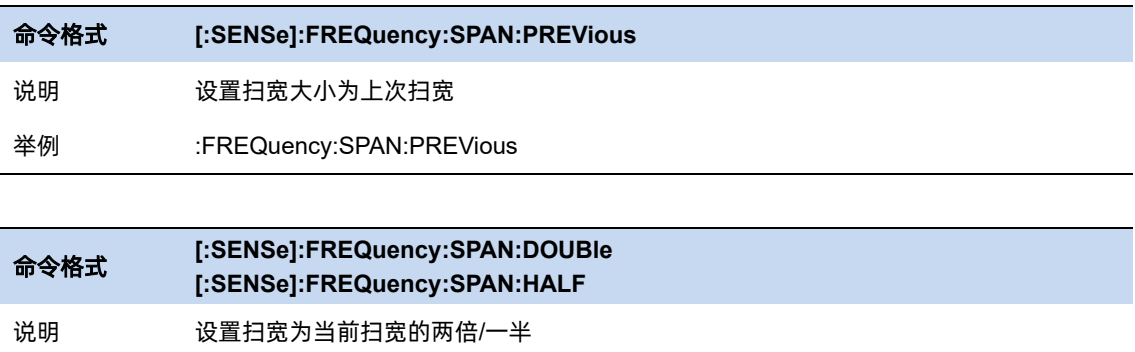

# **3.1.2 X** 轴

举例 :FREQuency:SPAN:DOUBle

:FREQuency:SPAN:HALF

将波形以横(X)轴为对数(Log)步进或者线性(Linear)步进的方式进行显示。

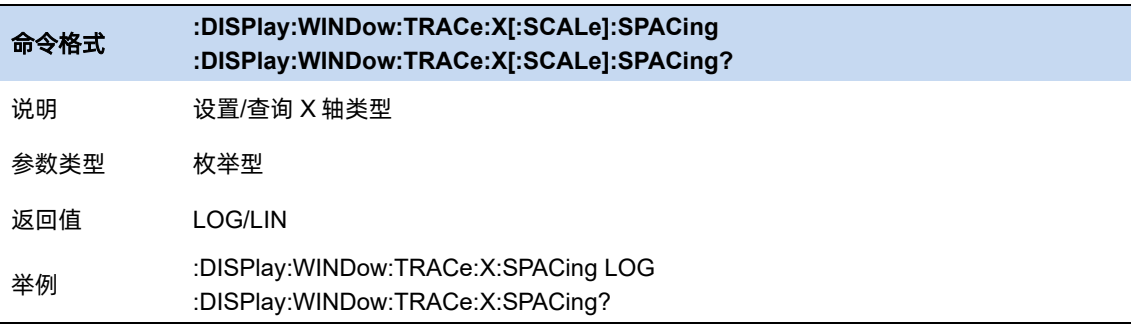

# **3.1.3** 频偏

频率偏移值用以说明被测设备与频谱仪输入之间的频率转换。

该参数不影响频谱仪的任何硬件设置,仅改变中心频率、起始频率和终止频率的显示值。

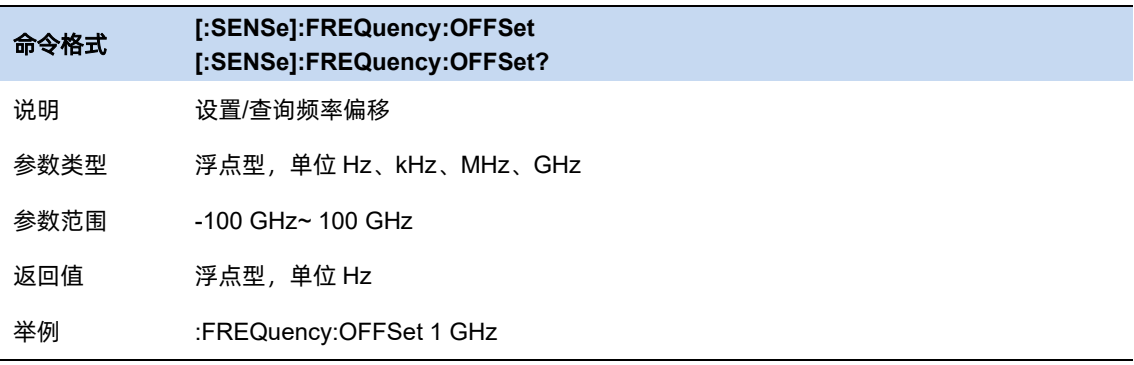

### **3.1.4** 频率步进

频率步进为设置中心频率、起始频率、终止频率和频率偏移在使用方向键步进时的长度。

- ⚫ 以固定步进改变中心频率的值可以达到快速连续切换测量通道的目的。
- 频率步进有两种模式:自动和手动。当频率步进为自动模式时,如果不是零扫宽,频率步进将随 着扫宽的变化而变化,其值为扫宽/10。如果是零扫宽,频率步进为 RBW 的数值。手动模式可 以任意设置频率步进的值。

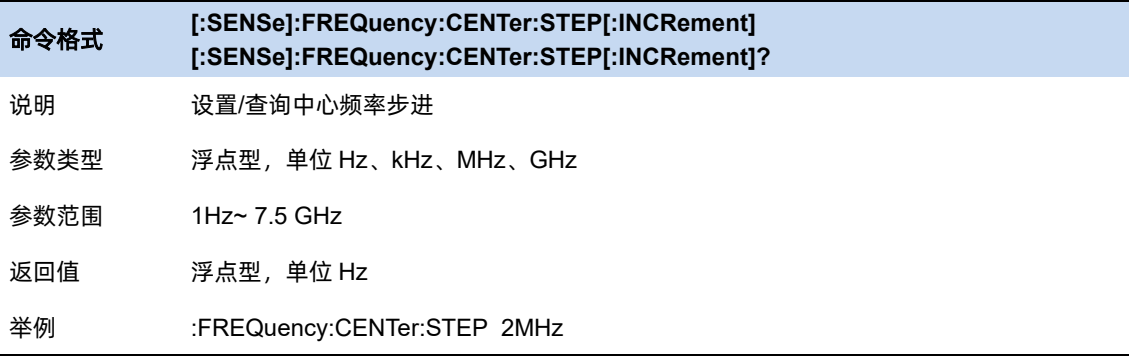

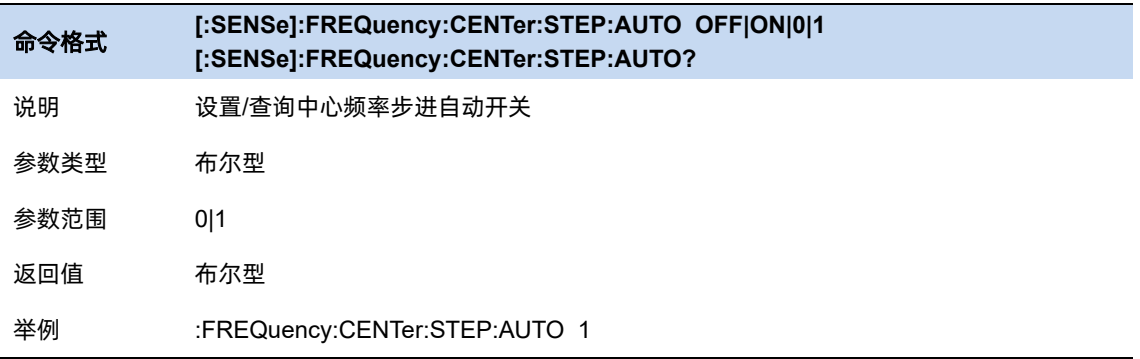

# **3.1.5** 自动调谐

在全频段内自动搜索信号,并将频率和幅度参数调整到最佳状态,一键实现信号搜索以及参数自动设 置。

执行该功能时, 屏幕状态栏中显示"Auto Tune", 自动搜索结束后, 屏幕状态栏中的"Auto Tune" 标志消失。

自动搜索过程中可能会修改参考电平、刻度大小、输入衰减等参数。

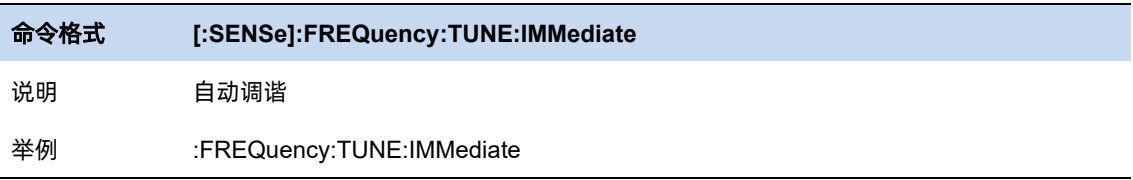

# **3.2** 带宽

### **3.2.1** 分辨率带宽

设置分辨率带宽(Resolution BandWidth,简写 RBW),以分辨两个频率相近的信号。使用过程中注 意以下要点:

● 减小 RBW 可以获得更高的频率分辨率, 但会导致扫描时间变长;

扫描时间为自动模式时,受 RBW 和 VBW 共同影响:

- RBW 为自动模式时, 将随扫宽的减小而减小。
- 在 EMI 滤波器下, RBW 只能设置为 200Hz、9kHz、120kHz 和 1MHz, 形状因子为 6dB。

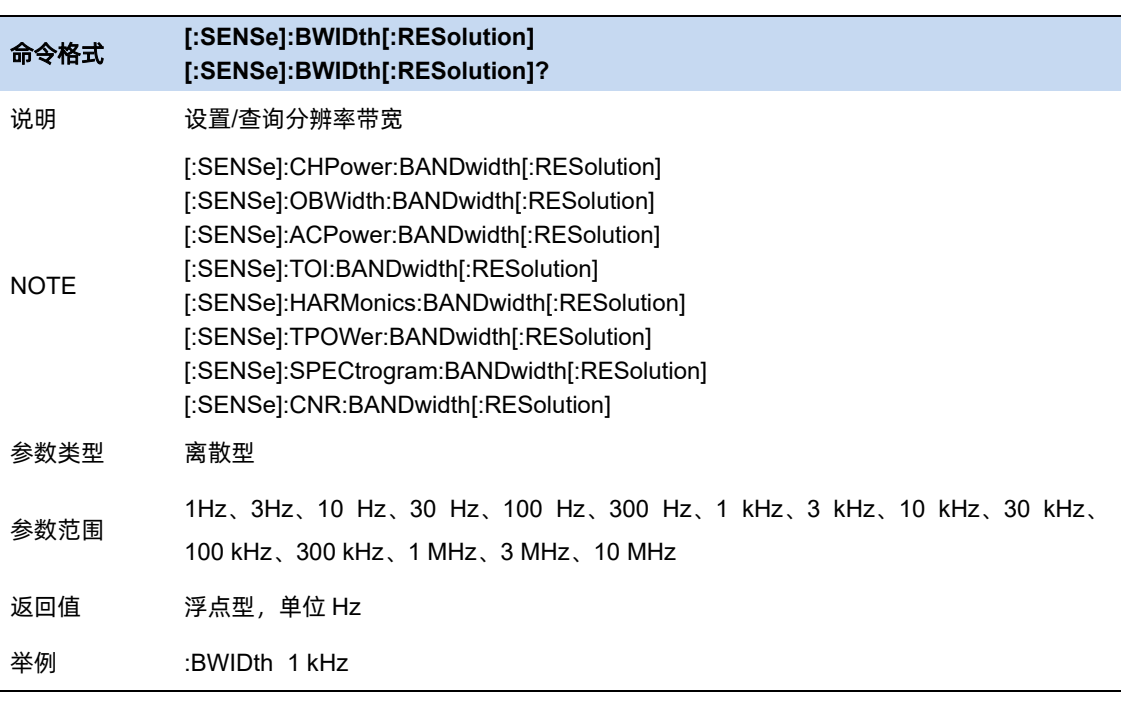

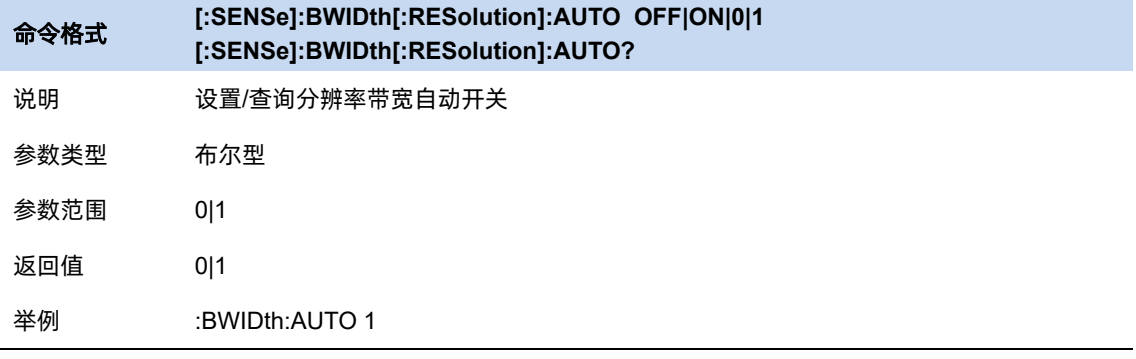

# **3.2.2** 视频带宽

设置视频带宽(Video BandWidth,简写 VBW),以滤除视频带外的噪声。

- 减小 VBW 可以使谱线变得平滑,从而将噪声中的小信号凸显出来,但会导致扫描时间变长,扫 描时间为自动模式时,受 RBW 和 VBW 共同影响:
- VBW 为自动模式时,将根据视分比随 RBW 变化。手动不受影响。

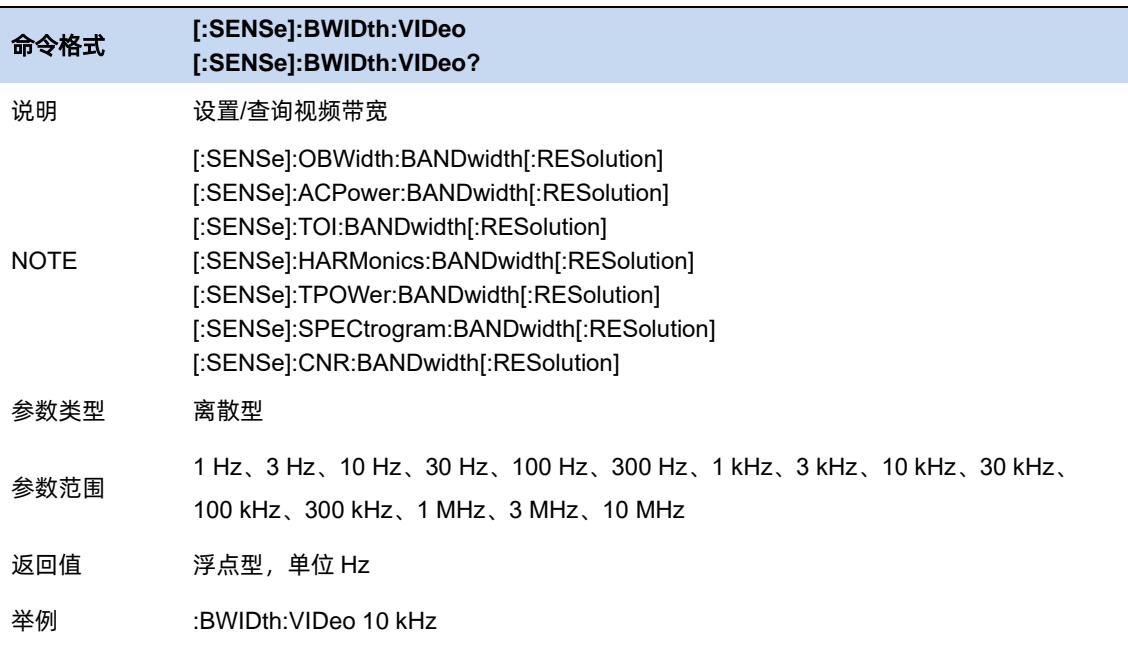

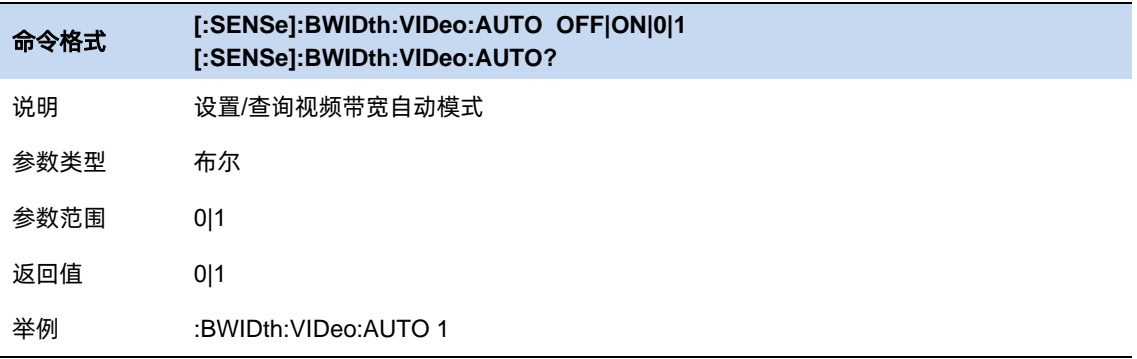

# **3.2.3** 视分比

根据不同的信号选择 VBW 和 RBW 的比值:

- 测量正弦信号时,一般选择 1~3(获得更快的扫描时间)。
- 测量脉冲信号时,选择 10(减小对瞬变信号的幅度影响)。
- 测量噪声信号时,一般选择 0.1(获得噪声的均值)。

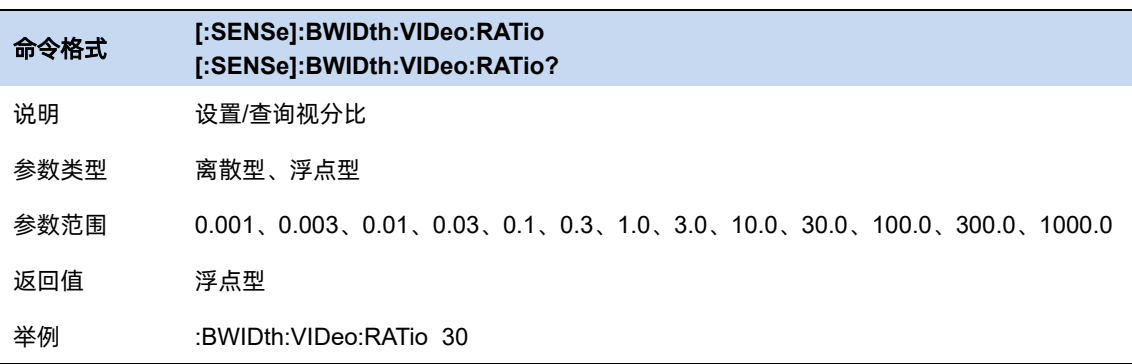

<u>25 and 25 and 26 and 26 and 26 and 26 and 26 and 26 and 26 and 26 and 26 and 26 and 26 and 26 and 26 and 26 and 26 and 26 and 26 and 26 and 26 and 26 and 26 and 26 and 26 and 26 and 26 and 26 and 26 and 27 and 27 and 27 a</u>

# **3.3** 扫描控制

#### **3.3.1** 扫描点数

扫描点数(**Points**)表征了扫描和 trace 显示的点数(201~10001)。

更多的扫描点数会提高波形的分辨率,同时也会影响最小扫描时间,并增大数据处理时间和远程访问 数据的时间,降低响应速率。

受方案影响, 当扫描类型为 FFT 时, 扫描点数无法一直保持生效, 在某些状态下实际输出点数可能 小于扫描点数。

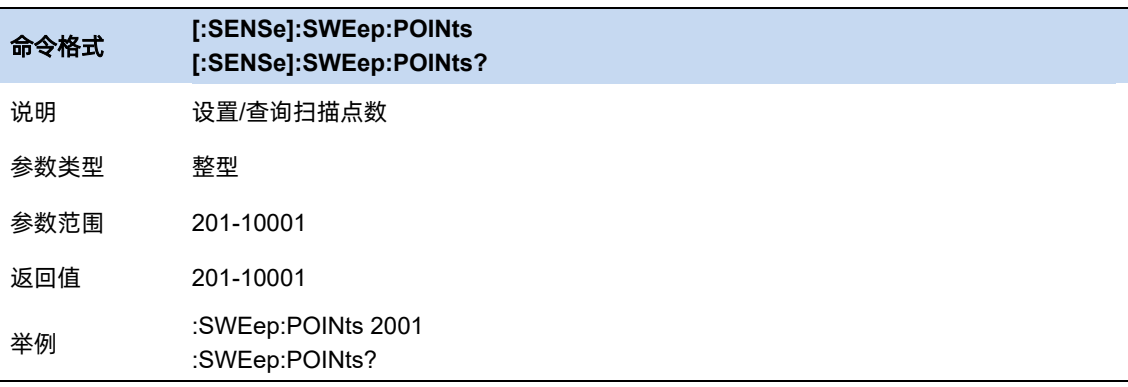

### **3.3.2** 扫描时间

在扫描类型为普通扫描的时候,修改扫描时间(**SWT**)可以控制扫描当前频率范围所需的时间。扫 描时间支持自动模式和手动模式:

自动扫描时间(**AutoSWT**)为分析仪依据相关配置进行运算的合适扫描时间,满足如下计算逻辑:

```
当 Span > 0 的时候:
```

```
minSWT = 1 ms
k = 3, 12;AutoSWT = max[ minSWT, k*(f_{span}/RBW / VBW), Points * ResTimeper Point];
```
当 Span = 0 的时候:

 $minSWT = 1$  us  $\text{AutoSWT} = \text{max}[\text{minSWT}, \text{Points} * \text{ResTimeper Point}];$ 

其中速度因子 k=3, 对应种扫描时间规则 (Sweep Time Rules): 快速模式 (Speed);  $\operatorname{ResTimeperPoint}$  $\operatorname{oint}$ (大表一个扫描点 <code>DSP</code> 响应时间,与 <code>RBW</code> 值成反相关关系。

用户也可依据实际需求手动配置扫描时间,但需要满足:

当 Span > 0 的时候:  $1 \text{ms} \leq \text{SWT} \leq 4 \text{ks}$ 

当 Span = 0 的时候:  $1 \text{us} \leq \text{SWT} \leq 6 \text{ks}$ 

一般情况下手动扫描时间不应大于该条件下的自动扫描时间,否则可能导致不可预见的异常,并被标 记(UNCAL)。

需要特别指出,受方案影响, 当扫描类型为 FFT 时, 其扫描时间只能由仪器自行运算, 任何扫描时 间相关的修改均无法生效。

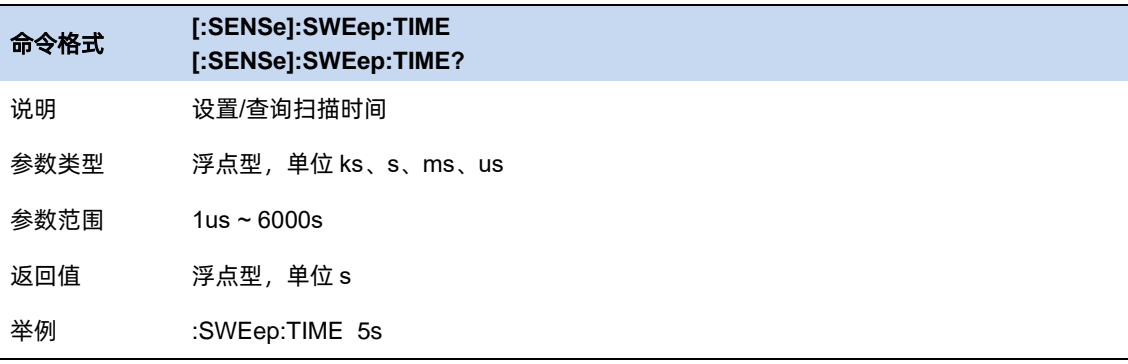

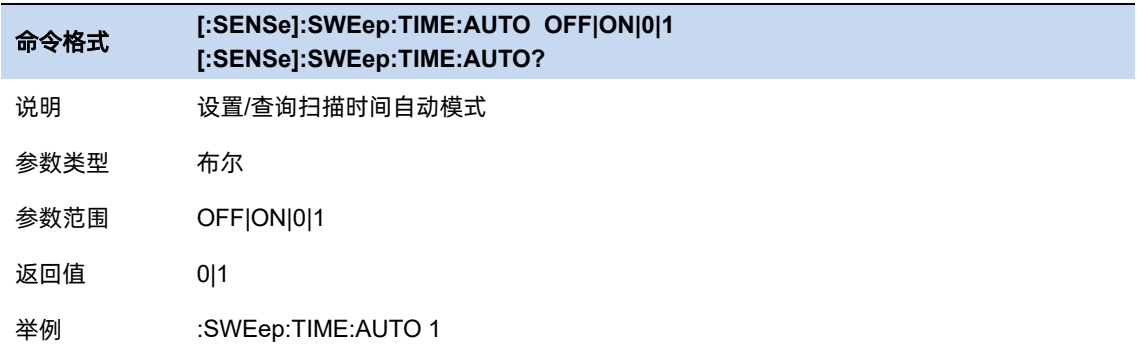

# **3.3.3** 扫描时间显示

设置扫描时间的显示类型。

⚫ 常规扫描时间(Normal):

传统的扫描时间,即有效数据采集的时间。

⚫ 估计扫描时间(Estimated):

扫描过程实际消耗时间的估计值,包括传统的扫描时间和扫描过程消耗的其他调度时间。

# **3.3.4** 扫描**/**测量控制

扫描/测量:

单次(Single)/连续(Continue),控制分析仪执行单次扫描/测量或者连续的扫描/测量。

重新扫描/测量(Restart):

重新启动当前扫描或测量。特别指出,扫描参数被修改,会等效的执行重新扫描/测量(Restart)。

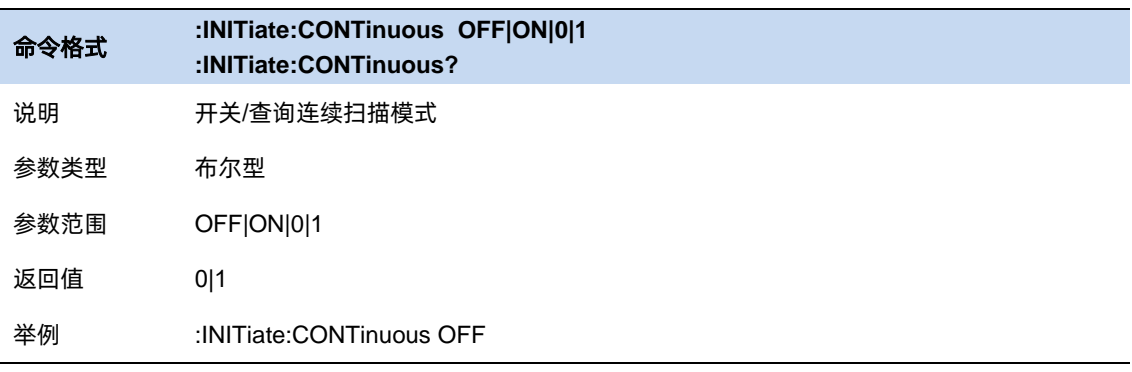

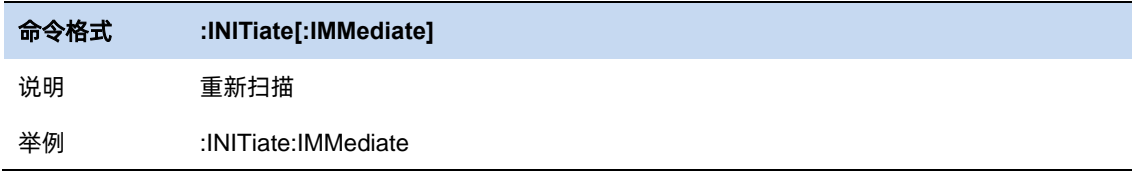

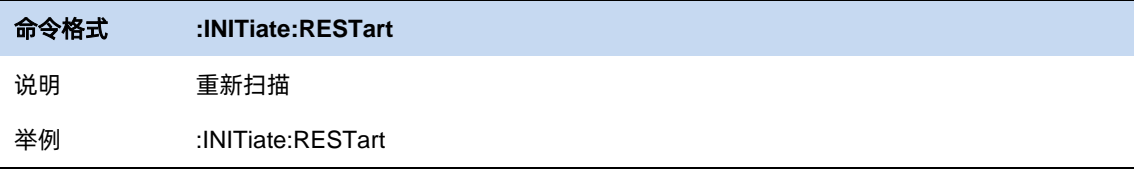

### **3.4** 幅度

设置分析仪的各项幅度参数。通过调节这些参数,可以将被测信号以某种易于观察且测量误差最小的 方式显示在当前窗口中。幅度参数改变后,测量和扫频将重新开始。

#### **3.4.1** 输入衰减器**&** 预置放大器**&**参考电平

参考电平,代表当前界面所能显示的最大功率、电平值。界面左边刻度线的顶点即为参考电平值。

而根据输入信号的幅值,用户可以设置相应的射频前端衰减器和放大器,其目的是为了避免输入大信 号时的显示失真以及降低输入小信号时的噪声。

输入衰减分为自动、手动衰减两种模式:

自动模式下输入衰减值根据预置放大器的工作状态与参考电平的设置自动调整;参考电平与输入衰减、 预置放大器关联,满足以下关系式:

参考电平 ≤ 输入衰减 – 预置放大器(30 dB) – 20dBm;

手动模式开启预置放大器,输入衰减最大可以设置 50dB,分辨率为 2dB。当设置的参数不满足上述 公式时,则通过调整参考电平来保证。

参考电平是频谱分析仪的重要参数,它表明了当前频谱分析仪动态范围的上限,当待测信号的能量超 出参考电平时,可能会产生非线性失真甚至过载告警。用户应当了解待测信号的性质并谨慎选择参考电平, 参考电平太大无法保证充分利用 ADC 的线性量程,也不能太小,要高于 ADC 的噪声。设置一个合适的参 考电平,可以得到最佳的测量效果,同时保护频谱仪。

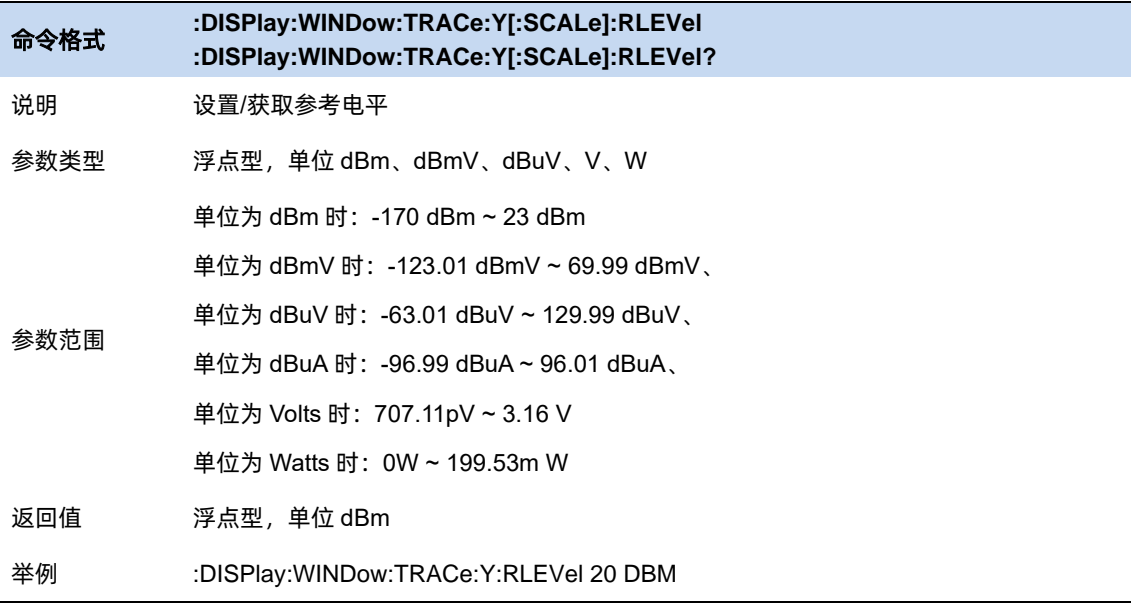

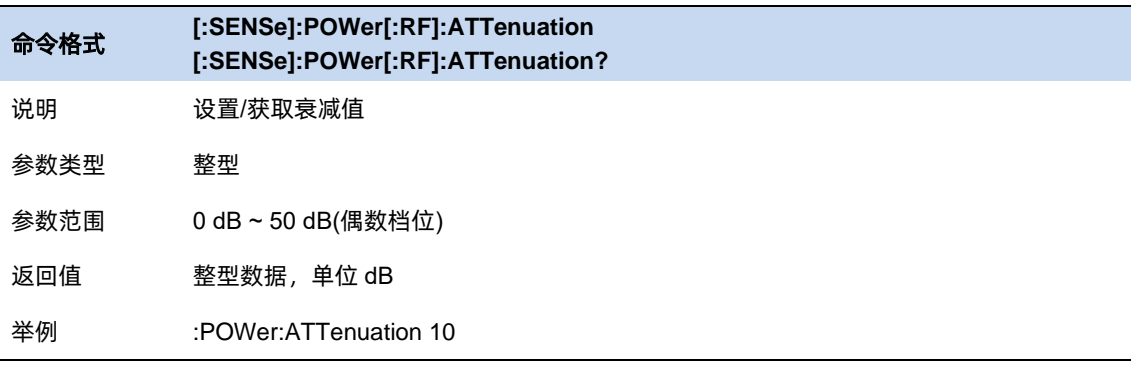

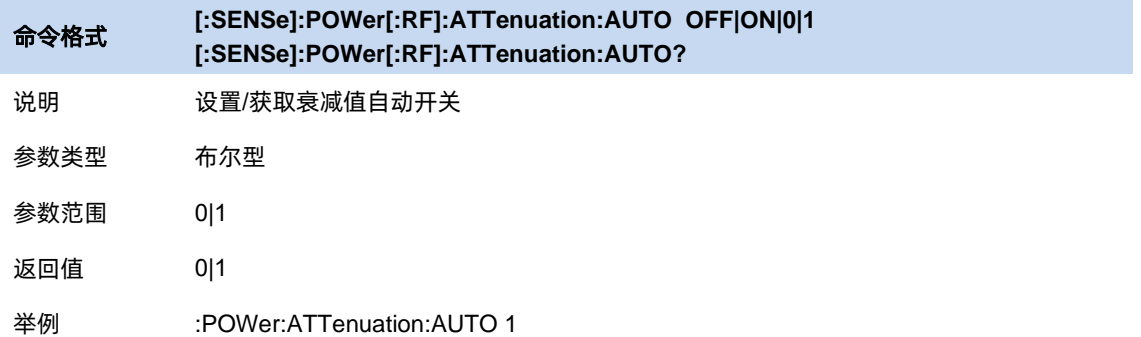

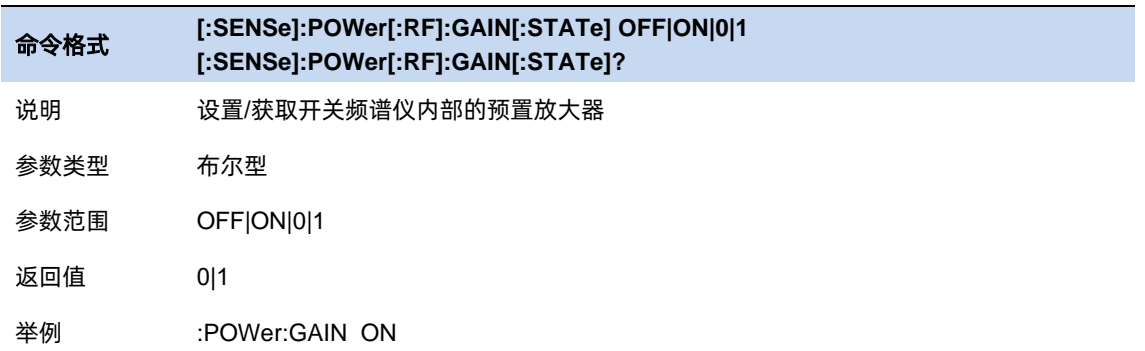

# **3.4.2** 参考电平偏移

当被测设备与频谱分析仪输入之间存在增益或损耗时,给参考电平增加一个偏移值,以补偿产生的增 益或损耗。需要注意,该值不能改变曲线的位置,只会改变参考电平和光标的幅值。

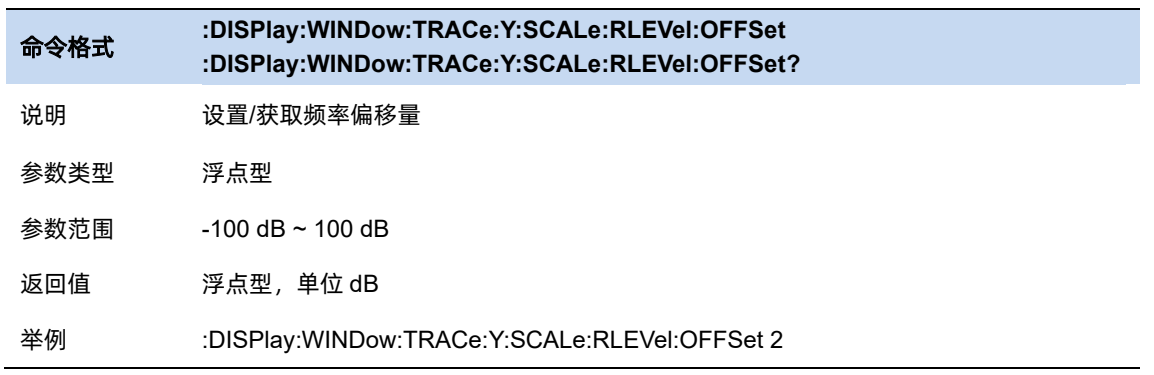

### **3.4.3 Y** 轴刻度

#### **3.4.3.1** 刻度

用户可以通过调节刻度选项,改变频谱仪 Y 轴的显示范围。需要注意的是,只有在刻度类型为 Log 时,才被允许调节刻度的大小。使用需注意一下两点:

- 设置不同的刻度可以调整当前界面幅度的显示范围;
- 当前所显示的信号幅度范围:

上限:参考电平;

下限:参考电平-10\*当前刻度;

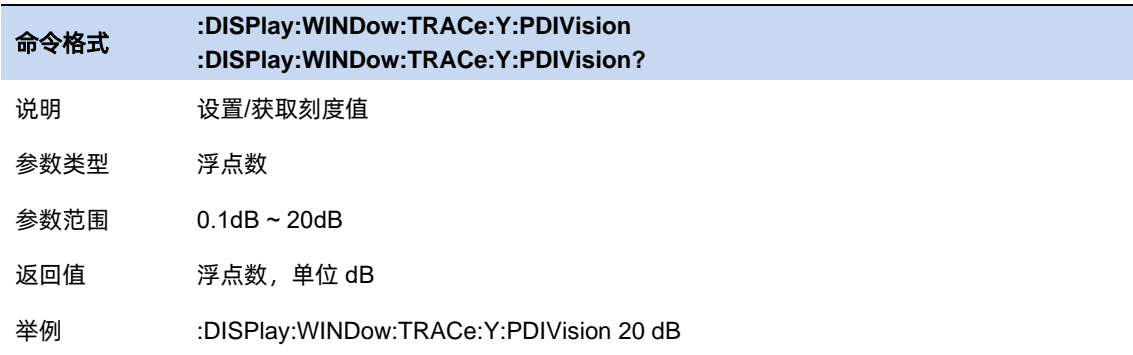

### **3.4.3.2** 刻度类型

刻度类型分两类,为线性和对数,默认使用的是对数类型。调节刻度类型需要注意以下几点:

- 线性刻度类型下,刻度的数值不可变,显示的刻度为参考电平的 0%~100%;
- 选择对数刻度类型, 刻度自动切换到对数刻度类型下的默认刻度 10dB, 此时 Y 轴为对数坐标, Y 轴顶端参考电平,刻度单位为对数刻度类型下默认单位 dBm;
- 选择线性刻度类型, 刻度自动切换到线性刻度类型下的默认刻度 10%, 此时 Y 轴为线性坐标, Y 轴顶端为参考电平,Y 轴单位自动切换成线性刻度类型下默认单位,刻度设置功能无效;
- 刻度类型不影响 Y 轴单位的设置;

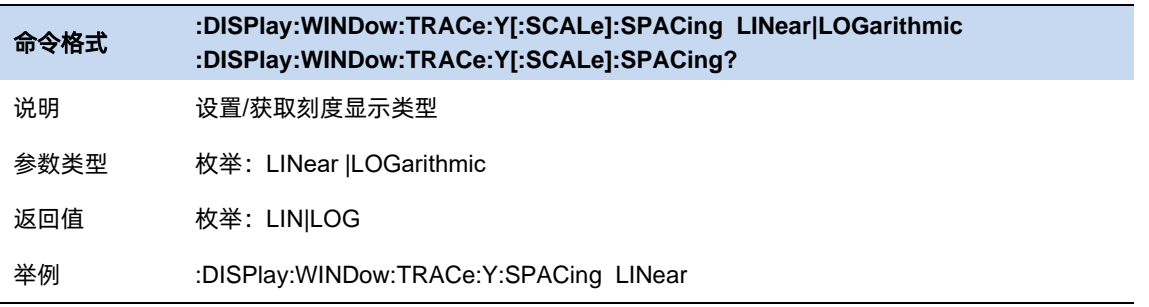

### **3.4.3.3** 单位

单位可选 dBm、dBmV、dBuV、dBuA、Volts 和 Watts。默认 dBm。

各单位之间的换算关系如下:

其中 R 代表输入阻抗, 默认 50 欧。可以在修正中选择输入阻抗 75 欧或 50 欧。

$$
dBm = 10lg \left(\frac{Volts^{2}}{R} \times \frac{1}{1mW}\right)
$$
  
\n
$$
dB\mu V = 20lg \left(\frac{Volts}{1\mu V}\right)
$$
  
\n
$$
dBmV = 20lg \left(\frac{Volts}{1mV}\right)
$$
  
\n
$$
dB\mu A = 10lg \left(\frac{Volts^{2}}{R} \times \frac{1}{1mW}\right) - 10lg(R) + 10lg10^{9}
$$
  
\n
$$
Watts = \frac{Volts^{2}}{R}
$$

此处的阻抗选择仅代表数值计算,不代表实际阻抗的切换。切换输入阻抗后,功率类单位的显示不会 有变化,幅度和能量类单位将相应变化。

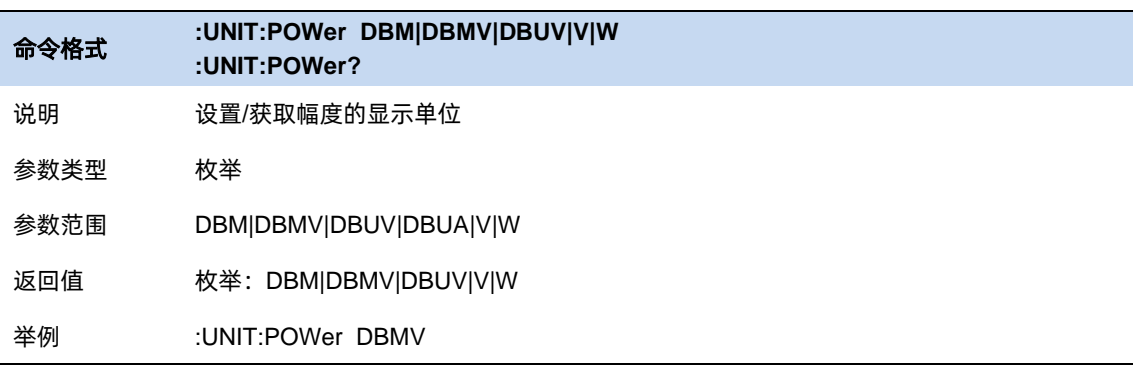

# **3.4.4** 修正

修正支持在特定 x 轴上对 y 轴的测量值进行修正。目前共有 8 个修正, 这 8 个修正是同时生效的。

### 选择修正

选择一个修正(1~8)进行操作。

#### 修正开关

所选修正是否生效。

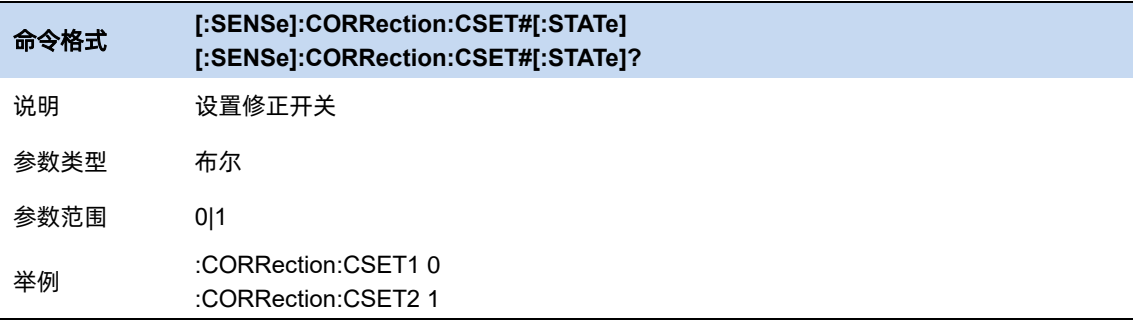

#### 编辑修正

对所选修正进行编辑、保存与加载。

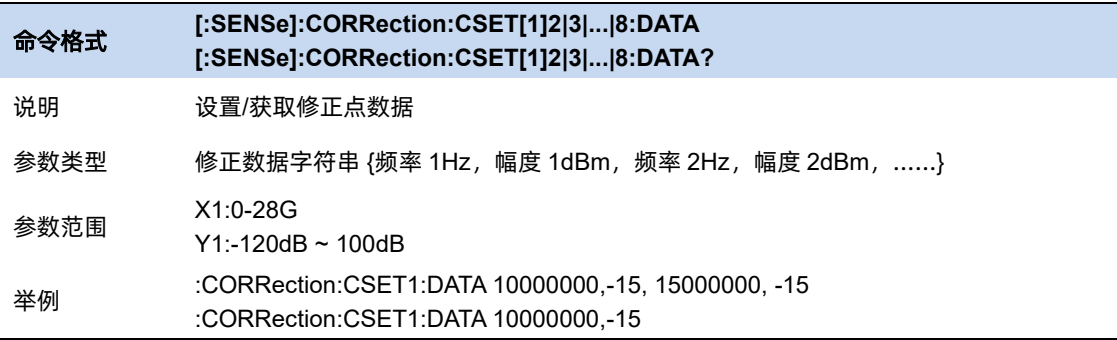

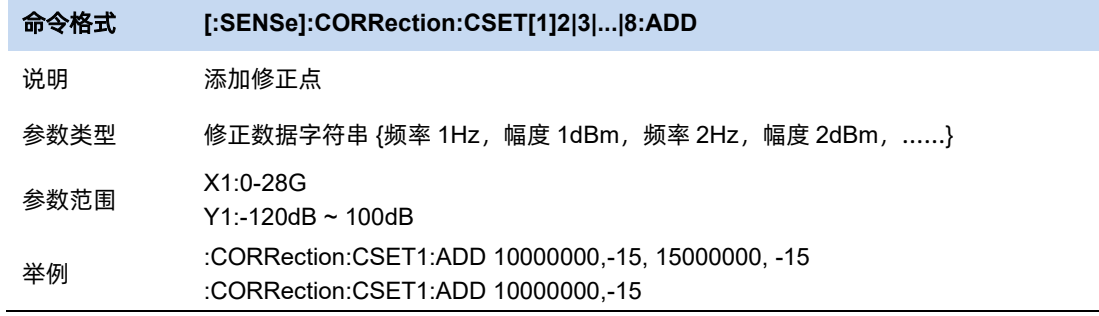

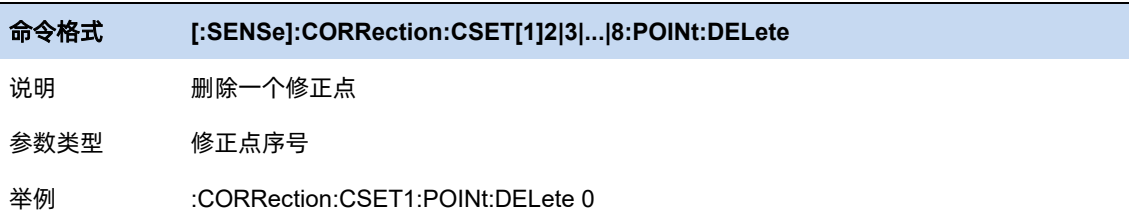

# 关闭全部修正

所有修正全部不生效。

### 删除全部修正

清空所有编辑的修正。

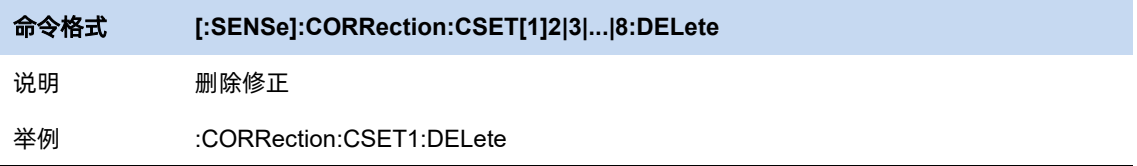

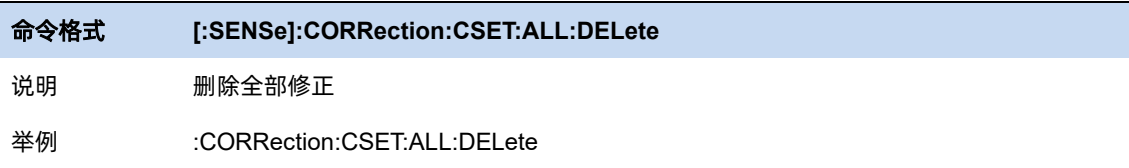

# **3.5** 触发

#### **3.5.1** 触发源选择

分析仪提供了多种触发源,以适用不同的触发需求。

#### 自由触发**(Free Run)**

自由触发为分析仪默认使用模式,此时频谱仪循环、持续扫描。

#### 视频触发**(Video)**

当用户想要抓取一个出现时间极短的瞬时信号时,可以采用视频触发的工作模式。在此工作模式下, 只有出现一个信号的上升沿或下降沿触及到 Trigger Level 时,信号才会被触发显示在屏幕上。

#### 外部触发**(External)**

外部触发给用户提供了更加丰富的触发功能,若用户想要实现周期性触发、延时触发频谱仪工作,就 可以选择外部触发的工作模式。在此模式下,由外部的输入信号的上升沿或下降沿进行触发控制,输入一 定频率的方波信号就可以起到周期性触发的目的,而且可以通过设置延迟选项 Trigger Delay 调整触发的 延迟时间。

#### 周期触发**(Period)**

当选择 Periodic 时,分析仪使用内置的周期定时器信号作为触发器。触发事件由周期定时器参数设置, 该参数由偏移量和周期同步 Src 修改。

当有周期信号但没有可靠信号触发时,使用这个触发器.您可以将周期信号与外部事件同步(使用周期 同步 Src),以更接近可靠的触发信号。

如果没有选择同步源(关闭状态),那么内部计时器将不会与任何外部定时事件同步。

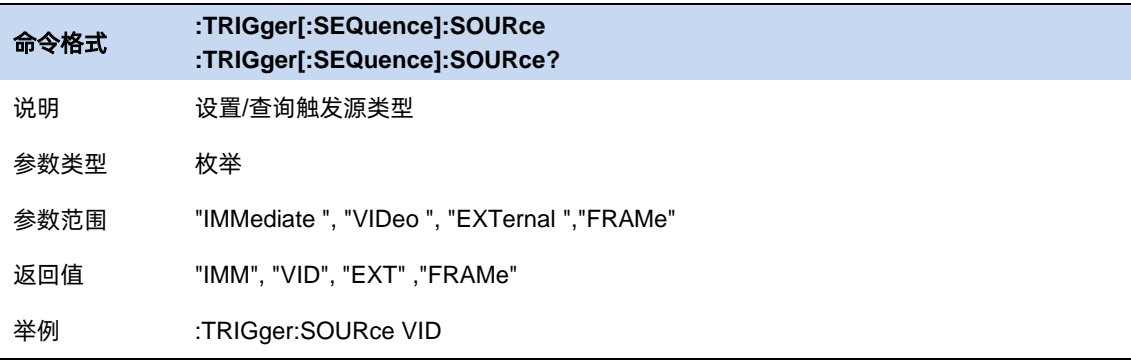

## **3.5.2** 触发电平

为视频触发设置幅度电平(只支持绝对电平)。当视频信号以选的斜率越过该电平时,触发产生。

当选择的触发源是视频触发时,触发电平会显示为一条橙色的线,在线的右端会显示为:

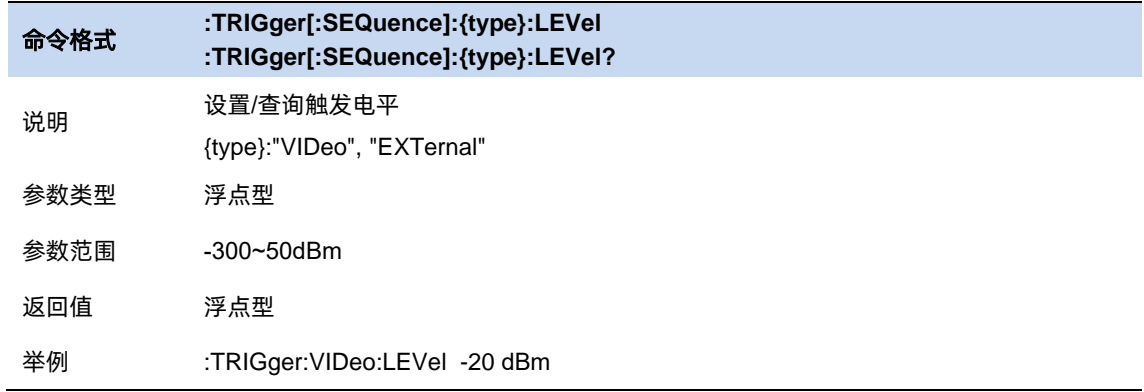

### **3.5.3** 触发沿

为外部触发,视频触发设置触发极性。可选项为上升沿触发和下降沿触发。

对于选通和触发,相同的触发源使用的触发沿也是一样的。

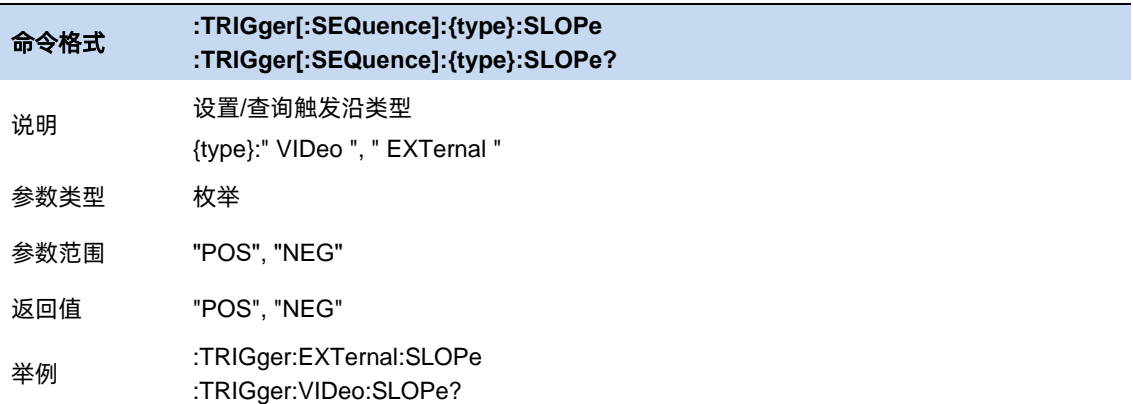

# **3.5.4** 触发延时

当扫描处于零扫宽时,可以设置负延时。负延时的时间范围与扫描点数和扫描时间相关:

负延时最大时长 = [( 496 M / (扫描点数 \* 64))- 5 ] \* 扫描时间

负延时最大时长 = 500ms

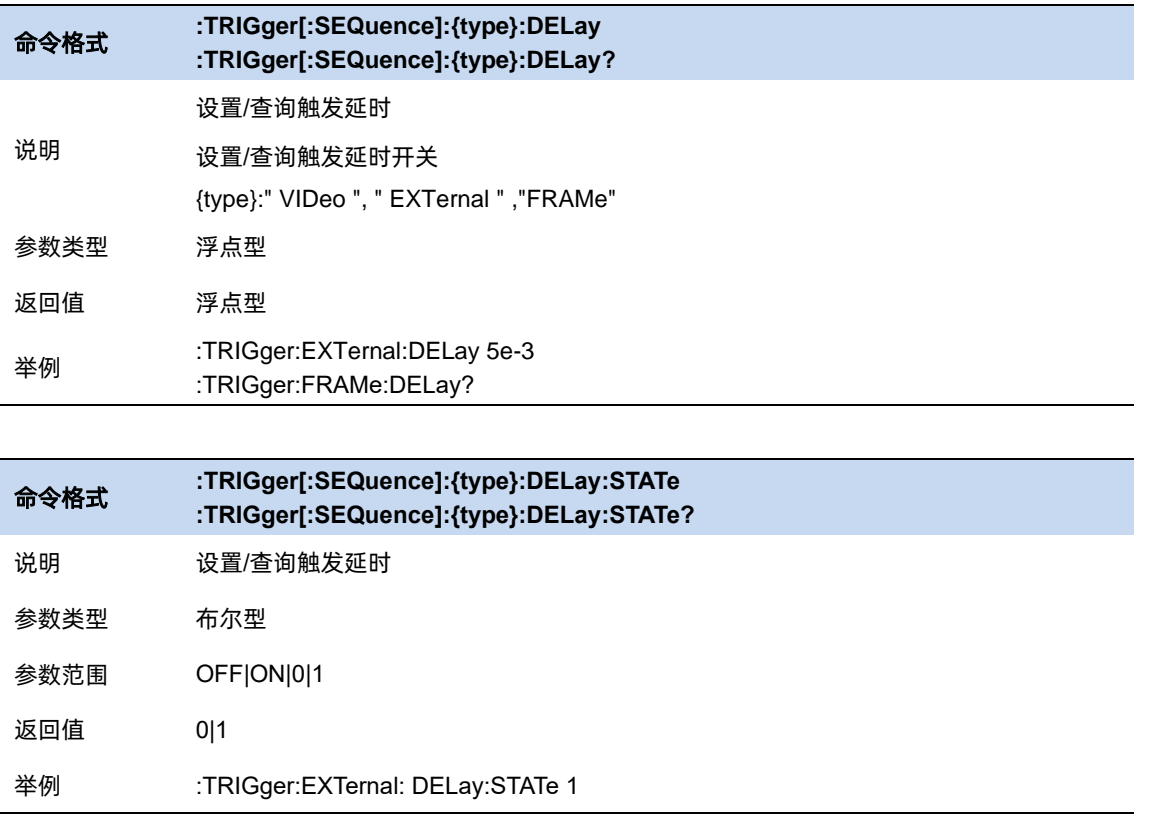

# **3.5.5** 零扫宽触发延时补偿

正常情况下在触发产生后,显示数据和触发同时刻的数据,但是由于触发路径和数据路径的处理时间 不同,会导致触发时刻显示的数据是之前的数据。这样并没有影响数据的完整性,不会造成触发点的数据 丢失。但是有些情况需要让屏幕坐标的零点的显示为触发点的输入信号信息,这时就需要零扫宽延时补偿 的功能。

仅外部触发适用。

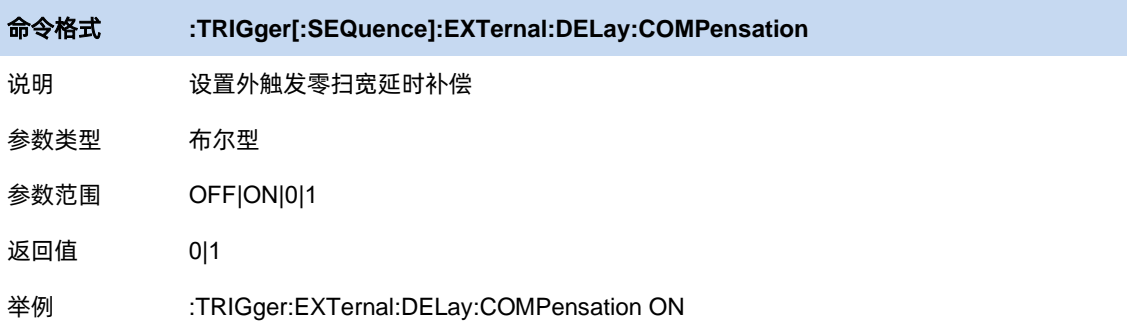

## **3.5.6** 周期

设置触发周期。对于选通和触发,相同的触发源使用的触发周期也是一样的。

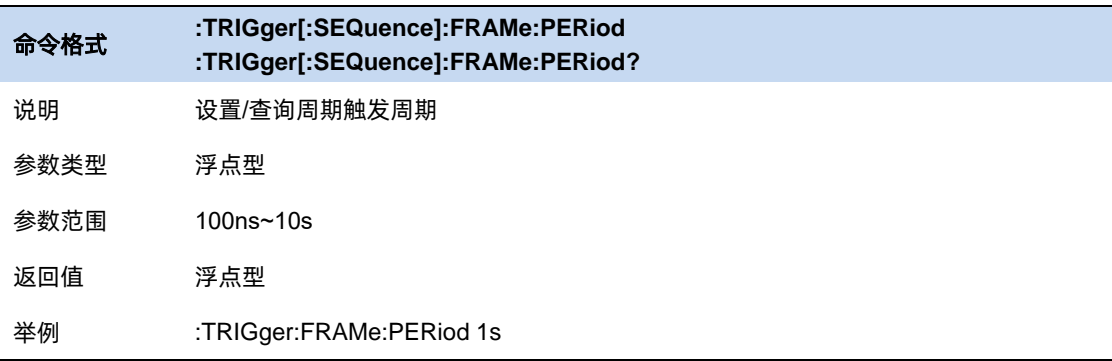

## **3.5.7** 时间偏移

调整周期触发时钟与触发事件之间的累计偏移量。在软件上无法查看到周期触发时钟,只能看到触发 事件。所以要想调整触发事件的时间,只能调整周期触发时钟与触发事件之间的偏移,但是内部偏移量的 绝对值是未知的,每次对偏移的修改都是在之前的基础上做累加。

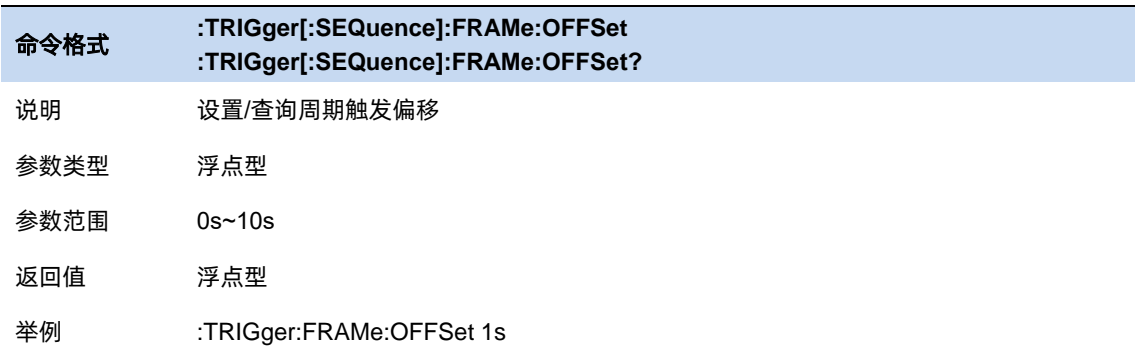

# **3.5.8** 重置时间偏移显示

重置周期触发时间偏移显示。修改这个参数并不会修改内部偏移量的绝对值。

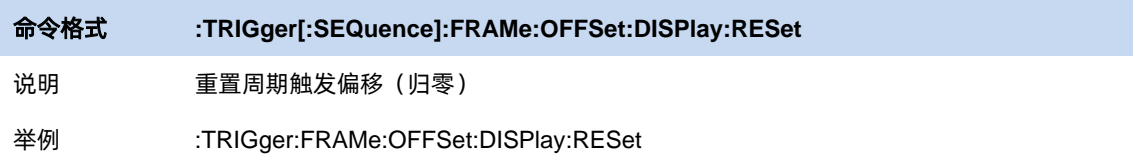

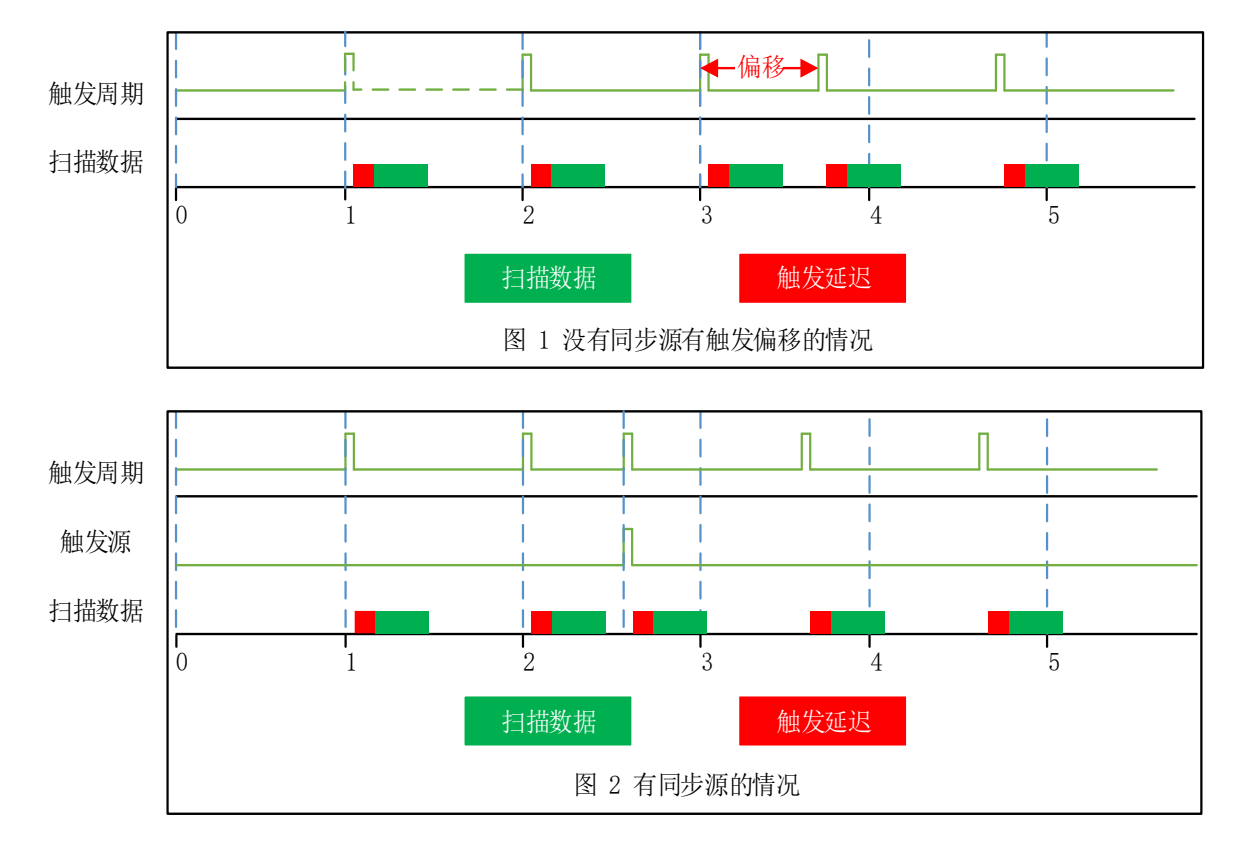

# **3.5.9** 同步源

图 3–1 同步源的触发

| 命令格式 | :TRIGger[:SEQuence]:FRAMe:SYNC<br>:TRIGger[:SEQuence]:FRAMe:SYNC? |
|------|-------------------------------------------------------------------|
| 说明   | 设置/查询周期触发同步类型                                                     |
| 参数类型 | 枚举                                                                |
| 参数范围 | "OFF", "EXT"                                                      |
| 返回值  | "OFF", "EXT"                                                      |
| 举例   | :TRIGger:FRAMe:SYNC EXT                                           |

### **3.5.10** 时间选通源选择

选择用于选通测量的选通源,可选的源有外部源和周期源。

### 外部 **(External)**

设置选通的触发源是外部源。与触发类似,在配置外部源时可以选择是在上升沿触发还是下降沿触发, 以及配置零扫宽延迟补偿。对选通源的配置会影响到触发源的配置。

#### 周期 **(Period)**

设置选通的触发源是周期源。与触发类似,在配置周期源时可以配置触发周期,触发偏移,以及触发 周期同步源。对选通源的配置会影响到触发源的配置。

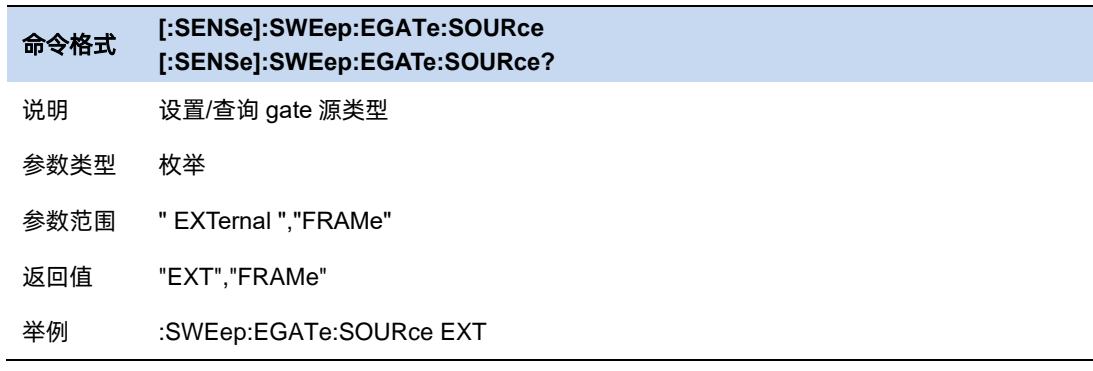

### **3.5.11** 时间选通

时间选通是为了分离出一些在频域上占据相同部分但在时域上相互分离的信号的频谱信息,如时分多 址信号。

### **3.5.11.1** 时间选通开关

打开和关闭时间选通功能。当打此功能时,会关闭选通设置视图。

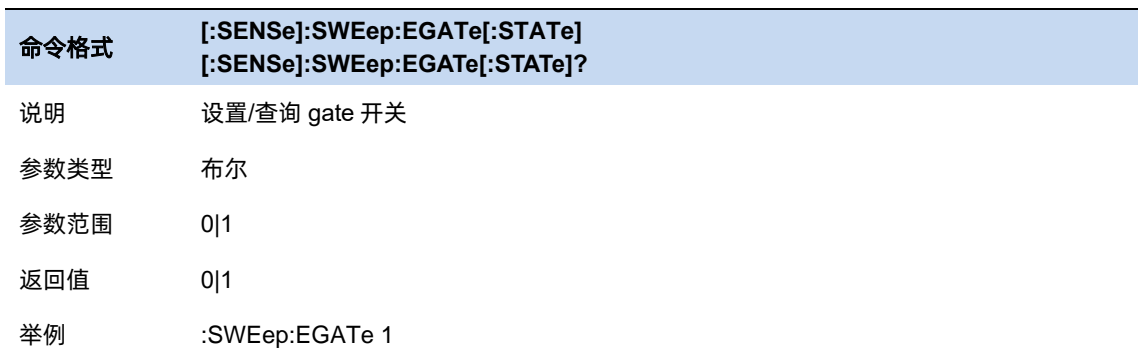

#### **3.5.11.2** 时间选通方法

配置时间选通的方法。

LO 选通: 在这种选通模式下, 进入扫描后, 不会立刻开始, 而是首先检测选通源的触发。当选通源 触发后,根据门延迟和门宽度,确定门信号,当门信号为高的时候,扫描开始;当门信号为低时,扫描停 止;当下一次选通触发产生时,按照之前的步骤继续,直到扫完规定的带宽。在零扫宽模式时,即使没有 实际的扫描频段过程,但由于只有在门打开时才会采集数据,因此,对于门的设置也会影响到实际的扫描 时间。

FFT 选通:在这种选通模式下,进入扫描后,不会立刻开始,而是首先检测选通源的触发。当选通源 触发后,根据门延迟和门宽度,确定门信号,当门信号为高的时候,扫描开始,采集数据并进行 FFT 变 换,由于 FFT 处理的数据需要时连续的,所以需要等 FFT 变换完成之后门才能为低,这也是为什么 FFT 的门长度是一个定值,FFT 的门长度需要大于完成所需 FFT 的数据长度,当 FFT 完成一段频谱的计算后, 门会变低。之后等待下一次选通触发的产生,重复之前的动作,直到扫完规定的带宽。在零扫宽模式下, FFT 选通不可用。

VIDEO 选通: 在这种选通模式下, 进入扫描后, 便立即开始, 同时检测选通源触发, 当选通源触发 后,根据门延迟和门宽度,确定门信号,当门信号为低时,输出的数据为一个定值,当门信号为高时,输 出此时扫描到的频谱。视频触发不会影响扫描过程,只是将门信号为高时刻的频谱显示出来,其他时刻显 示一个定值。使用这种选通模式时,通常需要把扫描时间设置得比较长,这是为了让选通信号在每个显示 点内至少出现一次,从而确保当检波方式为峰值检波时检波器能获得相应时间间隔内的真实数据。

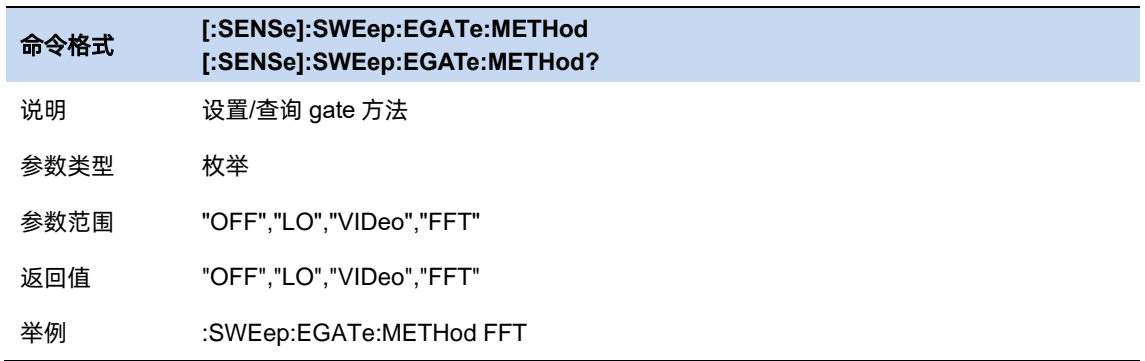

#### **3.5.11.3** 选通宽度

配置选通打开的宽度,当选通方法为 FFT 选通时,此选项不能修改。

FFT 选通模式 RBW 与选通宽度的关系:

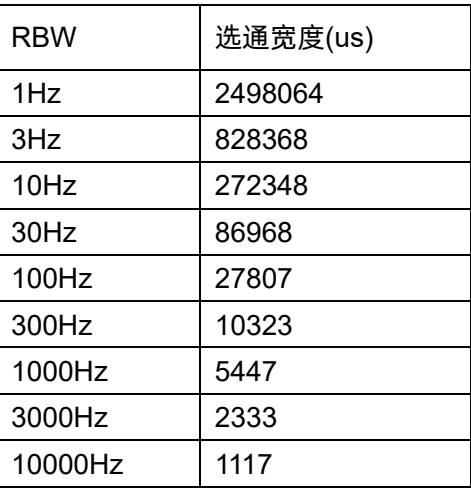

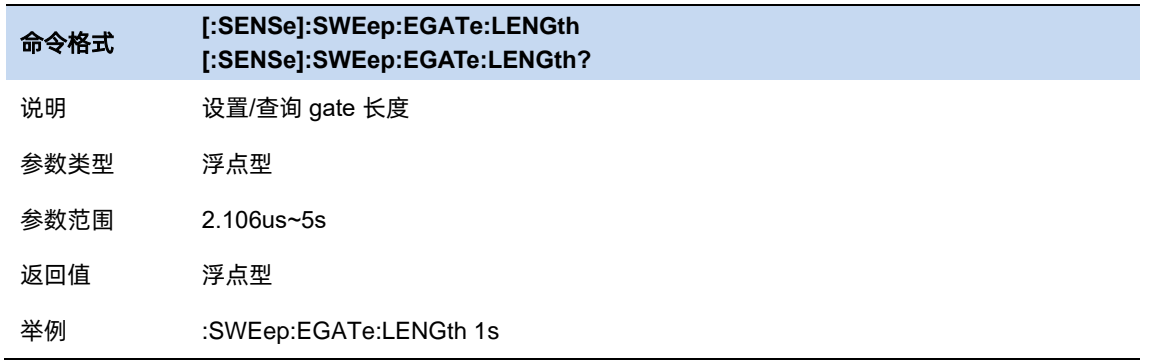

## 选通延时 **(Gate Delay)**

配置从选通触发到选通打开之间的延迟。

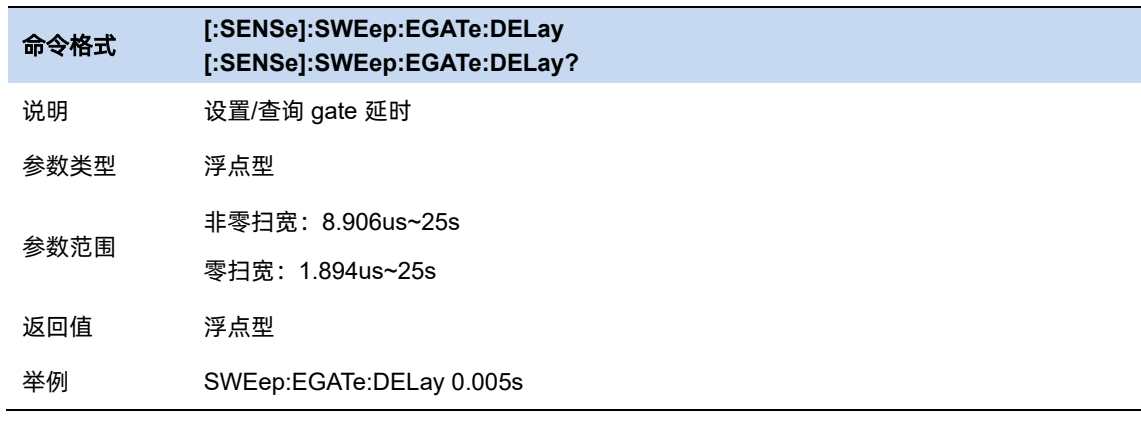

### **3.5.11.4** 选通视图开关

打开和关闭选通视图。当打开此视图时:

- ⚫ 关闭时间选通开关和时间选通功能。
- ⚫ 进入零扫宽模式,根据不同的选通方法,配置不同的选通视图扫描时间(Gate View Sweep Time)。

当关闭选通视图时,会恢复到打开选通视图之前的扫描宽度和扫描时间。

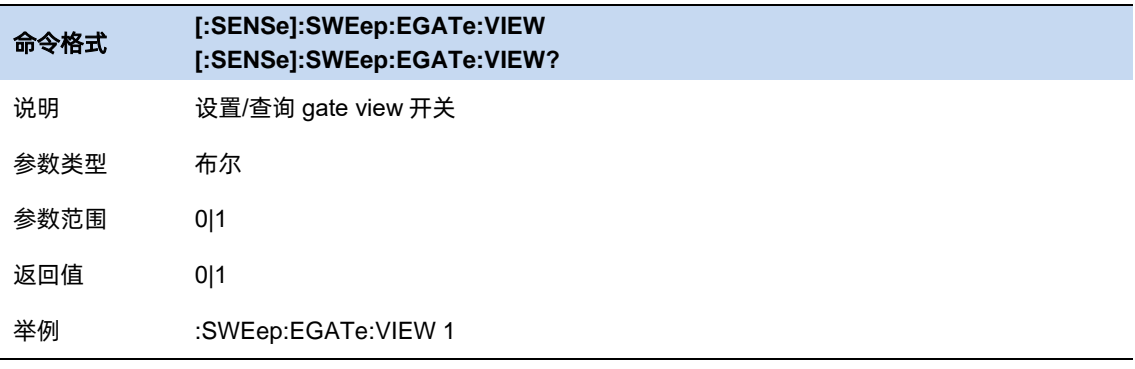

# **3.5.11.5** 选通视图扫描时间

控制选通视图窗口中的扫描时间。

当选择不同的选通方法时,仪器会自动配置不同的扫描时间。

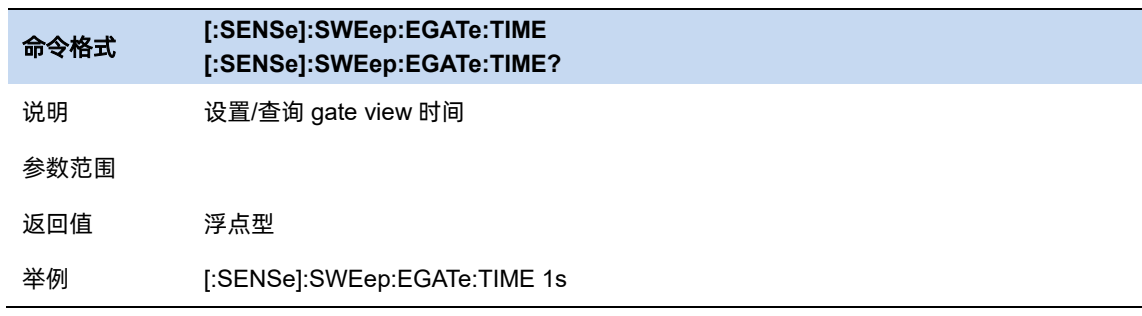

## **3.5.11.6** 选通视图开始时间

配置选通视图左侧的开始时间,即配置了一个延时。

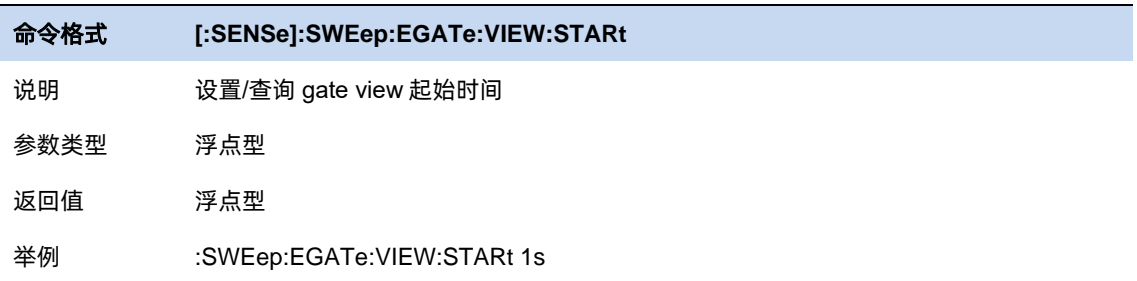

 $43$ 

# **3.6** 迹线与显示

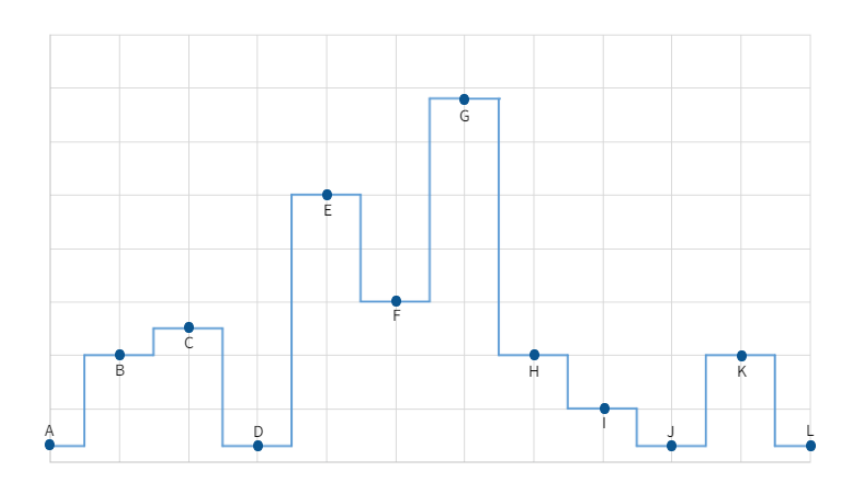

波形迹线由一组离散点(Point)连线得到,用于表示扫描得到的信号。其连线方式如下图所示:

图 3–2 迹线的选择

迹线点的 x 值表示频率或时间 (在零扫宽情况下), y 值表示当前频率 (或时间) 的信号幅度。该点 (迹线运算之前的点)由检波器得到,大多数情况下其数量应当与用户配置的点数(Points,扫描控制相 关参数)一致。当使用 marker 标记迹线上的点时,其分辨率也由该点数决定。

当需要对迹线进行操作时,首先要指定且同时只能指定一条迹线(Select Trace),被选中的迹线,其 编号在状态栏会呈现选中状态(有白色边框)。

# **3.6.1** 迹线设置

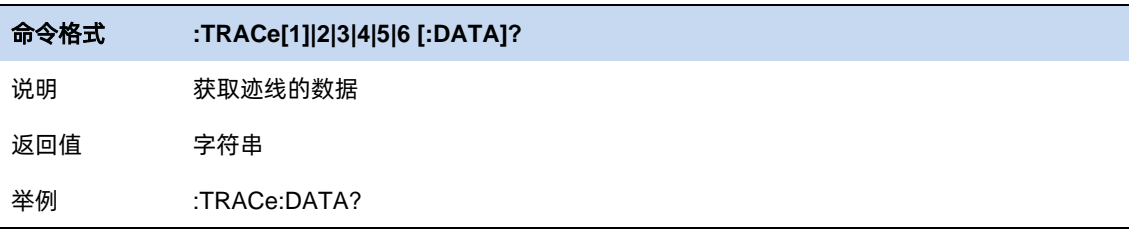

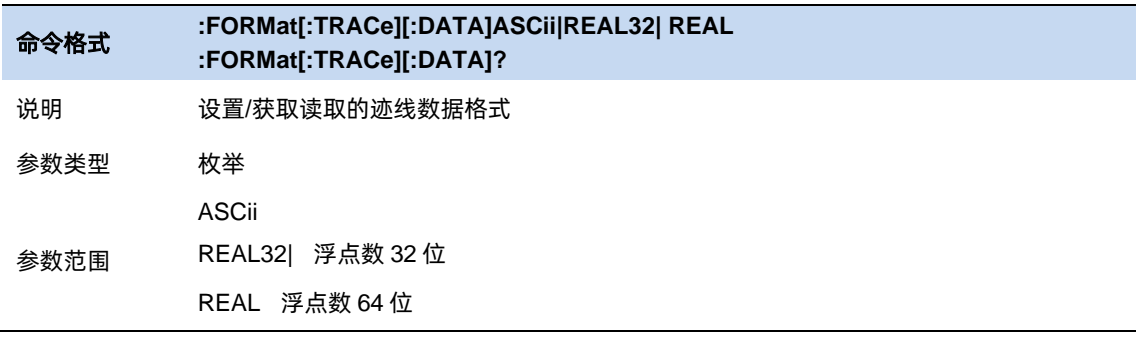

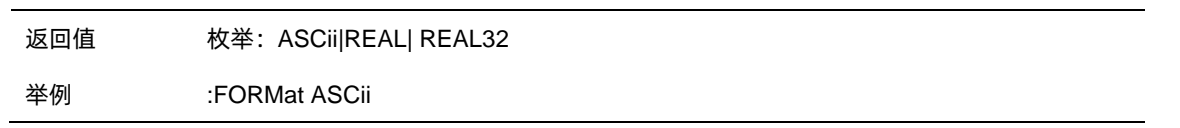

#### **3.6.1.1** 迹线类型

迹线类型分为 4 种:清除写入、最大保持、最小保持、平均。不同迹线类型表示新一帧迹线数据对历 史帧数据的不同处理方式:

- 清除写入(Clear Write):新数据直接覆盖旧数据,显示结果即为最新的数据。
- ⚫ 最大保持(Max Hold):新数据跟旧数据比较,只有幅度大于旧数据幅度的点才会覆盖旧数据点。 最终记录到各个点开始扫描以来得到的最大信号幅度。
- 最小保持 (Min Hold): 新数据跟旧数据比较,只有幅度小于旧数据幅度的点才会覆盖旧数据点。 最终记录到各个点开始扫描以来得到的最小信号幅度。
- 平均 (Average): 新数据与旧数据做加权平均运算, 显示开始扫描以来得到的平均信号幅度。 其参与运算的数据格式与参数配置平均类型(Average Type,参见 Meas & Meas Setup 章节) 一致,具体平均计算如下:

$$
data = d_{new}/n + d_{old} * (n - 1)/n
$$
  

$$
1 \le n \le N
$$

其中 N 为用户设置的平均|保持次数 (Avg|Hold Times), n 为扫描计数器, 即重新开始扫描后的 第 n 帧, 该计数器将在状态栏动态刷新显示。当计数器超过 N 时, 取 n=N 参与计算。

在当前选中迹线,依据迹线运算类型,可以点击[清除写入]/[重置最大保持]/[重置最小保持]/[重置平 均1按钮,重新开始测量和扫描,此时扫描计数器也会归 0,重新计数。

迹线类型的运算均以帧为单位,新数据与历史帧数据逐点运算,所以修改 trace 运算类型、RF 通道 相关、检波等参数都会导致重新测量(扫描),自然也需要重新运算迹线。且重扫之后第一帧视为无历史 数据,默认实施清除写入(Clear Write)逻辑。

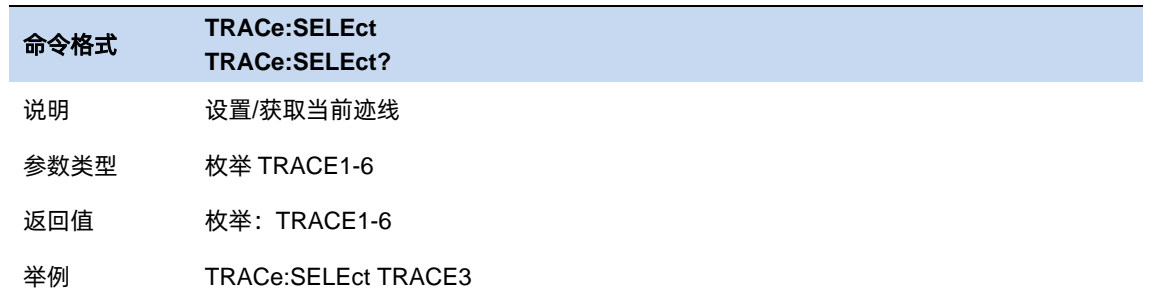

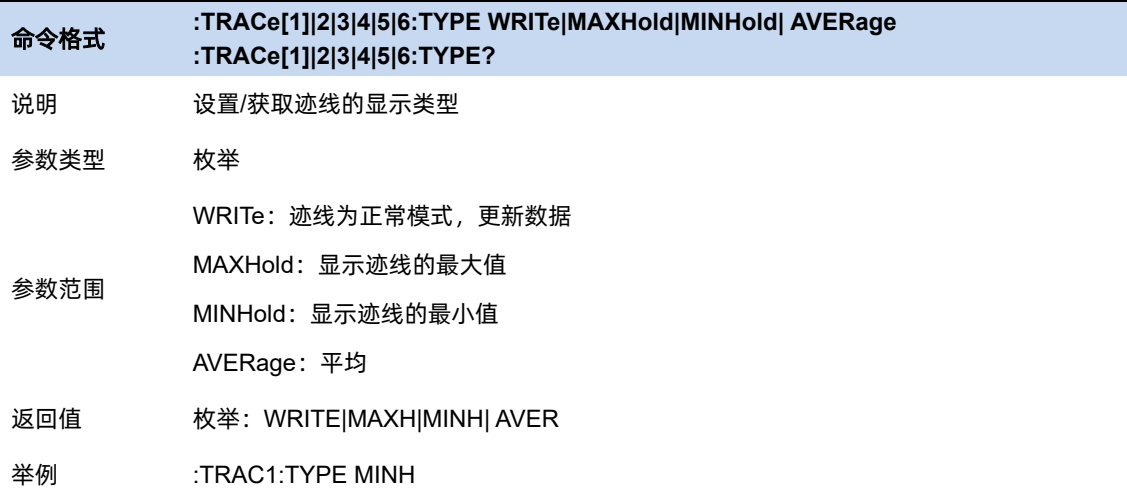

### **3.6.1.2** 迹线状态

迹线状态分为 4 种:激活、查看、关闭、背景。不同迹线状态表示迹线的刷新和显示状态:

- 激活: 迹线数据刷新, 并显示。
- ⚫ 查看:迹线数据不再刷新,将当前最新的迹线定格显示。
- 关闭: 迹线数据不再刷新, 也不显示。
- 背景: 迹线数据后台刷新, 但不显示。

修改迹线状态使迹线不刷新,会立即停止当前一屏数据的刷新状态;修改迹线状态使迹线刷新,重新 开始测量和扫描。

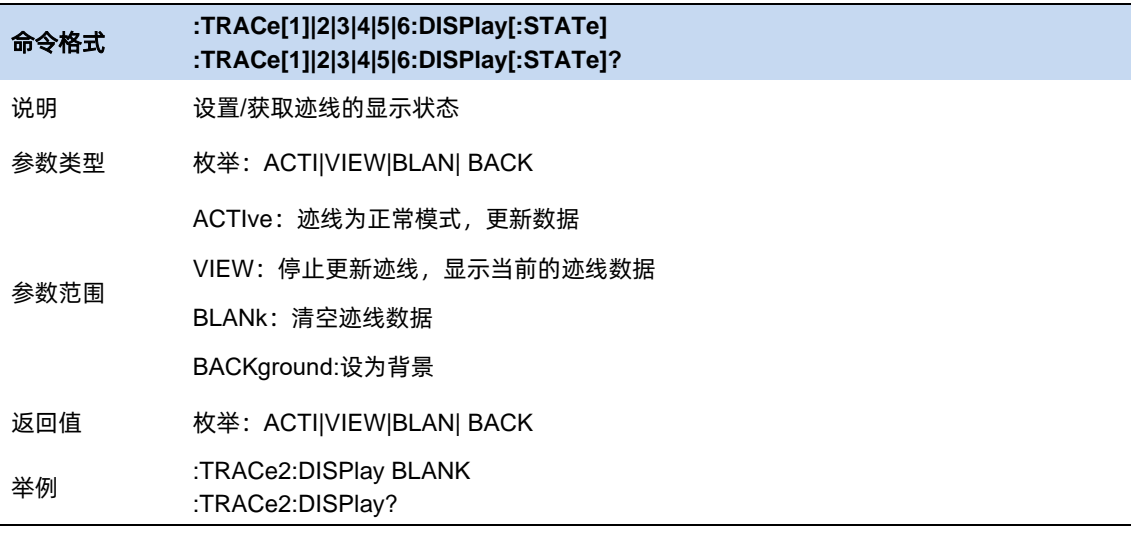

#### **3.6.2** 检波

检波器是迹线的数据源,本系列分析仪均采用数字检波器。

对于迹线上的每个迹线点,析仪总是捕获一个特定时间间隔内的全部数据,由设定的检波器对这个时 间段内的全部数据进行处理,再上报给迹线运算模块参与运算。

#### **3.6.2.1** 检波器类型

检波表示从一定时间间隔内的多个采样点中得到迹线点的过程,不同检波类型表示得到迹线点的不同 方法:

- 正峰值: 使用捕获时间段采样点中的最大值。
- ⚫ 负峰值:使用捕获时间段采样点中的最小值。
- ⚫ 采样:使用捕获时间间隔中心的采样点,检波无法确保信号被准确检出,可能存在一定的幅度偏 差。
- 平均:使用捕获时间间所有采样点求平均值,其求平均值的方法依赖平均类型(Average Type, 详见参见 Meas & Meas Setup 章节)。
- 常规: 也称正态检波或 rosenfell 检波。使用常规检波的迹线, 迹线数据两两结对, 奇数点显示 采样点中的最大值,偶数点显示采样点中的最小值,这样可以直观反映信号(本底噪声)的幅度 范围,但由于方案实现原因,也可能存在一定的信号频率偏差。

在实际实现的时候,常规检波属于二次检波,即采用了相邻两对(一组)正负峰值进行比对, 若实际信号出现在偶数点位置,为实现所述"奇数点显示采样点中的最大值,偶数点显示采样点 中的最小值"的显示效果,会对该组数据顺序颠倒,以至于产生频偏。

用户可以按照实际需求和应用场景手动选择适当的检波类型以保证测量的准确性,或设置为自动。

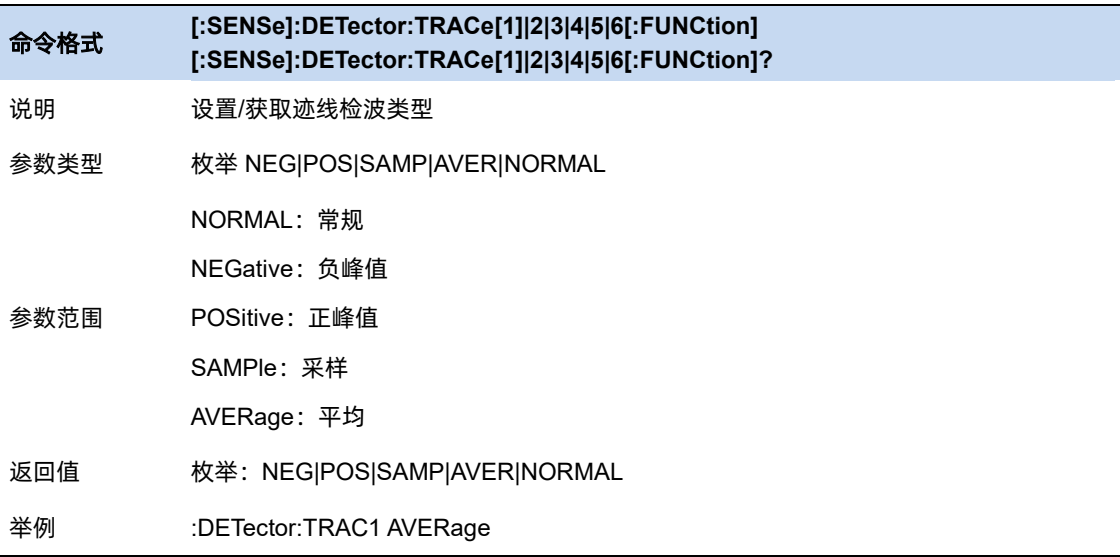

### **3.6.2.2** 自动检波器

在自动检波类型条件下,分析仪将根据一下规则自动选择检波类型:

- 迹线类型为清除写入: 常规
- 迹线类型为最大保持: 正峰值
- 迹线类型为最小保持:负峰值
- 迹线类型为平均:采样

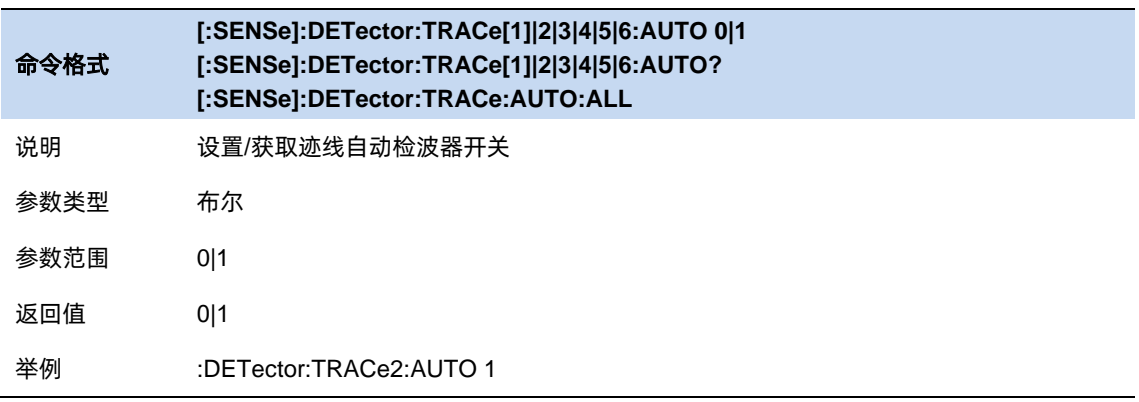

### **3.6.3** 数学

分析仪支持迹线之间或迹线与指定偏移之间做数学运算,结果显示在另一迹线。在一个数学关系中, 可以设置两个相同的输入迹线,但输出迹线不能同时设置为输入迹线。不同数学关系中的输入输出设置相 互独立。

如下,分析仪提供了 4 种数学预算类型:

- 功率相减:  $TrZ = 10 \log(10^{TrX/10} 10^{TrY/10})$
- 功率相加:  $TrZ = 10 \log(10^{TrX/10} + 10^{TrY/10})$
- 对数偏移:  $TrZ = TrX + 0$ ffset
- 对数相减:  $TrZ = TrX TrY + Ref$

以上公式中, 以  $Trz$  代指输出迹线,  $TrX$  和  $TrY$  代指输入迹线,  $Offset$  代指指定偏移, 代指参考,数据单位均为 dBm。

注意:当同一条迹线关联到多组数学关系时,分析仪按照输出迹线的序号顺序依次做运算,故而存在 一定的风险导致结果不易于理解。另外,对于同一条迹线,数学运算与归一化功能不能同时运行。

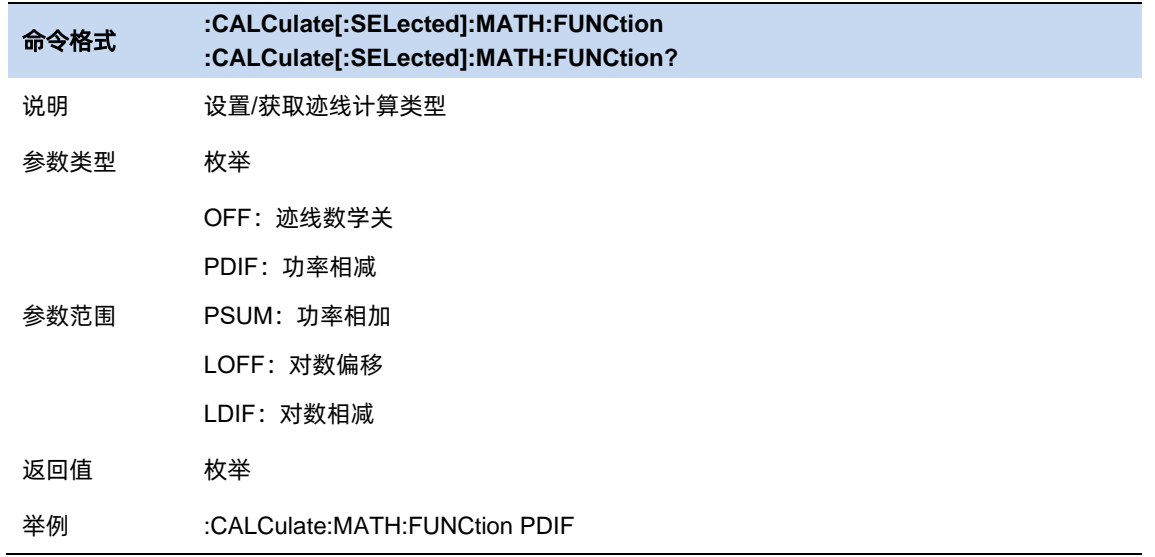

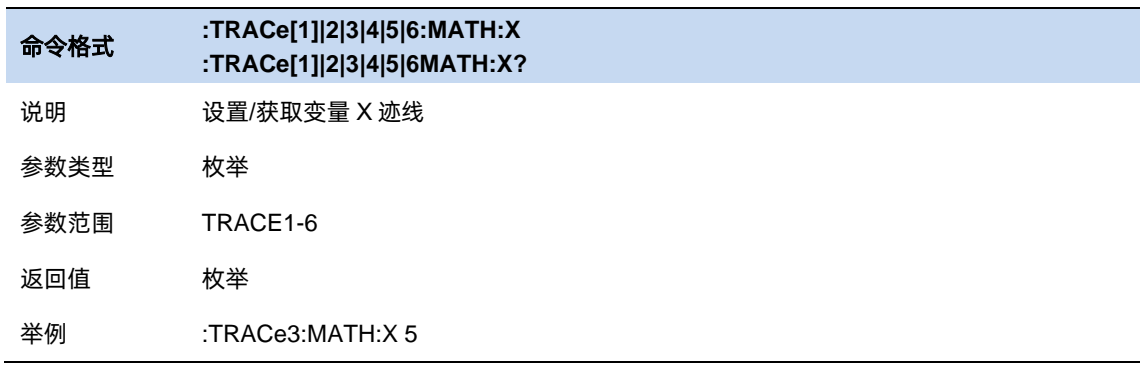

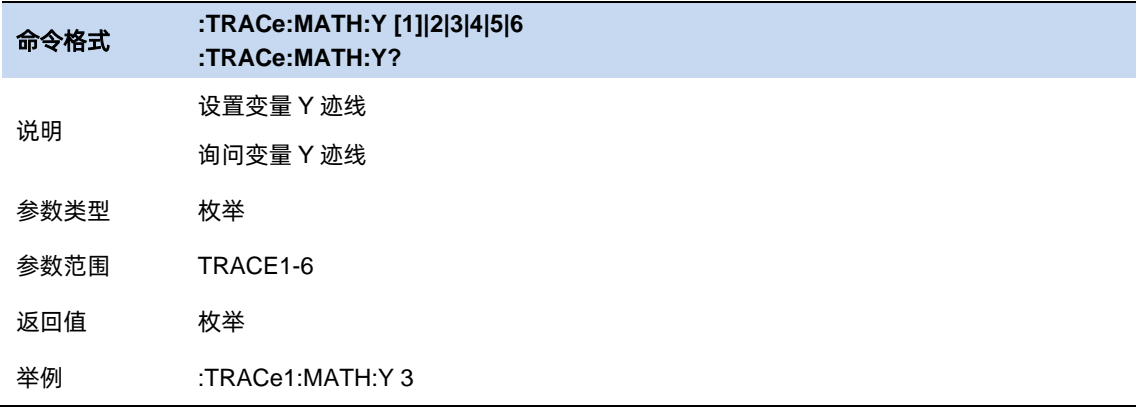

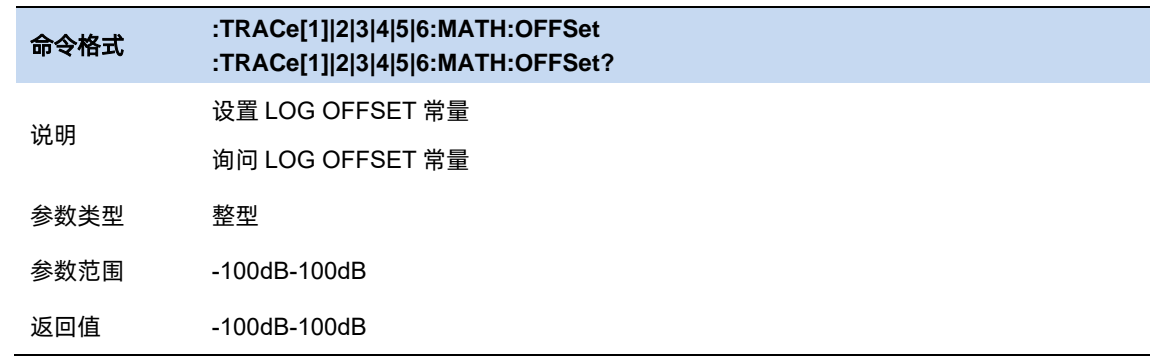

 $\frac{49}{49}$ 

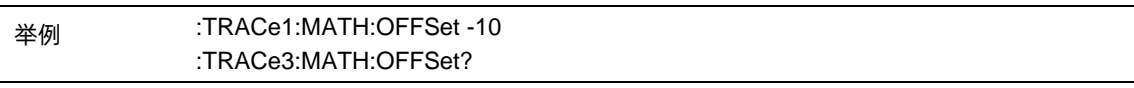

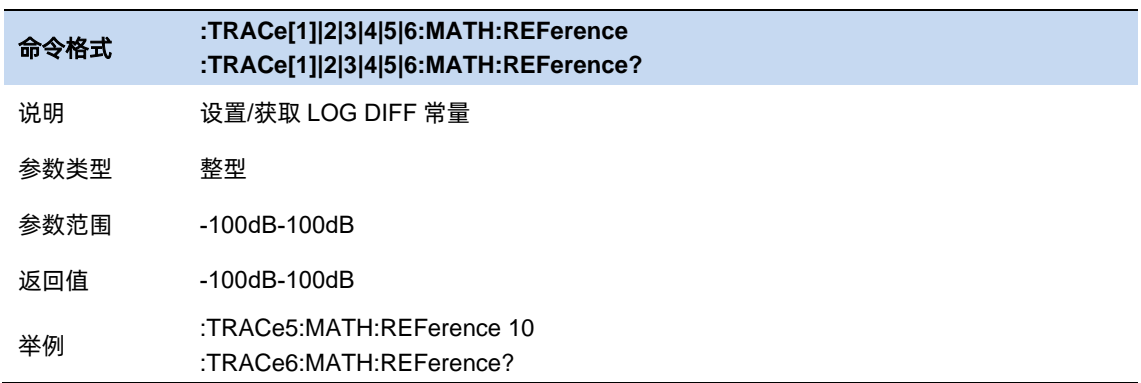

## **3.6.4** 归一化

 $\overline{a}$ 

归一化是将测量得到的迹线减去参考迹线并显示出来。用以观察当前测量迹线相对于参考状态迹线的 偏差。打开归一化之前需要先保存参考迹线,分析仪默认使用迹线 **1** 作为参考迹线的来源。

保存参考迹线之后,可以通过参考迹线查看/关闭的按钮查看。

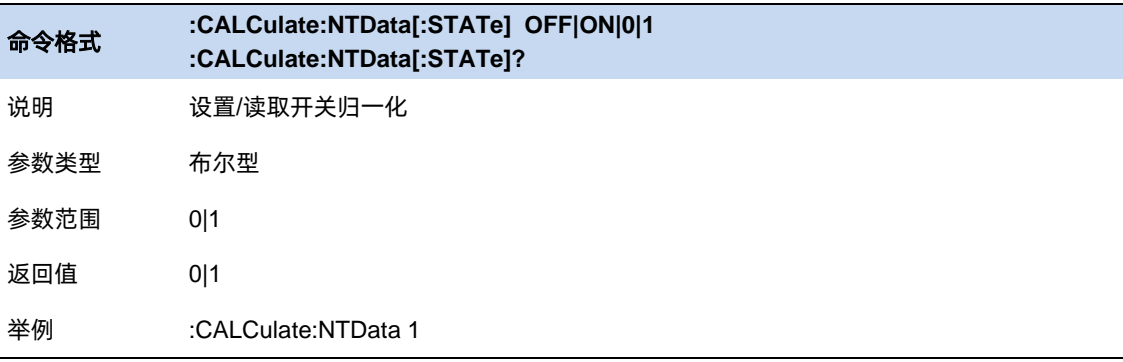

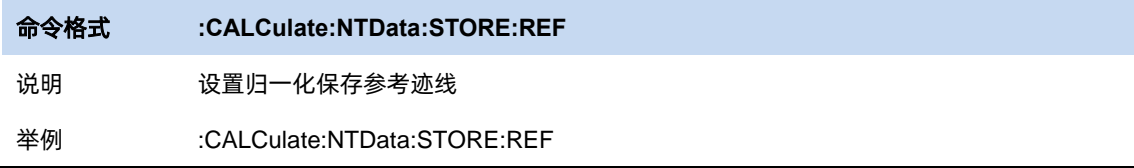

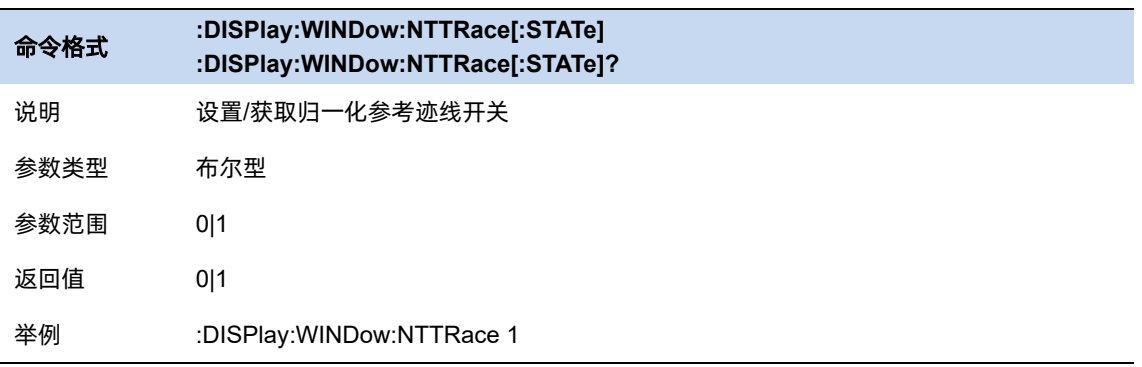

#### **3.6.4.1** 归一化参考位置**&**归一化参考电平

归一化参考位置用以调整归一化参考电平在波形区中的垂直位置,默认为 80%。该垂直位置从波形 区顶部到底部对应值为 100% ~ 0%。归一化参考电平则作为波形区读数的参考,单位为 dB,默认值为 0dB。

结合调整归一化参考位置和归一化参考电平,可以使归一化后的波形及其参考迹线的波形更好的展示 在波形区。

注意:对于同一条迹线,数学运算与归一化功能不能同时运行。

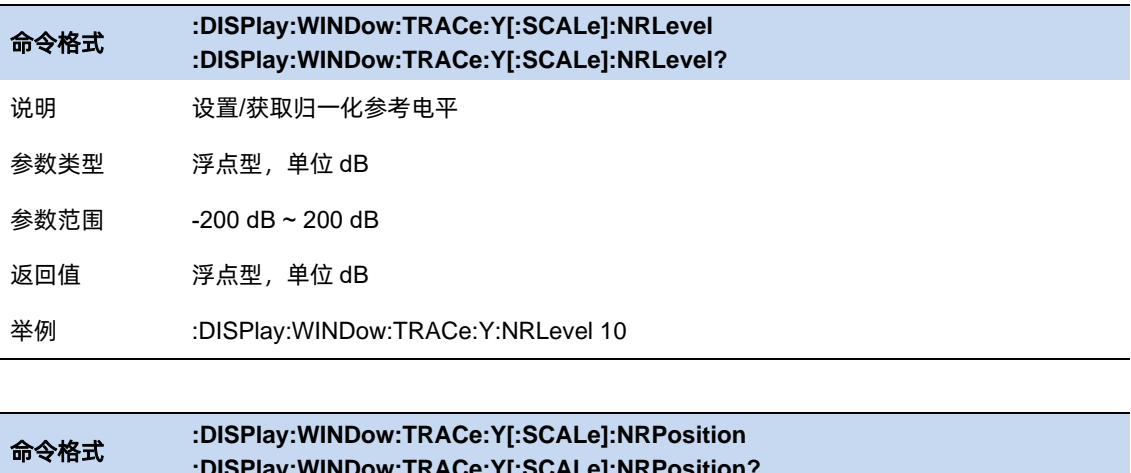

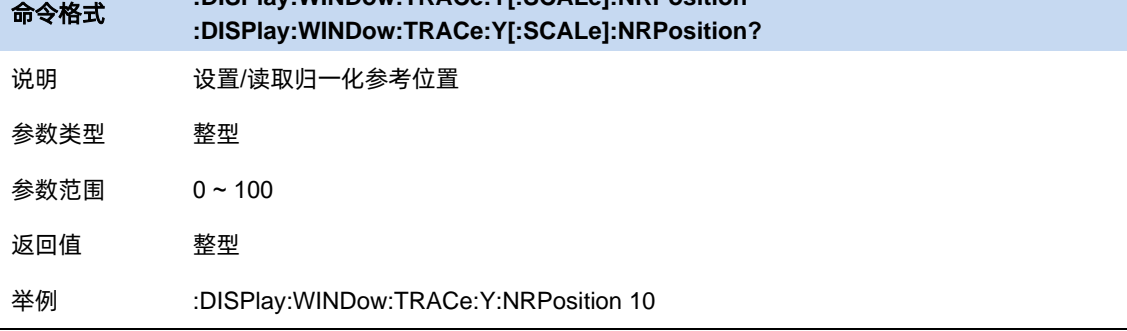

# **3.6.5** 迹线功能

### 复制

将源迹线的数据复制到目标迹线。复制之后,目标迹线的迹线状态将自动改为查看。

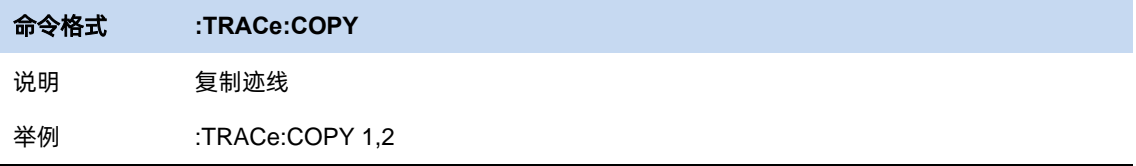

# 交换

将源迹线的数据与目标迹线的数据交换。交换之后,源迹线和目标迹线的迹线状态将变为查看。

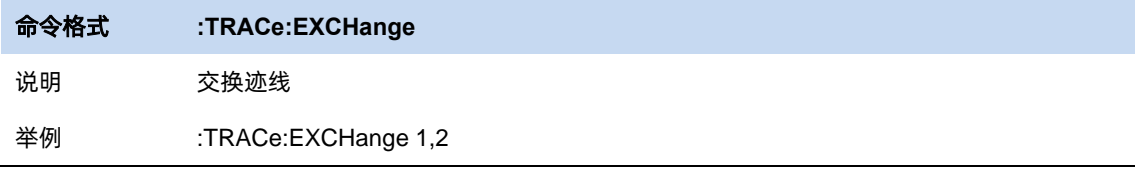

# 重置所有迹线

迹线 1 设为清除写入,激活状态;关闭其他所有迹线。

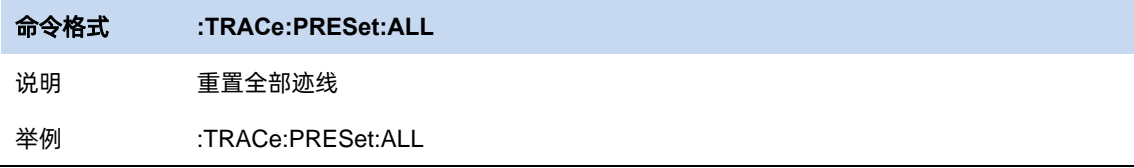

# 清除所有迹线

清除所有迹线,不影响仪器中任何函数或变量的状态。

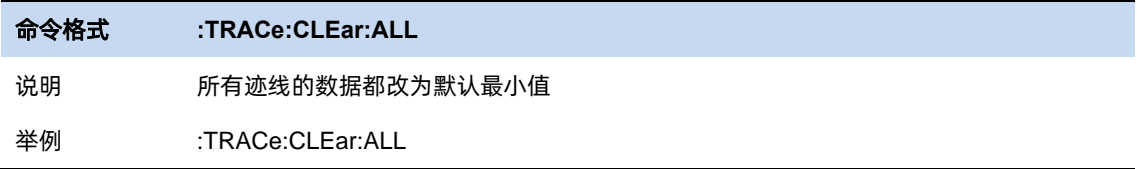
### **3.7** 光标和峰值测量

#### **3.7.1** 光标

分析仪的光标是波形的测量工具,其通过读取迹线点的数据,并组合多个光标使用,可以轻易测量信 号的频率、幅度、带宽等量化信息。

#### **3.7.1.1** 选择光标 **&** 选择迹线

要操作一个光标,须先将其选择为当前操作的光标。存在多个激活光标时,波形区内当前操作的光标 将会显示在最前面,而其它光标则会空心化(黑色填充),此时波形区右上角也将显示当前光标的读数。 若要查询所有激活的光标的读数,可打开光标表([光标设置]:[光标表])

一个光标只能关联一条迹线,添加光标时,若不手动选择,光标默认关联当前激活的迹线(参考迹线 设置)。

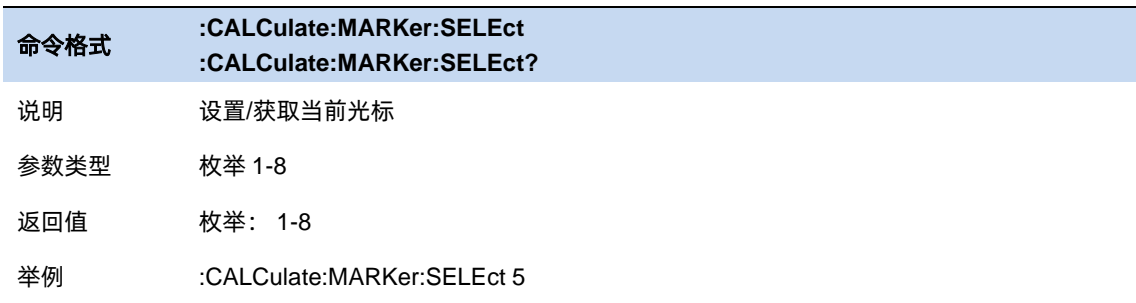

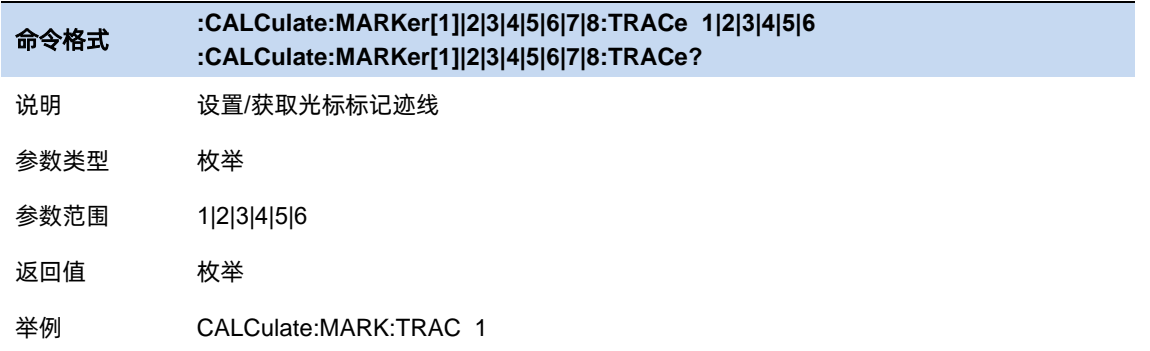

#### **3.7.1.2** 光标类型

光标支持 4 种类型: 常规、差值、固定、关。光标类型不同, 光标的读数和位置随迹线刷新的状态也 不同:

- 常规:光标依附于一个迹线点上,光标垂直位置随迹线刷新同步刷新,读数即为该迹线点的读数。
- 固定:固定光标的读数与常规光标相同。但是光标垂直位置不随迹线刷新而刷新,而是可以通过

菜单设置。打开一个固定光标时,若之前该光标从未被打开过,光标水平位置和垂直位置为波形 区的中间位置;

⚫ 差值:差值光标使用一对光标标识两个迹线点的频率(时间)和幅度差值。

选择"差值"后,迹线上将出现一对光标:固定的参考光标(以光标号标识和"+"标识,如 "1+")和差值光标(以相对光标号和符号"∆"标识,如"1∆2")。此时波形区右上角读数也分别 显示差值光标相对于参考光标之间的频率(或时间)差和幅度差值;

光标选择"差值"后,原光标将变为差值测量光标,若无指定,则默认打开当前光标序号递增的 光标将变为参考"固定"光标。

差值光标处于"相对于"状态,类似于"常规"光标,可以改变其 X 轴位置;参考光标默认处于 "固定"状态(X 轴和 Y 轴位置固定),但是可以通过改变为"常规"状态而可以调整 X 轴。

● 关:关闭光标。

注意:

打开一个(非固定)光标时或修改频率或修改扫描时间相关参数时,若该光标从未被打开过或光标位 置超出了当前 span 范围,则将光标水平位置为中心频率(零扫宽下为扫描时间的一半),即波形区中央。

相对于:

一个光标的相对光标有且只有一个且不能为其本身。一个光标可以同时为多个光标的相对光标。

关闭一个光标时,其他以其为相对光标的相对光标的光标类型将自动改为常规。

一个差值光标的光标类型被改为其他类型时,若其相对光标的光标类型为固定,其固定光标将被关闭。

光标 Y: 设置光标垂直位置

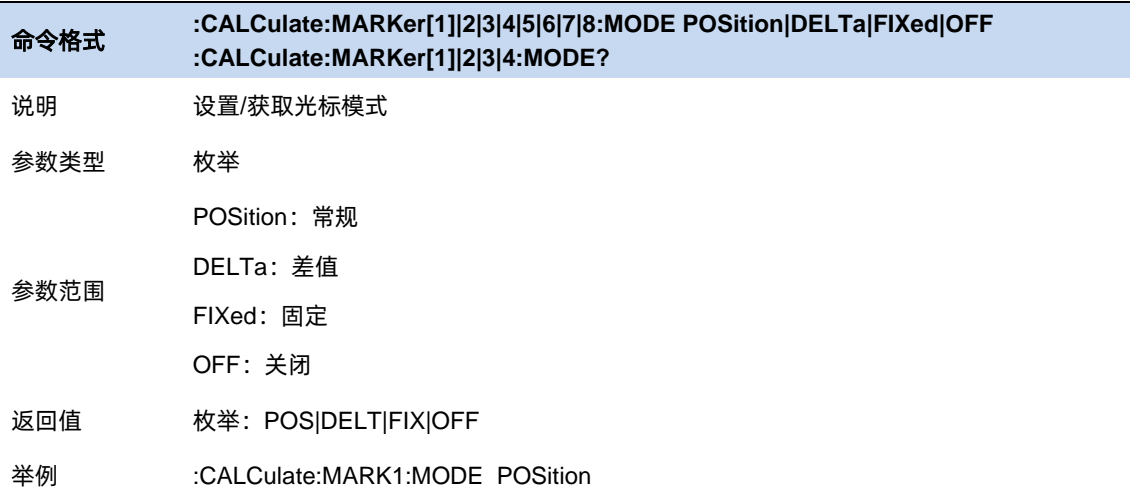

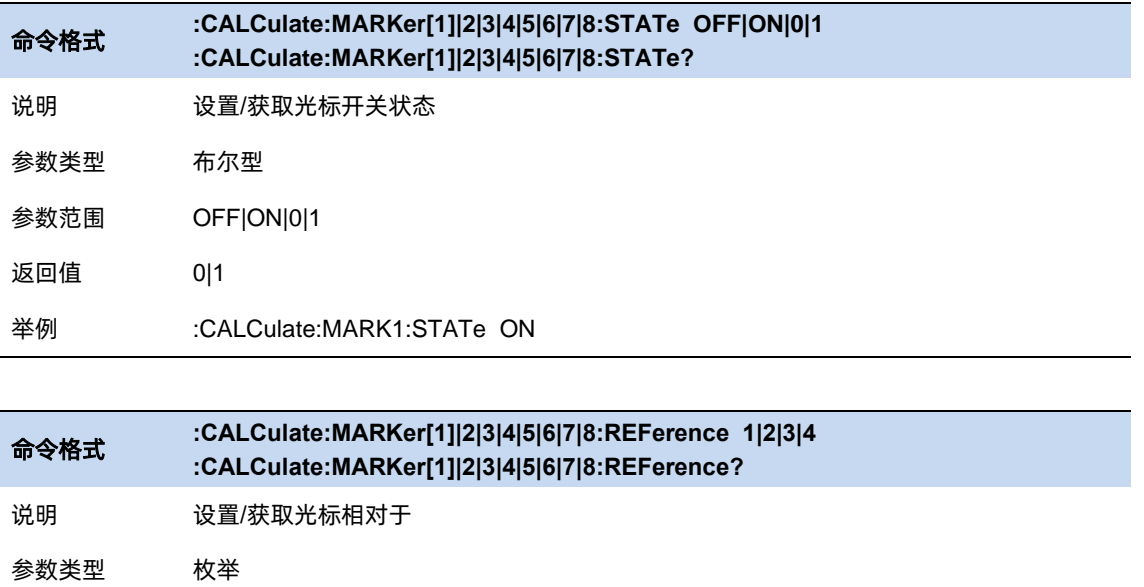

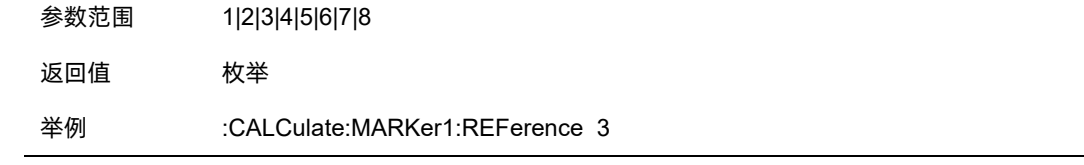

### **3.7.1.3** 光标全关

所有光标的【光标类型】全部改为【关】。

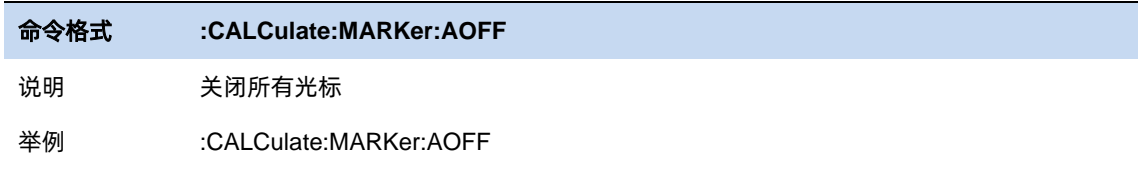

#### **3.7.1.4** 差值重置

仅在当前光标为差值光标时有效。若当前光标的相对光标的光标类型为常规或差值,将相对光标的水 平位置改为当前光标的水平位置;若相对光标的光标类型为固定,将相对光标的水平位置和垂直位置改为 当前光标的水平位置和垂直位置。

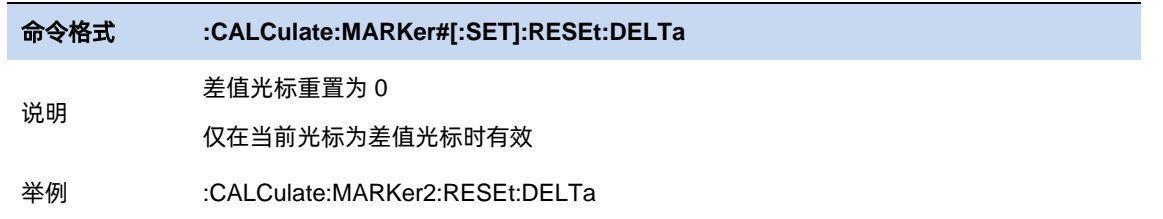

### **3.7.1.5** 光标频率**/**光标时间

设置当前光标的水平位置参数。当【读数类型】为【频率】或【反转时间】时可以设置光标频率, 当

【读数类型】为【时间】和【周期】时可以设置光标时间。

当前光标的【光标类型】为【关】时,光标频率/光标时间不可设置。

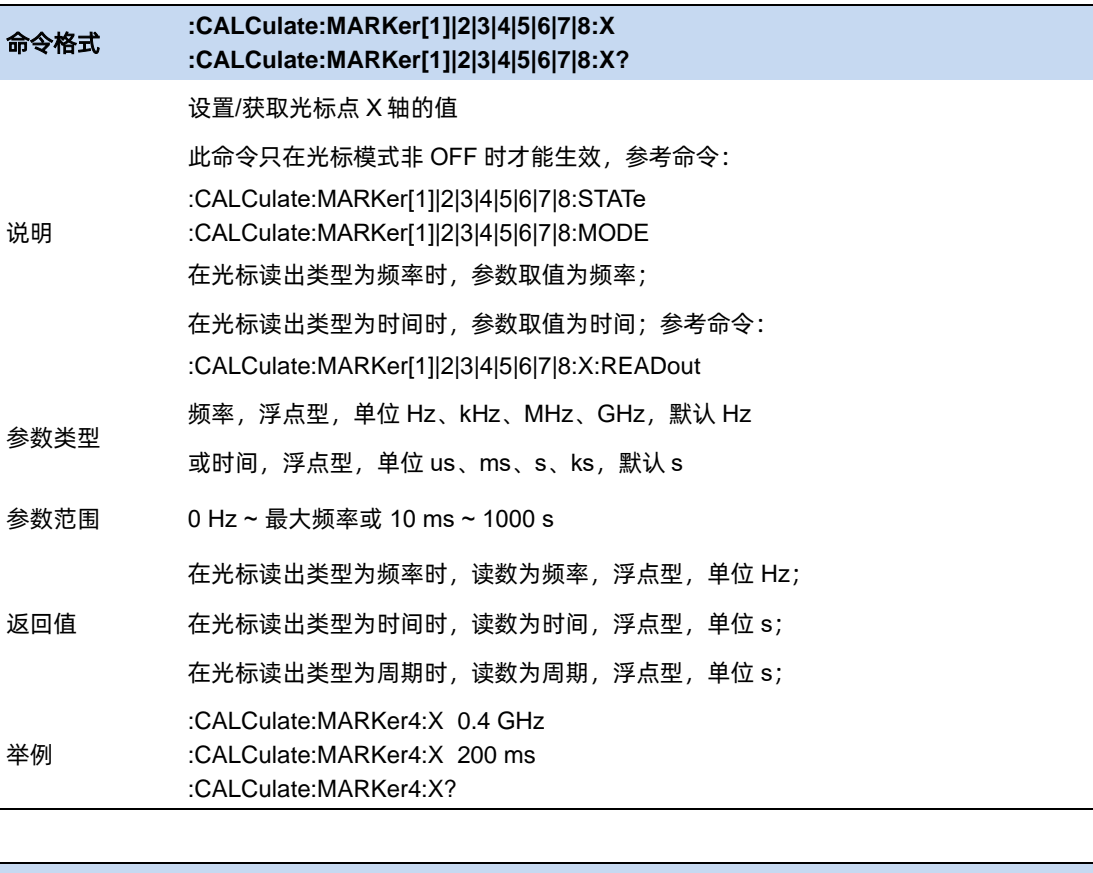

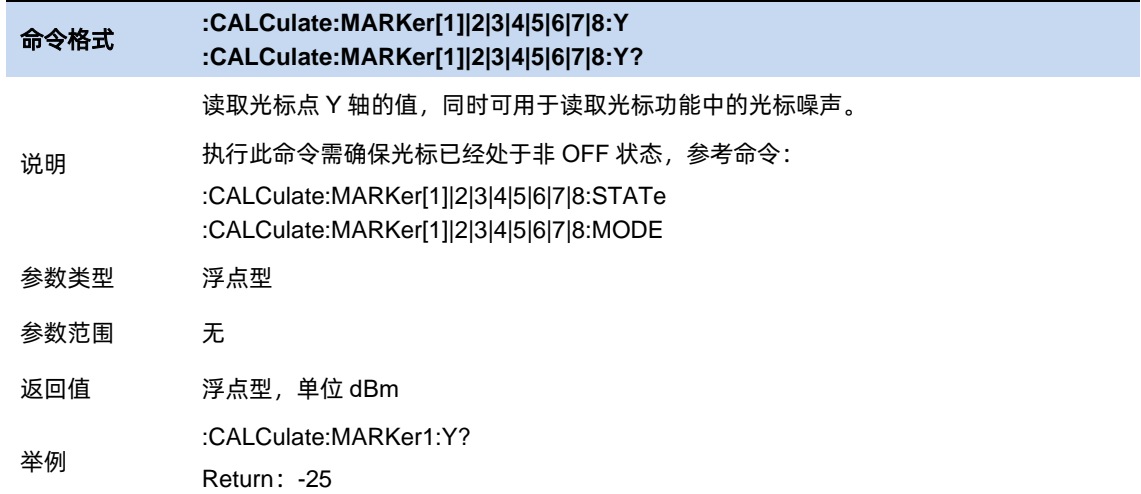

# **3.7.2** 光标设置

### **3.7.2.1** 读数类型

读数类型分为 4 种: 频率、时间、周期、反转时间。不同读数类型表示光标水平位置的读数方式。当 读数类型自动时,读数类型根据 X 轴类型自动改变。非零扫宽情况下, X 轴为频率轴, 光标读数类型自动 为频率;零扫宽情况下, X 轴为时间轴, 光标读数类型自动为时间。

可以手动设置为其他读数类型。

非零扫宽情况下, 以 $f_{start}$ 代指扫描起始频率, 以 $f_{stop}$ 代指扫描截止频率, 以T代指扫描时间, 以 $f_M$ 代 指当前光标的频率,以f<sub>a</sub>代指当前光标的相对光标的频率,不同读数类型的读数如下:

- 频率: 常规光标 $f_M$ ; 差值光标 $f_M f_R$
- 时间:

常规光标 $(f_M - f_{start})/(f_{stop} - f_{start}) * T$ ; 差值光标 $(f_M - f_R - f_{start})/(f_{stop} - f_{start}) * T$ 

- 周期:常规光标 $1/f_M$ ;差值光标 $1/(f_M f_R)$
- 反转时间:

常规光标 $(f_{stop} - f_{start})/(f_M - f_{start})/T;$ 

$$
{textslash}(f_{stop} - f_{start})/(f_M - f_R - f_{start})/T
$$

零扫宽下, 以 $f_{center}$ 代指中心频率, 以T代指扫描时间, 以 $T_M$ 代指当前光标的时间, 以 $T_R$ 代指当前光 标的相对光标的时间,不同读数类型的读数如下:

- 频率: 常规光标 $f_{center}$ ; 差值光标 0.
- 时间: 常规光标 $T_M$ ; 差值光标 $T_M T_R$
- 周期: 常规光标 $1/f_{center}$ ; 差值光标读数无效
- 反转时间:常规光标 $1/T_M$ ;差值光标 $1/(T_M-T_R)$

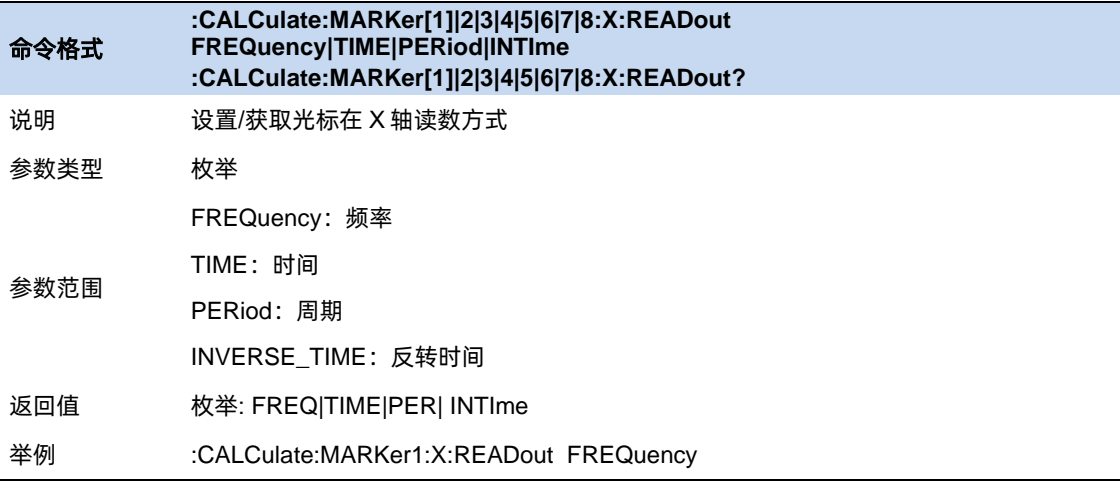

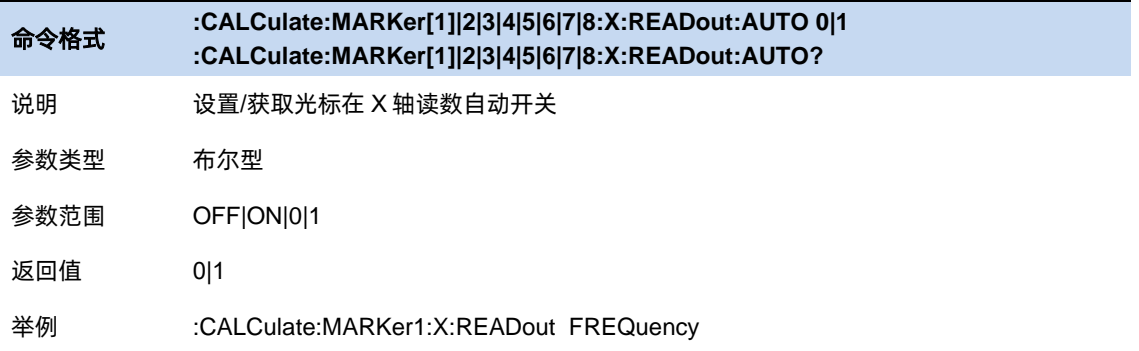

#### **3.7.2.2** 光标表

在波形区下方,以表格形式,显示当前激活的所有光标读数。

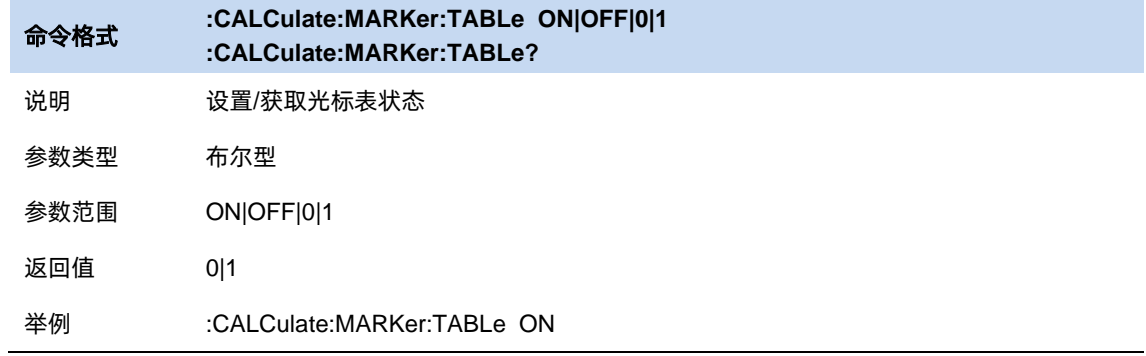

### **3.7.2.3** 光标耦合

打开光标耦合之后,任一打开的光标的水平位置发生变化时,其他常规光标或差值光标的水平位置将 自动向同一水平方向发生相同距离的移动,固定光标的位置不会变化。

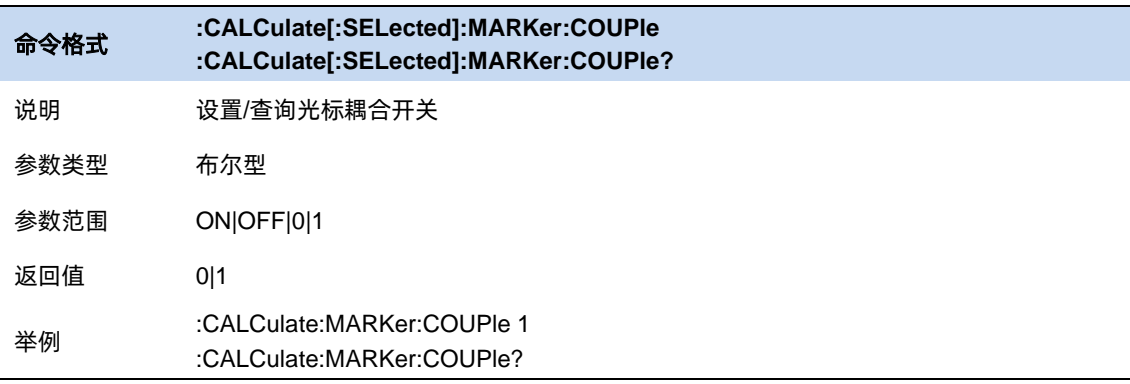

## **3.7.3** 光标功能

光标功能提供了对于当前光标数据进一步处理以达到特定结果或使测量结果更精确的方法。

打开光标功能时,若当前光标未打开,当前光标的光标类型将自动改为[常规]。关闭光标时,该光标

的光标功能将自动关闭。

#### **3.7.3.1 N dB** 带宽

N dB 带宽测量指的是当前光标频点左右各下降(N 小于 0)或上升(N>0)N dB 幅度的两点间的频 率差。

测量开始后, 首先分别寻找当前光标频点左右与其相差 N dB 幅度的两个频点, 如果找到, 则在活动 功能区显示它们之间的频率差,否则显示"---",表示查找失败。

图中参数含义如下:

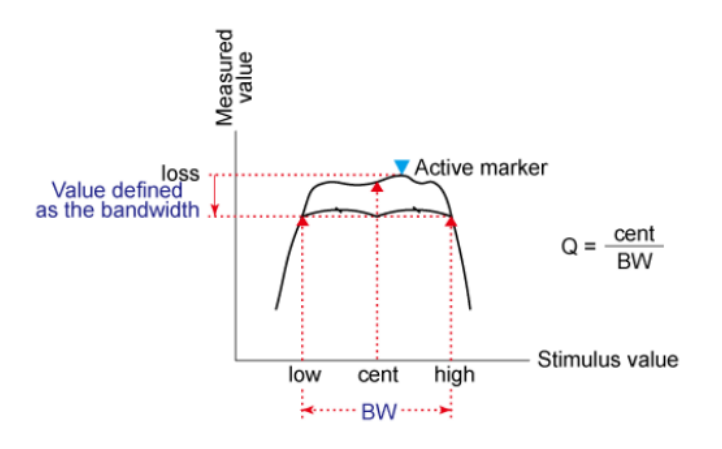

图 3–3 带宽的选择

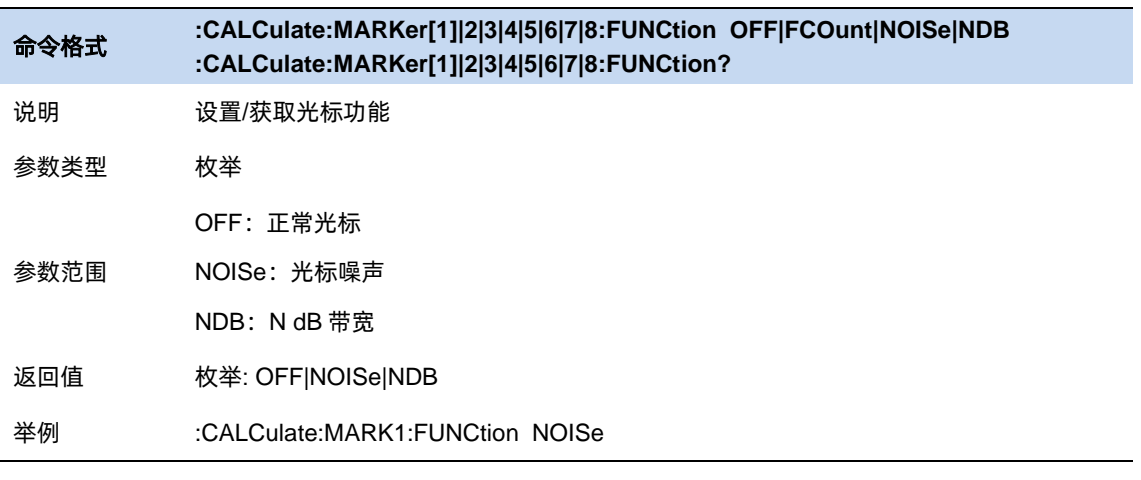

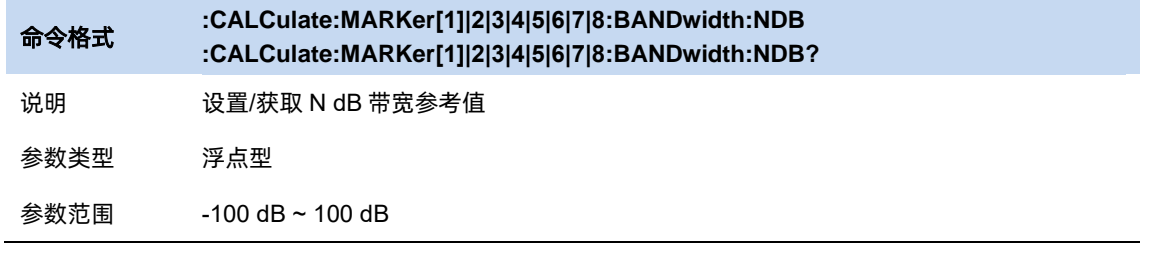

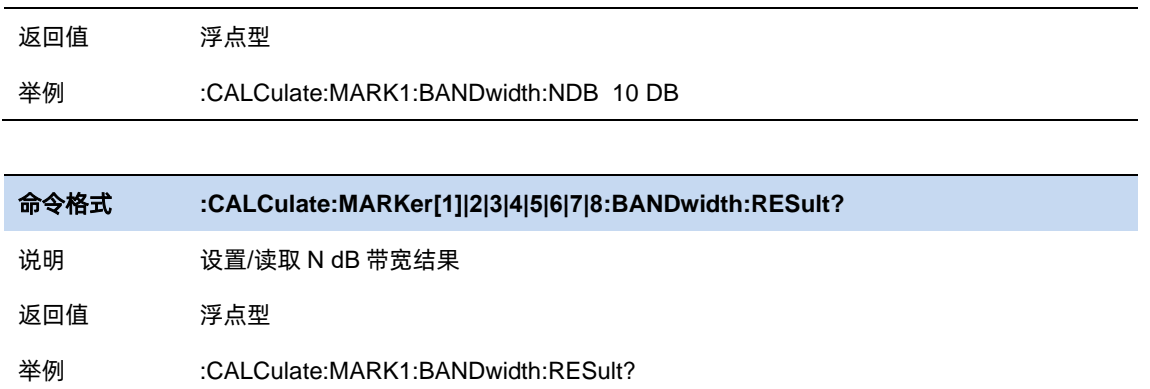

#### **3.7.3.2** 噪声光标

将测量光标频点的平均噪声电平归一化到 1 Hz 带宽, 同时针对不同检波方式和迹线类型做一定的补

偿。

使用平均检波或抽样检波(参考检波器设置)时噪声光标测量更准确。

#### **3.7.3.3** 频率计

打开频率计将显示当前光标所在频点能量最大的频点的精确频率。在零扫宽情况下,打开频率计将显 示中心频率 10 kHz 附近最大能量的频率。

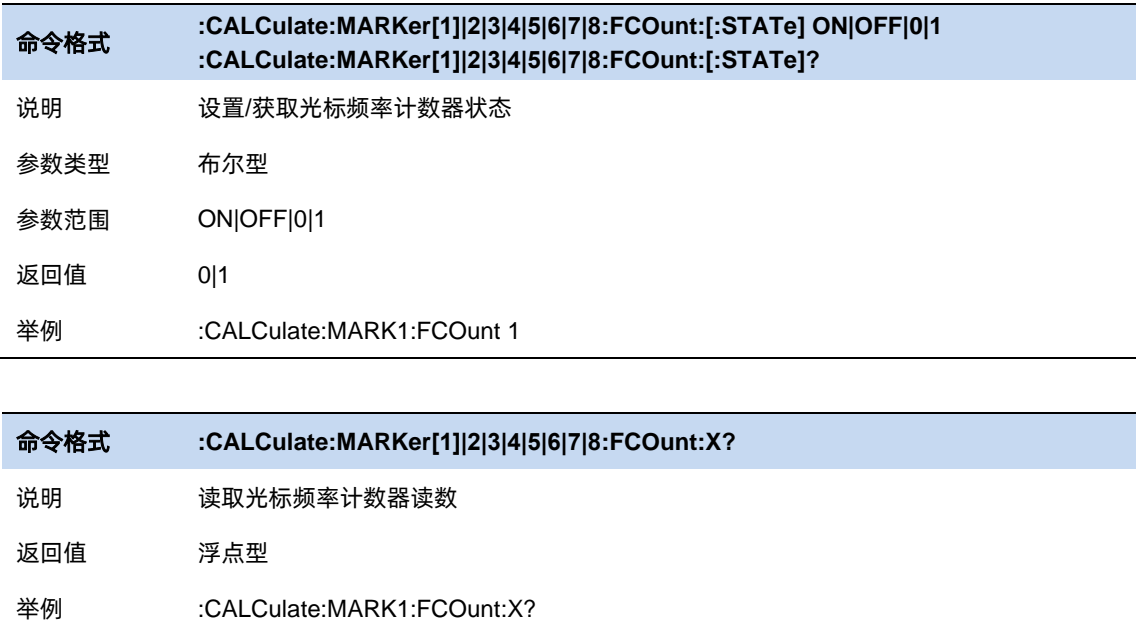

### **3.7.4** 峰值设置

峰值指根据一定条件搜索筛选得到的迹线的一系列极大值点。峰值搜索条件包括峰值阈值和峰值偏移:

- 峰值阈值: 指定峰值幅度的最小值, 只有幅度大于峰值阈值的极值点才被判定为峰值。若关闭峰 值阈值,实际用于判定的峰值阈值为-200 dBm。
- 峰值阈值线:获取峰值阈值线开关,能直观看到大于此条线的才是峰值。
- 峰值偏移:指定峰值与左右两侧极小值点幅度的差值,除了最左侧或最右侧的两个峰值点,一个 峰值点左右需存在两个幅度差大于峰值偏移的极小值点,且在该峰值点左右分别最近的两个符合 条件的极小值点之间,该峰值点为幅度最大的一点。若关闭峰值偏移,实际用于判定的峰值偏移 为 0 dB。

每一迹线可搜索到的峰值数量最大限制为 10 个,若符合峰值搜索条件的迹线点数量大于最大限制, 选择幅度最大的 10 个迹线点作为峰值点。

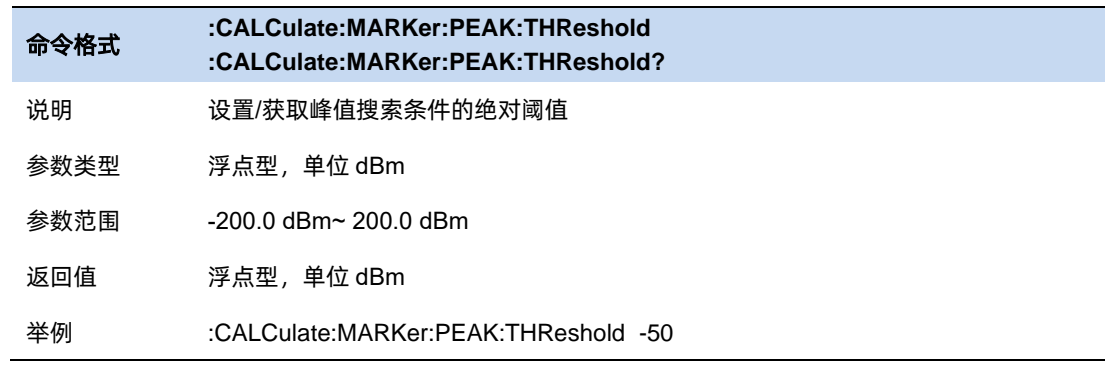

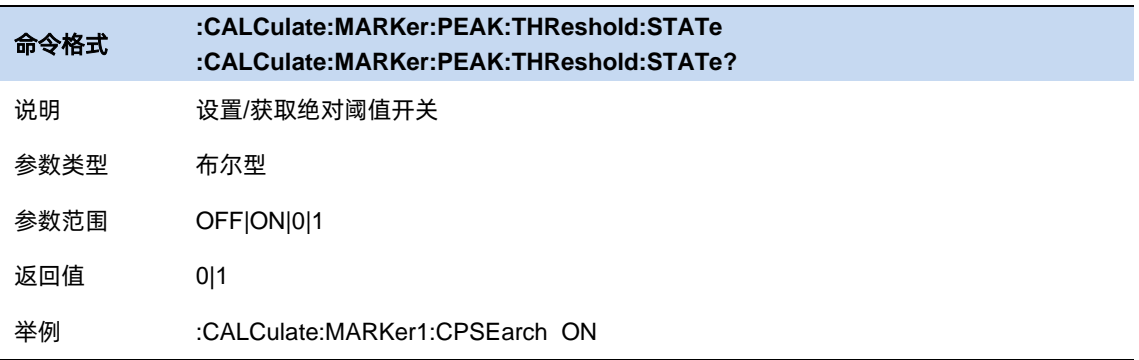

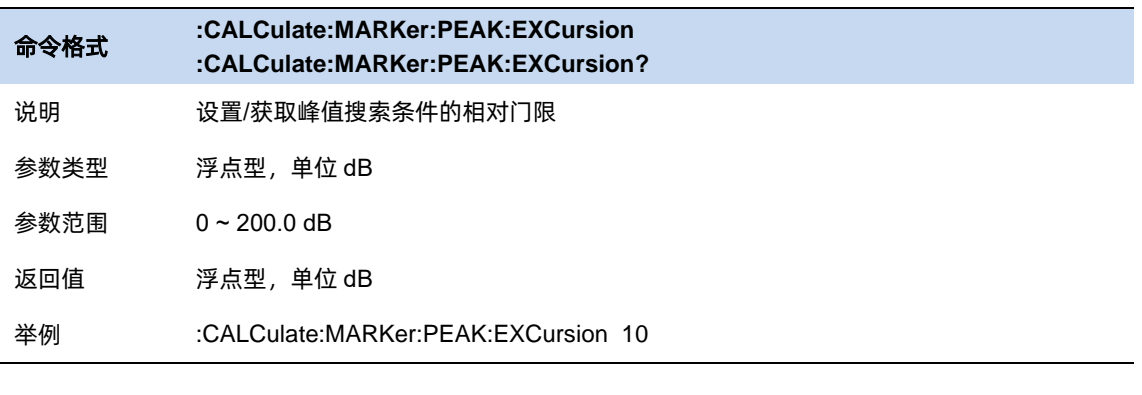

### 命令格式 **:CALCulate:MARKer:PEAK:EXCursion:STATe :CALCulate:MARKer:PEAK:EXCursion:STATe?**

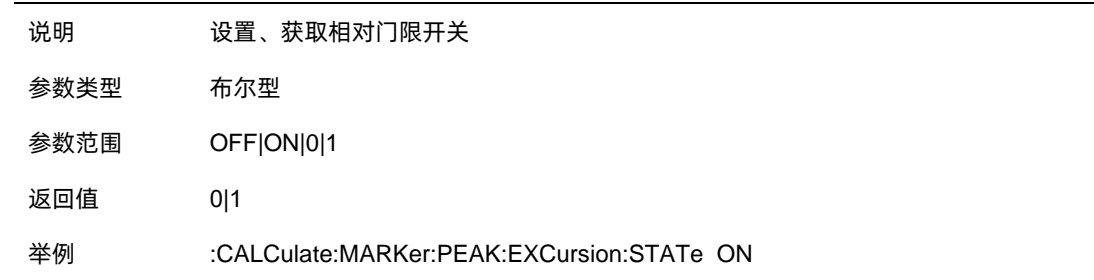

#### **3.7.4.1** 峰值搜索

将当前光标位置设置为所在迹线搜索的幅度最大的峰值的位置。若要使当前光标跳转到搜索的到的其 他峰值点位置,可以点击下一峰值、左峰值、右峰值:

- ⚫ 下一峰值:当前光标跳转到垂直位置小于当前光标的峰值点中垂直距离与当前光标最近的点。
- ⚫ 左峰值:当前光标跳转到水平位置小于当前光标的峰值点中水平距离与当前光标最近的点。
- ⚫ 右峰值:当前光标跳转到水平位置大于当前光标的峰值点中水平距离与当前光标最近的点。 另外提供了负峰值、峰峰值功能:
- ⚫ 负峰值:将当前光标位置设置为所在迹线搜索的幅度最小的位置。
- 峰峰值:将当前光标设置为相对光标,将当前光标位置设置为所在迹线搜索的幅度最大的峰值的 位置,将当前光标的相对光标的位置设置为所在迹线搜索的幅度最小的位置。
- 峰值→中频:将当前光标所在迹线搜索到的幅度最大的峰值所在频率设置为中心频率。若当前光 标未打开,将当前光标设置为常规光标。在零扫宽的情况下此功能无效。

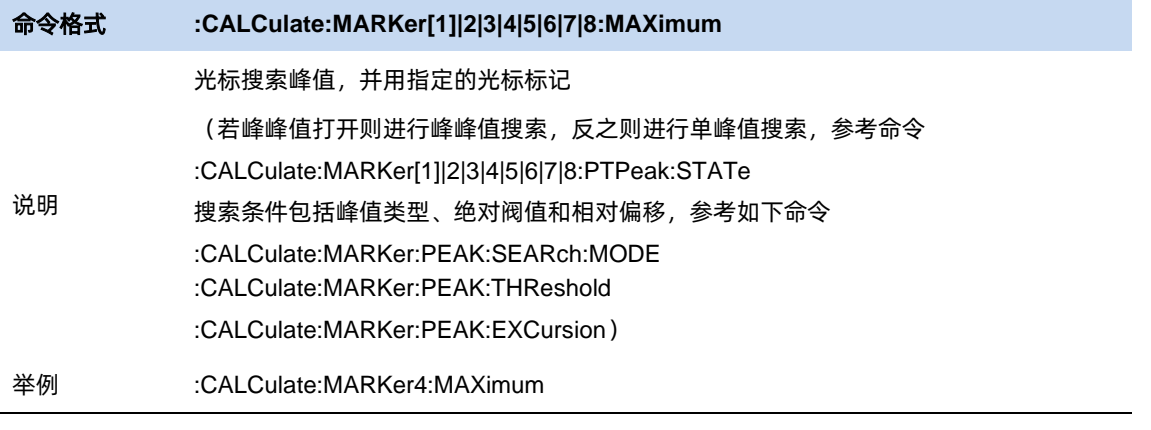

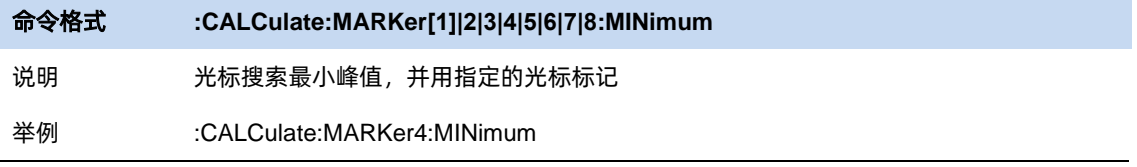

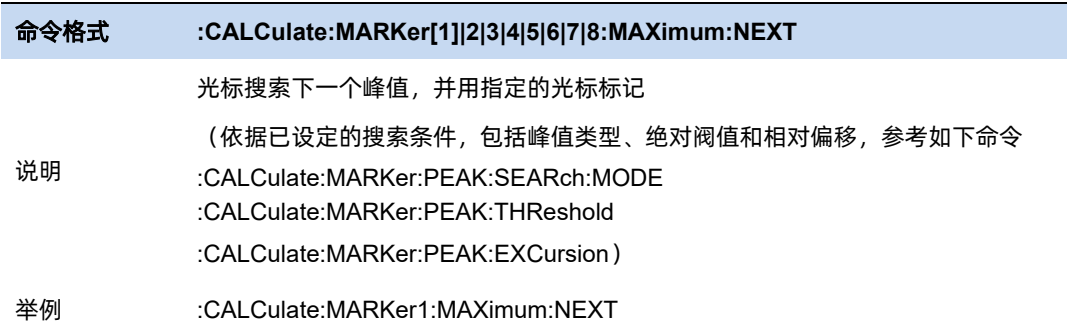

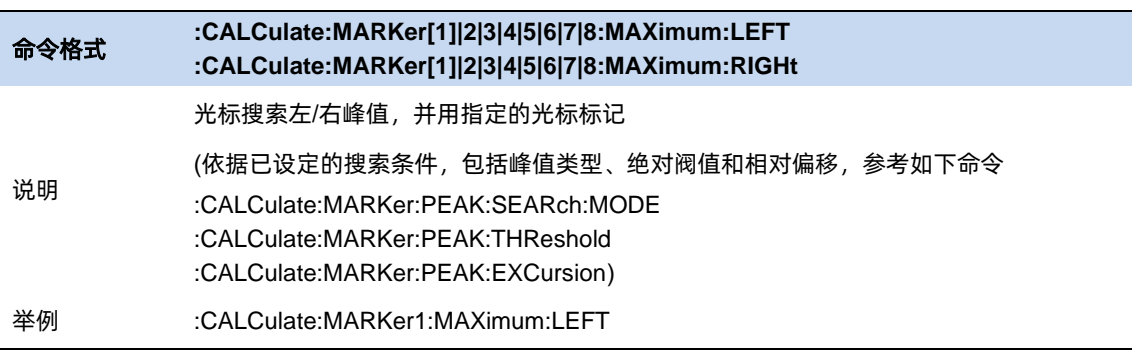

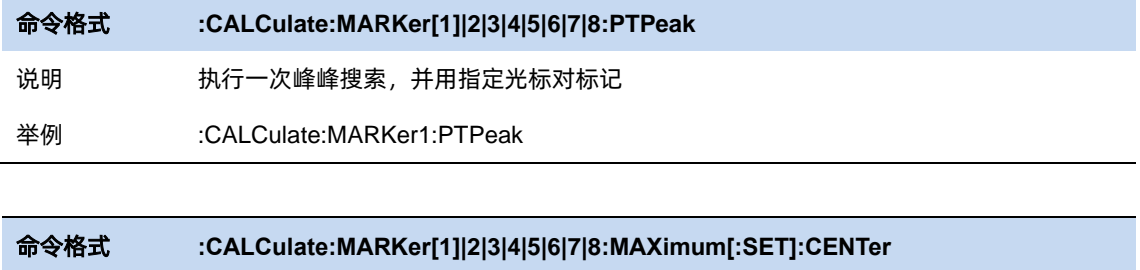

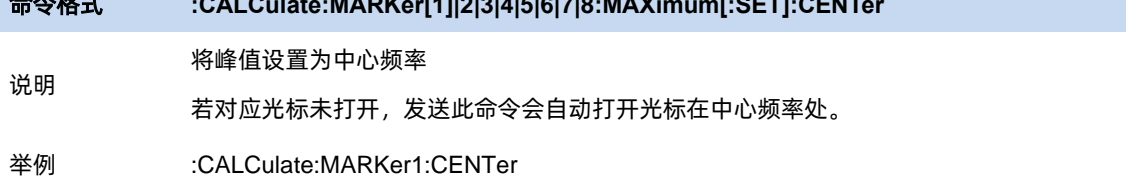

# **3.7.4.2** 连续峰值

每一屏数据扫描结束,将当前光标设置为所在迹线搜索的幅度最大的峰值的位置。

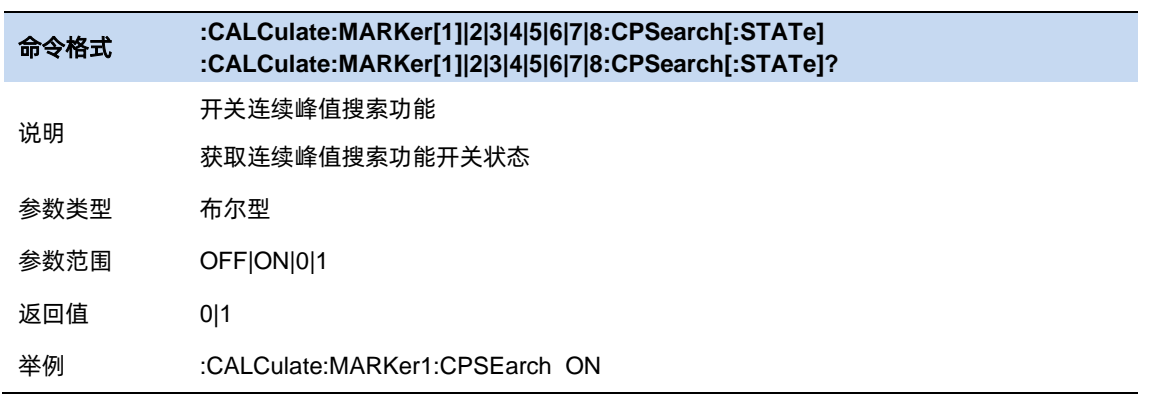

#### **3.7.4.3** 峰值表

在界面上显示当前迹线的所有峰值点,可以选择按峰值点的幅度、频率/时间、限制差值排序。按限 制差值排序仅在存在有效[限制]时有效,计算峰值所在迹线点对应的限制值参考[限制]。

峰值表只显示当前迹线的峰值点,而不是所有迹线的峰值点。

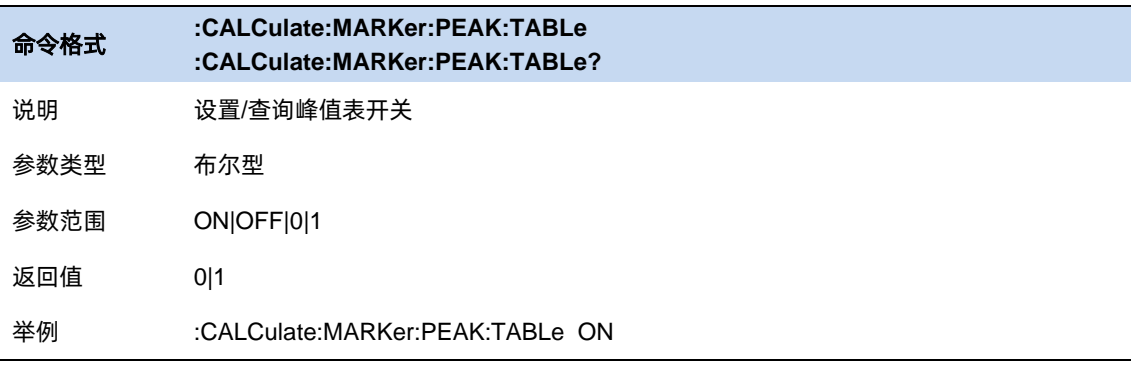

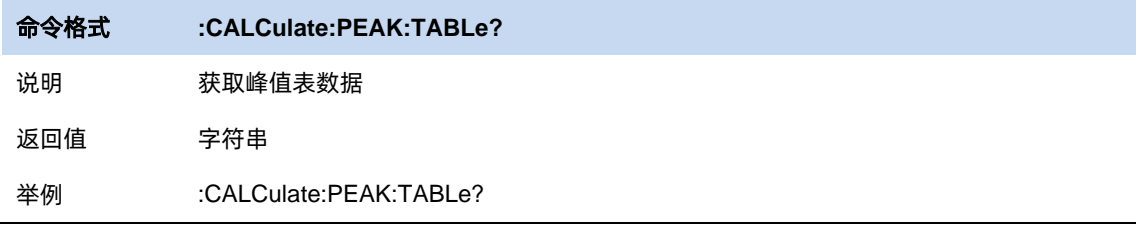

#### **3.7.4.4** 排序

排序依据:对峰值表支持按照频率/时间、幅度、与限制差值三种规则排序。

排序类型:打开峰值表,可对频率/时间、幅度、与限制差值三列进行升序/降序排序。

限制差值: 打开峰值表, 可以对限制差值一列进行开关操作, 限制差值一列为"on"时, 才能对该列进 行升序/降序的排序。

选择限制: 限制差值为"on"时, 才能使用。

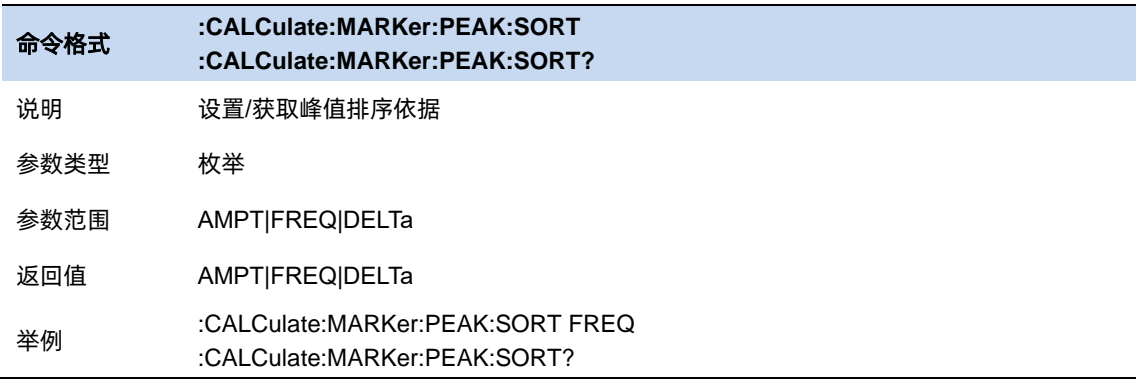

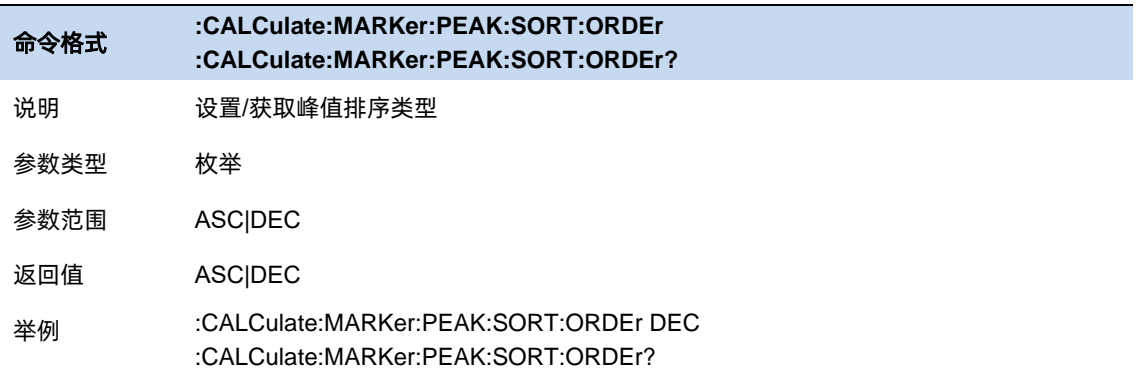

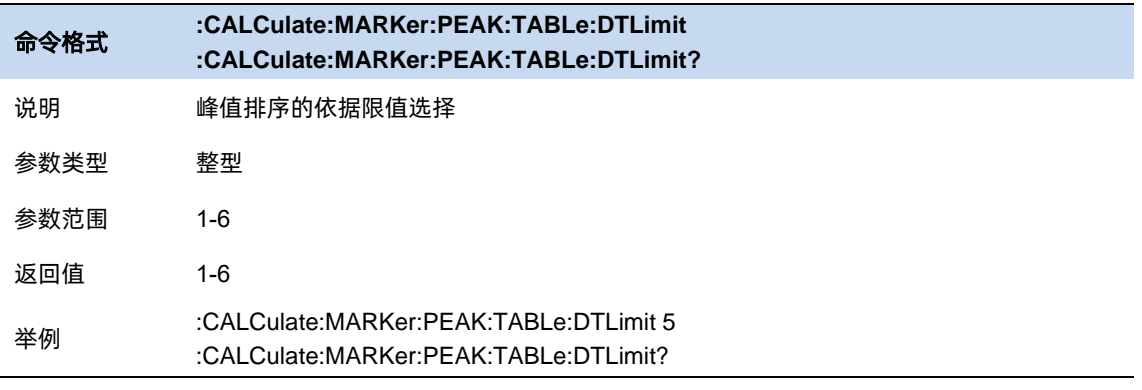

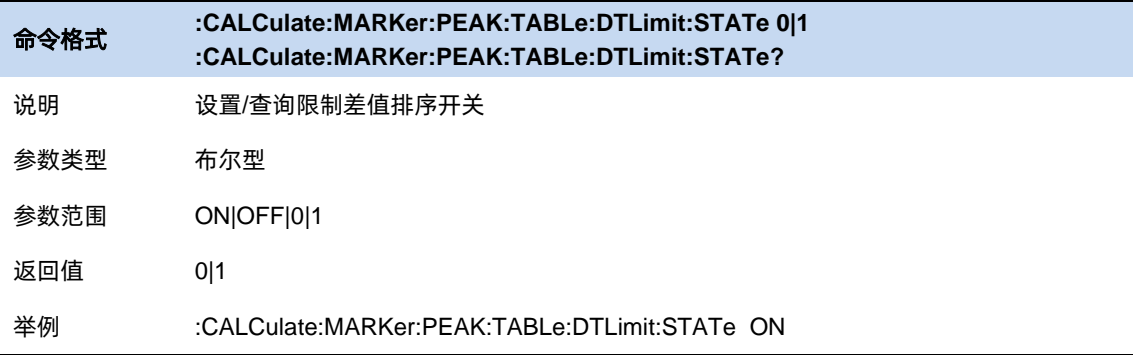

### **3.7.5** 光标到→

使用当前光标的数据设置其他参数,包括频率和参考电平:

- ⚫ 光标→中频:将当前光标所在频率设置为中心频率。在零扫宽的情况下此功能无效。
- 光标→步进: 将当前光标所在频率设置为频率步进。
- 光标→起始:将当前光标所在频率设置为起始频率。在零扫宽的情况下此功能无效。
- ⚫ 光标→终止:将当前光标所在频率设置为终止频率。在零扫宽的情况下此功能无效。
- 光标→参考: 将当前光标的幅度设置为参考电平。
- △光标→扫宽:若当前光标为差值光标,选取当前光标与其相对光标二者所在频率较小者设置为

起始频率,较大者设置为终止频率。当前光标不为差值光标的情况下此功能无效。

● △光标→中频:若当前光标为差值光标,将当前光标的频率读数设置为中心频率,然后将当前光 标设置为常规光标。当前光标不为差值光标的情况下此功能无效。

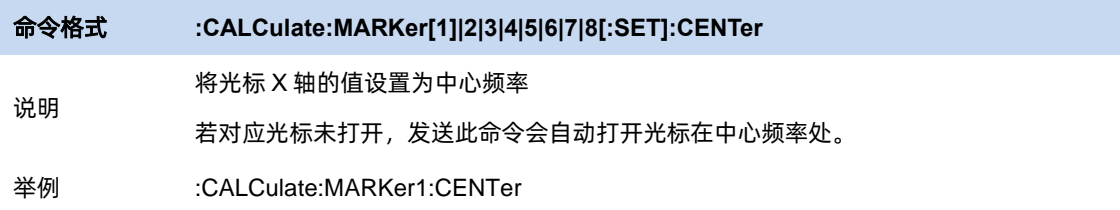

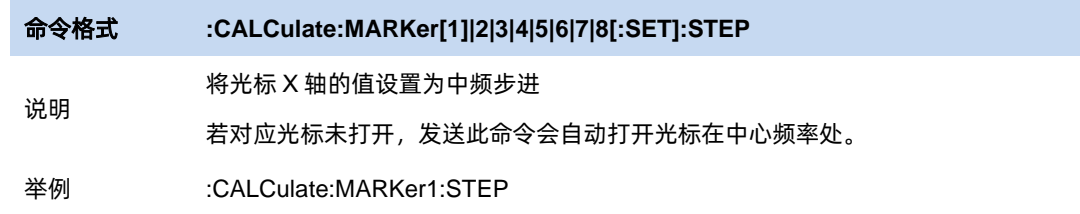

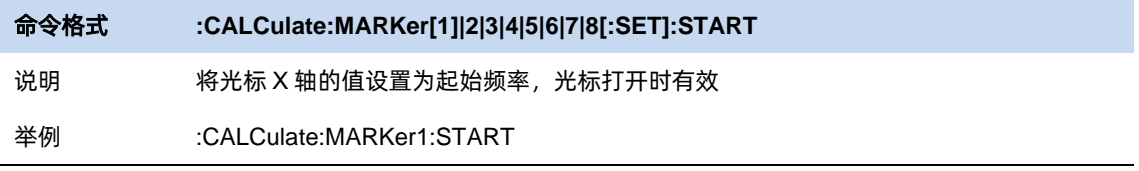

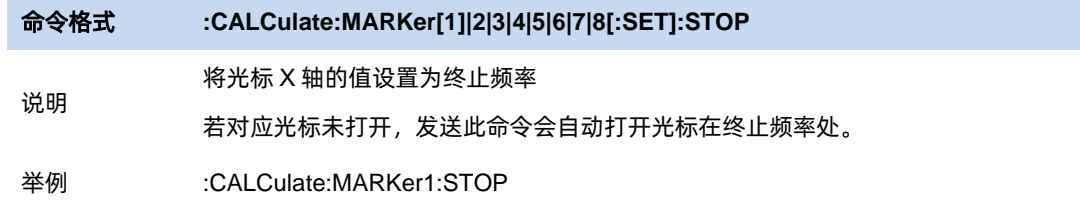

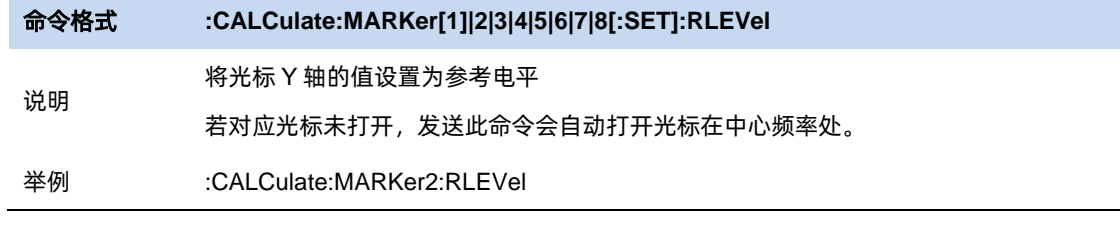

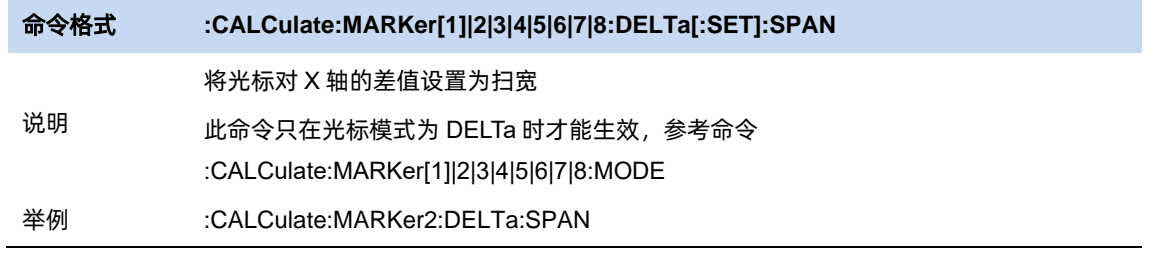

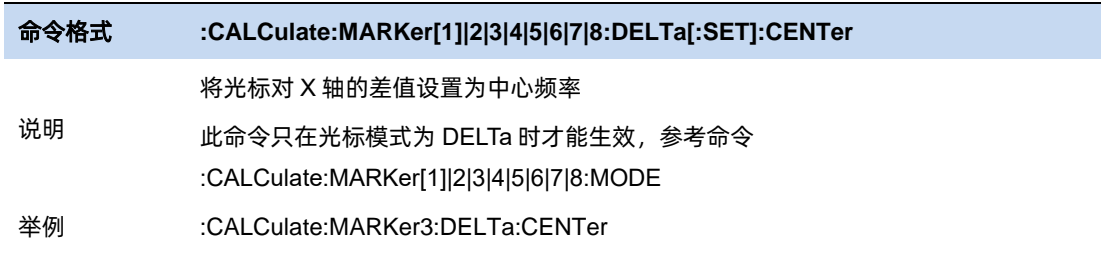

# **3.8** 限制

# **3.8.1** 编辑限制

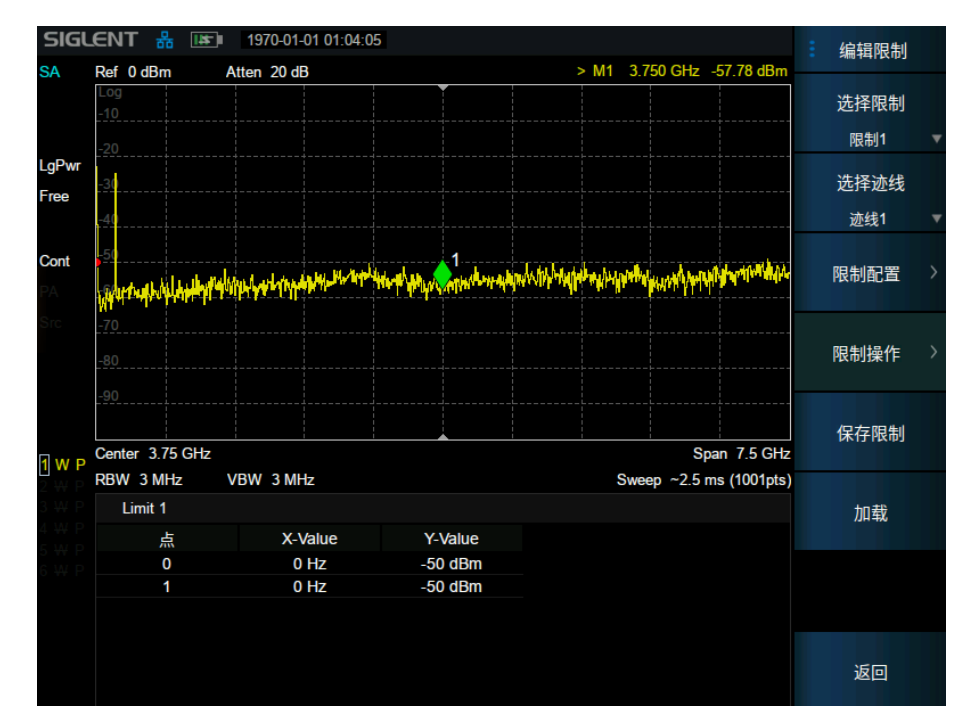

### 图 3–4 Limit 编辑界面

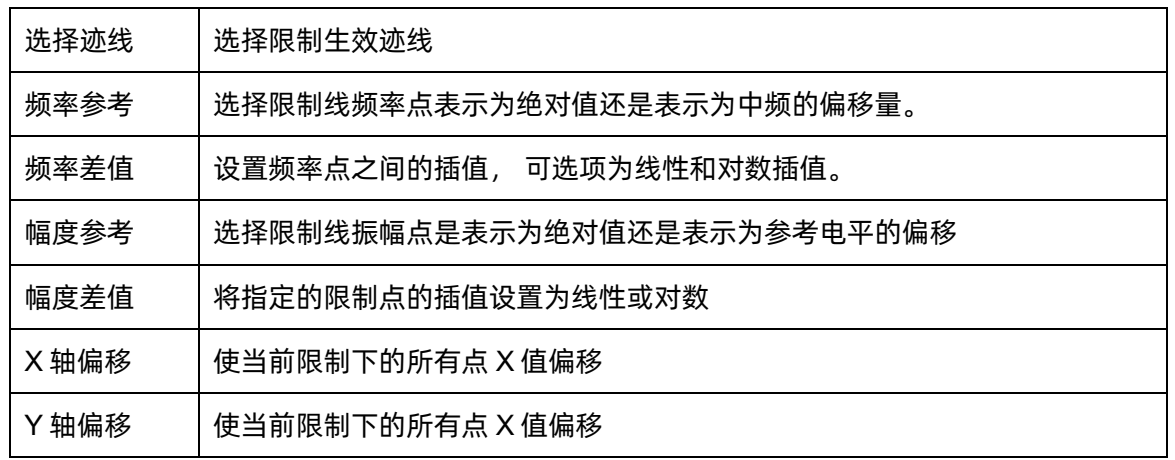

 $\sim$  67  $\sim$  67  $\sim$ 

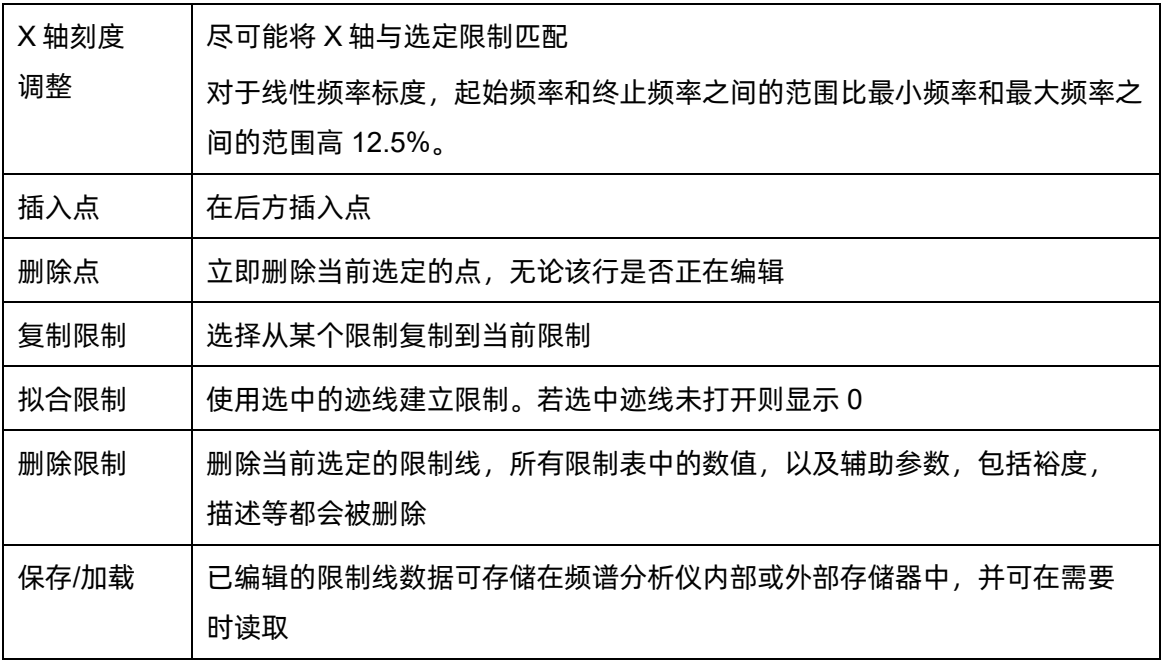

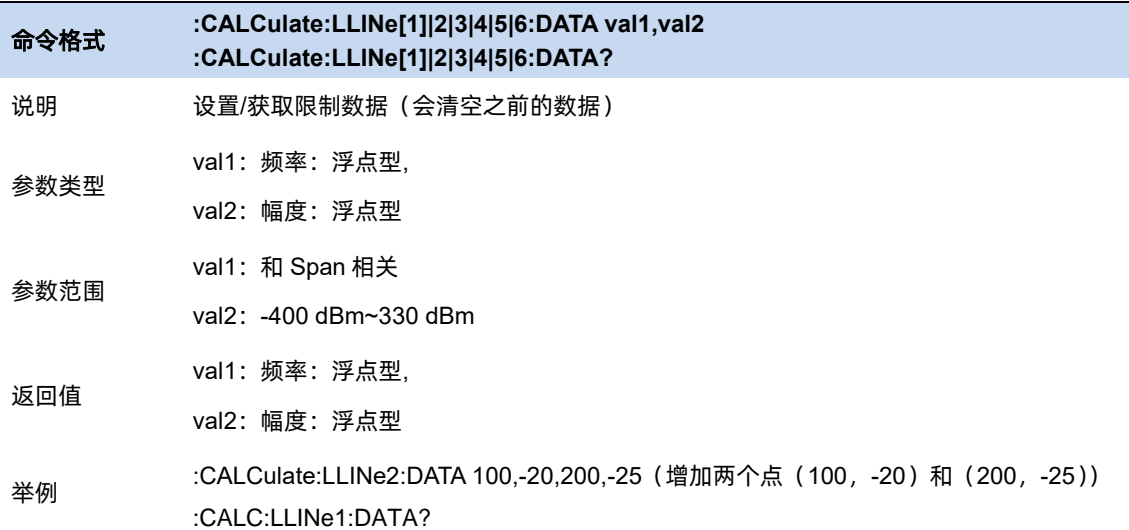

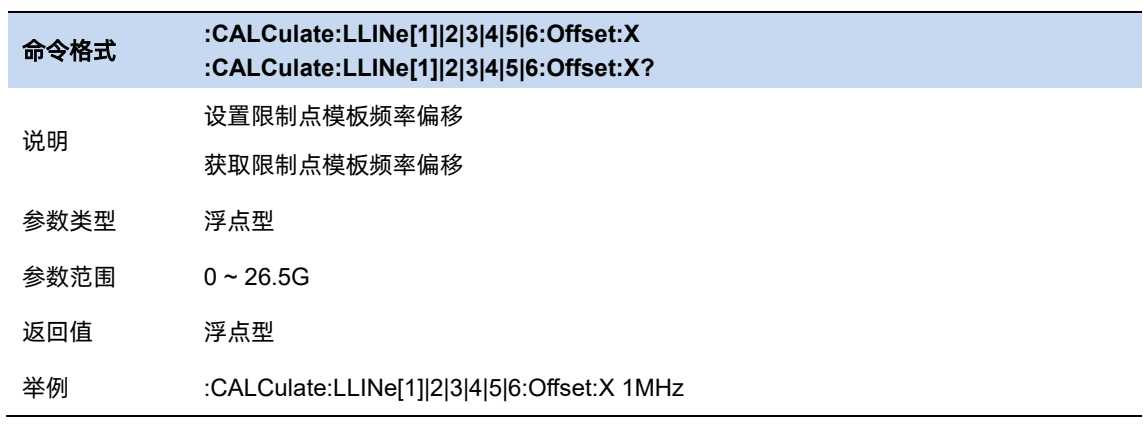

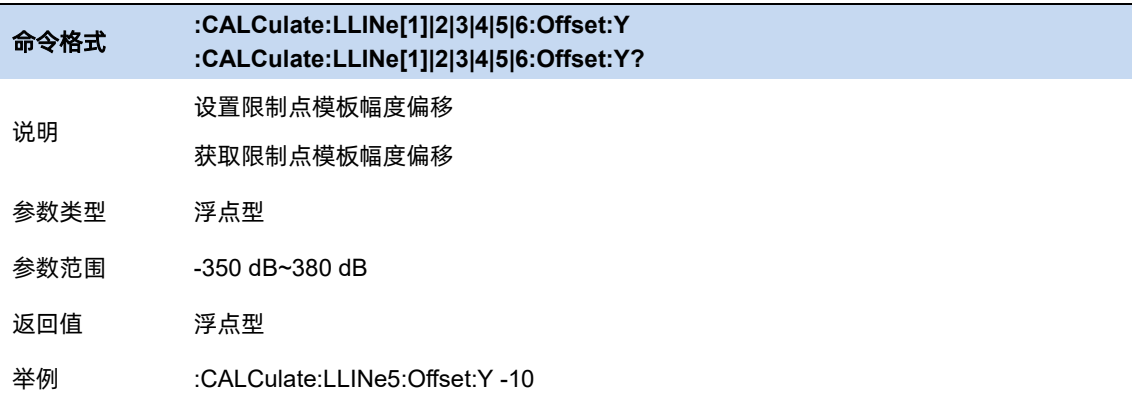

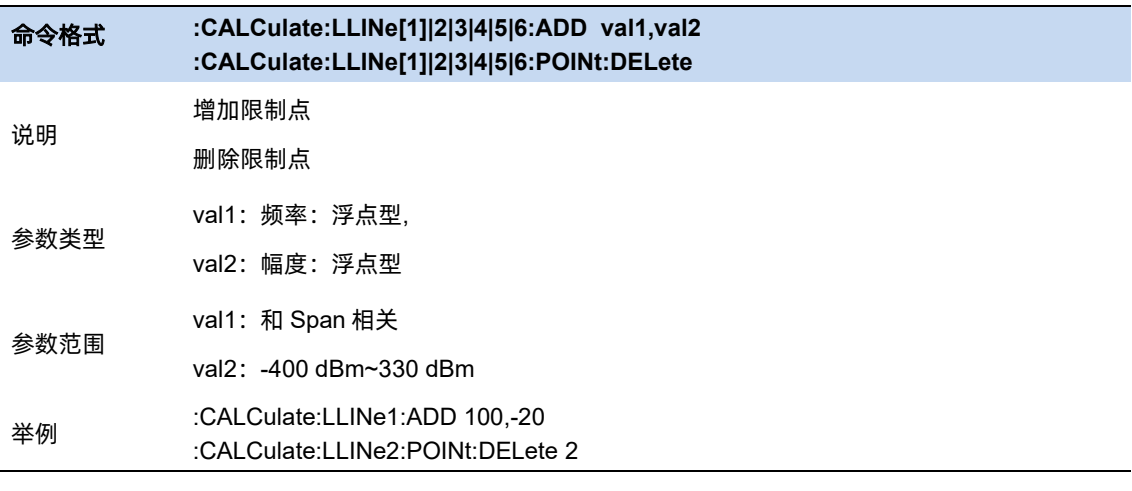

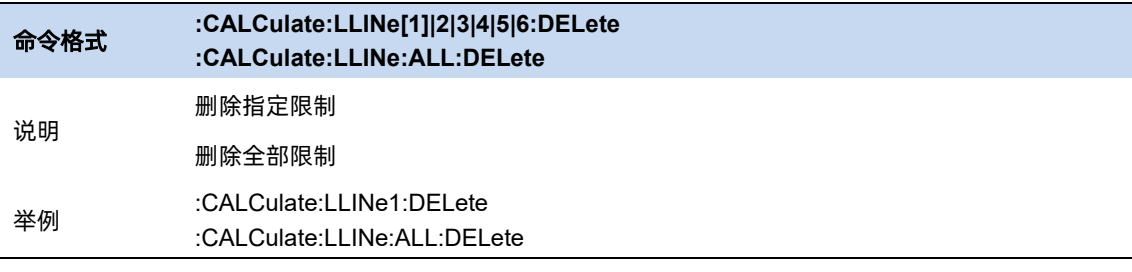

l,

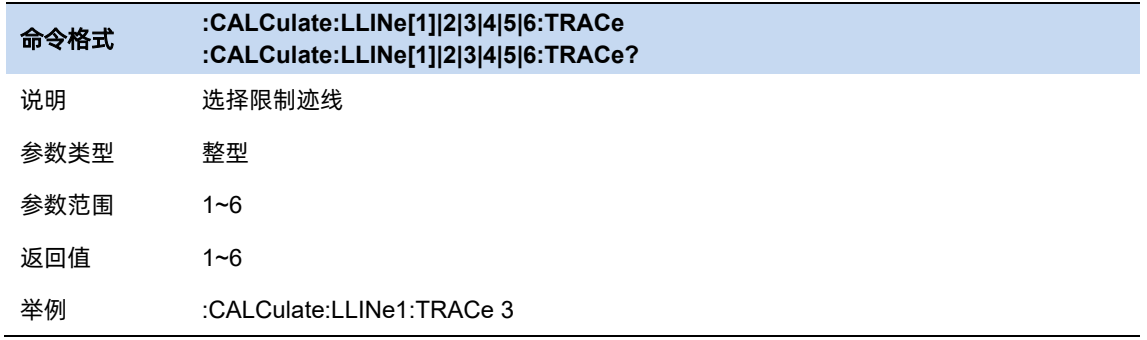

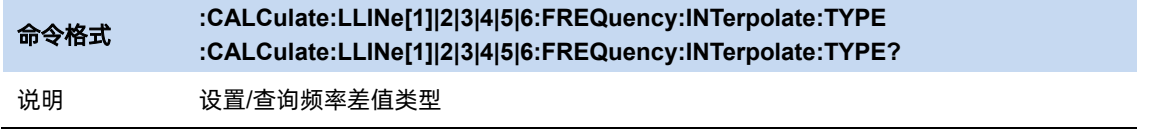

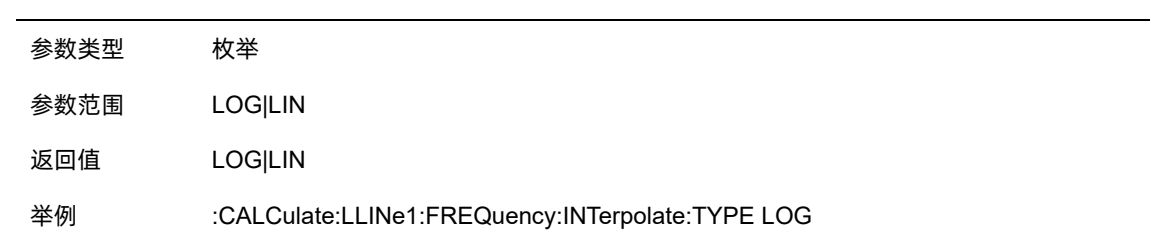

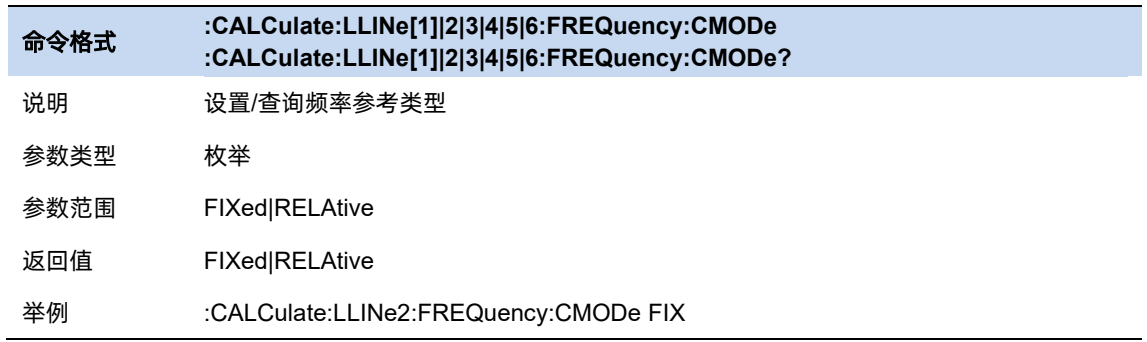

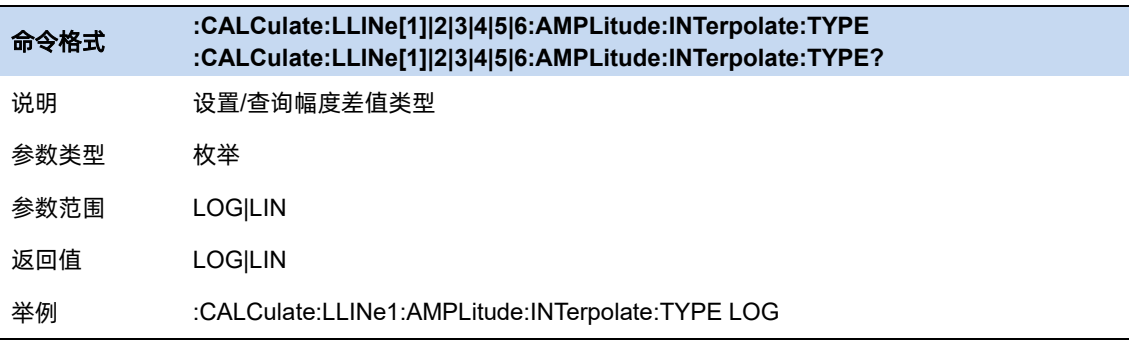

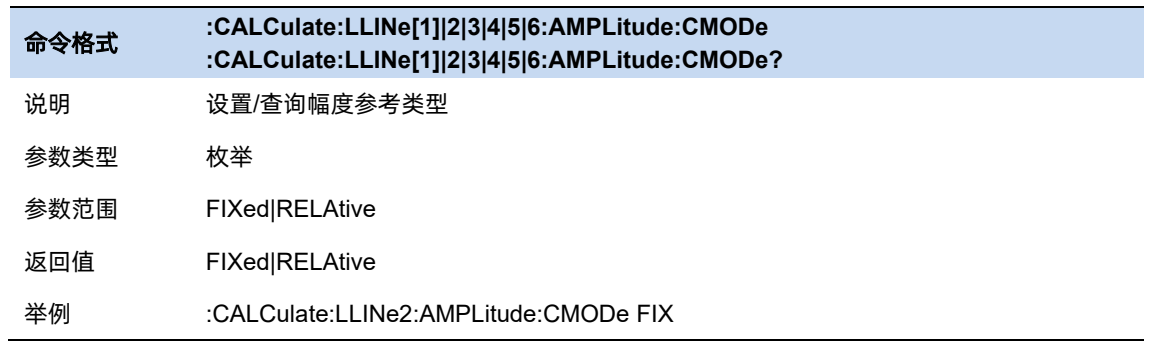

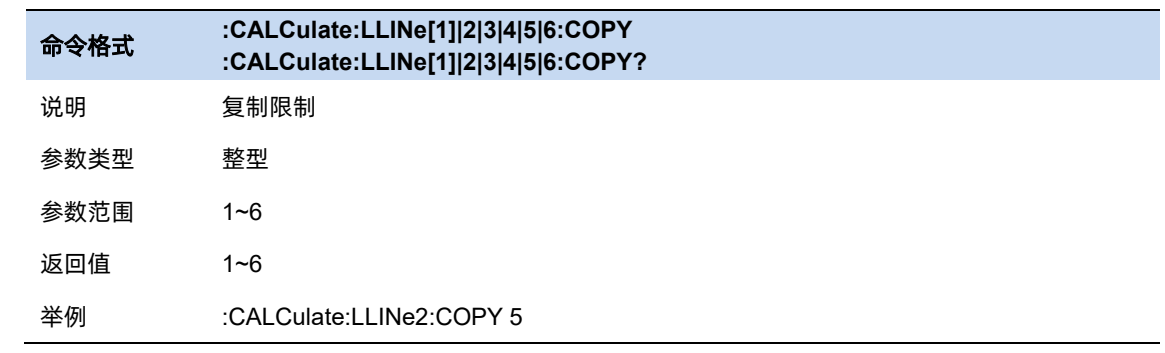

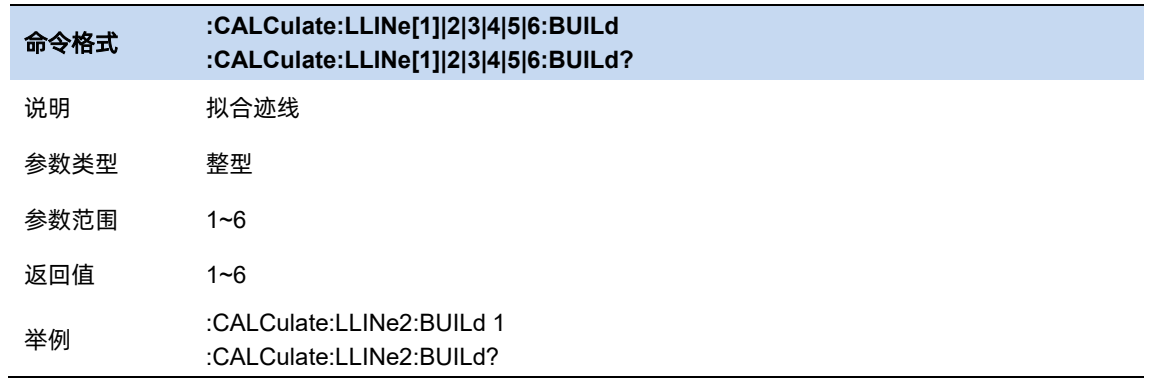

# **3.8.2** 限制开关

打开或关闭限制,限制打开时才能显示在屏幕上,以及进行测试。限制关闭时测试无法打开。

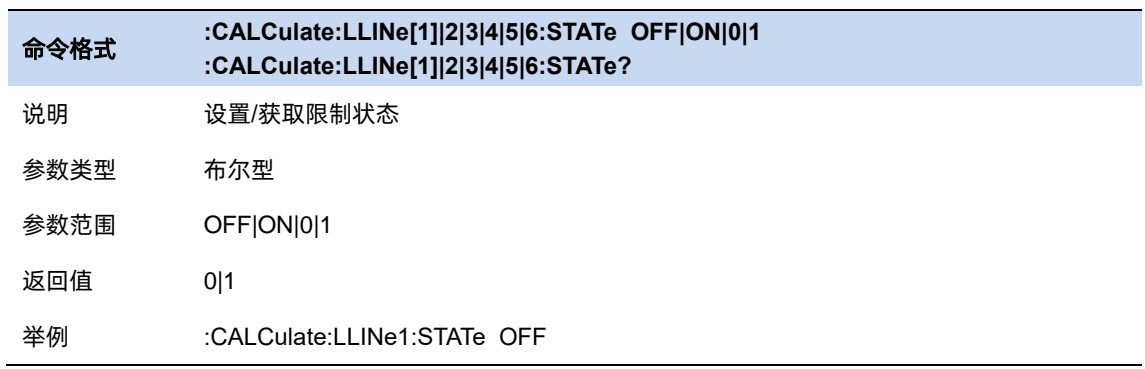

### **3.8.3** 裕度

选择此限制的裕度。当 trace 在限制和裕度之间时会显示为 Fail Margin。

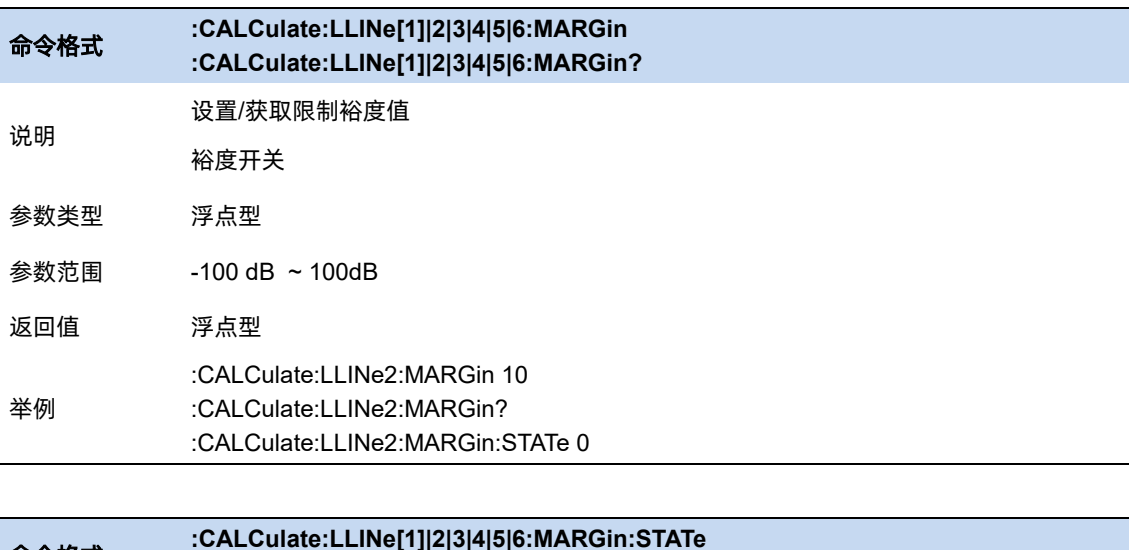

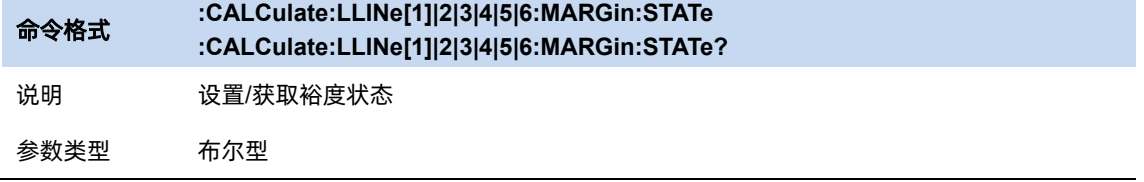

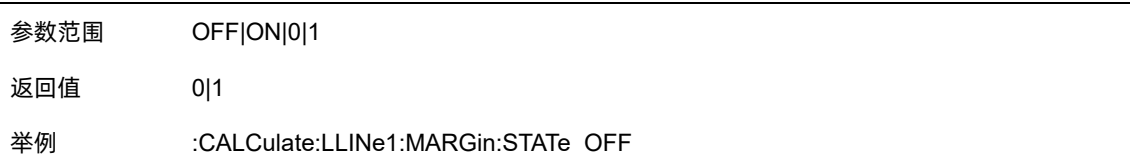

### **3.8.4** 限制类型

设置限制的类型为上限/下限,默认限制 1,3,5 为下限, 2,4,6 限制为下限。

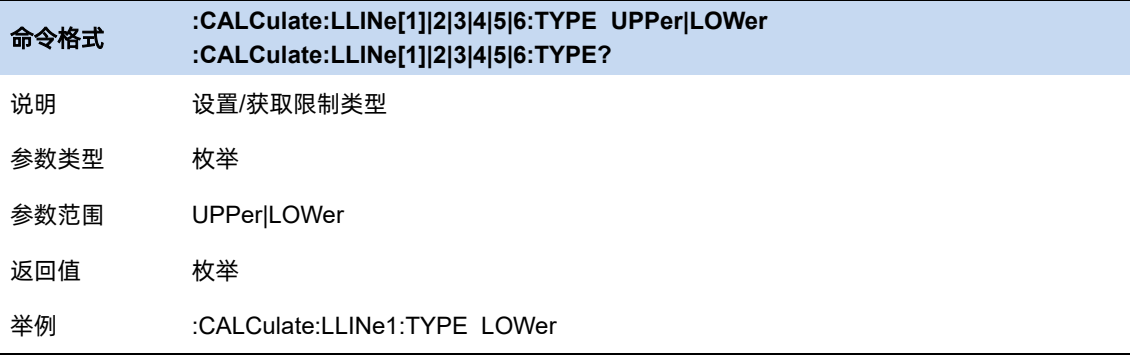

#### **3.8.5** 测试限制

测试限制:选择是是否根据限制(即限制开/关设置为开的限制)测试显示的 trace。

- 对于每个显示的 trace,如果打开了测试限制,将在分划的左上角显示一条消息,通知 trace 是否 通过限制。
- ⚫ 如果 trace 位于或在所有适用限制和裕度的范围内,则文本"trace x Pass"将显示为绿色。
- 如果 trace 处于或在所有适用限制的范围内, 但在某些适用裕度的范围之外, 则文本 "trace x Fail margin" 将以琥珀色显示。
- 如果 trace 超出某些适用限制的界限,则文本 "trace x Fail" 将显示为红色。
- 如果为同一频率输入两个振幅值,如果选择上限,则测试较小的振幅。如果选择下限,则测试较 大的振幅。

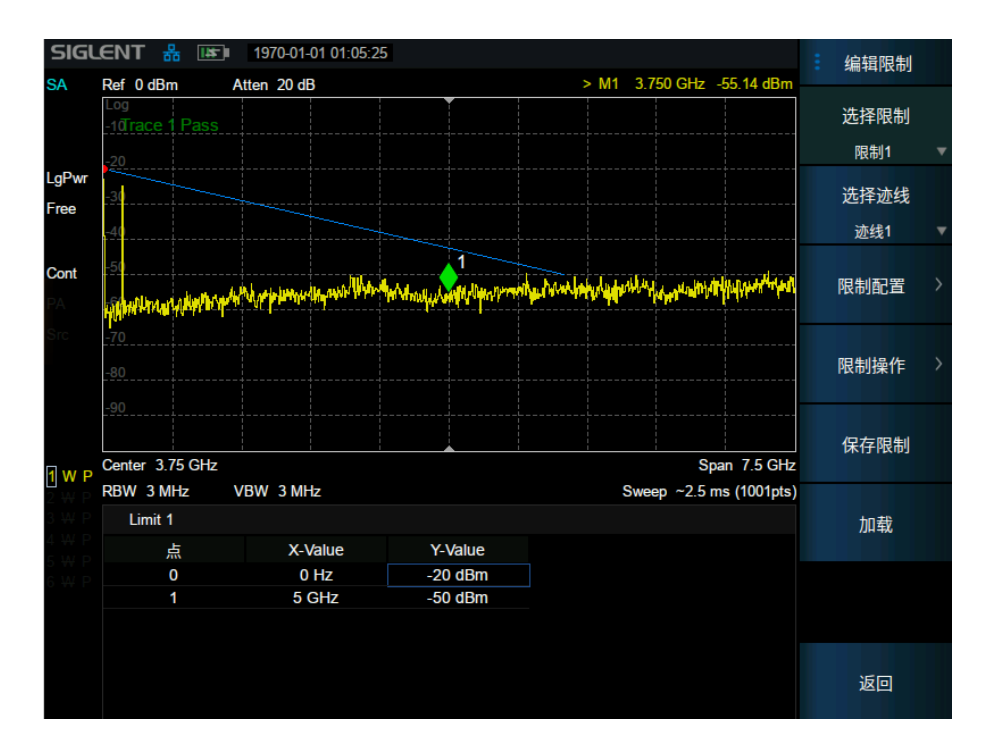

图 3–5 测试结果界面

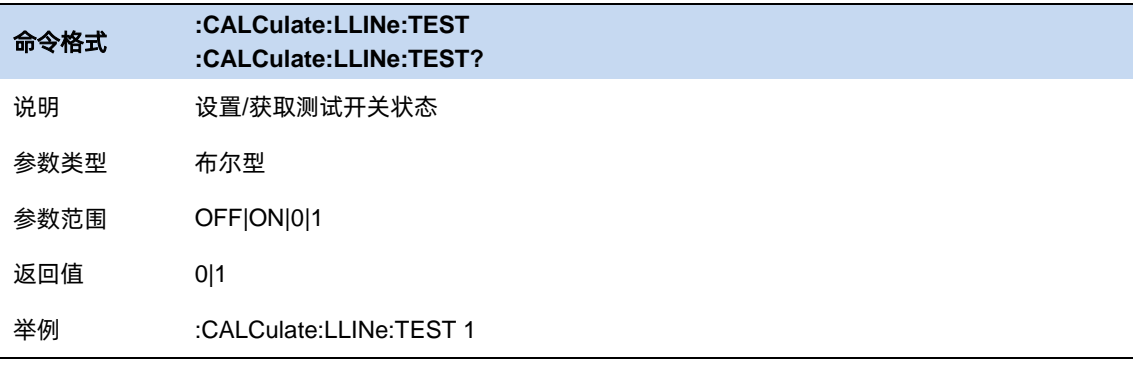

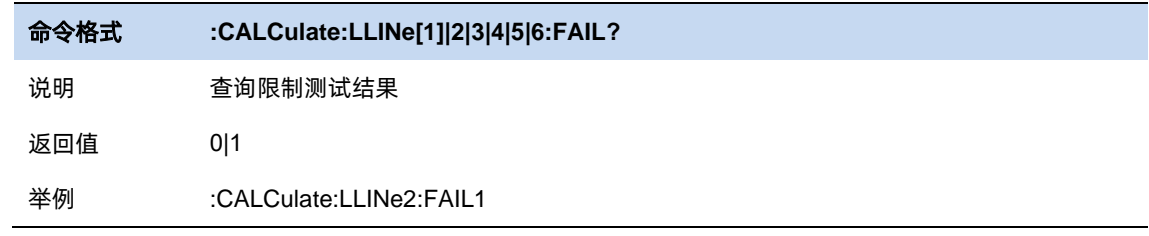

# **3.8.5.1** 蜂鸣器

打开或关闭蜂鸣器功能。蜂鸣器开启时,若测试结果为 fail,蜂鸣器发出提示音。

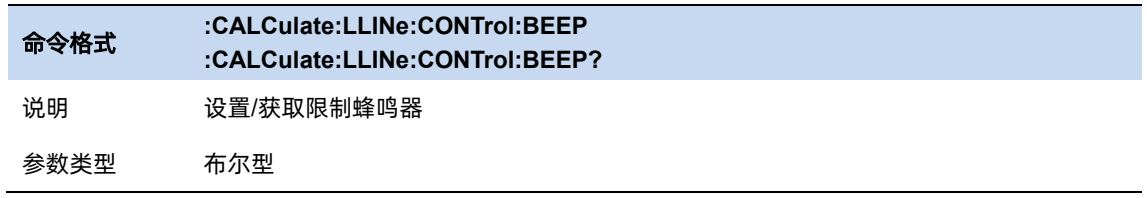

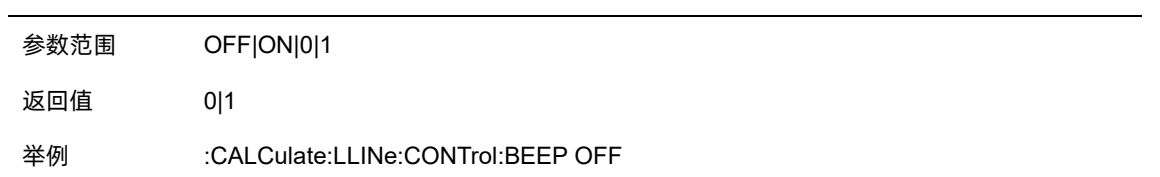

#### **3.8.5.2** 失败即停

打开或关闭失败即停功能。失败即停打开时,若测试结果为 fail, 则扫描停止, 保留失败的测试结果。

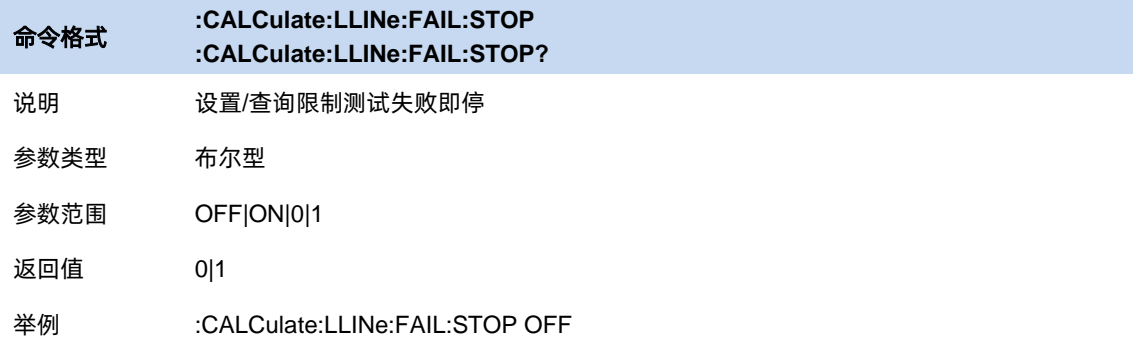

# **3.9** 测量选择和设置

#### **3.9.1** 扫描分析测量

SA 测量可以完成"传统的"频谱分析功能, 即扫描 (Swept) 和零扫宽分析, 以及"Swept FFT" 分析(FFT 分析也显示为扫描)。

#### **3.9.1.1** 平均类型

平均类型是指中频数据在数据检波和显示检波的处理方式,影响迹线平均和检波平均的效果。

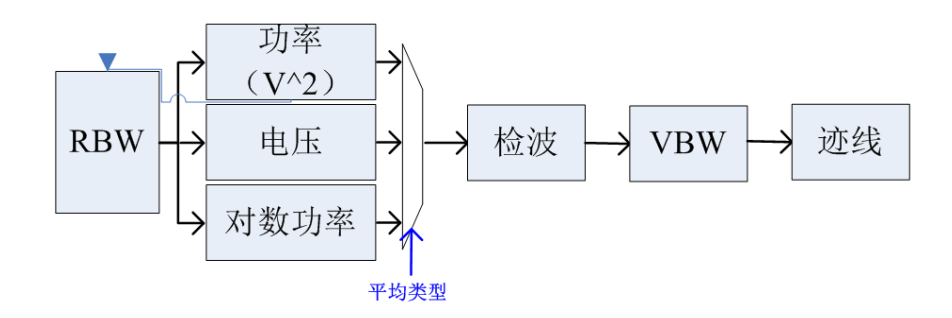

#### 图 3–6 平均类型

#### 对数功率平均

对数功率平均是将一个信号收集单元内所测得的信号包络的对数幅度值 (单位为 dB) 取平均; 平均检 波类型将变为视频检波。对于随机噪声或类噪声信号来说,

对数平均=功率平均-2.5 dB=电压平均-1.45 dB。

因此,它可以降低噪声的显示电平(不是噪声的真实电平),适合用来观察低能量窄带信号,特别是 那些靠近噪声的信号。

#### 功率平均

功率平均是对信号的功率(幅度的平方)取平均值;平均检波类型将变为 RMS(功率)检波。功率平均 对于噪声来说是真实功率。功率平均最适用于测量复杂信号的实时功率。

#### 电压平均

电压平均是将一个信号收集单元内测得的信号包络的电压值取平均;平均检波类型将变为电压检波。 电压平均仍是线性显示,它适合用于观察 AM 信号或脉冲调制信号(比如雷达、TDMA 发射器)的上升和下 降情况。

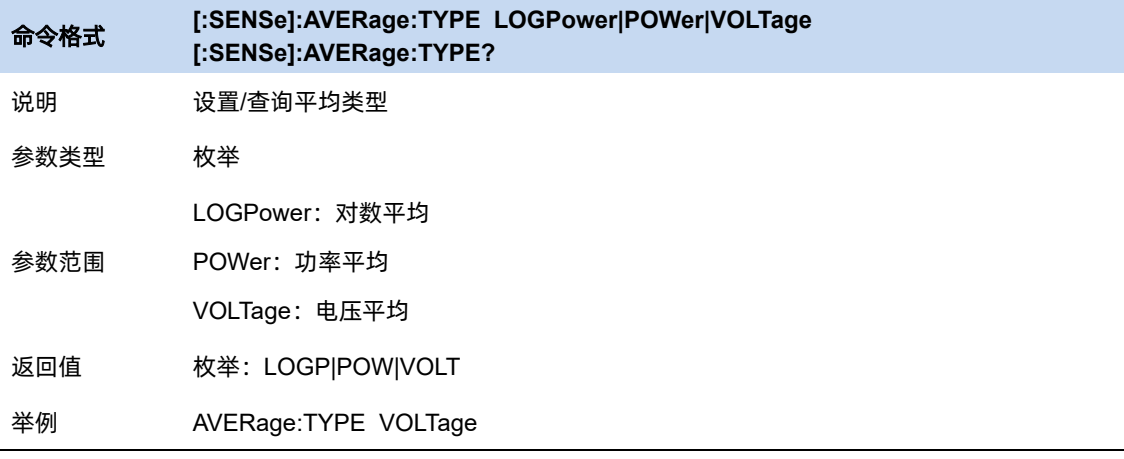

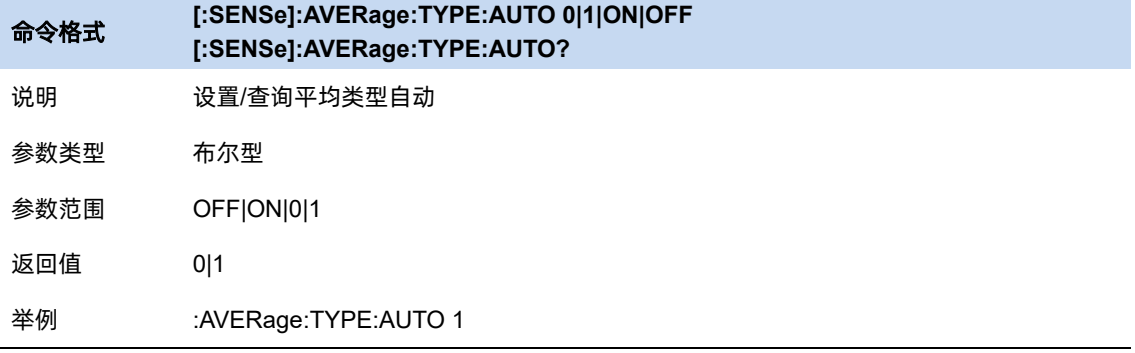

#### **3.9.1.2** 平均**|**保持次数

平均|保持次数 N, 为当迹线类型为"平均"、"最大保持"和"最小保持"时的计数器。在单次测量 (Single) 中, 且任意有效迹线类型为"平均"、"最大保持"或"最小保持", 则当计数器达到 N 时, 扫 描停止。

更大的(平均|保持)次数,可以降低噪声或者其它随机信号的影响,从而凸显信号中的稳定信号特 性。

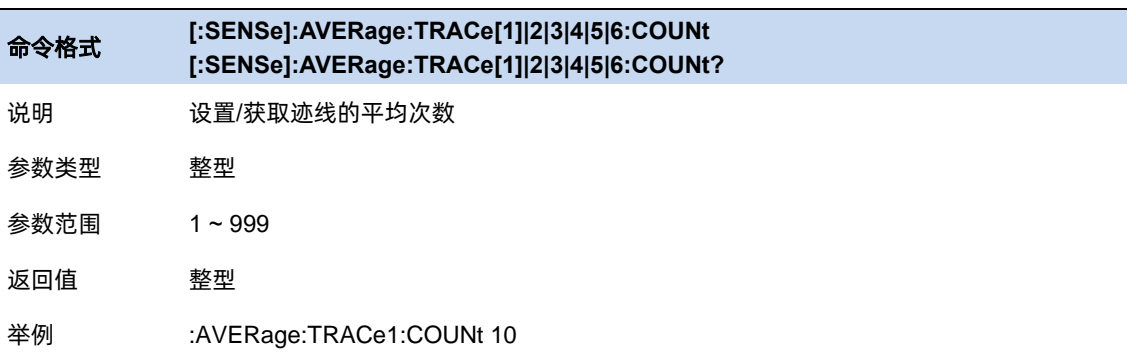

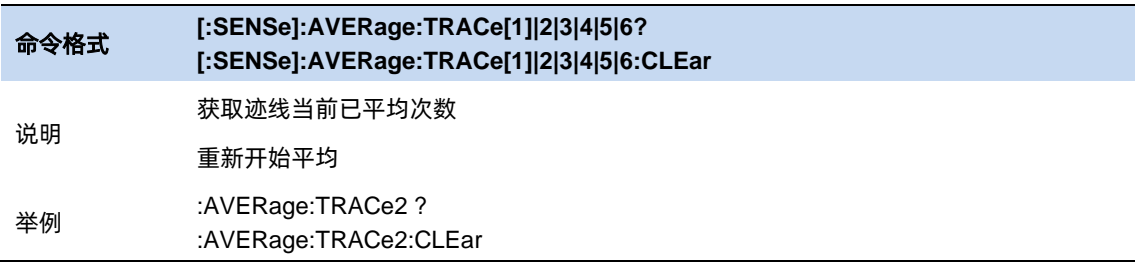

#### **3.9.1.3** 独立源

频谱仪独立源功能可以设置 SA 接收机频率范围。它可以还将内部源设置为独立于 SA 的连续波频率。 只有当频谱仪处于 SA 模式时, 才能启用"独立源"功能。要查看独立源, 必须连接线缆或设备。射频输 出连接器和射频输入连接器。

独立源相关的参数 :

开关:关闭时无法输出信号。

源类型:

 $CM^{\cdot}$ 

- CW 频率: 设置独立源频率, 该频率同步 SA 接收器的中心频率设置, 所以信号显示在屏幕 中心。
- ⚫ CW 电平:输入一个从-40 dBm 到 0 dBm 的数值。源功率为在频率范围内显示平坦。

CW 偏移:

- 偏移到中频: 信号偏移中频的距离大小
- CW 偏移电平: 信号峰值幅度偏移大小

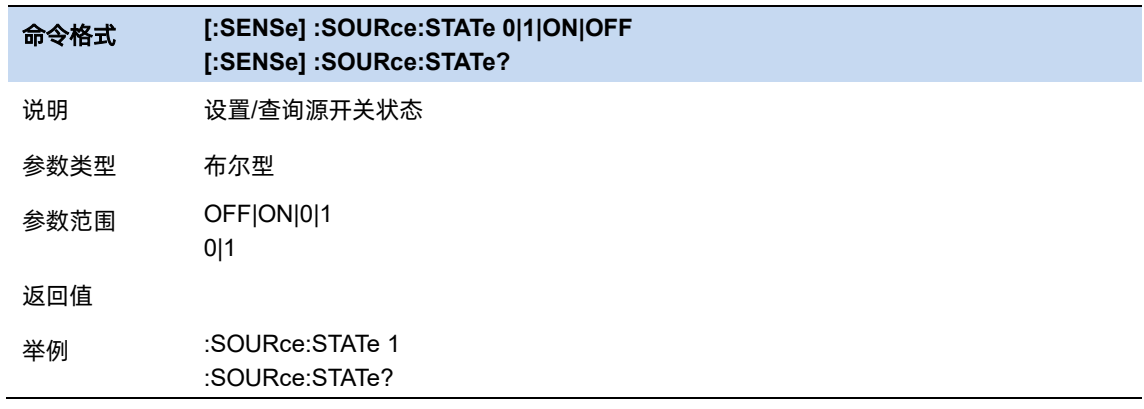

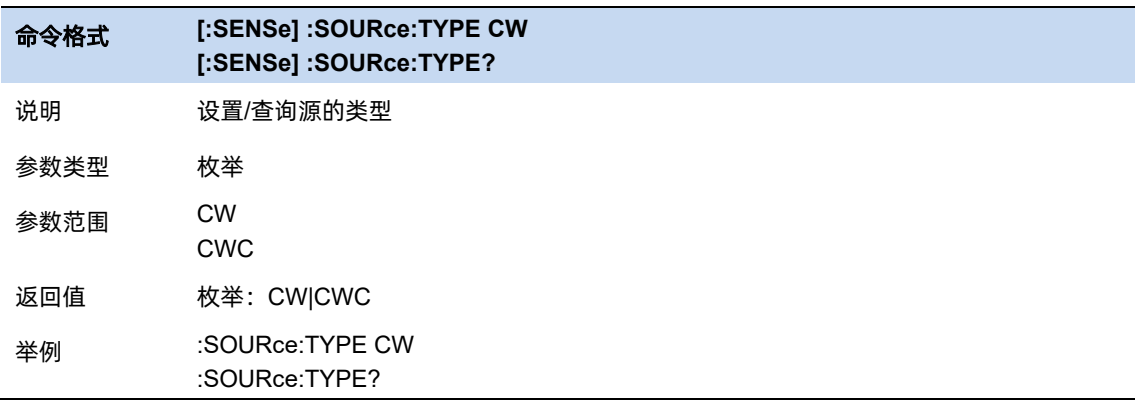

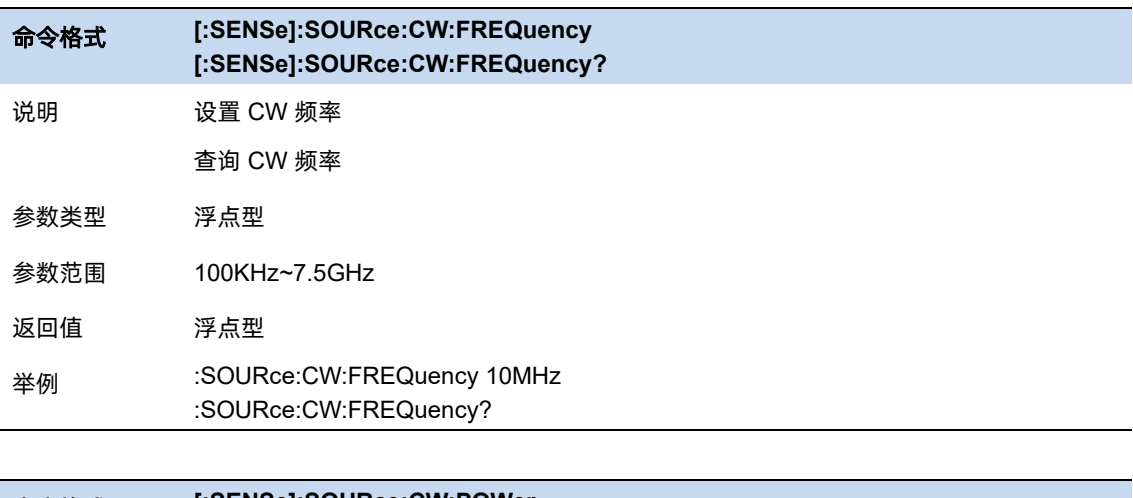

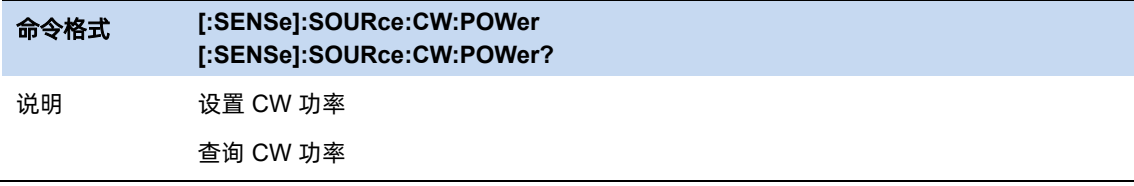

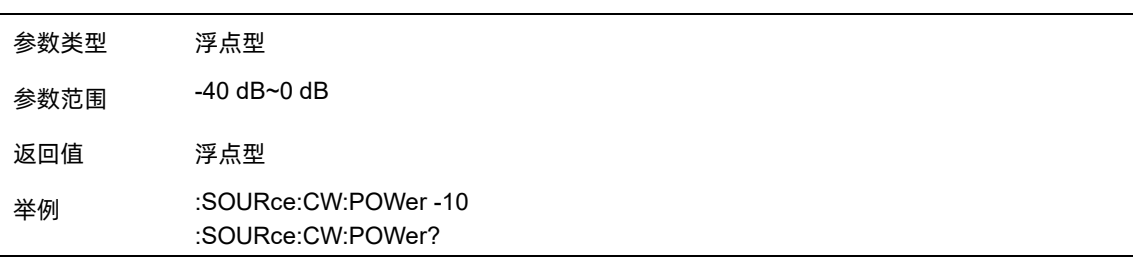

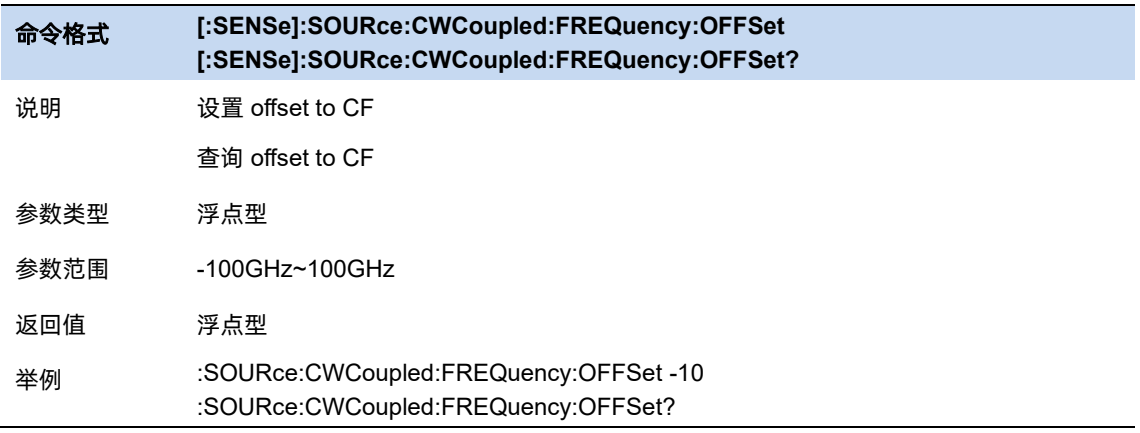

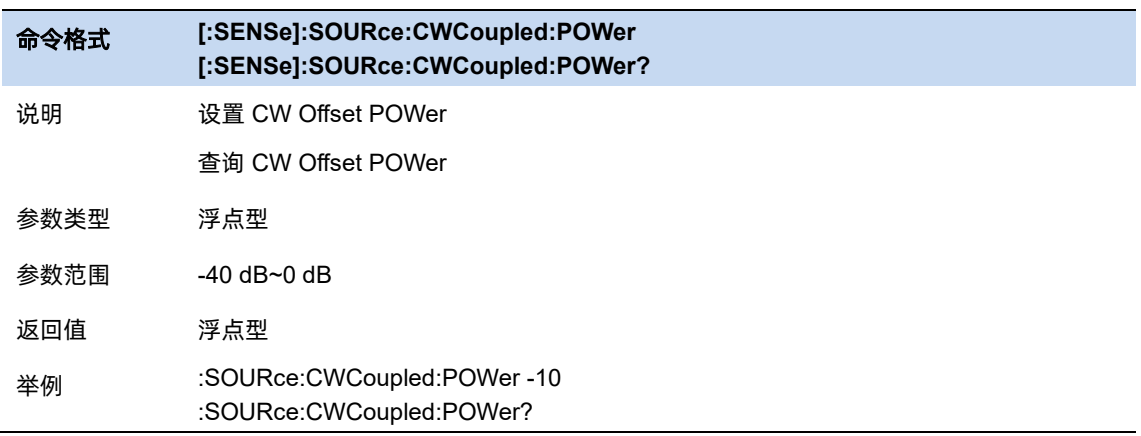

#### **3.9.1.4** 调谐和广播

### 解调**(AM/FM)**

设置解调类型为"调幅(AM)"或"调频(FM)"或关闭解调功能。默认为"关闭"。

打开 AM (或 FM) 解调后, 系统将自动打开一个光标, 将其定位到中心频率处, 并对该频率点做 AM (或 FM)解调。

本机器配有耳机插孔,可以通过耳机将解调信号以音频方式输出。音频频率表示调制信号的频率,音 频强弱表示调制信号的幅度。

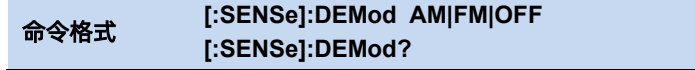

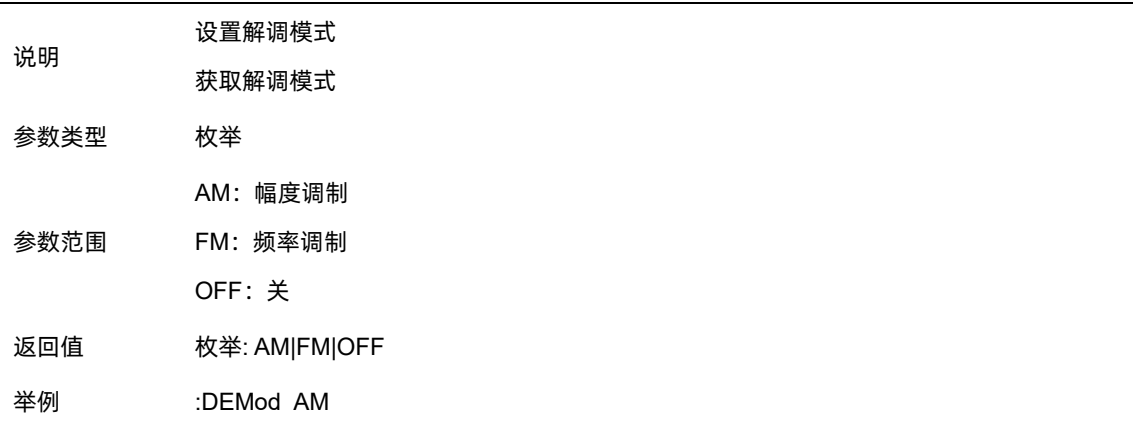

## 耳机

设置耳机的状态/音量。

打开耳机时,在解调过程可以通过耳机听见调制信号的声音。默认关闭耳机。

可通过音量设置耳机声音的大小。

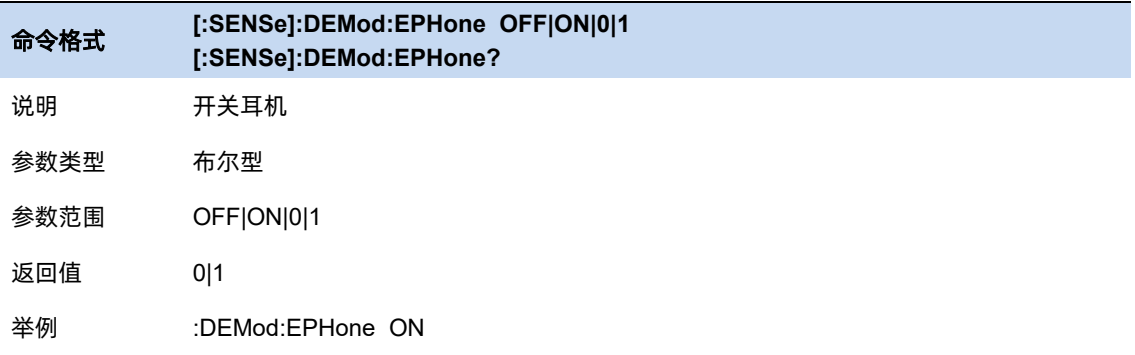

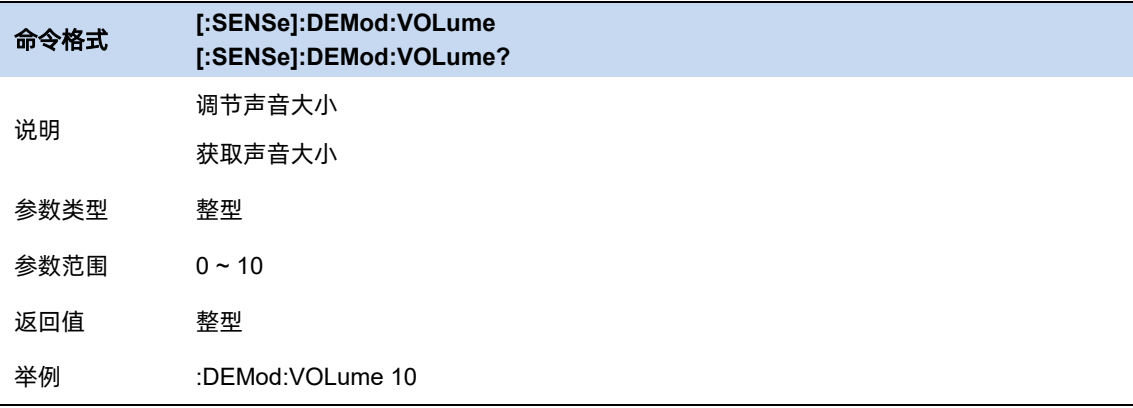

# 解调时间

设置每次扫描一次后对信号解调的驻留时间,较长的驻留时间将有利于连续解调信号。

如果耳机打开,这段时间内将通过耳机听见已解调信号的声音。

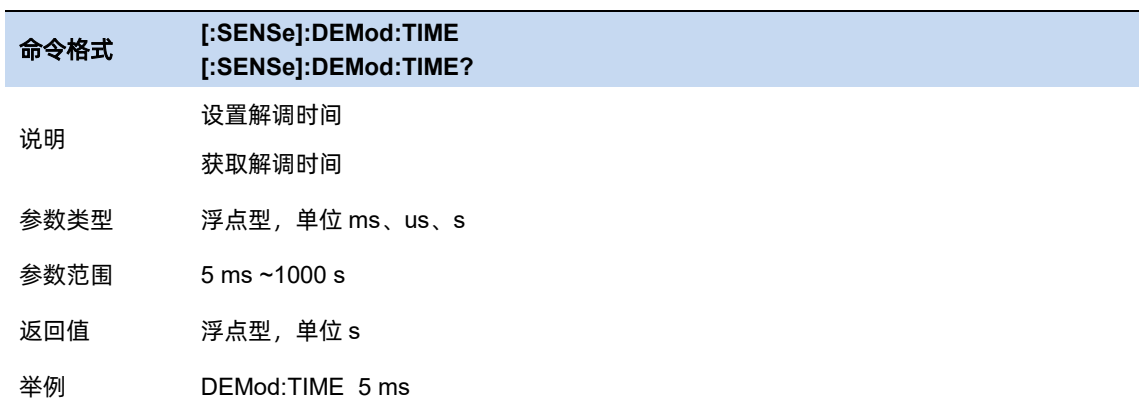

#### **3.9.1.5** 自动耦合

自动耦合立即将所有自动/手动功能设置为自动。自动耦合动作仅限于当前测量。它不影响模式中的 其他测量。

在自动状态下,自动/手动功能被称为"耦合",这意味着它们的值将根据测量中其他值所做的更改而 变化。这有助于确保精确测量和最佳动态范围。自动耦合是一种即时动作功能,当它被执行时,当前测量 的所有自动/手动控制项将被设置为自动,与自动/手动参数耦合的所有测量设置自动设置为其最佳值。

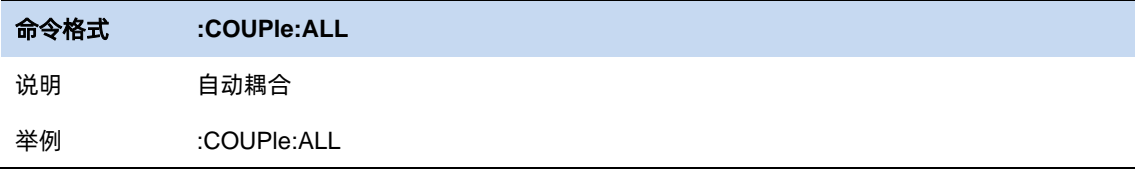

### **3.9.1.6** 显示线

幅度线可以作为幅度读数的参考或峰值表中峰值显示的阈值条件。

频率线可以作为频率读数的参考。

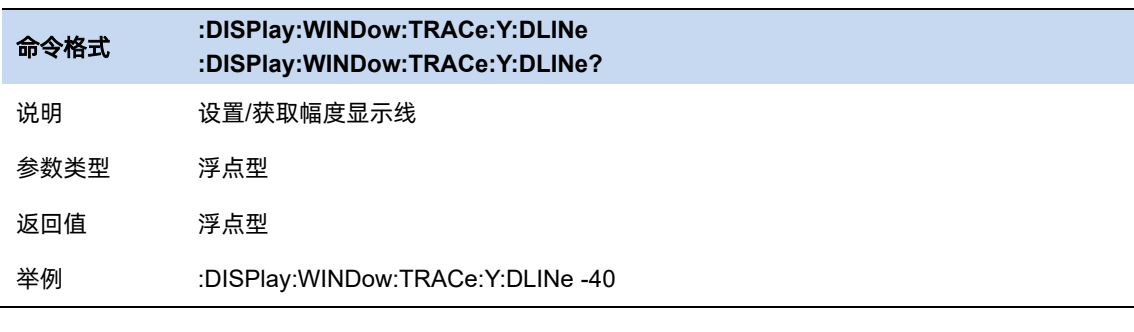

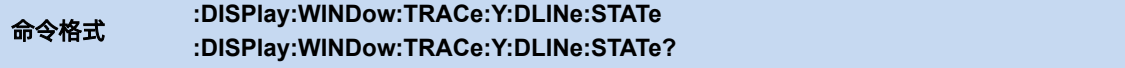

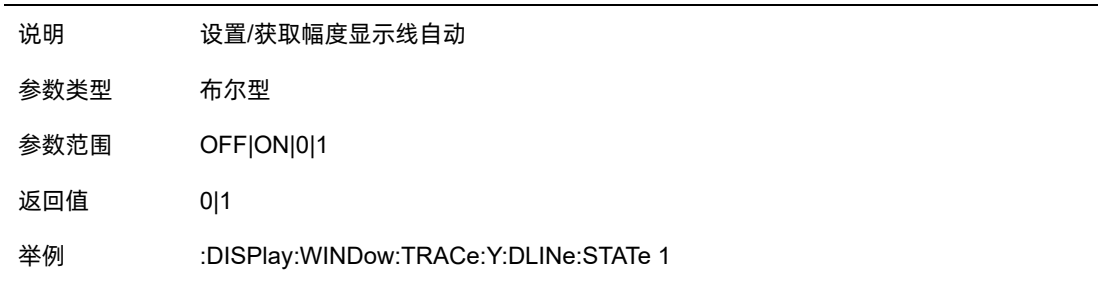

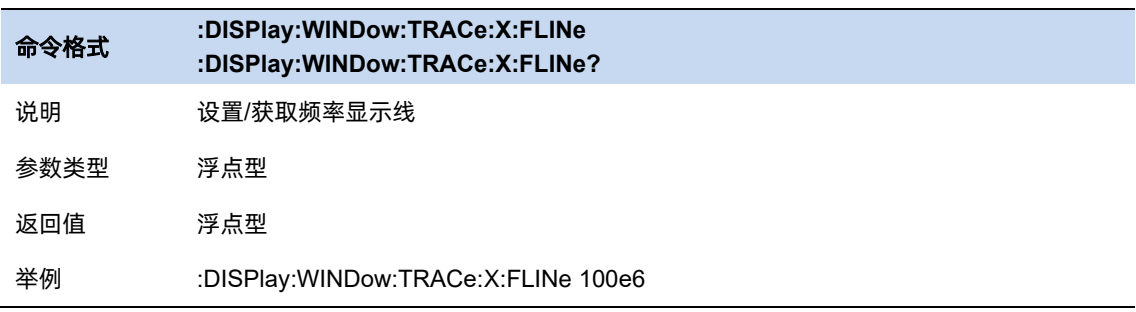

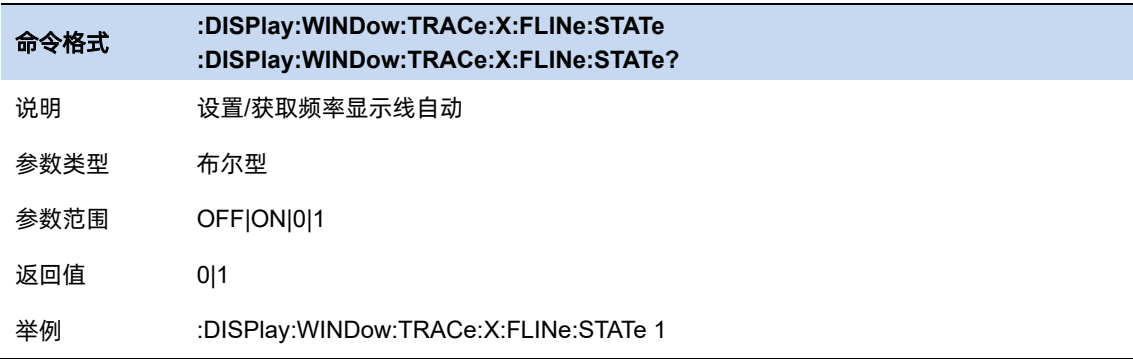

# **3.9.1.7** 全局中心频率

设置当前中频是否同时作用于其他扫描模式。

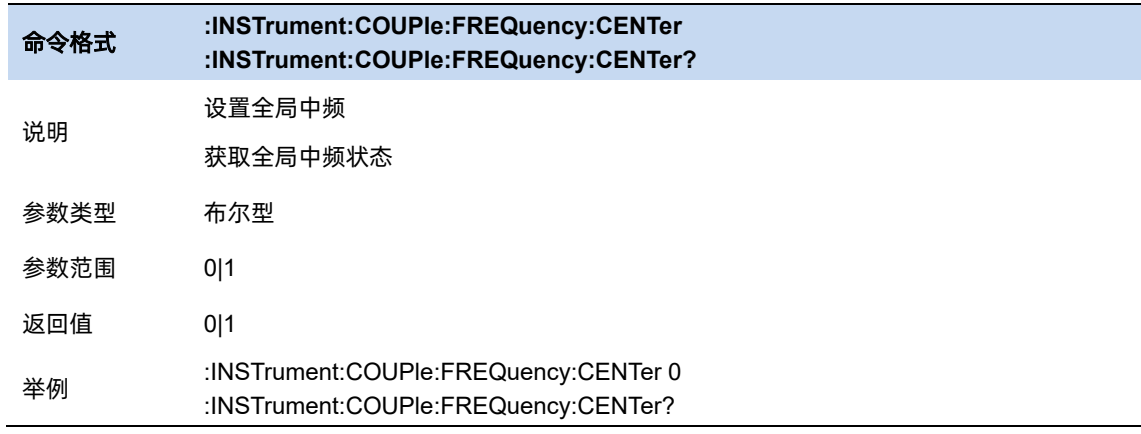

### **3.9.2** 信道功率测量

测量指定通道带宽的功率和功率密度。此时频谱分析仪的扫宽和分辨率带宽将自动调整为一个较 小值。

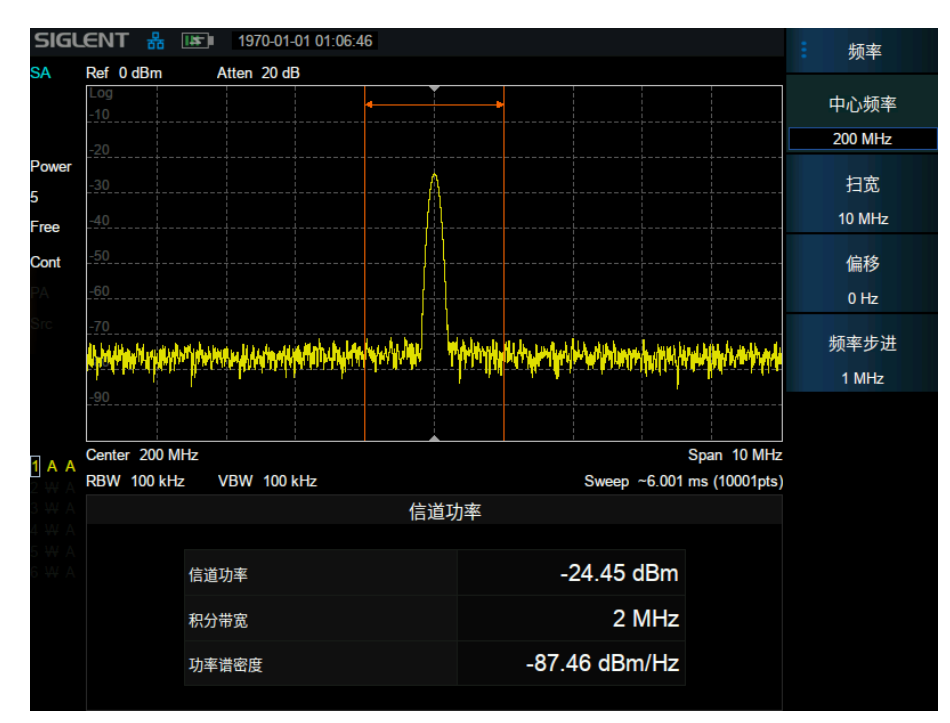

图 3–7 信道功率

信道功率测量:信道功率和功率谱密度。

求给定信道内的功率以及功率谱密度,该信道以中心频点为中心,可以调节带宽,但不得大于 SPAN。 给定信道的带宽叫做积分带宽。

- 信道功率:积分带宽内的功率。
- 功率谱密度:积分带宽内的功率归一化到 1 Hz 的功率(单位 dBm/Hz)。

信道功率:

$$
chPow = \sum_{start}^{stop} (watt / rbw) * (itgBW / (stop - start))
$$

chPow:信道功率,单位瓦特

start, stop: 给定信道对应起始和结束扫描点的位置

watt: 扫描点读数转换成的绝对功率, 单位瓦特

rbw:分辨率带宽

itgBW: 积分带宽

#### 求功率谱密度:

 $nspd = chPow / itgBW$ 

nspd:功率谱密度

itgBW: 积分带宽

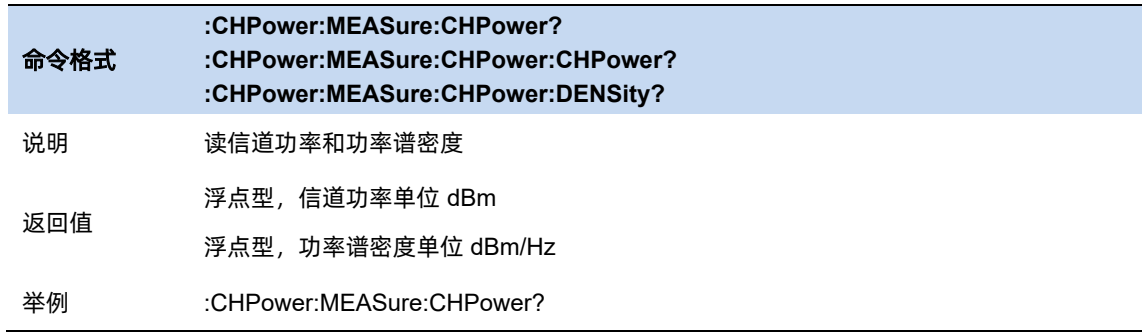

#### **3.9.2.1** 平均模式

允许选择用于平均功能的控制类型。这将确定达到指定数据采集次数(平均计数)后的平均操作。 选项包括:

–指数(Exp):测量平均操作使用指定数量的平均值持续计算每个指数加权平均值。平均值显示在每 次扫描结束时。

–重复:每次达到指定的平均数时,测量都会重置平均计数器。

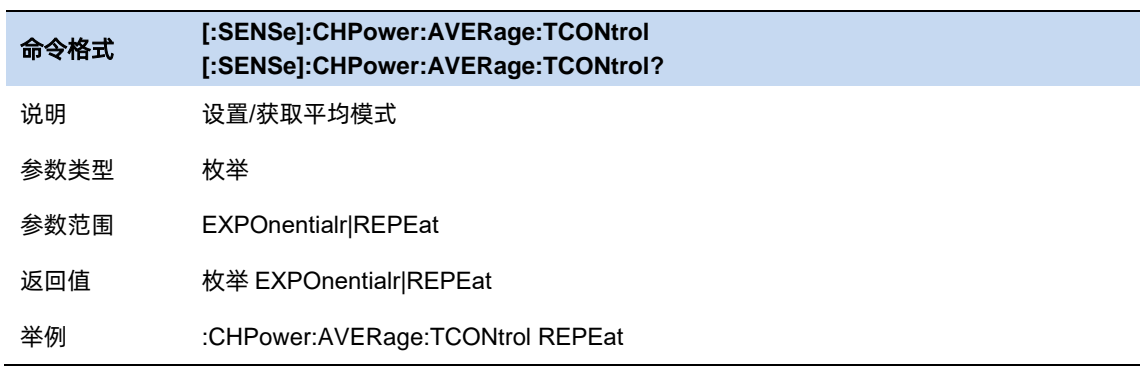

83 - Paul Barnett, amerikansk politik (\* 1838)<br>83

#### **3.9.2.2** 积分带宽

设置待测通道的频率宽度,信道功率为此带宽内的积分。

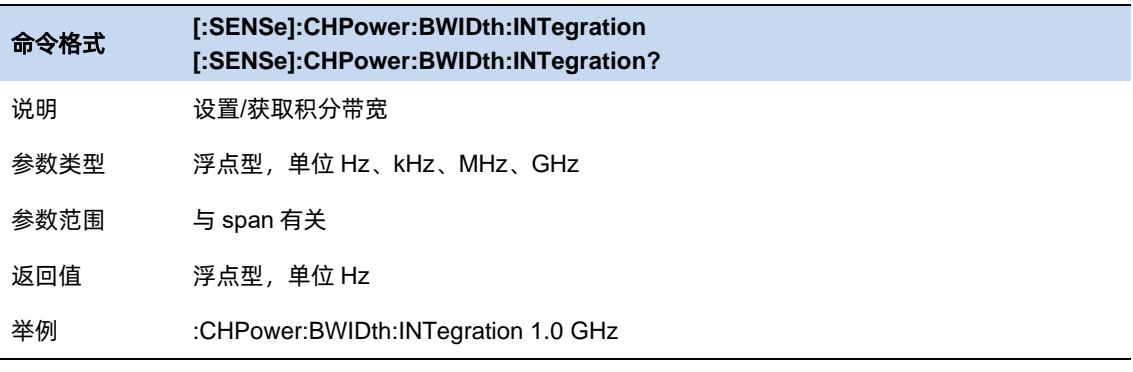

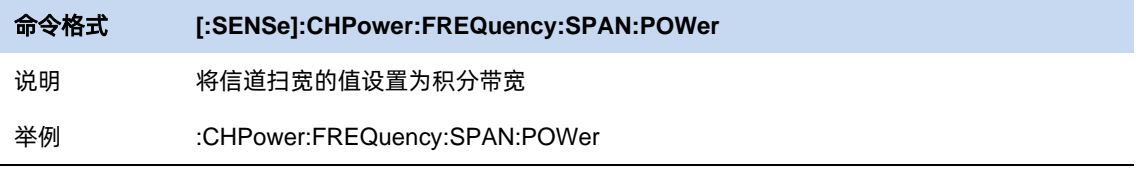

### **3.9.2.3** 功率谱密度单位

选择功率谱密度单位,可选值为 dBm/Hz、dBm/MHz。

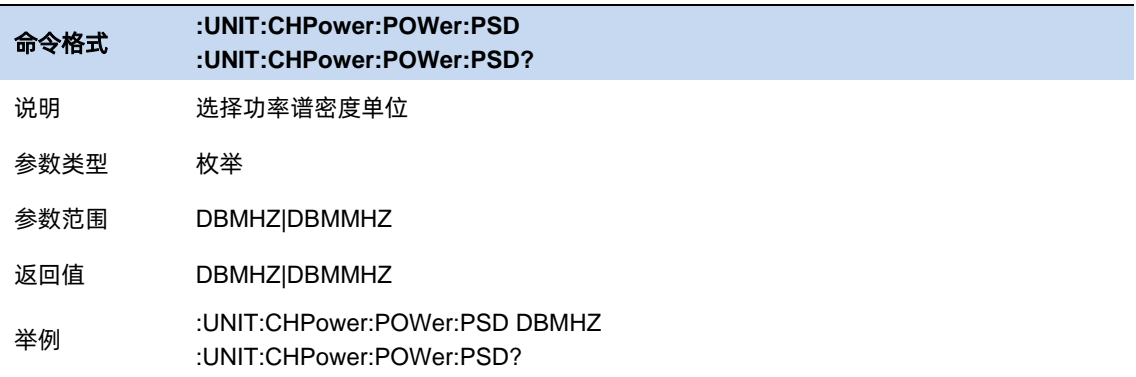

### **3.9.3** 邻道功率比测量

测量主信道功率值、前后邻近两信道功率值及其与主信道的功率差。此时频谱分析仪的扫宽和分辨率 带宽将自动调整为一个较小值。

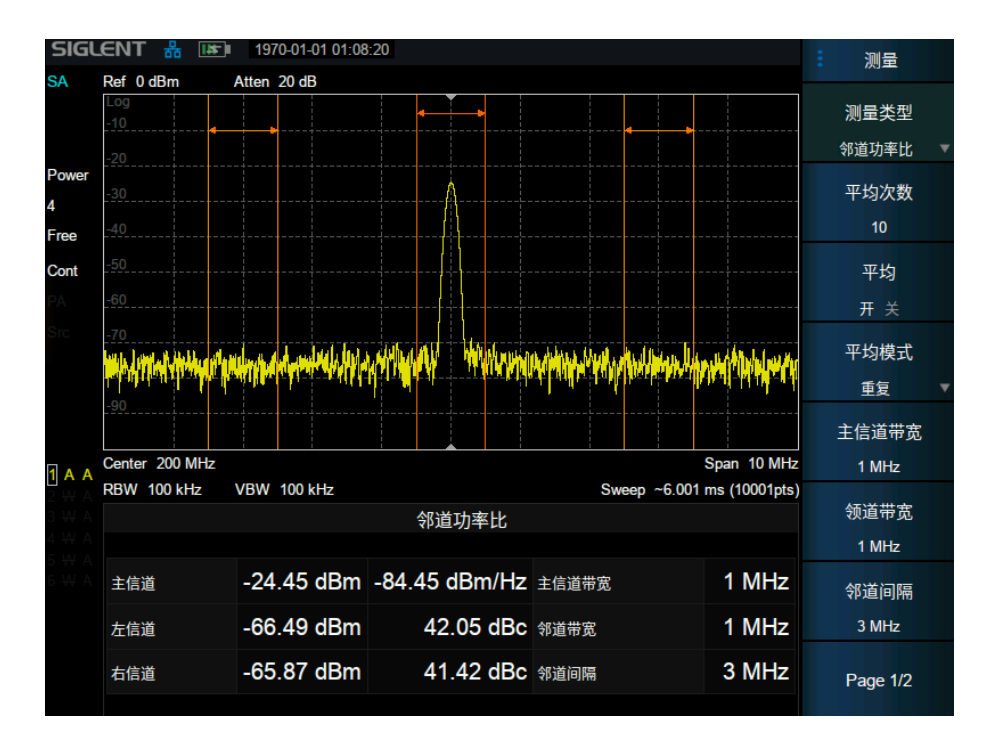

图 3–8 邻道功率比

邻道功率测量:主信道功率、前一信道与后一信道功率。

给定主信道和左右各一个相邻信道,主信道以中心频点为中心,左右邻道相对主信道对称。

通过设置主信道带宽、邻道带宽和邻道间隔(邻道与主信道中心点距离)改变信道参数。

计算各个信道功率,方法与信道功率算法相同,邻道功率与主信道功率的比值即为邻道功率比。

- 主信道功率: 显示主信道带宽内的功率值。
- 前一信道:显示前一信道的功率值及其与主信道的功率差(单位 dBc)。
- ⚫ 后一信道:显示后一信道的功率值及其与主信道的功率差(单位 dBc)。

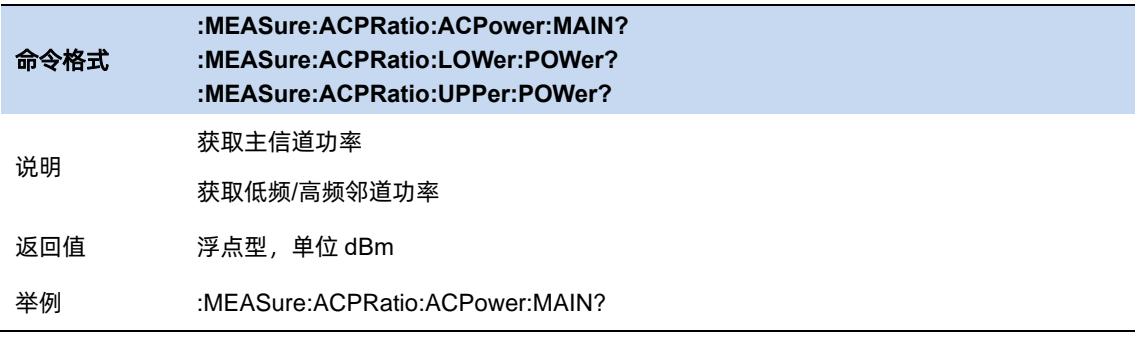

# 命令格式 **:MEASure:ACPRatio:LOWer? :MEASure:ACPRatio:UPPer?**

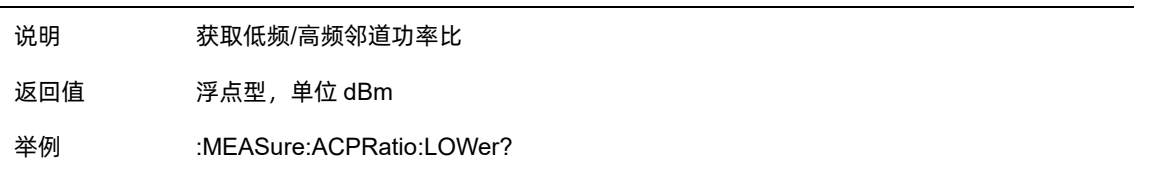

#### **3.9.3.1** 平均模式

允许选择用于平均功能的控制类型。这将确定达到指定数据采集次数(平均计数)后的平均操作。选 项包括:

–指数(Exp):测量平均操作使用指定数量的平均值持续计算每个指数加权平均值。平均值显示在每 次扫描结束时。

–重复:每次达到指定的平均数时,测量都会重置平均计数器。

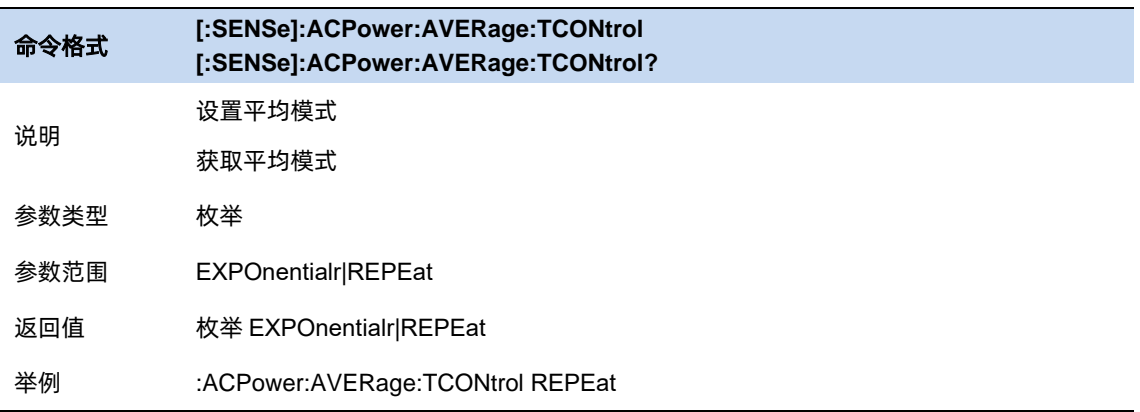

#### **3.9.3.2** 主信道带宽

设置主信道的带宽,其功率为此带宽内的积分。

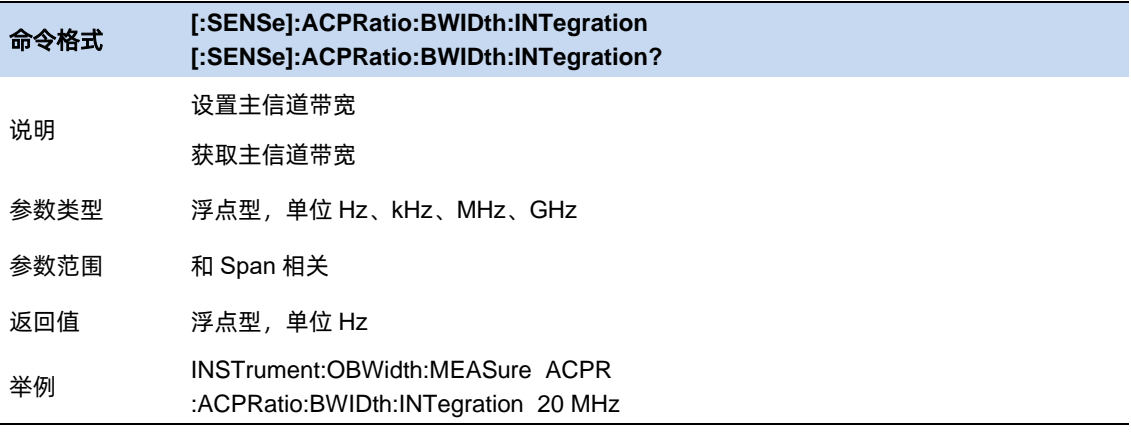

#### **3.9.3.3** 相邻信道带宽

设置相邻信道的带宽。

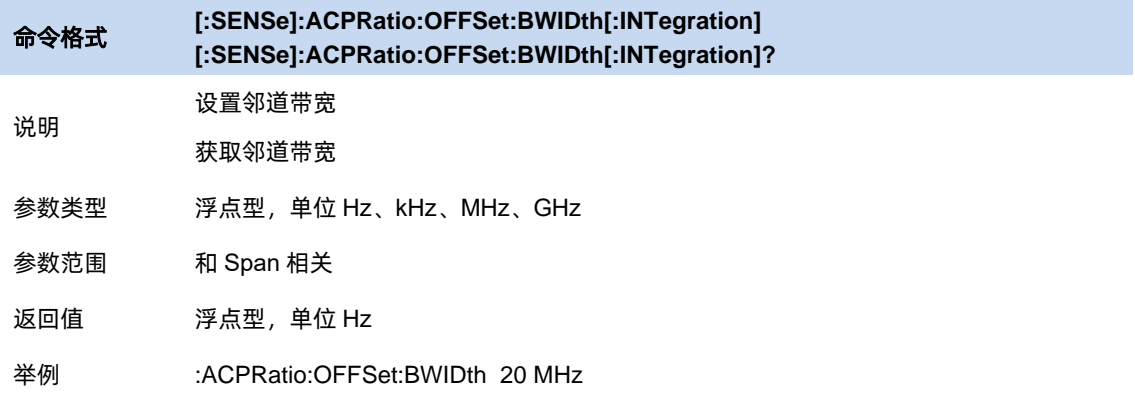

### **3.9.3.4** 邻道间距

主信道与邻近信道的中心频率间距。

调整邻道间距将同时调整前一通道和后一通道与主通道的距离。

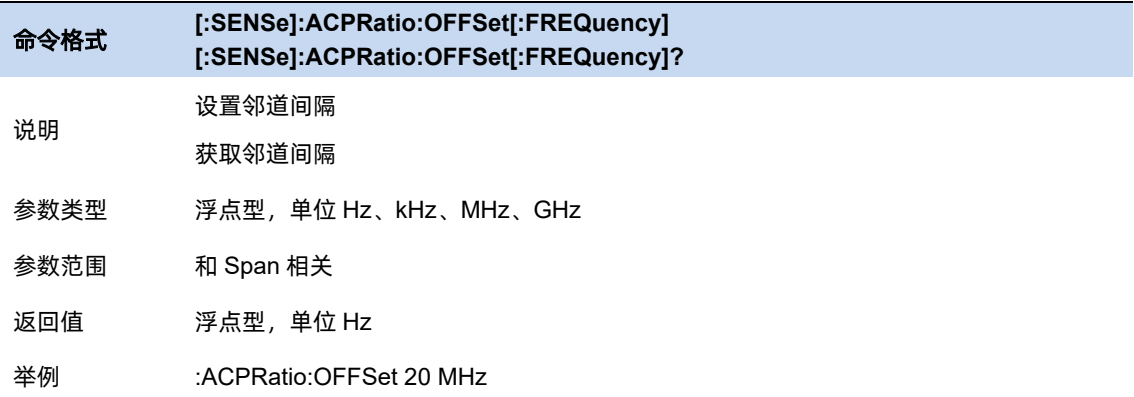

#### **3.9.3.5** 功率谱密度单位

选择功率谱密度单位,可选值为 dBm/Hz、dBm/MHz。

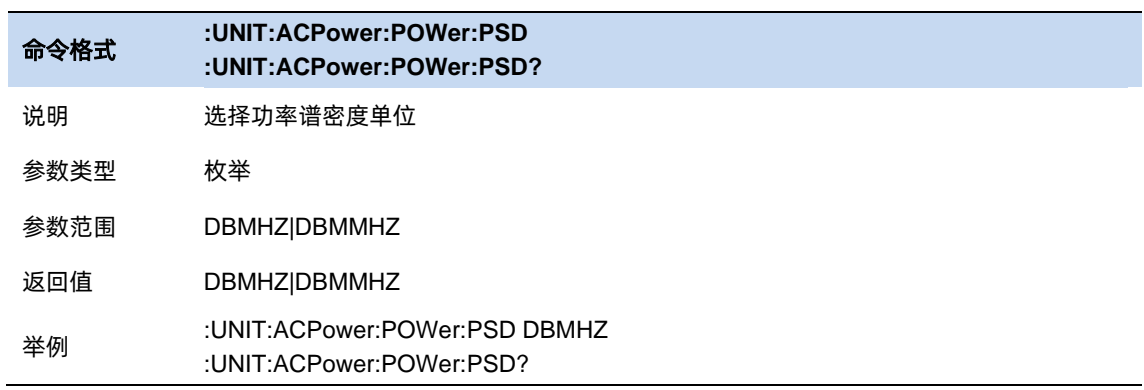

### **3.9.4** 占用带宽测量

#### **OBW** 说明

积分计算整个扫宽内的功率,然后根据设定的功率比计算出此比例功率所占带宽。测量结果同时也给 出通道中心频率与频谱分析仪中心频率的差值。

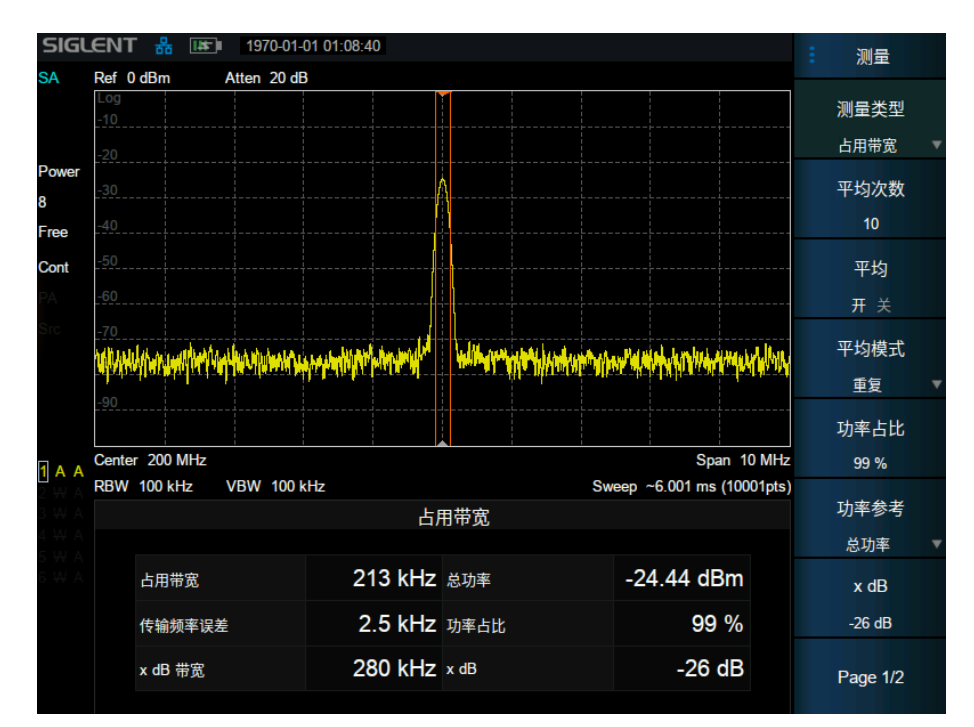

图 3–9 占用带宽

占用带宽测量:占用带宽和传输频率误差。

- ⚫ 占用带宽:首先积分计算整个扫宽内的功率,然后根据设定的功率比计算出此比例功率所占带宽。
- ⚫ 传输频率误差:通道中心频率与频谱分析仪中心频率之差。

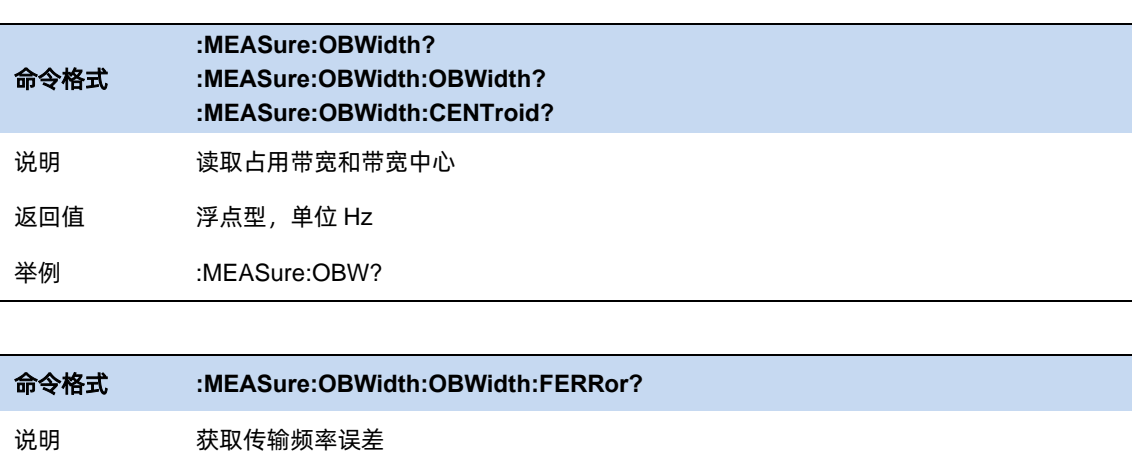
返回值 浮点型,单位 Hz

举例 :MEASure:OBWidth:OBWidth:FERRor?

#### **3.9.4.1** 平均模式

允许选择用于平均功能的控制类型。这将确定达到指定数据采集次数(平均计数)后的平均操作。选 项包括:

–指数(Exp):测量平均操作使用指定数量的平均值持续计算每个指数加权平均值。平均值显示在每 次扫描结束时。

–重复:每次达到指定的平均数时,测量都会重置平均计数器。

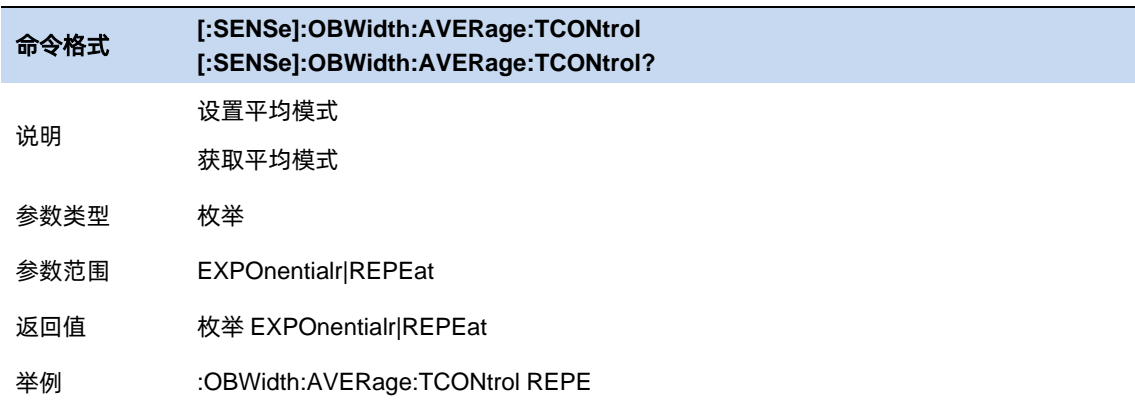

## **3.9.4.2** 功率比

为当前测量指定在占用带宽内测量的总功率百分比。

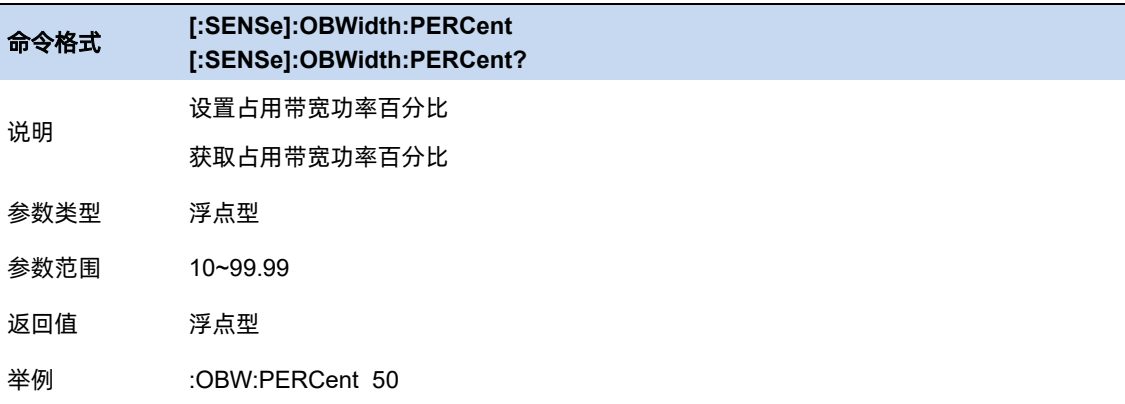

#### **3.9.4.3** 功率参考

选择功率参考类型。

89 - Paul Britain, actriz eta antzera (h. 1882).<br>1890 - Johann Britain, arter eta artera (h. 1892).

- ⚫ 总功率:测量结果将显示整个扫宽内的功率大小。
- ⚫ OBW 功率:测量结果将显示占用功率大小。

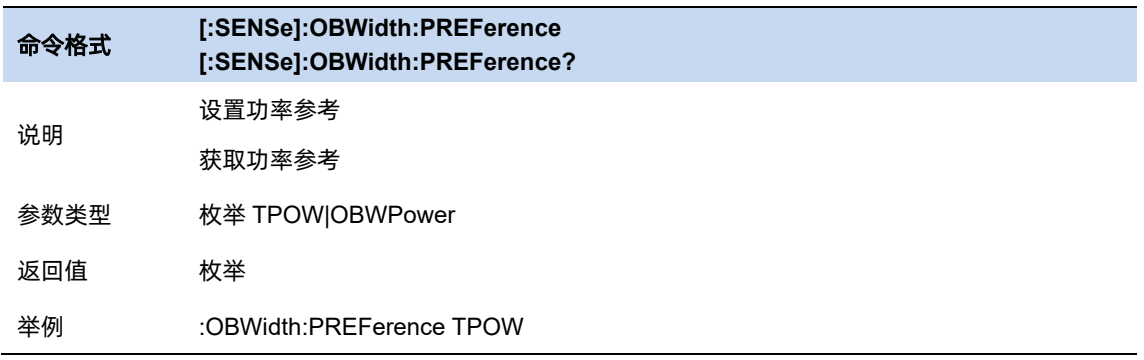

## **3.9.4.4 x dB**

设置用于"x dB 带宽"结果的 x dB 值, 该结果测量信号上两点之间的带宽, 该点距离 OBW 范围内 的最高信号点低 x dB。

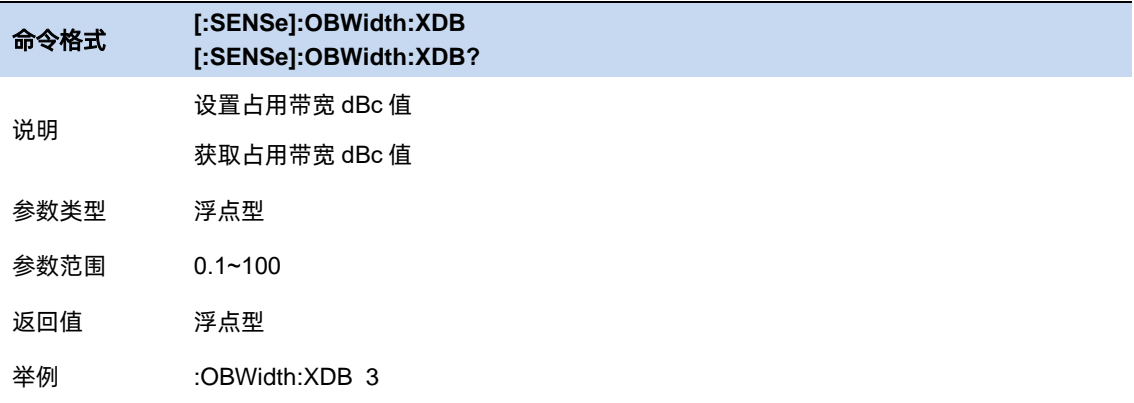

# **3.9.4.5** 功率积分方式

设置功率积分方式为Normal或From-Center。

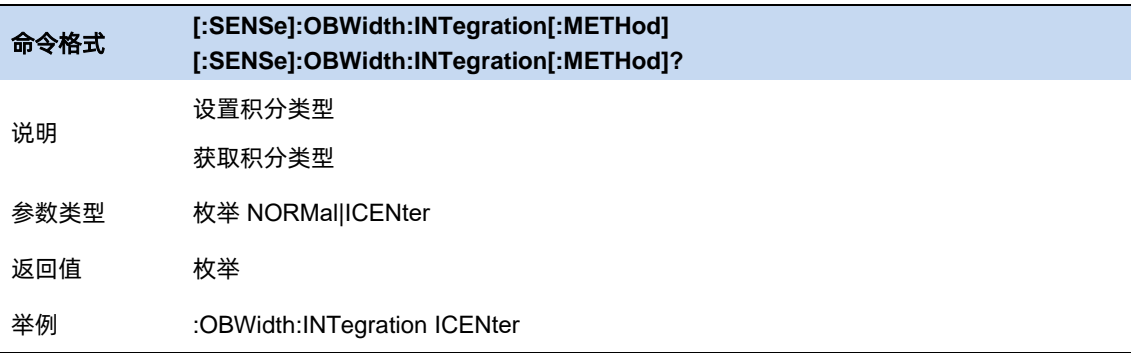

### **3.9.5** 时域功率测量

#### **T-Power** 说明

系统进入零扫宽模式,并计算时域内的功率。可测量的功率类型:峰值功率、平均功率、有效值。

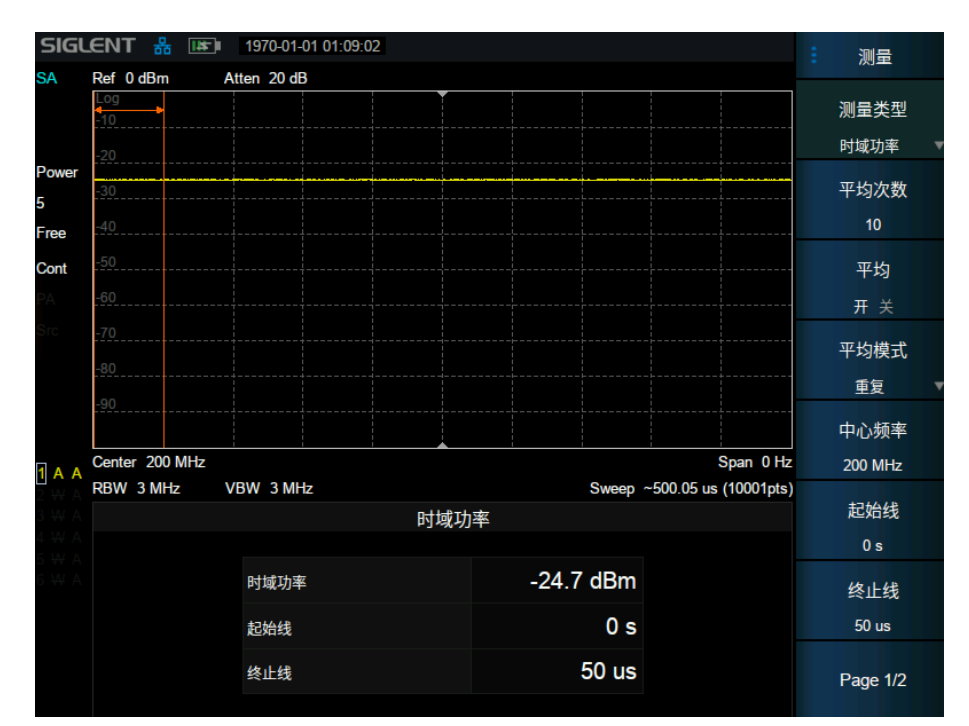

图 3–10 时域功率

时域功率测量:信号从起始线到终止线范围内的功率。

$$
tPow = \frac{1}{t} \sum_{t\_start}^{t\_stop} watt * \Delta t
$$

tPow: 时域功率, 单位瓦特

watt:像素点读数转换成的绝对功率,单位瓦特

t:积分时间,即结束时间与起始时间的差

∆:每个 sweep\_points 所代表的测量时间

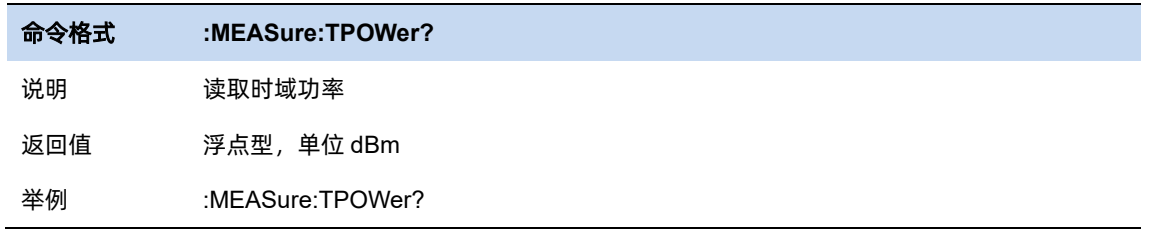

#### **3.9.5.1** 平均模式

允许选择用于平均功能的控制类型。这将确定达到指定数据采集次数(平均计数)后的平均操作。选 项包括:

–指数(Exp):测量平均操作使用指定数量的平均值持续计算每个指数加权平均值。平均值显示在每 次扫描结束时。

–重复:每次达到指定的平均数时,测量都会重置平均计数器。

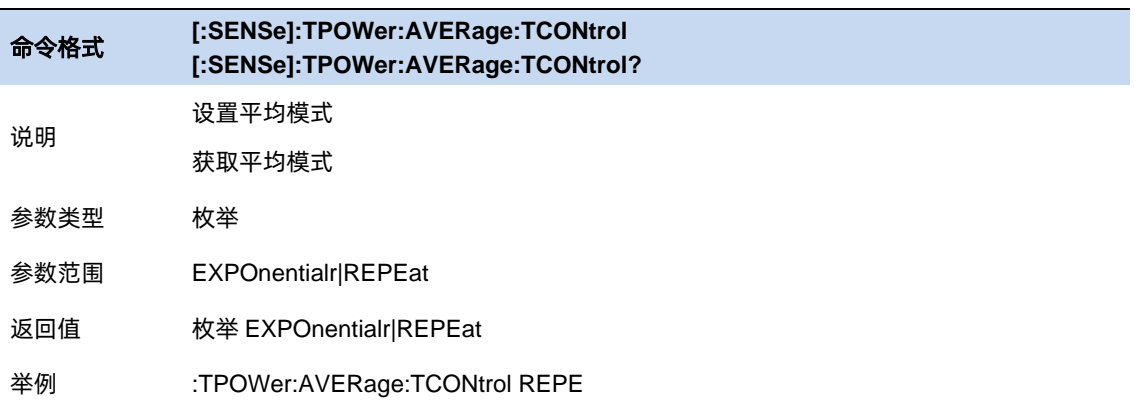

#### **3.9.5.2** 中心频率

设置通道的中心频率,该值与频谱分析仪中心频率一致,设置后将更改频谱分析仪中心频率。

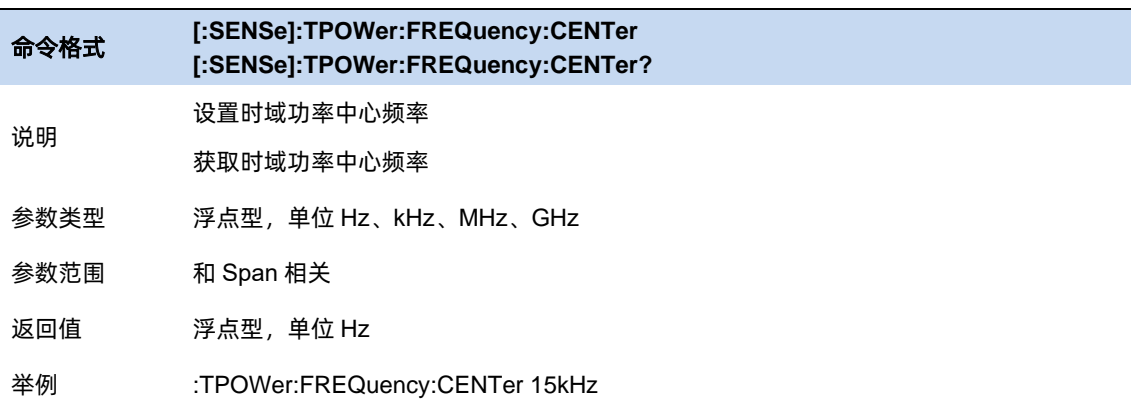

### **3.9.5.3** 起始线

设置时域功率测量的左边界,以时间为单位。时域功率测量的数据计算范围为起始线到终止线。

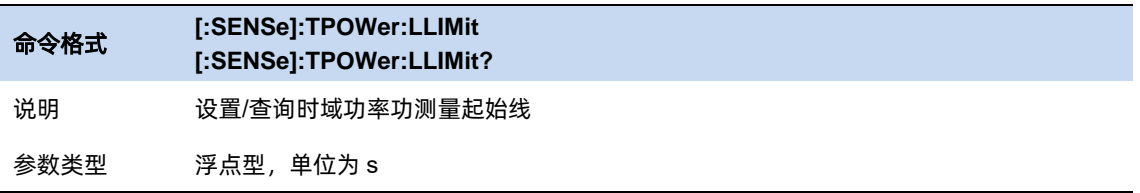

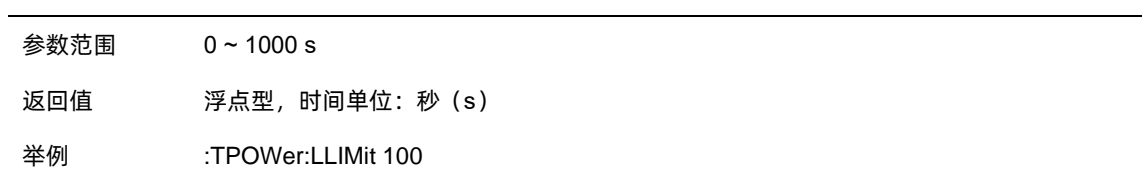

#### **3.9.5.4** 终止线

设置时域功率测量的右边界,以时间为单位。时域功率测量的数据计算范围为起始线到终止线。

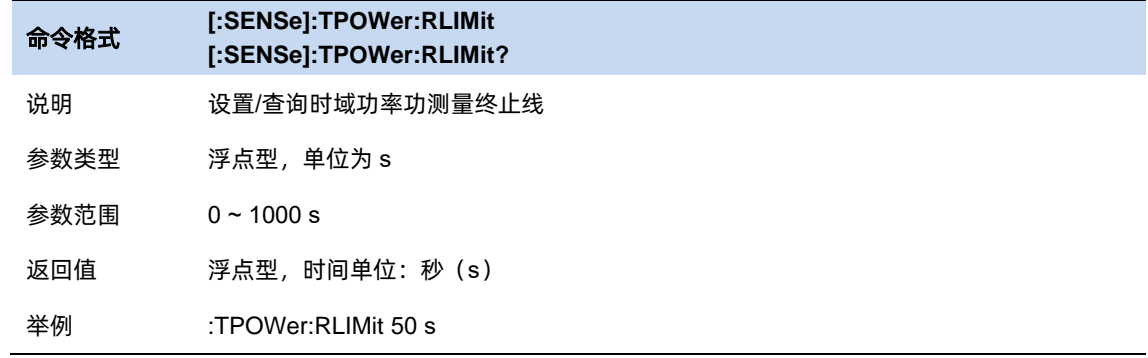

# **3.9.6** 三阶交调测量

### **TOI 说明**

自动测量三阶交调截取点 IP3 (Third-order Intercept Point),包括基波功率和三阶交调功率,并计算 交调截取点。

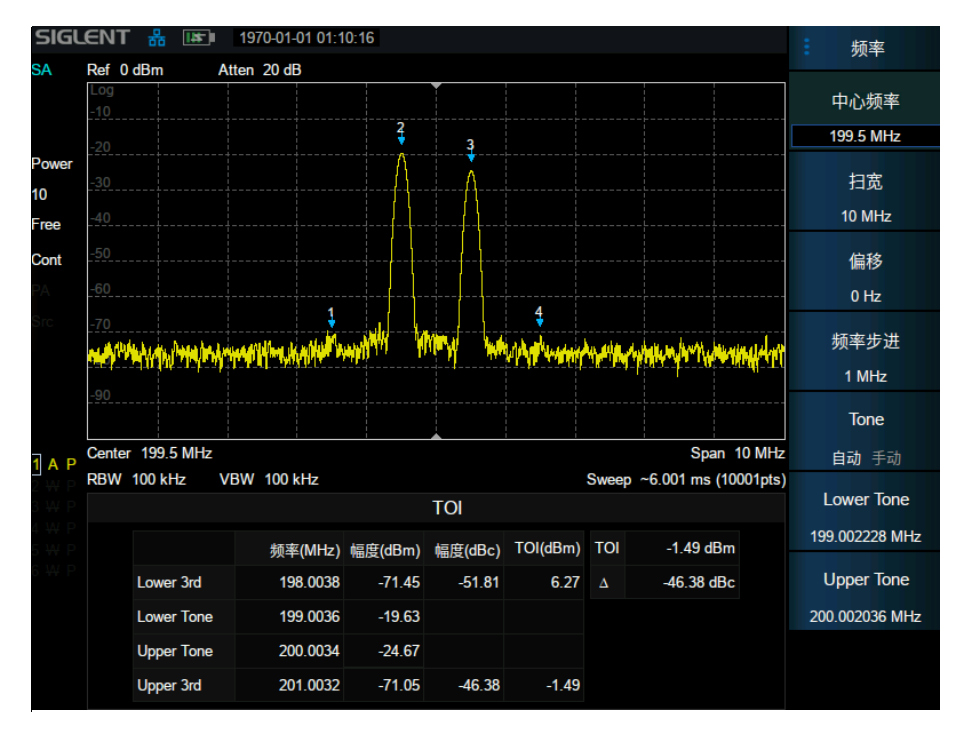

图 3–11 三阶交调

TOI 在屏幕范围内搜索正峰值, 取前两个峰值点分别为 f1, f2, 是为基频, 对应幅度 p1, p2; 若无 满足条件峰值,则认为测试失败;此时会有提示信息"没有找到峰值!请修改搜索配置。"该信息可以在 系统消息中查找到,若找到了两个峰值则计算交调分量频点 f3 = 2\*f1 - f2 、f4 = 2\*f2 - f1, 对应幅度 p3, p4;

IP3 Upper =  $(p1 - p3)/2 + p1$ ;

IP3 Lower =  $(p2 - p4)/2 + p2$ ;

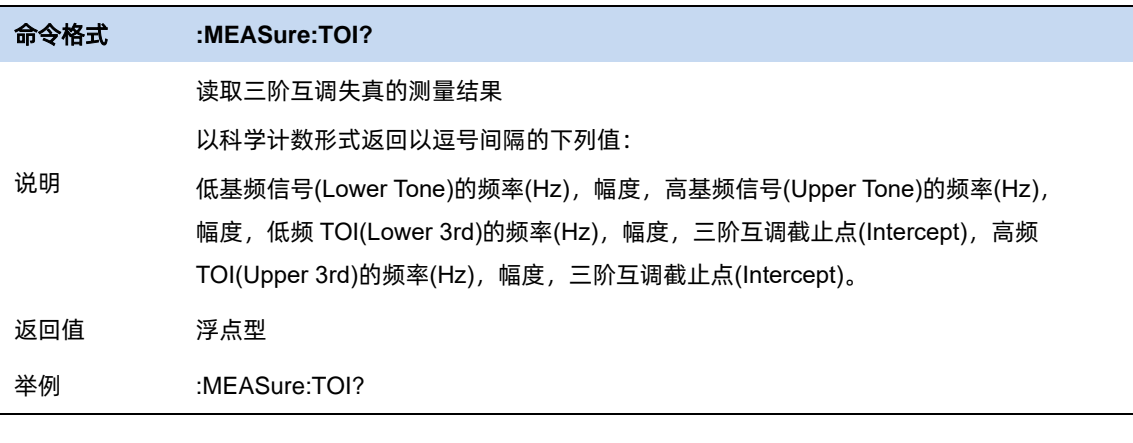

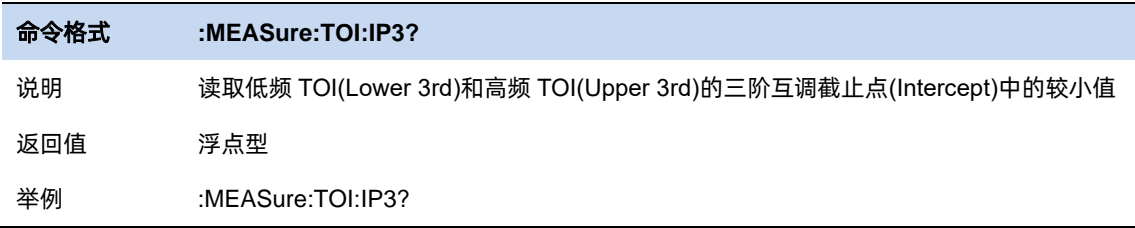

#### **3.9.6.1** 平均模式

允许选择用于平均功能的控制类型。这将确定达到指定数据采集次数(平均计数)后的平均操作。选 项包括:

–指数(Exp):测量平均操作使用指定数量的平均值持续计算每个指数加权平均值。平均值显示在每 次扫描结束时。

–重复:每次达到指定的平均数时,测量都会重置平均计数器。

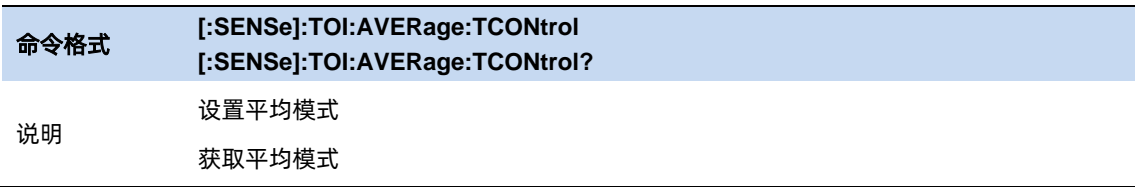

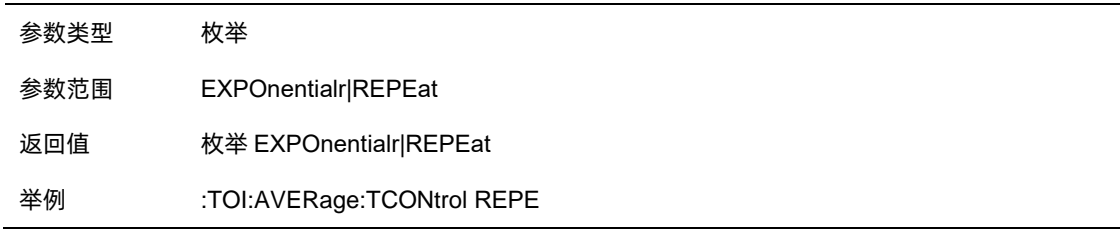

## **3.9.7** 频谱监测

#### **Spectrum Monitor** 说明

用颜色来表示频谱的能量。

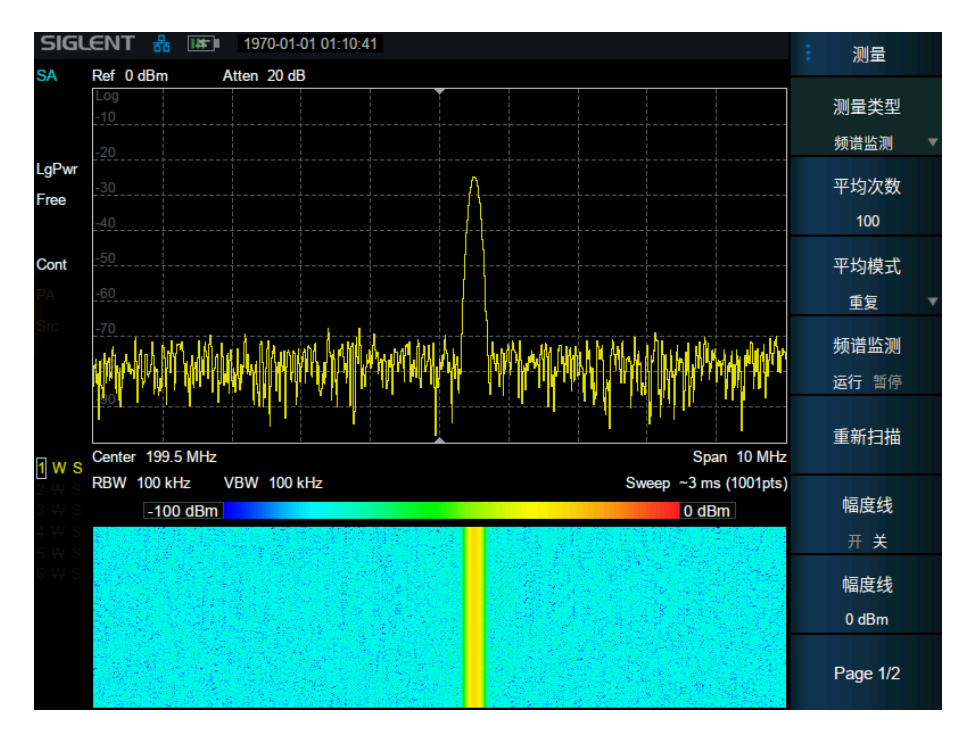

#### 图 3–12 频谱监测

横轴为频率,Y 轴为时间,颜色表示频谱的能量大小。

用来检测间断出现的频谱,通过频谱监测可以观察到信号在一段时间内的变化情况。

#### **3.9.7.1** 平均模式

允许选择用于平均功能的控制类型。这将确定达到指定数据采集次数(平均计数)后的平均操作。选 项包括:

–指数(Exp):测量平均操作使用指定数量的平均值持续计算每个指数加权平均值。平均值显示在每 次扫描结束时。

–重复:每次达到指定的平均数时,测量都会重置平均计数器。

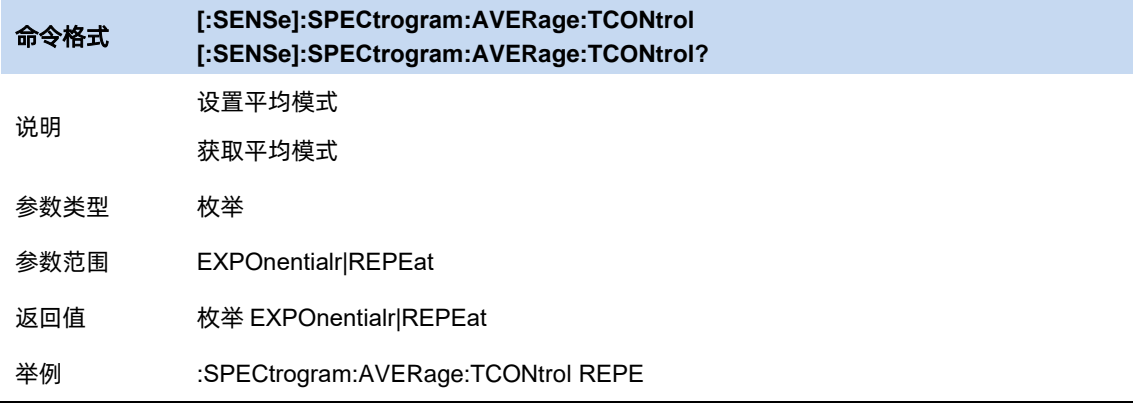

### **3.9.7.2** 频谱监测图

可设置频谱监测图的运行或者停止,以及重新开始监测。

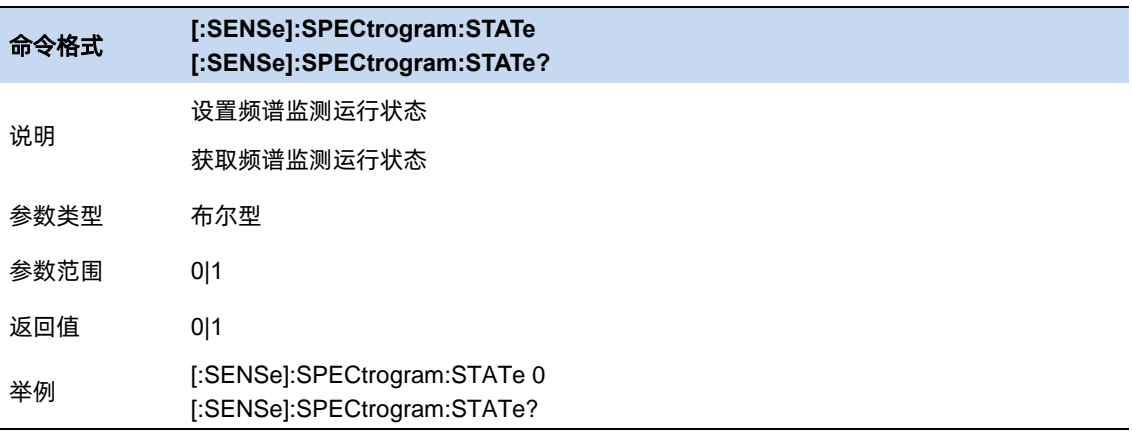

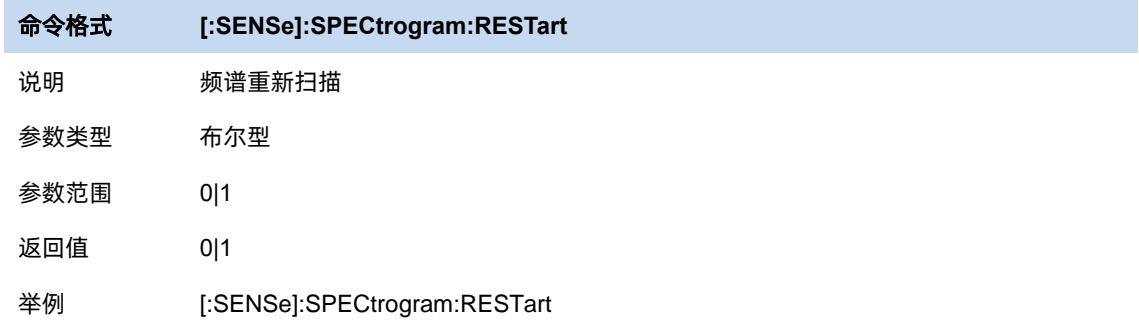

# **3.9.8** 载噪比测量

# **CNR** 说明

测量指定带宽的载波和噪声的功率及二者的比值。

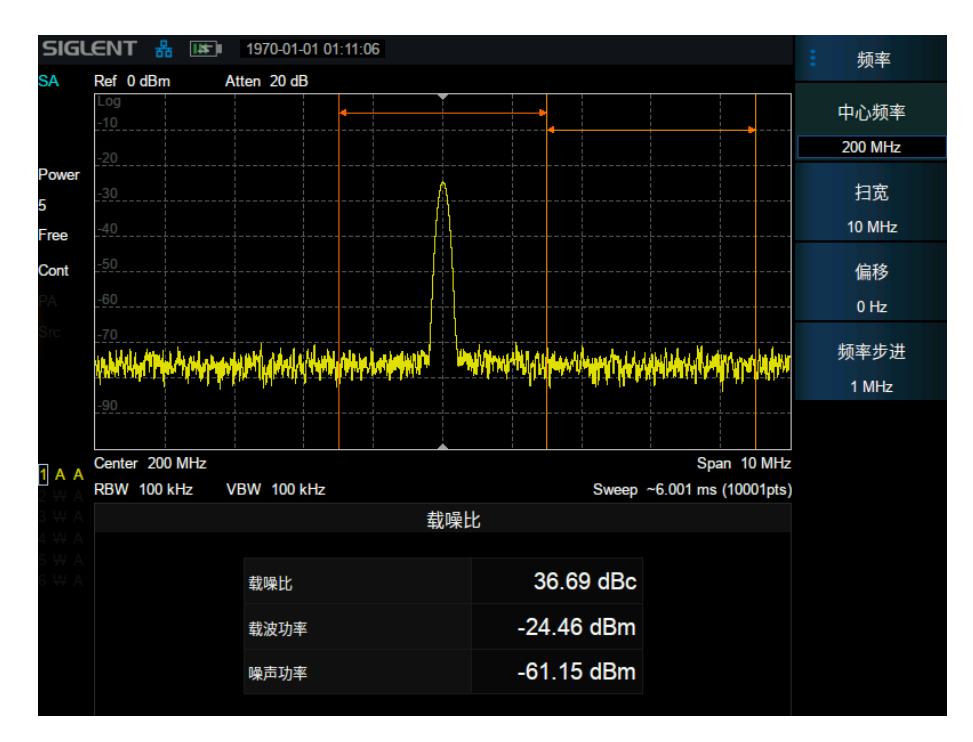

图 3–13 载噪比

载躁比测量:载波功率、噪声功率和载噪比。

在屏幕范围内搜索最大正峰值 f1 作为载波,计算以 f1 为中心的载波带宽内的功率,是为载波功率,

设定频率偏移使噪声带宽以内没有载波信号,计算以 f1+频率偏移为中心的噪声带宽内的功率,是为 噪声功率,用载波功率除以噪声功率即为载噪比。

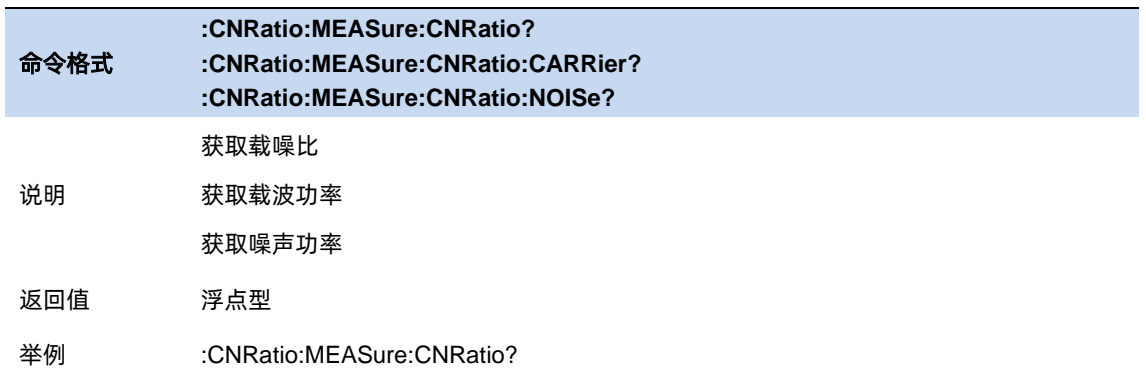

#### **3.9.8.1** 平均模式

允许选择用于平均功能的控制类型。这将确定达到指定数据采集次数(平均计数)后的平均操作。选 项包括:

–指数(Exp):测量平均操作使用指定数量的平均值持续计算每个指数加权平均值。平均值显示在每 次扫描结束时。

–重复:每次达到指定的平均数时,测量都会重置平均计数器。

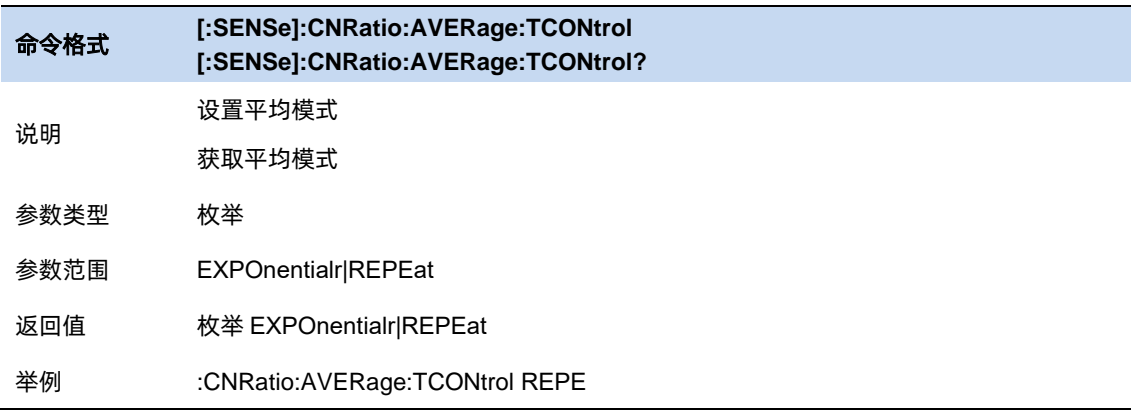

### **3.9.8.2** 载波带宽

设置待测载波的带宽。载波带宽与扫宽、噪声带宽和频率偏移联动。

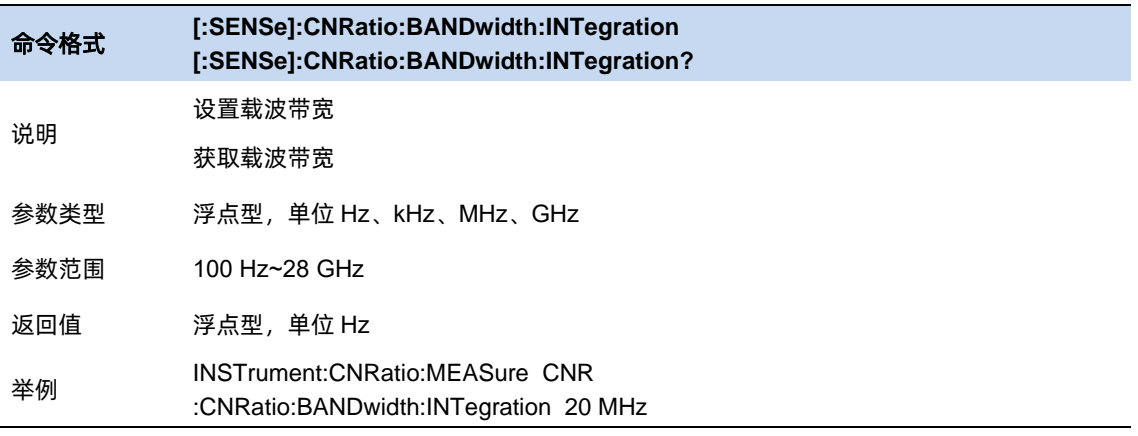

## **3.9.8.3** 噪声带宽

设置待测噪声的带宽。噪声带宽与扫宽、载波带宽和频率偏移联动。

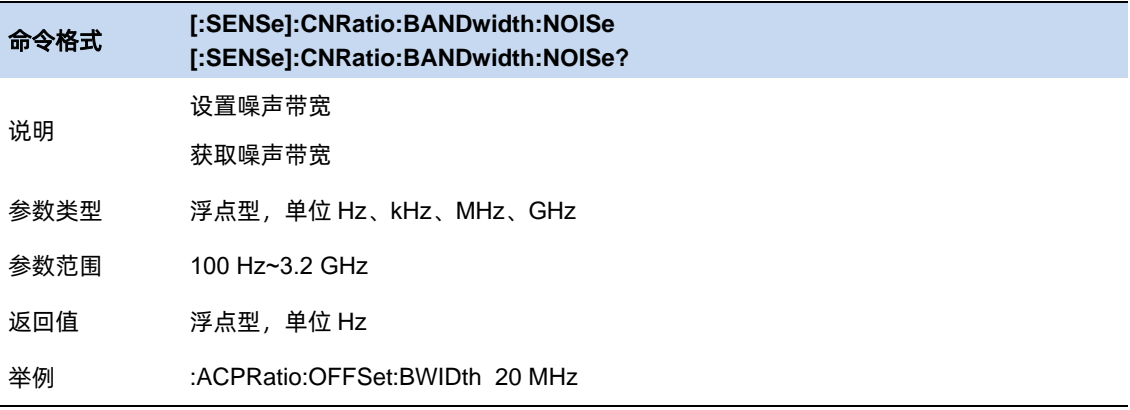

#### **3.9.8.4** 频率偏移

设置载波中心频率与噪声中心频率的差值。频率偏移与扫宽、载波带宽和噪声带宽联动。

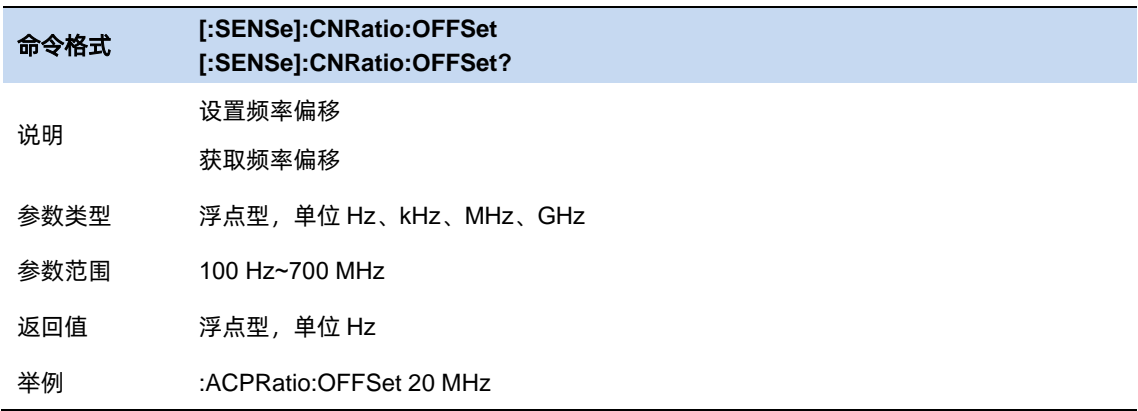

### **3.9.9** 谐波分析

#### **Harmonic** 说明

测量载波信号的各次谐波功率和总谐波失真。可测量的最大谐波为 10 次谐波。载波信号的基波幅度 必须大于-50 dBm,否则测量结果无效。

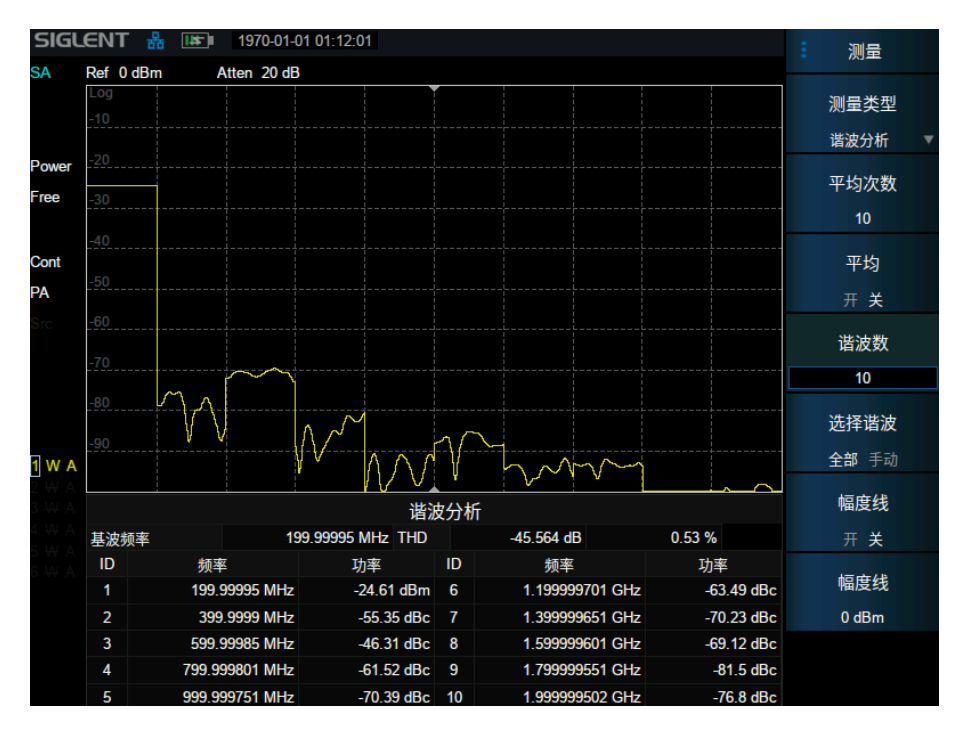

图 3–14 谐波分析

谐波分析测量:载波信号的各次谐波幅度和总谐波失真量,最多可测量 10 次谐波。

若基波频率为手动设置,则跳过这一步。若基波频率为自动设置, 在 10MHz 至最大扫宽span $_{max}$ 的

一半(保证谐波总数至少为 2)的范围内搜索最大正峰值f1,作为基波频率。搜索基波过程,为使基波频 率更精确,会减小 span 并打开频率计功能。

计算谐波总数 $N = [span_{max}/f_1]$ ([]表示向下取整),则各谐波频率 $f_n = f_1 * n(n = 2,3,...,N)$ 。

切换到零扫宽模式, 从 $n = 1$ 开始, 将中心频率设置为 $f_n$ , 将一屏数据幅度取算术平均并把单位转换 为 V (伏特), 得到幅度平均值 $V_n$ 。

当第一次测量得到所有 $V_n$ , 计算总谐波失真 THD:

$$
\text{THD} = \frac{\sqrt{\sum_{n=2}^{N} V_n^2}}{V_1}
$$

后续更新 $V_n$ 时同时更新 THD。

测量过程若选择查看所有谐波,波形区从左到右分割为 10 个部分,分别显示基波频率和各级谐波频 率的零扫宽扫描结果。若选择查看某一级谐波,则显示该谐波频率时的零扫宽扫描结果。

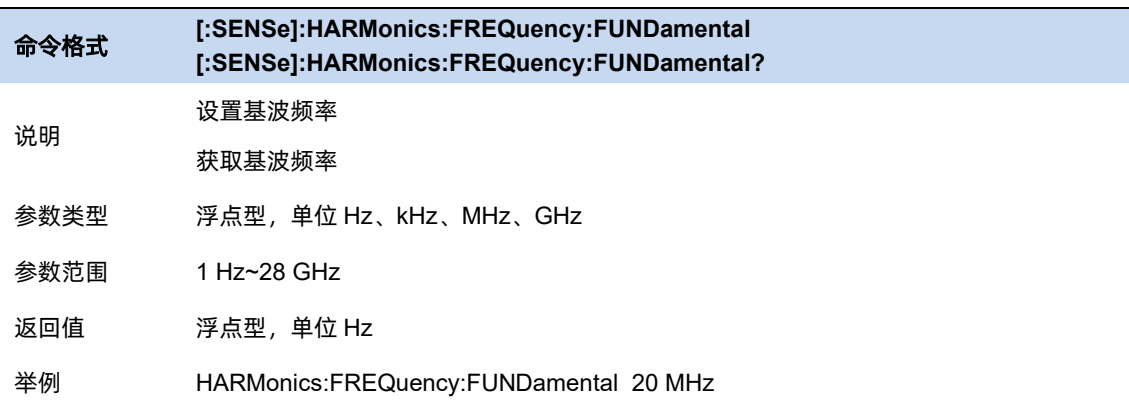

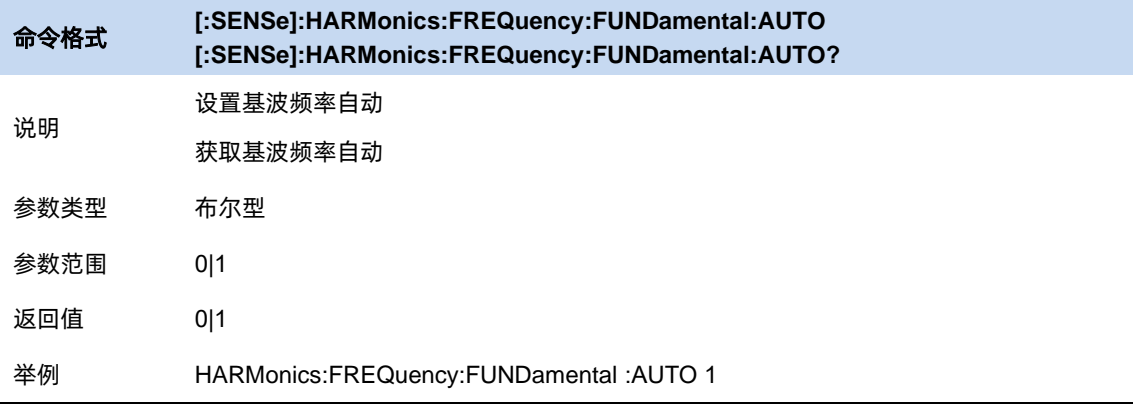

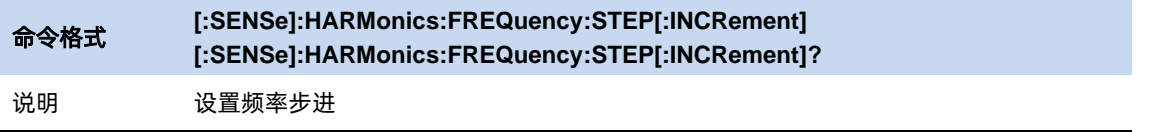

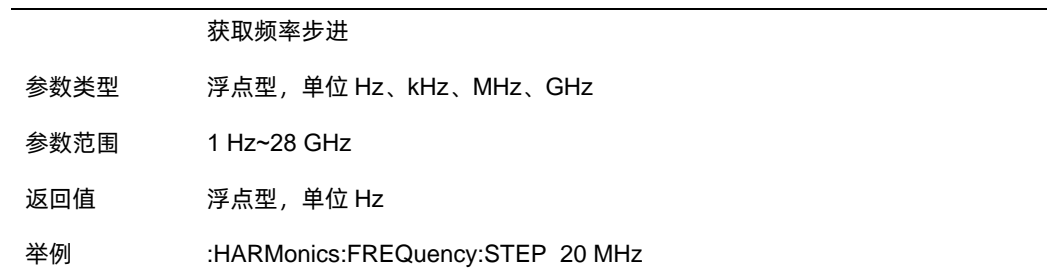

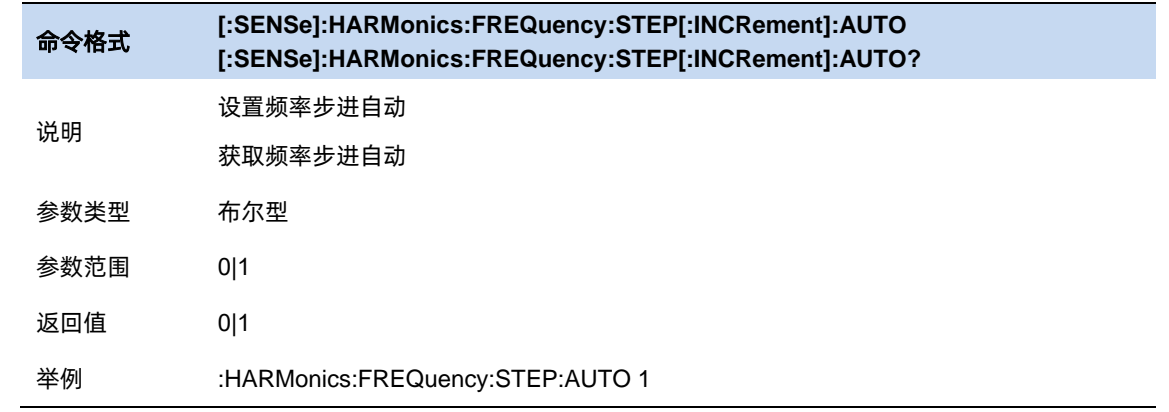

#### **3.9.9.1** 谐波数

设置测量载波的谐波次数,用于计算总谐波。

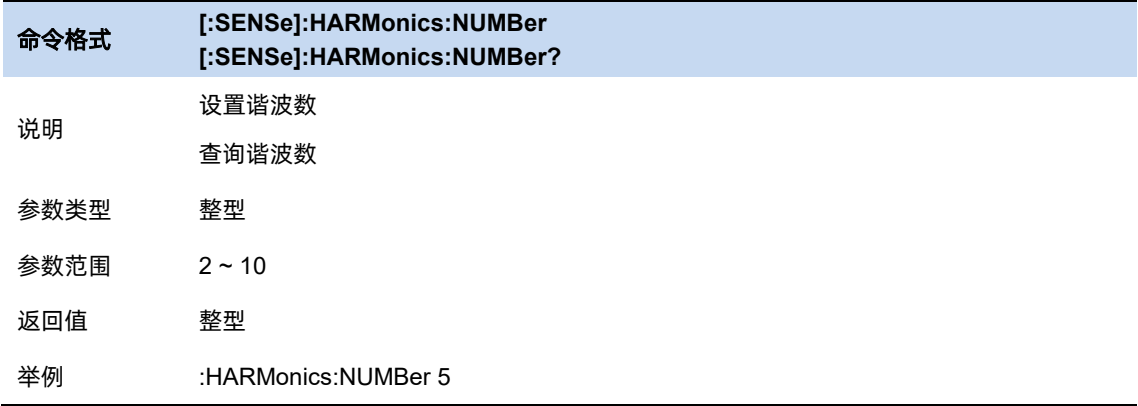

# **3.9.9.2** 选择谐波

选择"All"时,同时测量扫宽内的基波和所有谐波,并显示相对应的零扫宽迹线。

选择 1-10 时, 只测量选择的基波或者谐波, 并显示相对应的零扫宽迹线。

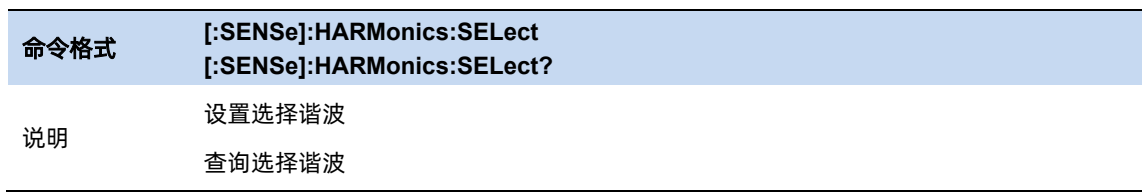

na ang kanalang sa pag-ang pag-ang pag-ang pag-ang pag-ang pag-ang pag-ang pag-ang pag-ang pag-ang pag-ang pag

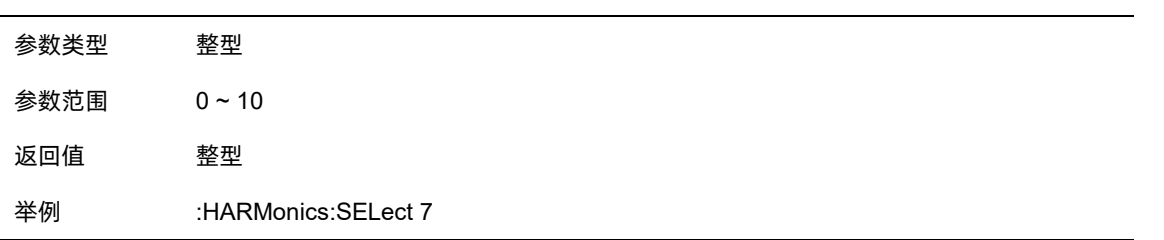

### **3.9.10 IQ** 采集

### **IQ** 采集说明

IQ 采集类似于扫描分析的零扫宽测量, 将输入信号显示为 I/Q 数据结果, 通常用于测量数字调制信 号。

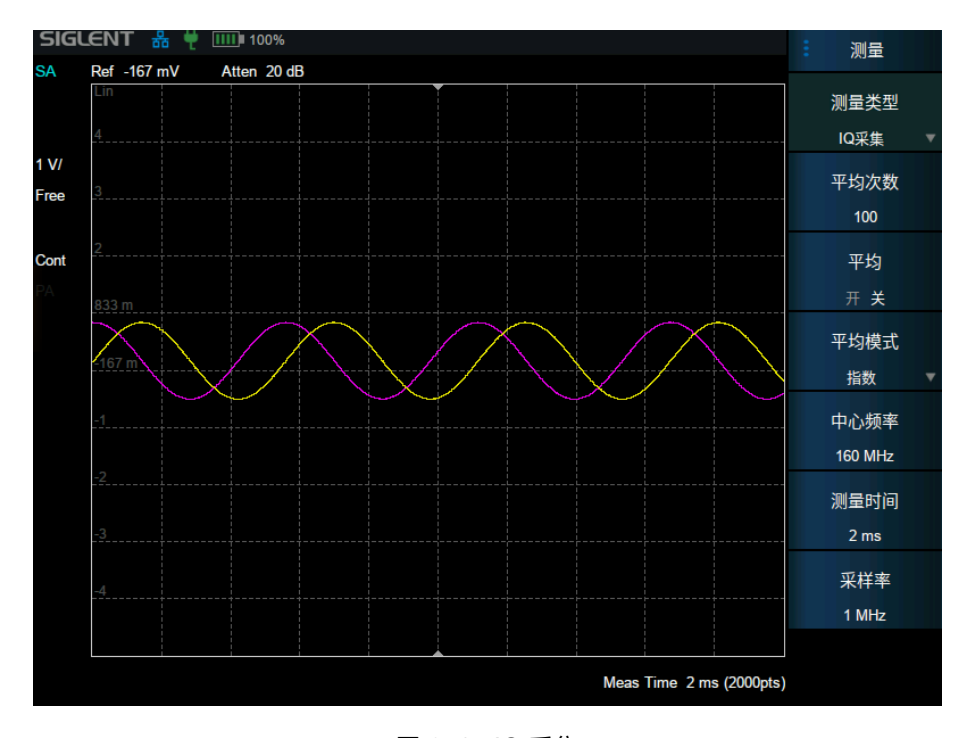

图 3–15 IQ 采集

#### **3.9.10.1** 平均模式

允许选择用于平均功能的控制类型。这将确定达到指定数据采集次数(平均计数)后的平均操作。选 项包括:

–指数(Exp):测量平均操作使用指定数量的平均值持续计算每个指数加权平均值。平均值显示在每 次扫描结束时。

–重复:每次达到指定的平均数时,测量都会重置平均计数器。

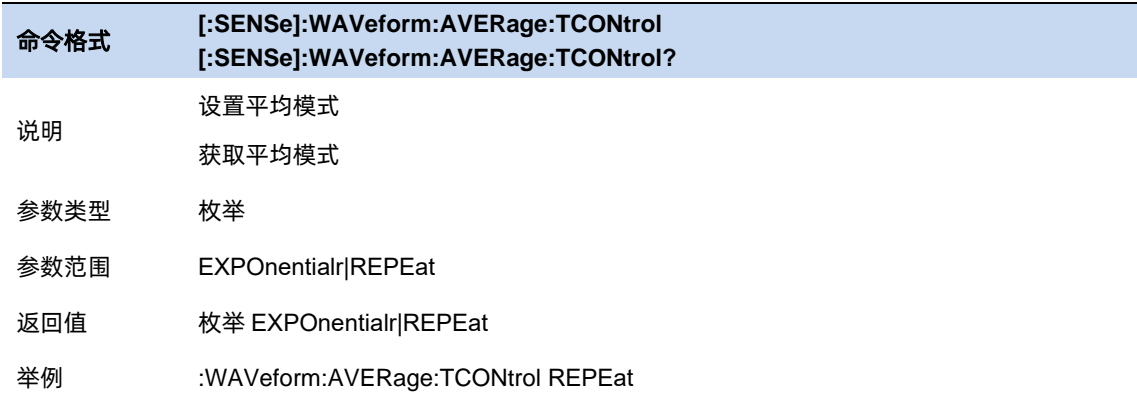

### **3.9.10.2** 测量时间

设置采集信号的时间。

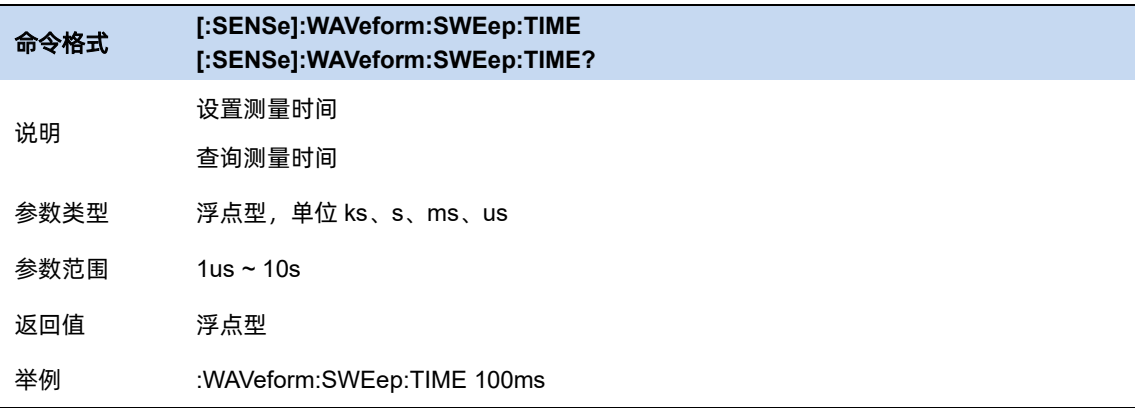

### **3.9.10.3** 采样率

设置采集信号的速率, 即 1s 采集的 IQ 对数。

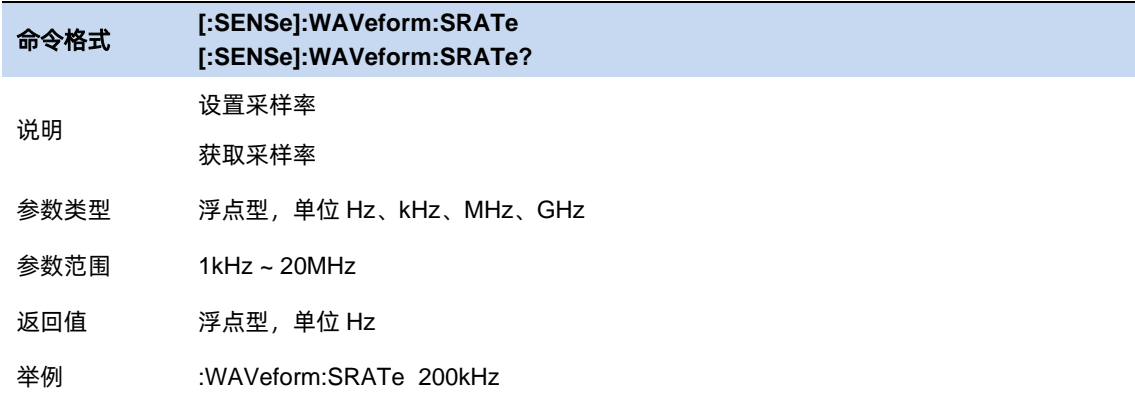

### **3.9.10.4** 采样周期

采样率的倒数。仅支持命令查询,不支持设置。

 $103$ 

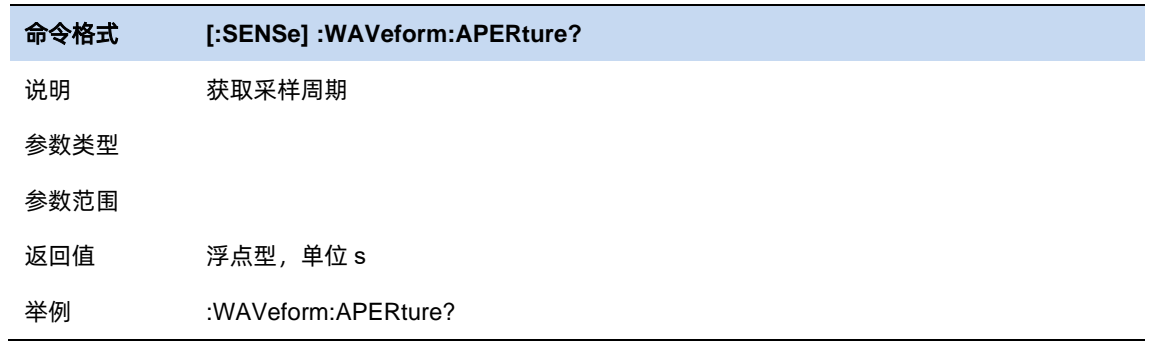

# 第**4**章 线缆与天线模式

# **4.1** 频率**/**距离范围

设置测量的频率或距离范围,其中 DTF/TDR 下可以设置距离。

为了在测量特定的待测设备(线缆,天线等等)观察到正确的相应曲线,需要设置合适的射频频率的 范围。

起始频率(Start): 指定扫描测量范围的起始频率。

终止频率(Stop):指定扫描测量范围的终止频率。

起始距离 (Start Distance): 指定测量显示的起始距离, 默认为 0 m, 这意味着测量将显示从校准平 面开始的故障点。

终止距离(Stop Distance):指定测量显示的终止距离,其设置不可超出最大测量距离。频率范围设 置影响线缆的最大测量距离,具体信息参考 4.9.1.2 最大测量距离

距离设置单位默认为米,可更改显示为英尺。

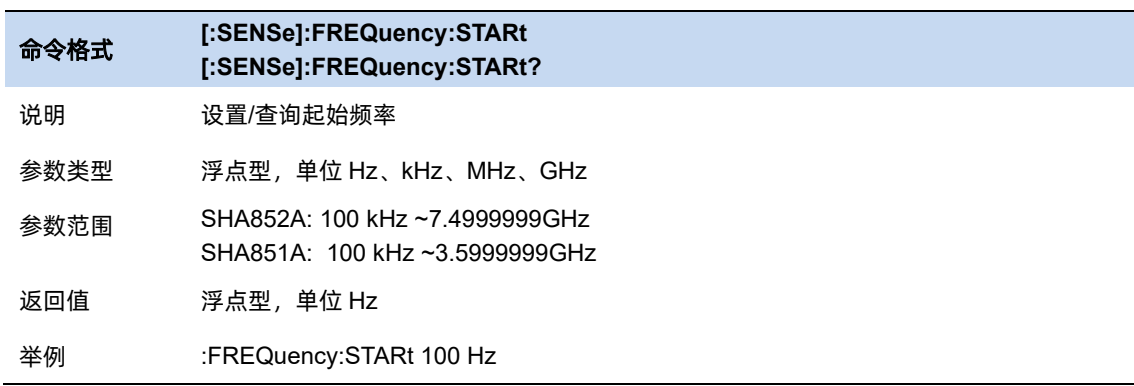

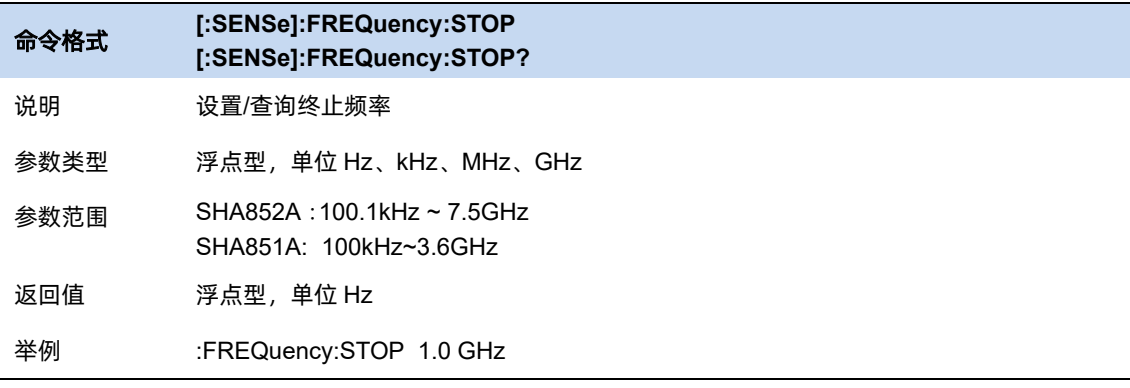

 $105$ 

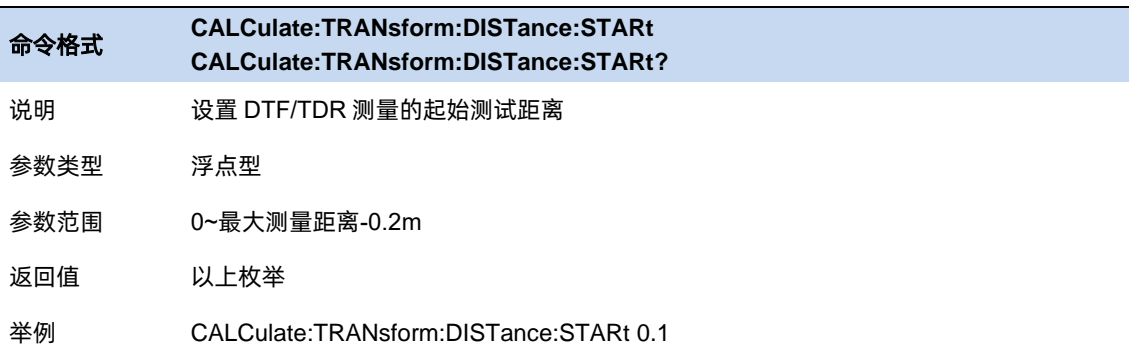

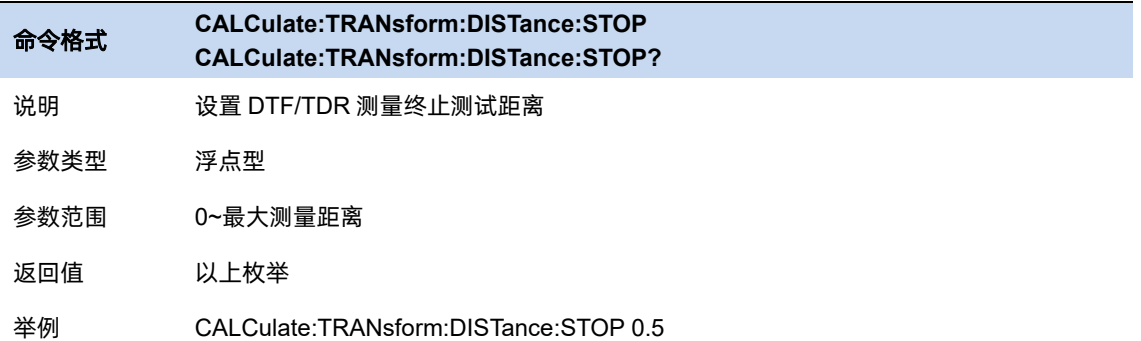

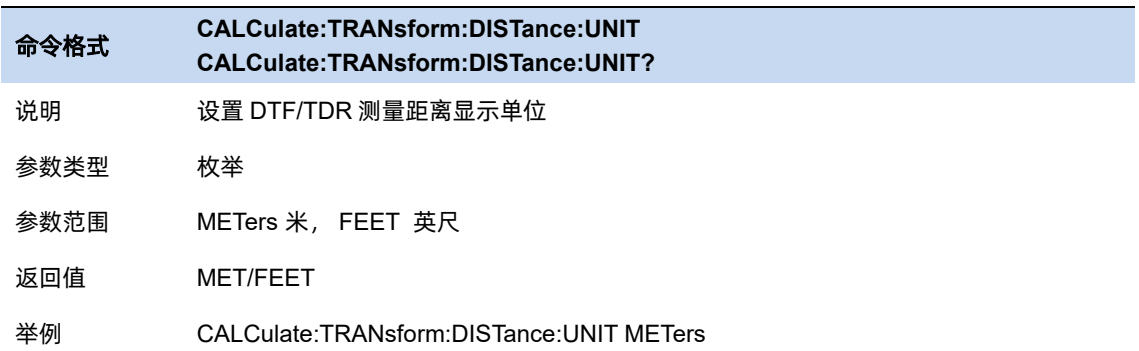

# **4.2** 幅度

# **4.2.1 Y** 轴刻度

# **4.2.1.1** 刻度

设置直角坐标显示格式的垂直分度值,在各个测量下设置范围不同

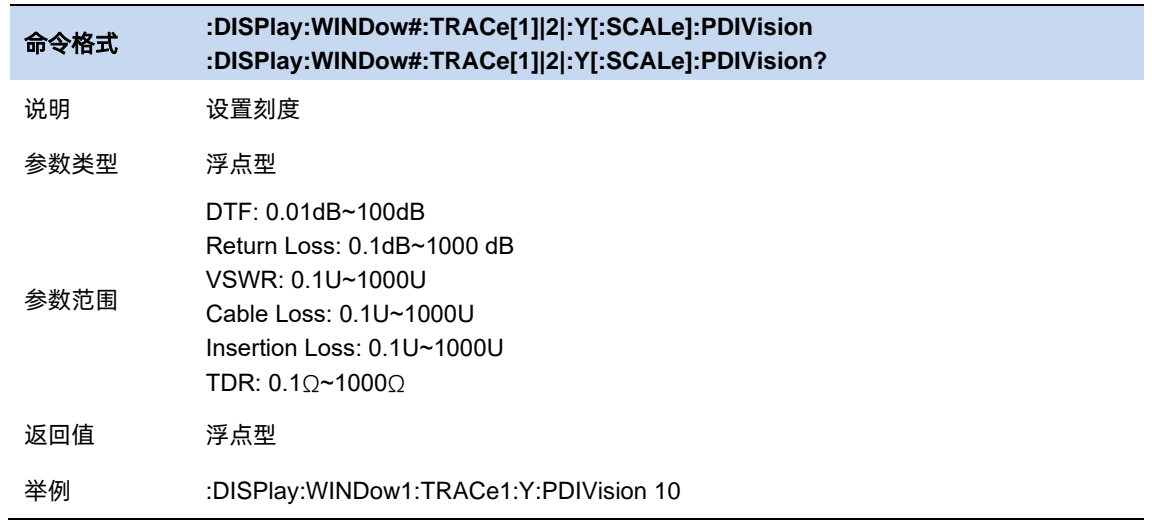

## **4.2.1.2** 参考电平

设置直角坐标格式中参考线的值。

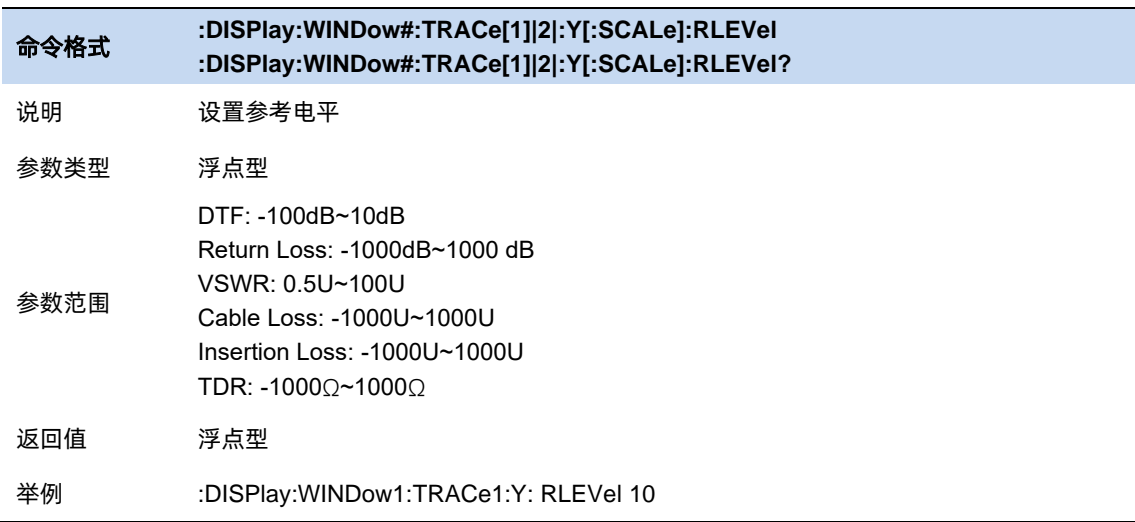

## **4.2.1.3** 参考位置

在直角坐标格式中设置参考线的位置。零为屏幕底线,10 为屏幕顶线。各测量默认位置不同。

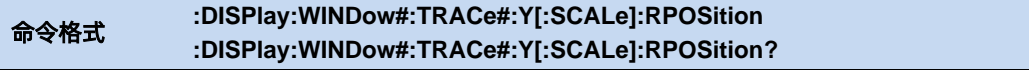

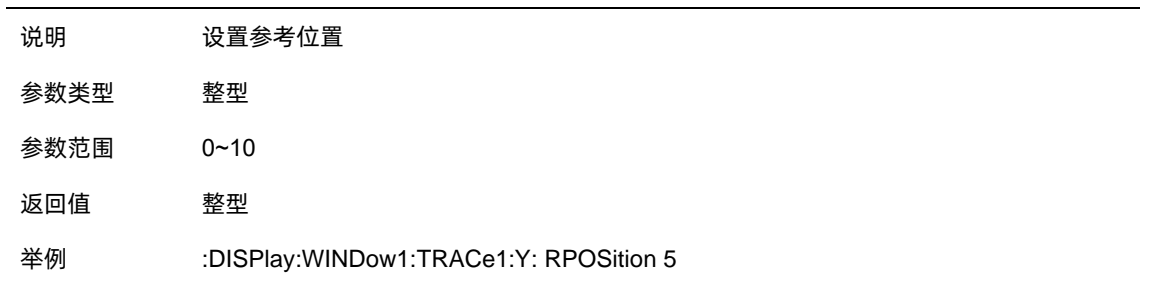

## **4.2.2** 自动刻度

自动刻度:自动设置垂直分度值和参考值,使其适合屏幕网格区域内的工作数据迹线。激励值和参考 位置不受影响。机器确定将允许所有显示数据出现在 80%的垂直 网格上的最小可能比例因子。选择的参 考值使迹线在屏幕上居中。

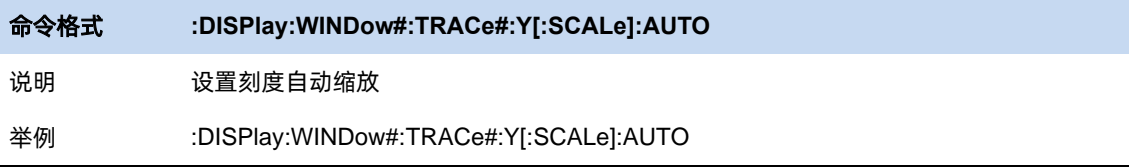

全部自动刻度:自动缩放工作窗口中的所有数据迹线,以在垂直方向上适合屏幕的网格区域。

# **4.3** 扫描控制

# **4.3.1** 扫描点数

扫描点数(Points)表征了扫描和 trace 显示的点数(101~10001)。

更多的扫描点数会提高波形的分辨率,同时也会影响最小扫描时间,并增大数据处理时间和远程访问 数据的时间,降低响应速率

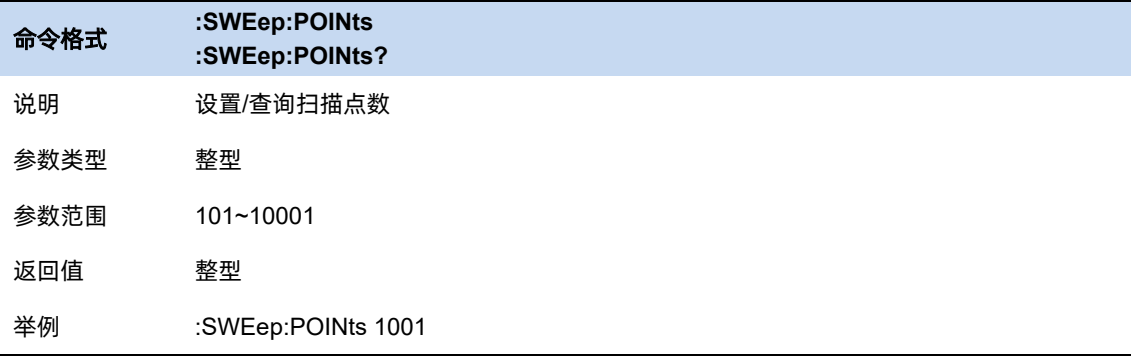

# **4.3.2** 扫描时间

扫描时间默认为自动配置,该配置下总是会应用最快扫描时间,其计算公式为仪器进行配置采集计算 后的每一个点所需时间乘扫描点数。对于如远距离线缆的测试,可以通过手动设置更长的扫描时间用于观 察更加稳定可靠的波形。

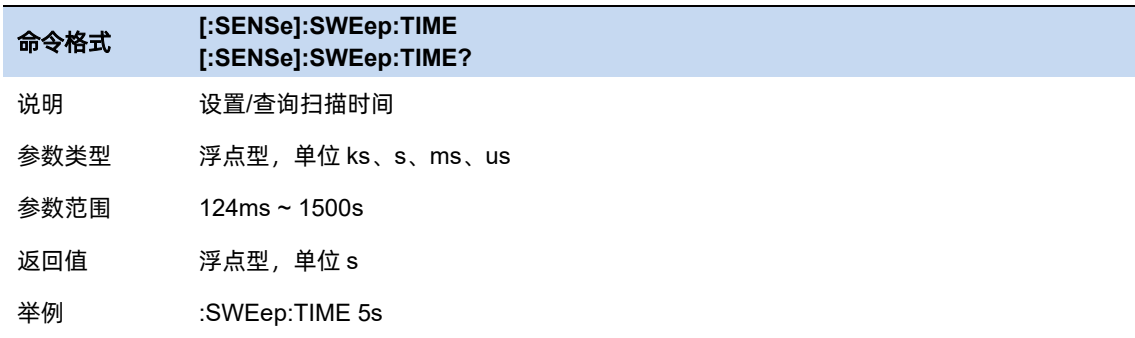

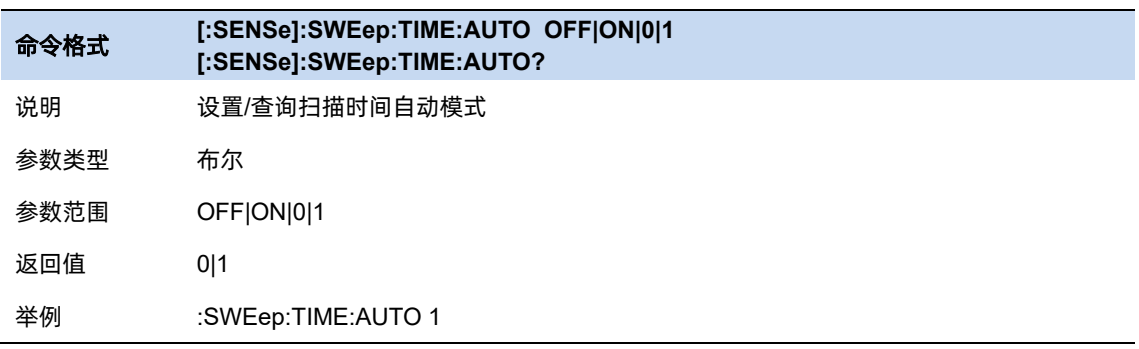

#### **4.3.3** 扫描/测量控制

单次(Single)/连续(Continue),控制分析仪执行单次扫描/测量或者连续的扫描/测量。初始默认 为连续扫描。

在 CAT 模式中, 扫描参数包括扫描时间/点数, 频率范围, 测量距离等

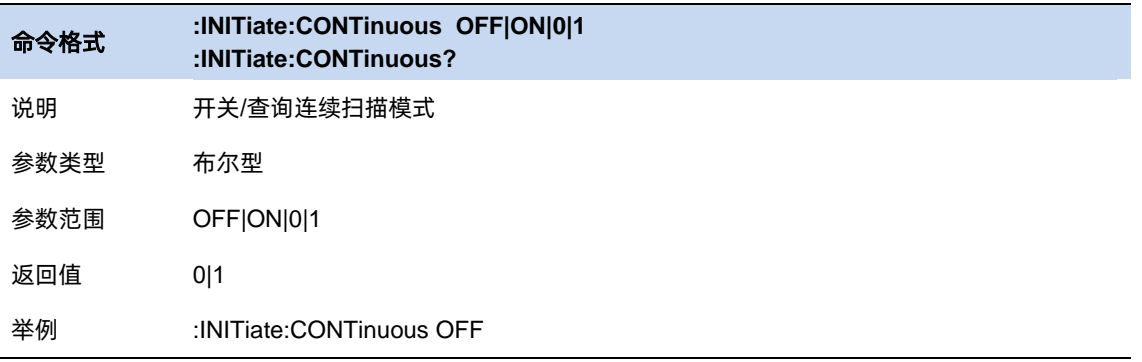

重新扫描/测量(Restart):

重新启动当前扫描或测量。特别指出,扫描参数被修改,会等效的执行重新扫描/测量(Restart)。

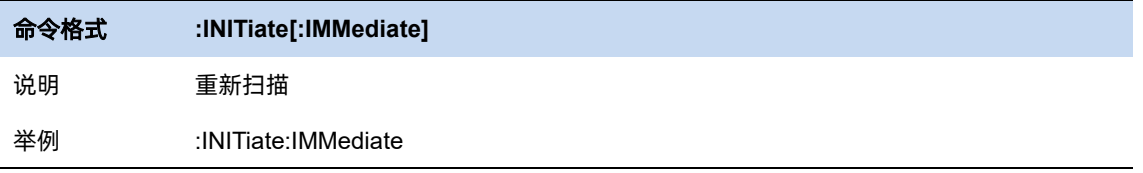

# **4.4** 平均

通过使用平均来消除测量过程中的随机干扰信号,该过程会对每一个点的多次连续扫描结果作平均处 理。平均次数决定了用于作平均的扫描次数,次数越高,消除的随机噪声越多。平均打开时,左侧信息栏 会显示当前已用于平均计算的扫描次数以及平均次数。点击进入带宽菜单以设置平均。

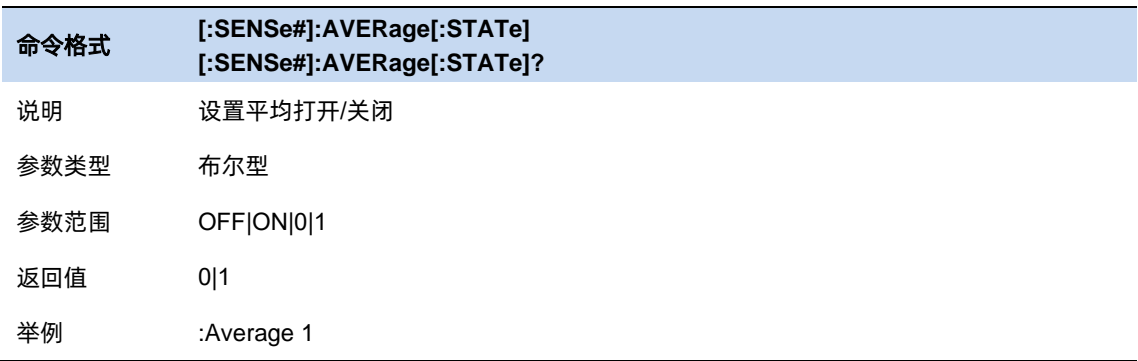

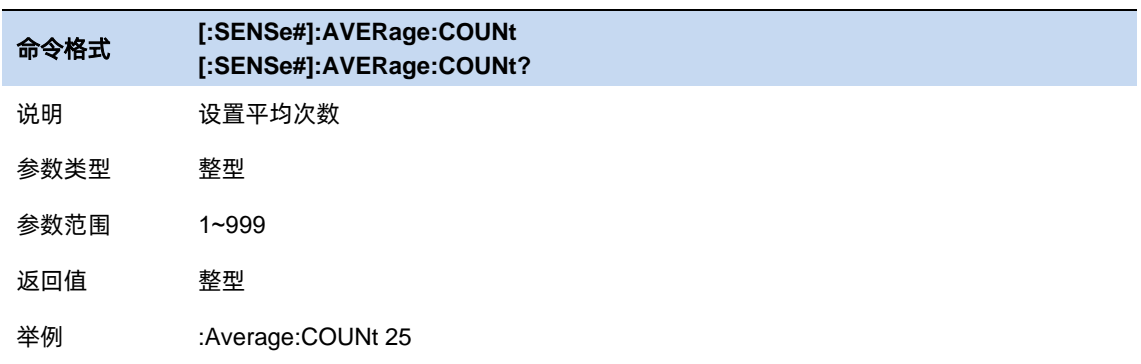

# **4.5** 迹线与显示

### **4.5.1** 迹线设置

对于 CAT 的共同测量, 如 DTF&Return Loss, 有两条迹线, 此时可选择当前选中迹线进行迹线的设 置,计算等操作;对于单一测量,将仅有一条迹线并自动选中。

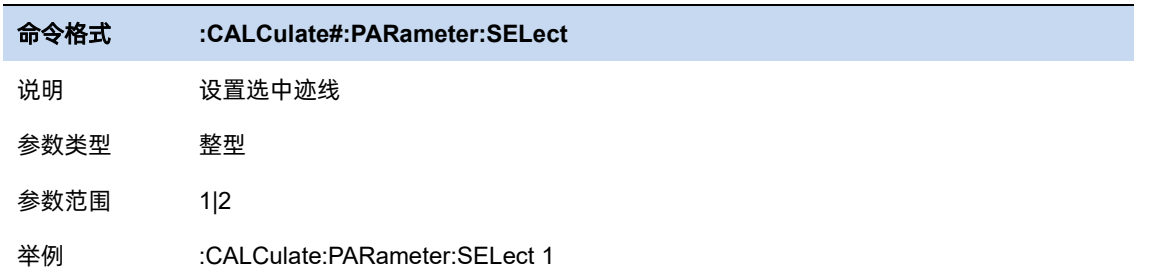

在迹线选中故障定点或时域反射测量时,可以更改计算的数据格式,其中 DTF 可以选择回波损耗 (return loss),电压驻波比(VSWR),线性(linear)三种格式;TDR 可以选择阻抗(ohms),线性(linear)。

#### **4.5.2** 迹线显示

设置当前迹线显示类型,默认显示为数据。未保存记忆迹线时,仅可选择显示数据或关闭。在保存了 记忆迹线且记忆迹线有效时,可选择仅显示记忆迹线,显示记忆迹线和数据,仅显示数据。

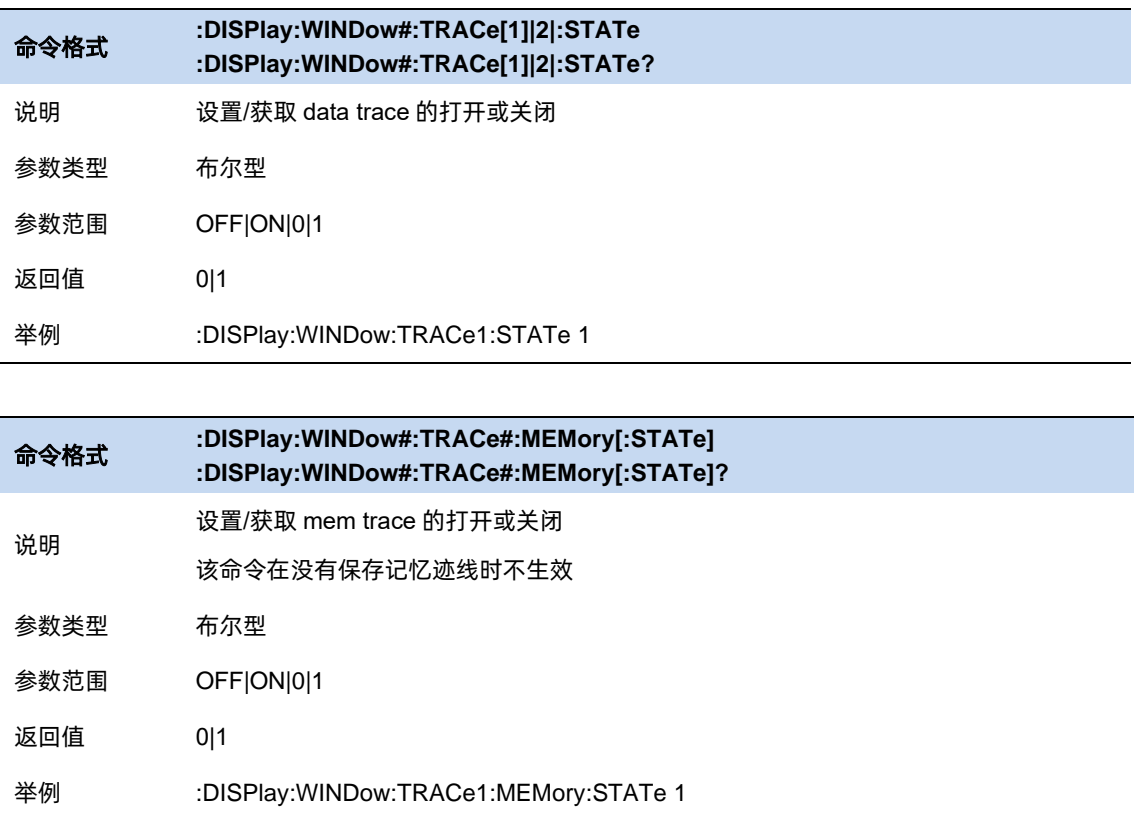

## **4.5.3** 记忆迹线

将某一状态的迹线进行保存,以便于后续与新的响应进行对比,计算。

111 **111** 

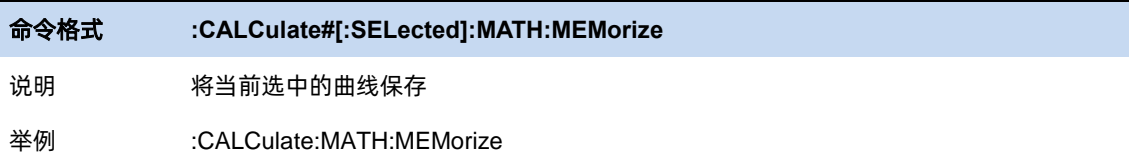

### **4.5.4** 数学计算

在保存了记忆迹线后,可以用当前迹线对记忆迹线进行加减乘除的计算

注意: 故障点距离(DTF)/时域反射测量(TDR)下不支持数学计算

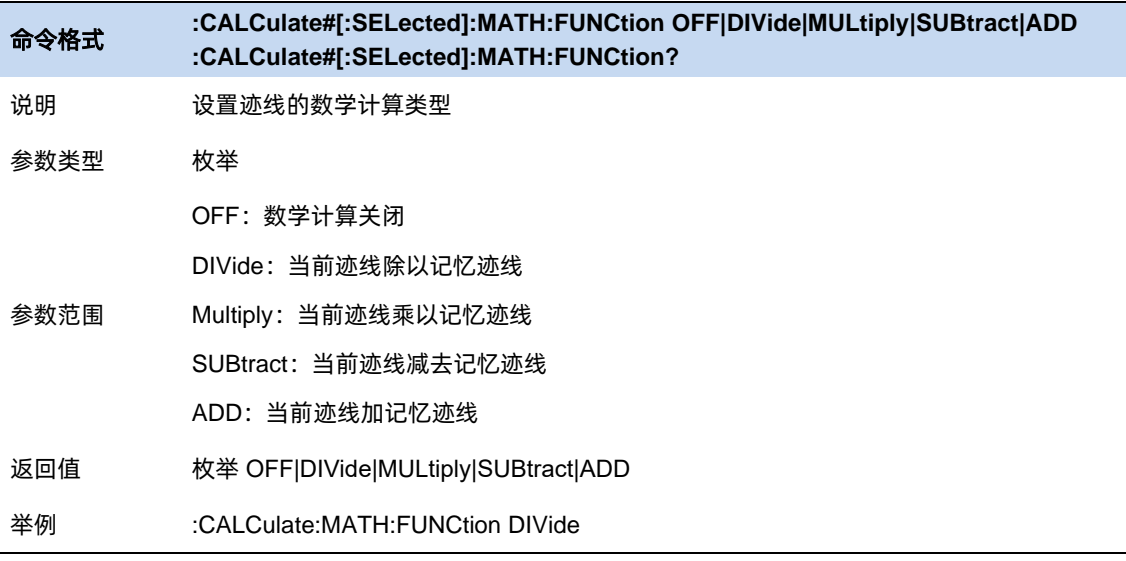

# **4.6** 光标和峰值测量

### **4.6.1** 光标

### **4.6.1.1** 选择光标 **&** 选择迹线

要操作一个光标,须先将其选择为当前操作的光标。存在多个激活光标时,波形区内当前操作的光标 将会显示在最前面,而其它光标则会空心化(黑色填充),此时波形区右上角也将显示当前光标的读数。 若要查询所有激活的光标的读数,可打开光标表([光标设置]:[光标表])

一个光标只能关联一条迹线,添加光标时,若不手动选择,光标默认关联当前激活的迹线(参考迹线 设置)。

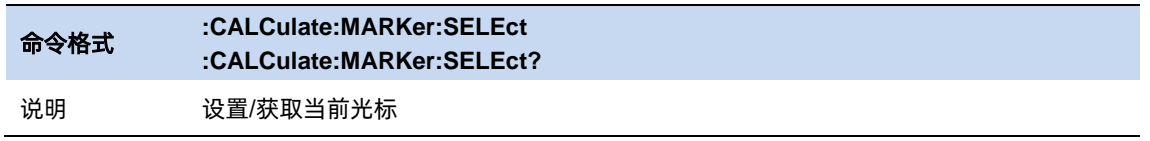

参数类型 枚举 1-8

返回值 枚举:1-8

举例 :CALCulate:MARKer:SELEct 5

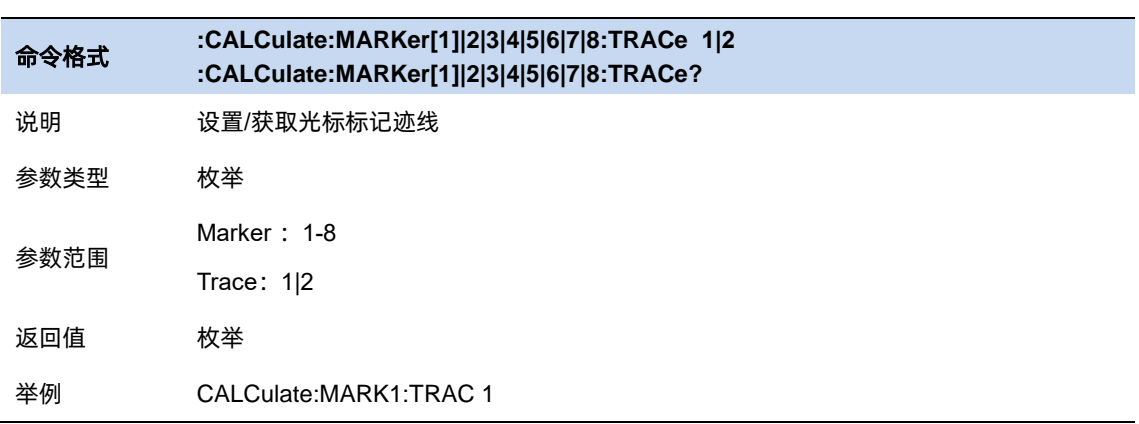

#### **4.6.1.2** 光标类型

CAT 模式中,光标支持 3 种类型:常规、差值、关。光标类型不同,光标的读数和位置随迹线刷新的 状态也不同:

- 常规:光标依附于一个迹线点上,光标垂直位置随迹线刷新同步刷新,读数即为该迹线点的读数。
- ⚫ 差值:差值光标使用一对光标标识两个迹线点的频率(时间)和幅度差值。

选择"差值"后,迹线上将出现一对光标:固定的参考光标 Ref Makrer,以 R 标识,和差值光 标(以相对光标号和符号"∆"标识,如"∆2")。此时波形区右上角读数也分别显示差值光标相对于 参考光标之间的频率(或时间)差和幅度差值;

光标选择"差值"后,原光标将变为差值测量光标,Ref Marker 自动打开。

差值光标处于"相对于"状态,类似于"常规"光标,可以改变其 X 轴位置;参考光标默认处于 "固定"状态(X轴和 Y 轴位置固定),但是可以通过改变为"常规"状态而可以调整 X 轴。

⚫ 关:关闭光标。

注意:

打开一个光标时,若该光标从未被打开过,则会将光标 X 值设置为测量水平位置中心,则将光标水平 位置为中心,即波形区中央。若光标打开过,则再次将光标打开时,会设置到上次关闭时的 X 值。

在设置 marker X 值时,只能设置到当前 X 轴范围(频率轴或长度轴)内,当频率或测量长度改变时, 会将超出范围的 Marker X 值更改为当前测量起始值或终止值,取决于 MarkerX 值是超出了起始值还是终 止值。

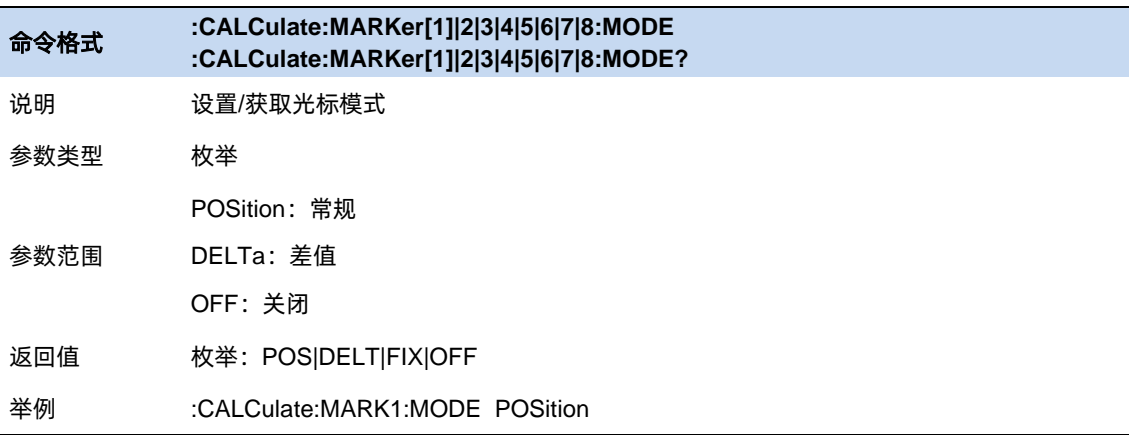

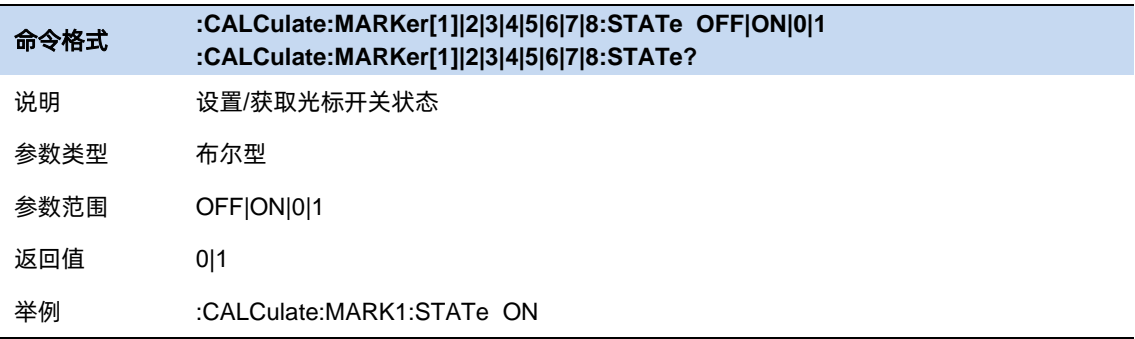

### **4.6.1.3** 光标全关

所有光标的[光标类型]全部改为[关]。

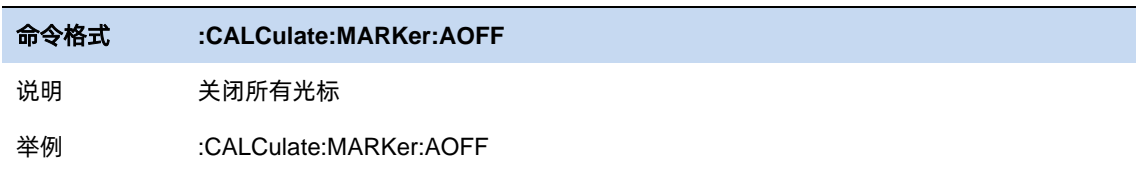

### **4.6.1.4** 光标频率**/**光标距离

设置当前光标的水平位置参数。当[读数类型]为[频率]时可以设置光标频率,当[读数类型]为[距离]时 可以设置光标距离。

当前光标的[光标类型]为[关]时,光标频率/光标距离不可设置。

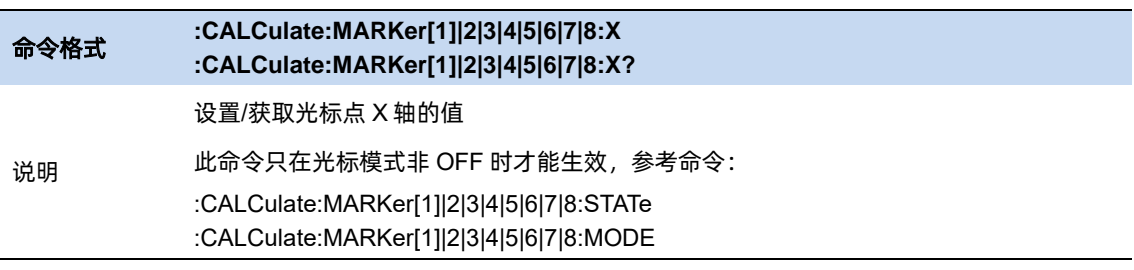

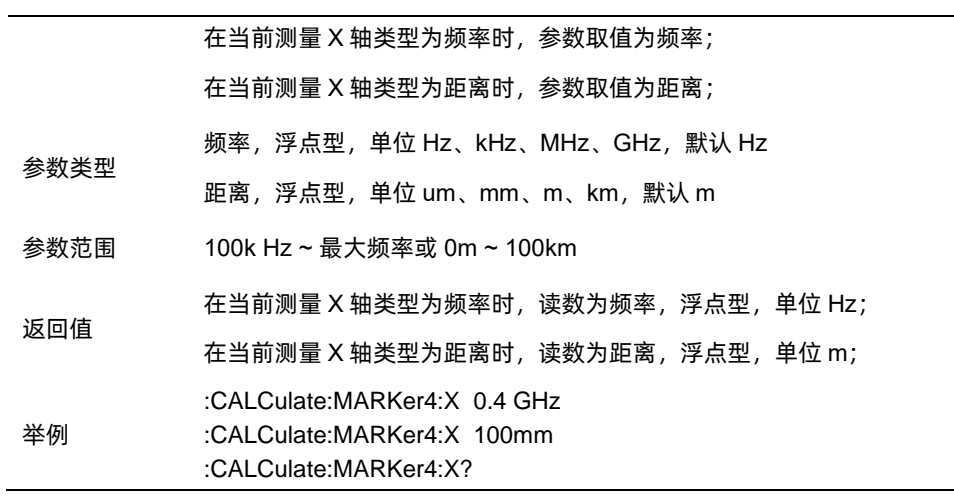

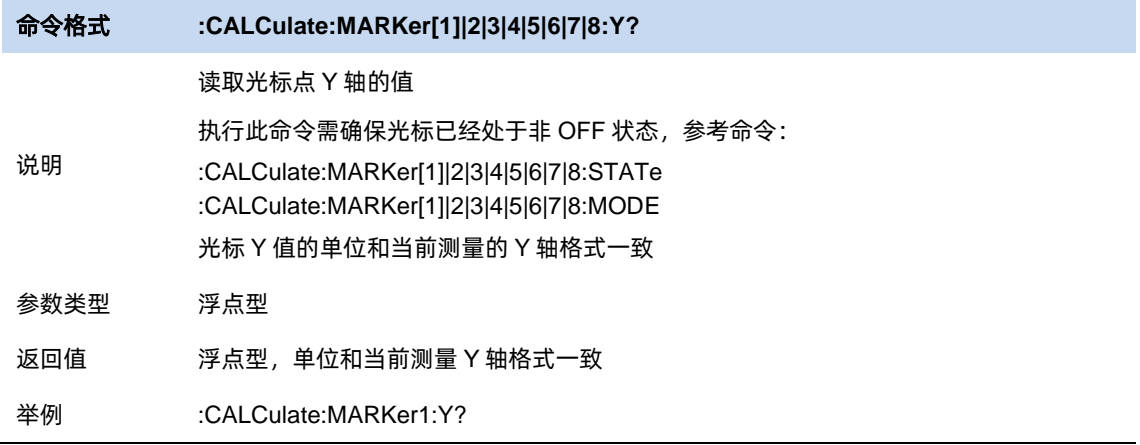

## **4.6.1.5** 光标耦合

在 CAT 测量中,只对故障定点&时域反射测量生效,只有该共同测量下, 其 X 轴的单位一致。在其他 共同测量中,打开光标耦合之后,任一打开的光标的水平位置发生变化时,其他迹线上对应的常规光标或 差值光标的水平位置将自动向同一水平方向发生相同距离的移动,固定光标的位置不会变化。

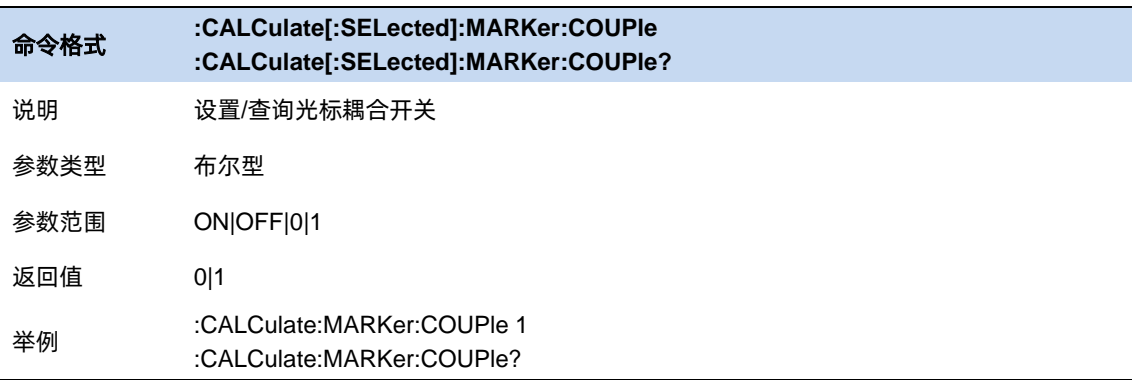

# **4.6.2** 峰值搜索

将当前光标位置设置为所在迹线搜索的正峰值/负峰值的位置。

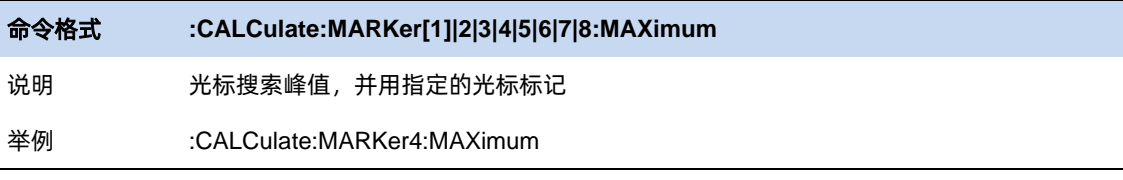

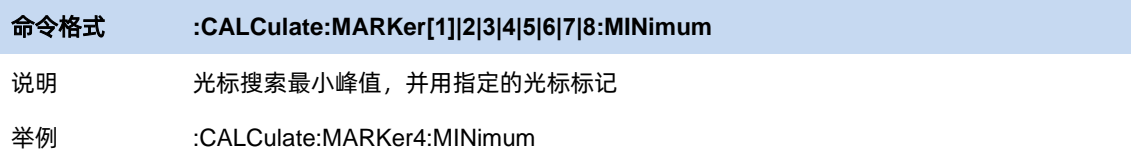

# **4.6.3** 连续峰值

每一屏数据扫描结束,将当前光标设置为所在迹线搜索的幅度最大/最小的峰值负峰值的位置。

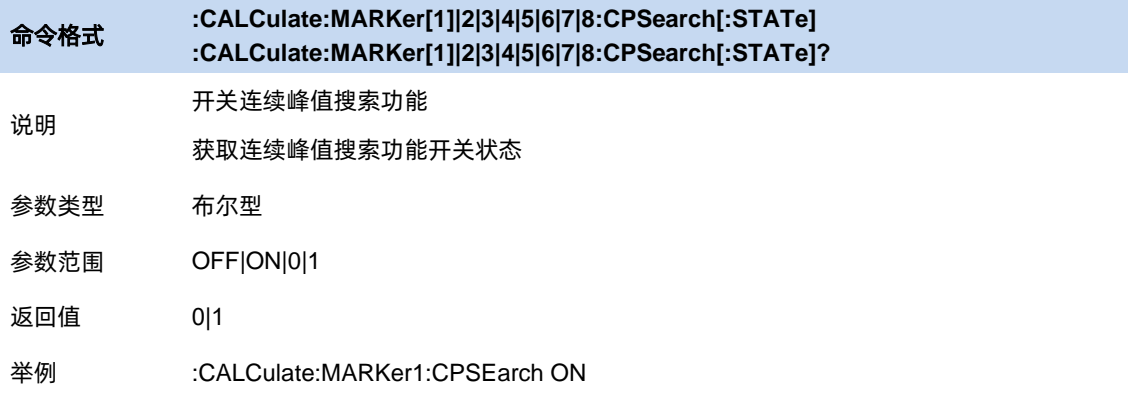

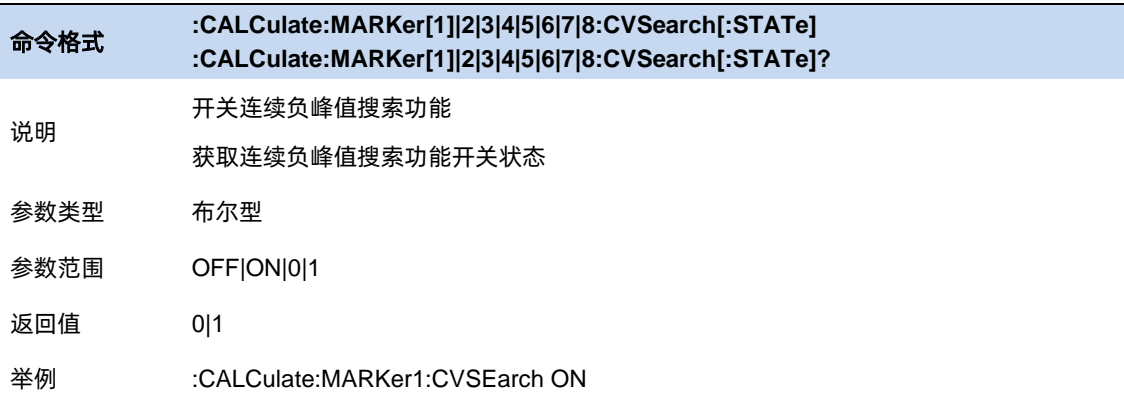

# **4.7** 限制

限制功能通过将测量所得的数据和定义的限制边界条件进行比较,在屏幕中显示每一屏数据是否通过 限制的结果,实现了测试数据和结果的可视化。

# **4.7.1** 限制开关

打开或关闭限制,限制打开时才能显示在屏幕上,以及进行测试。限制关闭时测试无法打开。

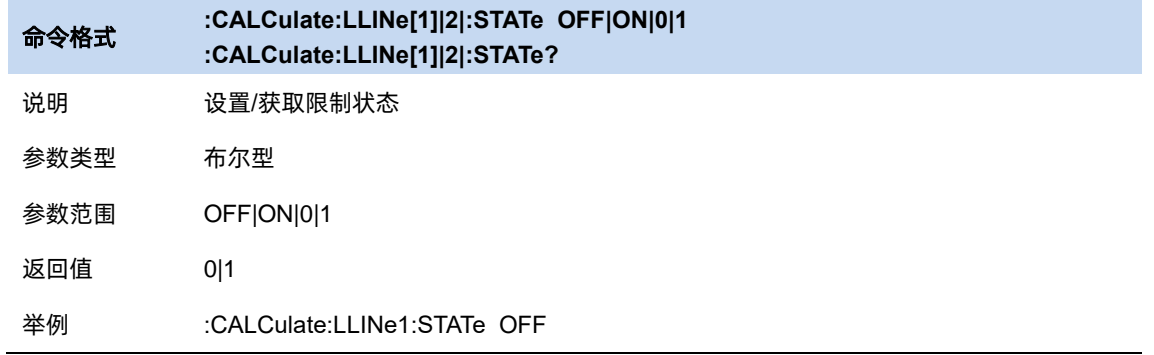

## **4.7.2** 编辑限制

点击前面板按钮 **limit** 进入限制菜单,打开任意限制开关,进入限制编辑子菜单,即可设置限制的类 型,模式,数据。

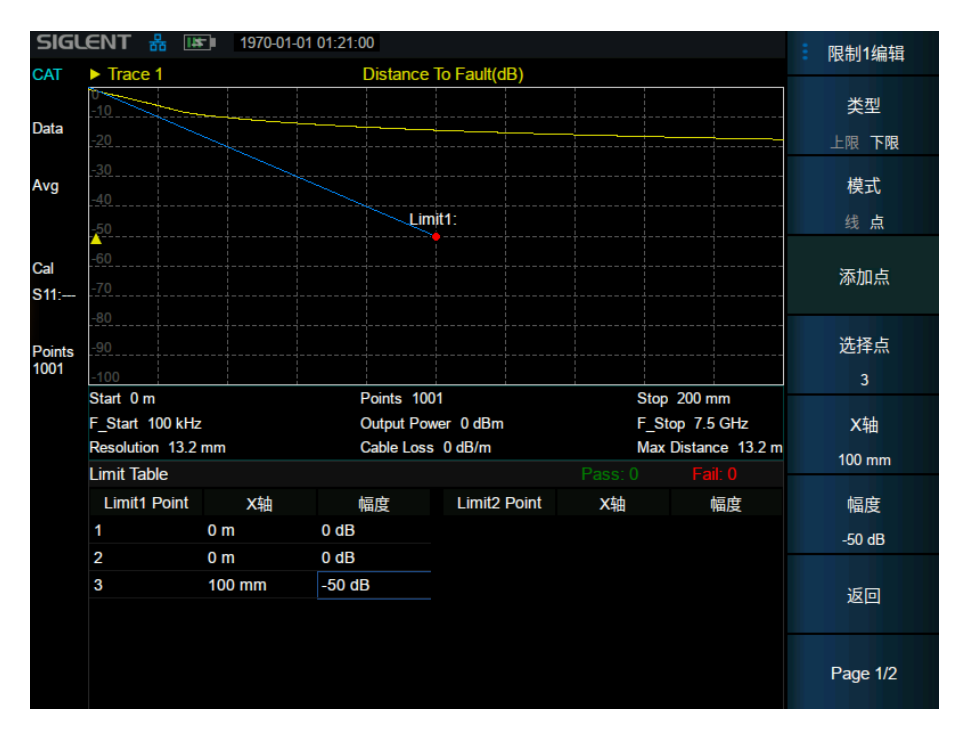

#### 图 4–1 限制编辑界面

117

### 限制类型:

设置极限测试为上限/下限,默认限制类型均为下限。

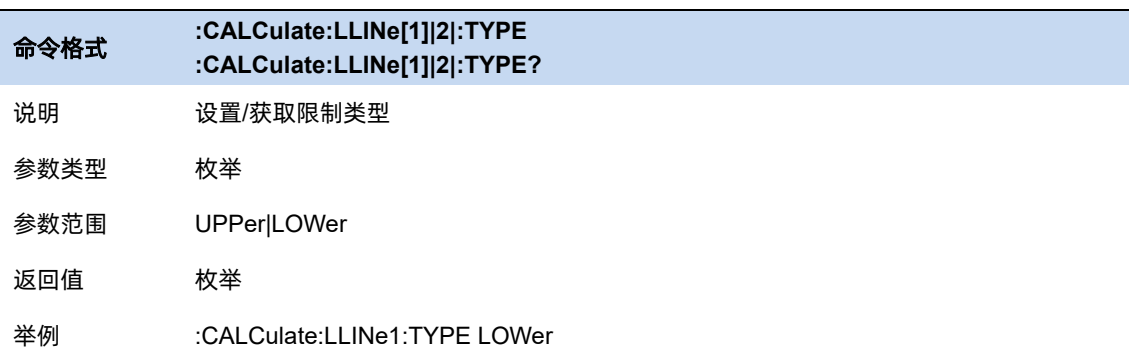

## 限制模式:

设置限制是一条直线还是由点连接起来的折线。限制模式为线型时,其限制值恒为一个值;为点型时, 通过对各限制点进行连线组成折线。默认条件下为线型。

当限制模式为直线时,只需设置限制幅度;为点型时,可以在菜单中添加/删除点,通过选择当前选 中点来对各个点的 X值和 Y值进行设置,也可以直接在限制列表里触屏选择设置其中的点。更改某个限制 点的 X 值后,会重新编排限制点,按照其 X 值(频率或长度)从小到大进行排列。

设置限制模式:

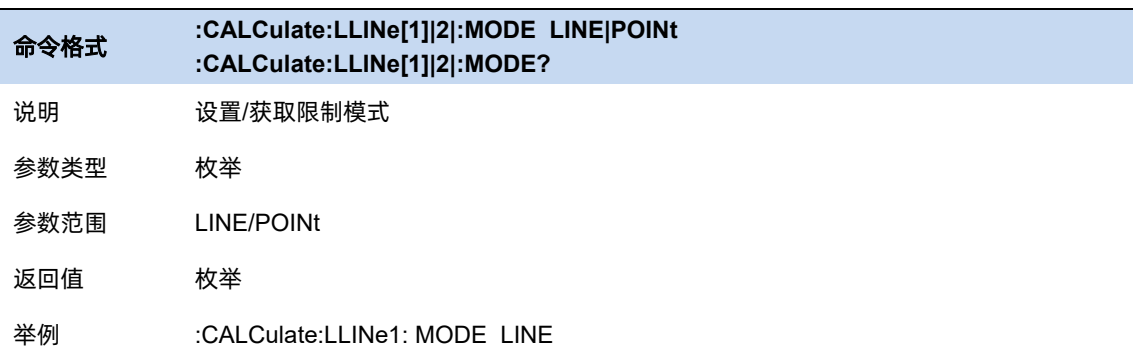

限制模式为线型时,设置限制幅度:

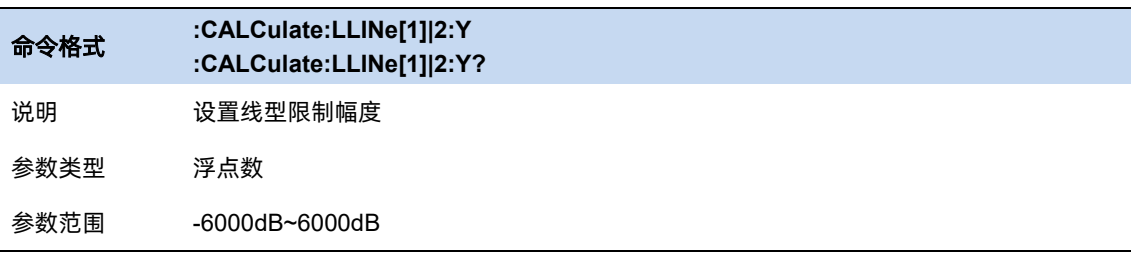

返回值 浮点数

举例 :CALCulate:LLINe1:Y 50

### 限制模式为点型时,设置限制点:

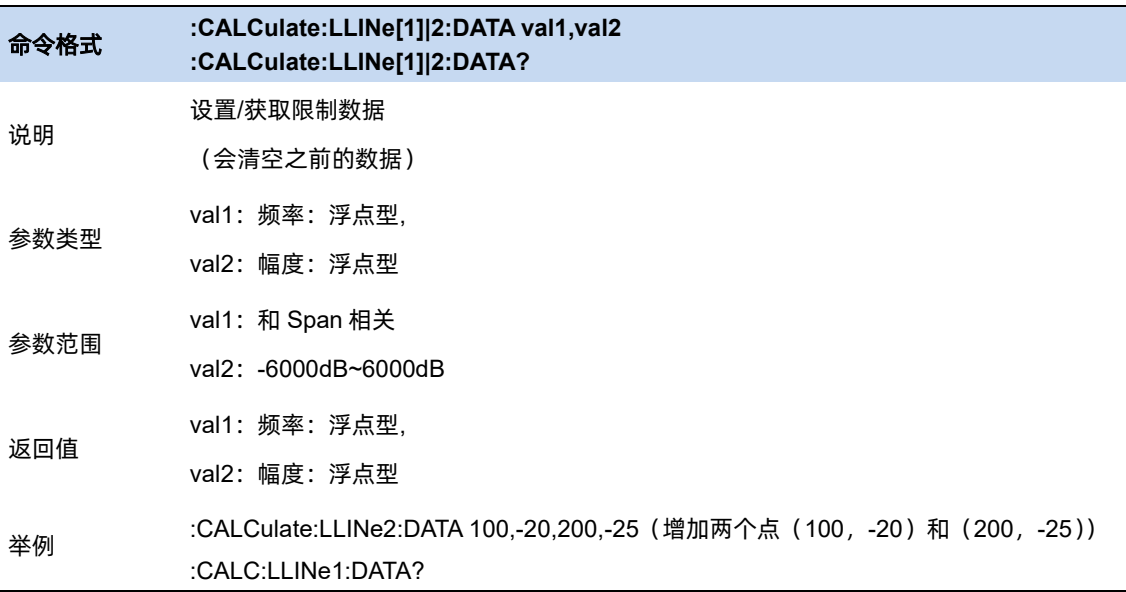

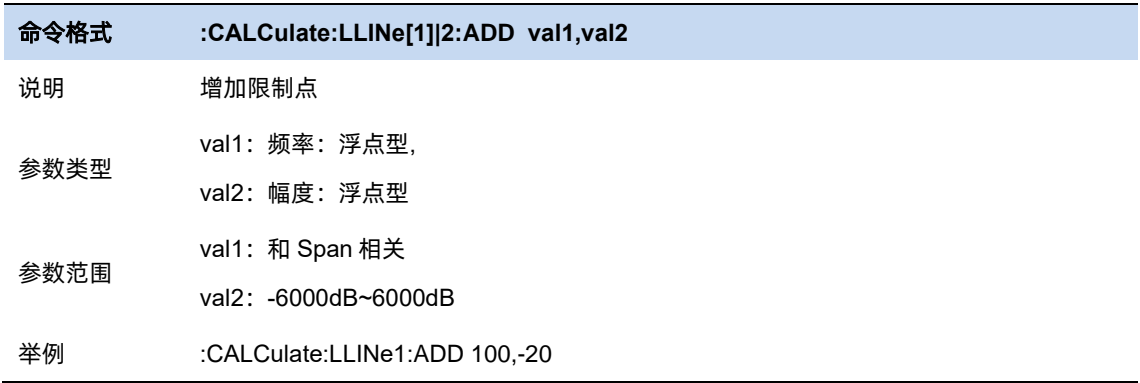

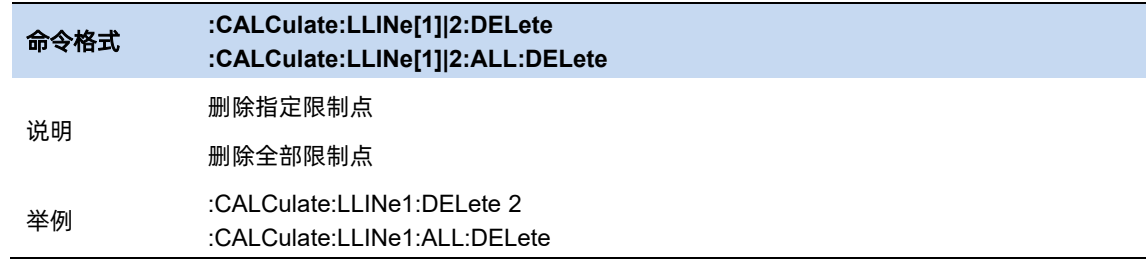

# **4.7.3** 测试限制

测试限制:选择是是否根据限制(即限制开/关设置为开的限制)测试显示的 trace。

● 对于每个显示的 trace,如果打开了测试限制,将在网格的左上方显示一条消息,通知 trace 是否

通过限制。当限制数据在不同 trace 生效时, 其限制测试结果是两条 trace 的结果的和。

● 在限制模式为点型时, 为某一 X 值的限制点输入两个 Y 值, 在该限制类型为上限时, 则将测试 较小的 Y 值的限制点;如果选择下限, 则测试较大的 Y 值的限制点。

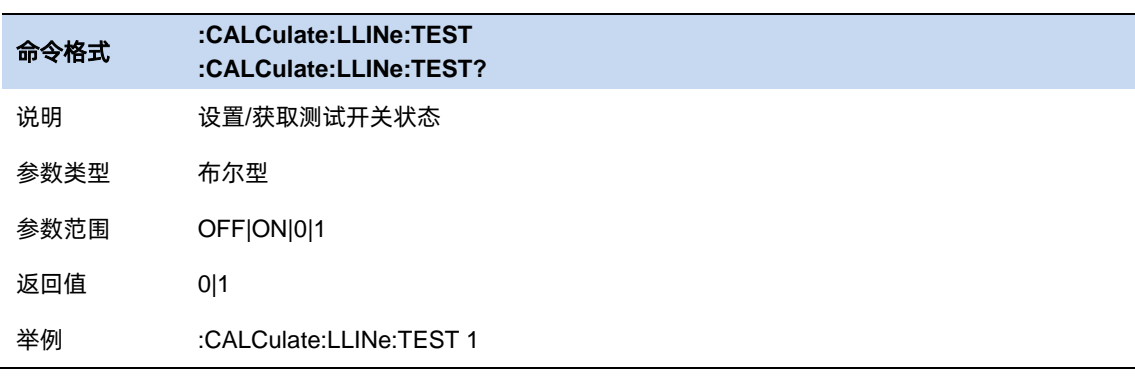

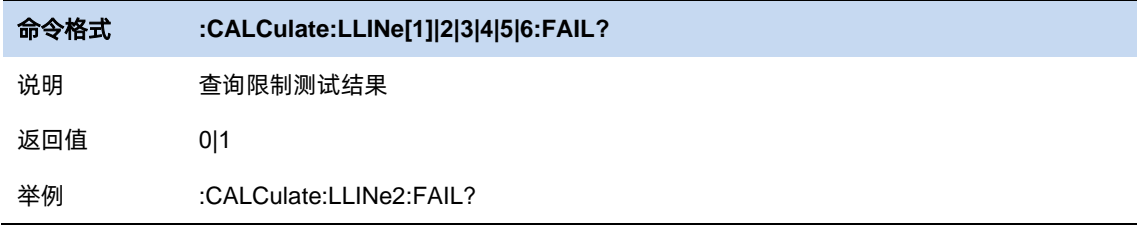

#### **4.7.3.1** 蜂鸣器

打开或关闭蜂鸣器功能。蜂鸣器开启时,若测试结果为 fail,蜂鸣器发出提示音。

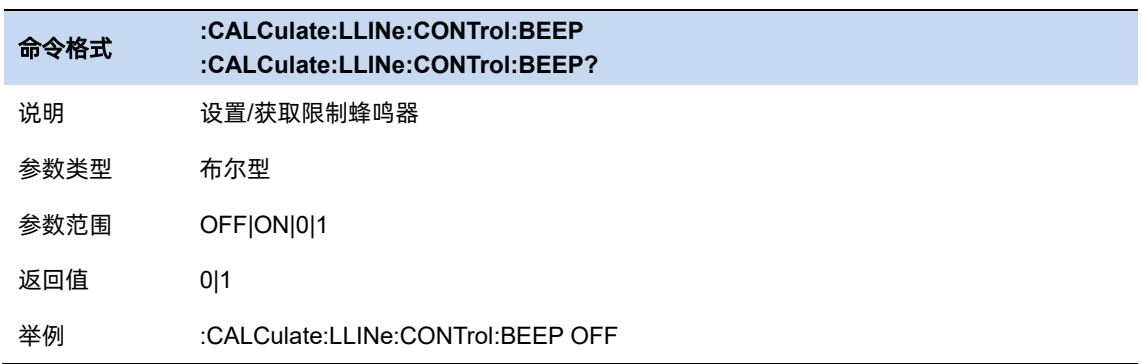

注意:如果系统设置内蜂鸣器未打开,则在限制测试时,即使打开了蜂鸣器功能,蜂鸣器也不会 鸣叫。

#### **4.7.3.2** 失败即停

打开或关闭失败即停功能。失败即停打开时,若测试结果为 fail, 则扫描停止, 保留失败的测试结果。

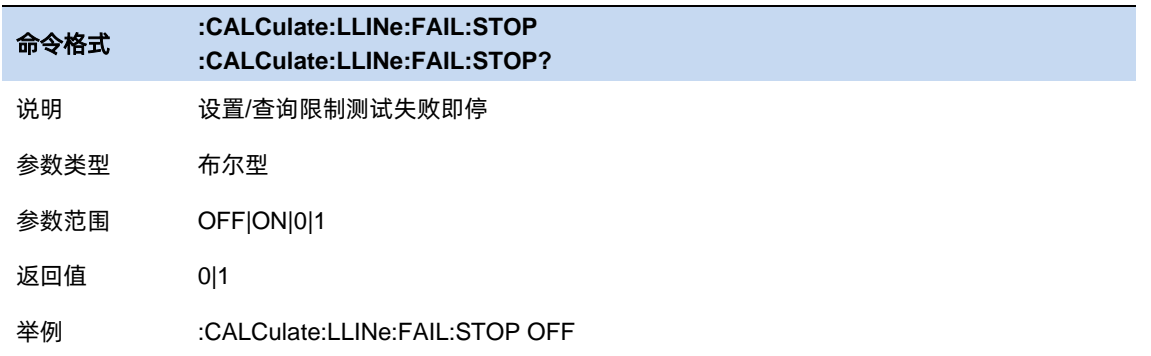

# **4.8** 校准

由于在实际测量中通常不能对待测器件进行精确直接测量,因此需要引入校准补偿来处理测量结果中 可重复的系统误差。这些功能具有各自的使用场景,但数学本质上都是通过 S 参数矩阵与补偿矩阵相乘实 现的;因此,这些功能的处理顺序将影响到最终所得结果。在同时使用多种功能时应当使被测器件的物理 连接、期望实现的测试网络符合处理顺序的要求,以得到正确的测量结果。

# **4.8.1** 校准开关

控制是否应用校准数据的总开关,只有该设置打开时,才会应用特定的校准数据。

#### **4.8.2** 校准件

校准件是一组具有理想特性的开路器,短路器和匹配负载,用来为网络分析仪做单/双端口校准参考 与测试验证。

可选择的校准件有:

- F503ME
- F603FE
- F504S
- F604S
- 85032F(Male/Female)
- 85032B/E(Male/Female)
- 85033D/E(Male/Female)
- 以及用户自定义,

默认选择 F503ME 校准件

#### 校准件数据地址:

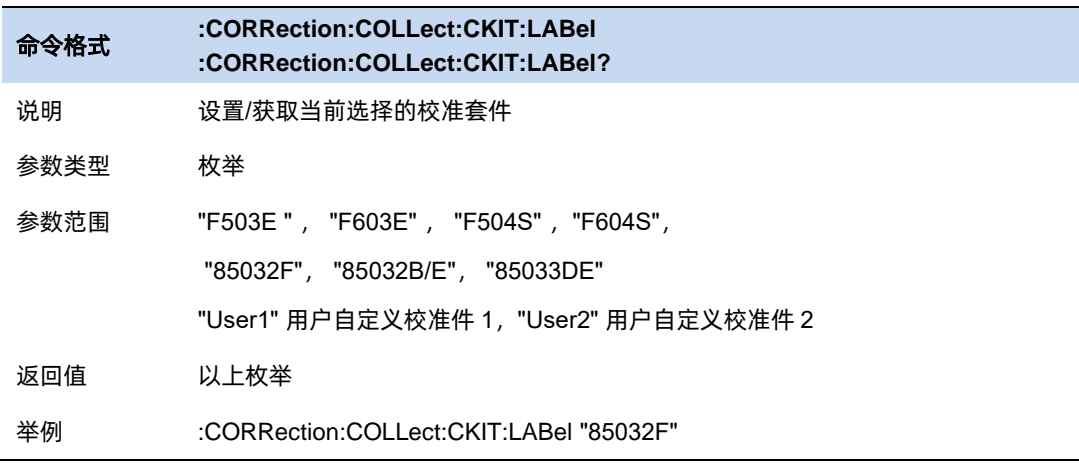

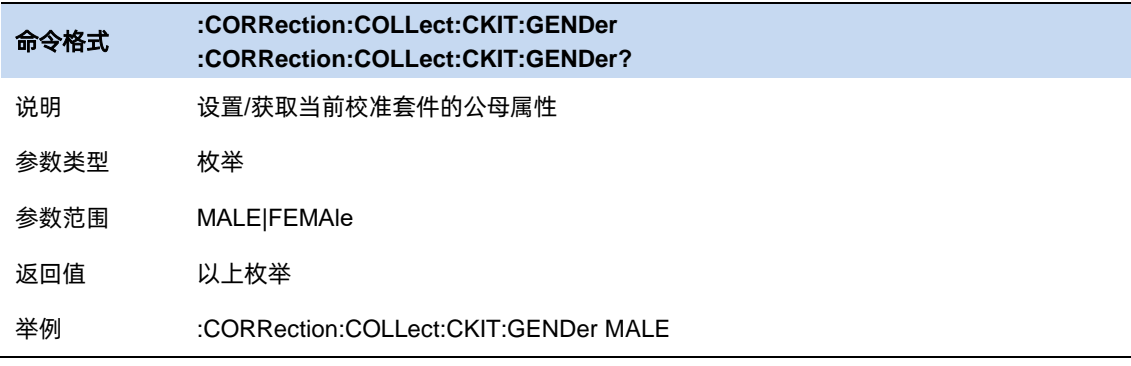

# **4.8.3** 校准类型

#### **4.8.3.1** 开路响应校准

单端口开路响应校准时,只需要将开路校准件连接到测试端口上,即可计算得到测试装置误差模型中 的反射跟踪误差,如果同时使用负载校准件进行隔离校准,也能计算得到方向性误差。

单端口响应校准模型如下:

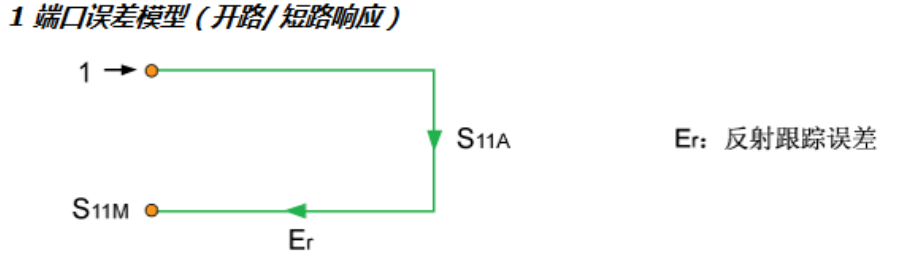

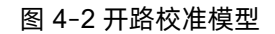

#### 校准步骤:

- 1. 预置 **Preset** 矢量网络分析仪
- 2. 设置内部源输出功率。扫描点数,频率范围,使用校准件等参数
- 3. 选择 **Meas→Calibrate→Open Cal**
- 4. 按照校准界面提示,在测试端口处连接 Open 校准件,点击 Open 进行校准,校准完毕后点 击 **Finish** 退出校准界面,完成校准,保存校准数据

#### **4.8.3.2** 短路响应校准

同开路响应校准一样,单端口短路响应是在端口上接 Short 校准件, 计算得到反射跟踪误差, 如同时 使用 Load 校准件进行隔离校准,也可以计算得出方向性误差。

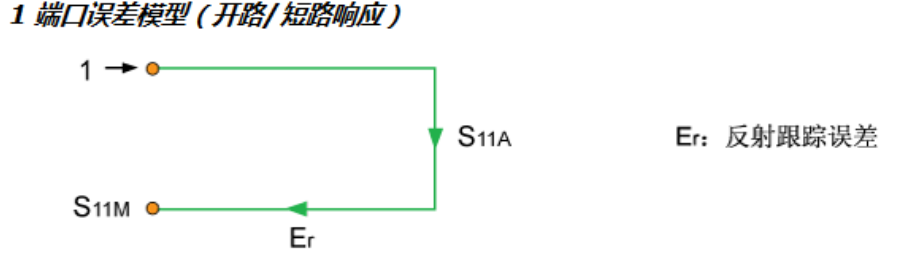

图 4–3 短路校准模型

### 校准步骤:

- 1. 预置 **Preset** 矢量网络分析仪
- 2. 设置内部源输出功率。扫描点数,频率范围,使用校准件等参数
- **3.** 选择 **Meas**→**Calibrate**→**Short Cal**
- 4. 按照校准界面提示,在测试端口处连接 **Short** 校准件,点击 **Short** 进行校准,校准完毕后点 击 **Finish** 退出校准界面,完成校准,保存校准数据。

#### **4.8.3.3** 全一端口校准

全一端口校准校准模型如下:

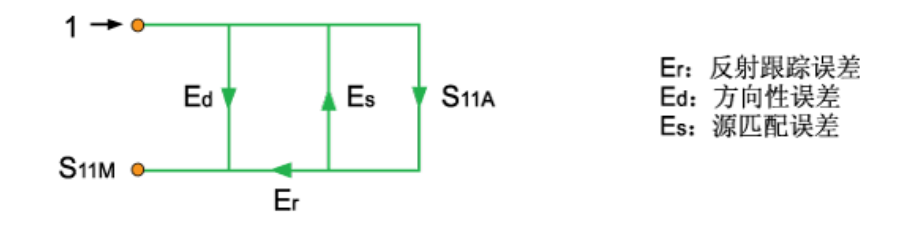

图 4–4 一端口校准模型

n 123 - An Dùbhlachd ann an 123 an t-Ògan an 123 an t-Ògan an 123 an t-Ògan an 123 an t-Ògan an 123 an t-Ògan

全一端口校准分别将 Open, Short, Load 校准件连接到测试端口上, 即可计算得到测试装置误差模 型中的反射跟踪误差,方向性误差以及源匹配误差。

#### 校准步骤:

- 1. 预置 **Preset** 矢量网络分析仪
- 2. 设置内部源输出功率。扫描点数,频率范围,使用校准件等参数
- 3. 选择 **Meas→Calibrate→1-Port Cal**
- 4. 按照校准界面提示,在测试端口之间连接 **Open** 校准件,点击 **Open** 进行校准,在测试端口 上连接 **Short** 校准件,点击 **Short** 进行校准校准,最后在测试端口上连接 **Load** 校准件,点 击 **Load** 进行校准,校准完毕后点击 **Finish** 退出校准界面,完成校准,保存校准数据。

#### **4.8.3.4** 传输响应校准

传输响应校准模型如下:

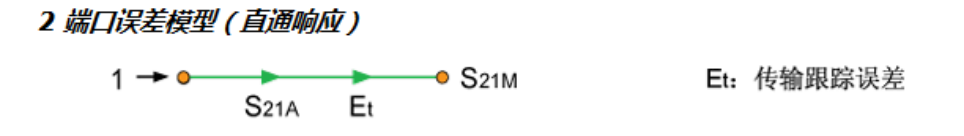

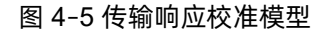

两端口传输响应校准时将直通校准件连接在两端口之间,计算得到测试装置误差模型中的传输跟踪误 差。

#### 校准步骤:

- 1. 预置 **Preset** 矢量网络分析仪
- 2. 设置内部源输出功率。扫描点数,频率范围,使用校准件等参数
- 3. 选择 **Meas→Calibrate→Response-Thru Cal**
- 4. 按照校准界面提示,在测试端口之间连接 **Thru** 校准件,点击 **Thru** 进行校准,校准完毕后 点击 **Finish** 退出校准界面,完成校准,保存校准数据。
#### **4.8.3.5** 增强响应校准

# 2 端口误差模型(增强的响应)

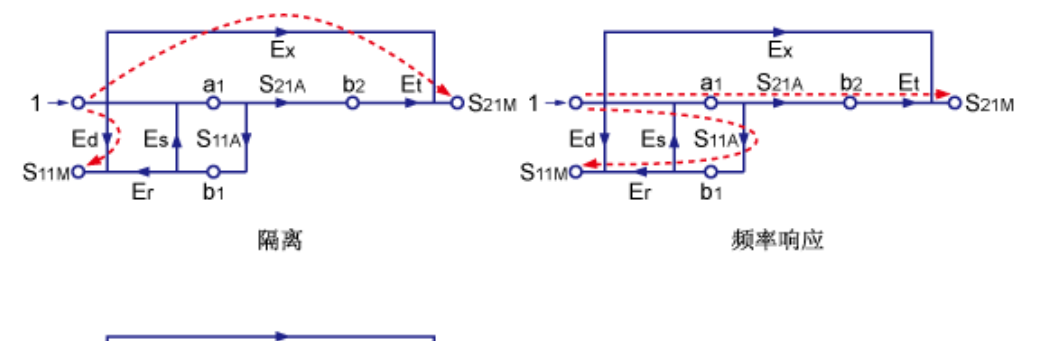

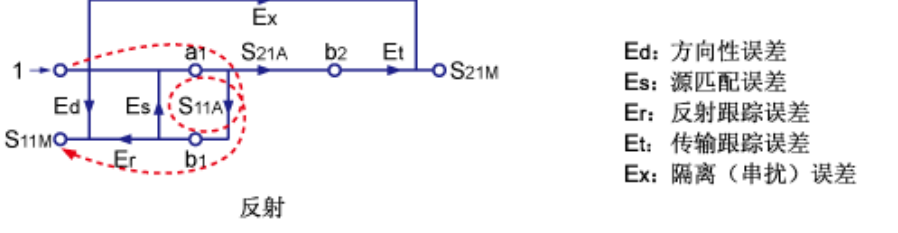

图 4–6 增强校准模型

两端口增强响应校准是将 Thru 校准件连接到两个端口之间,将 Open,Short,Load 只连接到某一个 端口上进行校准,也可以在两个端口上都连接 Load 负载进行隔离校准。

# 校准步骤:

- 1. 预置 **Preset** 矢量网络分析仪
- 2. 设置内部源输出功率。扫描点数,频率范围,使用校准件等参数
- 3. 选择 **Meas**→**Calibrate**→**Enhanced-Res Cal**
- 4. 按照校准界面提示, 在某一测试端口上依次连 Open, Short, Load 完成校准, 然后在两端 口之间连接 Thru 校准件,进行 **Thru** 校准,校准完毕后点击 **Finish** 退出校准界面,完成校 准,保存校准数据。

完成校准后会自动保存校准数据,菜单上将显示可应用的校准的数据按钮。

另附校准流程命令如下:

命令格式 **:CORRection:COLLect:METHod:TYPE :CORRection:COLLect:METHod:TYPE?**

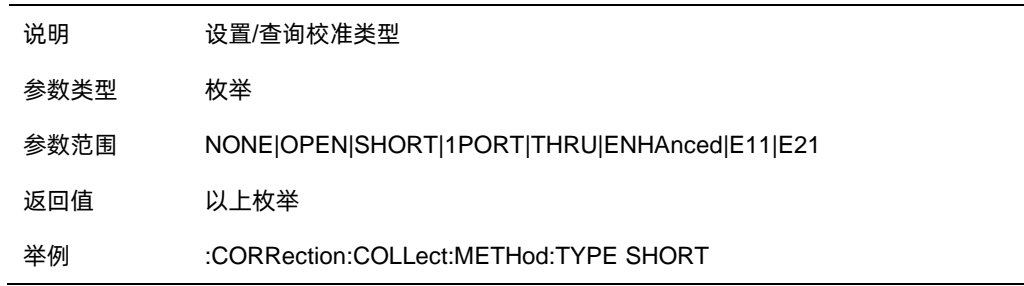

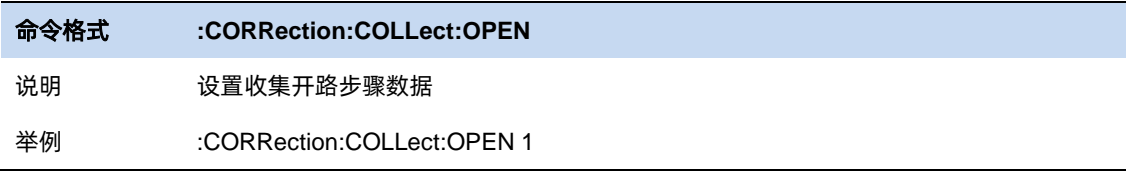

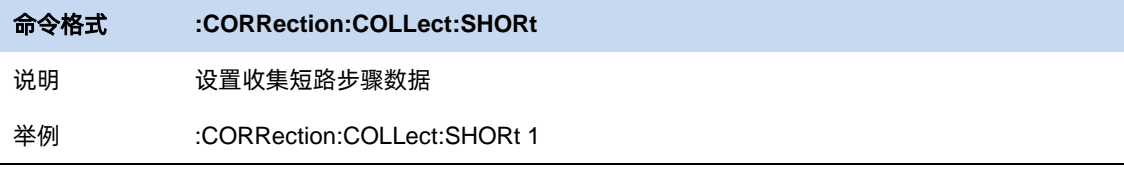

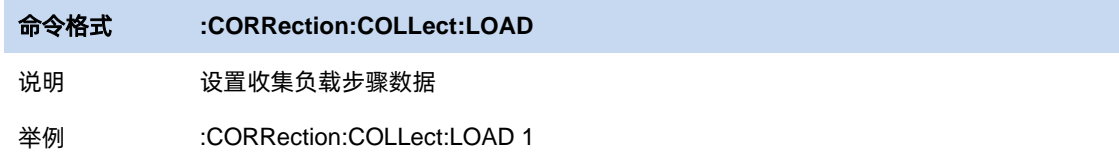

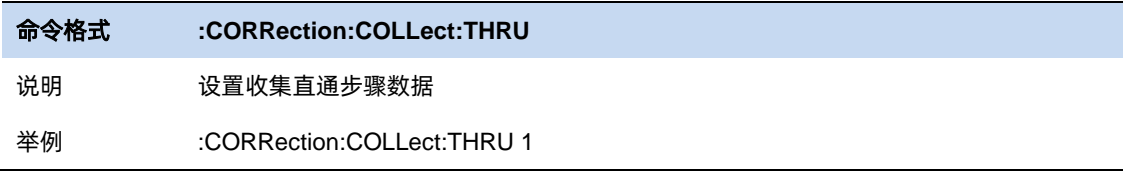

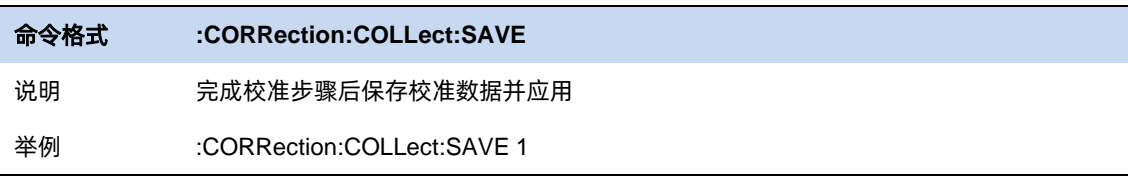

注意: 当完成校准后, 只有在后续测量时的频率范围以及扫描点数依旧保持和校准时的设置一致, 才 能保证应用该校准数据补偿的测量是精准的。如果在完成校准后更改这些设置,仪器会自动将原校准数据 进行插值以实现相对精准的测量。当频率范围或点数更改后,原有的校准标记后会带有一个"?",以表明 该设置与校准设置不一致。为了保证更好的测量精度,在更改设置后应当重新进行测量。

#### **4.8.4** 电子校准

电子校准是一种新兴的矢量网络分析仪自动校准计数。每个电子校准件都包含电子标样,这些标样可 以在进行测量校准时,器件自动切换位置。这些电子标样出厂时便已经过测量,数据存储在电子校准件模 块的内存中。相较于机械校准,电子校准件有以下优点:

- 1. 校准过程简单。电子校准件只需要和矢网连接一次,即可完成双端口校准所要求的测试项目,而 不需要多次的校准件连接。
- 2. 缩短了校准所需的时间。
- 3. 校准过程的不确定因素少,由于不需要多次的连接过程,所以电子校准收到误操作影响概率较低。

#### 使用步骤:

- 1. 通过 USB 电缆将 ECal 模块的 USB 端口与矢量网络分析仪前面板的 USB 端口相连接。模块指 示灯变为"Ready"后,表明电子校准件已进入理想的工作条件。仪器会自动识别模块类型、频 率范围和连接器类型。
- 2. 选择 **Cal**→**Ecal Info** 查看电子校准件已存储的表征的所有参数:

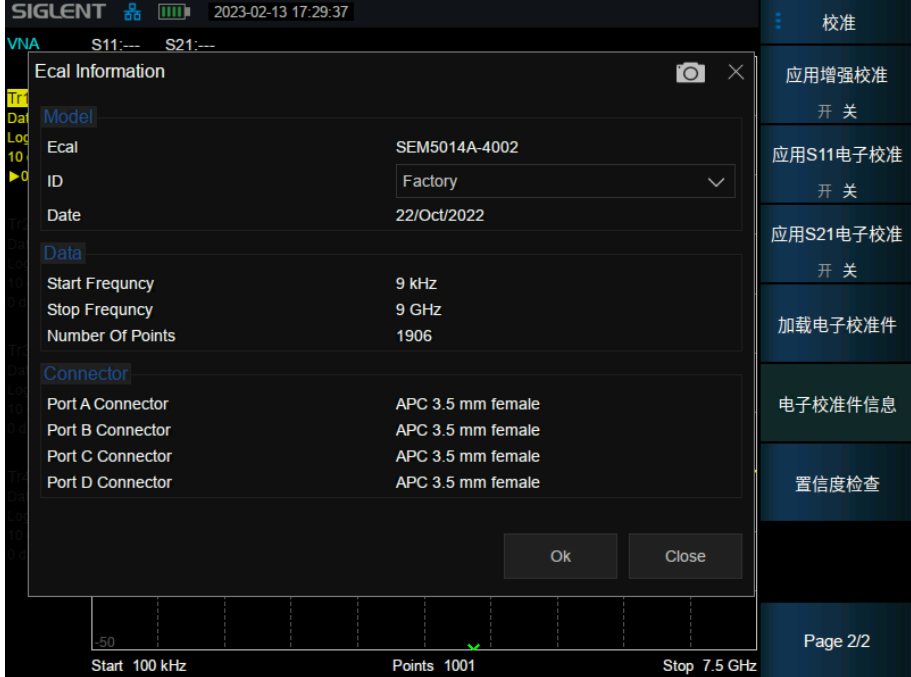

图 4–7 电子校准件参数显示

可以看到电子校准件出厂参数:测量特性的日期,测量特性时的频率点数,连接器类型参数。

3. 点击 Load Ecal,执行加载当前选中的测量特性的数据;对于已经加载过的数据,则会比对数据 是否一致。

4. 选择 Calibrate▼, 可见 S11 ECal 和 S21 ECal 校准项已可用, 分别对应 S11 和 S21 参数校准, 按照校准提示正确接入校准件以及仪器的端口,点击 **Enter** 进行自动校准,完成校准后点击 **Finish** 保存并应用校准数据。

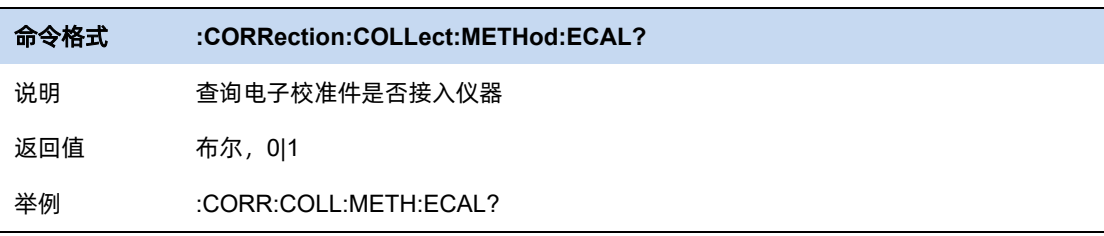

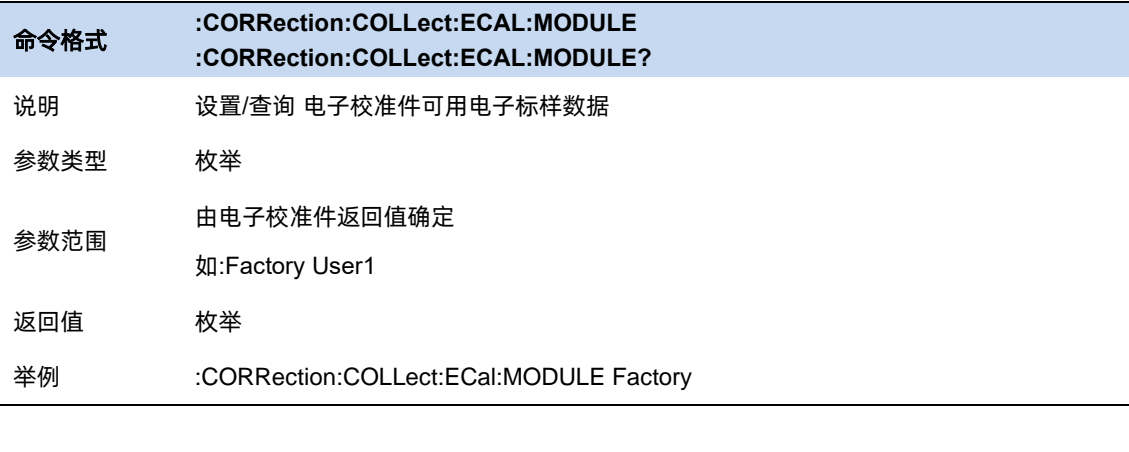

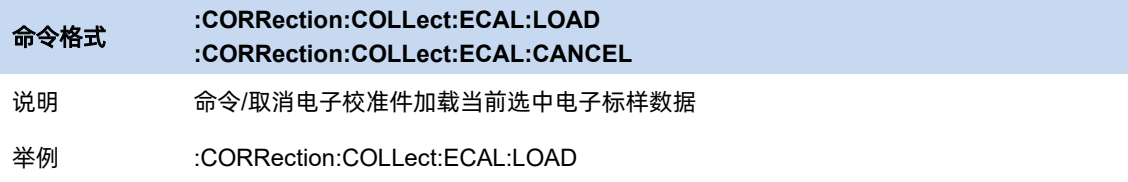

# **4.9** 测量选择和设置

#### **4.9.1** 故障定点测量

为了进行正确的故障定点测量,你需要用于连接被测件或线缆与机器的连接线/接头/跳线,并且需要 提前得知测量线缆的长度以及传输频率范围,以及线缆的衰减(dB/m)和速度因子。

测量过程:

将需要用到的连接线/接头接在仪器上,设置合适的频率和点数,以适配测量的线缆长度,选择校准 菜单进行校准,校准后接入待测试线缆,设置正确的速度因子和线缆衰减系数,即可正确测量。

# **4.9.1.1** 计算格式

**Distance to Fault**(**dB**):故障点在 Y 轴以回波损耗的格式显示,其单位为 dB。

**DTF(VSWR): 故障点在 Y 轴以驻波比的格式显示。** 

**DTF**(**Lin**)**:**故障点在 Y 轴以线性(无单位)格式显示

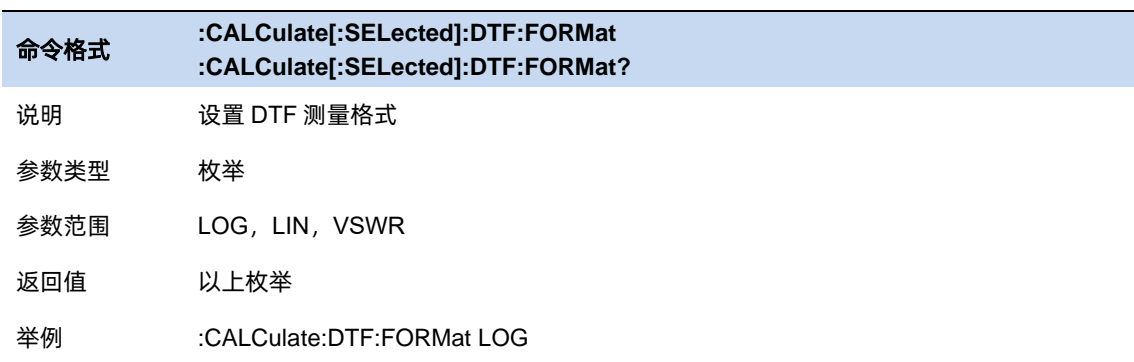

#### **4.9.1.2** 最大测量距离

在当前扫描设置下的最大测量距离满足以下公式:

#### 最大测量距离 **=** 点数**\***光速**\***速度因子**/**(**2\***频率范围)

进行故障定点测量时,应当事先知晓被测线缆或设备的物理长度,运行频率范围以及线缆传输的速度 因子。对于较长的线缆测试,需要降低测量的频率范围。

#### **4.9.1.3** 速度因子

设置待测线缆相对于真空中光速的速度因子,请确保待测电缆的速度因子符合实际,否则测量得到的

# 定位点位置不符合实际。

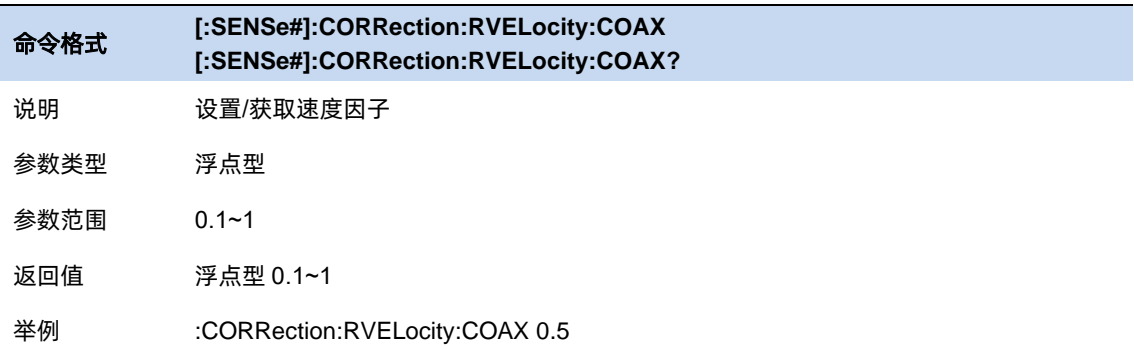

# **4.9.1.4** 线缆损耗

设置待测电缆的损耗因子。损耗因子用来补偿激励信号在电缆不同位置上的衰减。

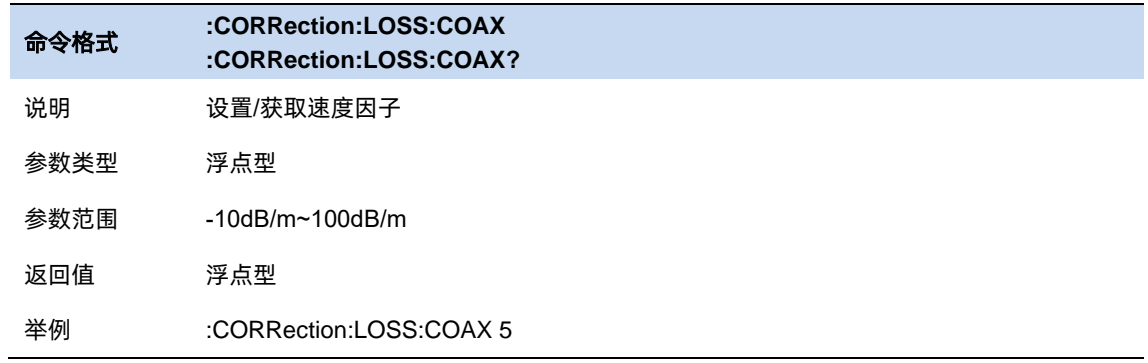

#### **4.9.1.5** 窗函数

在开始和终止频域参数测量中会存在突变的情况,这会导致在时域中出现过冲和振铃,窗口选择有利 于降低频域时域转换过程中出现的过冲和振铃。

窗口选择:

可以选择矩形窗(Rectangular), 汉明窗(Hamming)以及不加窗。从减小泄露的观点出发, 汉明窗优 于矩形窗。但汉明窗主瓣加宽,相当于分析带宽加宽,时域分辨率下降。

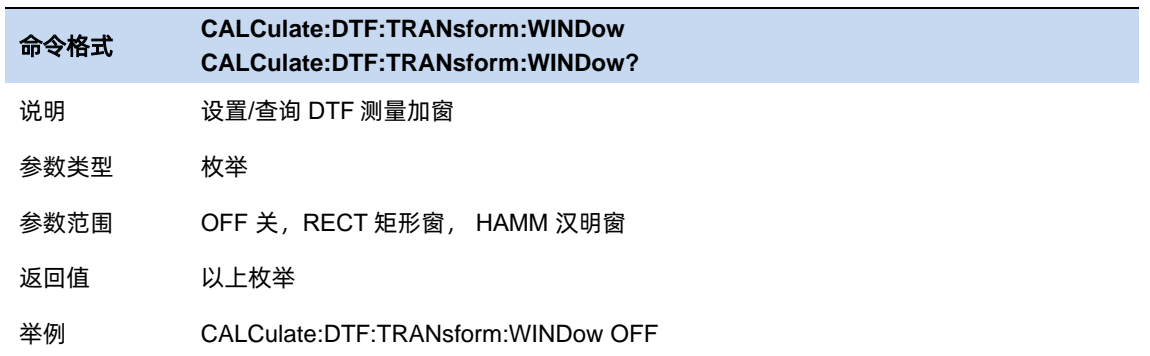

#### **4.9.2** 回波损耗测量

回波损耗表征的是 Source 端口的反射波功率与入射波功率的绝对值之比。例如,当测量开路或者短 路时,所有的入射波功率都被反射,则将得到一个接近 0dB 的回波损耗迹线。而当测量一个负载时,由 于只有很少的功率被反射回来,那么将得到-40dB 到-60dB 的值。

#### **4.9.3** 线缆损耗测量

当电缆线路由于阻抗不匹配,或者自身有损耗时,会产生更多的反射。前者的反射发生在连接器的地 方;而后者在自身线缆特征阻抗不连续/发生变化的地方产生反射。

在故障定点测试中,一个老化的线缆的故障往往并不会非常明显,所以通过线缆损耗测量去测试累计 的损耗是很有必要的。

#### **4.9.4** 插入损耗测量

分析仪使用两端口的插入损耗测量是用来测试一个待测件或线缆在特定频率范围内的损耗。通过 Source/Port1 端口输出信号通过线缆传输到 RF/in/Port2 端口,此时待测件的两端都必须接入到仪器上。

插入损耗就是指在发射端口和接收端口之间,接入线缆或元器件残生的信号损耗,通常指衰减,以 dB 显示。该测量和矢量网络分析模式中的 S21 测量一致。

使用 2 端口进行插入损耗测量时,测试结果通常比仅仅使用一端口的线缆损耗测量要精确。

#### **4.9.5** 时域反射测量

时域反射测量是将测量得到的频域数据经过数学变换到时域,然后对待测件进行时域特性分析的测量 功能。它可以直观的显示传输线上阻抗不连续点的位置和性质。通过分析传输线的时域反射特性可以得出 传输线上每一处的阻抗值,快速定位传输线上的故障点,初步判别故障类型。

#### **4.9.5.1** 计算格式

**TDR(Lin rho):**Y轴显示的是线性,实部,没有单位的值。对于没有任何反射的迹线,其值是 0,对于 从开路端或短路端完全反射的迹线将显示为 1。

**TDR(ohm):**Y 轴显示单位为阻抗值。它是根据阶跃激励下反射系数,基于端口阻抗值 Z0 计算信号传 输路径各点的阻抗值。

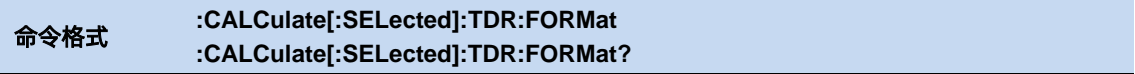

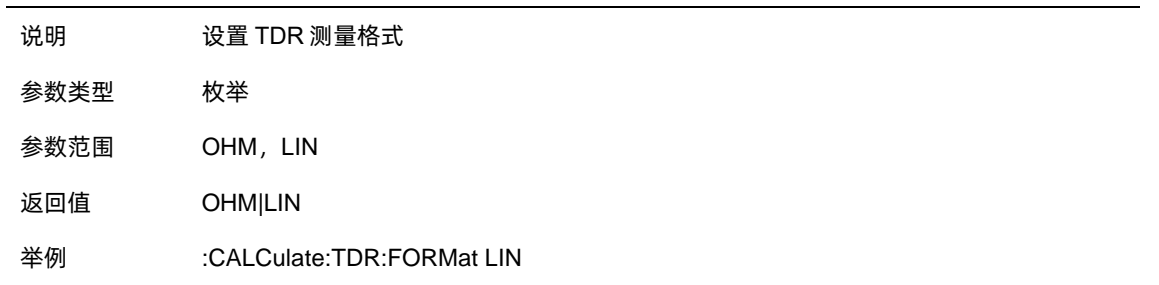

#### **4.9.5.2** 频率设置

时域反射测量中仅支持低通测量,设置频率/扫描点数后,起始频率自动满足公式:

#### 终止频率**=**起始频率**\***扫描点数

也就是频率步进等于起始频率。如果要使用带通的频率范围测量,应当使用故障定点测量。当频率步 进较大时,会出现欠采样的现象。此时的时域反射测量并不精准,例如测试一条 50Ω的线缆时,在未发生 反射的测量点得到的结果为 30Ω。

为了避免产生欠采样,尽量在最大测量范围允许时,将终止频率设置为更小的值,保证起始频率尽量 在 500kHz 以下,以获得更高的分辨率

#### **4.9.5.3** 速度因子

设置待测线缆相对于真空中光速的速度因子,请确保待测电缆的速度因子符合实际,否则测量得到的 定位点位置不符合实际。

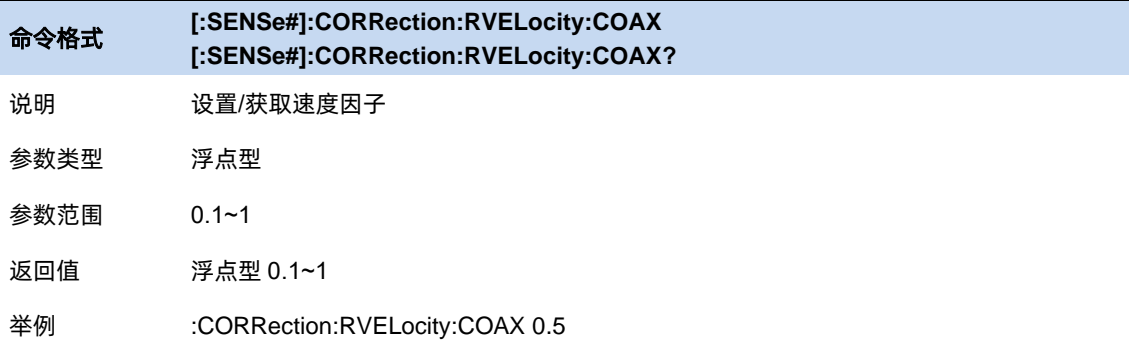

#### **4.9.5.4** 线缆损耗

设置待测电缆的损耗因子。损耗因子用来补偿激励信号在电缆不同位置上的衰减。

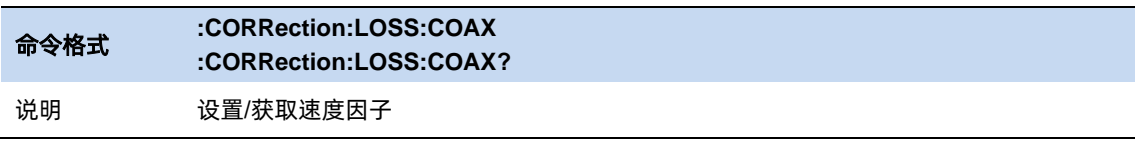

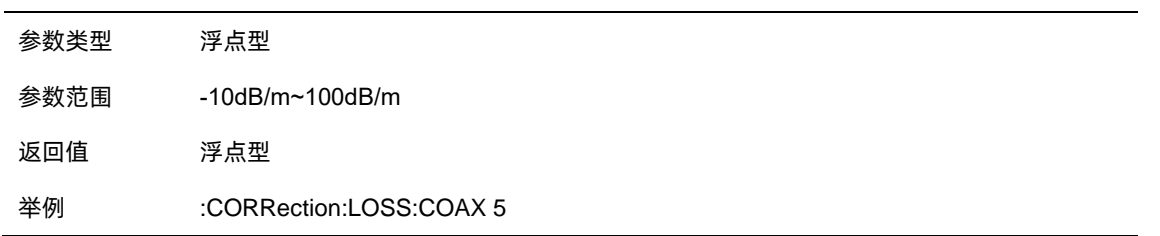

#### **4.9.5.5** 时域激励设置

在 TDR 的测量菜单中,可以更改当前迹线时域转换的激励类型,将当前迹线的反射系数在单位阶跃 响应与单位冲激响应之间切换。

通过设置 Kaiser 窗函数的 Beta 值, 更改时域激励信号的上升时间/冲激宽度。其本质为实现对截断效 应的抑制。由于 TDR 基于有限频率范围内的数据进行时域变换,在频域终点数据截断会导致时域变换结 果中出现旁瓣。应用窗函数将抑制旁瓣电平, Kaiser 窗函数的 Beta 值越大, 一致效果越明显, 但是同时 会增大激励信号的上升时间,从而减低时域变换结果的分辨率。

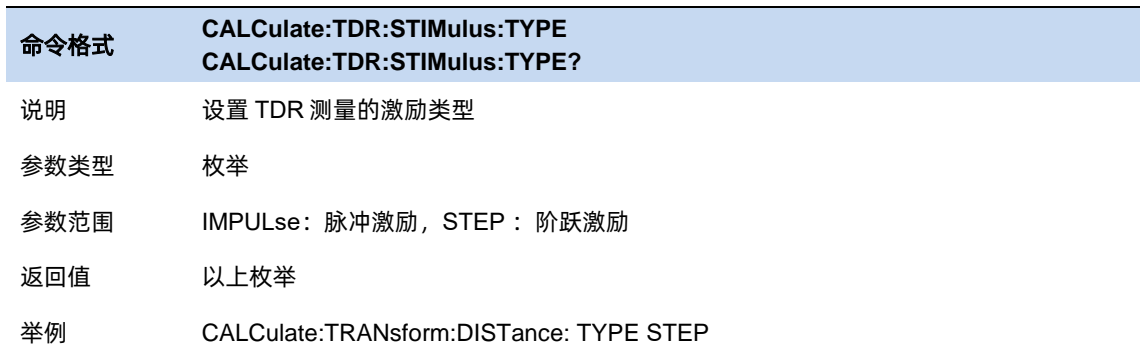

#### **4.9.5.6** 凯瑟窗设置

和故障定点测量类似,时域反射中使用了凯瑟窗来降低频域时域转换过程中出现的过冲和振铃。

通过设置 Kaiser β参数来设置窗口大小,窗口大小的取值需要在相应分辨率和动态范围之间求得平衡, 设置最小窗口可以获得最佳的相应分辨率,设置最大的窗口可以获得最大的动态范围。

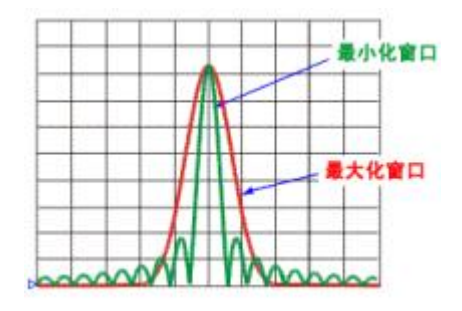

图 4–8 凯瑟窗

133 - 133 - 134 - 135 - 136 - 137 - 138 - 139 - 139 - 139 - 139 - 139 - 139 - 139 - 139 - 139 - 139

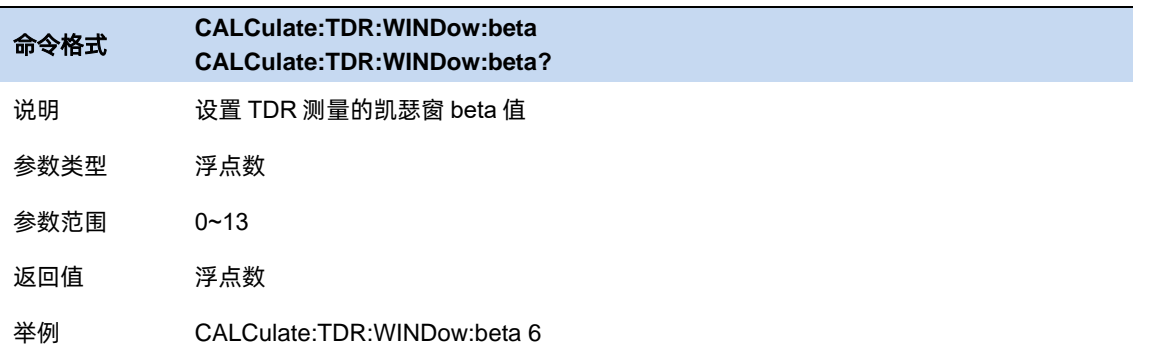

# **4.9.5.7** 时域门控

通过时域选通/门控功能,可以方便地消除部分特定类型的失配对频域测量的影响,得到排除故障后 的预期频域特性,便于分析故障对器件特性的影响。此功能可以用于屏蔽 DUT 阻抗不连续点的影响后, 观察排除故障后的预期频域特性;或屏蔽掉不相关故障以观察预期的故障点。

通过选择时域选通的选通类型以确定屏蔽的响应。其中带阻(Notch)选项代表屏蔽时域选通区间内 的响应,带通(BandPass)选项代表屏蔽时域选通区间之外的响应。

# 门控设置:

点击 **Meas**→**Time Gate** 进入门控设置

门控开关: 打开或关闭门控功能。

起始时间:设定门控的开始时间。

终止时间:设置门控的终止时间。

门控类型:设定门控函数所执行的过滤类型。

- 带通:将响应保持在门控跨距中。
- 带阻滤波(陷波):使用门控跨距移除响应

门控形状:设定门控函数的滤波器特性,有"最小值"、"正常"、"宽"、"最大值"4个选项。

门控函数参数定义如下图所示:

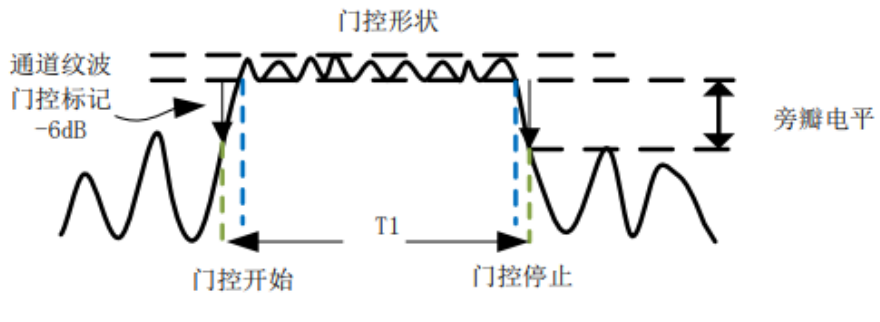

图 4–9 门控参数定义

门控形状参数解释:

表 4–1 门控形状参数表

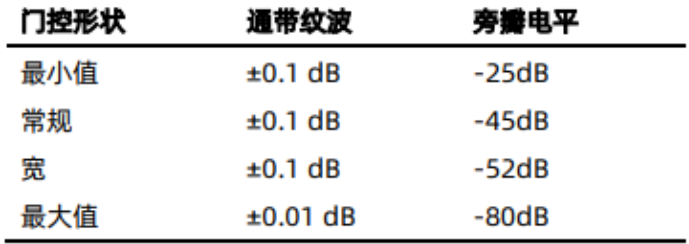

# **4.9.6** 输出功率

设置输出端口处 (Port 1) 的输出功率。该设置默认输出 0 dbm, 即最大功率。测量长距离线缆或测 量无源高损耗设备时,应使用高输出功率。

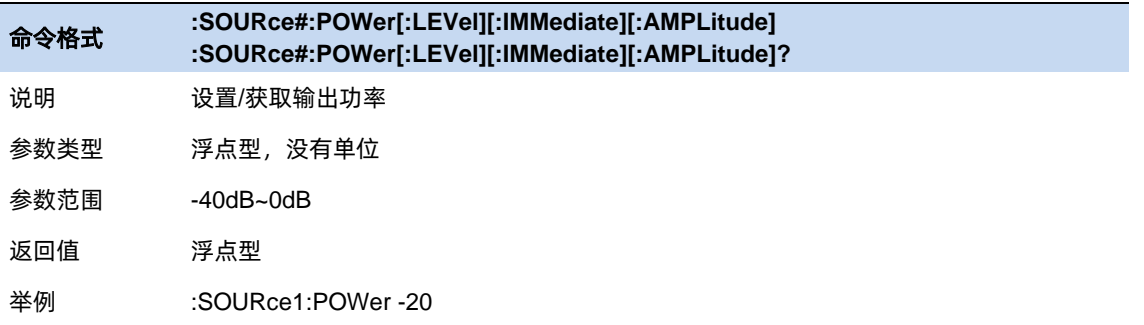

na ang kabupatèn Kabupatèn Kabupatèn Kabupatèn Kabupatèn Kabupatèn Kabupatèn Kabupatèn Kabupatèn Kabupatèn Ka

# 第**5**章 矢量网络分析模式

# **5.1** 频率

设置射频频率的范围。

中心频率(Center): 指定中心频率值, 此值可以是仪器频率范围内的任何位置。

起始频率(Start): 指定扫描范围的起始频率。

终止频率(Stop):指定扫描测量范围的结束频率。

频率扫宽(Span):指定当前扫描测量的总范围,设置时将围绕中心频率修改起始频率和终止频率, 当起始/终止频率抵达频率范围下限/上限时,会更改中心频率。同时可以设置为零扫宽,切换至零扫宽时, 会记录当前扫宽范围,并设置到中心频率处,再次切换为扫宽模式时,则恢复到之前的扫宽范围。

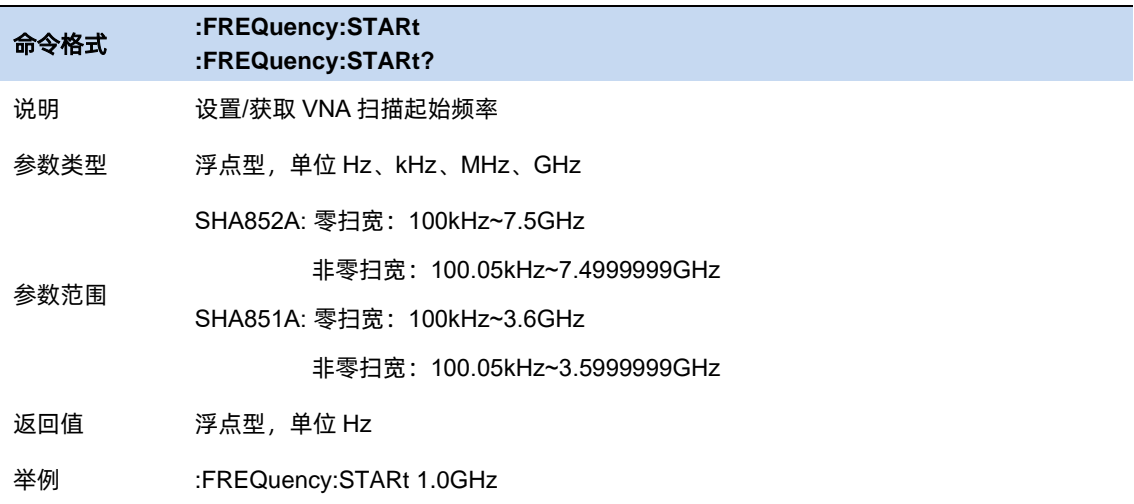

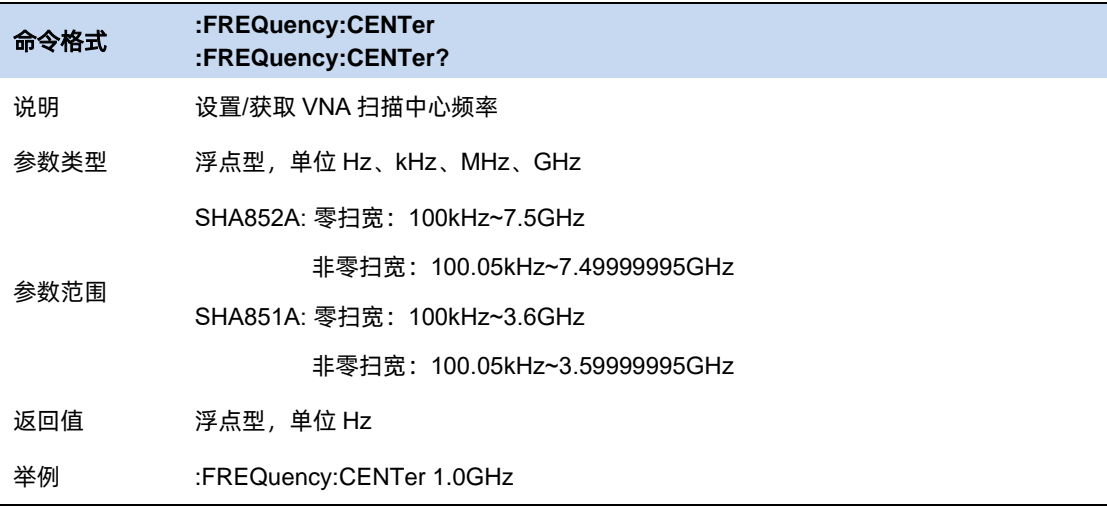

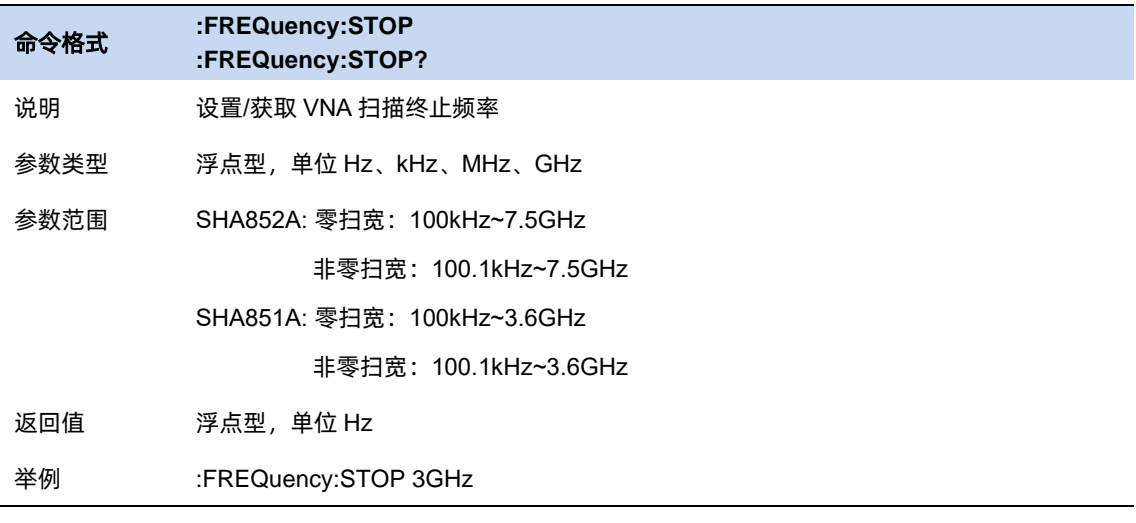

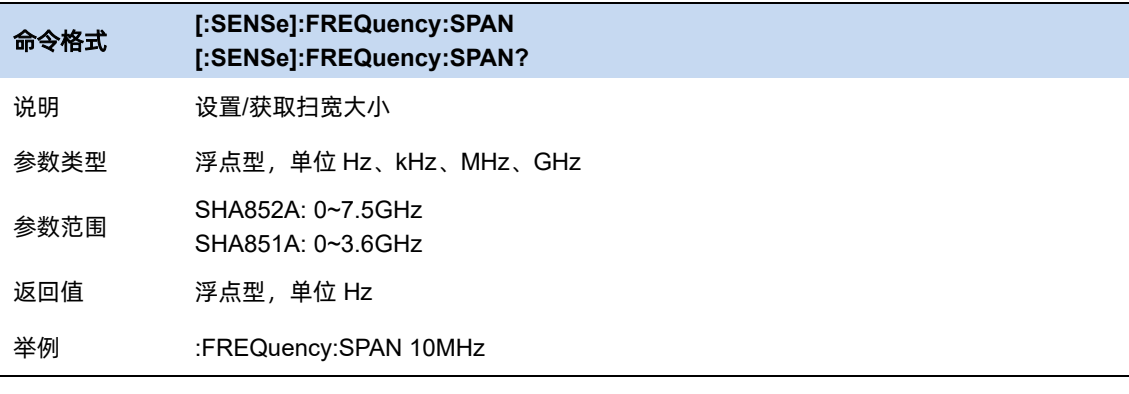

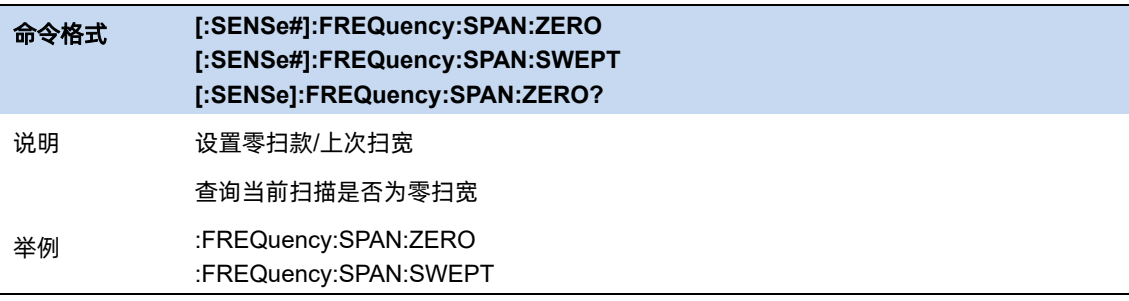

# **5.2** 平均

通过使用平均来消除测量过程中的随机干扰信号,该过程会对每一个点的多次连续扫描结果作平均处 理。平均次数决定了用于作平均的扫描次数,次数越高,消除的随机噪声越多。平均打开时,左侧信息栏 会显示当前已用于平均计算的扫描次数以及平均次数。点击进入带宽菜单以设置平均。

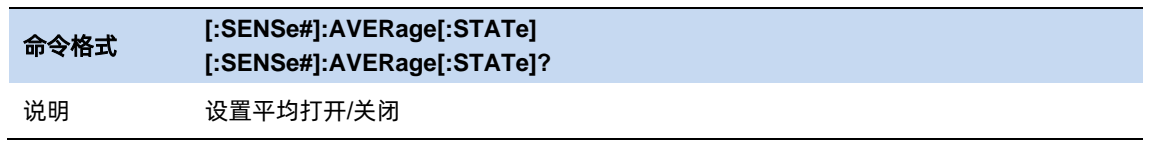

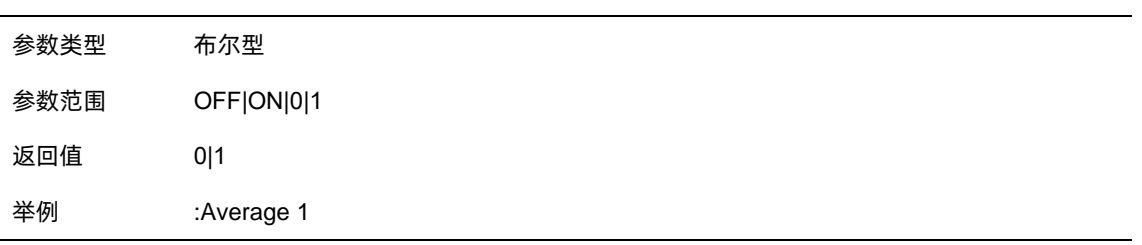

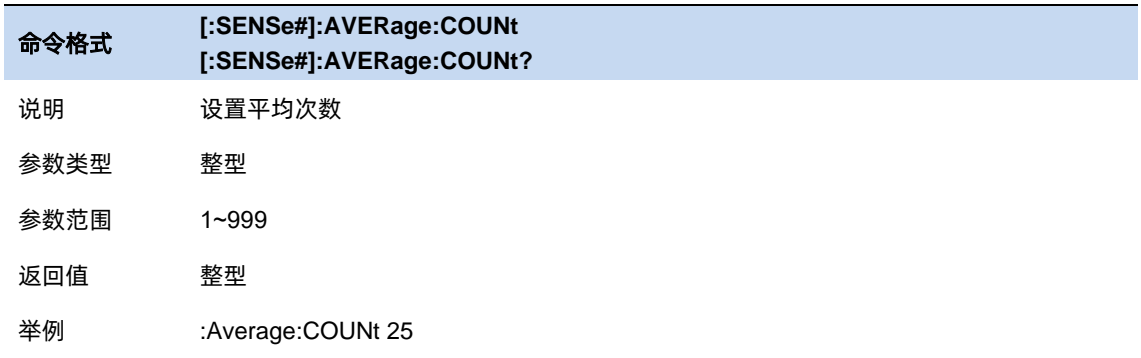

# **5.3** 扫描

# **5.3.1** 扫描点数

扫描点数 (Points) 表征了扫描和 trace 显示的点数(101~10001)。

更多的扫描点数会提高波形的分辨率,同时也会影响最小扫描时间,并增大数据处理时间和远程访问 数据的时间,降低响应速率。

# **5.3.2** 扫描时间

扫描时间默认为自动配置,该配置下总是会应用最快扫描时间,其计算公式为仪器进行配置采集计算 后的每一个点所需时间乘扫描点数。更改更高的扫描时间使得在测量每一个频率点时,等待稳定波形的时 间更长,以实现观察到更加稳定可靠的波形。

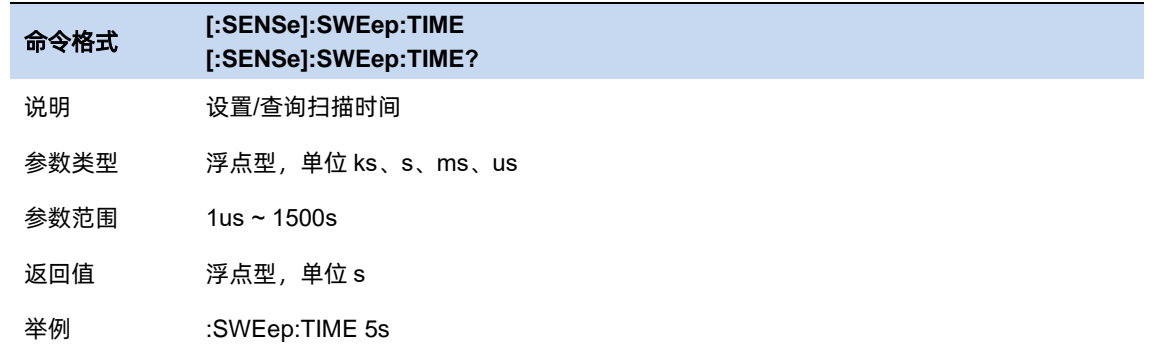

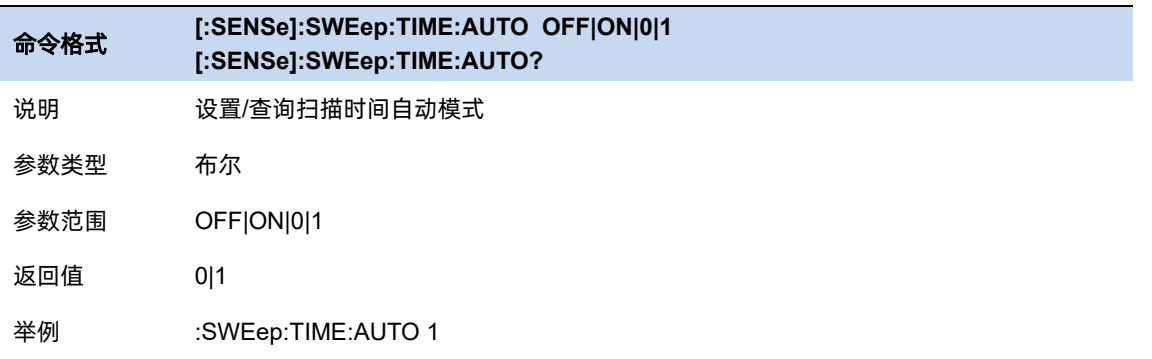

# **5.3.3** 扫描/测量控制

扫描/测量:

单次(Single) / 连续(Continue),控制分析仪执行单次扫描/测量或者连续的扫描/测量。初始默认为连 续扫描。

重新扫描/测量(Restart):

重新启动当前扫描或测量。特别指出,扫描参数被修改,会等效的执行重新扫描/测量(Restart)。

扫描参数包括扫描时间/点数,频率范围等

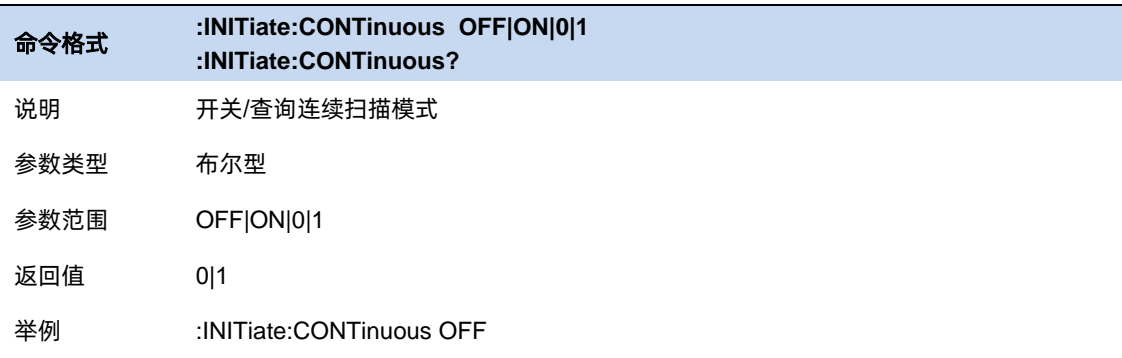

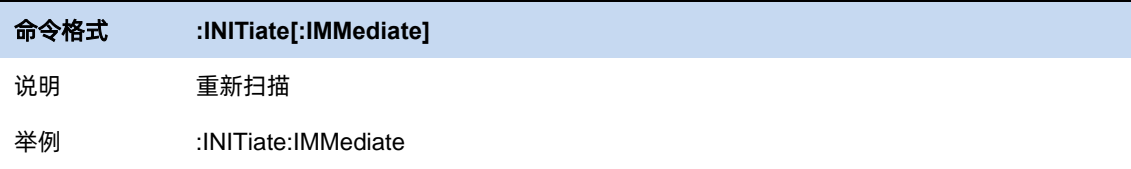

n 139 - An Dùbhlachd ann an 139 an 139 an 139 an 139 an 139 an 139 an 139 an 139 an 139 an 139 an 139 an 139 a

# **5.4** 幅度

# **5.4.1** 衰减

在 S21 测量中, 设置 Port2 的前端衰减, 防止大功率测量导致的接收端失真。

# **5.4.2 Y** 轴刻度

Y 轴刻度设置包含了"刻度"、"参考电平"和"参考位置, 这些设置确定了数据迹线在频谱仪幕上的 显示方式。

# **5.4.2.1** 刻度

设置直角坐标显示格式的垂直分度值。在极坐标和史密斯圆图格式中,刻度设置外部周长的值。范围: 0.001dB/div 至 1000dB/div。

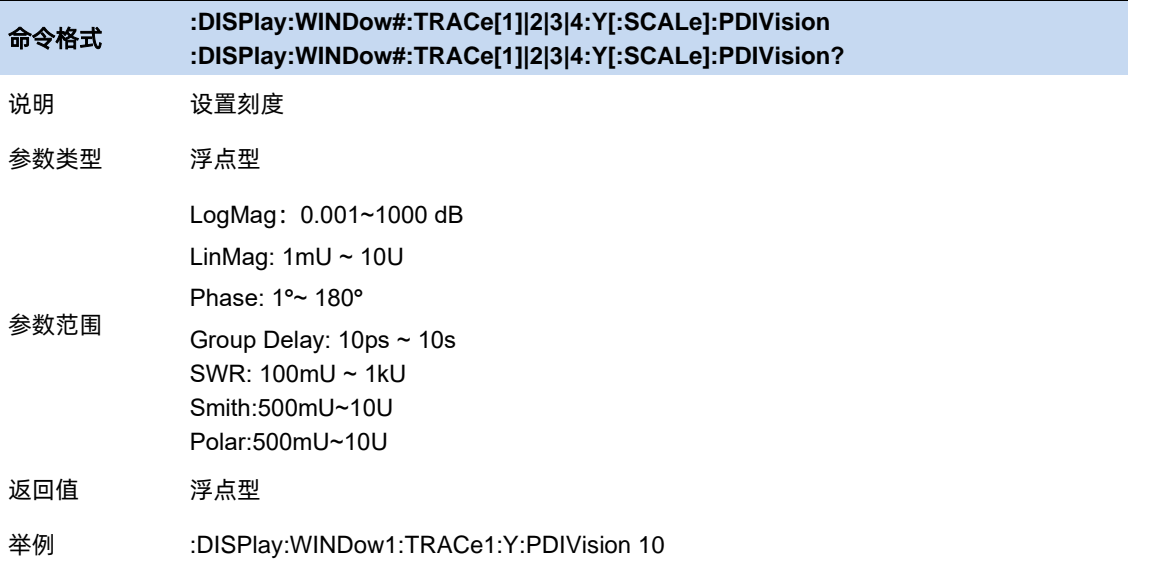

### **5.4.2.2** 参考电平

在直角坐标格式中设置参考线的值。范围:-1000dB 至 1000dB。在极坐标和史密斯圆图格式中,参 考电平不适用。

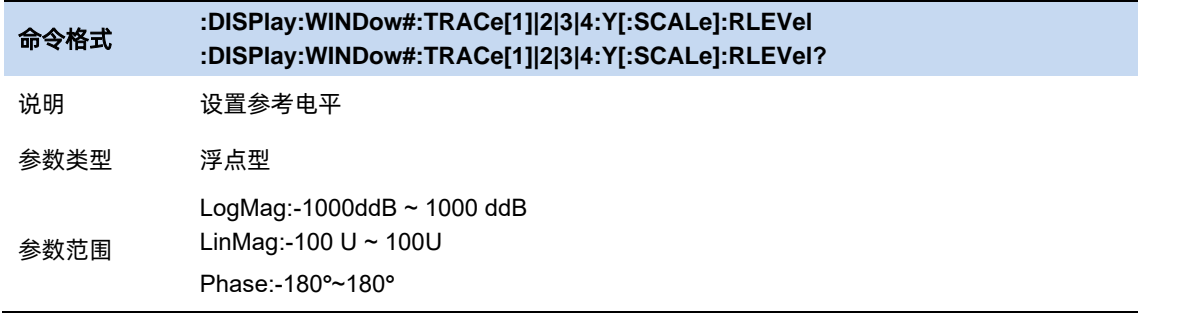

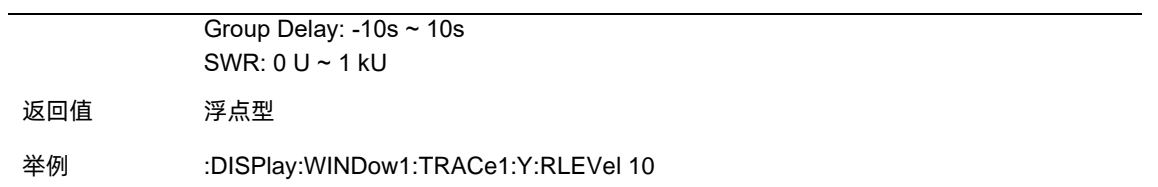

#### **5.4.2.3** 参考位置

在直角坐标格式中设置参考线的值。零为坐标轴底线,10 为坐标轴顶线。默认位置为 5(屏幕中间)。 在极坐标和史密斯圆图格式中,参考位置不适用

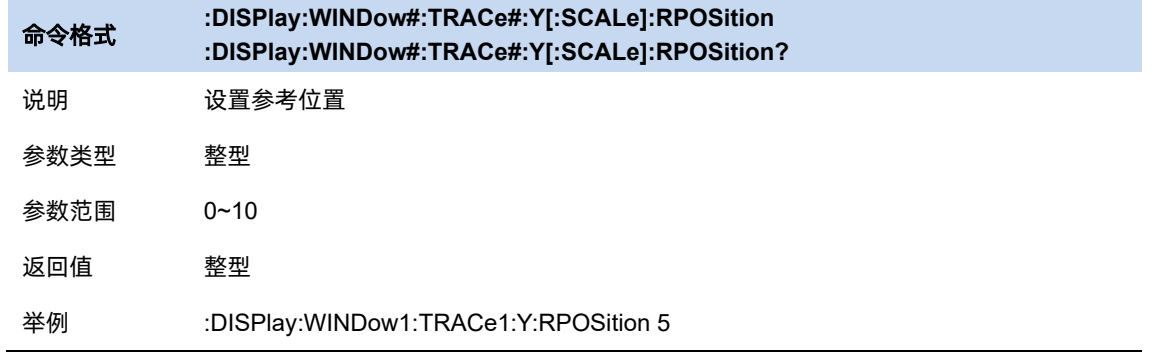

# **5.4.3** 自动缩放

# 自动缩放:

自动设置垂直分度值和参考值,使其适合屏幕网格区域内的工作数据迹线。激励值和参考位置不受影 响。矢量网络分析仪确定将允许所有显示数据出现在 80%的垂直网格上的最小可能比例因子。选择的参 考值使迹线在屏幕上居中。

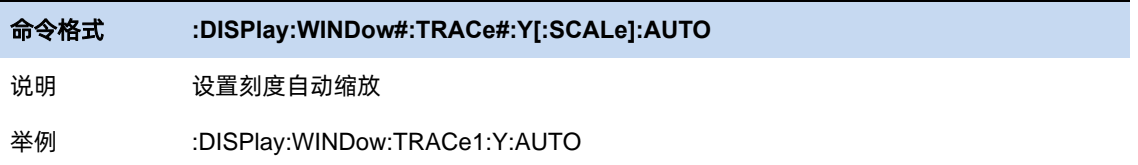

# 全部自动缩放:

自动缩放工作窗口中的所有数据迹线,以在垂直方向上适用屏幕的网格区域。

# **5.5** 迹线与显示

#### **5.5.1** 迹线设置

# **5.5.1.1** 迹线数目

在 VNA 模式中,支持最大四条迹线同时打开,打开多条迹线后,可以选择当前迹线后可以进行其它 设置。

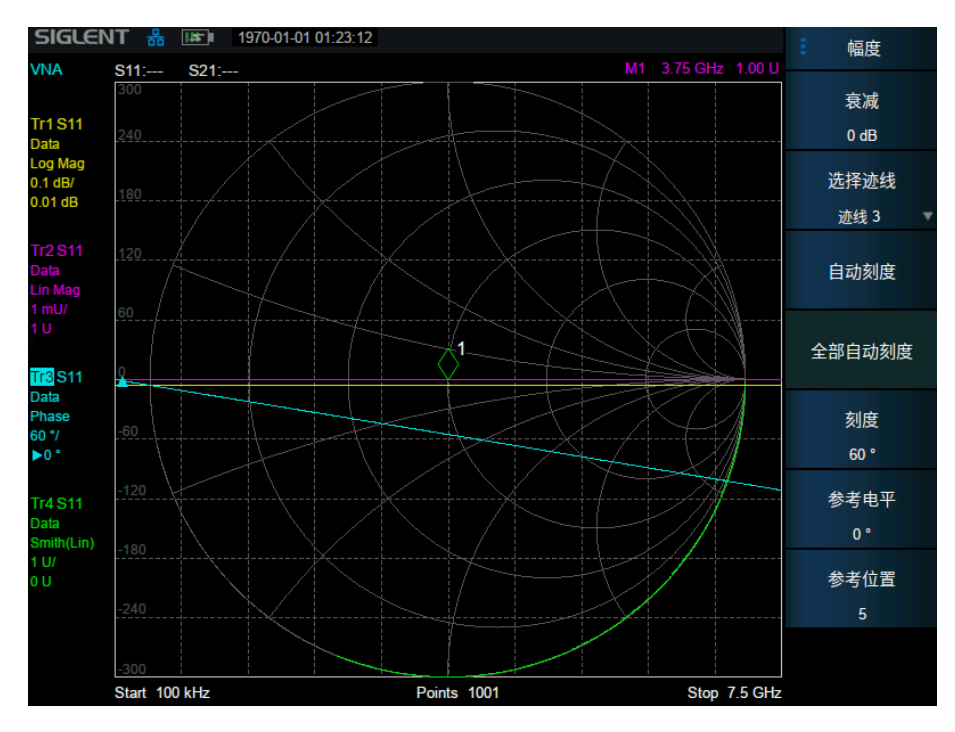

图 5–1 迹线展示

如图,多条迹线同时在波形区显示,左侧为迹线信息栏,打开迹线后显示为可用状态,可以直接对迹 线进行快速操作。波形区坐标轴和当前选中迹线一致

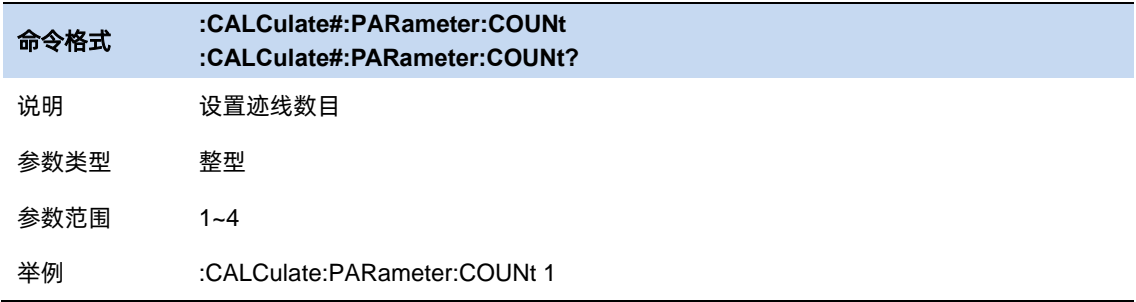

# **5.5.1.2** 迹线选择

通过选择某条迹线来对对应的迹线参数进行设置。

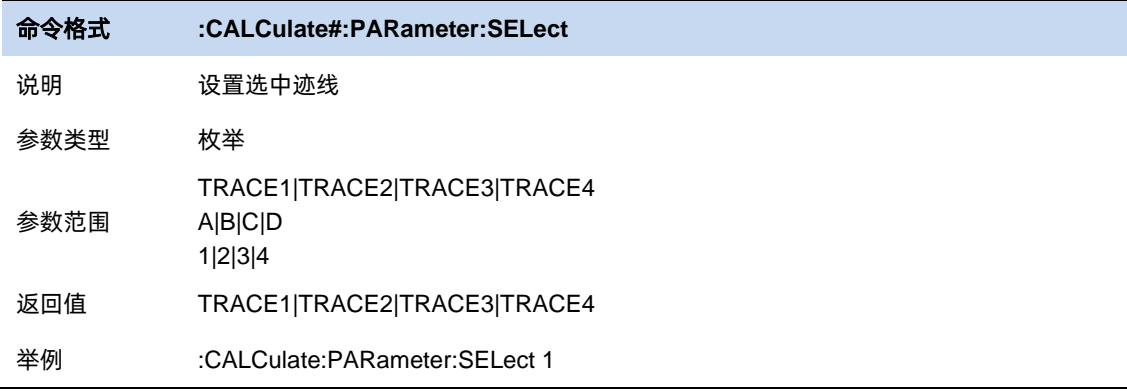

# **5.5.2** 记忆迹线

# **5.5.2.1** 迹线显示

将某一状态的迹线进行保存,以便于后续与新的响应进行对比,计算。

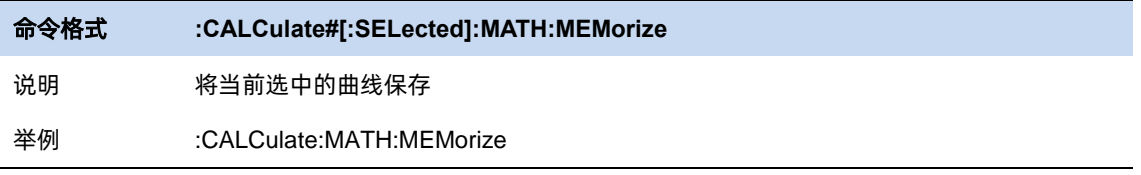

设置当前迹线显示类型,默认显示为数据。未保存记忆迹线时,仅可选择显示数据或关闭。在保存了 记忆迹线且记忆迹线有效时,可选择仅显示记忆迹线,显示记忆迹线和数据,仅显示数据。

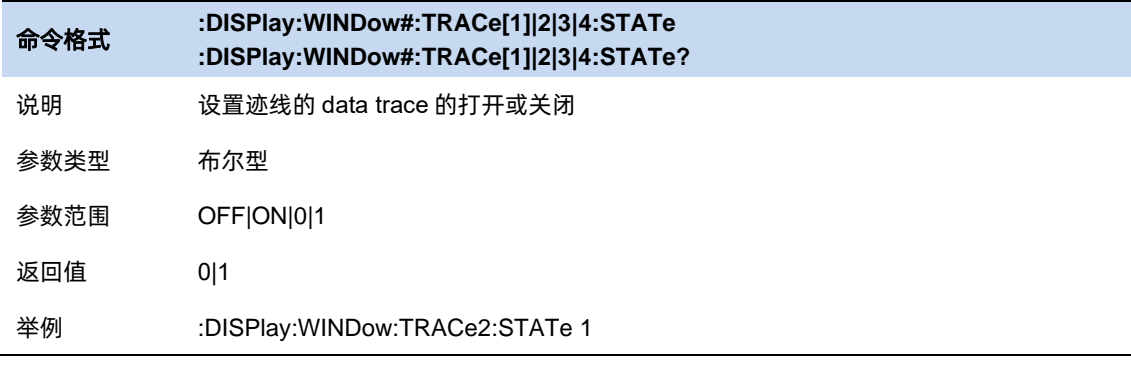

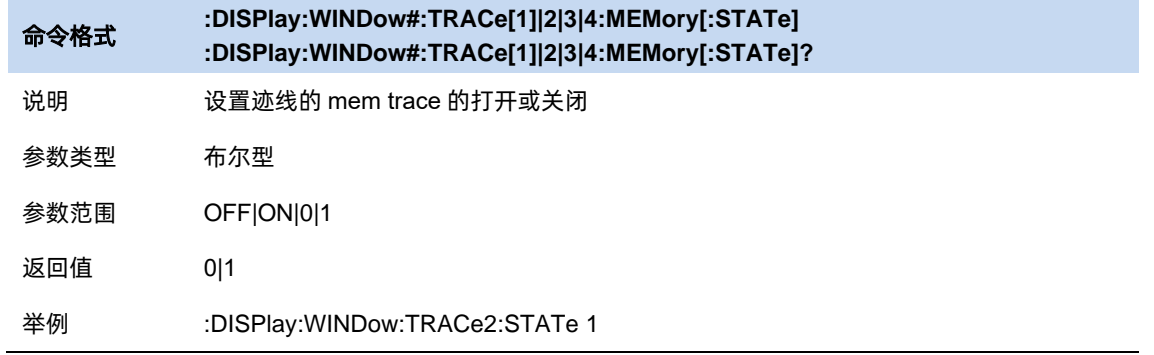

 $143$ 

### **5.5.2.2** 数学计算

在保存了记忆迹线后,可以用当前迹线对记忆迹线进行加减乘除的计算

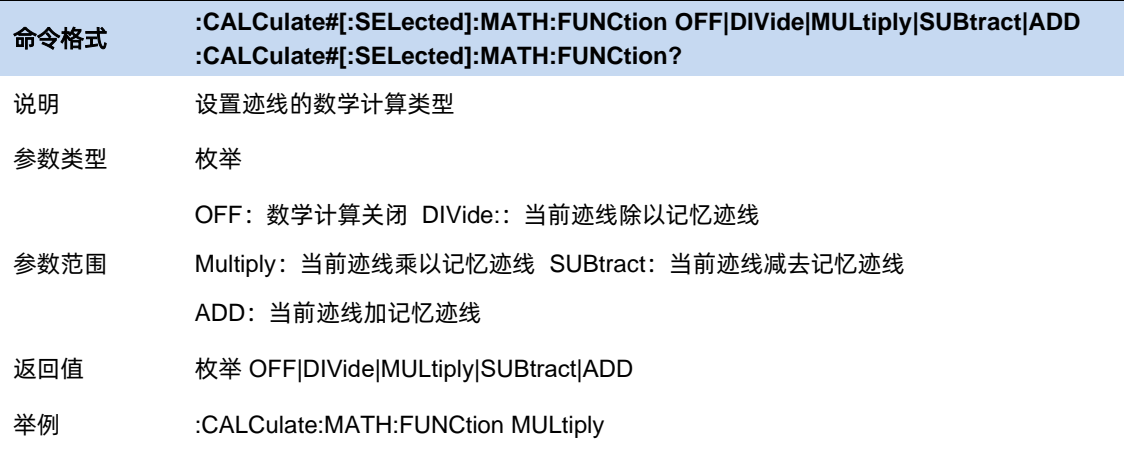

#### **5.5.3** 迹线保持

迹线保持分为 3 种: 清除写入、最大保持、最小保持。不同迹线类型表示新一帧迹线数据对历史帧数 据的不同处理方式:

- 清除写入 (Clear Write): 新数据直接覆盖旧数据, 显示结果即为最新的数据。
- ⚫ 最大保持(Max Hold):新数据跟旧数据比较,只有幅度大于旧数据幅度的点才会覆盖旧数 据点。最终记录到各个点开始扫描以来得到的最大信号幅度。
- 最小保持 (Min Hold): 新数据跟旧数据比较, 只有幅度小于旧数据幅度的点才会覆盖旧数 据点。最终记录到各个点开始扫描以来得到的最小信号幅度。

迹线类型的运算均以帧为单位,新数据与历史帧数据逐点运算,所以修改 trace 运算类型、RF 通道 相关、检波等参数都会导致重新测量(扫描),自然也需要重新运算迹线。且重扫之后第一帧视为无历史 数据,默认实施清除写入(Clear Write)逻辑。

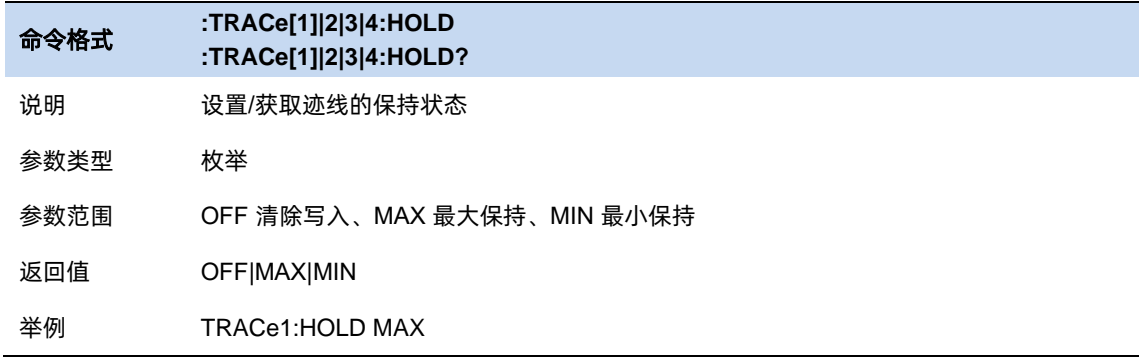

# **5.6** 光标与峰值测量

#### **5.6.1** 光标

分析仪的光标是波形的测量工具,其通过读取迹线点的数据,并组合多个光标使用,可以轻易测量信 号的频率、幅度、带宽等量化信息。

#### **5.6.1.1** 选择光标 **&** 选择迹线

要操作一个光标,须先将其选择为当前操作的光标。存在多个激活光标时,波形区内当前操作的光标 将会显示在最前面,而其它光标则会空心化(黑色填充),此时波形区右上角也将显示当前光标的读数。 若要查询所有激活的光标的读数,可打开光标表([光标设置]:[光标表])

每条迹线分别支持打开 7 个光标和一个参考光标,添加光标时,若不手动选择,光标默认关联当前激 活的迹线。命令操作时默认操作当前选中迹线上的光标

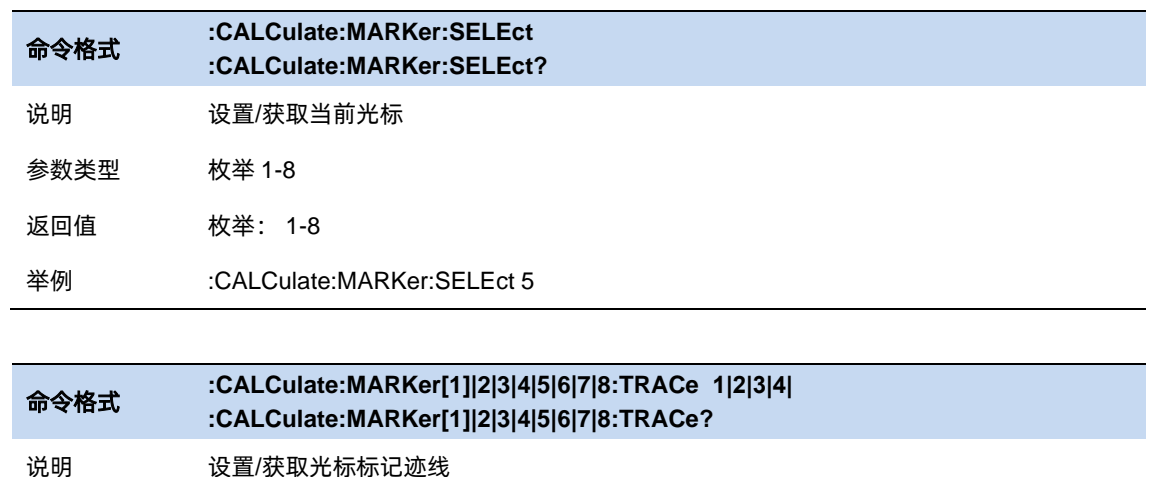

参数类型 枚举

#### **5.6.1.2** 光标类型

光标支持 3 种类型:常规、差值、关。光标类型不同,光标的读数和位置随迹线刷新的状态也不同:

- ⚫ 常规:光标依附于一个迹线点上,光标垂直位置随迹线刷新同步刷新,读数即为该迹线点的读数。
- ⚫ 差值:差值光标使用一对光标标识两个迹线点的频率(时间)和幅度差值。

选择"差值"后, 迹线上将出现一对光标: 固定的参考光标(以光标号标识和"+"标识, 如 "1+" )和差值光标(以相对光标号和符号"∆"标识,如"1∆2")。此时波形区右上角读数也分别显 示差值光标相对于参考光标之间的频率(或时间)差和幅度差值;

光标选择"差值"后, 原光标将变为差值测量光标, Ref Marker 自动打开。

差值光标处于"相对于"状态,类似于"常规"光标,可以改变其 X 轴位置;参考光标默认处于

"固定"状态 (X 轴和 Y 轴位置固定), 但是可以通过改变为"常规"状态而可以调整 X 轴。

● 关: 关闭光标。

注意:

打开一个光标时,若该光标从未被打开过,则会将光标 X 值设置为测量水平位置中心, 则将光标水平 位置为中心,即波形区中央。若光标打开过,则再次将光标打开时,会设置到上次关闭时的 X 值。

在设置 marker X 值时,只能设置到当前 X 轴范围(频率轴或长度轴)内,当频率或测量长度改变时, 会将超出范围的 Marker X 值更改为当前测量起始值或终止值,取决于 MarkerX 值是超出了起始值还是终 止值。

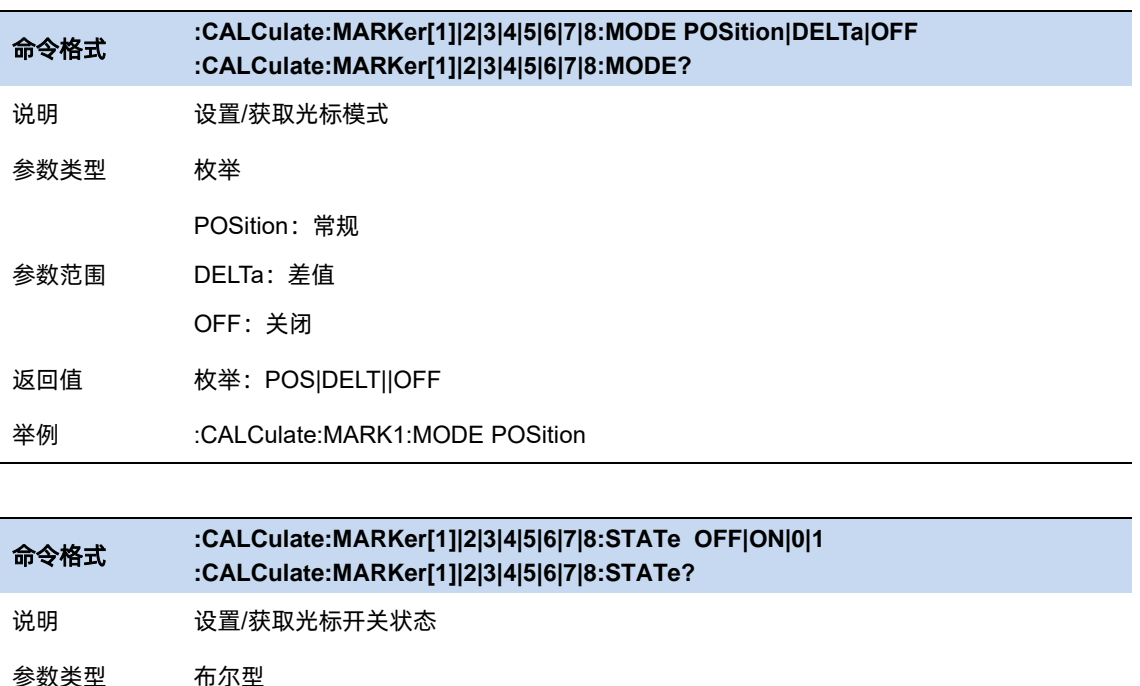

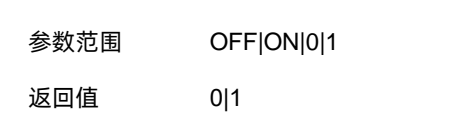

举例 :CALCulate:MARK1:STATe ON

注意:命令中光标 8 即为参考光标,参考光标不能设置为差值类型

#### **5.6.1.3** 光标全关

所有光标的[光标类型]全部改为[关]。

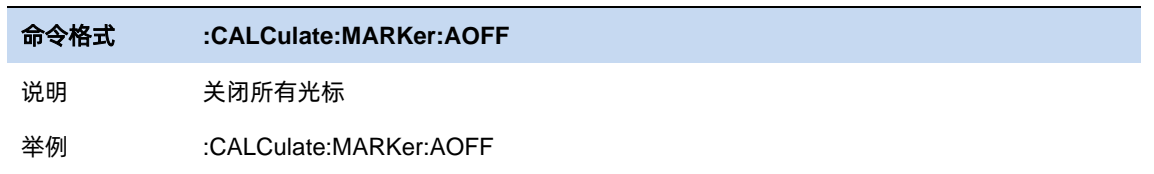

# **5.6.1.4** 光标频率**/**光标时间

设置当前光标的水平位置参数, 其水平位置读数单位和当前 X 轴单位一致。当前扫描为扫宽模式时是 频率,为零扫宽模式时为时间。

当前光标的[光标类型]为[关]时,光标频率/光标时间不可设置。

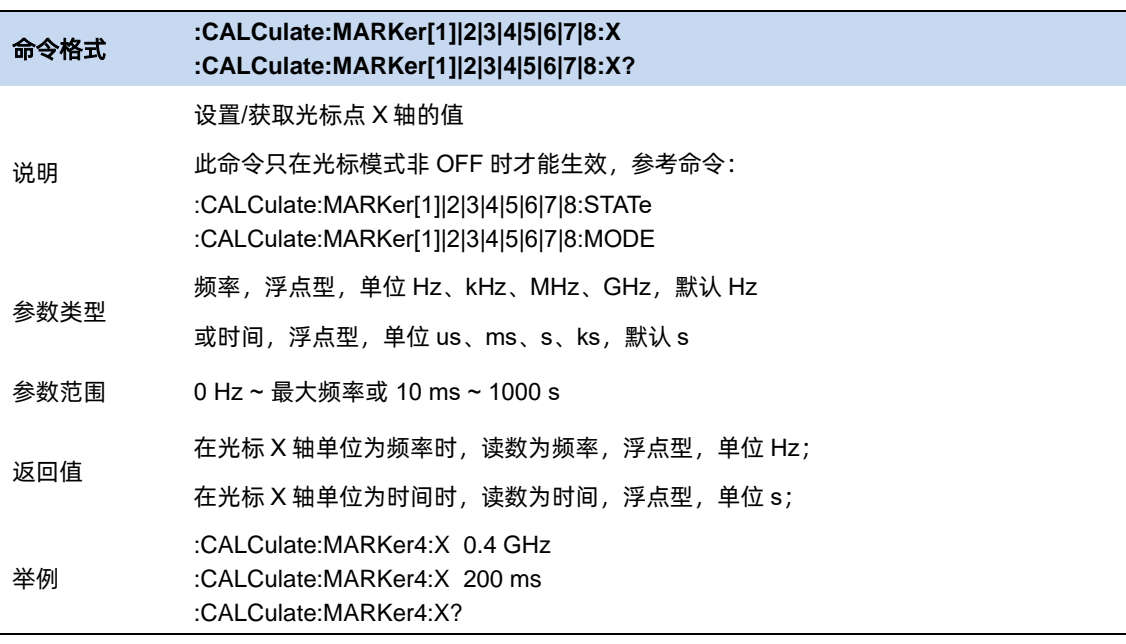

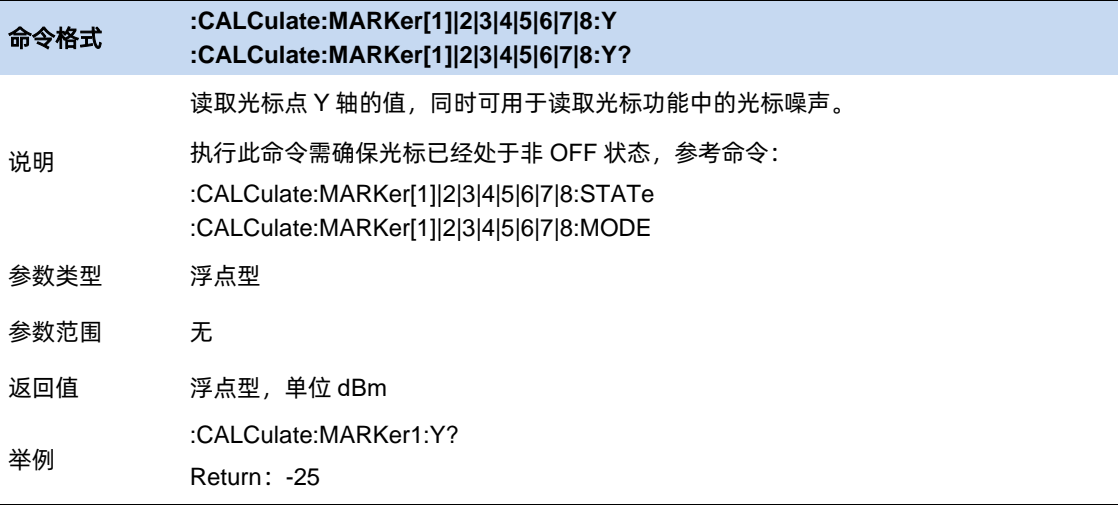

### **5.6.1.5** 光标耦合

打开光标耦合之后,任一打开的光标的水平位置发生变化时,位于其他 Trace 的对应光标的水平位置 将自动向同一水平方向发生相同距离的移动。

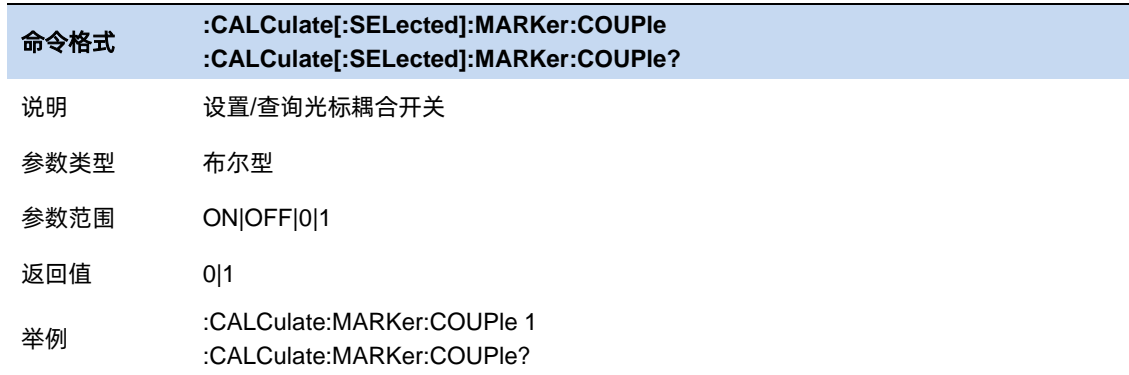

#### **5.6.2** 光标功能

光标功能提供了对于当前光标数据进一步处理以达到特定结果或使测量结果更精确的方法。

打开光标功能时,若当前光标未打开,当前光标的光标类型将自动改为[常规]。关闭光标时,该光标 的光标功能将自动关闭。

#### **5.6.2.1 N dB** 带宽

N dB 带宽测量指的是当前光标频点左右各下降(N 小于 0)或上升(N>0)N dB 幅度的两点间的频 率差。

测量开始后, 首先分别寻找当前光标频点左右与其相差 N dB 幅度的两个频点, 如果找到, 则在活动 功能区显示它们之间的频率差,否则显示"---",表示查找失败。

图中参数含义如下:

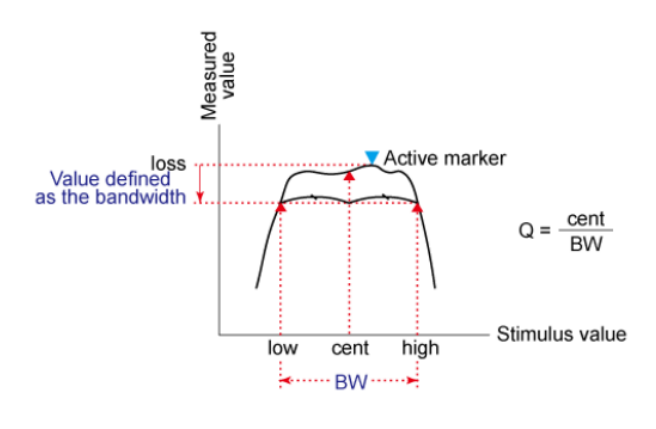

#### 图 5–2 带宽的选择

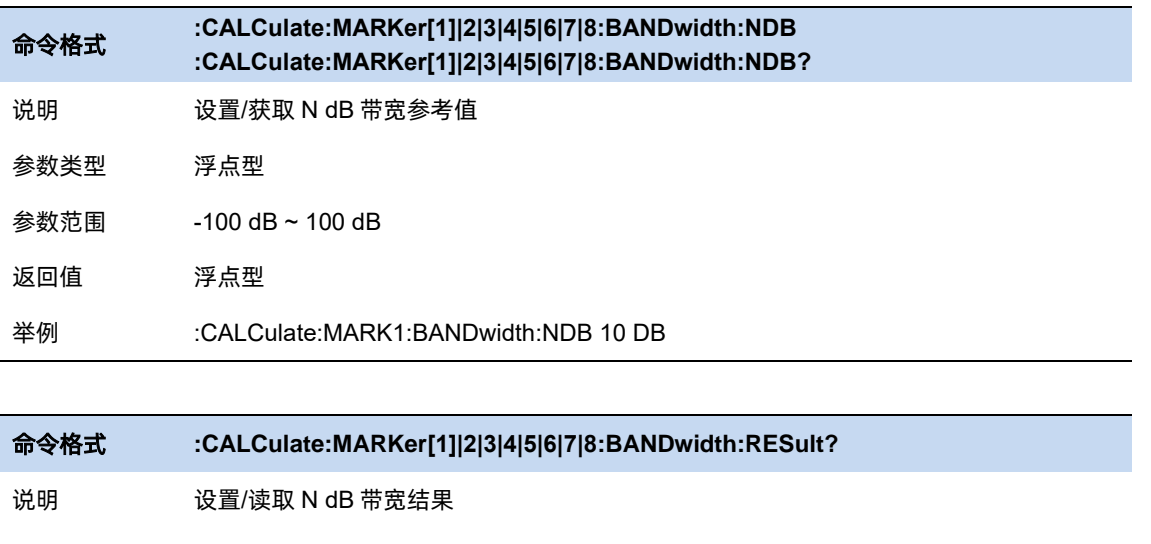

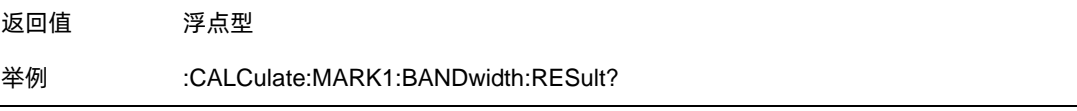

# **5.6.2.2** 离散光标

由于设置的测量采样点数量有限,采样点之外的其余点数据都是根据采用点数据插值后得到的对实际 数据的近似,并非真实测得的数据。通过设置光标取值离散,使光标只能在采样点上取值,确保光标数据 均来自于测量数据。该设置默认关闭,打开离散光标时,会自动将光标移至最近的采样点。

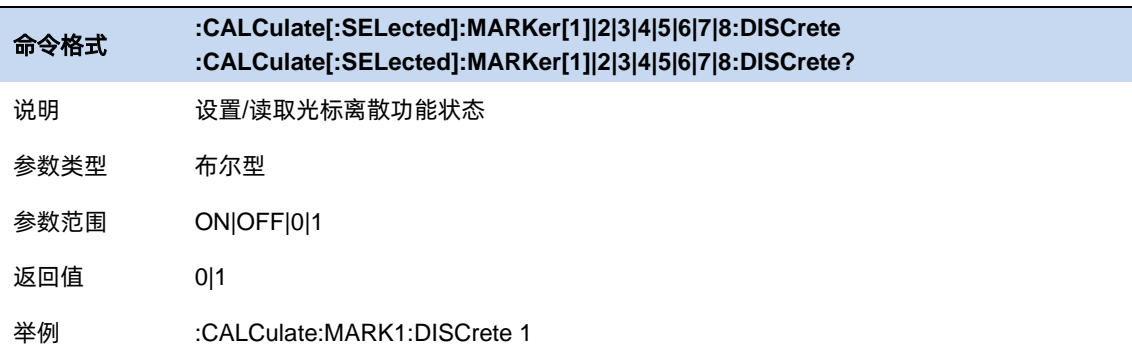

# **5.6.2.3** 光标全关

使用光标全关功能将所有光标设置为关闭状态。

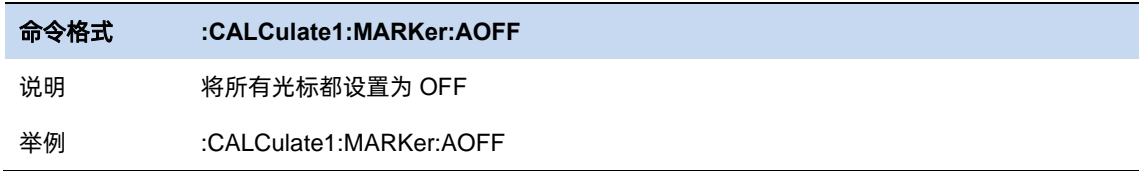

# **5.6.2.4** 光标到→

使用当前光标的数据设置其他参数,包括频率和参考电平:

- 光标→中频:将当前光标所在频率设置为中心频率。在零扫宽的情况下此功能无效。
- ⚫ 光标→起始:将当前光标所在频率设置为起始频率。在零扫宽的情况下此功能无效。
- ⚫ 光标→终止:将当前光标所在频率设置为终止频率。在零扫宽的情况下此功能无效。
- △光标→扫宽:若当前光标为差值光标,选取当前光标与其相对光标二者所在频率较小者设置为 起始频率,较大者设置为终止频率。当前光标不为差值光标的情况下此功能无效。

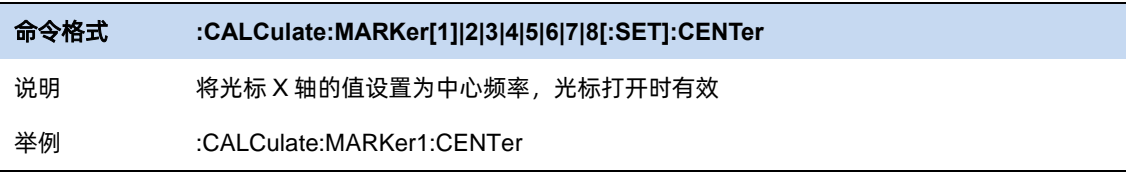

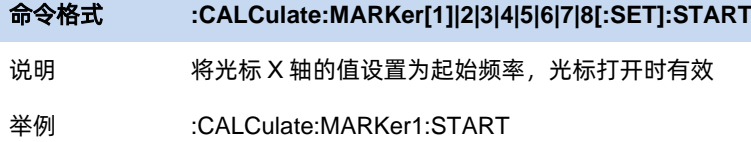

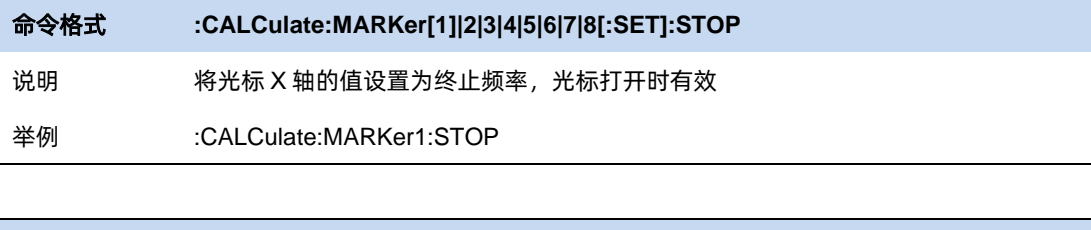

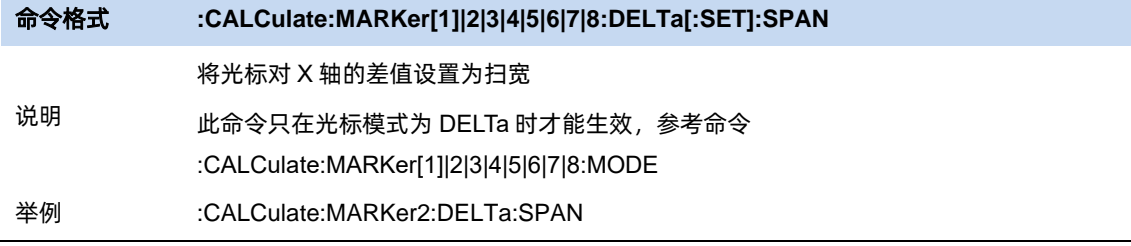

# **5.6.3** 峰值搜索

将当前光标的位置设置为所在迹线搜索的幅度最大的峰值的位置。若要使当前光标跳转到搜索的到的 其他峰值点位置,可以点击下一峰值、左峰值、右峰值:

- 负峰值:将当前光标位置设置为所在迹线搜索的幅度最小的位置。
- ▶ 峰峰值:将当前光标设置为相对光标,将当前光标位置设置为所在迹线搜索的幅度最大的峰值的 位置,将当前光标的相对光标的位置设置为所在迹线搜索的幅度最小的位置。

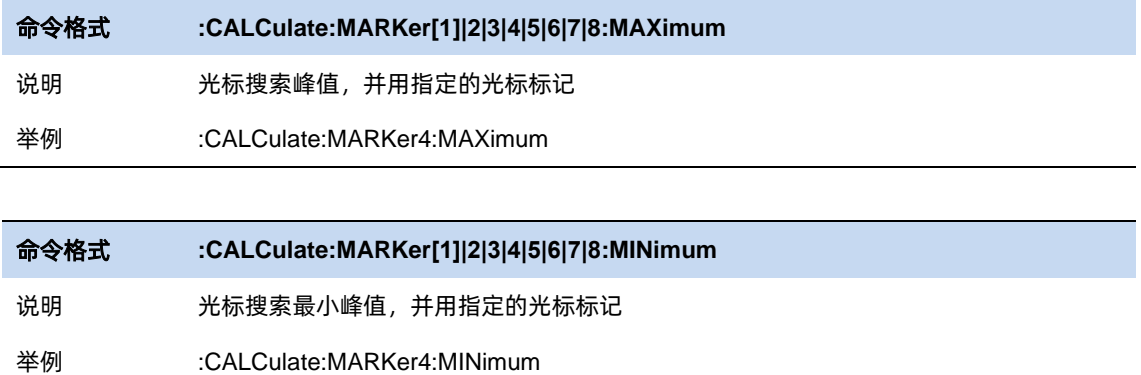

# **5.6.3.1** 连续峰值

每一屏数据扫描结束,将当前光标设置为所在迹线搜索的幅度最大的峰值的位置。

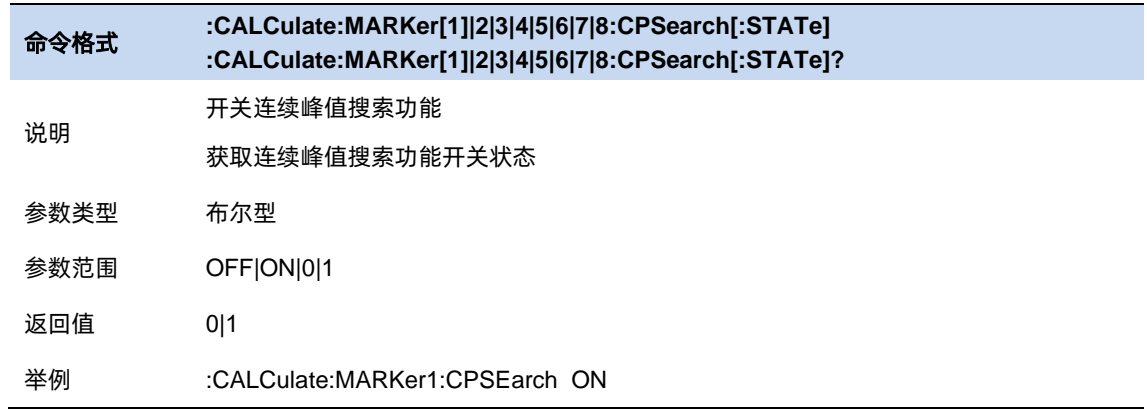

# **5.6.3.2** 连续谷值

每一屏数据扫描结束,将当前光标设置为所在迹线搜索的幅度最小的谷值的位置。

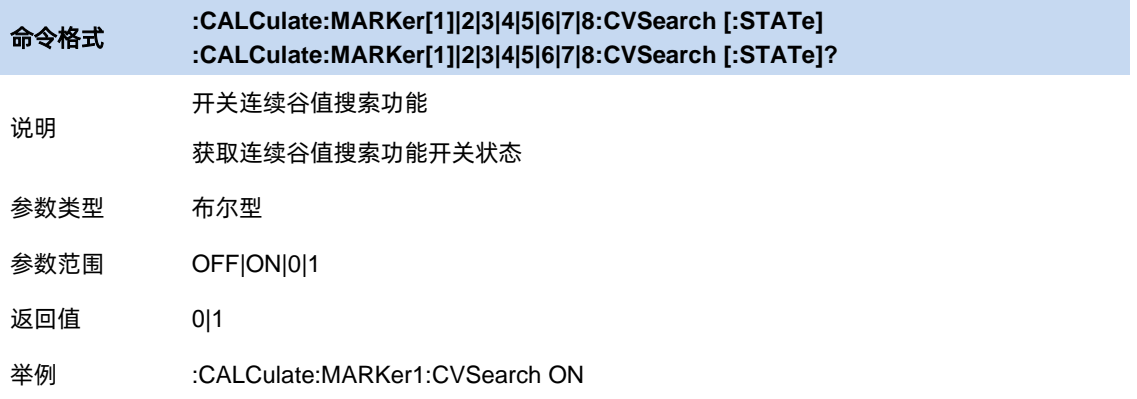

# **5.6.3.3** 峰值到→

- ⚫ 峰值→中频:对当前光标进行一次峰值搜索,并将当前光标的频率设置为中心频率。
- ⚫ 谷值→中频:对当前光标进行一次谷值搜索,并将当前光标的频率设置为中心频率。

# **5.7** 限制

# **5.7.1** 限制开关

打开或关闭限制,限制打开时才能显示在屏幕上,以及进行测试。限制关闭时测试无法打开。

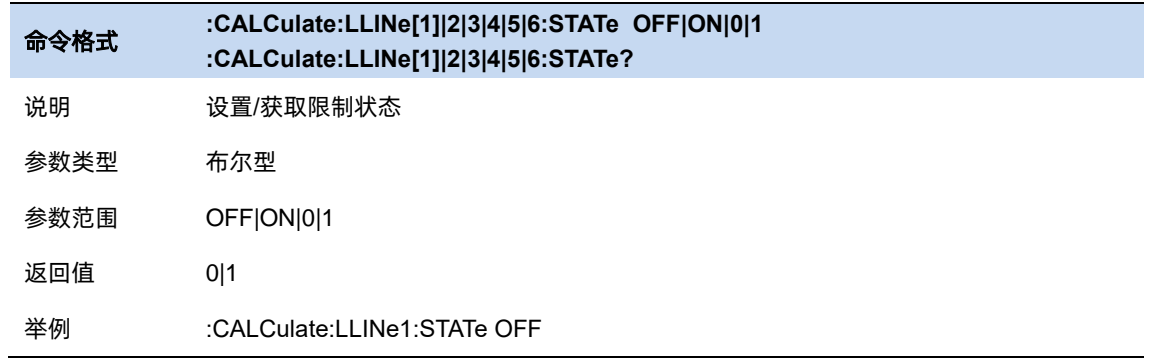

# **5.7.2** 限制设置

点击前面板按钮 **limit** 进入限制菜单,打开任意限制开关,进入限制编辑子菜单,即可设置限制的类 型,模式,数据。

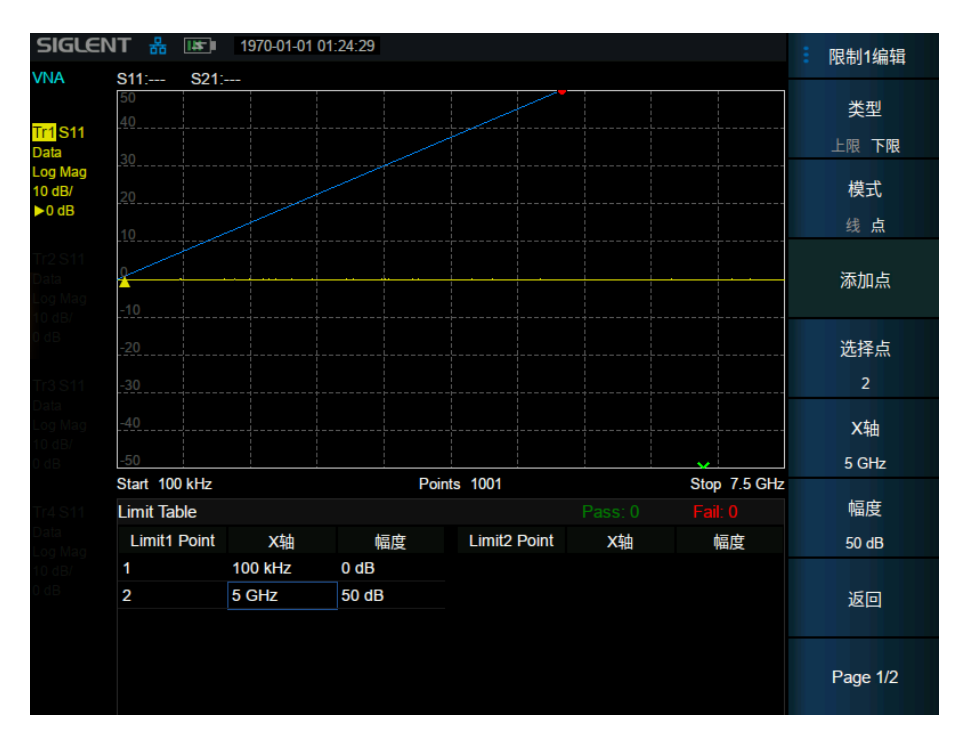

图 5–3 限制编辑

# 限制类型:

设置限制测试为上限/下限,默认限制类型均为下限。

# 限制模式:

设置限制是一条直线还是由点连接起来的折线。限制模式为线型时,其限制值恒为一个值,只需设置 限制幅度;为点型时,可以在菜单中添加/删除点,通过选择当前选中点来对各个点的 XY 值进行设置, 也 可以直接在限制列表里触屏选择设置其中的点。各限制点之间进行连线组成折线。默认条件下为线型。更 改限制点的 X 值时,会重新编排限制点,按照频率从小到大进行排列。

注意:限制功能只在矢量网络分析模式下的 LogMag/LinMag 格式下生效。当极限作用的迹线更改为 其他格式后,自动关闭当前极限。

# 设置限制类型:

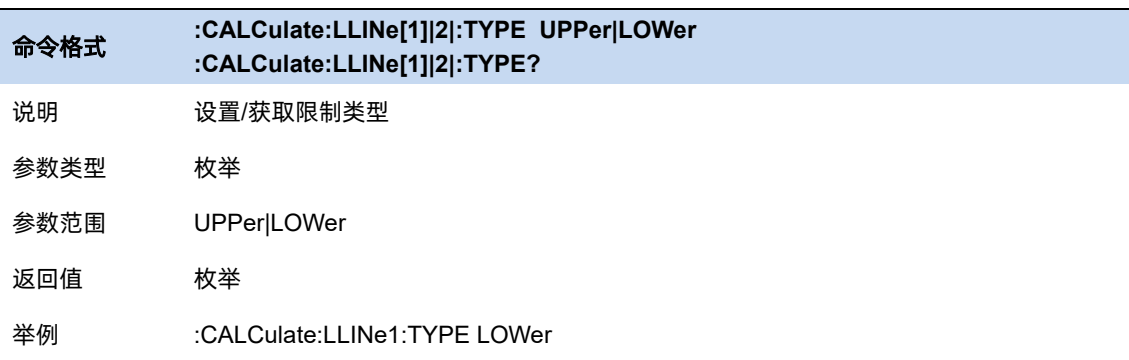

#### 设置限制模式:

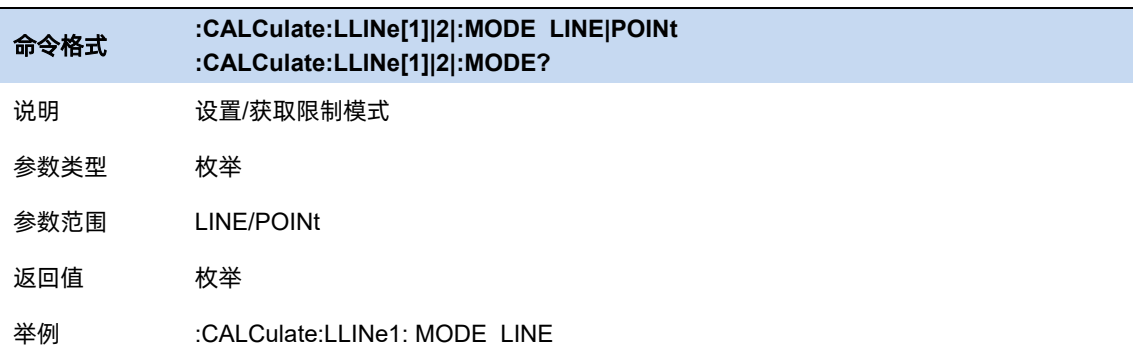

#### 限制模式为线型时,设置限制幅度:

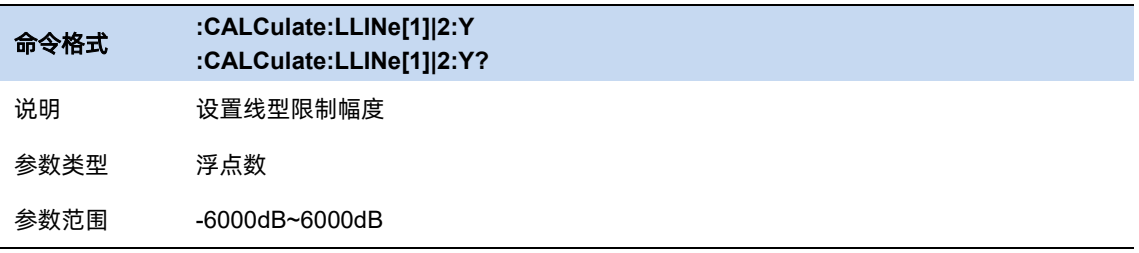

na ang kabupatèn Kabupatèn Kabupatèn Kabupatèn Kabupatèn Kabupatèn Kabupatèn Kabupatèn Kabupatèn Kabupatèn Ka

返回值 浮点数

举例 :CALCulate:LLINe1:Y 50

限制模式为点型时,设置限制点:

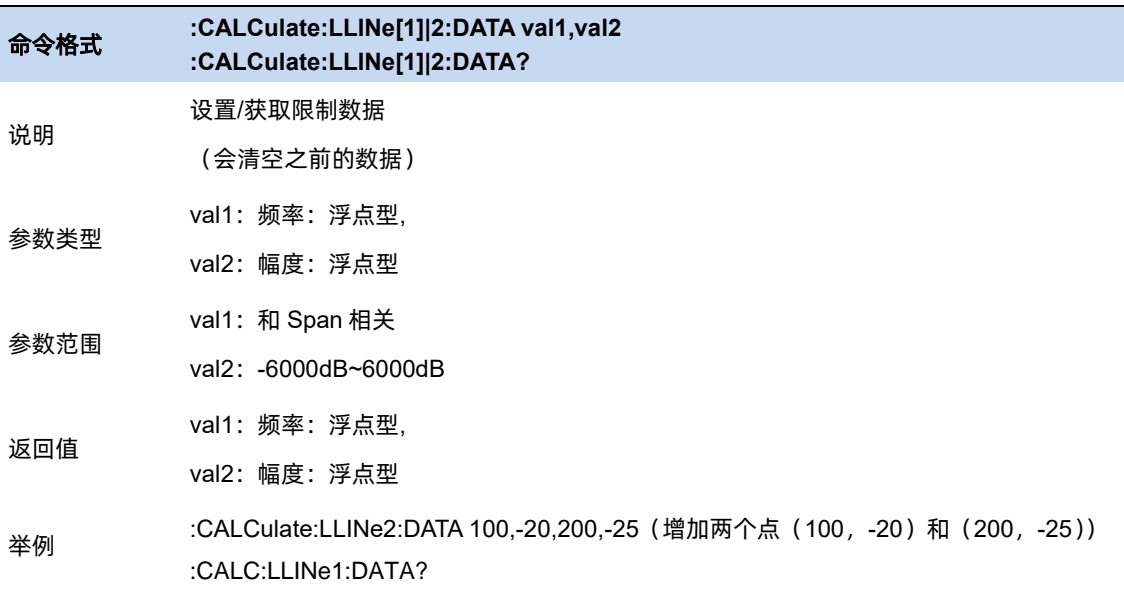

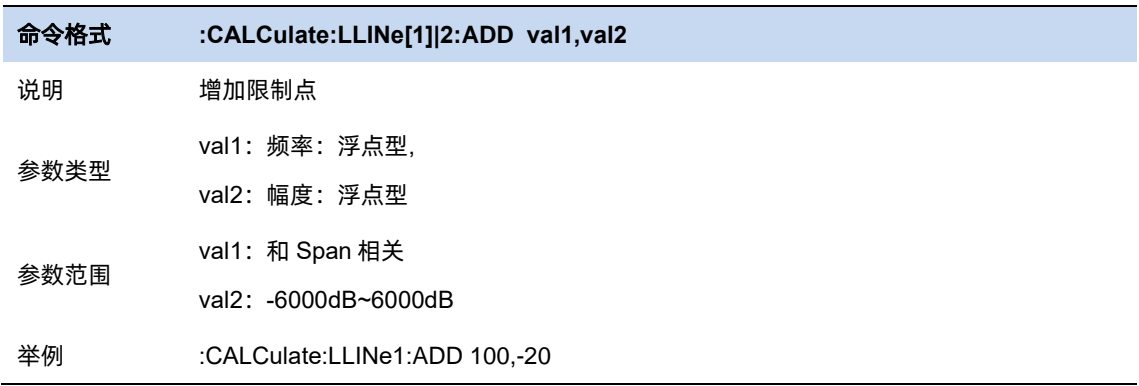

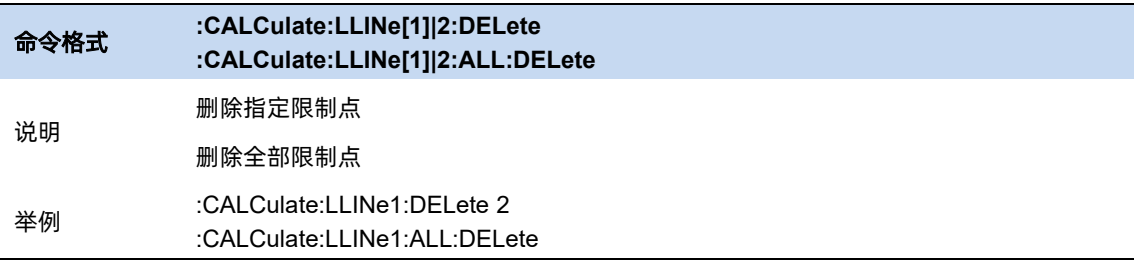

# **5.7.3** 测试限制

测试限制:选择是是否根据限制(即限制开/关设置为开的限制)测试显示的 trace。

● 对于每个显示的 trace, 如果打开了测试限制, 将在网格上方正中显示一条消息, 通知 trace 是否

通过限制。对于有多条 trace 的共同测量,当限制数据在不同 trace 生效时,其限制测试结果是 两条 trace 的结果的和。

在限制模式为点型时, 为某一 X 值的限制点输入两个 Y 值, 在该限制类型为上限时, 则将测试 较小的 Y 值的限制点; 如果选择下限, 则测试较大的 Y 值的限制点。

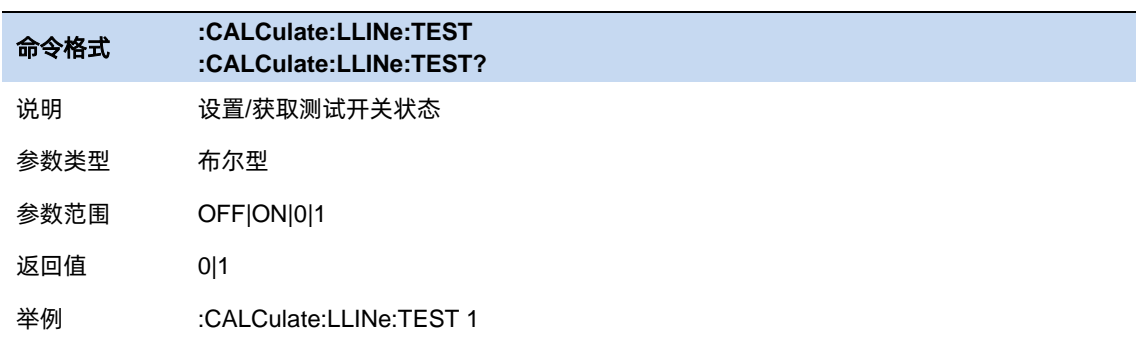

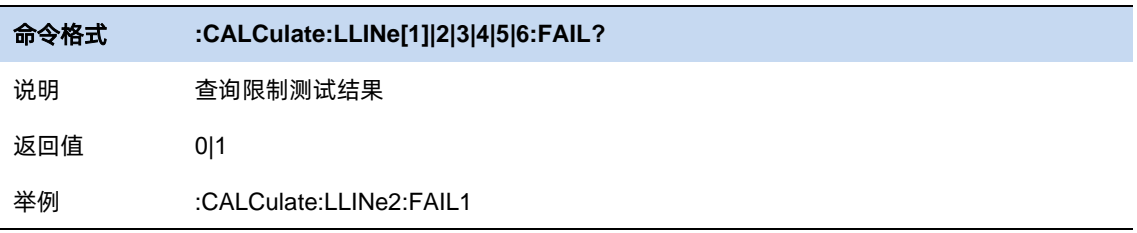

# **5.7.3.1** 蜂鸣器

打开或关闭蜂鸣器功能。蜂鸣器开启时,若测试结果为 fail,蜂鸣器发出提示音。

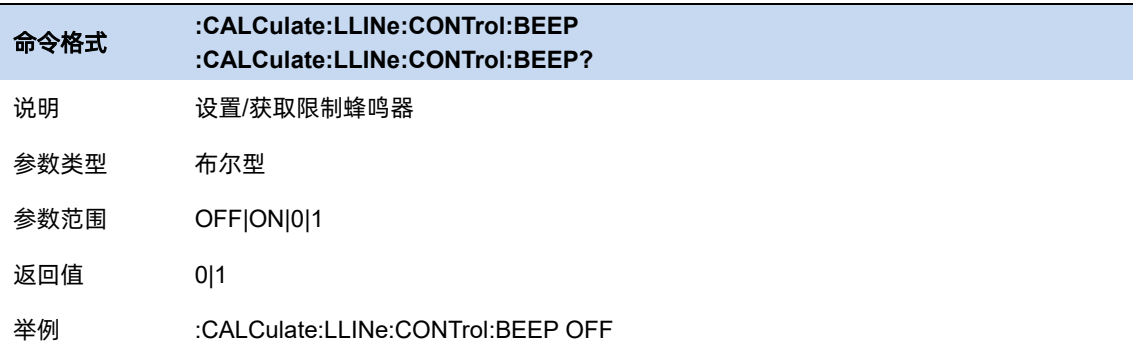

注意:如果系统设置内蜂鸣器未打开,则在极限测试时,即使打开了蜂鸣器功能,蜂鸣器也不会 鸣叫。

### **5.7.3.2** 失败即停

打开或关闭失败即停功能。失败即停打开时,若测试结果为 fail, 则扫描停止, 保留失败的测试结果。

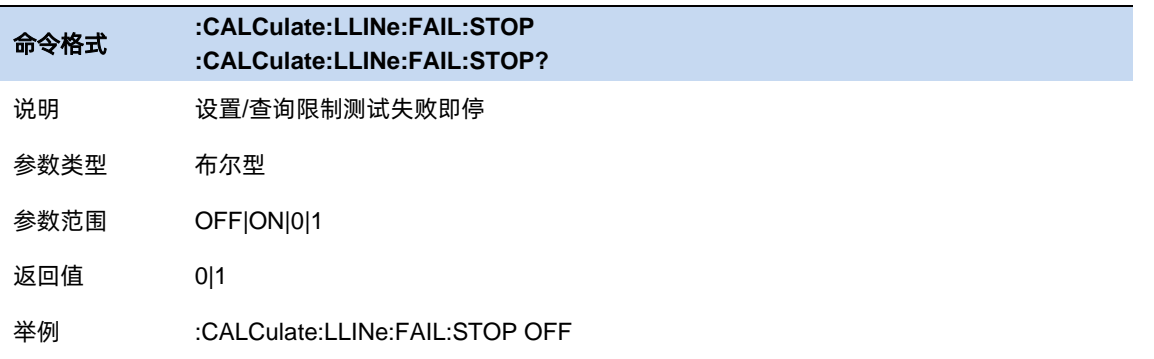

# **5.8** 测量和格式设置

# **5.8.1** 测量类型

设置测量的 S 参数类型。S 参数用于描述信号经过阻抗不连续出的透射信号和反射信号的强度,是一 个相对参数,定义为两个复数电压之比,包含了相关信号的幅度和相位信息。分析仪能够测量 S11和 S21 的 S 参数。具体的 S 参数下标含义如下:

**S**(**i|j**)

i 表示响应端口,也就是仪器的接收端口(Port2),发射信号经过待测器件后进入该端口。

j 表示激励端口,即仪器的发射端口(Port1),该端口的输出信号提供给待测设备。

S11 用于反射测量,常用于测量器件的回波损耗,反射系数等等。

S21 用于传输测量,常用于测量器件的插入损耗,传输系数,群时延,相位偏移等等。

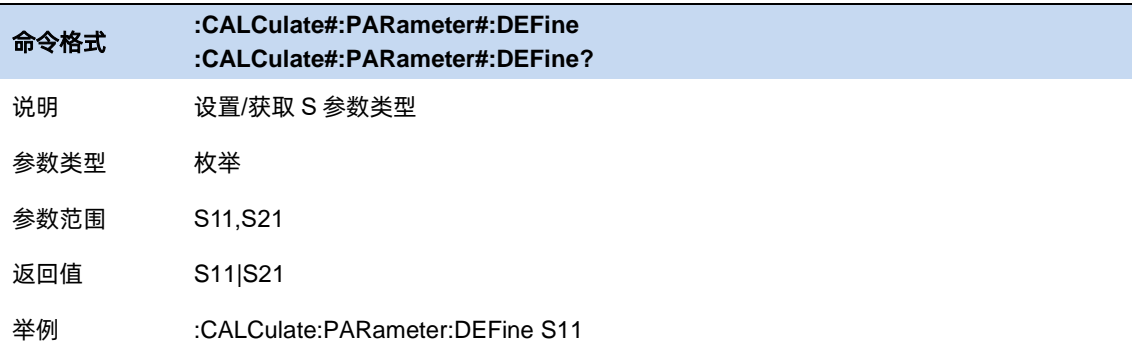

# **5.8.2** 格式

设置分析仪用图形方式显示测量数据的方法。请选取需要与要了解的测试设备相关信息对应的数据格 式。

注意:该设置在任何时候更改都不会影响校准的精确度。且光标的读数单位将跟随数据格式进行更改。

# **5.8.2.1** 对数幅度格式(**Log Mag**)

显示幅度(无相位)。

Y 轴:dB。

典型测量:回波损耗、插入损耗或增益

# **5.8.2.2** 线性幅度格式(**Lin Mag**)

仅显示正值。

Y 轴:无单位(U,适用于成比例测量)。

典型测量:反射和传输系数(幅度)

#### **5.8.2.3** 相位格式(**Phase**)

相对于校准参考平面来测量信号的相位,范围为±180°。

显示相位(无幅度)。

Y 轴:相位(度)。

典型测量:线性相位偏移。

#### **5.8.2.4** 展开相位(**Unwrap Phase**)

与相位相同,但没有规定范围且显示的相位是累计量。

#### **5.8.2.5** 群时延(**Group Delay**)

显示信号在待测件中的传输时间。

Y轴: 时间 (秒)

典型测量:群时延

#### **5.8.2.6** 驻波比(**SWR**)

显示传输线波腹电压与波谷电压幅度之比。驻波比等于 1 时, 表示待测件和仪器阻抗完全匹配, 此时 没有任何反射, 能量全部发射出去。如果驻波比为无穷大时, 表示全反射。 驻波比公式为:(1+r)/(1-r)(其中 r 为反射系数)。

仅对反射测量有效。

#### **5.8.2.7** 史密斯圆图(**Smith**)

史密斯图是将复数反射系数映射到测试设备阻抗的工具。在史密斯圆图中,直线形阻抗平 面会重塑 以形成循环网格,可从该网格读取电阻和电抗(R+jX)。

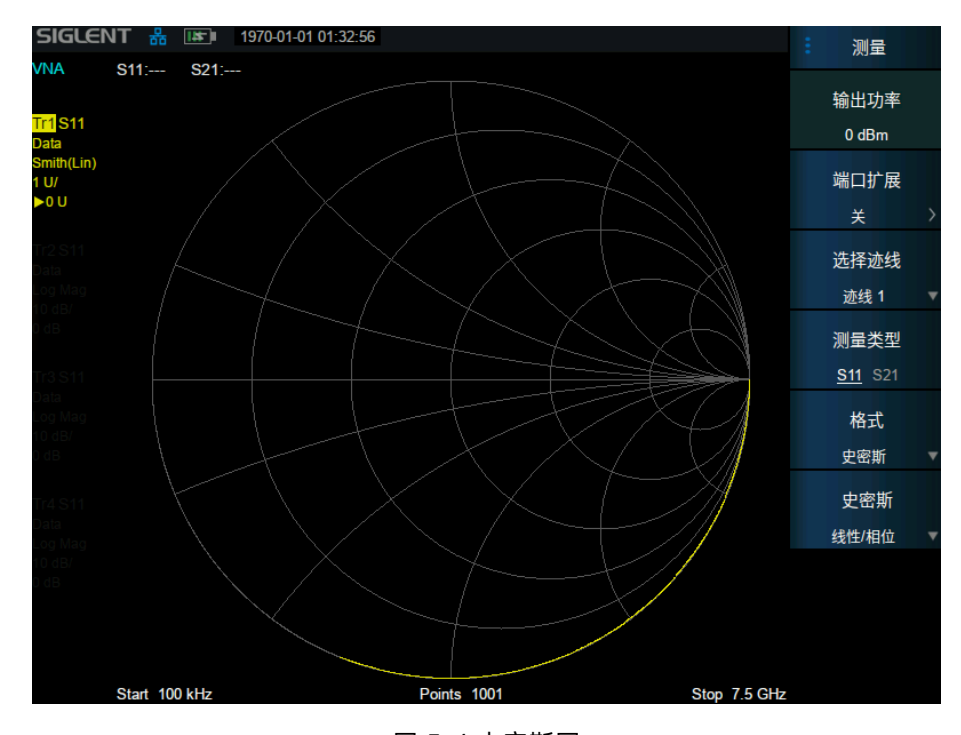

图 5–4 史密斯图

史密斯圆图上的每个点都表示由实数电阻(r)和虚数电抗(x)构成的复数阻抗(r±jx)。水平轴表示阻抗与 电阻之差的实数部分。水平轴心始终表示系统阻抗。最右面的值为无穷大欧姆(开路)。最左面的值为零欧 姆(短路)。与水平轴相交的圆表示恒定电抗,水平轴相切的圆弧表示恒定阻抗。史密斯图上半部分为电抗 分量为证并因此产生电感的区域,下半部分为电抗分量为负因此产生电容的区域。

史密斯图支持 5 种光标格式:线性/相位、对数/相位、实部/虚部、R+jX、G+jB。

# **5.8.2.8** 极坐标图(**Polar**)

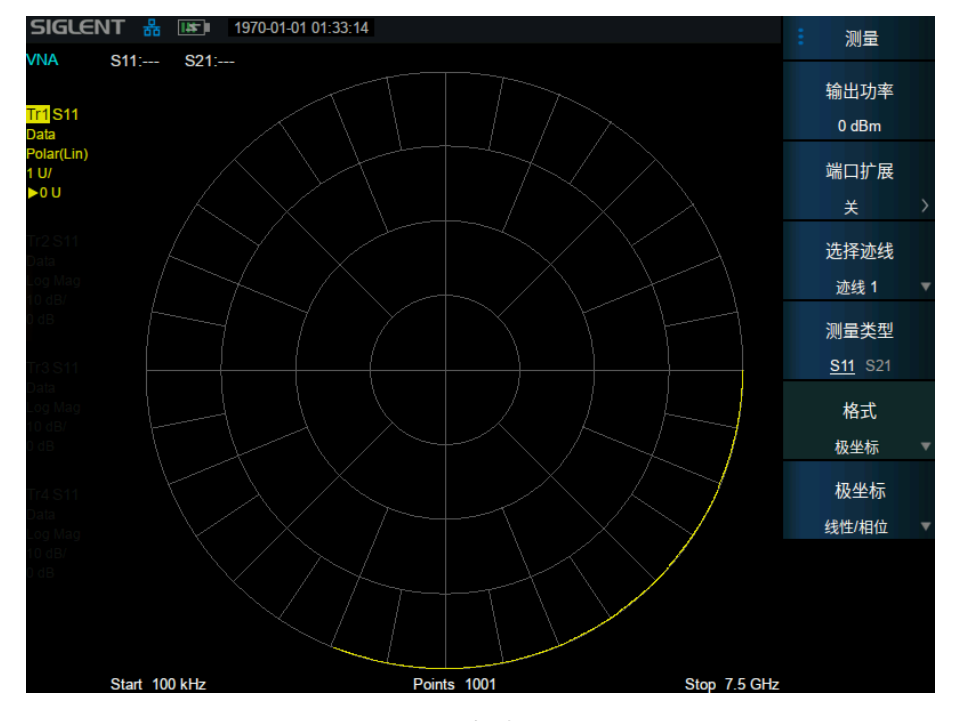

极坐标格式用于查看 S11 或 S22 测量中的反射系数的幅度和相位。

图 5–5 极坐标图

极坐标径线表示反射信号的相位角。最右面的位置对应于零相位角。90°、180°和-90°的相位 1 分别 对应于极坐标显示上的 1,最左侧和底部。

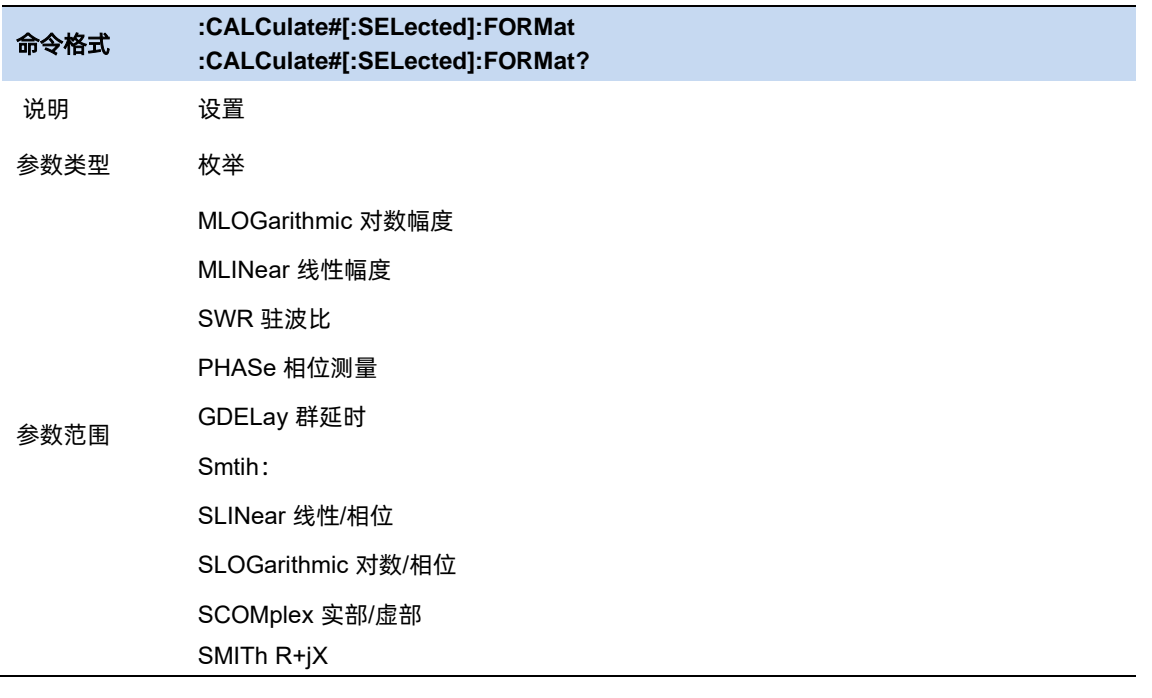

极坐标图支持 3 中光标格式:线性/相位、对数/相位、实部/虚部

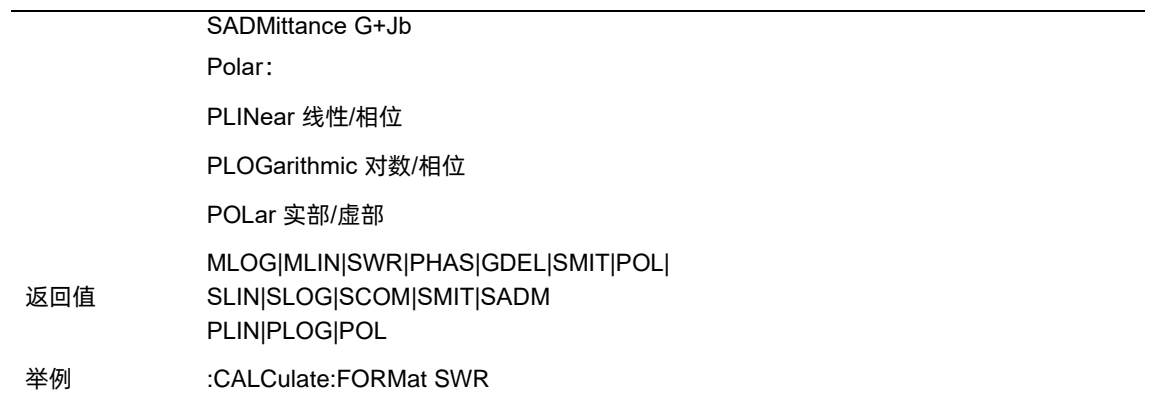

### **5.8.3** 输出功率

输出功率是指分析仪在输出端口处的输出功率。该设置默认输出 0 dbm, 即最大功率。一般来说, 测 量无源高损耗设备时,应使用高输出功率,以便于信号原理噪声基底。而对于对高功率电平敏感的设备 (如放大器), 则应当使用低输出功率。

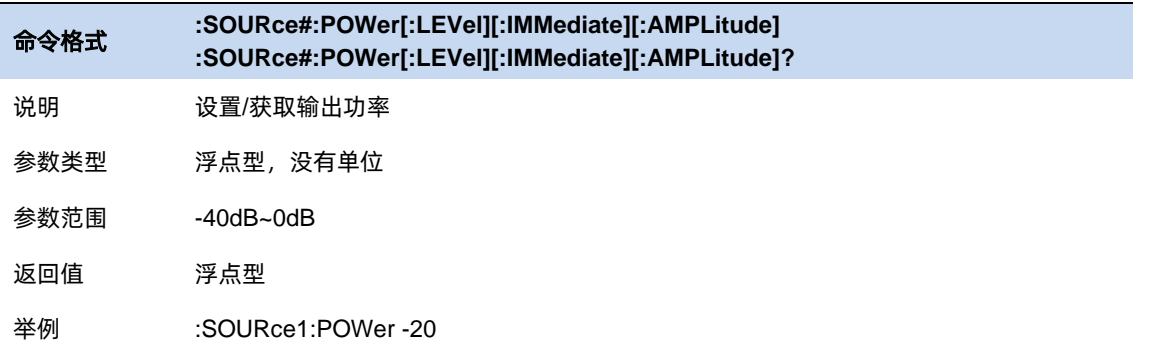

# **5.8.4** 端口扩展

端口扩展功能是一个很好的消除测试夹具误差的方法,用户进行的 S 参数校准通常是在射频线缆和测 试夹具项链的端口平面,实际待测的器件则位于测试夹具中,待测器件和测试夹具是通过微带线连接的, 这导致待测器件的实际测量平面和校准的参考平面不重合,引入校准误差。执行了 S 参数校准后, 秩序输 入增加的微带线的长度,速度因子,即可把参考平面延伸到指定的测定平面,从而进行更加精准的测试。

# 操作步骤:

完成用户的 S 参数校准,选择 Meas→Port Extention 进入设置界面

选择需要扩展的端口,输入速度系数。速度系数不同,电磁波在传输线上传播的速度不同,传播的时 间就不同。输入延伸的传输线的长度就会自动算出时间,输入时间会由速度因子自动算出长度。

命令格式 **:CORRection:EXTension :CORRection:EXTension?**
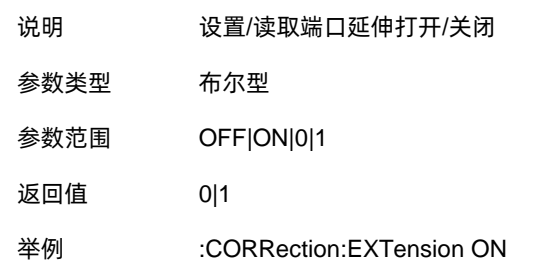

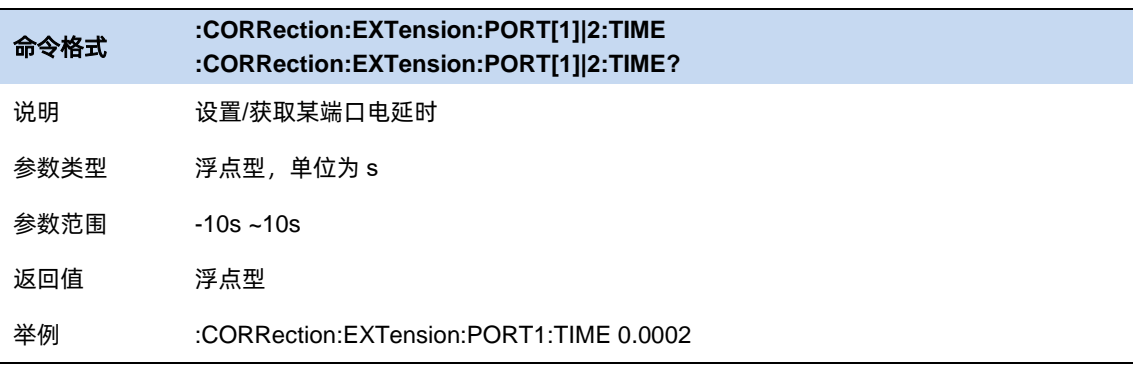

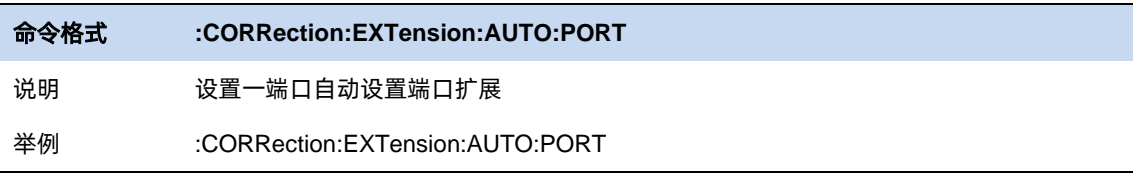

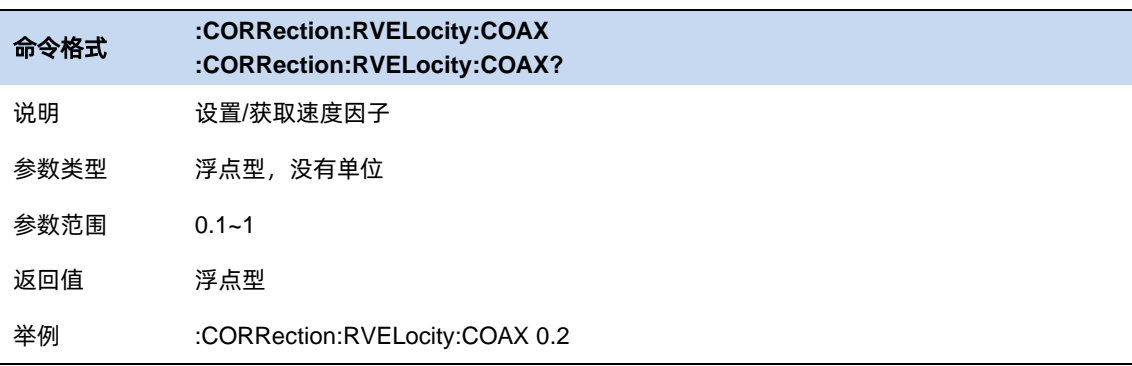

# **5.9** 校准

由于在实际测量中通常不能对待测器件进行精确直接测量,因此需要引入校准补偿来一处测量结果中 可重复的系统误差。这些功能具有各自的使用场景,但数学本质上都是通过 S 参数矩阵与补偿矩阵相乘实 现的;因此,这些功能的处理顺序将影响到最终 所得结果。在同时使用多种功能时应当使被测器件的物 理连接、期望实现的测试网络符合处理 顺序的要求,以得到正确的测量结果。

na matangan sa kabupatèn Kabupatèn Bangung Kabupatèn Kabupatèn Kabupatèn Kabupatèn Kabupatèn Kabupatèn Kabupat

## **5.9.1** 校准开关

控制是否应用校准数据的总开关,只有该设置打开时,才会应用特定的校准数据。

### **5.9.2** 校准件

#### **5.9.2.1** 标准校准件

校准件是一组具有理想特性的开路器,短路器和匹配负载,用来为网络分析仪做单/双端口校准参考 与测试验证。

可选择的校准件有:

- ⚫ F503ME
- ⚫ F603FE
- F504S
- F604S
- 85032F(Male/Female)
- 85032B/E(Male/Female)
- 85033D/E(Male/Female)
- 以及用户自定义,

默认选择 F503ME 校准件,校准件数据地址:

[http://www.siglent.com.cn/upload\\_file/document/Mechanical%20Calibration%20Kit%20Datasheet%20](http://www.siglent.com.cn/upload_file/document/Mechanical%20Calibration%20Kit%20Datasheet%20CN%20v1.4.pd) [CN%20v1.4.pd](http://www.siglent.com.cn/upload_file/document/Mechanical%20Calibration%20Kit%20Datasheet%20CN%20v1.4.pd)

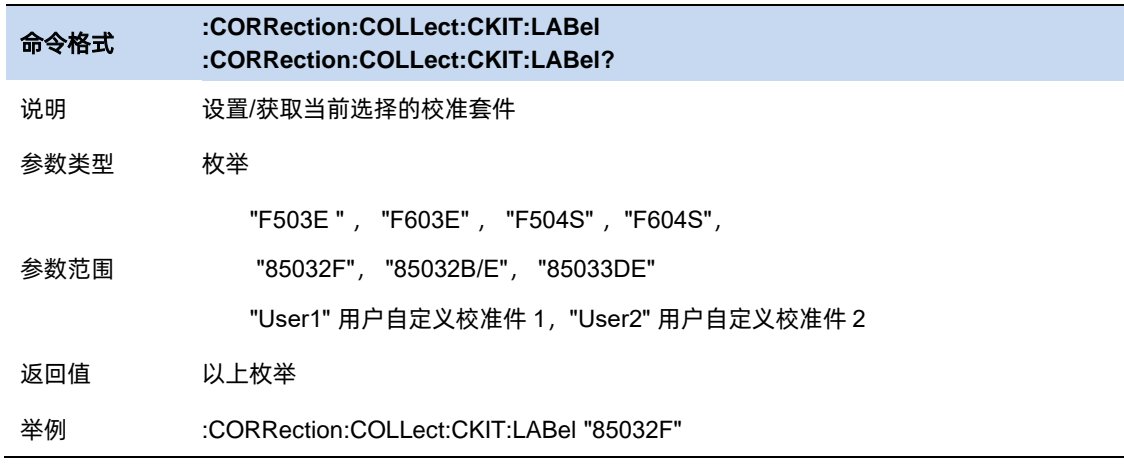

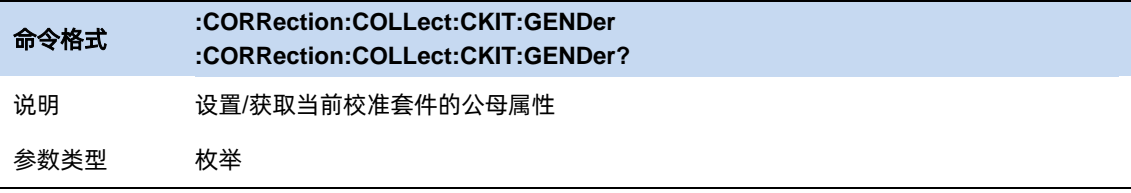

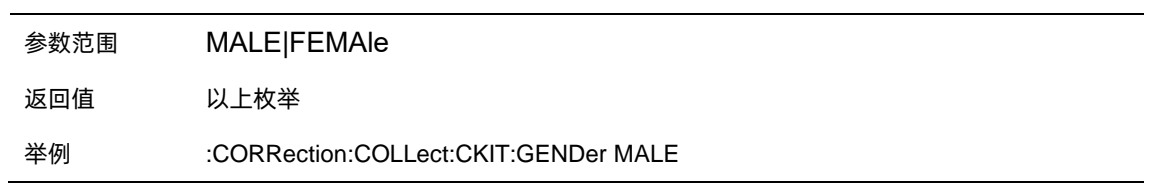

## **5.9.3** 校准类型

#### **5.9.3.1** 开路响应校准

单端口开路响应校准时,只需要将开路校准件连接到测试端口上,即可计算得到测试装置误差模型中 的反射跟踪误差,如果同时使用负载校准件进行隔离校准,也能计算得到方向性误差。

单端口响应校准模型如下:

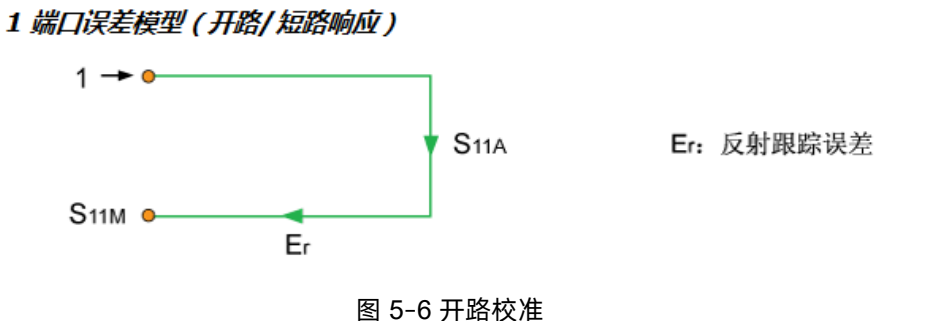

## 校准步骤:

- 1. 预置 **Preset** 矢量网络分析仪
- 2. 设置内部源输出功率。扫描点数,频率范围,使用校准件等参数
- **3.** 选择 **Meas→Calibrate→Open Cal**
- 4. 按照校准界面提示, 在测试端口处连接 Open 校准件, 点击 Open 进行校准, 校准完毕后点 击 **Finish** 退出校准界面,完成校准,保存校准数据

#### **5.9.3.2** 短路响应校准

同开路响应校准一样,单端口短路响应是在端口上接 Short 校准件,计算得到反射跟踪误差,如同时 使用 Load 校准件进行隔离校准,也可以计算得出方向性误差。

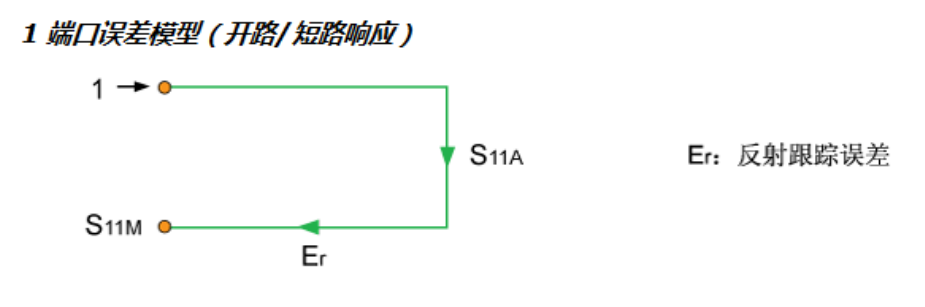

#### 图 5–7 短路校准模型

#### 校准步骤:

- 1. 预置 **Preset** 矢量网络分析仪
- 2. 设置内部源输出功率。扫描点数,频率范围,使用校准件等参数
- **3.** 选择 **Meas→Calibrate→Short Cal**
- 4. 按照校准界面提示,在测试端口处连接 Short 校准件,点击 Short 进行校准,校准完毕后点 击 **Finish** 退出校准界面,完成校准,保存校准数据。

## **5.9.3.3** 全一端口校准

全一端口校准校准模型如下:

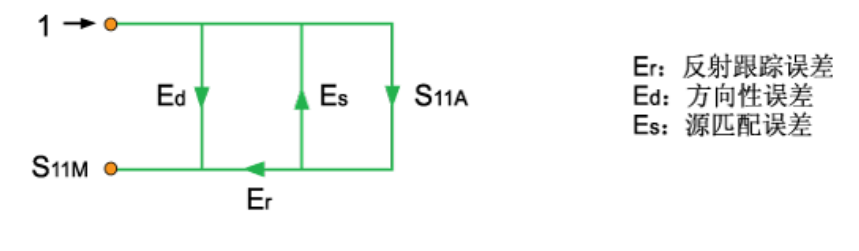

#### 图 5–8 一端口校准模型

全一端口校准分别将 Open, Short, Load 校准件连接到测试端口上, 即可计算得到测试装置误差模 型中的反射跟踪误差,方向性误差以及源匹配误差。

#### 校准步骤:

- 1. 预置 **Preset** 矢量网络分析仪
- 2. 设置内部源输出功率。扫描点数,频率范围,使用校准件等参数
- **3.** 选择 **Meas→Calibrate→1-Port Cal**
- 4. 按照校准界面提示,在测试端口之间连接 Open 校准件,点击 **Open** 进行校准,在测试端口

上连接 Short 校准件,点击 Short 进行校准校准,最后在测试端口上连接 Load 校准件,点 击 **Load** 进行校准,校准完毕后点击 **Finish** 退出校准界面,完成校准,保存校准数据。

#### **5.9.3.4** 传输响应校准

传输响应校准模型如下:

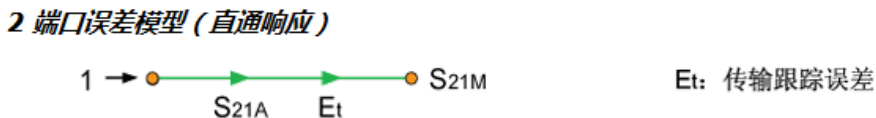

图 5–9 传输响应校准模型

两端口传输响应校准时将直通校准件连接在两端口之间,计算得到测试装置误差模型中的传输跟踪 误差。

### 校准步骤:

- 1. 预置 **Preset** 矢量网络分析仪
- 2. 设置内部源输出功率。扫描点数,频率范围,使用校准件等参数
- 3. 选择 **Meas→Calibrate→Response-Thru Cal**
- 4. 按照校准界面提示, 在测试端口之间连接 Thru 校准件, 点击 Thru 进行校准, 校准完毕后 点击 **Finish** 退出校准界面,完成校准,保存校准数据。

#### **5.9.3.5** 增强响应校准

2 端口误差模型(增强的响应)

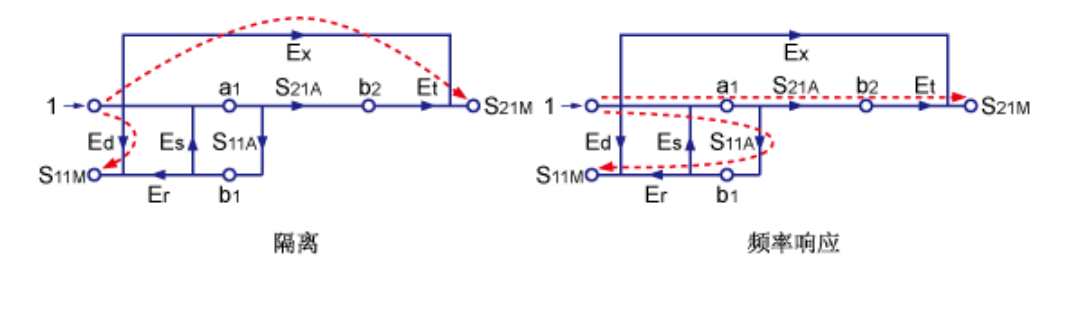

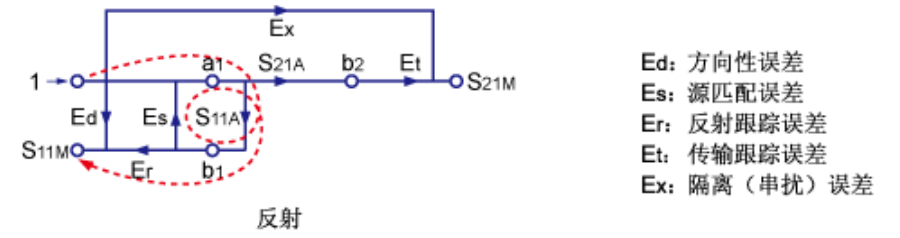

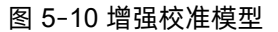

两端口增强响应校准是将 Thru 校准件连接到两个端口之间, 将 Open, Short, Load 只连接到某一个 端口上进行校准,也可以在两个端口上都连接 Load 负载进行隔离校准。

### 校准步骤:

- 1. 预置 **Preset** 矢量网络分析仪
- 2. 设置内部源输出功率。扫描点数,频率范围,使用校准件等参数
- 3. 选择 **Meas→Calibrate→Enhanced-Res Cal**
- 4. 按照校准界面提示,在某一测试端口上依次连 **Open**,**Short**,**Load** 完成校准,然后在两端 口之间连接 Thru 校准件,进行 Thru 校准,校准完毕后点击 **Finish** 退出校准界面,完成校 准,保存校准数据。

完成校准后会自动保存校准数据,菜单上将显示可应用的校准的数据按钮。

另附校准流程命令如下:

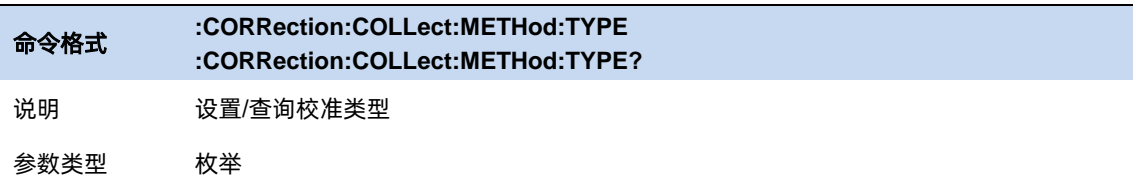

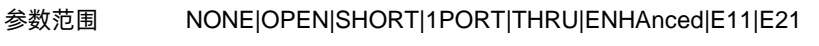

返回值 以上枚举

举例 :CORRection:COLLect:METHod:TYPE SHORT

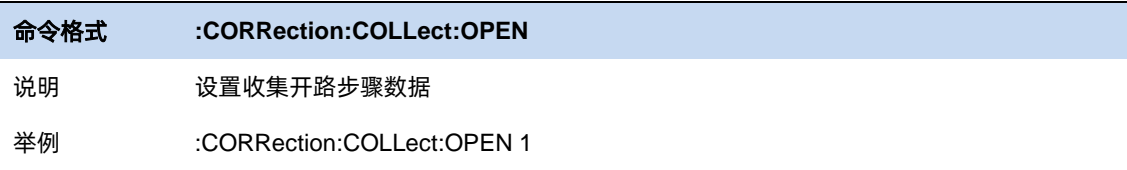

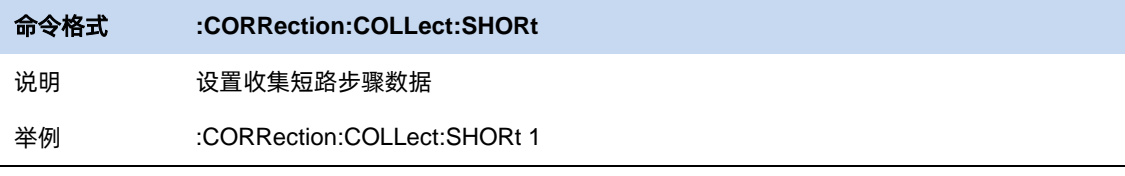

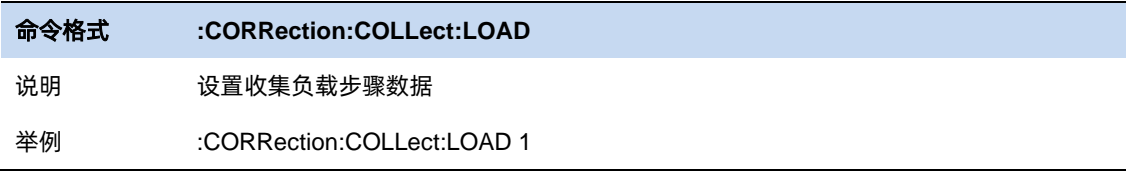

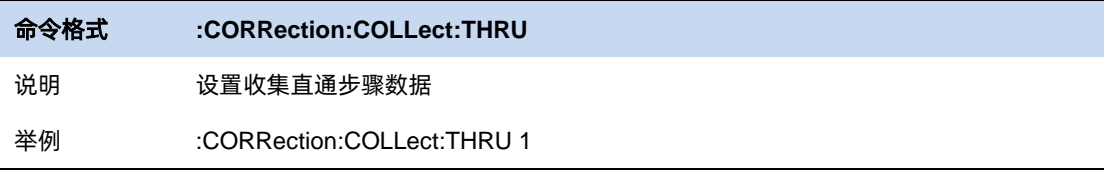

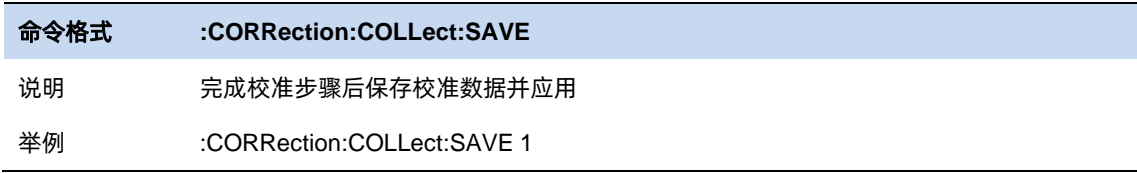

注意: 当完成校准后, 只有在后续测量时的频率范围以及扫描点数依旧保持和校准时的设置一致, 才 能保证应用该校准数据补偿的测量是精准的。如果在完成校准后更改这些设置,仪器会自动将原校准数据 进行插值以实现相对精准的测量。当频率范围,点数更改后,原有的校准标记后会带有一个"?",以表明 该设置与校准设置不一致。为了保证更好的测量精度,在更改设置后应当重新进行测量。

### **5.9.4** 电子校准

电子校准是一种新兴的矢量网络分析仪自动校准计数。每个电子校准件都包含电子标样,这些标样可 以在 VNA 测量校准器件启动切换位置。这些电子标样出厂时便已经过测量,数据存储在电子校准件模块 的内存中。相较于机械校准,电子校准件有以下优点:

- 1. 校准过程简单。电子校准件只需要和矢网连接一次,即可完成双端口校准所要求的测试项目,而 不需要多次的校准件连接。
- 2. 缩短了校准所需的时间
- 3. 校准过程的不确定因素少,由于不需要多次的连接过程,所以电子校准收到误操作影响概率较低。

#### 使用步骤:

- 1. 通过 USB 电缆将 ECal 模块的 USB 端口与矢量网络分析仪前面板的 USB 端口相连接。模块指 示灯变为"Ready"后,表明电子校准件已进入理想的工作条件。连接模块后 VNA 会自动识别 模块类型、频率范围和连接器类型。
- 2. 选择 Cal→Ecal Info 查看电子校准件已存储的表征的所有参数:

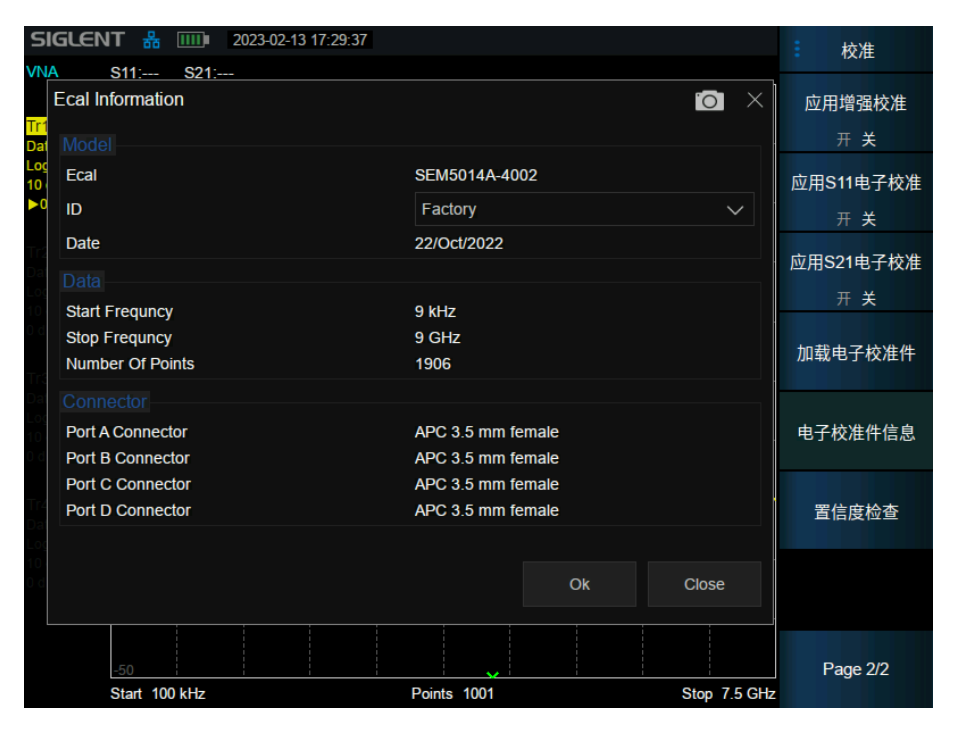

图 5–11 电子校准件信息

可以看到电子校准件出厂参数: 测量特性的日期, 测量特性时的频率点数, 连接器类型参数

- 3. 点击 Load Ecal,执行加载当前选中的测量特性的数据;对于已经加载过的数据,则会比对数据 是否一致。
- 4. 选择 **Calibrate**▼,可见 **S11 ECal** 和 **S21 ECal** 校准项已可用,分别对应 S11 和 S21 参数校准, 按照校准提示正确接入校准件以及仪器的端口,点击 **Enter** 进行自动校准,完成校准后点击 **Finish** 保存并应用校准数据。

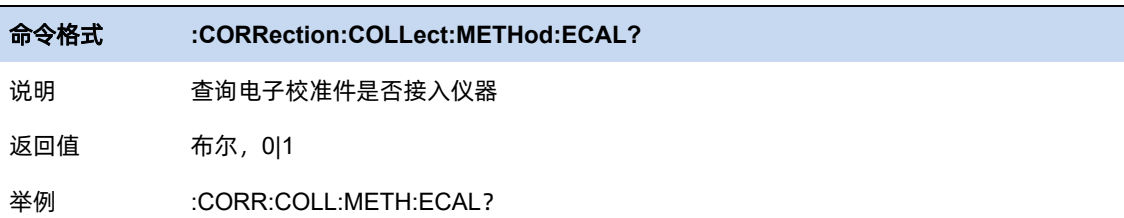

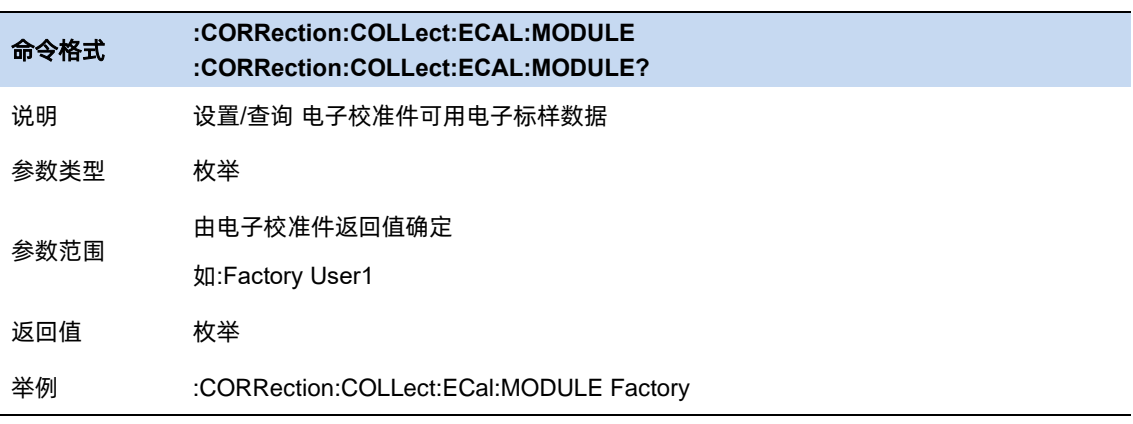

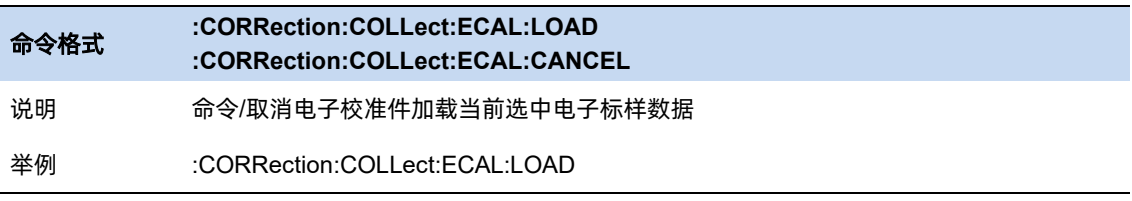

l,

# 第**6**章 调制分析模式

MA 模式包含数字调制分析 (DMA), 模拟调制分析 (AMA)。通过 Meas 按键进入选择, 将需要的模 式加入到 Window Management。

选择所需模式,按下 Meas Setup,进入相应的测量参数配置菜单栏,根据实际需求,选择所需的参 数配置选项,获取对应的输出波形,观察分析结果。下面对每个子模式对应的参数选项进行介绍。

# **6.1** 数字调制分析

用于数字信号的调制分析,通过分析可以得到误差矢量幅度,幅度误差,相位误差等一系列指标。

#### **6.1.1** 设置

#### **6.1.1.1** 平均**|**保持次数

平均|保持次数 N, 为当迹线类型为"平均"、"最大保持"和"最小保持"时的计数器。在单次测量 (Single) 中, 且任意有效迹线类型为"平均"、"最大保持"或"最小保持", 则当计数器达到 N 时, 扫 描停止。

更大的(平均|保持)次数,可以降低噪声或者其它随机信号的影响,从而凸显信号中的稳定信号特 性。

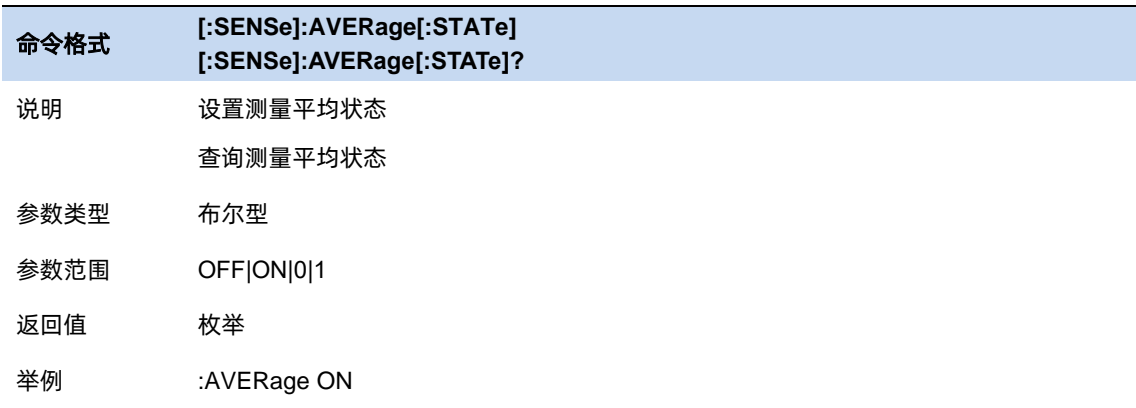

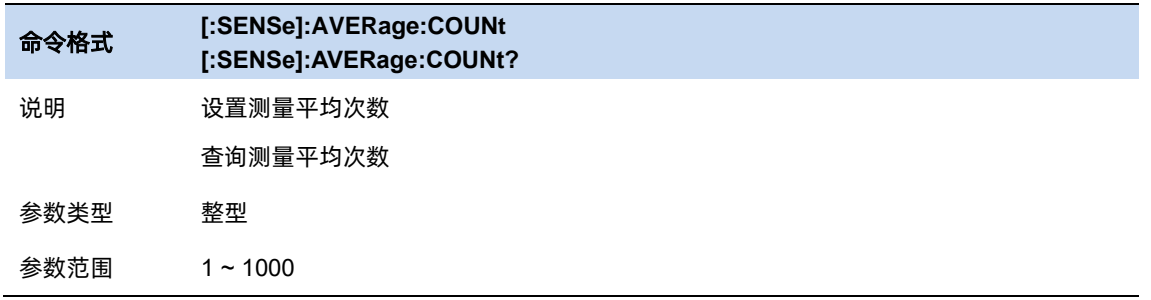

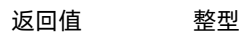

举例 :AVERage:COUNt 20

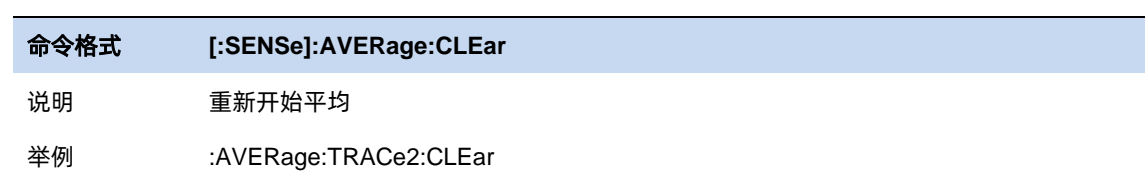

#### **6.1.1.2** 统计

打开统计功能,测量结果将显示统计的最大最小值,关闭统计功能,测量结果将只显示实时测量值。 默认关闭统计功能。

执行重新测量后,统计结果将清空并重新开始统计。若打开了平均功能,对测量结果的平均计算也将 清空并重新开始计算。

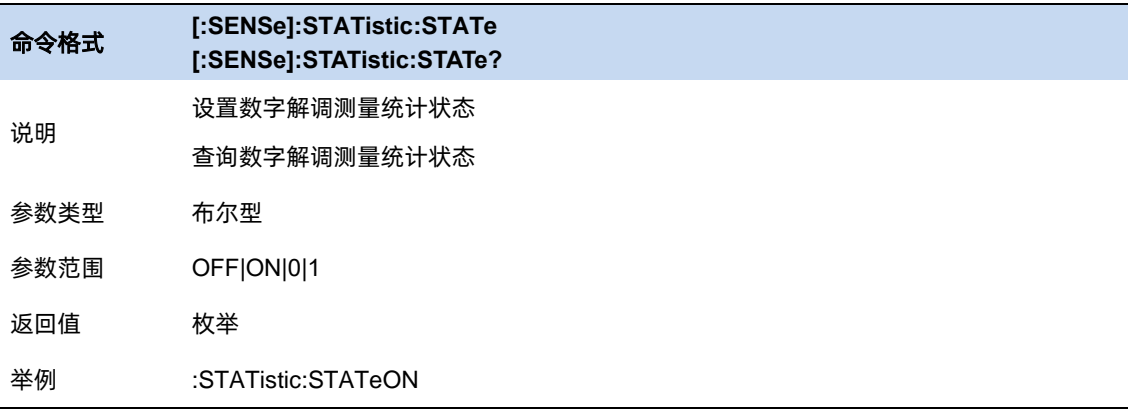

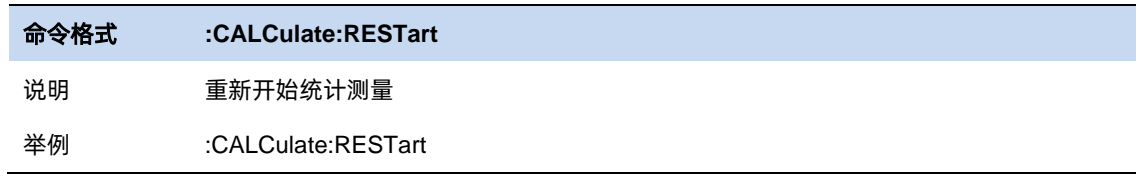

# **6.1.2** 调制分析

#### **6.1.2.1** 调制分析类型和格式

分析仪支持如下调制分析类型和格式

#### **QAM** 调制:

格式可选 8QAM、16QAM、32QAM、64QAM、128QAM、256QAM

**PSK** 调制:

171 - <u>171 - 172 - 173 - 174 - 175 - 176 - 177 - 17</u>7 - 178 - 179 - 179 - 179 - 179 - 179 - 179 - 179 - 179 - 1

格式可选 BPSK、QPSK、8PSK、DBPSK、DQPSK、D8PSK、 pi/4 DQPSK 、pi/8 DQPSK、 **OQPSK** 

#### **FSK** 调制:

格式可选 2FSK、4FSK、8FSK、MSK

## **ASK** 调制:

格式可选 2ASK

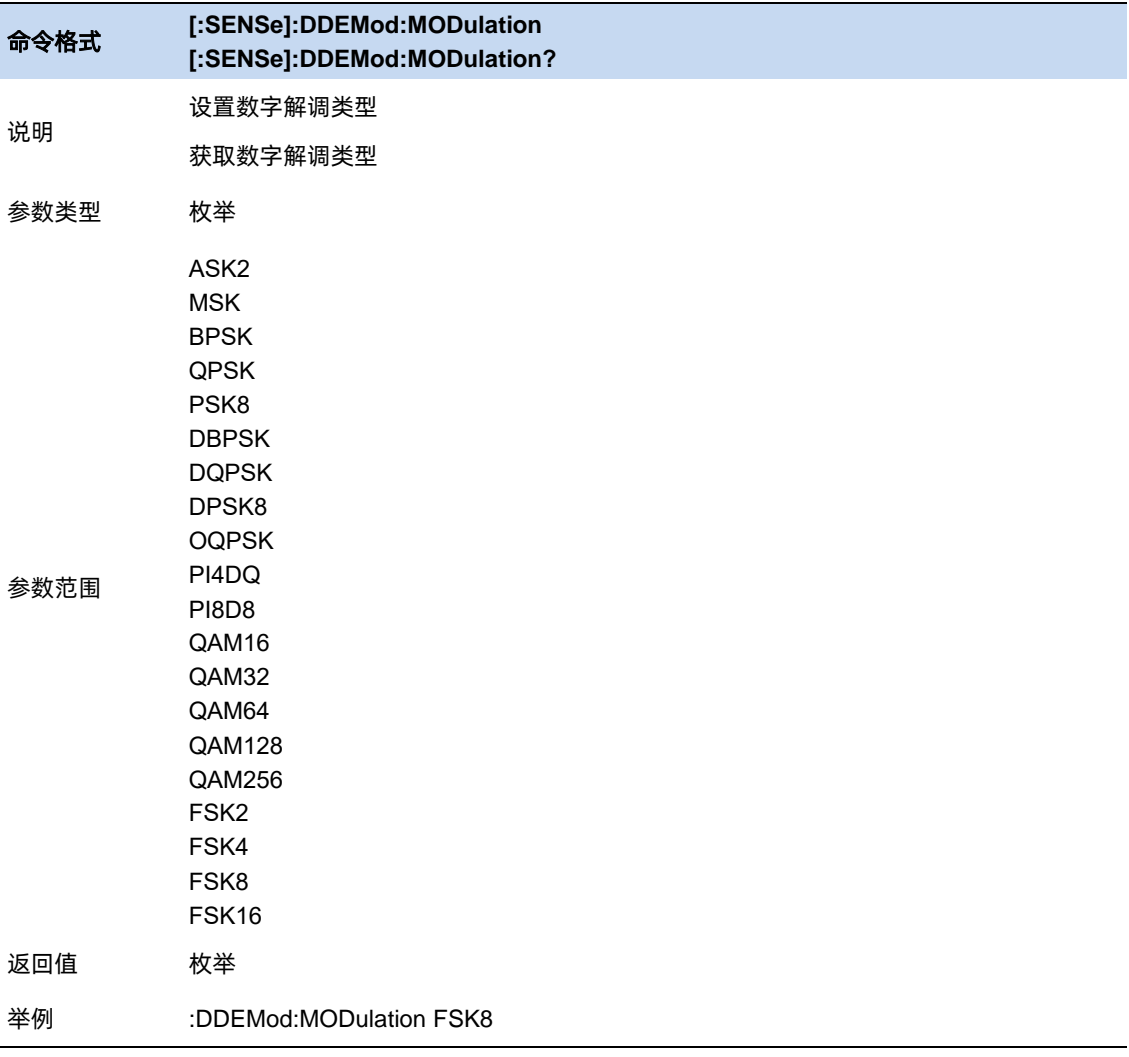

# 命令格式 **:READ:DDEMod?** 获取数字解调结果 if demod type is **ASK** it will return:

说明 ASK err rms (% rms) ASK err peak (% pk) symbol position of ASK err peak carrier power carrier offset

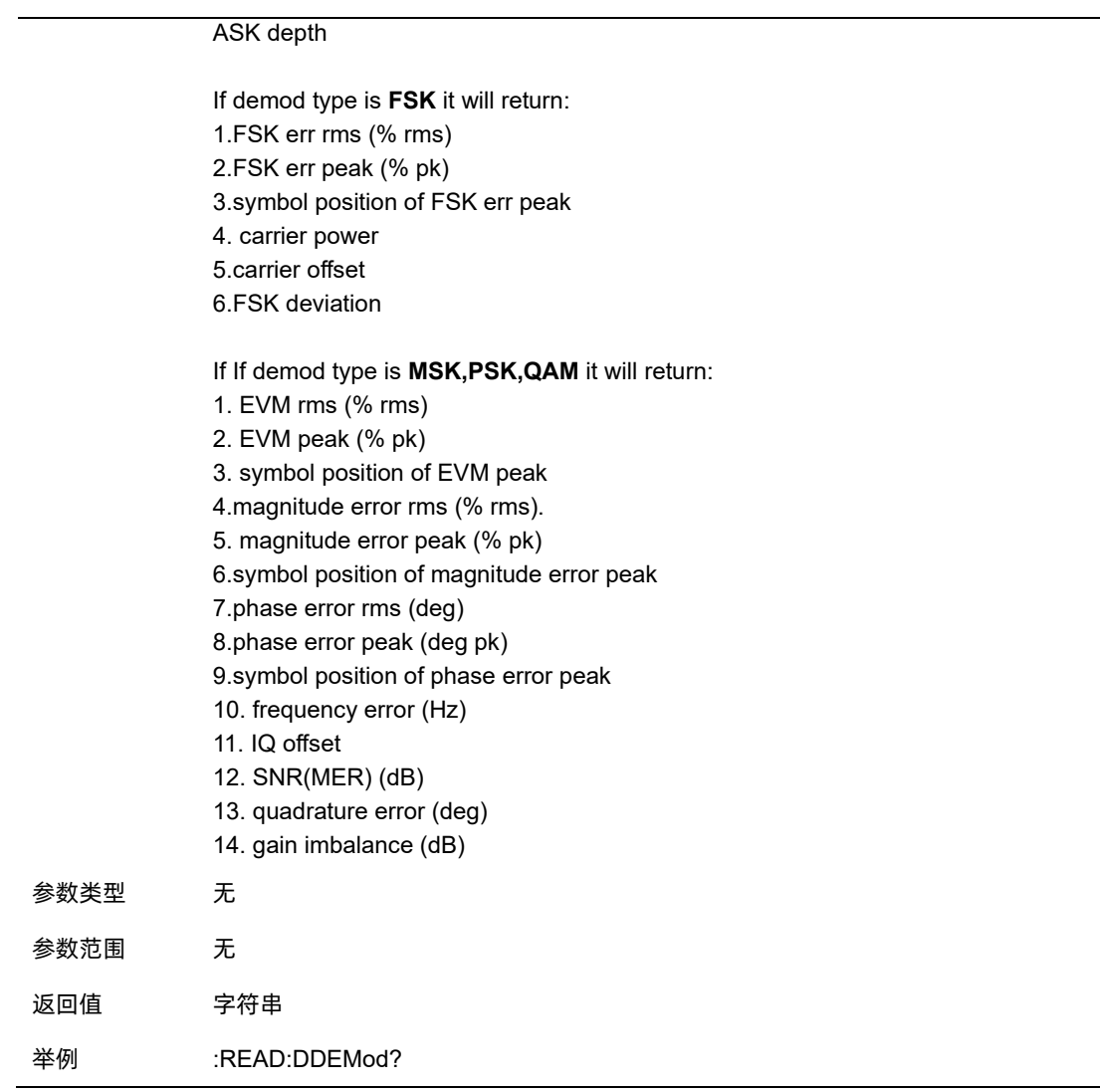

## **6.1.2.2** 调制参数

# 符号率

设置分析仪符号率(每秒符号数),使之与系统(信号)匹配。

符号率的设置受限于分析仪最大带宽(BW\_max)。

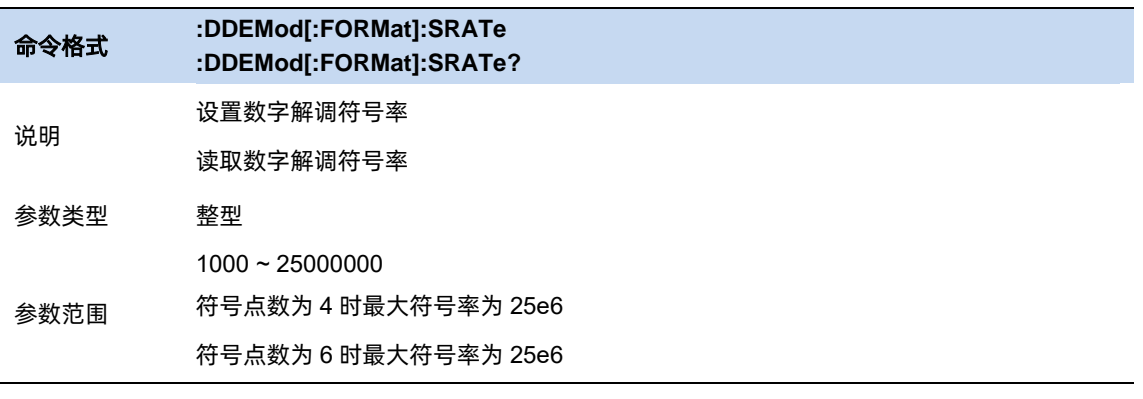

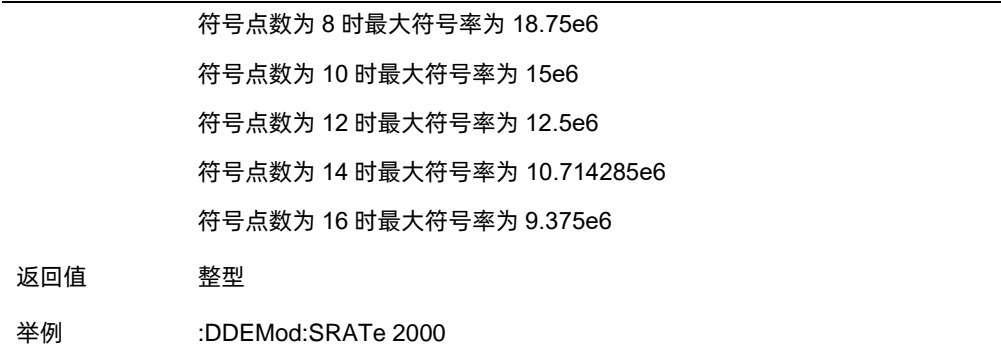

# 点数**/**符号

设置解调每个符号显示的点数。

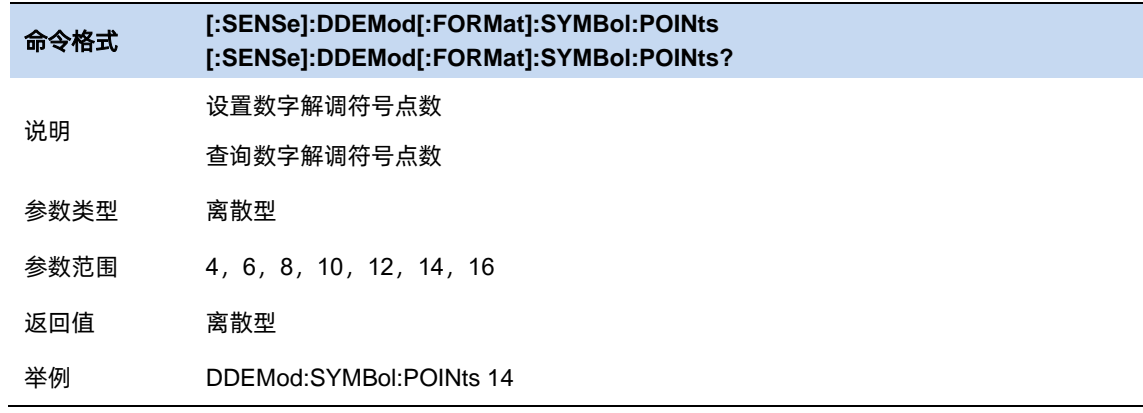

# 测量长度

设置数字解调分析和显示的长度,即符号数量。

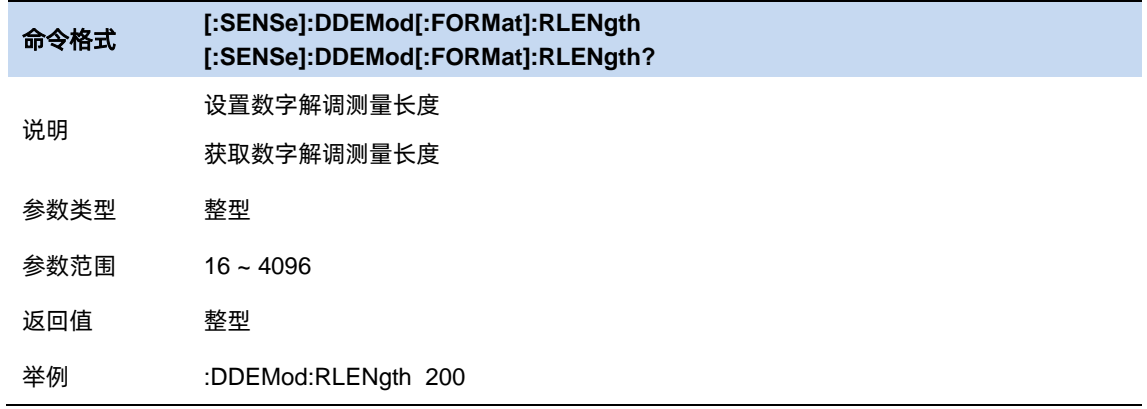

# 星座设置

编辑星座位置的符号顺序。

# **6.1.3** 滤波器

# 测量滤波器

开启和选择 Meas Filter。

可设置的 Meas Filter 包括:

Sqrt Nyquist

Nyquist

Gauss

Half Sine

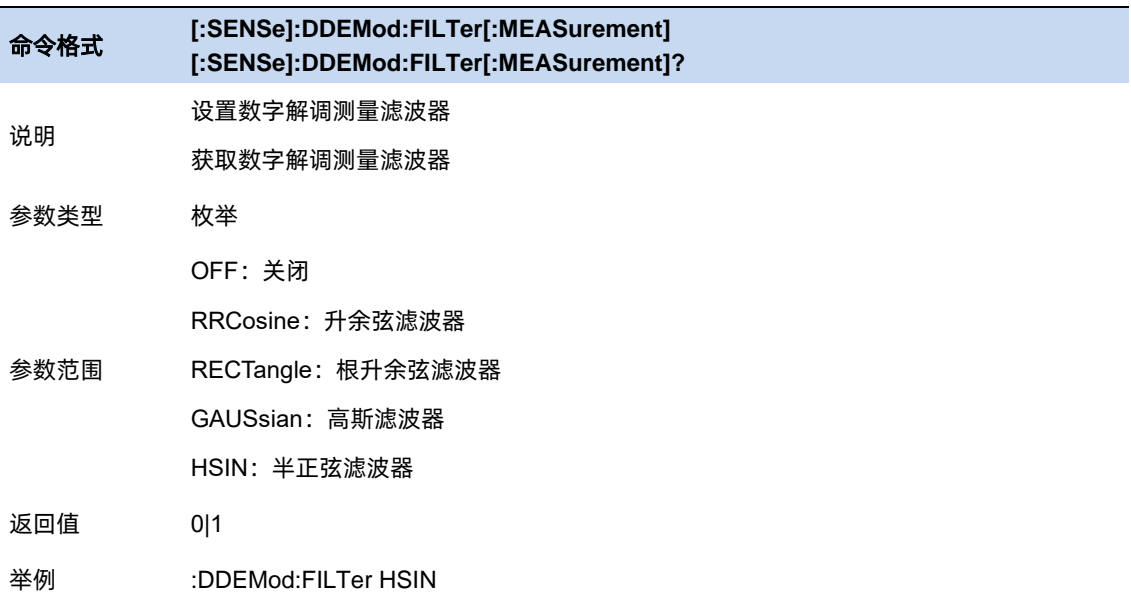

# 参考滤波器

开启和选择 Ref Filter。

可设置的 Ref Filter 包括:

Sqrt Nyquist

Nyquist

Gauss

Half Sine

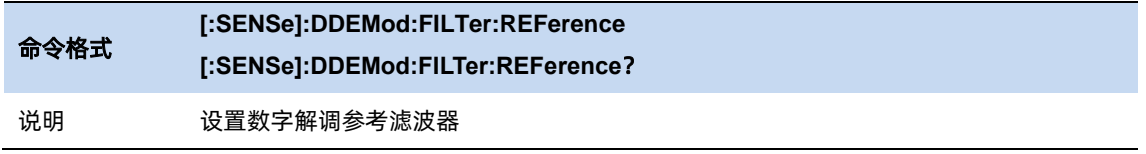

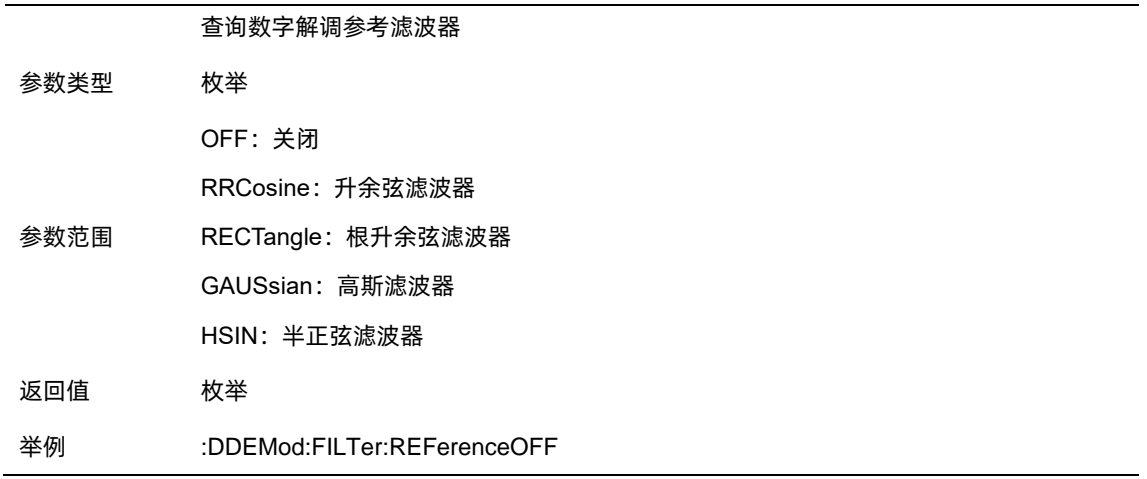

# 滤波器长度

设置分析仪使用的滤波器长度,该特性适用于 Ref Filter 和 Ref Filter。

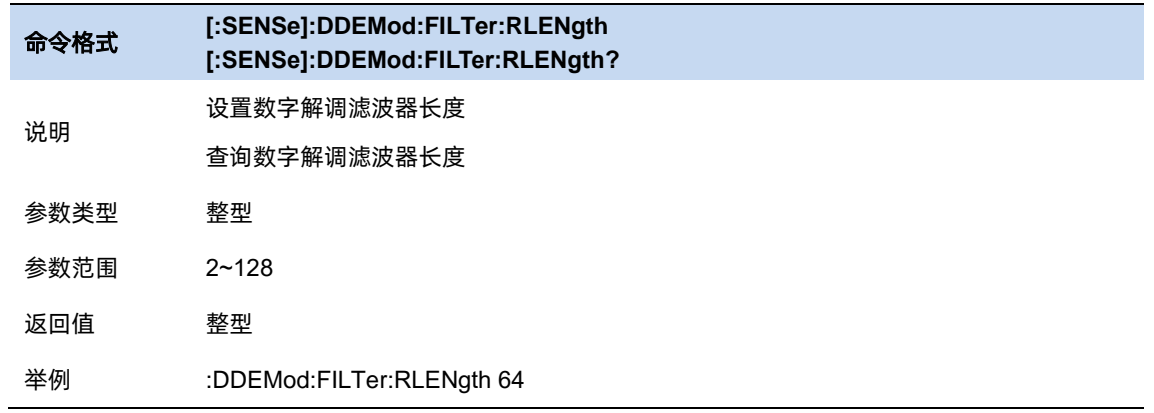

# **Alpha/BT**

设置分析仪使用的升余弦和根升余弦滤波器的滤波器特性。该特性适用于 Ref Filter 和 Ref Filter。

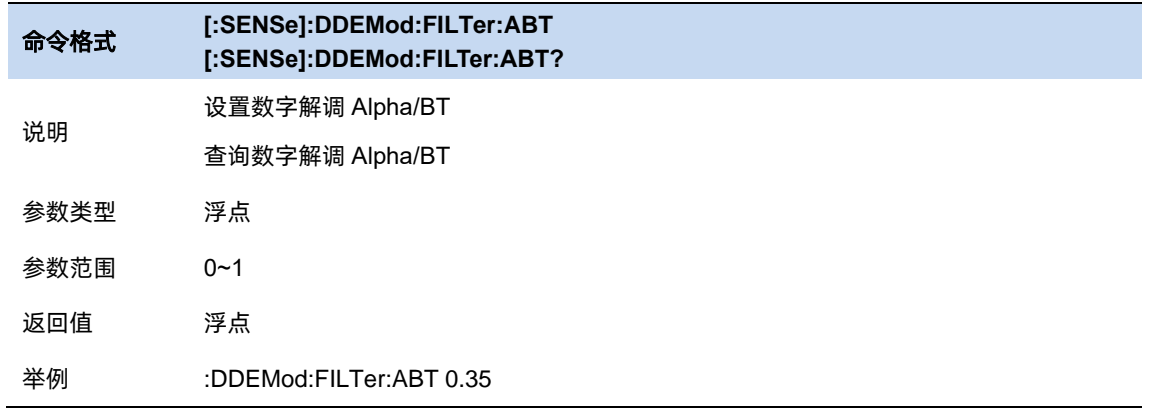

# **6.1.4** 突发**/**同步搜索

#### **6.1.4.1** 搜索长度

指定搜索信号的时间范围(长度)。

搜索长度需满足 Search Length >= 1.2 \* Meas Interval / Symbol Rate, 若修改 Meas Interval 或 Symbol Rate 导致该长度不满足条件, 则分析仪会自动计算并匹配最小值。

计算过程如下:

- 1. 用测量长度,符号点数计算出一个扫描点数;
- 2. 用搜索长度,符号率,符号点数计算另一个扫描点数;
- 3. 取前面两个扫描点数较大者作为实际扫描点数;
- 4. 用实际扫描点数修正搜索长度。

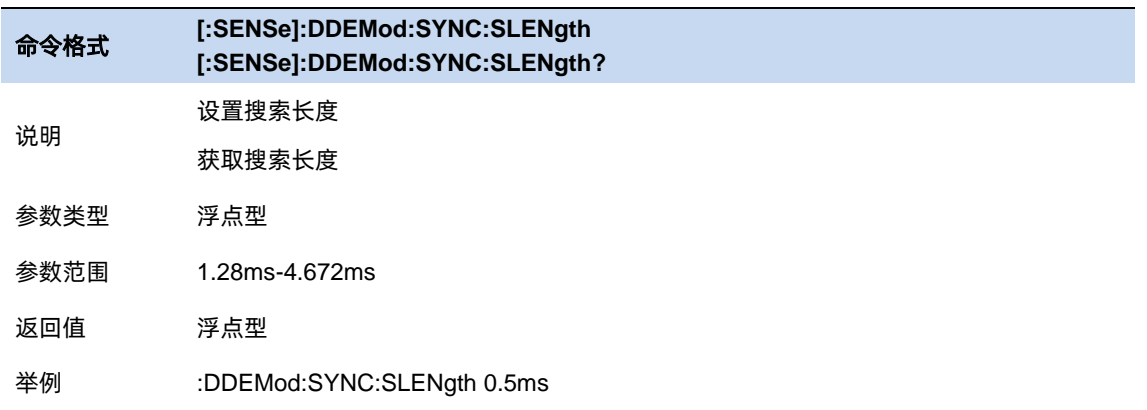

## **6.1.4.2** 突发搜索

突发搜索即在测量信号中突发功率(脉冲),并以此对信号进行分段和隔离,以便进行后续的显示和

分析。

使用突发搜索后,可以避免无效信号对分析过程的干扰。

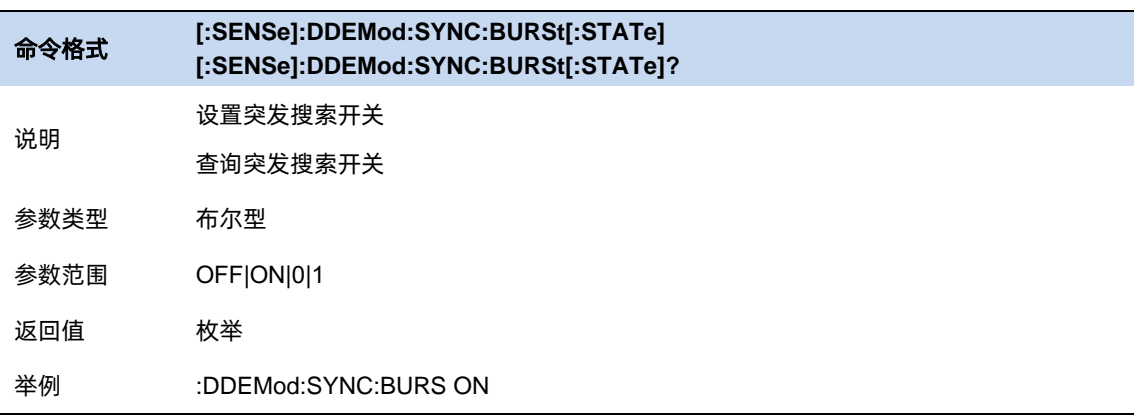

## 突发搜索门限

突发搜索确定突发上升沿和下降沿的条件门限,该门限依据测量信号的峰值功率。

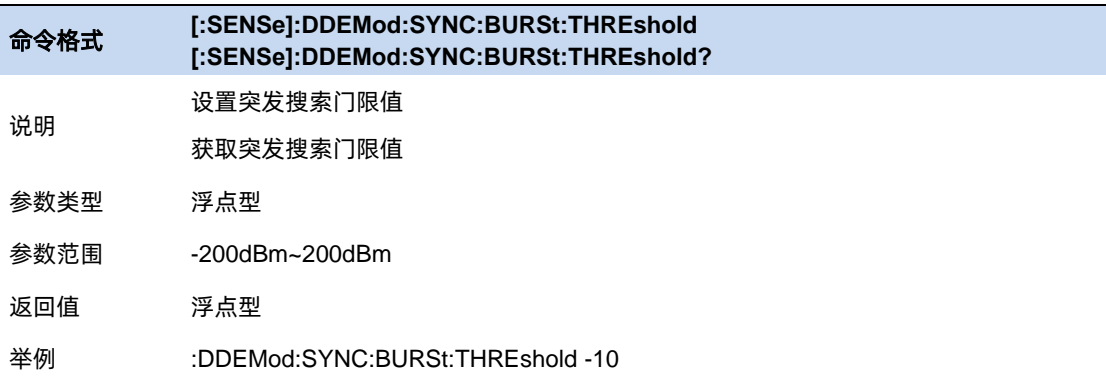

# 突发最小宽度

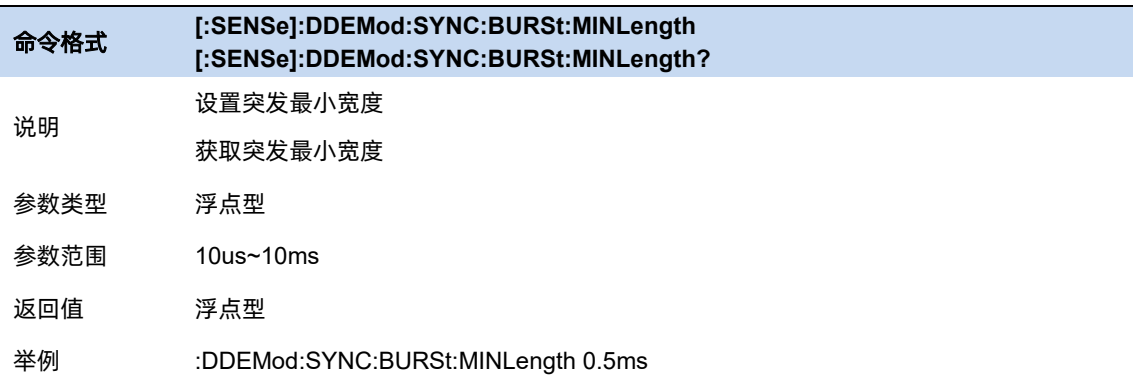

# 突发最小间隙

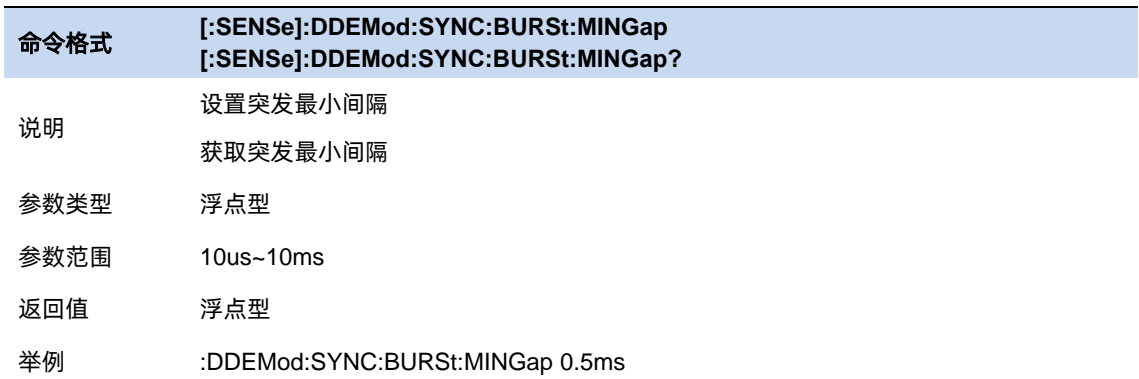

### **6.1.4.3** 同步搜索

同步搜索即在测量信号中搜索同步码字,并以此对信号进行分段和隔离,以便进行后续的显示和 分析。

所谓同步码字, 即一串符号 (编码), 所以其长度必须每个符号的位数 (bit 数) 的整数倍。

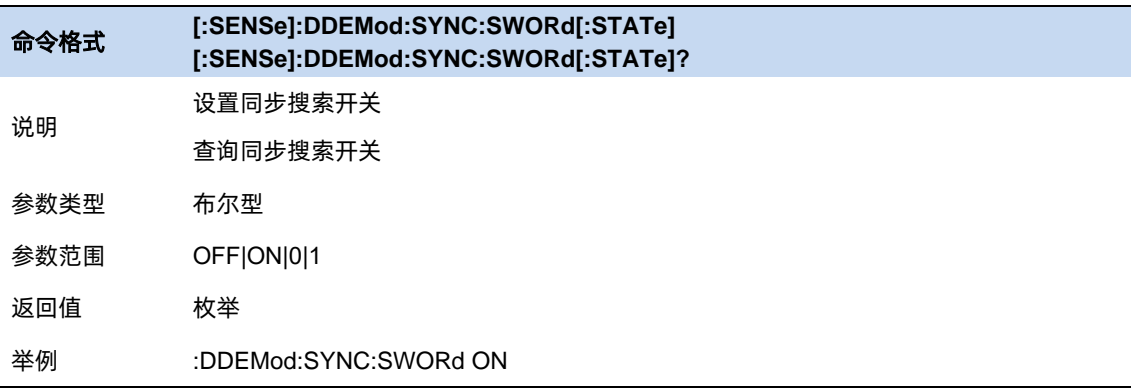

## 同步偏移

指定测量数据开始和同步字开始之间的时间(以符号为单位)。如果为正,则同步字在测量数据开始 后开始。如果为负,则同步字在测量数据开始之前开始。

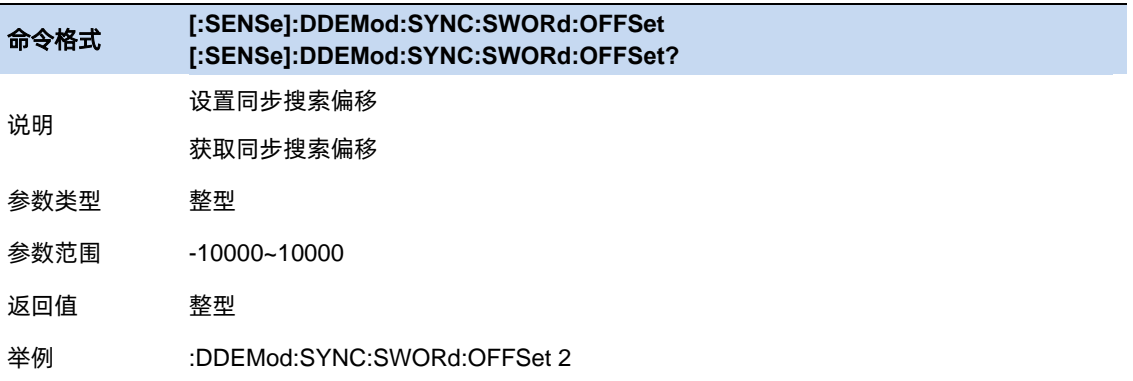

# 同步码字

编辑和展示同步码字。可同时展示 2 进制和 16 进制符号。

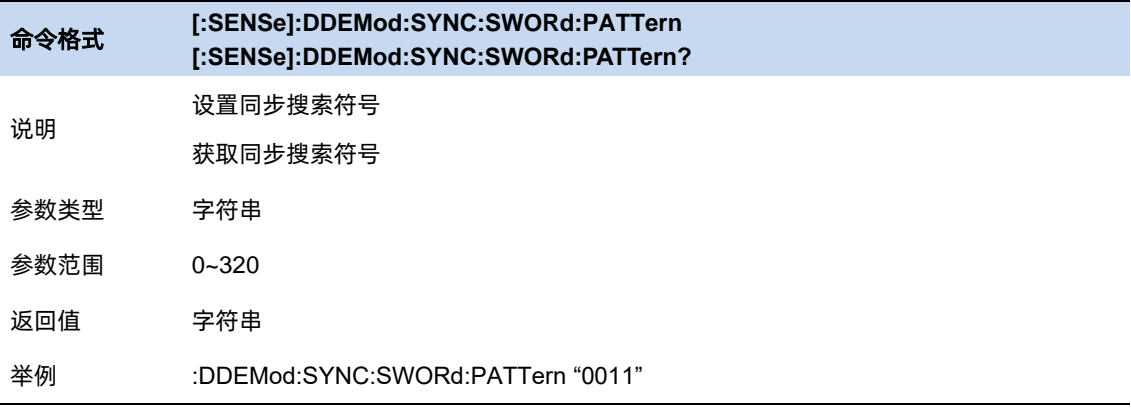

# **6.1.5** 误比特率测试

误比特率测试功能,即分析仪使用当前解调分析的测量结果与预置的参考信号按比特进行比对,得到 误比特率。

可在文件编辑界面预置的参考信号,并可以保存到用户配置文件(sta 文件)和加载。

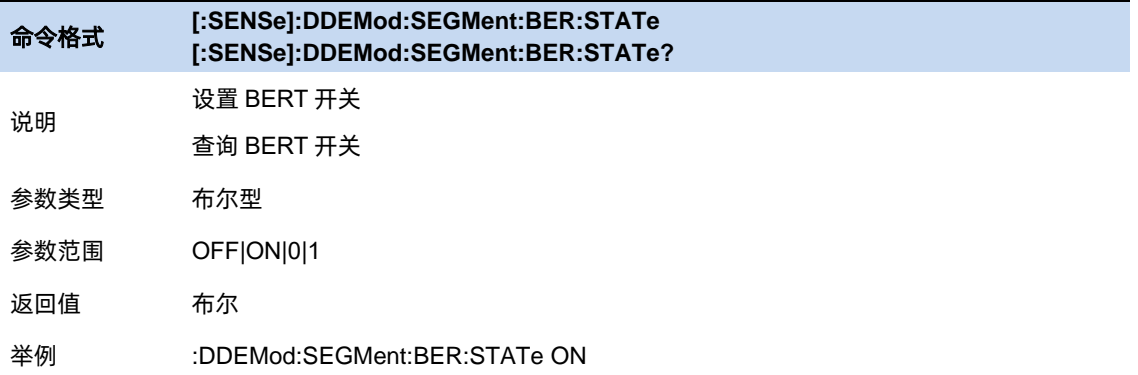

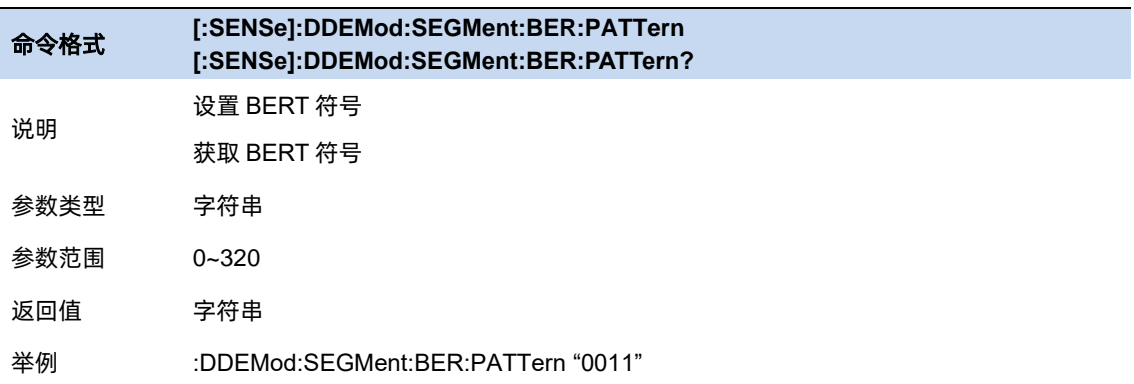

# **6.2** 模拟调制分析

# **6.2.1** 模拟调制分析

用于数字信号的调制分析,通过分析可以得到载波功率,调制速率,信噪失真比等一系列指标。模拟 调制分析包括 AM,FM,PM 调制。

可以对模式,中频带宽,等效滤波器进行选择,也可以对数据进行平均处理。

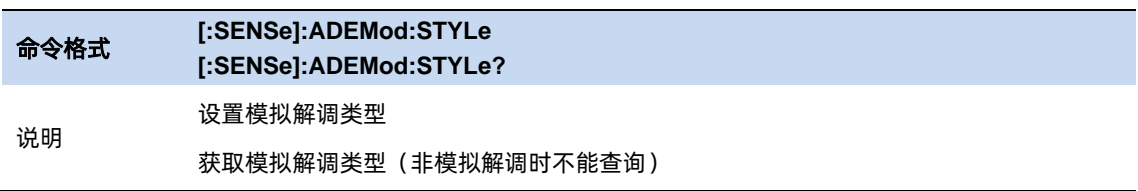

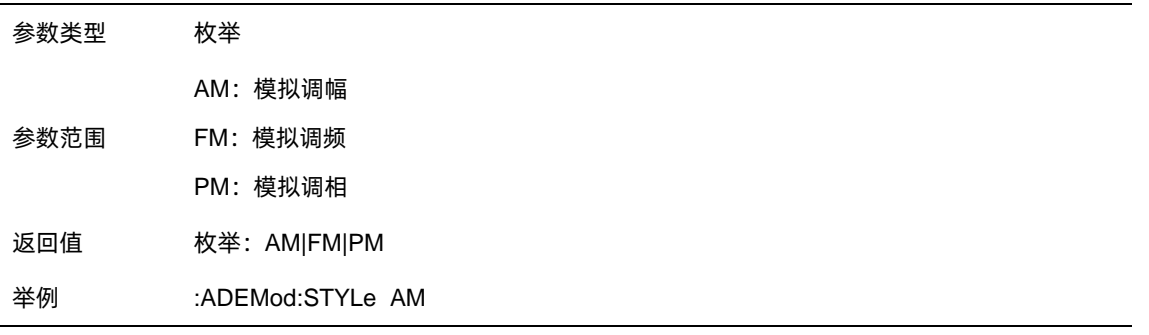

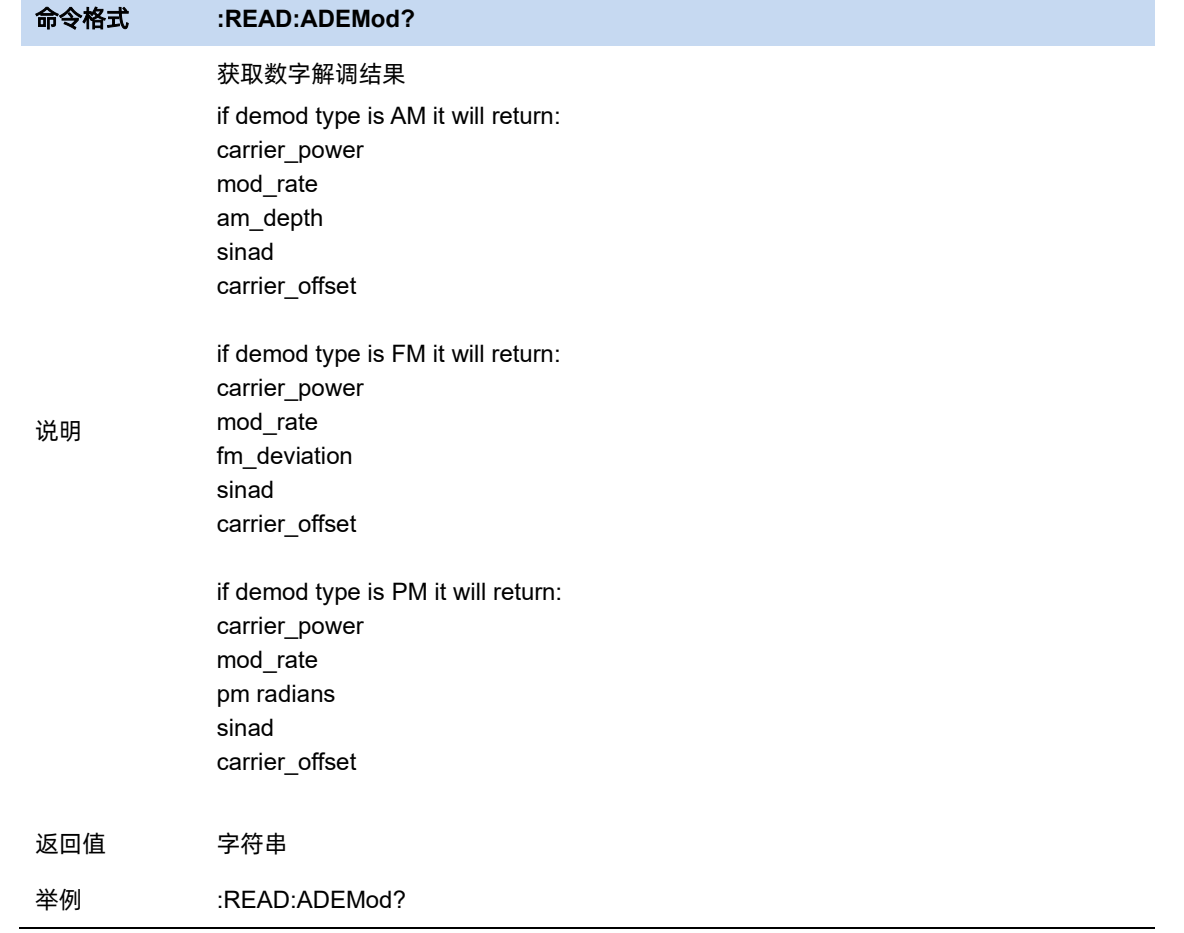

## **6.2.2** 中频带宽

中频带宽指定了被分析信号的中频带宽大小,如果设置不正确,会影响测量结果的准确度。中频带宽 IFBW 要尽可能小,这样可以提高解调的信噪比。IFBW 可设值:1.2MHz、960kHz、600kHz、480kHz、 300kHz、240kHz、120kHz、96kHz 和 60kHz。

对于"AM"调制分析, 中频带宽 IFBW 应该是调制频率的两倍以上; 对于"FM"调制分析, 中频带 宽 IFBW 应该是频偏加上调制频率的和的两倍以上。

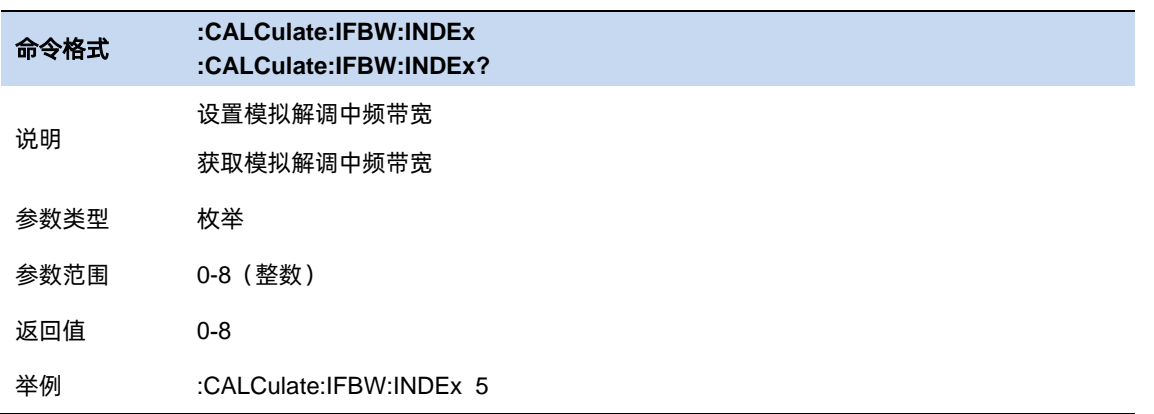

### **6.2.3** 等效低通滤波器

等效低通滤波器指定了被分析信号的等效低通滤波器带宽,如果设置不正确,会影响测量结果的准确 度,EqLPF 是一个附加的低通滤波器,使用它可以方便测量更低的调制频率的调制信号。EqLPF 是在 IFBW 的基础上进行的再滤波,所以其带宽是 IFBW 的分数倍,有 6 个档位可选择,分别是 IFBW/6、 IFBW/20、IFBW/60、IFBW/200、IFBW/600 和 IFBW/2000。

等效低通滤波器 EqLPF 带宽要尽可能小,这样可以提高解调的信噪比,但同时要大于等于调制频率。

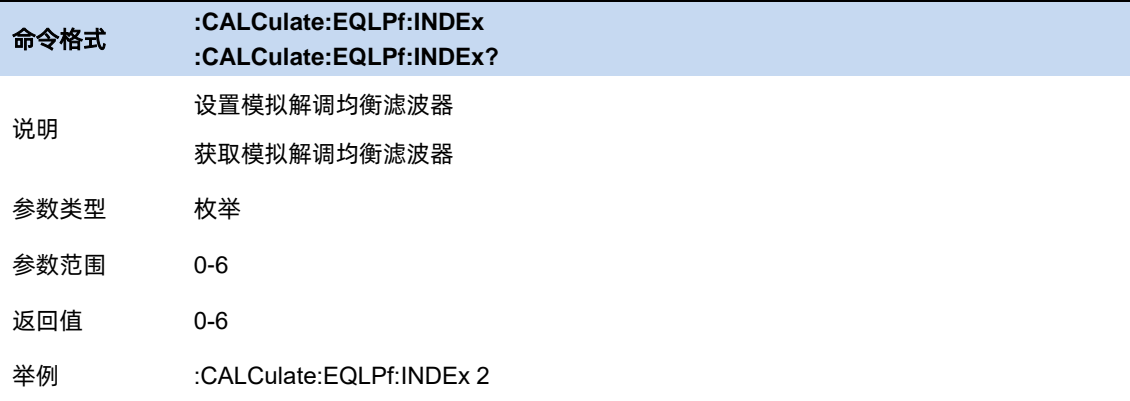

### **6.2.4** 平均

打开或关闭对测量结果的平均计算选项,并可以设置参与平均计算的个数。当关闭平均选项时,测量 结果的"平均"栏变成"当前"。平均个数越大, "平均"值越稳定。

# **6.3** 频率

## **6.3.1** 频率 **&** 扫宽

MA 模式下仅支持配置中心频率,即待测信号的载波频率。

Span 不可设置,仅用于展示当前配置下等效的通道宽度。

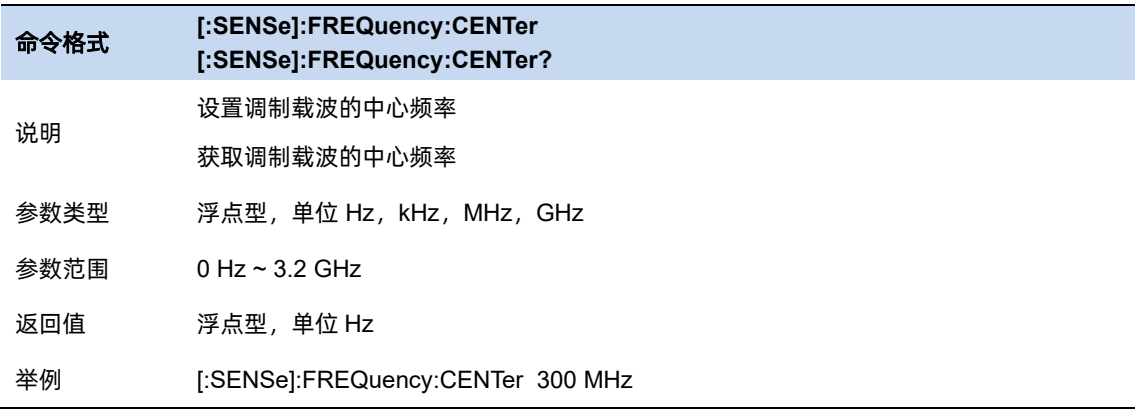

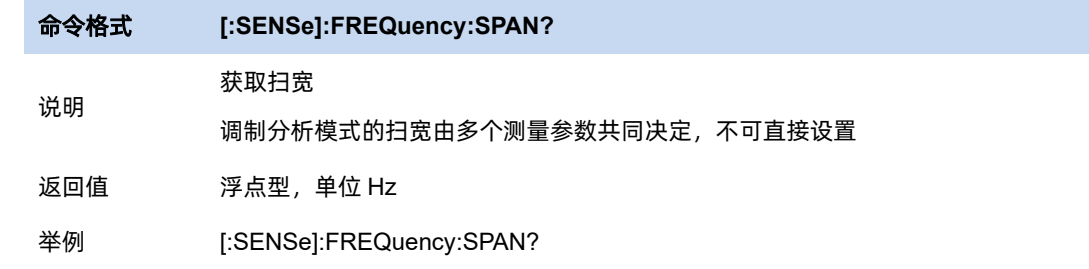

### **6.3.2** 频率步进

频率步为设置中心频率时,在使用方向键步进时的长度。

以固定步进改变中心频率的值可以达到快速连续切换测量通道的目的。

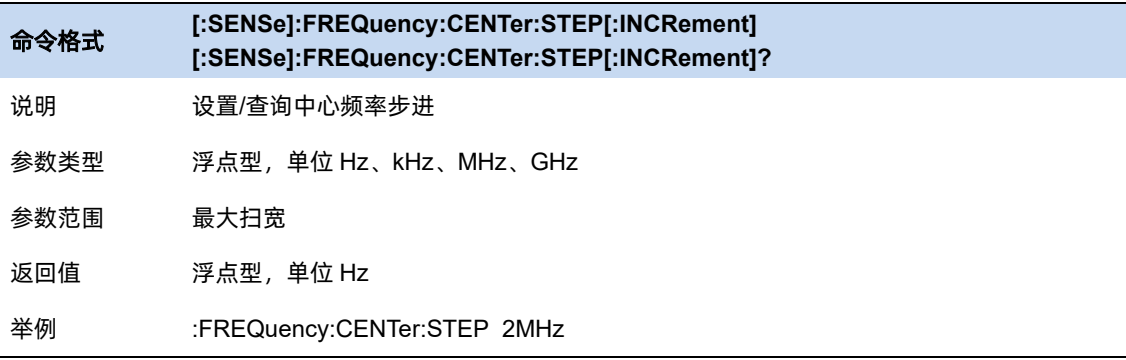

## 命令格式 **[:SENSe]:FREQuency:CENTer:STEP:AUTO OFF|ON|0|1 [:SENSe]:FREQuency:CENTer:STEP:AUTO?**

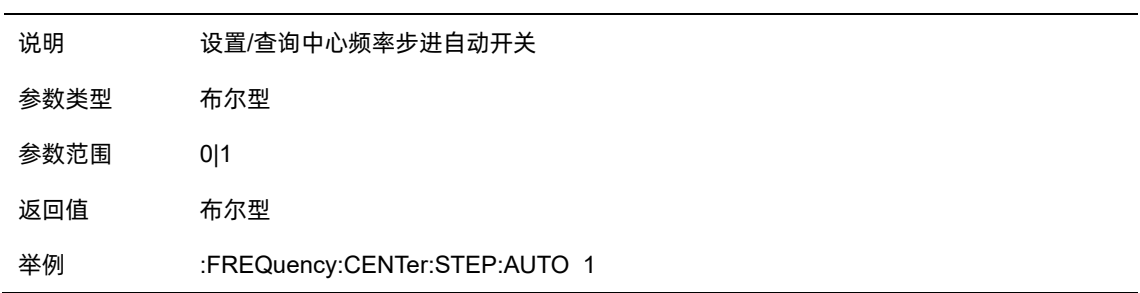

# **6.4** 分辨率带宽

# **6.4.1** 等效分辨率带宽

MA 模式不支持配置分辨率带宽,只展示等效分辨率带宽。

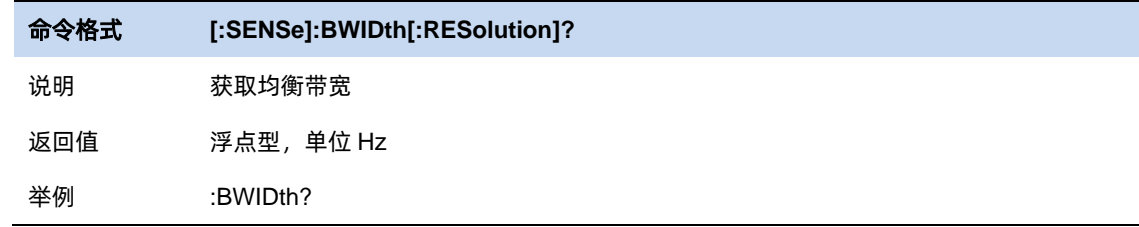

# **6.4.2** 窗函数

分辨率带宽数字滤波器提供了几种不同的窗函数,您可根据测量需求实时进行切换。可供选择的窗函 数包括 Rectangular 窗、Hamming 窗、Hanning 窗、Flattop 窗、Blackman 窗。默认情况下使用的是 Flattop 窗。

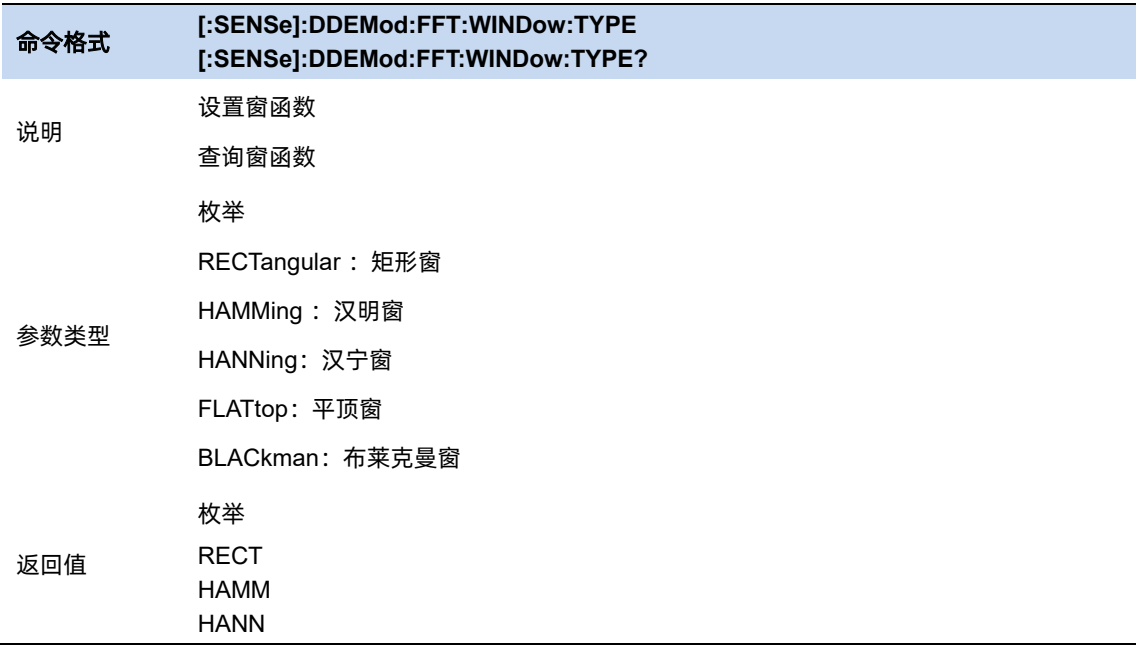

FLAT BLAC 举例 :DDEMod:FFT:WINDow:TYPE BLAC

# **6.5** 扫描控制

# 扫描**/**测量:

单次(Single)/连续(Continue), 控制分析仪执行单次扫描/测量 或者连续的扫描/测量。

# 重新扫描**/**测量:

重新启动当前扫描或测量。特别指出,continue 模式下,修改某些参数,会等效的执行重新扫描/测 量(Restart)。

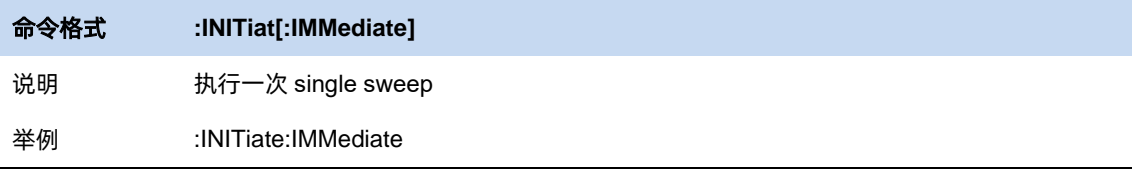

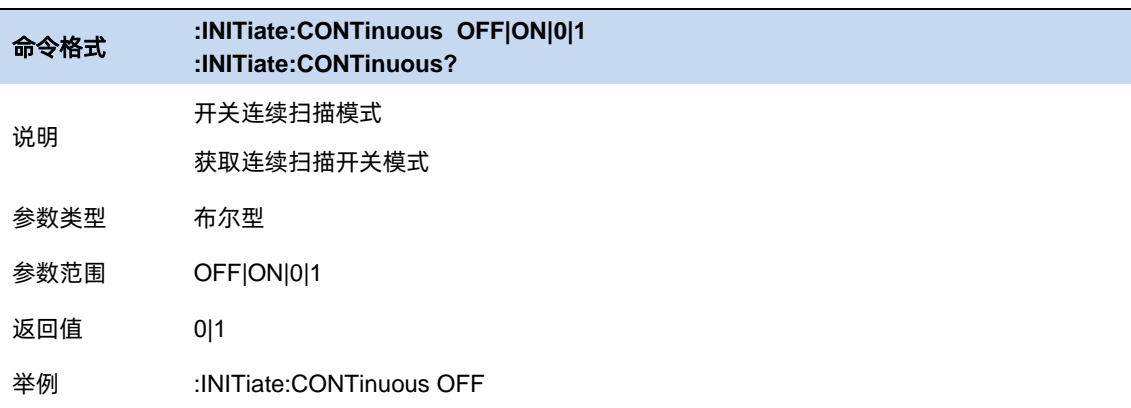

# **6.6** 触发

## **6.6.1** 触发源选择

分析仪提供了多种触发源,以适用不同的触发需求。

## 自由触发

自由触发为分析仪默认使用模式,此时频谱仪循环、持续扫描。

### 视频触发

采用视频触发的工作模式, 可以抓取一个出现时间极短的瞬时信号。在此工作模式下,只有出现 一个信号的上升沿或下降沿触及到 Trigger Level 时,信号才会被触发并显示在屏幕上。

#### 外部触发

外部触发提供了更加丰富的触发功能,若想要实现周期性触发、延时触发频谱仪工作,就可以选 择外部触发的工作模式。在此模式下,由外部的输入信号的上升沿或下降沿进行触发控制,输入一定 频率的方波信号就可以起到周期性触发的目的,而且可以通过设置延迟选项 Trigger Delay 调整触发 的延迟时间。

## 周期触发

当选择 Periodic 时, 分析仪使用内置的周期定时器信号作为触发器触发事件由周期定时器参数设 置,该参数由偏移量和周期同步 Src 修改。

当有周期信号但没有可靠信号触发时,使用这个触发器您可以将周期信号与外部事件同步(使用 周期同步 Src),以更接近可靠的触发信号。

如果没有选择同步源(关闭状态),那么内部计时器将不会与任何外部定时事件同步。

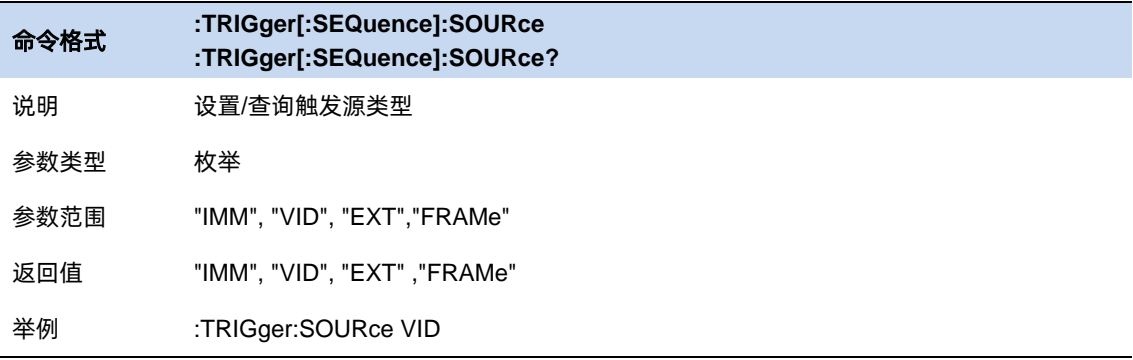

#### **6.6.2** 触发电平

为视频触发设置幅度电平(只支持绝对电平)。当视频信号以选的斜率越过该电平时,触发产生。

当选择的触发源是视频触发时,触发电平会显示为一条橙色的线,在线的右端会显示为:

**Trig Line: xxxx dBm**

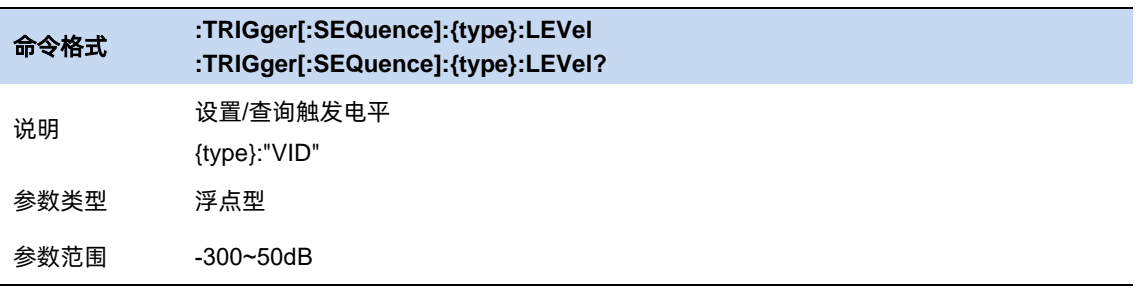

返回值 浮点型

举例 :TRIGger:VIDeo:LEVel -20

#### **6.6.3** 触发沿

为外部触发,视频触发设置触发极性。可选项为上升沿触发和下降沿触发。

对于选通和触发,相同的触发源使用的触发沿也是一样的。

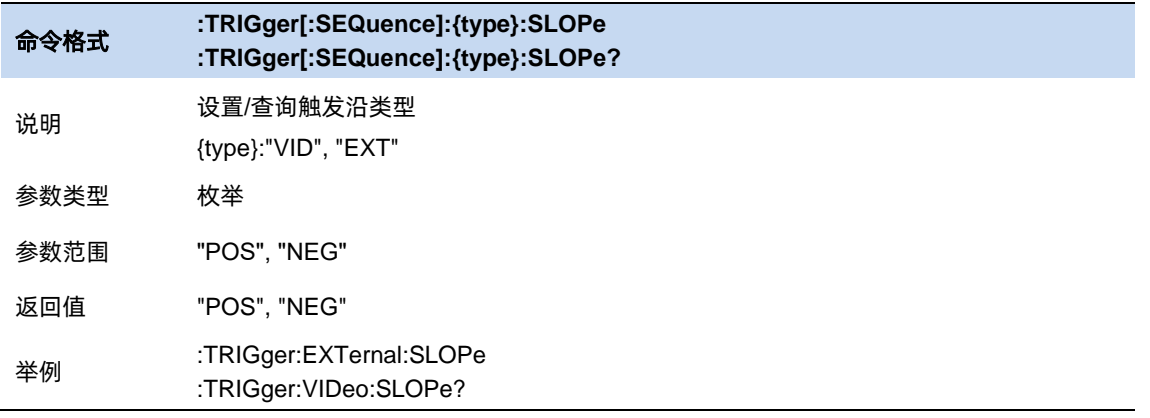

#### **6.6.4** 触发延时

设置触发延时,当扫描处于零扫宽时,可以设置负延时。负延时的时间范围与扫描点数和扫描时间 相关:

MA 模式, 负延时最大时长 = ( 496MB / 符号率 / 符号点数 / 8 - 5) \* (-1000) ms

正常情况下在触发产生后,显示数据和触发同时刻的数据,但是由于触发路径和数据路径的处理时间 不同,会导致触发时刻显示的数据是之前的数据。这样并没有影响数据的完整性,不会造成触发点的数据 丢失。但是有些情况需要让屏幕坐标的零点的显示为触发点的输入信号信息,这时就需要零扫宽延时补偿 的功能。

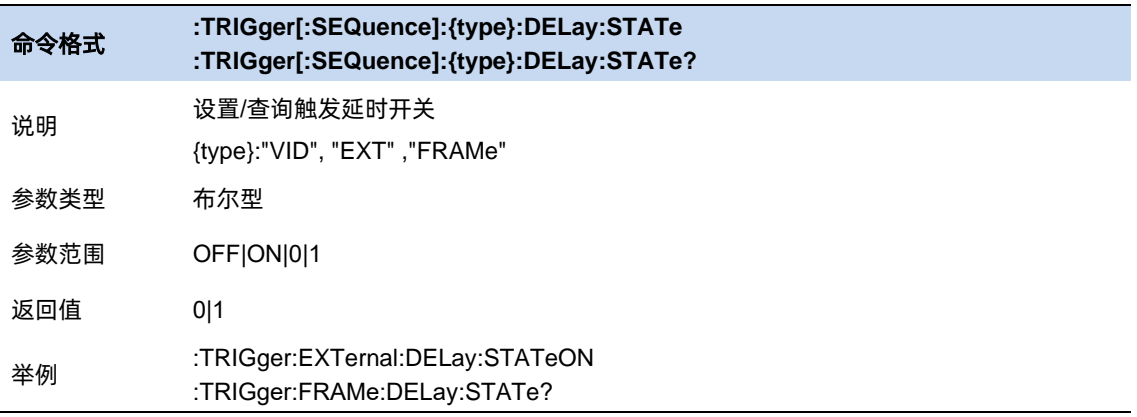

187 - Paul Barbara, poeta e a contra de 187 - Antonio de 187 - Antonio de 187 - Antonio de 187 - Antonio de 18

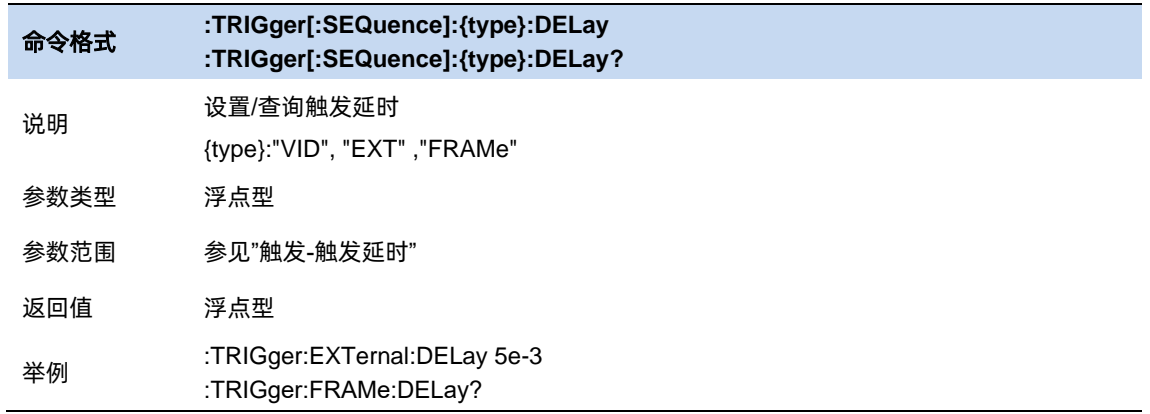

## **6.6.5** 周期(仅周期触发适用)

设置触发周期。对于选通和触发,相同的触发源使用的触发周期也是一样的。

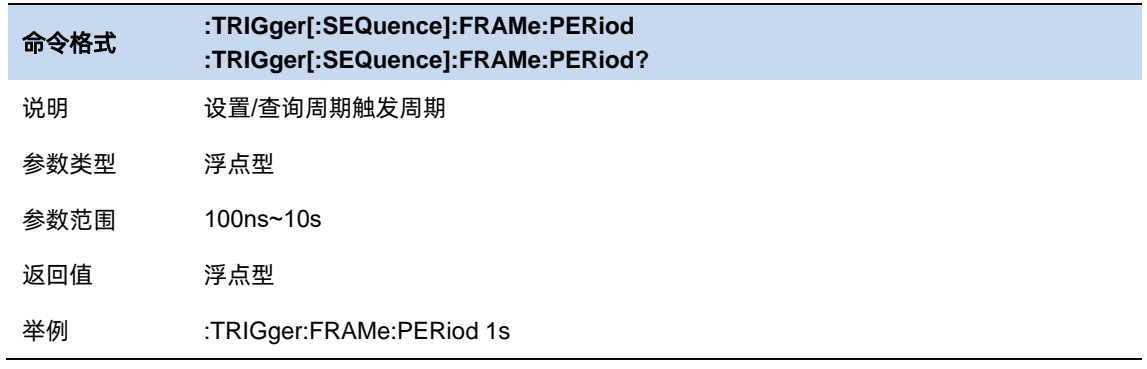

# **6.6.6** 时间偏移(仅周期触发适用)

调整周期触发时钟与触发事件之间的累计偏移量。在软件上无法查看到周期触发时钟,只能看到触发 事件。所以要想调整触发事件的时间,只能调整周期触发时钟与触发事件之间的偏移,但是内部偏移量的 绝对值是未知的,每次对偏移的修改都是在之前的基础上做累加。

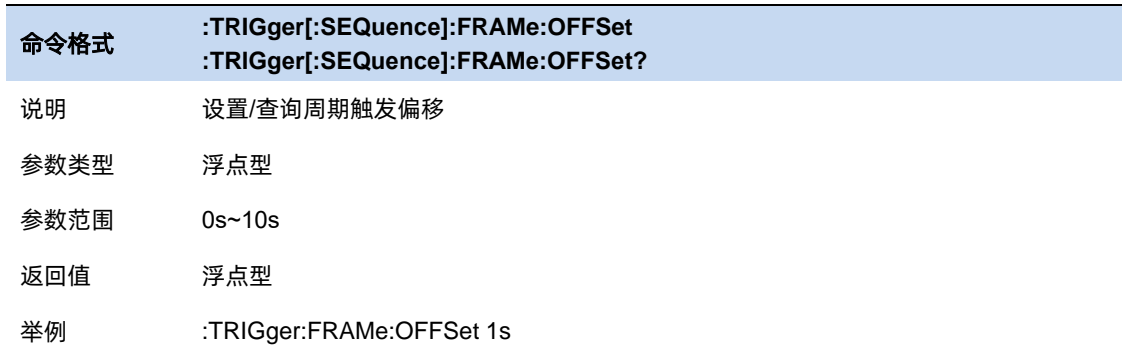

# **6.6.7** 重置时间偏移显示(仅周期触发适用)

重置周期触发时间偏移显示。修改这个参数并不会修改内部偏移量的绝对值。

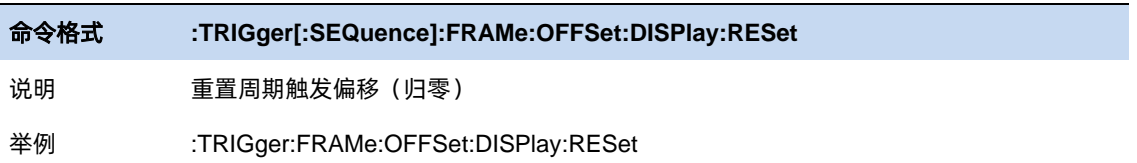

# **6.6.8** 同步源(仅周期触发适用)

设置同步源。

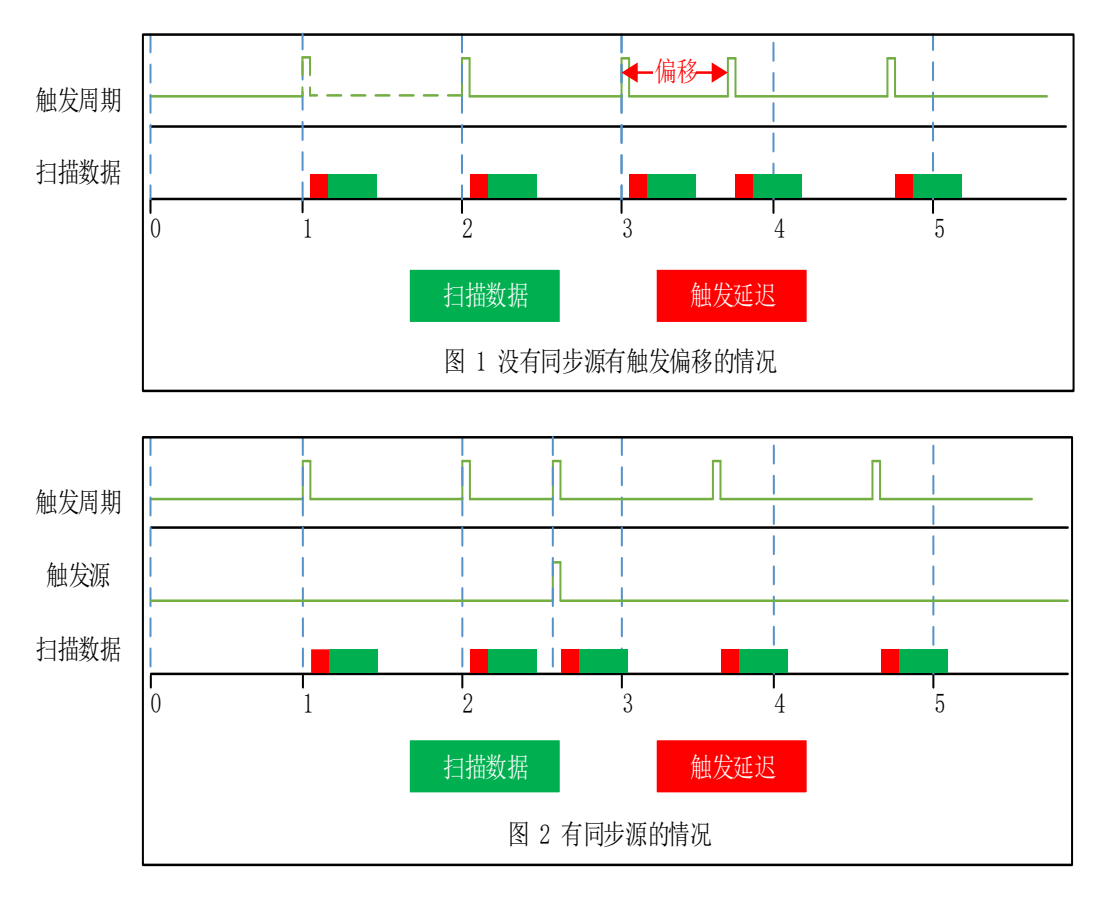

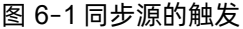

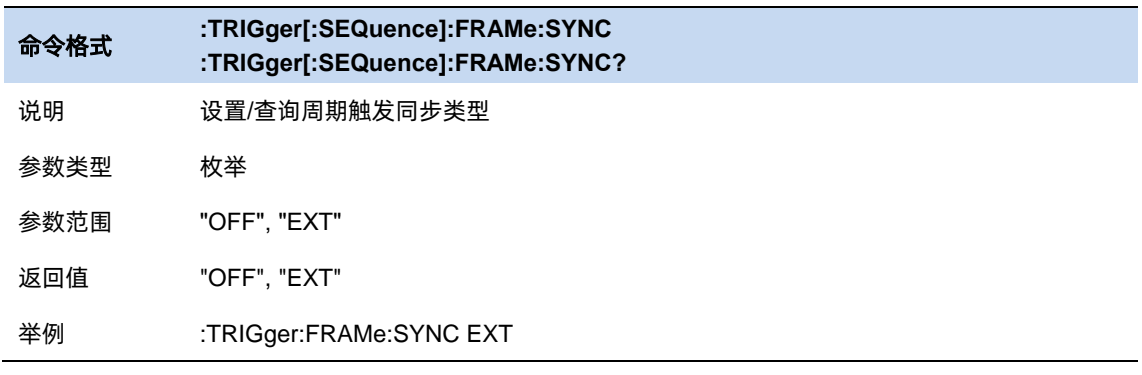

n 1892 - An Dùbhlachd ann an 1892 - An Dùbhlachd ann an 1892.<br>Bhaile an t-Ògairt an t-Ògairt an t-Ògairt an t-Ògairt an t-Ògairt an t-Ògairt an 189

### **6.6.9** 自动触发

自动触发是用于用于非 Free run 模式下的辅助触发方式。当用户需要连续的触发但是所选触发类型 的触发条件不满足的时候可以使用自动触发。使用自动触发后,当一帧扫描完成后开始计数,如果计数没 有达到设定的数值,所选触发的触发条件满足了,则自动触发的计数清零等待下一次扫描结束重新计数。 如果计数达到设定的数值,所选触发的触发条件不满足,则强制触发条件满足,之后按照正常的触发流程 进行扫描。

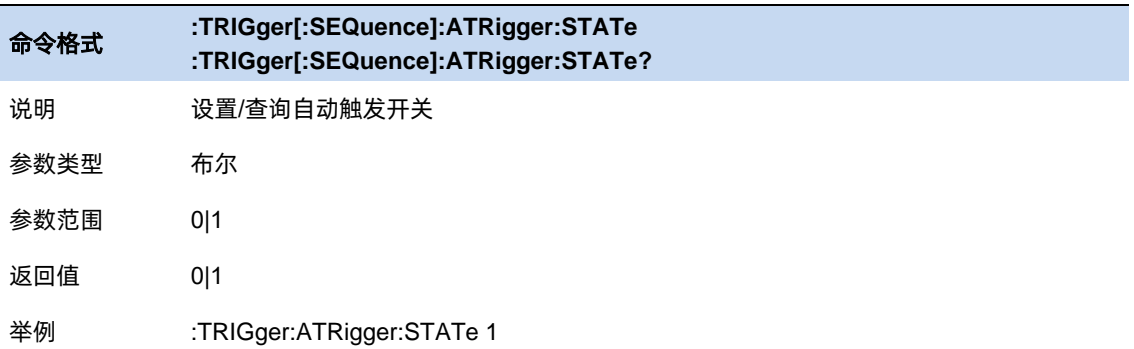

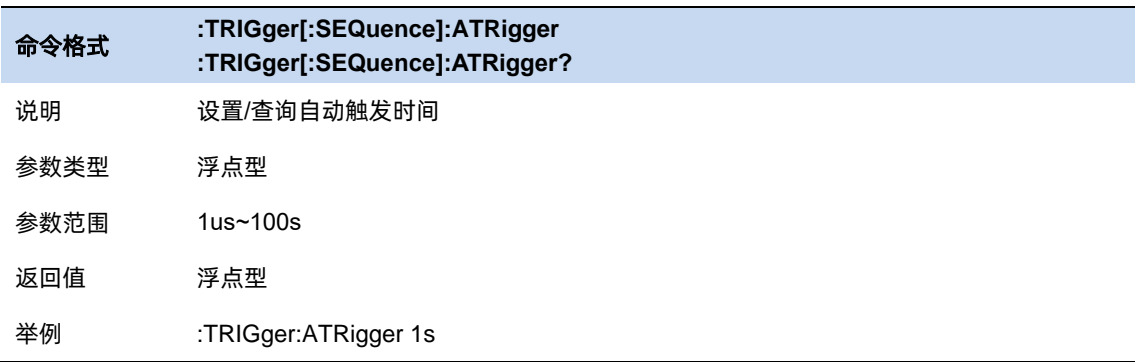

# **6.6.10** 触发抑制

触发抑释中 Hold 代表抑制,Off 代表释放。触发抑释可用于非 Free run 模式下的其他触发模式。触 发抑释直观上可以理解为对触发条件的严格化,即触发的发生不仅要满足所选触发的触发条件,还要满足 触发抑释中的附加条件。

#### 普通**(Normal)**

普通模式下,在触发前计数,计数满足设定的需求之后下次触发才能产生。

#### 上面**(Above)**

对于视频触发(外部触发)的上升沿,要求在触发后,实际电平依旧高于触发电平(触发门限)并至少维 持指定时间。

对于视频触发(外部触发)的下降沿,要求在触发前,实际电平高于触发电平(触发门限)的单次累积时 间超过指定时间。

对于周期触发触发时刻为高电平,持续时间为一个时间周期,其他时刻为低电平,按照其他的触发同 理可推。

# 下面**(Below)**

对于视频触发(外部触发)的上升沿,要求在触发前,实际电平低于触发电平(触发门限) 的单次累积时 间超过指定时间。

对于视频触发(外部触发)的下降沿,要求在触发后,实际电平依旧低于触发电平(触发门限)并至少维 持指定时间。

周期触发同理可推。

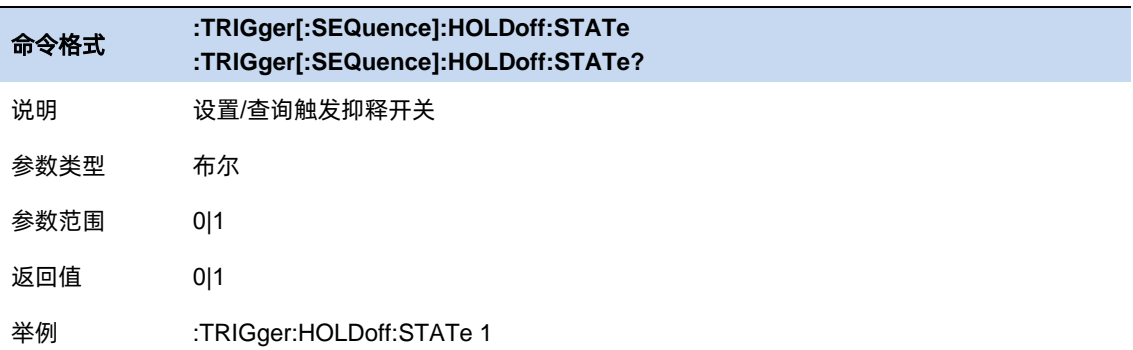

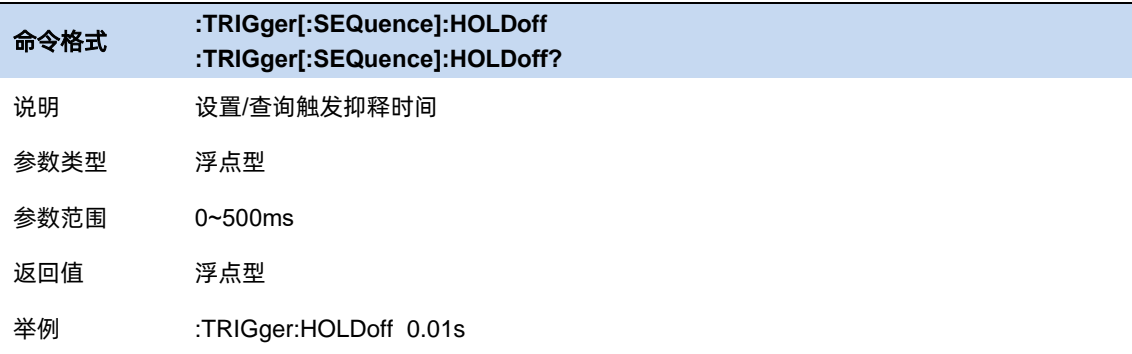

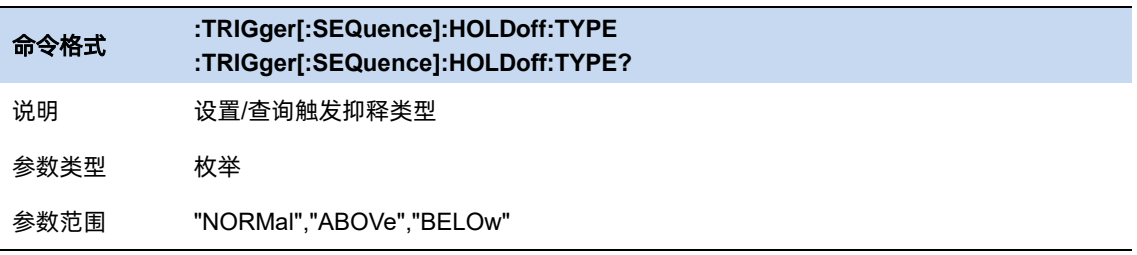

191

返回值 "NORMal","ABOVe","BELOw"

举例 :TRIGger:HOLDoff:TYPE ABOVe

# **6.7** 幅度

# **6.7.1** 输入衰减器**(ATT)&** 前置放大器

而根据输入信号的幅值,用户可以设置相应的射频前端衰减器和放大器,其目的是为了避免输入大信 号时的显示失真以及降低输入小信号时的噪声。

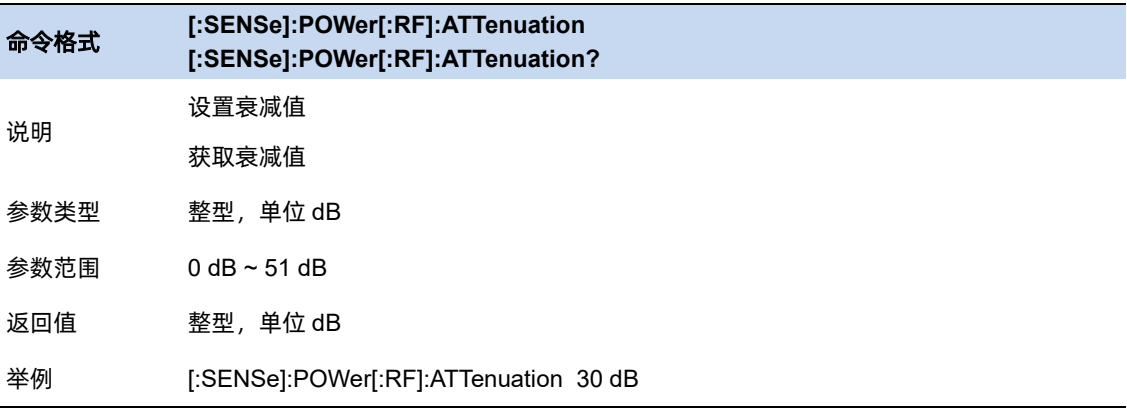

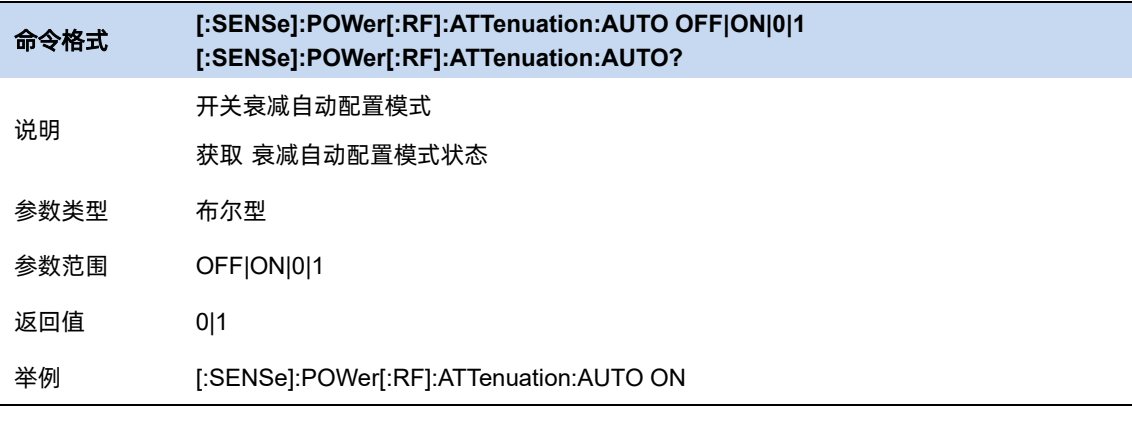

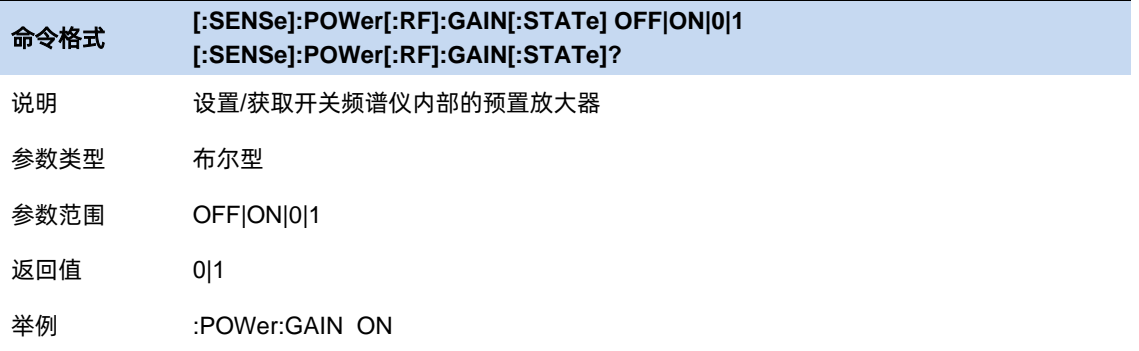

# **6.7.2** 参考电平和刻度

展示和配置当前选中窗的参考和刻度。其单位依据 trace 数据的单位而定。

可以使用 Auto Scale 和 Auto Scale All, 来自适应波形数据调节当前和所有窗口的刻度。

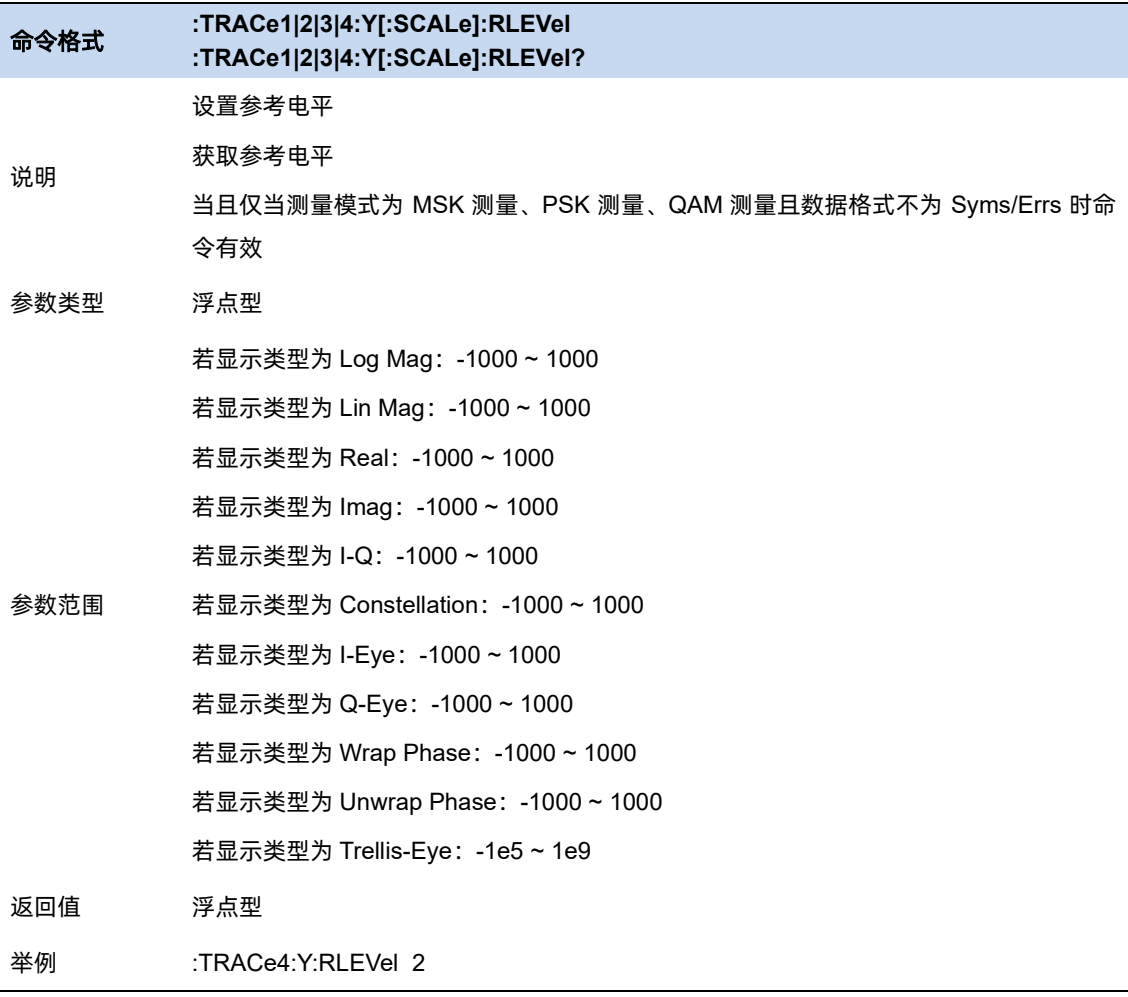

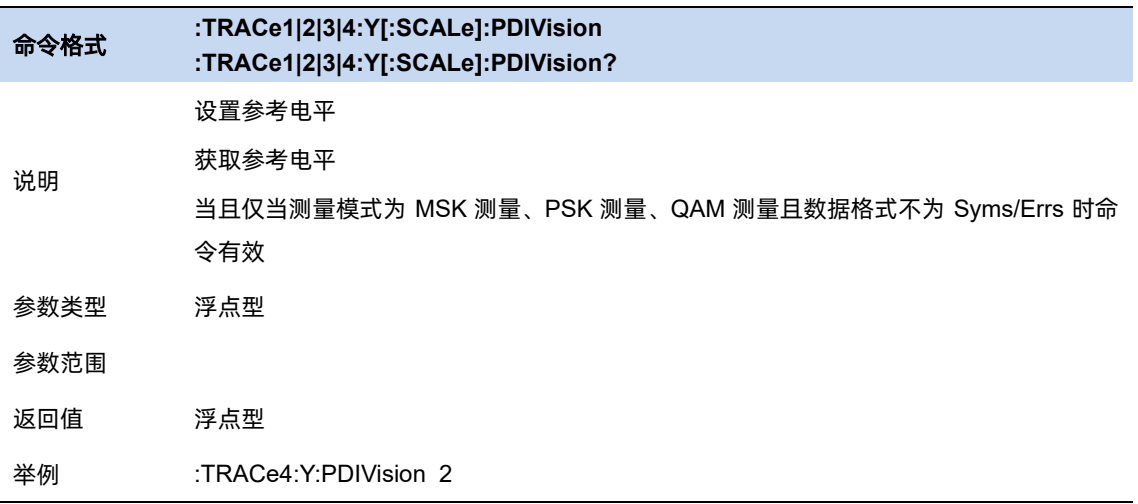

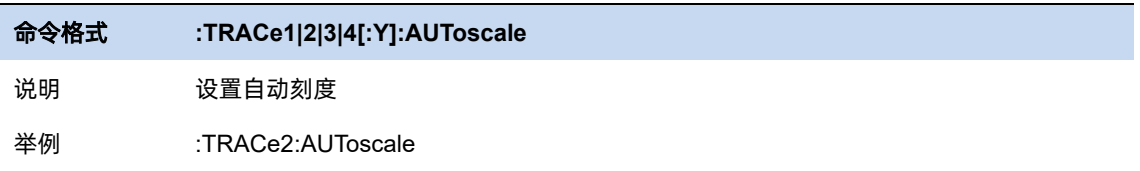

# **6.8** 迹线

### **6.8.1** 窗口数目和布局

屏幕最多可以显示 4 窗口。并以设置布局进行拍列

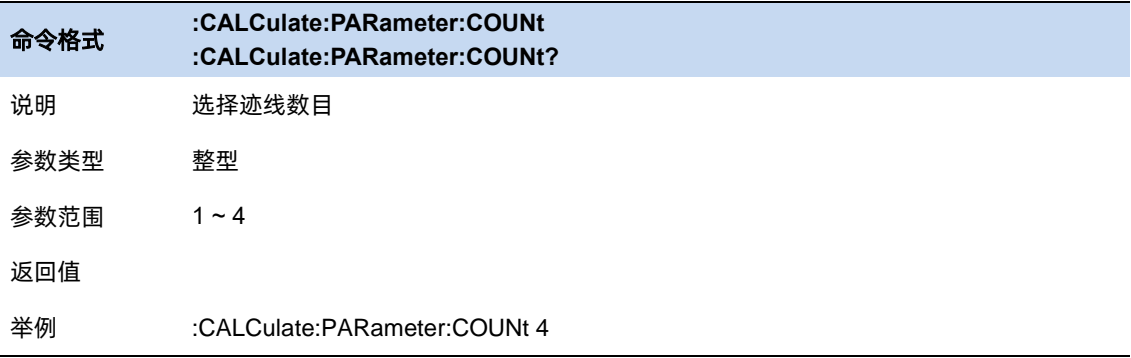

### **6.8.2** 选择迹线

选择当前想要选中的迹线。选中某条迹线后,可以调整该迹线的参考电平等参数。也可以触屏点击迹 线所在窗口,以选择迹线。

迹线选中后,标识">"显示在迹线标识左侧。

# **6.8.3** 迹线显示和布局

#### **6.8.3.1** 数据格式

选择当前选中的迹线的数据格式。

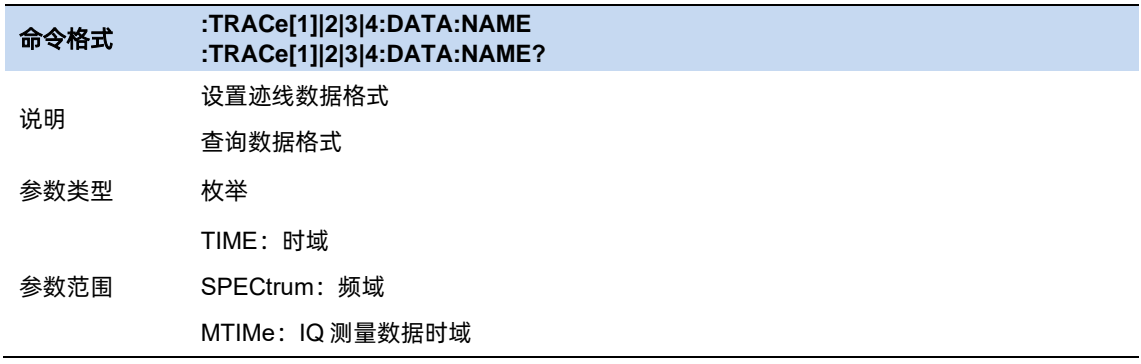

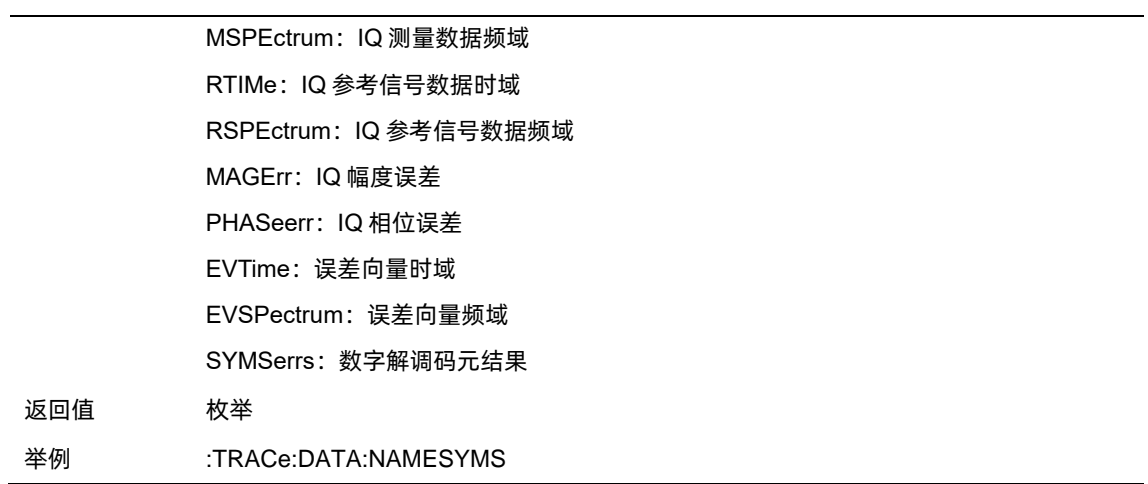

## **6.8.3.2** 显示类型

选择当前选中的迹线的显示类型。

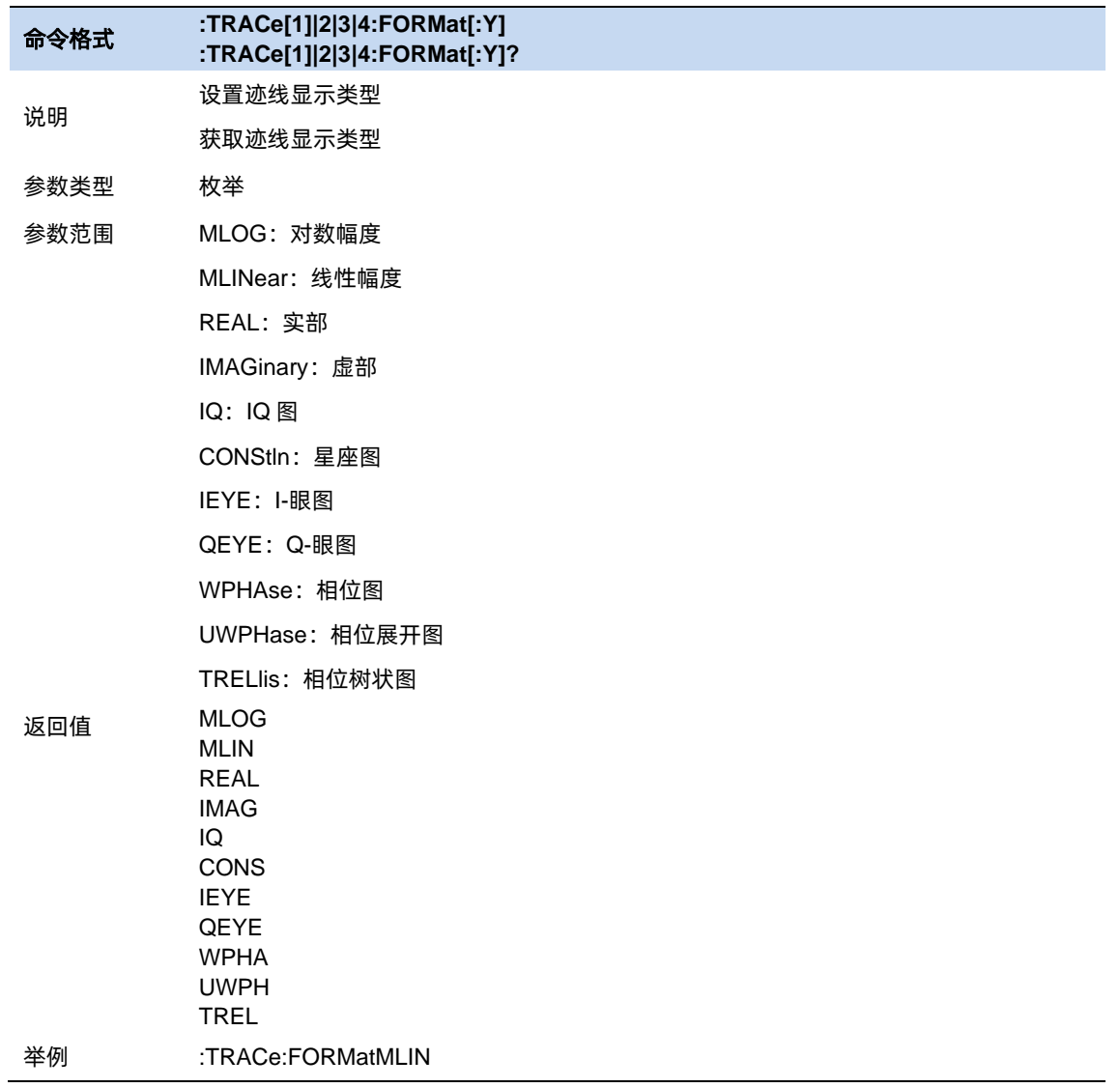

195

# **6.8.3.3** 眼图长度

Eye Length 设置眼图的长度。

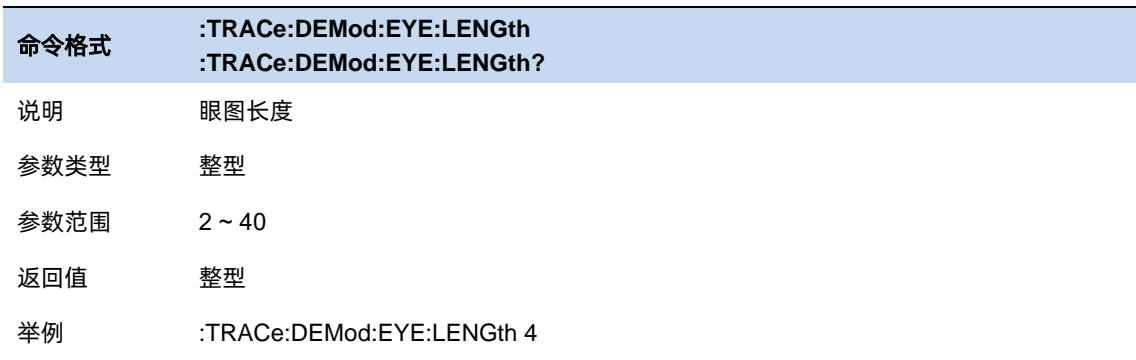

## **6.8.3.4** 符号表

显示解调的数字符号码,可以选择以二进制或十六进制表示。

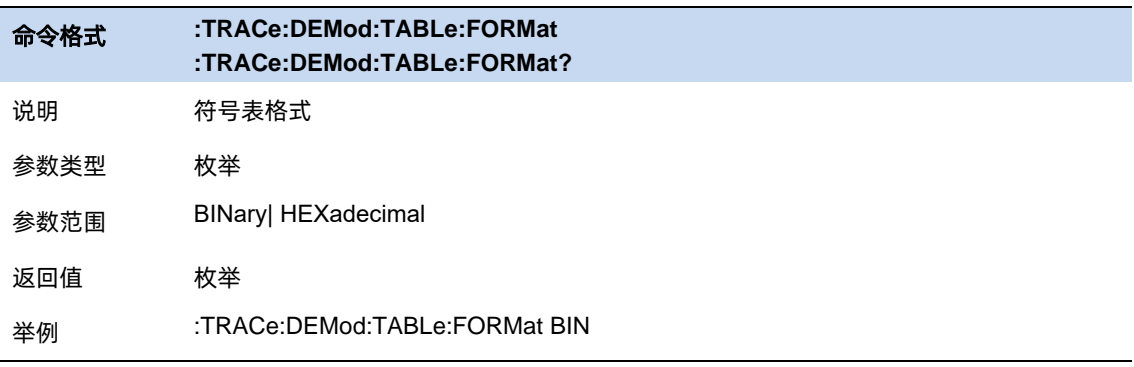

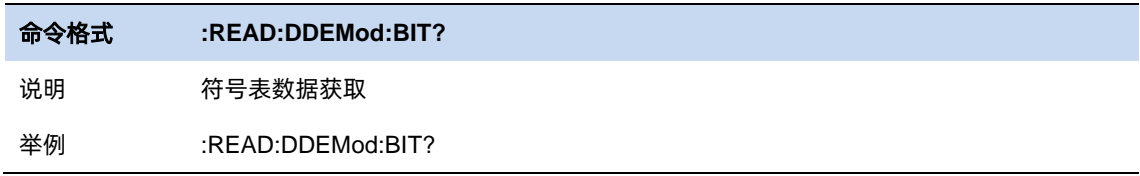
#### **6.9** 光标和峰值测量

#### **6.9.1** 光标

#### **6.9.1.1** 选择光标 **&** 选择迹线

要操作一个光标,须先将其选择为当前操作的光标。存在多个激活光标时,波形区内当前操作的光标 将会显示在最前面,而其它光标则会空心化(黑色填充),此时波形区右上角也将显示当前光标的读数。 若要查询所有激活的光标的读数,可打开光标表([光标设置]:[光标表])

一个光标只能关联一条迹线,添加光标时,若不手动选择,光标默认关联当前激活的迹线(参考迹线 设置)。

#### **6.9.1.2** 光标类型

光标支持 2 种类型:常规、差值。光标类型不同,光标的读数和位置随迹线刷新的状态也不同:

- ⚫ 常规:光标依附于一个迹线点上,光标垂直位置随迹线刷新同步刷新,读数即为该迹线点的读数。
- ⚫ 差值:差值光标使用一对光标标识两个迹线点的频率(时间)和幅度差值。

选择"差值"后,迹线上将出现一对光标:固定的参考光标 (以光标号标识和"+"标识,如 "1+") 和差值光标 (以相对光标号和符号"∆"标识,如"1∆2")。此时波形区右上角读数也分别显 示差值光标相对于参考光标之间的频率(或时间)差和幅度差值;

光标选择"差值"后,原光标将变为差值测量光标,若无指定,则默认打开当前光标序号递增的 光标将变为参考"固定"光标。

差值光标处于"相对于"状态,类似于"常规"光标,可以改变其 X 轴位置;参考光标默认处于 "固定"状态 (X 轴和 Y 轴位置固定), 但是可以通过改变为"常规"状态而可以调整 X 轴。

● 关:关闭光标。

注意:

打开一个光标时或修改频率或修改扫描时间相关参数时,若该光标从未被打开过或光标位置超出了当 前 span 范围,则将光标水平位置为中心频率(零扫宽下为扫描时间的一半),即波形区中央。

一个光标的相对光标有且只有一个且不能为其本身。一个光标可以同时为多个光标的相对光标。

关闭一个光标时,其他以其为相对光标的相对光标的光标类型将自动改为常规。

一个差值光标的光标类型被改为其他类型时,若其相对光标的光标类型为固定,其固定光标将被 关闭。

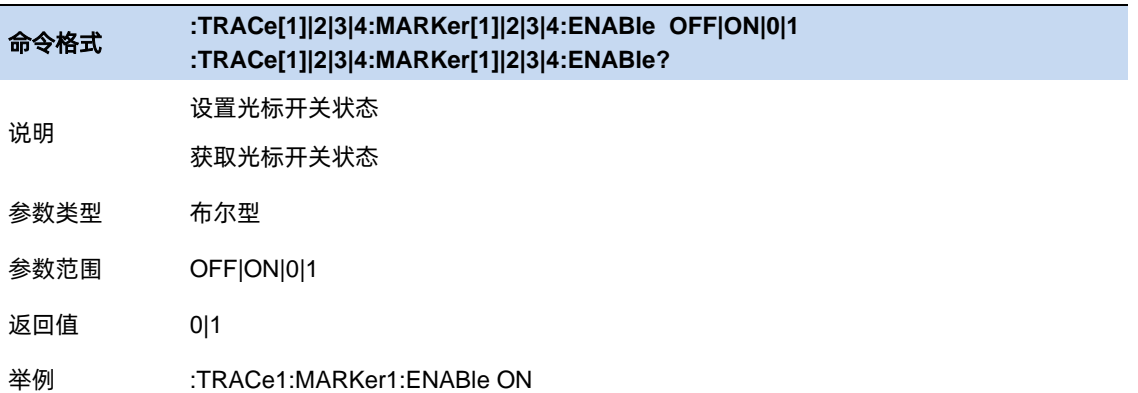

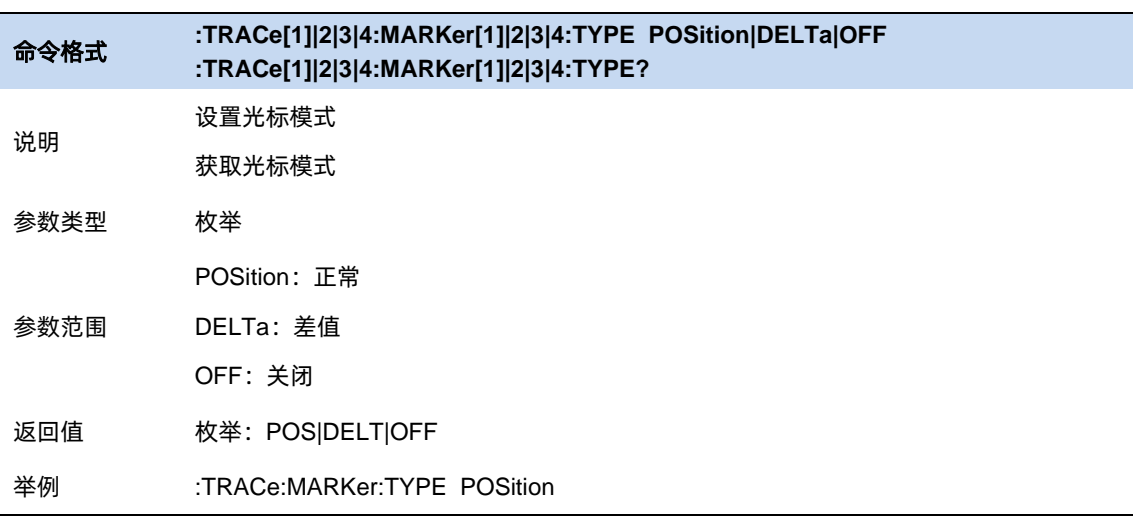

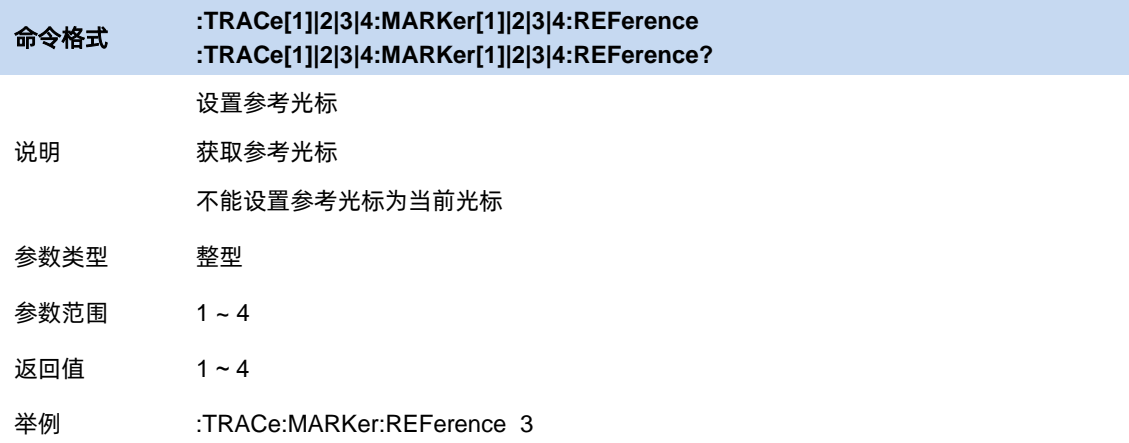

### 差值重置

仅在当前光标为差值光标时有效。若当前光标的相对光标的光标类型为常规或差值,将相对光标的水 平位置改为当前光标的水平位置;若相对光标的光标类型为固定,将相对光标的水平位置和垂直位置改为 当前光标的水平位置和垂直位置。

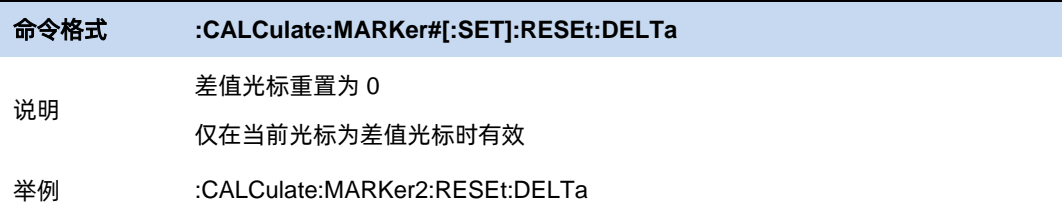

#### **6.9.1.3** 光标频率

设置当前光标的水平位置参数。

当前光标的[光标类型]为[关]时,光标频率不可设置。

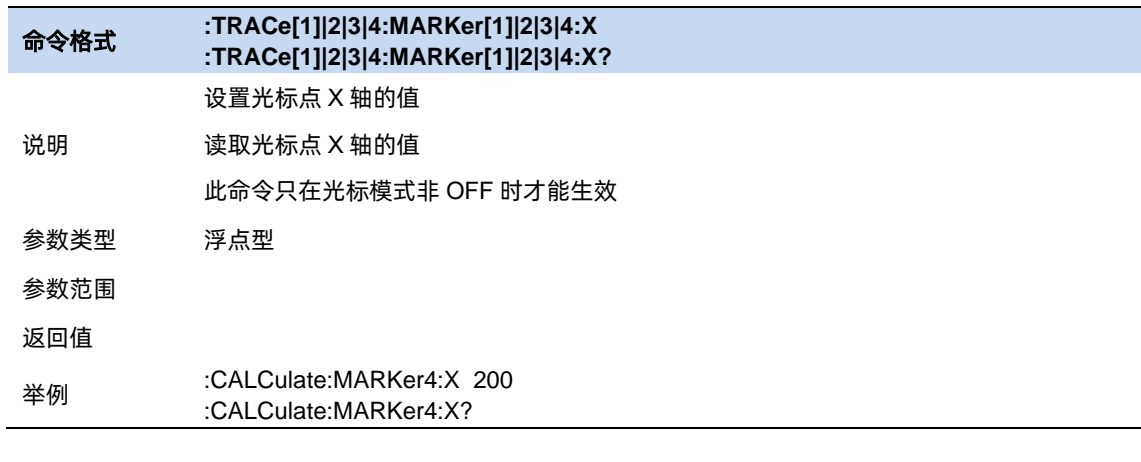

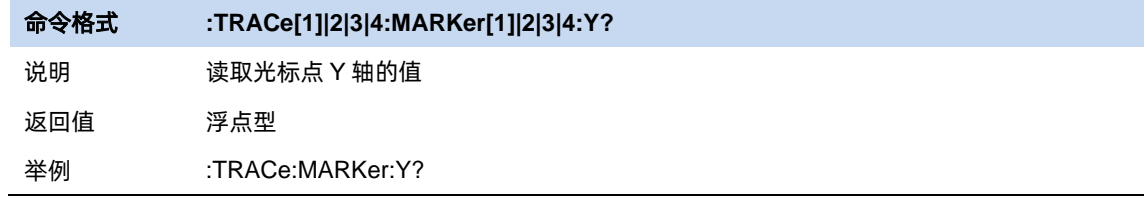

#### **6.9.1.4** 光标耦合

当此功能打开时,移动任何光标都会导致所有其他打开的光标在 X 轴上移动相同的量。

固定光标的位置不会变化。

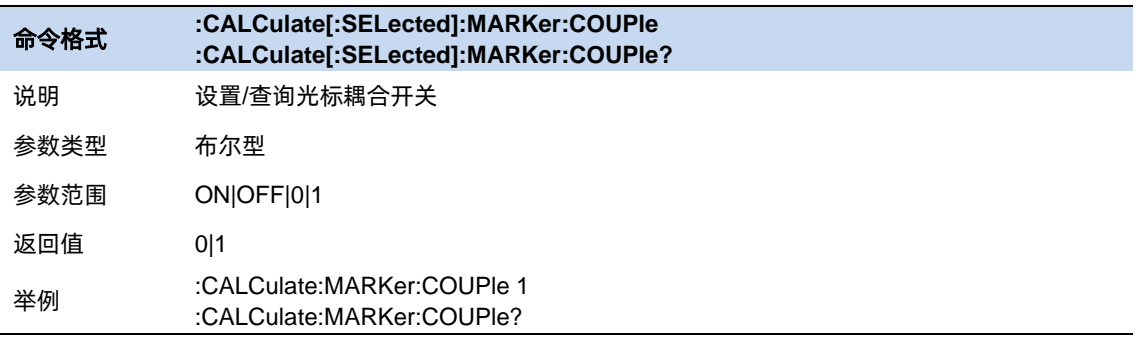

# 第**7**章 输入与输出

## **7.1** 频率参考源

频率参考源包括内部参考源,外部参考源,自动选择参考源 (优先选择外部参考源)。

当外部参考源没有连接的时候,外部参考按钮不可用。

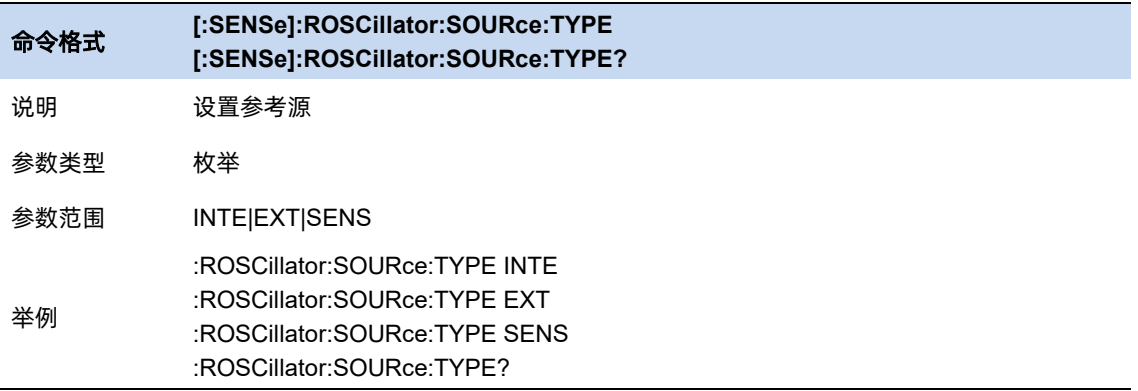

# **7.2** 输入阻抗

输入阻抗支持 50ohm 和 75ohm 两种规格,默认 50ohm。当选择 75ohm 阻抗的时候,需要使用一个 75ohm 转 50ohm 的转接头来测量 75ohm 的设备。

选择何种阻抗,只与计算结果相关,这种结果会影响到电压或电流(dBmV, dBuV, dBuA, V, A)。但不 会影响功率(dBm, W)。

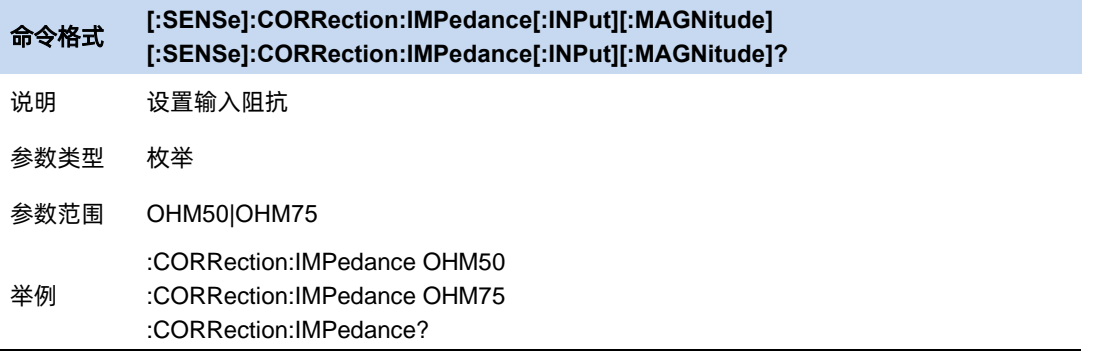

### **7.3 GPS**

### **7.3.1 GPS** 开关

在 GPS 打开时, 则使能 GPS 开始搜星, 并在系统状态栏下面显示"GPS 显示信息"、见下图区域 2。 在系统状态栏显示"GPS 卫星锁定图标",见下图区域 1。

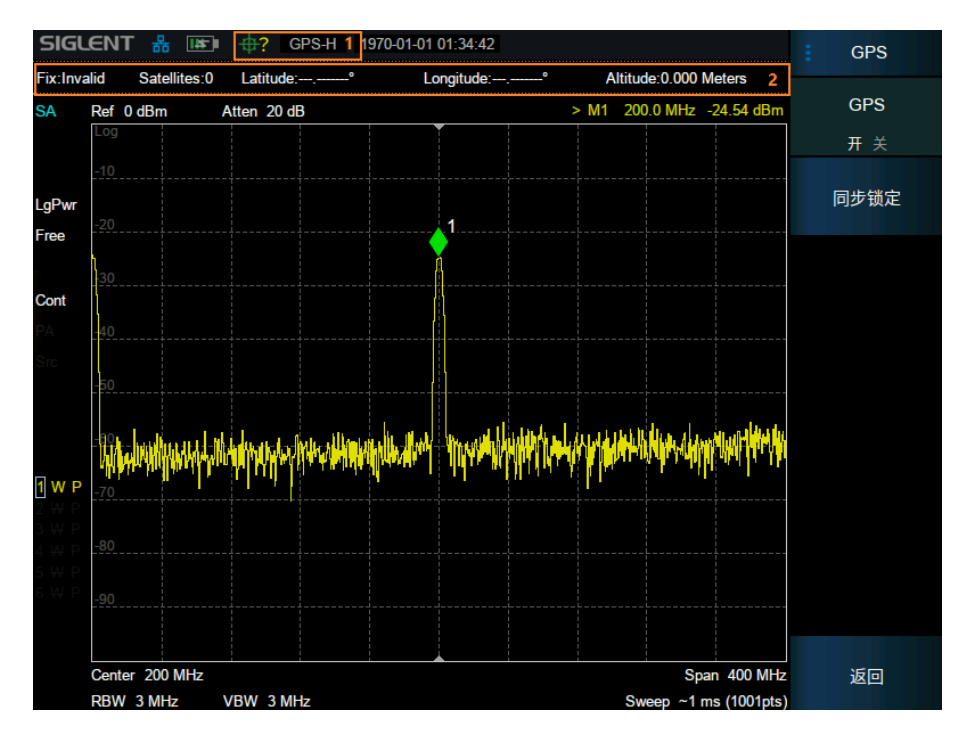

图 7–1 GPS 打开显示

GPS 显示信息:

Fix 信息: Invalid 无效, GNSS 全球导航卫星系统, DGPS 差分全球定位系统, Estimated 未知 系统。

Satellites 信息:卫星个数。

Latitude 信息:经度

Longitude 信息: 纬度

Altitude 信息:海拔高度

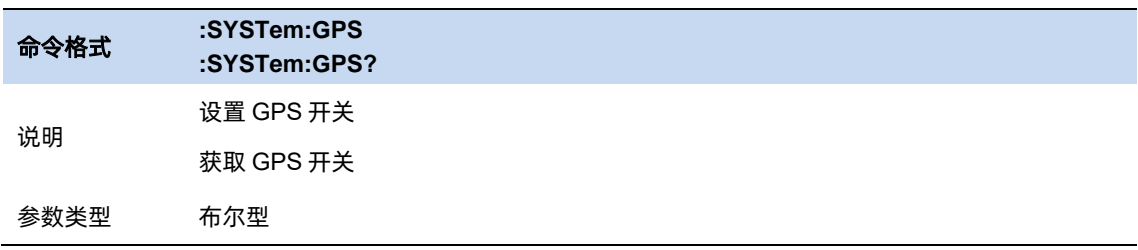

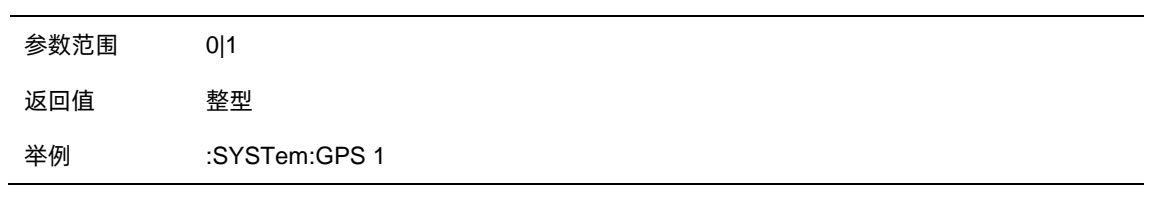

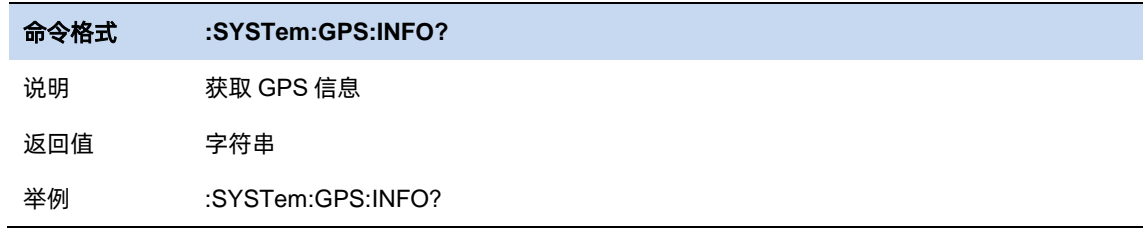

# **7.3.2** 同步时钟按钮

当 GPS 打开时可点击,该按钮是立即强制执行一次 GPS 驯服。如果驯服成功, 则提示 GPS 驯服成 功,否则提示 GPS 驯服失败。驯服执行的前提条件是搜星锁定成功(Satellites 不为 0)。

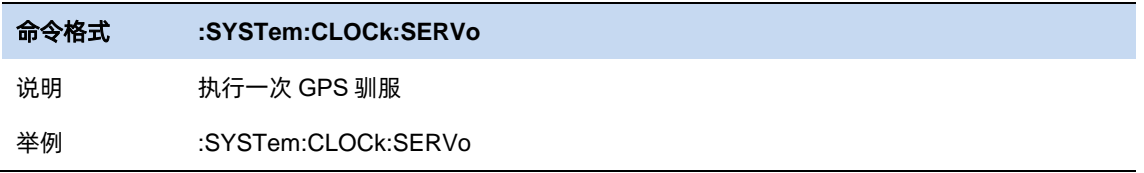

## **7.4 BIAS**

### **7.4.1 Bias** 开关

打开 Bias 开关后,频谱仪 Bias out 口输出一个电压。

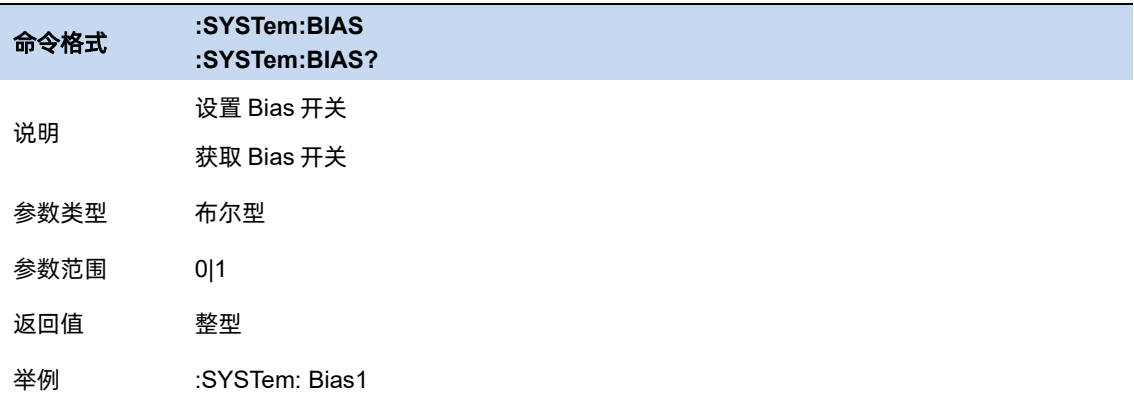

### **7.4.2 Bias** 电压

设置 Bias 电压

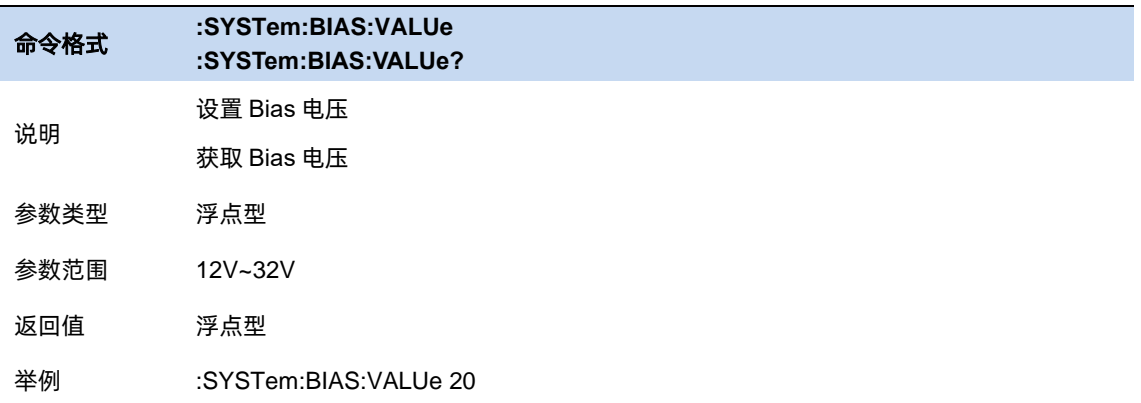

# 第**8**章 系统设置

# **8.1** 系统设置**&**信息

**8.1.1** 关于

| <b>About</b>        | .О.                                         |   |
|---------------------|---------------------------------------------|---|
| <b>Product Info</b> |                                             |   |
| Model               | <b>SHA852A</b>                              |   |
| <b>Serial</b>       | 8989898989                                  |   |
| <b>Host ID</b>      | B700001D48626C01                            |   |
| <b>IP Address</b>   | 10.12.255.90                                |   |
| Version             |                                             | 2 |
| Software            | 1.1.2.1.5R0                                 |   |
| <b>FPGA</b>         | 20230210-150d                               |   |
| <b>CPLD</b>         | 000000C4                                    |   |
| <b>HW</b>           | 00.00.02                                    |   |
| Option              |                                             | 3 |
|                     | F2, AMK, SOR, DMA, AMA, VNA, CAT, BIAS, GPS |   |

图 8–1 About

区域 1 展示产品信息包括: 产品名称、序列号、Host ID 以及 IP。

区域 2 展示固件信息包括:软件版本、FPGA 版本、CPLD 版本、硬件版本信息。

区域 3 展示已安装的选件信息。

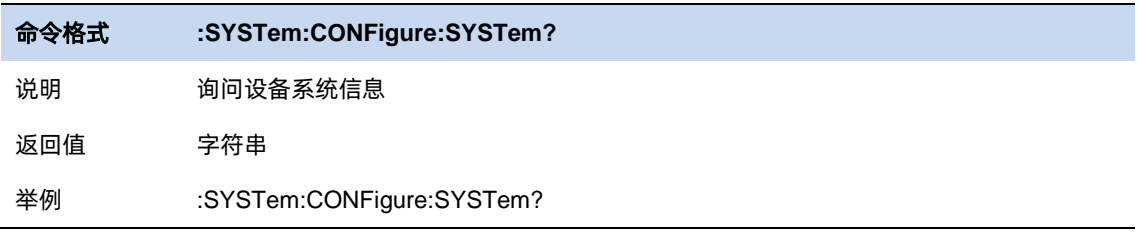

# **8.1.2** 硬件信息

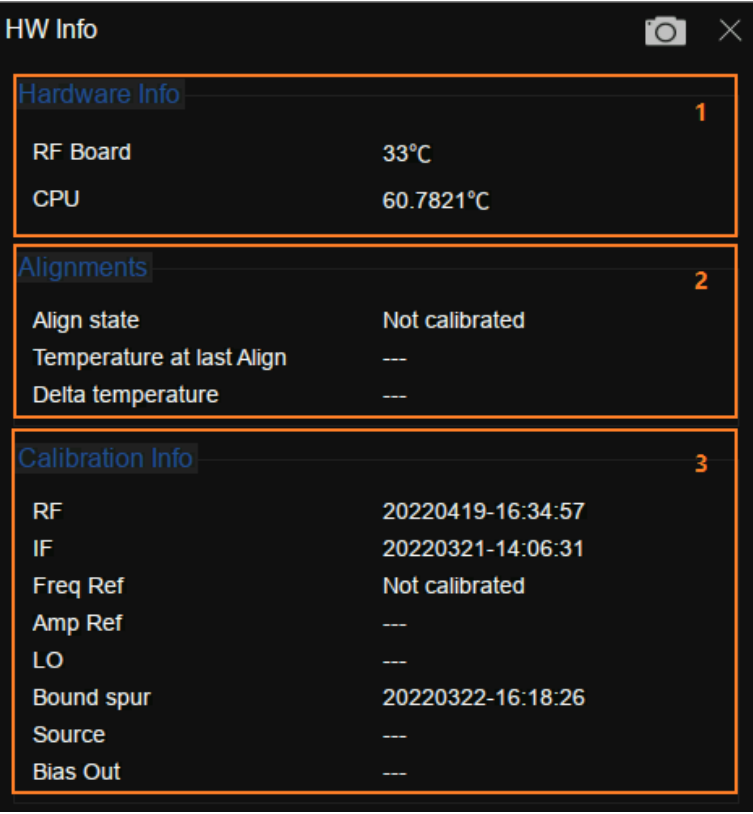

图 8–2 硬件信息

区域 1 展示分析仪当前运行状态包括:RF 板温度、CPU 温度、以及风扇转速。

区域 2 展示自动对齐(温度漂移补偿)信息包括:校准状态、上次校准的时间、温度、温差信息。 区域 3 展示了已安装的选件信息。

#### **8.1.3** 日志

查询仪器记录的日志。

#### **8.1.4** 语言

频谱分析仪支持多种语言菜单、中英文内置帮助和弹出消息。

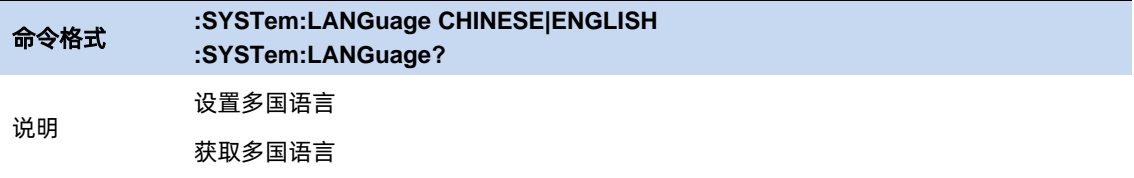

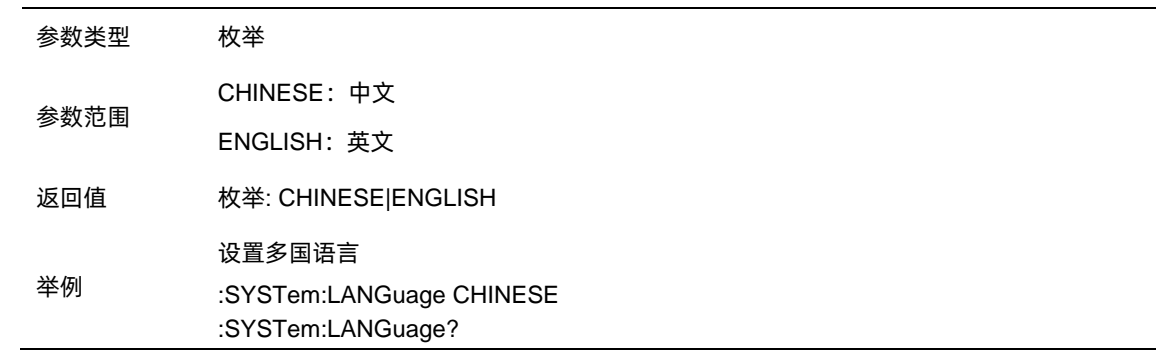

### **8.1.5** 连接设置

### 网络配置

展示 MAC 地址。

动态获取网络 IP 信息 (DHCP) 或者手动设置 IP、子网掩码和网关参数。

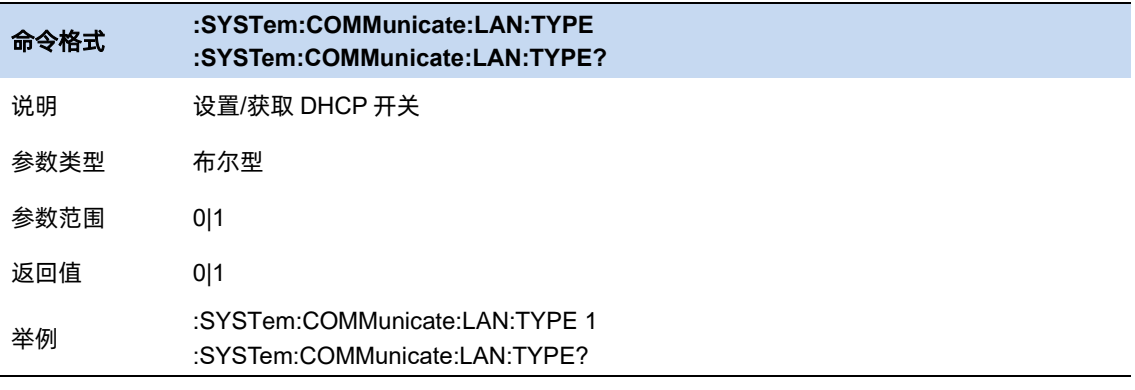

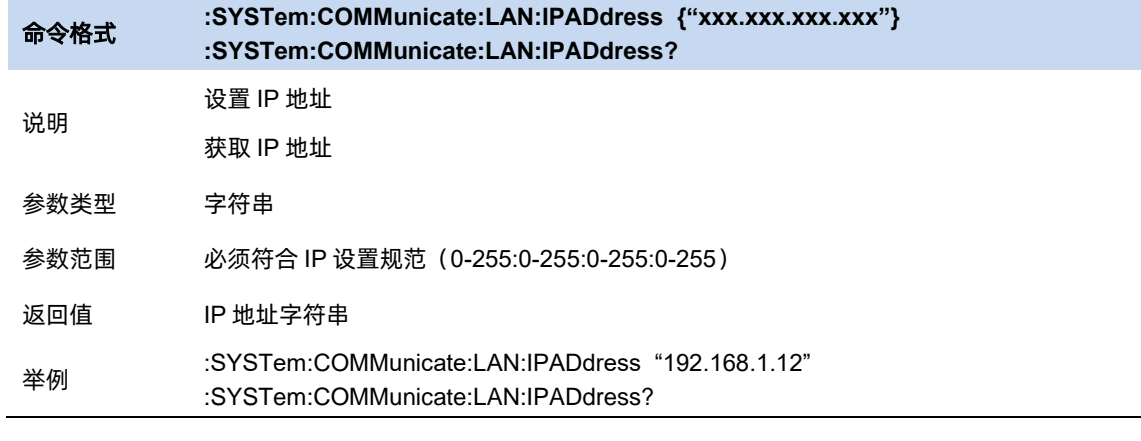

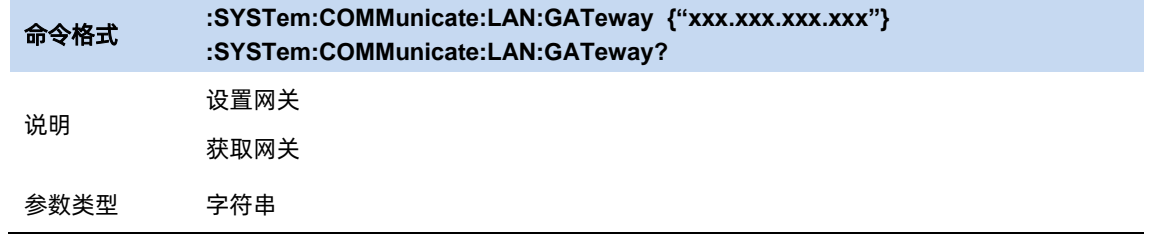

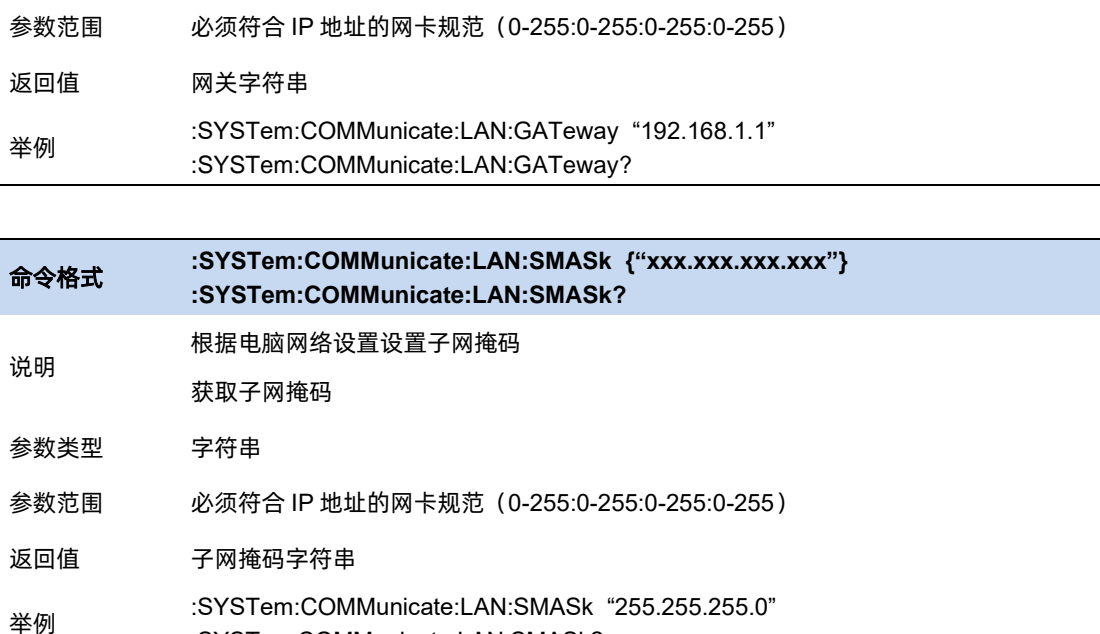

#### 网页服务

分析仪支持网页 VNC 远程访问。即将分析仪显示内容远程投影到网页端,同时支持鼠标跟键盘远程 输入参数。

VNC 复位可以设置为仅观察(view only)模式,此时网页端的输入无效。

:SYSTem:COMMunicate:LAN:SMASk?

使用过程中注意以下要点:

- 登录 VNC 时, 输入的密码请与设置的密码一致。
- ⚫ 修改端口或观看模式,需要重新打开 VNC。

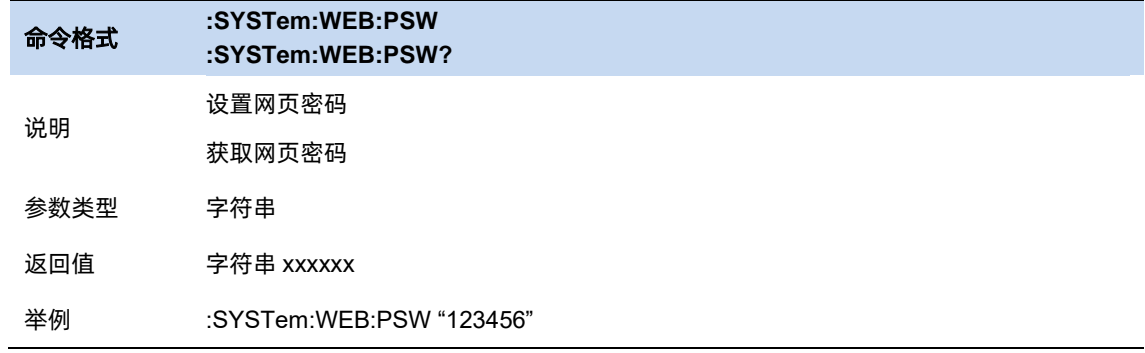

#### **GPIB**

设置 GPIB 端口号。前面板 USB Host 接口提供 USB-GPIB 连接,请使用原厂板卡。

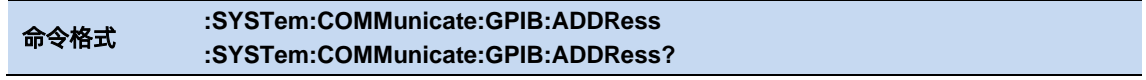

<u>2072 година в селото на селото на селото на селото на селото на селото на селото на селото на селото на селото</u>

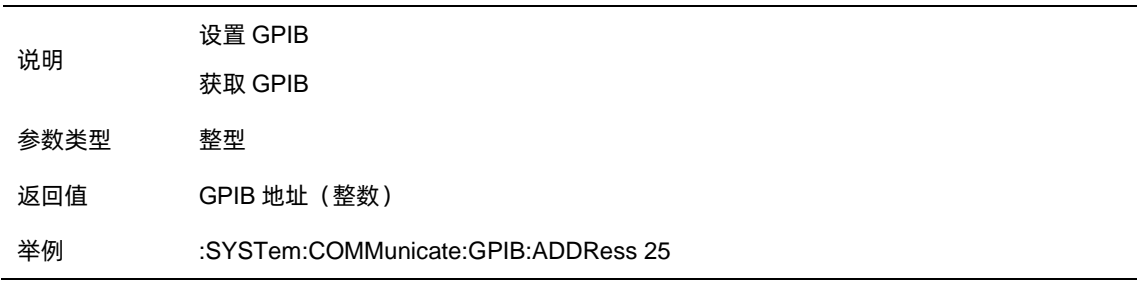

### **8.1.6** 时间**&**日期

开关屏幕右上角的时间&日期显示状态,默认打开。

修改系统时间显示格式,包括"ymd"、"mdy"、"dmy"。

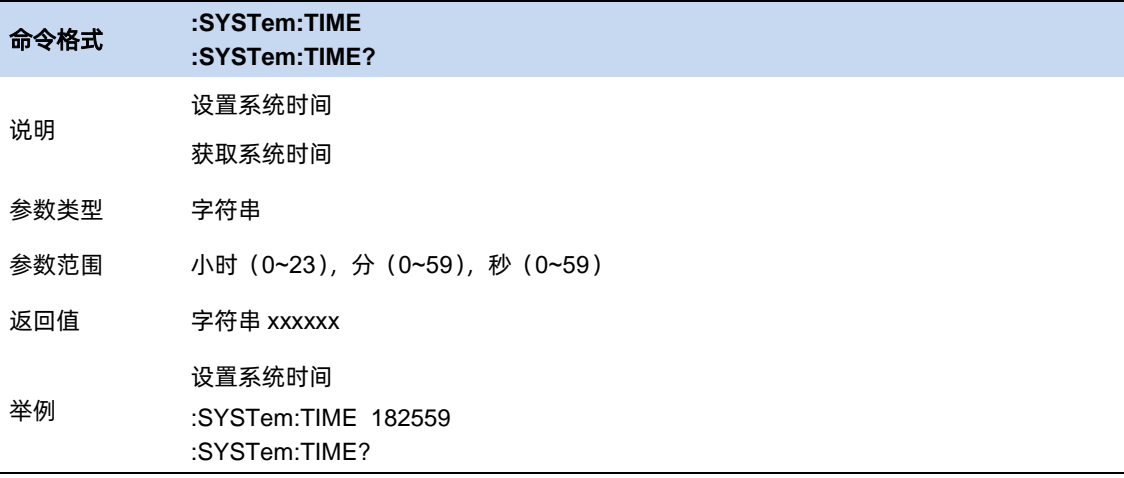

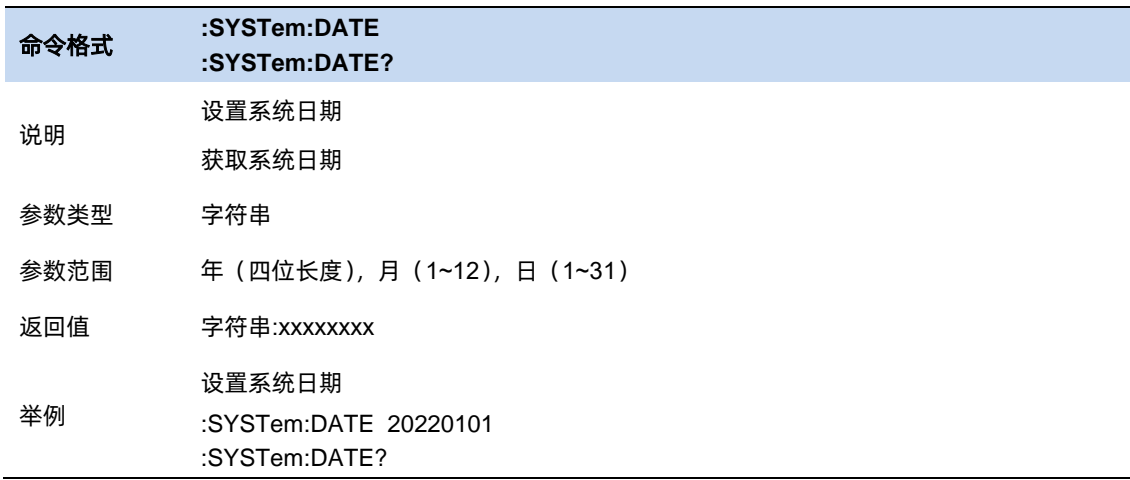

### **8.1.7** 选件加载

加载选件,通过加载购买的.lic 选件文件加载选件。

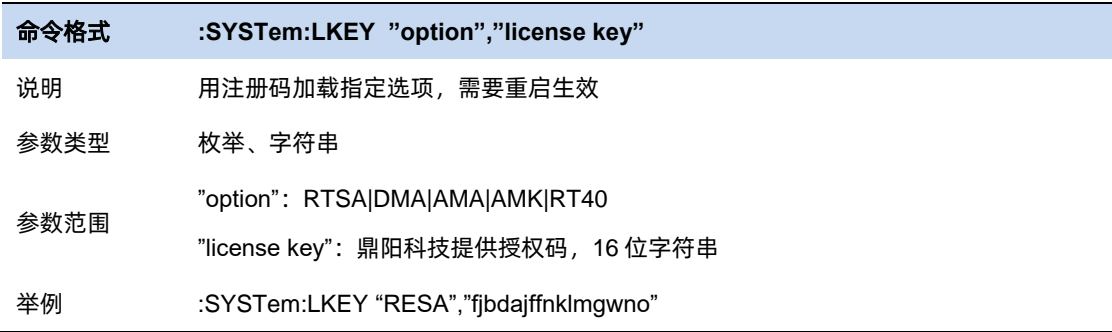

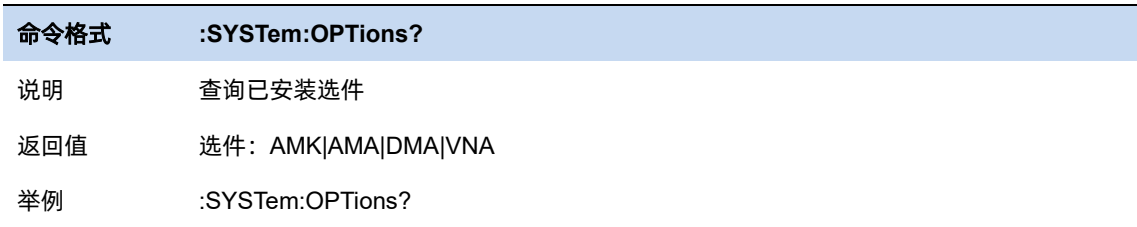

#### **8.1.8** 固件升级

从存储器中选择.ADS 文件升级固件, 固件升级后, 机器将会重启。

#### **8.1.9** 帮助文档

帮助文档为内置的手册文档,包含功能说明和远程 scpi 命令信息。

帮助文档的使用方法,先选中一个菜单按钮,再按键盘上的Help按钮或者触摸屏幕上的"**?**"图标。 此时分析仪将会跳转至手册对应按钮的关联章节。

### **8.2** 复位

#### **8.2.1** 重置

根据当前设置的重置类型执行复位操作。

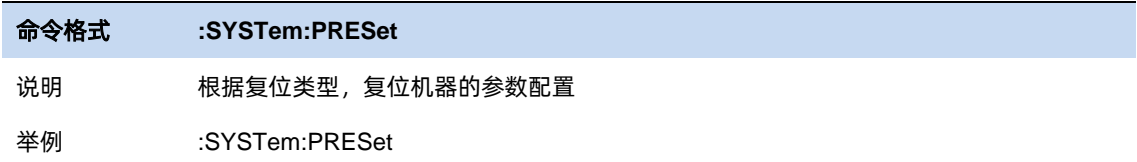

### **8.2.2** 重置类型

选择频谱分析仪复位加载的配置类型。复位设置预置的类型包括:默认、上次、用户。

默认:复位加载默认参数

上次:复位恢复至用户上次软件关机前的状态。

用户:复位加载用户指定的配置文件,该文件可以通过保存用户设置得到。

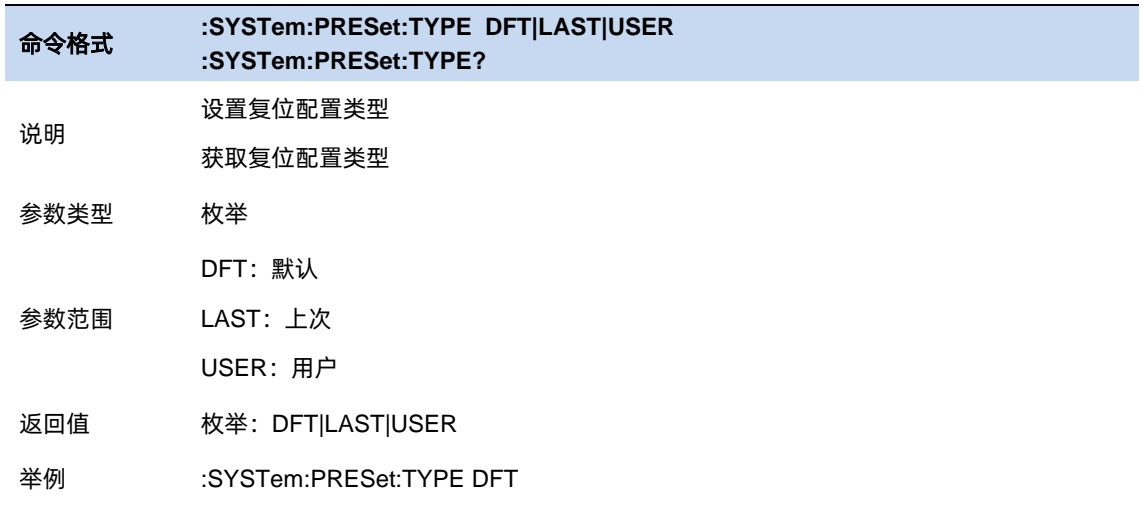

### **8.2.3** 保存用户配置

将当前的系统状态作为用户自定义的设置保存到内部非易失存储器中。

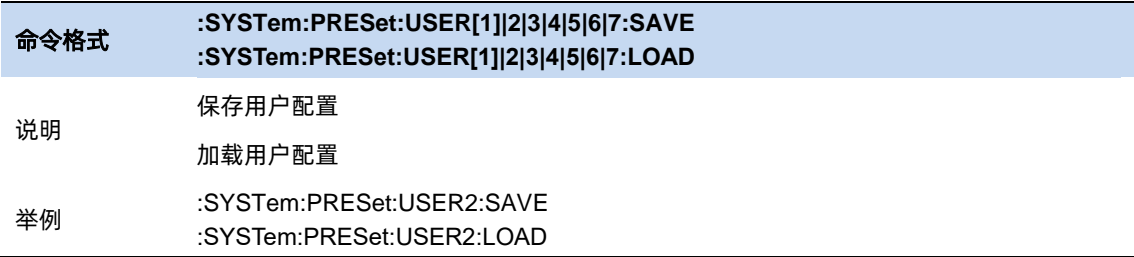

#### **8.2.4** 上电

选择上电时加载的配置配型。有默认配置、上次配置、用户配置三种配置可选。

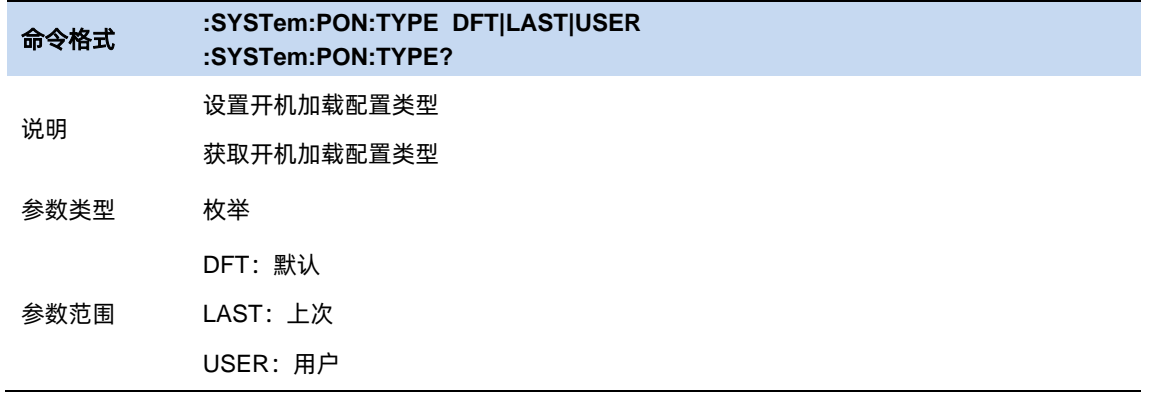

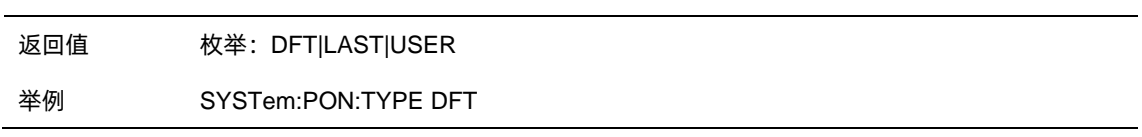

#### **8.2.5** 恢复工厂模式

恢复出厂设置。

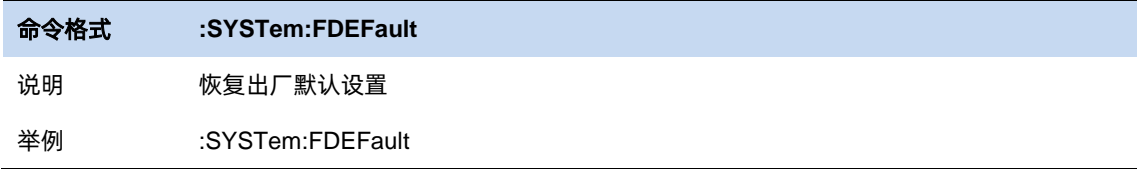

### **8.2.6** 复位**&**清除

清除当前设置并恢复到默认设置。

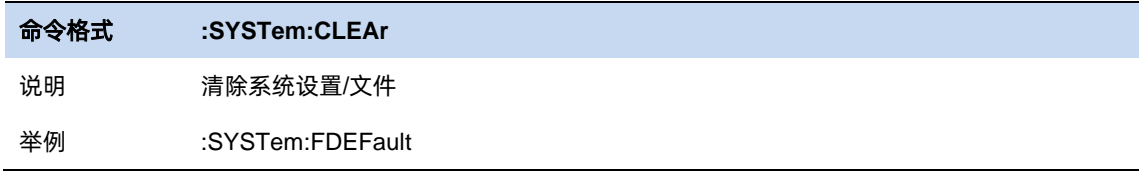

# **8.3** 对齐

对齐功能用于校准温度漂移带来的误差。

### 自动对齐:

打开自动对齐之后,分析仪会根据温度变化情况自行判断和触发温度误差校准逻辑。

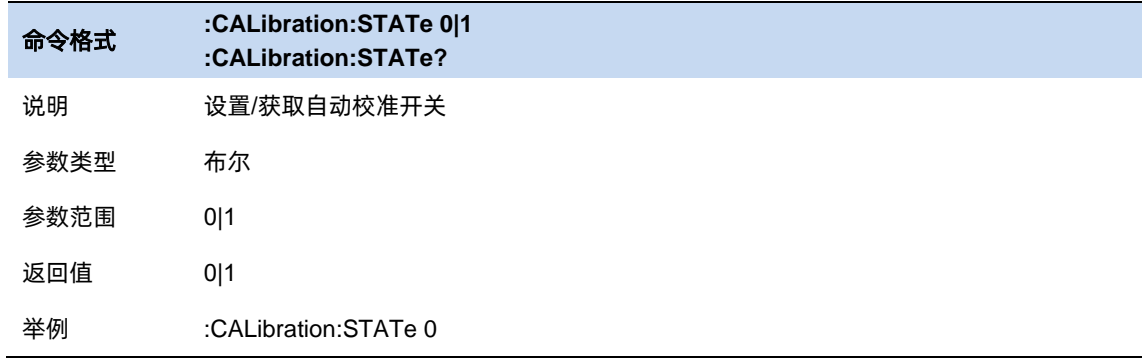

### 立刻校准:

立刻执行一次温度误差校准。

 $211$ 

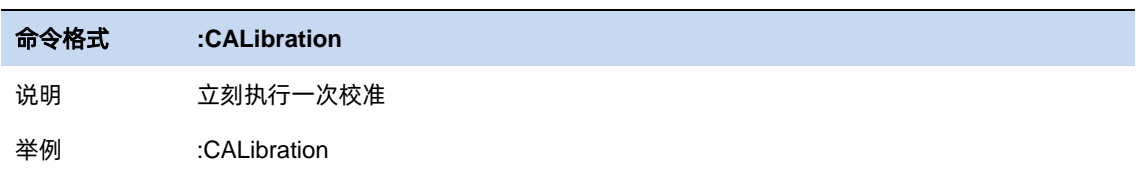

# **8.4** 文件

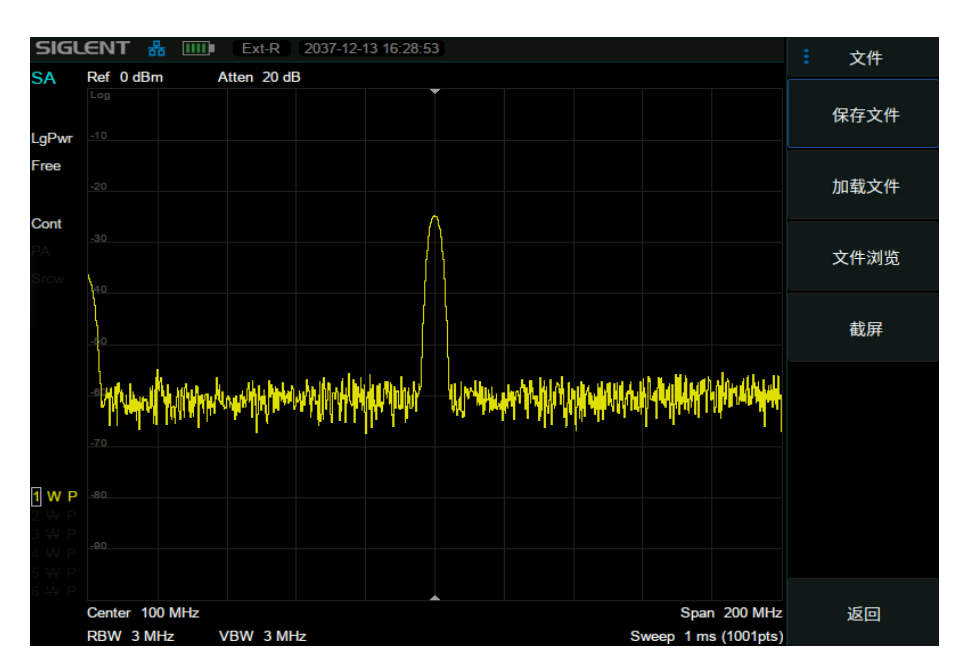

图 8–3 文件信息

激活分析仪文件操作对话框,以执行文件相关操作。包括:文件浏览 (File Browser)、保存文件 (File Browser)、加载文件 (Recall File)。

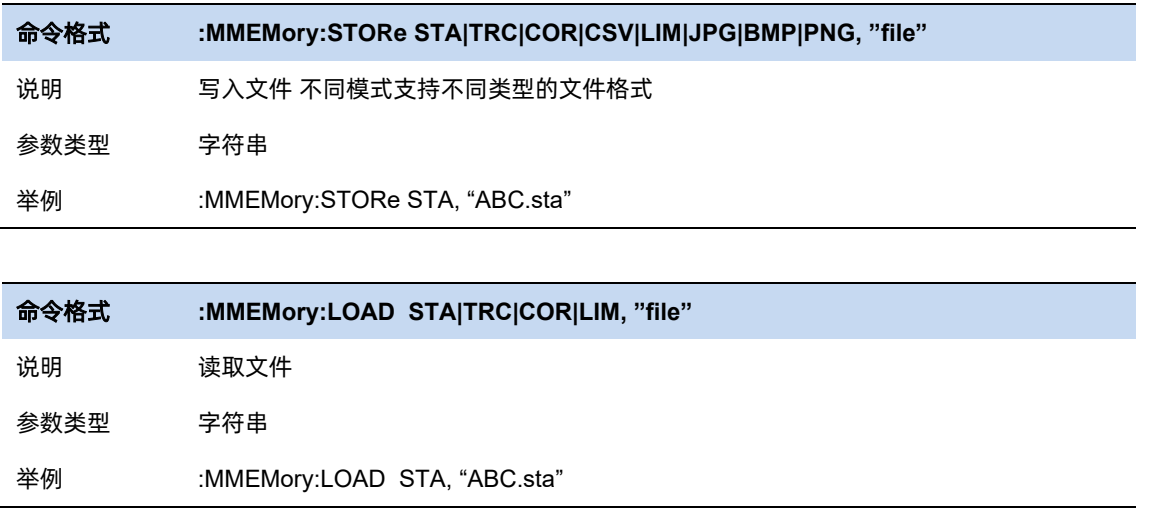

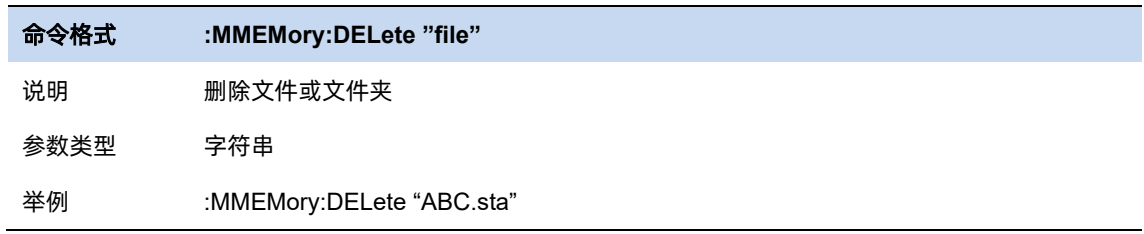

# **8.5** 显示

设置屏幕亮度。

设置波形区网格亮度。

蜂鸣器开关。

蜂鸣器音量。

热键。

菜单在左开关。

颜色类型。

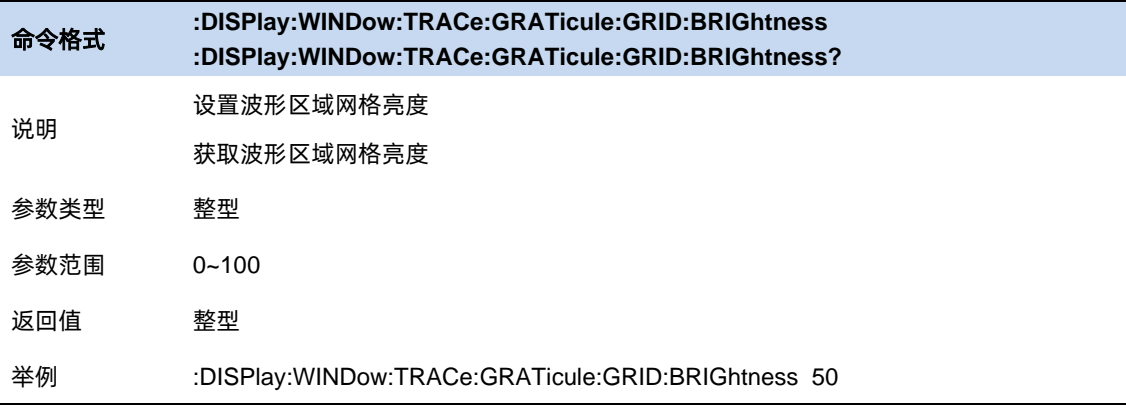

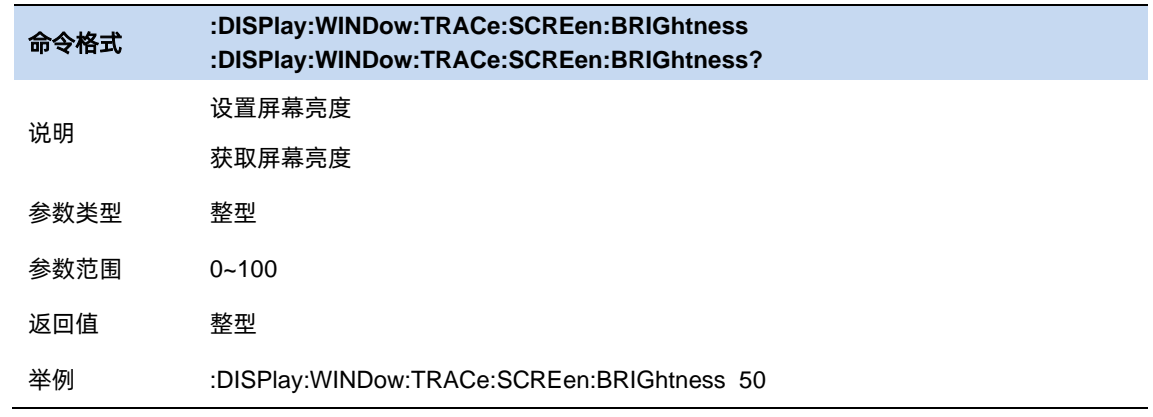

213

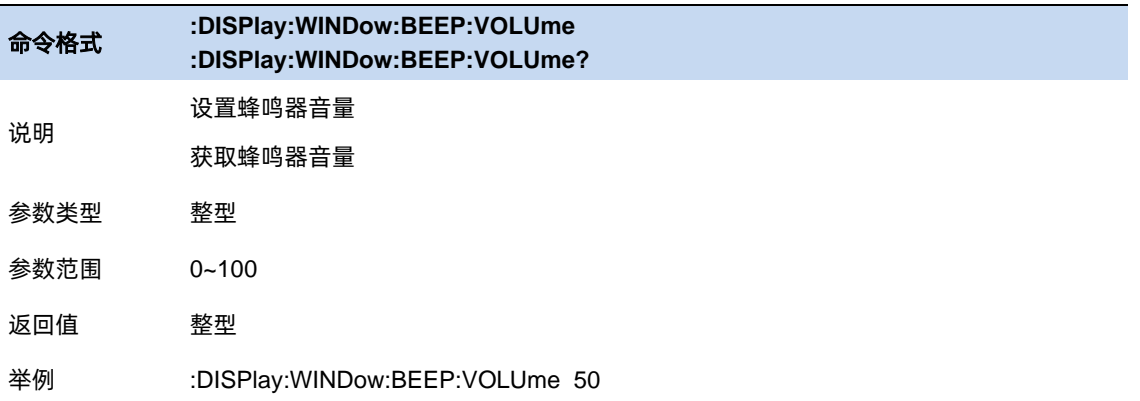

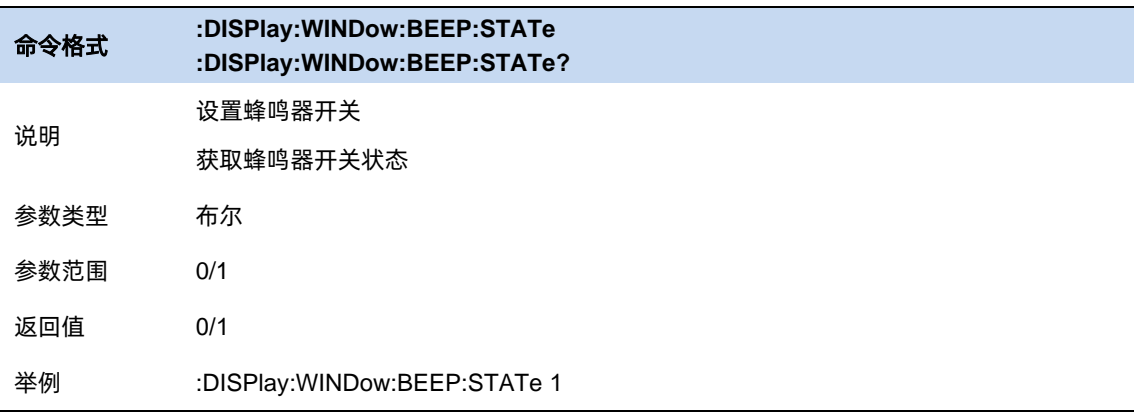

## **8.6** 电源

该菜单提供关机和重启的操作按钮。

分析提供节能选项,可设置在指定是时间内未操作情况下,分析仪自动关闭显示。

上电开机功能打开时,分析仪通电即开机,可关闭。

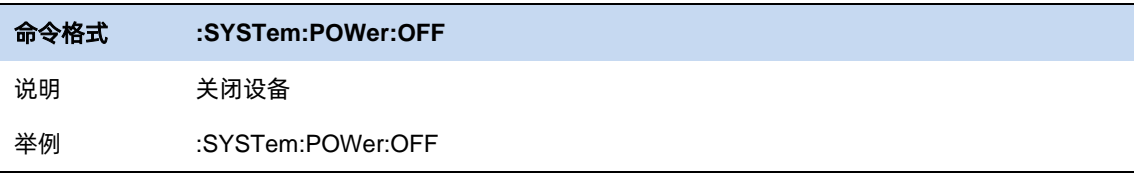

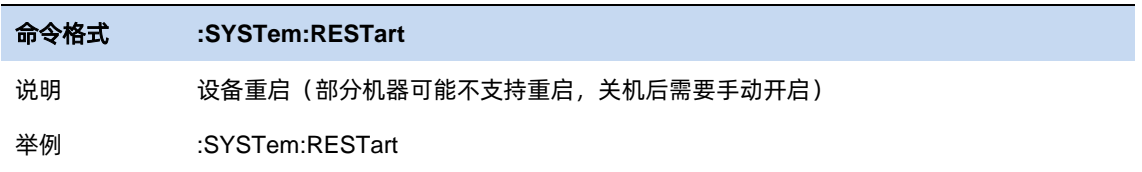

# **8.7** 自测试

分析仪支持 LCD 屏幕显示自测试、触摸屏自测试、按键自测试、键盘 LED 灯自测试。

# 第**9**章 远程控制

频谱分析仪支持通过 USB、LAN、GPIB-USB 接口与计算机进行通信。用户通过这些接口, 结合相 应的编程语言或 NI-VISA, 使用基于 SCPI (Standard Commands for Programmable Instruments) 命令 集,可对仪器进行远程编程控制,以及和其他支持 SCPI 命令集的可编程仪器进行互操作。

本章将介绍如何构建频谱仪与电脑之间的远程通信。

#### **9.1** 如何远程控制

频谱分析仪提供 USB 和 LAN 连接,允许您使用控制器计算机设置远程操作环境。控制器计算机可以 是个人计算机(PC)或小型计算机,以及一些智能仪器。

#### **9.1.1** 使用 **USB** 接口连接

请参考以下步骤通过 USB 设备完成与 PC 的连接:

- 1. 在 PC 上安装 NI-VISA 以获得 USB-TMC 驱动。
- 2. 使用 USB A-B 电缆将频谱分析仪的 USB Device 端口连接到 PC 的 USB Host 口。
- 3. 打开频谱分析仪。

频谱分析仪将被自动检测为新的 USB 设备。

### **9.1.2** 使用 **LAN** 接口连接

请参考以下步骤通过 LAN 完成与 PC 的连接:

- 1 在 PC 上安装 NI-VISA 以获得 VXI 驱动, 或者在没有 NI-VISA 的情况下, 使用 PC 操作系统中的 Socket 或 Telnet。
	- 1) 使用网络电缆将频谱分析仪 LAN 端口连接到 PC 的 LAN 口。
	- 2) 打开频谱分析仪。
	- 3) 按下前面板 System → Interface → LAN 上的按钮进入 LAN Config 功能菜单。
	- 4) 选择静态或动态的 IP 配置。

动态: 当前网络中的 DHCP 服务器将为分析仪自动分配网络参数 (IP 地址, 子网掩码, 网关)。 静态: 您可以手动设置 IP 地址, 子网掩码, 网关方式。 设置后按下应用按钮。

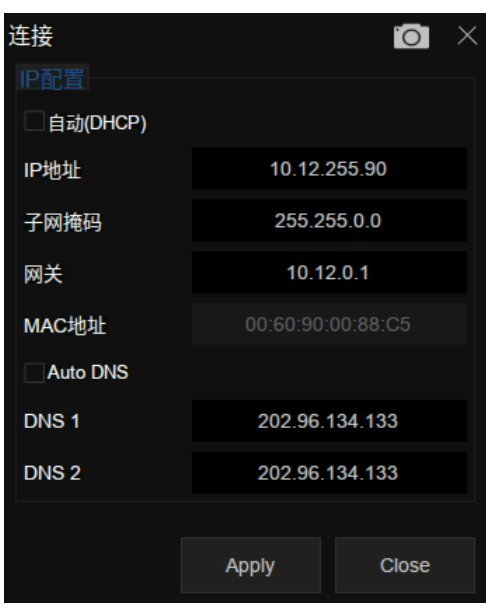

图 9–1 IP 设置

2 频谱分析仪将被自动或手动检测为新的 LAN 设备。

#### **9.1.3** 使用 **USB-GPIB** 适配器连接

请参考以下步骤通过 USB-GPIB 完成与 PC 的连接:

- 1 在 PC 上安装 NI-VISA 以获取 GPIB 驱动。
- 2 使用 SIGLENT USB-GPIB 适配器将与 PC 的 USB Host 端口连接到 PC 的 GPIB 卡端口。

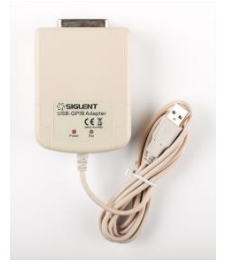

图 9–2 适配器

3 打开分析仪。

4 按下前面板 **System** → Interface → GPIB 上的按钮,输入 GPIB 编号。

频谱分析仪将被自动检测为新的 GPIB 点。

# **9.2** 通信协议

#### **9.2.1** 通过 **VISA** 建立通信

NI-VISA 包含运行引擎版本和完整版本。运行引擎版本提供 NI 设备驱动程序, 例如 USB-TMC, VXI, GPIB 等。完整版包括运行引擎和名为 NI MAX 的软件工具,它提供用户界面来控制设备。

您可以从以下网址获得 NI-VISA 完整版本:

<http://www.ni.com/download/>

下载后,您可以按照以下步骤进行安装:

1 双击 visa\_full.exe, 出现如下对话框:

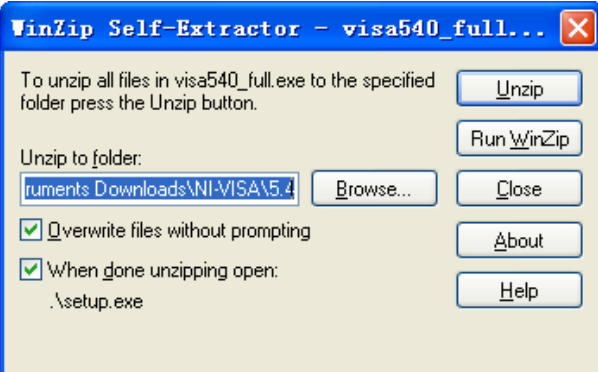

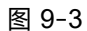

2 点击 Unzip,解压缩文件后安装过程会自动启动。如果您的计算机需要安装.NET Framework 4, 则其安装过程将自动启动。

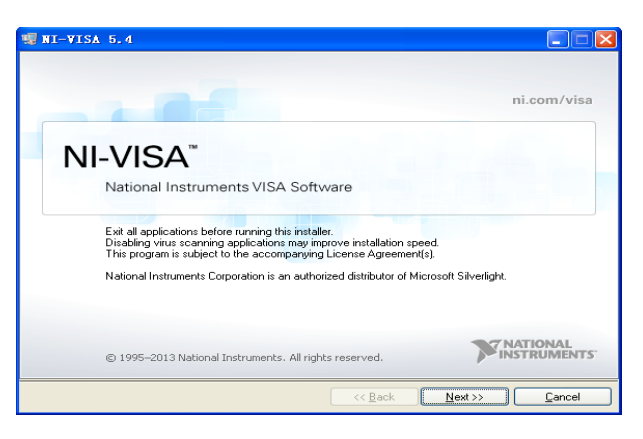

图 9–4

3 上面显示了 NI-VISA 安装对话框。单击下一步开始安装过程。

<u>217 оны төрт төрт тааны тааны тааны тааны тааны тааны тааны тааны тааны тааны тааны тааны тааны тааны тааны т</u>

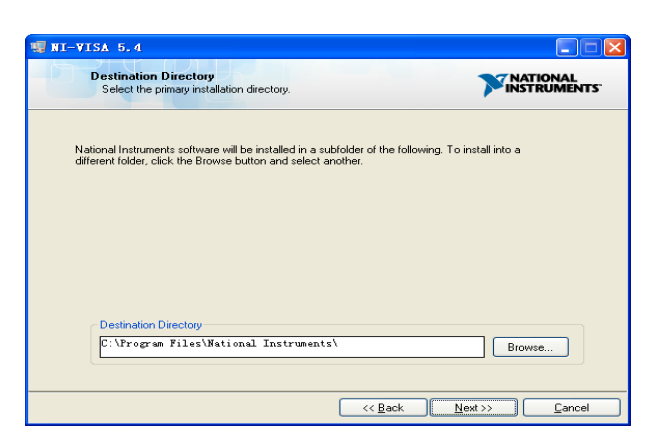

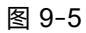

4 设置安装路径,默认路径是"C:\Program Files\National Instruments\",您可以更改它。 点击 Next,对话框如上所示。

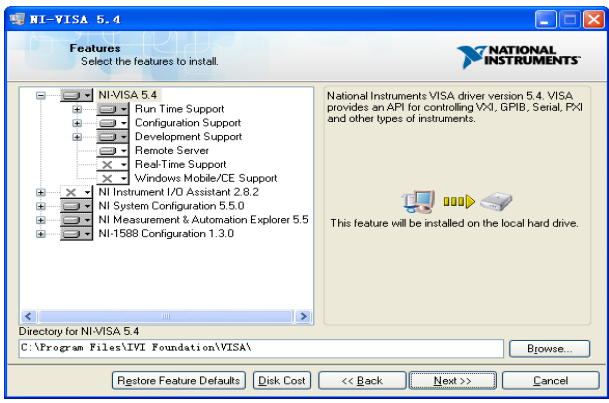

图 9-6

5 点击下一步两次, 在许可协议对话框中选择" I accept the above 2 License Agreement(s).", 然 后点击下一步,对话框如下图所示:

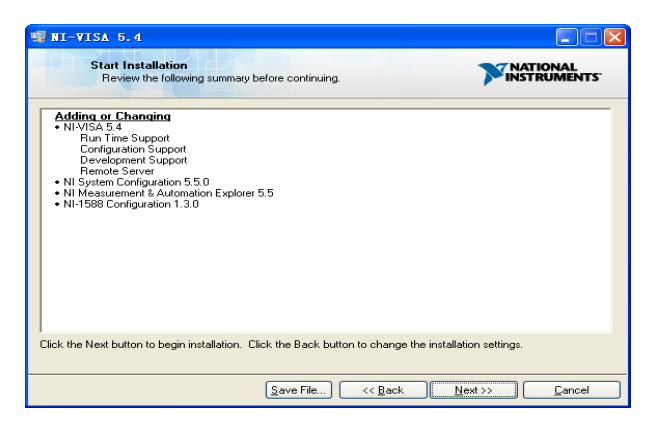

图 9–7

6 单击下一步运行安装。

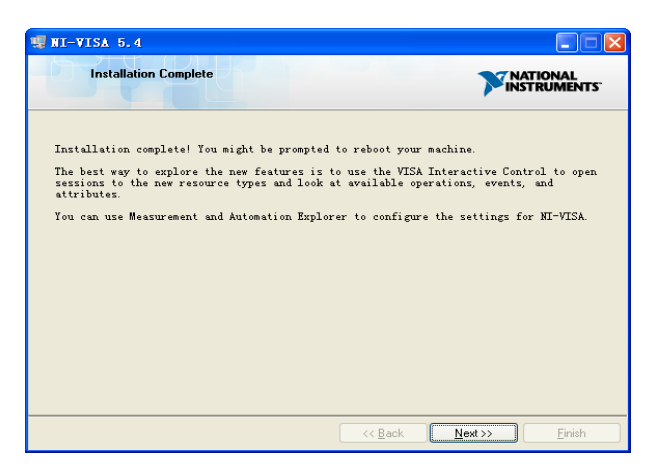

图 9–8

7 现在安装完成,重新启动您的电脑。

### **9.2.2** 通过 **Sockets/Telnet** 建立通信

通过 LAN 接口, 可以使用 VXI-11, Sockets 和 Telnet 协议与频谱分析仪进行通信。VXI-11 在 NI-VISA 中提供,而 Sockets 和 Telnet 通常原本就包含在 PC 的操作系统中。

Socket LAN 是一种用于通过 LAN 接口使用 TCP/IP 与频谱分析仪通信的方法。Sockets 是用于计算 机网络的基本技术,允许应用程序使用内置于网络硬件和操作系统中的标准机制进行通信。通过该方法访 问频谱分析仪上的端口,从中可以建立与网络计算机的双向通信。

在使用 Socket LAN 之前,您必须选择要使用的分析仪的 Socket 端口号:

- ⚫ 标准(Socket)模式:在端口 5025 上可用。使用此端口进行编程。
- ⚫ 远程登录(Telnet)模式:Telnet SCPI 服务在端口 5024 上可用。

### **9.3** 远程控制功能

#### **9.3.1** 用户自定义编程

用户可以使用 SCPI 命令来编程和控制频谱分析仪。 有关详细信息, 请参阅"编程示例"中的介绍。

#### **9.3.2** 通过 **NI MAX** 发送 **SCPI** 命令

用户可以通过 NI-MAX 软件发送 SCPI 命令来远程控制频谱分析仪。

#### 使用 **USB** 接口

运行 NI MAX:

- 1 点击软件左上角的"Device and interface";
- 2 找到"USBTMC"设备符号;

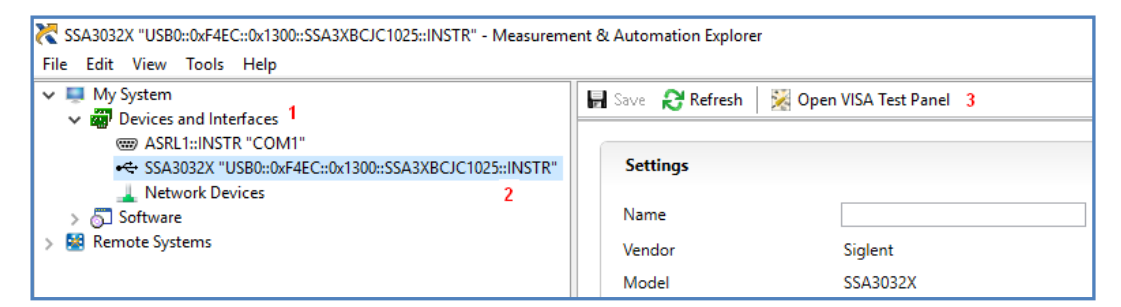

图 9–9

- 3 点击 "Open VISA Test Panel" 选项按钮, 将出现以下界面。
- 4 点击"Input/Output"选项按钮,然后点击"Query"选项按钮以查看操作信息。

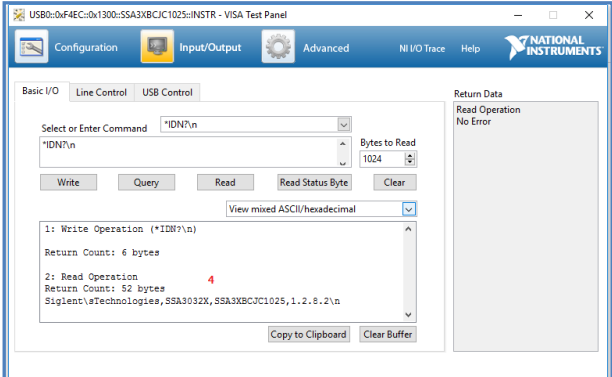

图 9–10

**NOTE**: \* IDN? 命令 (称为识别查询) 应返回仪器制造商, 仪器型号, 序列号和其他识别信息。

#### 使用 **LAN** 接口

如下所示,选择 Add Network Device,然后选择 VISA TCP / IP Resource:

运行 NI MAX:

- 1 点击软件左上角的: "Device and interface";
- 2 找到 "Network Devices"设备符号,点击 "Add Network Devices";

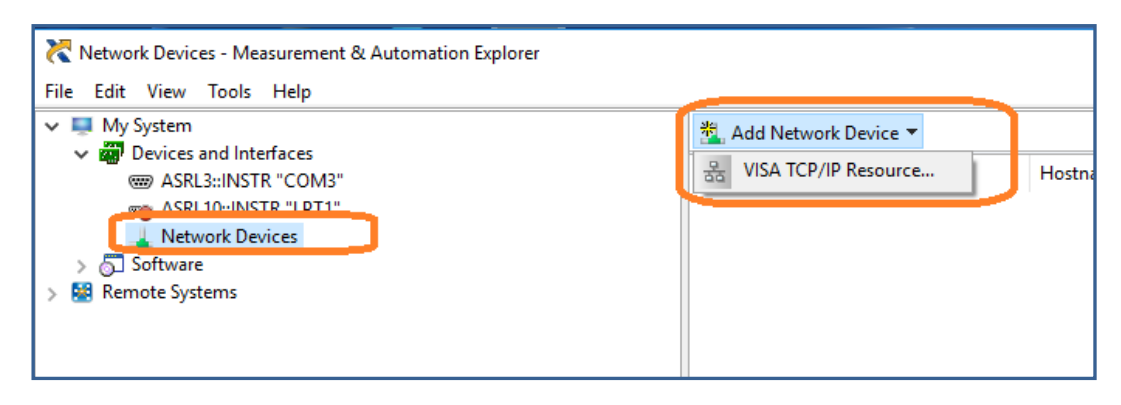

图 9–11

3 选择 LAN 仪器的手动输入, 选择下一步, 然后输入 IP 地址, 如图所示。点击"Finish"建立连 接:

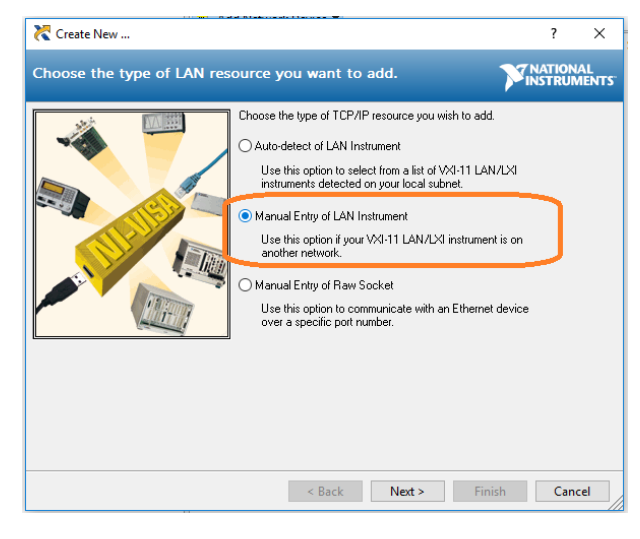

图 9–12

**NOTE:** 保留局域网设备名称空白连接将失败。

221

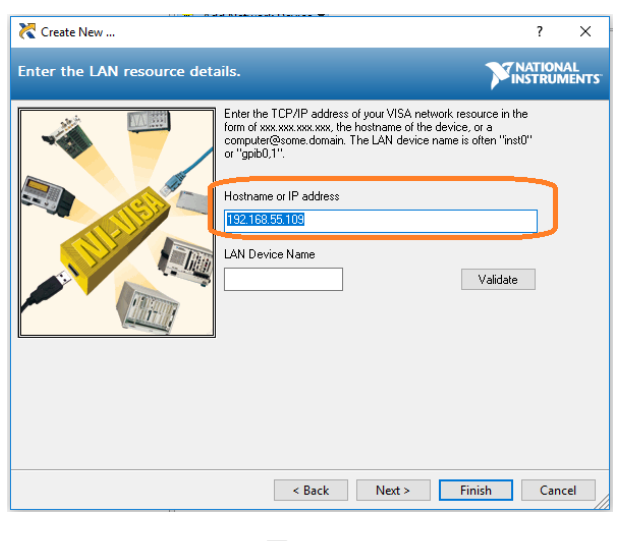

图 9–13

4 短暂扫描后, 连接应显示在 "Network Devices"下:

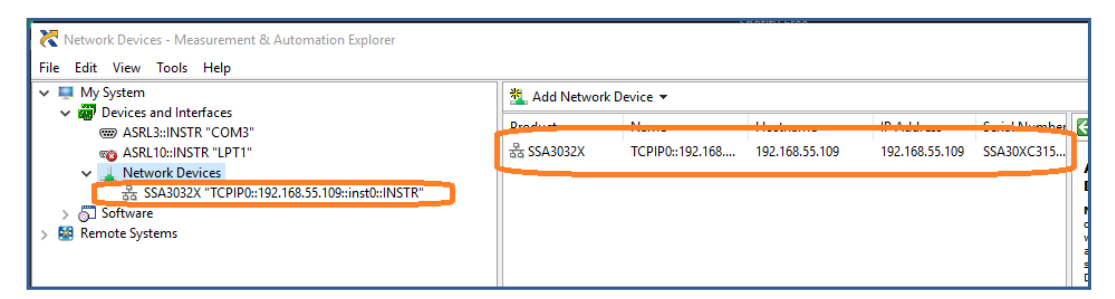

图 9–14

5 右键单击产品并选择打开 NI-VISA 测试面板:

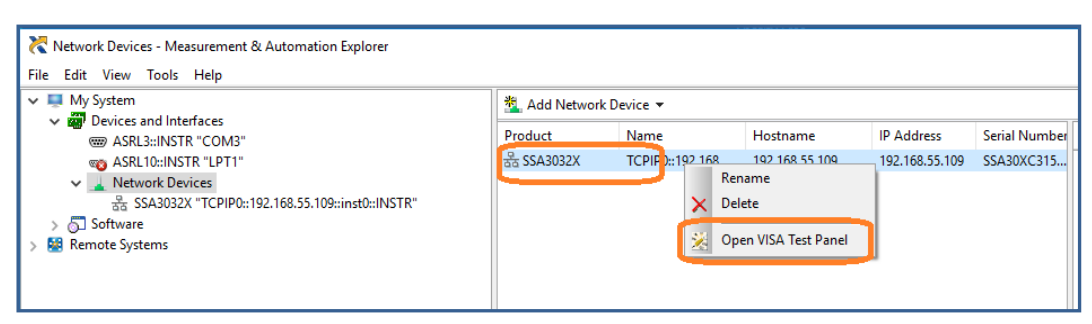

图 9–15

6 点击"输入/输出"选项按钮,然后点击"查询"选项按钮。如果一切正常,您将看到如下所示返回 的读取操作信息。

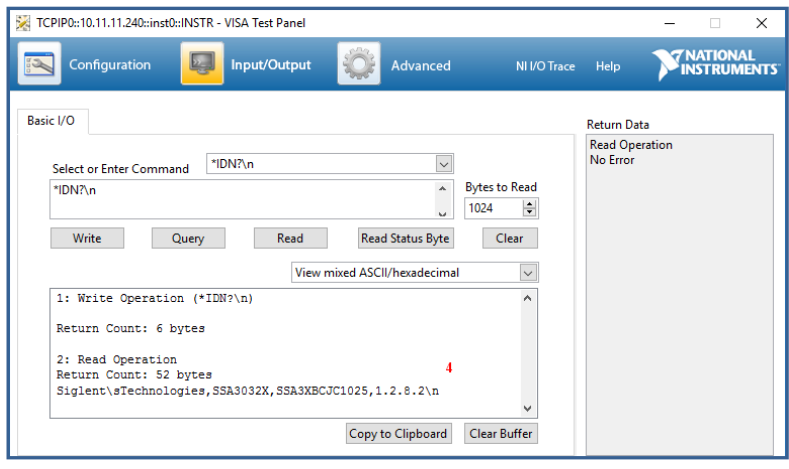

图 9–16

#### **9.3.3** 使用 **Web** 浏览器

该分析仪可通过 PC 或移动终端的 Web 浏览器进行远程控制,且无需安装任何驱动程序。它模仿了 触摸屏/鼠标可点击的显示功能, 就像物理仪器一样。浏览器也支持截屏 (ScreenShot) 和固件升级 (FirmWareUpdata) 功能。

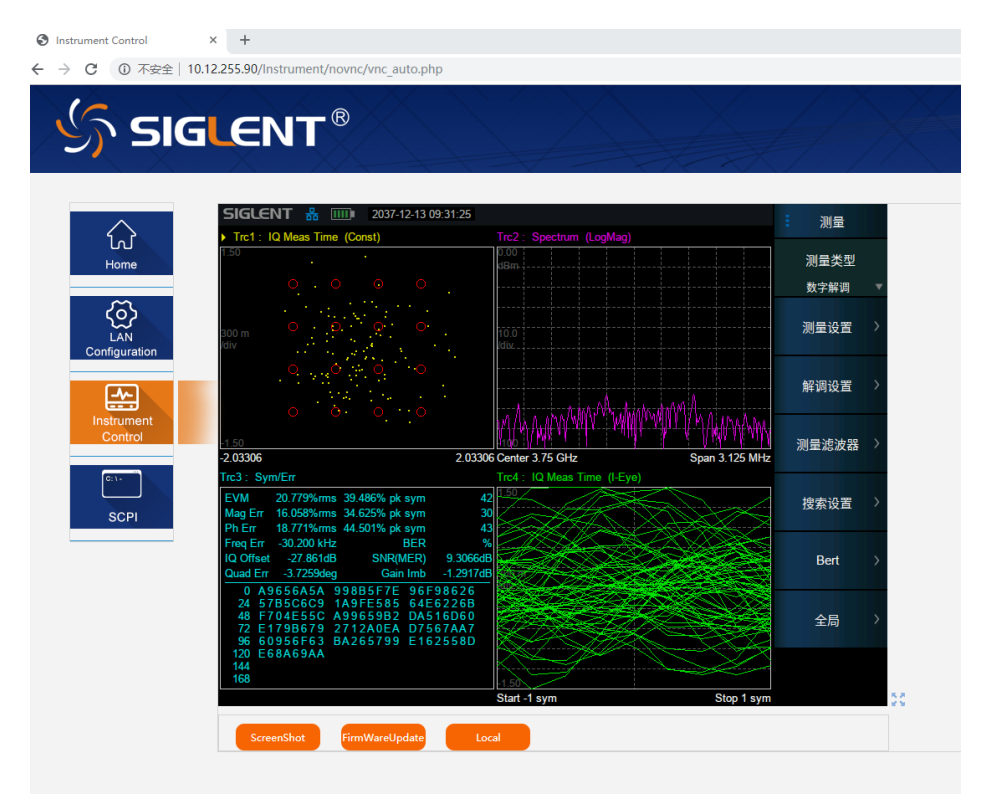

图 9–17 Web 浏览器控制频谱仪

\*推荐使用支持 HTML5 的 web 浏览器, 如 Chrome 或 Firefox。

223

# 第**10**章 **SCPI**

### **10.1** 命令格式

SCPI 命令为树状层次结构,包括多个子系统,每个子系统由一个根关键字和一个或数个层次关键字 构成。命令行通常以冒号"**:**"开始,关键字之间用冒号"**:**"分隔,关键字后面跟随可选的参数设置,命 令和参数以"空格"分开,多个参数之间用逗号"**,**"分隔。命令行后面添加问号"**?**",表示对此功能进 行查询。

例如:

:SENSe:FREQuency:CENTer

:SENSe:FREQuency:CENTer?

SENSe 是命令的根关键字,FREQuency 和 CENTer 分别是第二级、第三级关键字。命令行以冒号 "**:**"开 始 , 同 时 将 各 级 关 键字分开 , 表 示 可 设 置 的 参 数 。 问 号"**?**"表 示 查 询 。 命 令: :SENSe:FREQuency:CENTer 和参数之间用"空格"分开。

### **10.2** 符号说明

下面四种符号不是 SCPI 命令中的内容,不随命令发送,但是通常用于辅助说明命令中的参数。

**1**、大括号 **{ }**

大括号中的参数是可选项,可以不设置,也可以设置一次或多次。例如:

:CALCulate:LLINe1:DATA x-axis,ampl{,x-axis,ampl}命令中,后面大括号中的{,x-axis,ampl}可以省 略,也可以设置一对或多对频率、幅度、连接状态参数。

#### **2**、竖线 **|**

竖线用于分隔多个参数选项,发送命令时必须选择其中一个参数。例如:

[:SENSe]:FREQuency:CENTer:STEP:AUTO OFF|ON|0|1 命令中,可选择的命令参数为"OFF"、 "ON"、"0"或"1"。

#### **3**、方括号 **[ ]**

方括号中的内容(命令关键字)是可省略的。如果省略参数,仪器将该参数设置为默认值。例如:

对于[:SENSe]:POWer[:RF]:ATTenuation?命令,发送下面四条命令的效果是一样的:

:POWer:ATTenuation?

:POWer:RF:ATTenuation?

:SENSe:POWer:ATTenuation?

:SENSe:POWer:RF:ATTenuation?

#### **10.3** 参数类型

本手册介绍的命令中所含的参数可以分为以下 6 种类型:布尔型、枚举、整型、连续实型、离散型、 ASCII 字符串。

#### **1**、布尔型

参数取值为"OFF"、"ON"、"0"或"1"。例如:

[:SENSe]:FREQuency:CENTer:STEP:AUTO OFF|ON|0|1

#### **2**、枚举

参数取值为所列举的值。例如: [:SENSe]:AVERage:TYPE LOGPower|POWer|VOLTage 参数为"LOGPower"、"POWer"或"VOLTage"。

#### **3**、字符串

参数取值为 ASCII 字符的组合。例如: :SYSTem:COMMunicate:LAN:IPADdress "xxx.xxx.xxx.xxx" 参数为设定的 IP 格式字符串。

#### **4**、整型

除非另有说明,参数在有效值范围内可以取任意整数值。注意:此时请不要设置参数为小数格式,否 则将出现异常。例如:

[:SENSe]:DEMod:VOLume

参数可取 0 到 10 范围内的任一整数。

#### **5**、浮点型

参数在有效值范围内按精度要求(通常默认精度为小数点以后取九位有效值),可以任意进行取值。 例如:

:CALCulate:BANDwidth:NDB

参数可取-100 到 100 之间的实数。

#### **6**、离散型

参数只能取指定的数值,并且这些数值不是连续的。例如:

[:SENSe]:BWIDth:VIDeo:RATio

参数只能取值为 0.001、0.003、0.01、0.03、0.1、0.3、1.0、3.0、10.0、30.0、100.0、300.0、 1000.0、3000.0。

## **10.4** 命令缩写

所有命令对大小写不敏感,可完整输入命令,包含所有大写或小写,也可以使用缩写,但是如果要缩 写,必须完整且仅仅输入命令格式中的大写字母,例如:

:DISPlay:WINDow:TRACe:Y:DLINe:STATe?

可缩写成:

:DISP:WIND:TRAC:Y:DLIN:STAT?

# **10.5 IEEE** 公用命令子系统

设备信息查询(\*IDN)

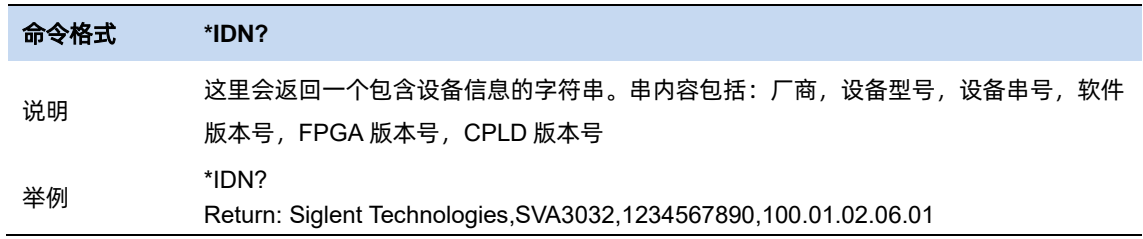

#### 复位(\*RST)

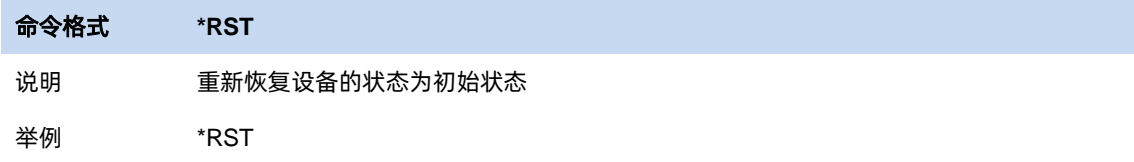

#### 清除状态(\*CLS)

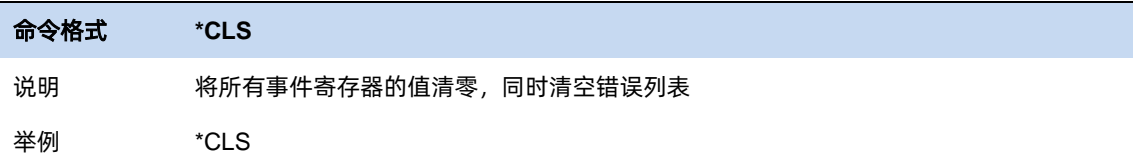

#### 标准事件状态使能(\*ESE)

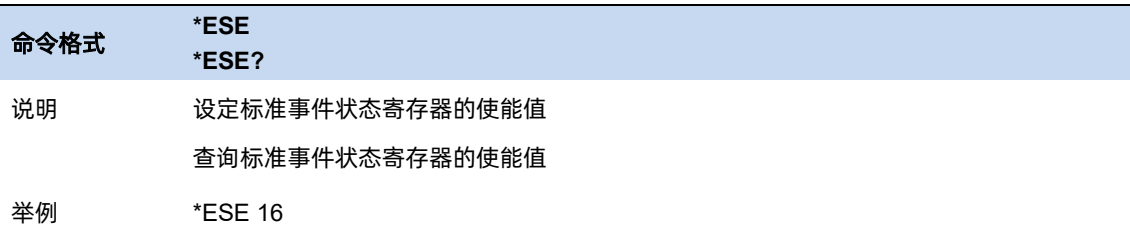

#### 标准事件状态寄存器询问(\*ESR)

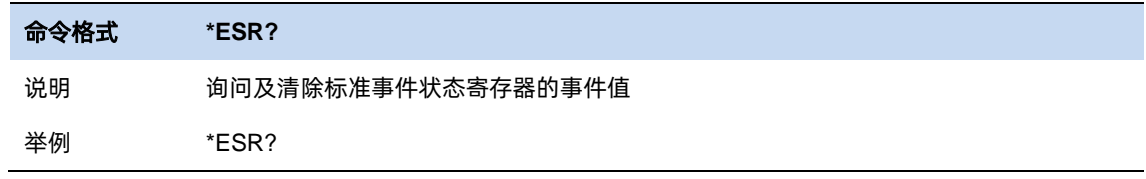

操作完成询问(\*OPC)

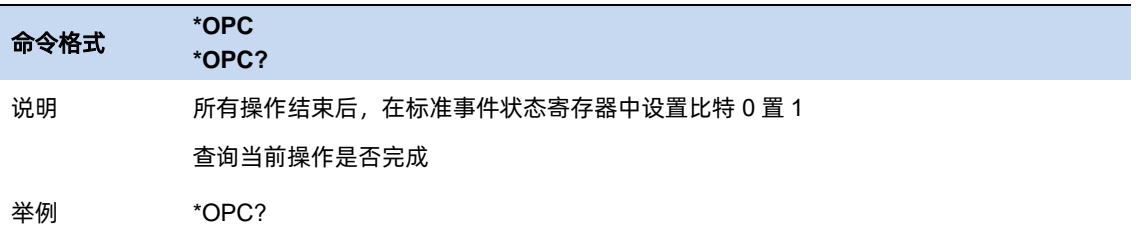

### 允许服务请求(\*SRE)

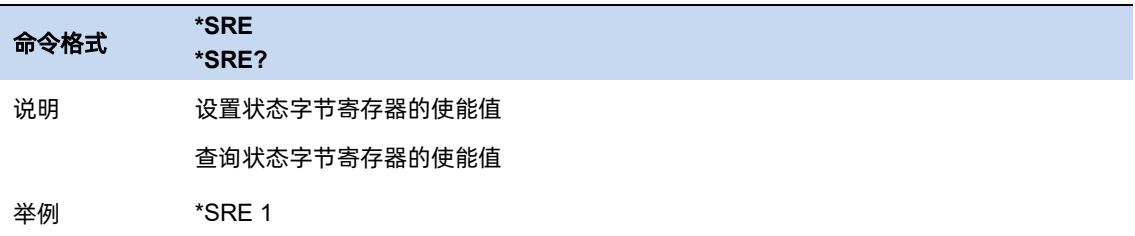

### 状态字节询问(\*STB)

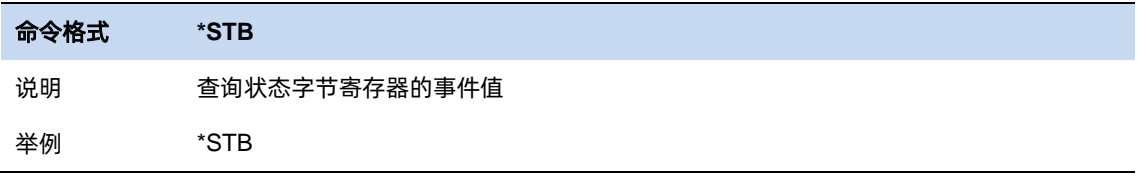

#### 等待继续(\*WAI)

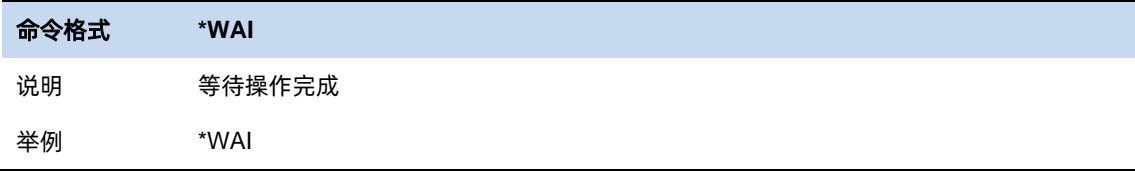

#### 触发扫描(\*TRG)

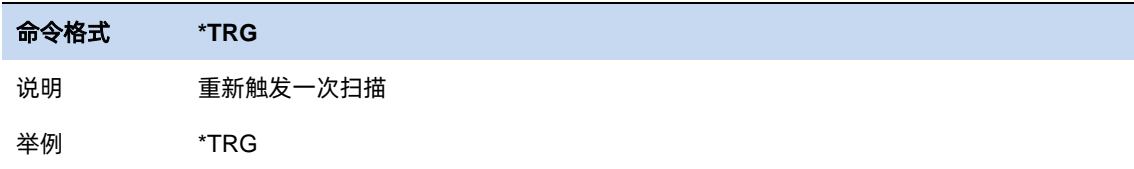

#### 自测试询问(\*TST)

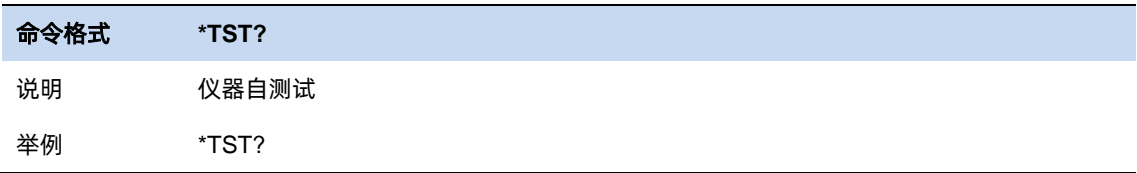

229

# **10.6 SCPI** 附录

SCPI 附录,详细说明在每一章节的小节里面。

# **10.6.1 IEEE** 共用命令

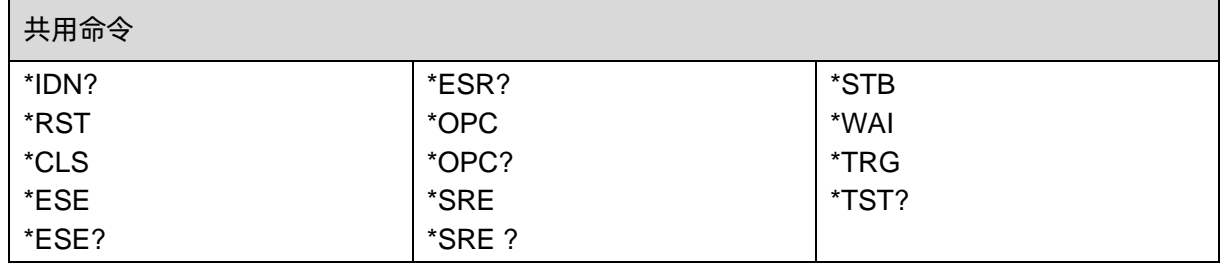

### **10.6.2 GPSA**

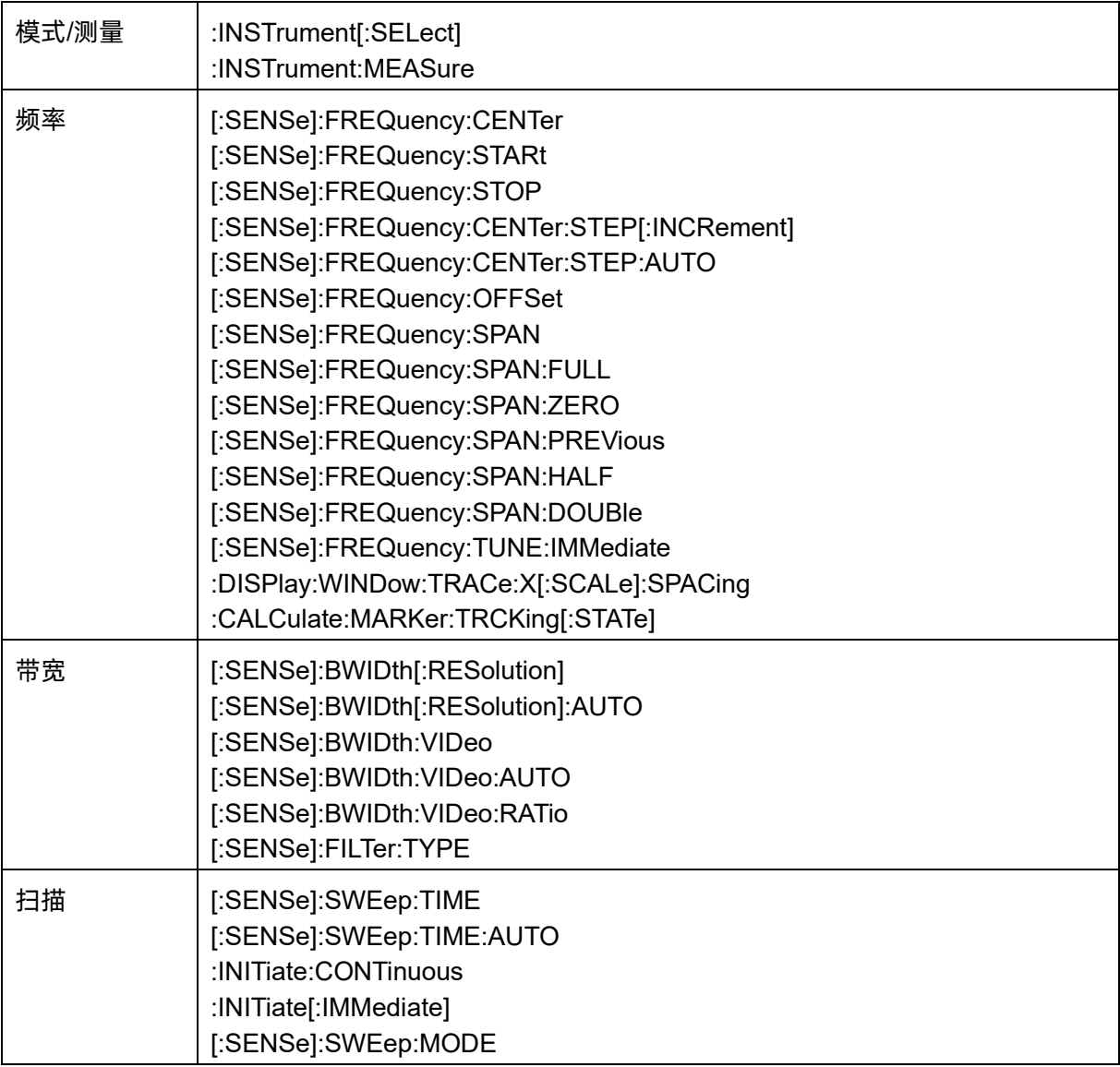

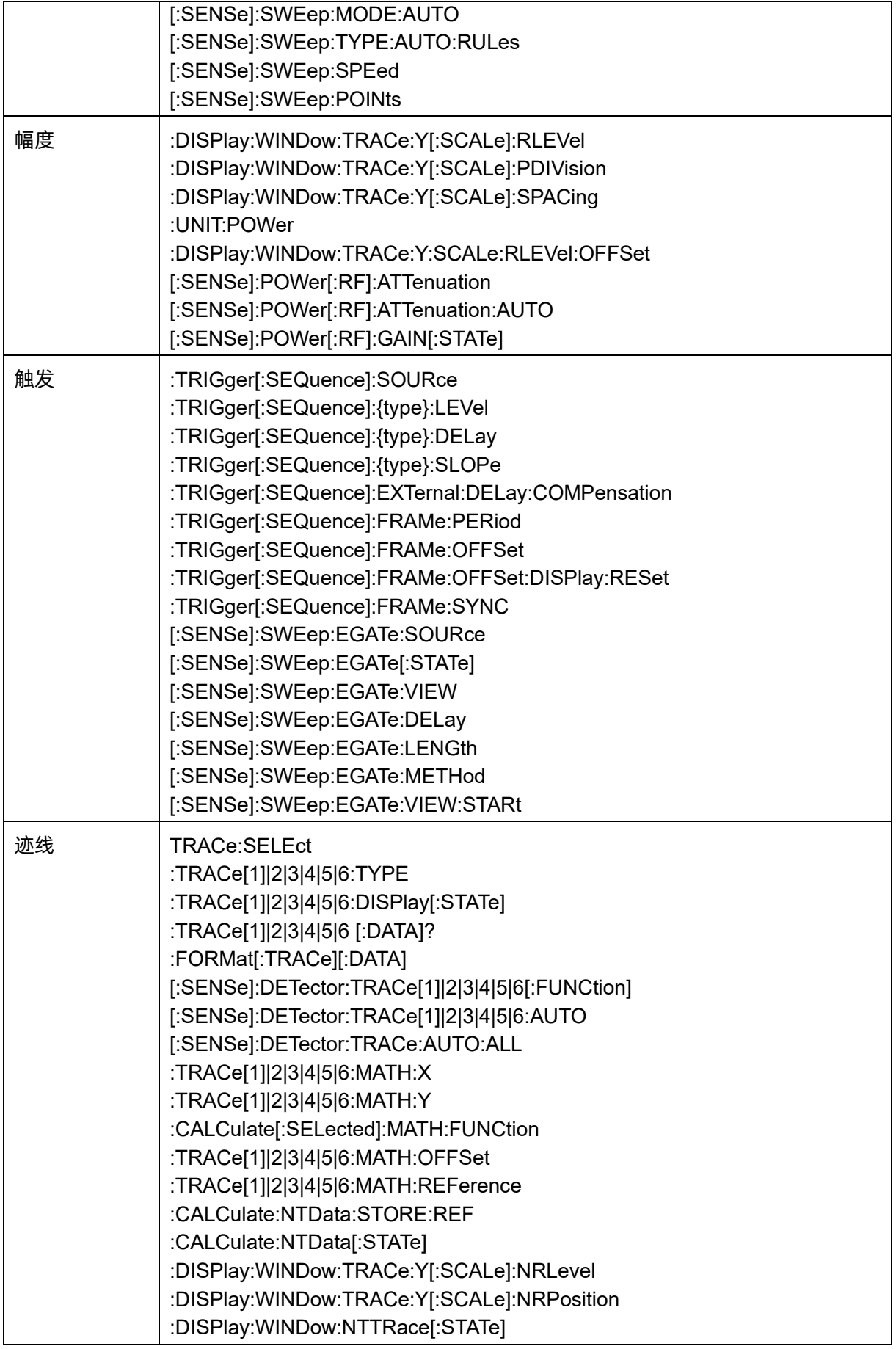

<u>231 оны төрт байсан байсан байсан байсан байсан байсан байсан байсан байсан байсан байсан байсан байсан байса</u>

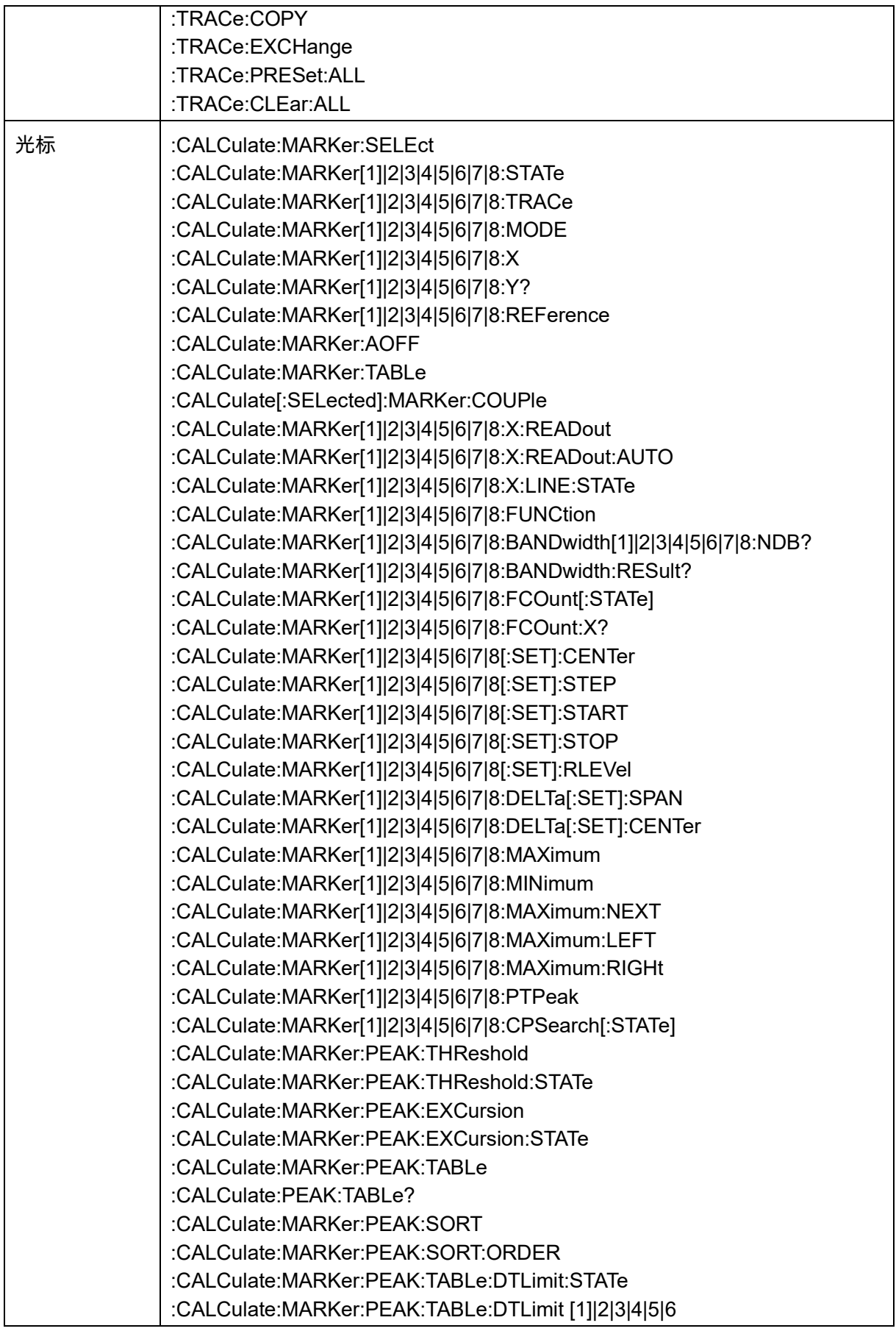
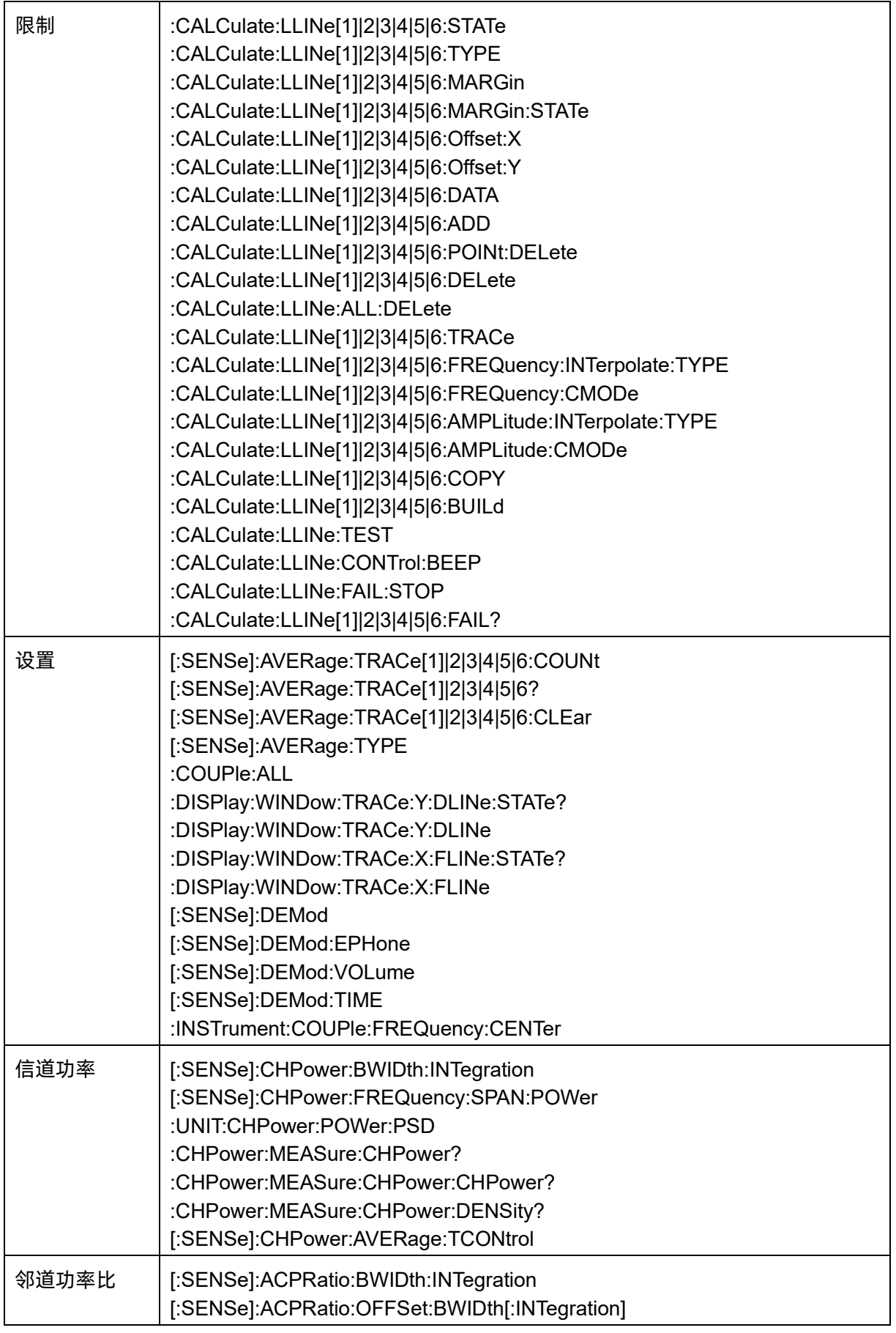

<u>233 оны төрт байсан байсан байсан байсан байсан байсан байсан байсан байсан байсан байсан байсан байсан байса</u>

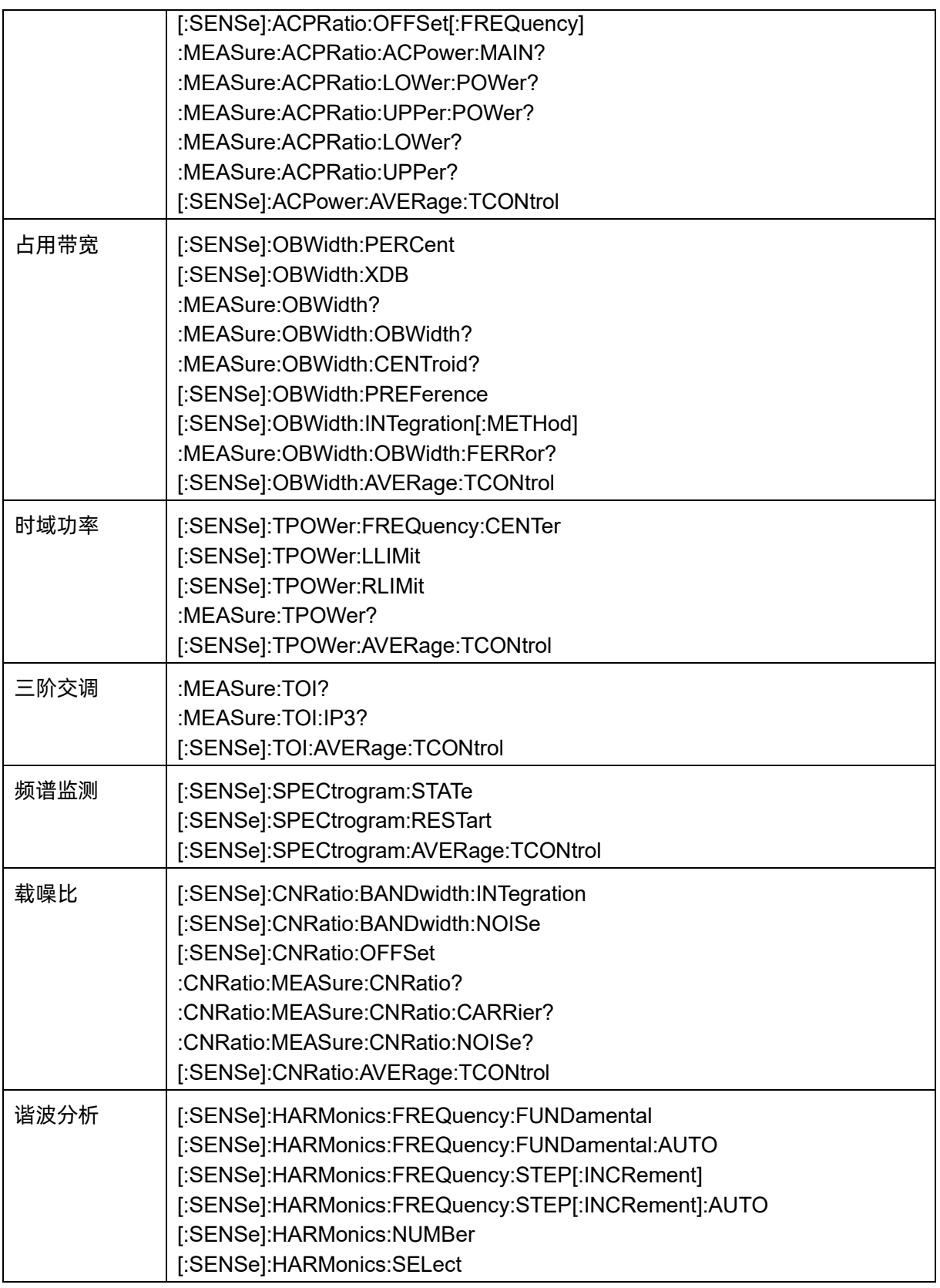

### **10.6.3 VNA**

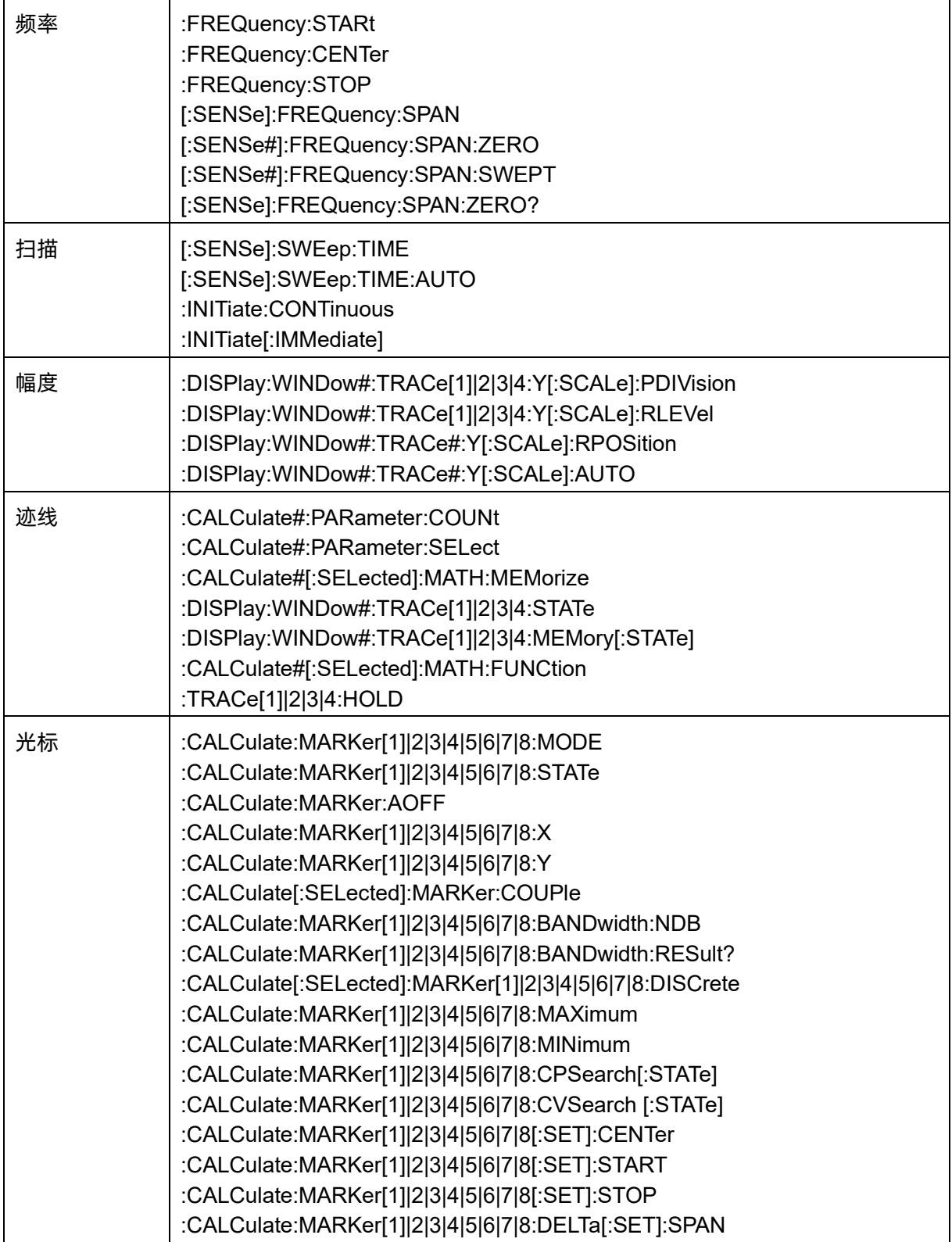

<u>235 оны төрт байсан байсан байсан байсан байсан байсан байсан байсан байсан байсан байсан байсан байсан байса</u>

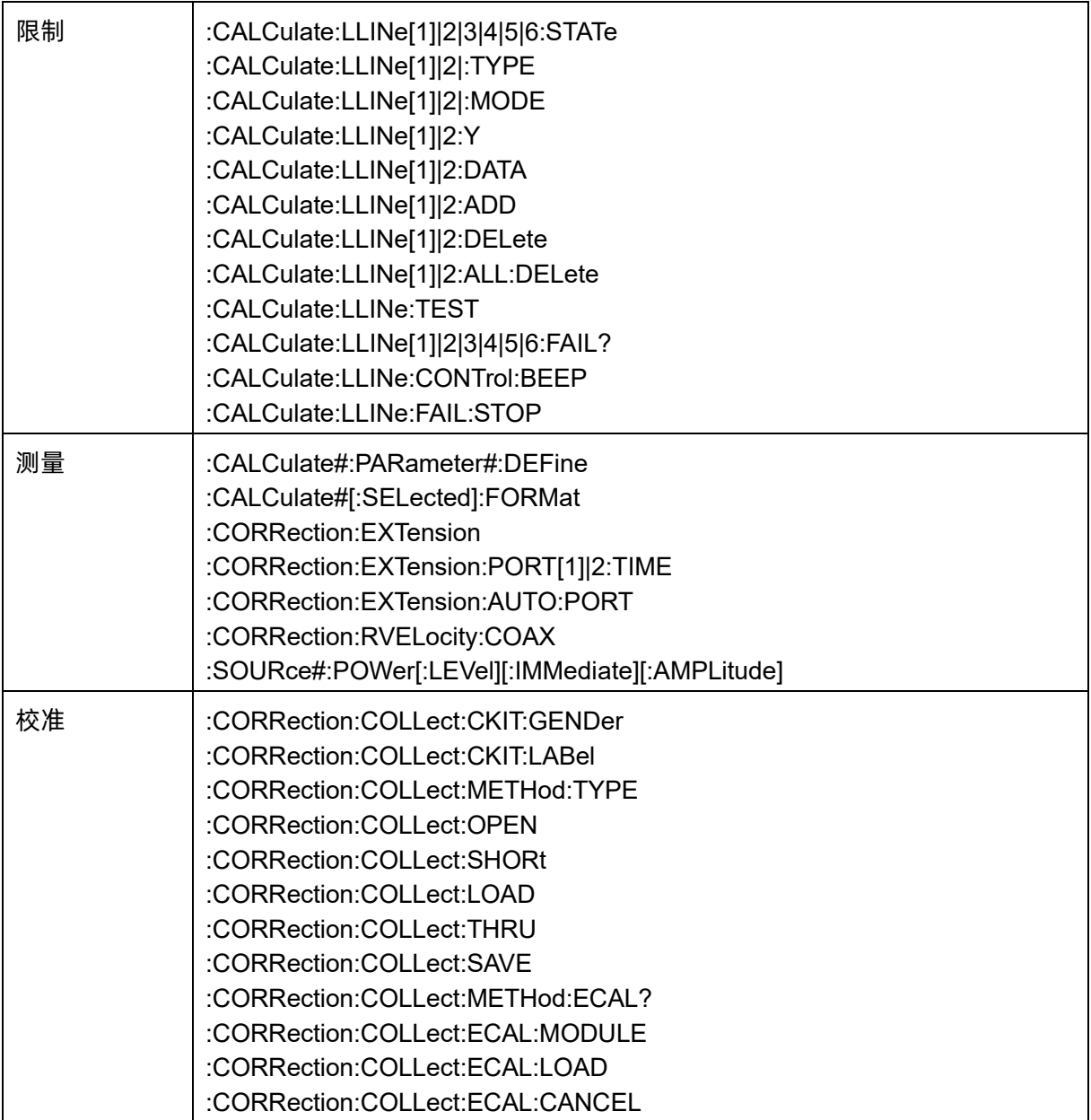

## **10.6.4 CAT**

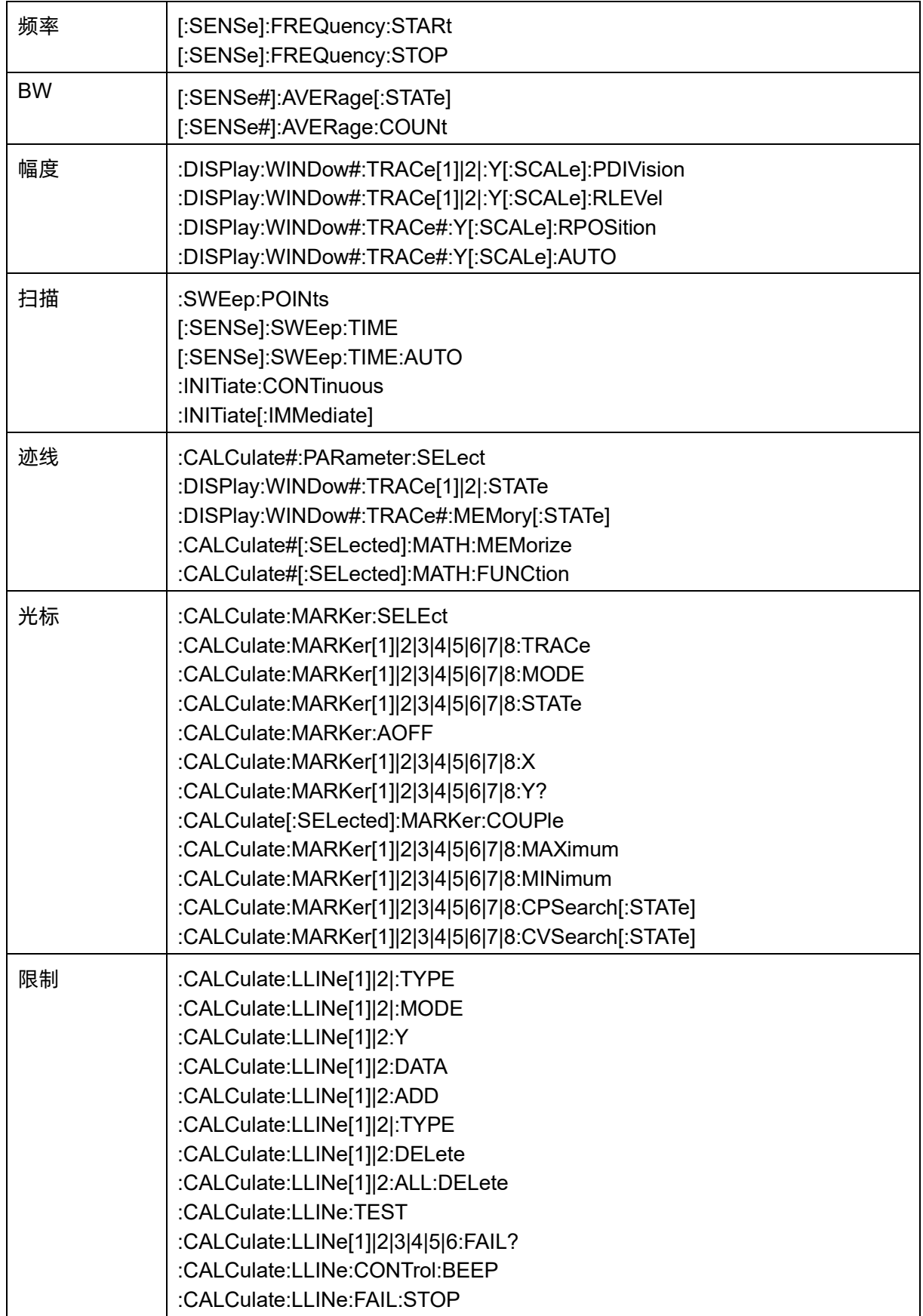

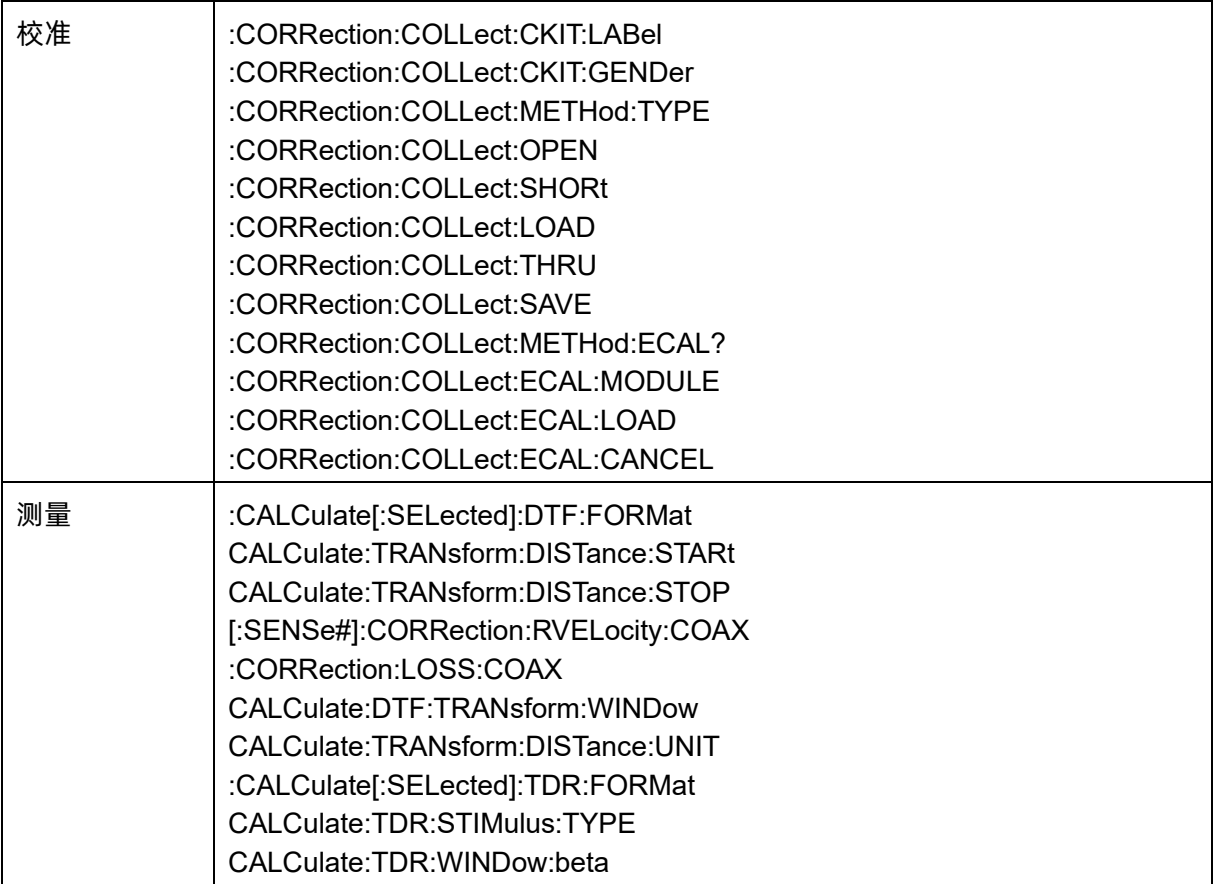

### **10.6.5 MA**

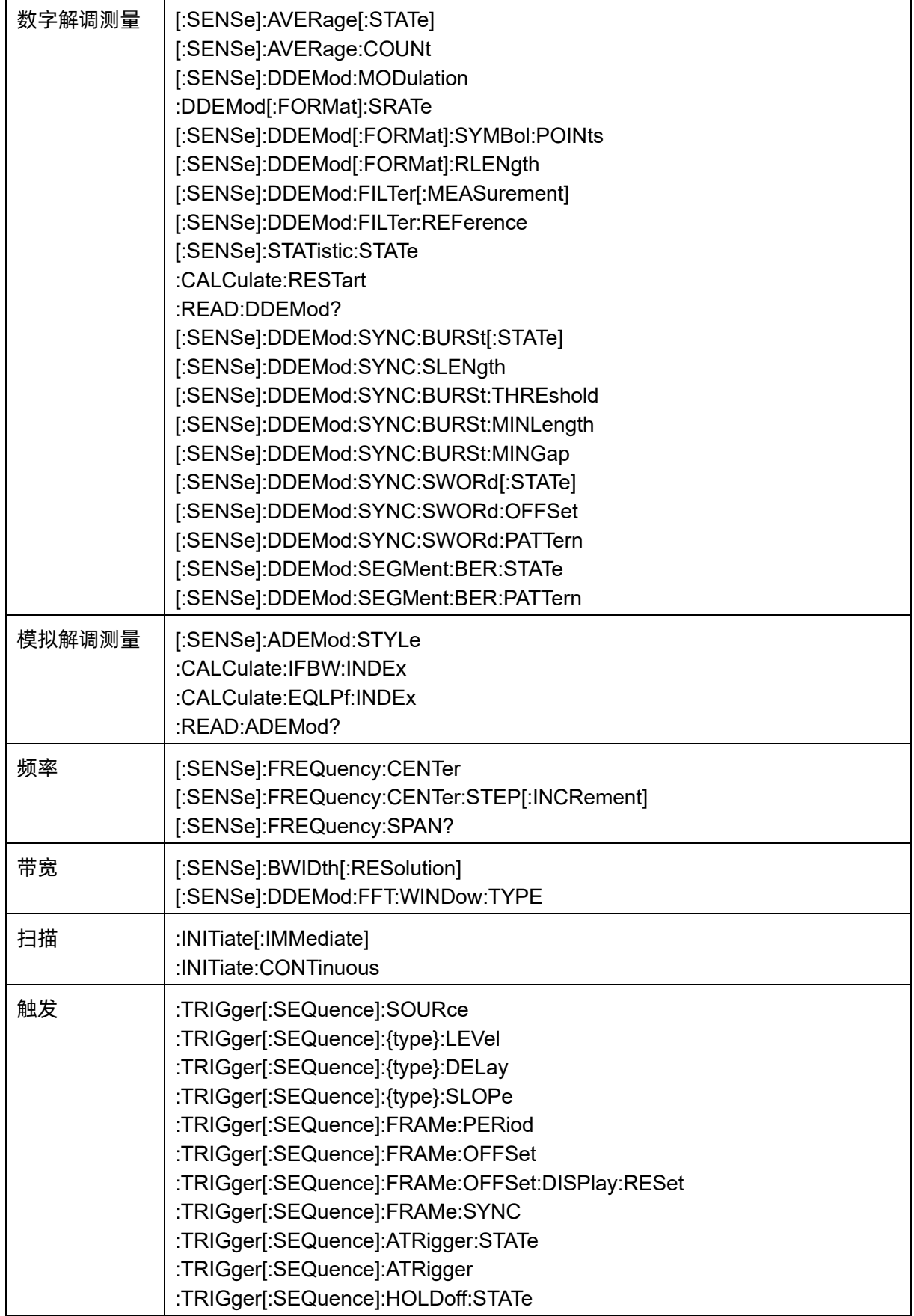

<u>239 оны төрт байсан байсан байсан байсан байсан байсан байсан байсан байсан байсан байсан байсан байсан байса</u>

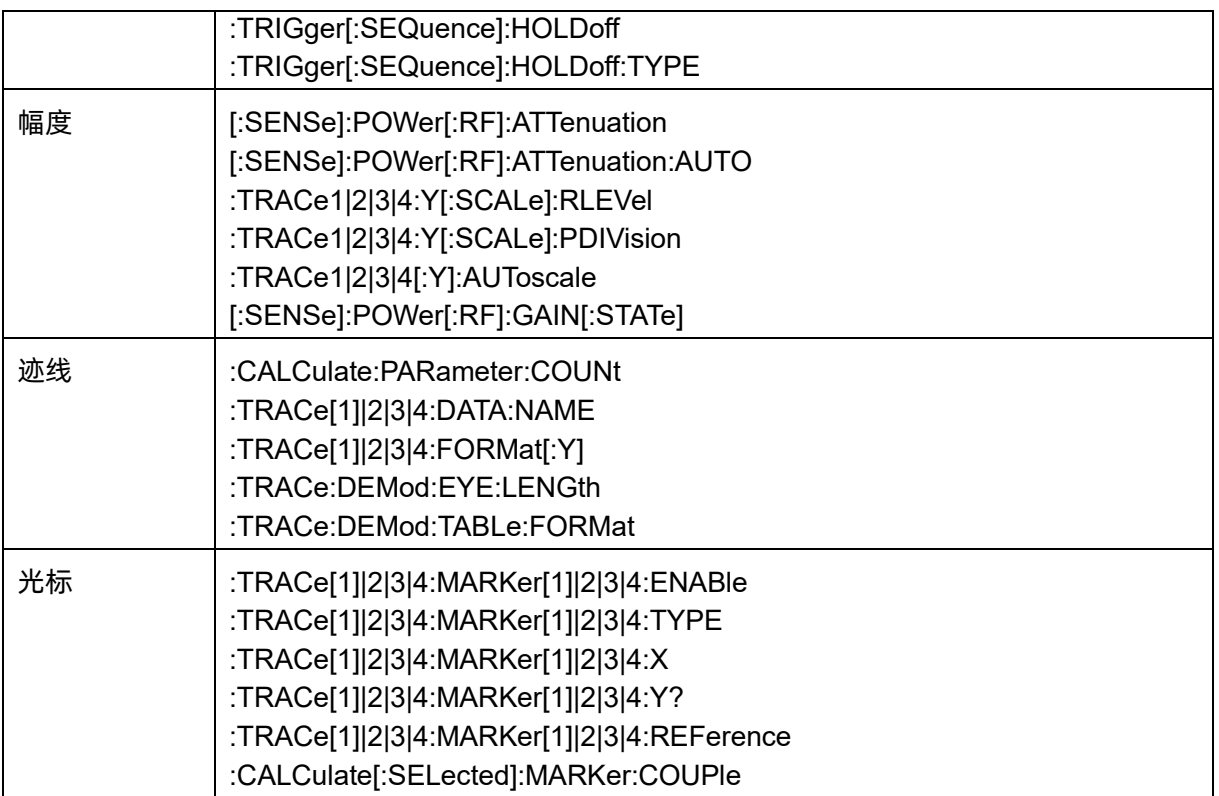

## **10.6.6** 其他

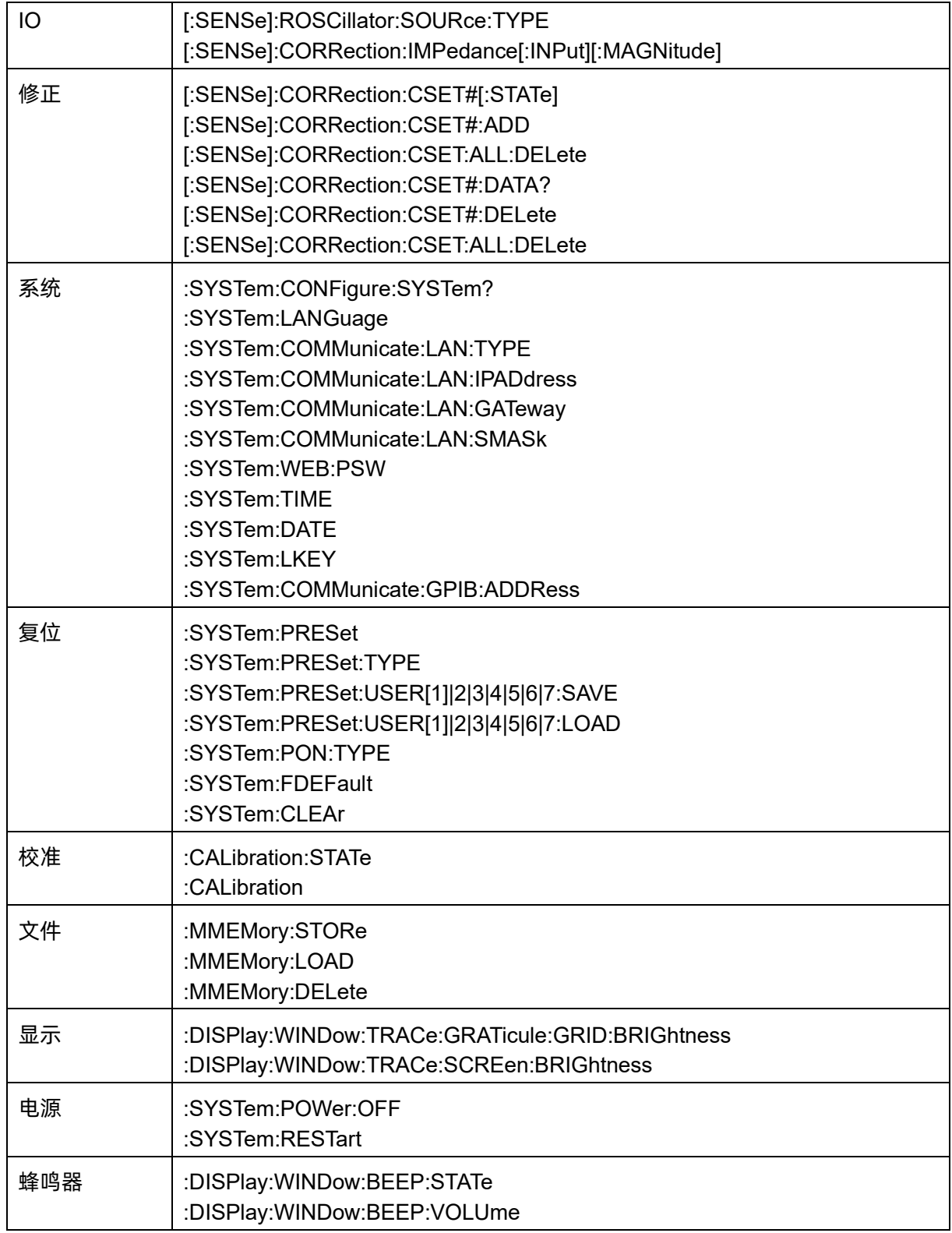

241

# 第**11**章 故障排除及服务

#### **11.1** 保修概要

深圳市鼎阳科技股份有限公司保证所生产和销售的产品,从授权经销商发货之日起三年内,不会出现 材料和工艺缺陷。如产品在保修期限内确有缺陷,**SIGLENT** 将根据保修单的详细规定,提供修理或更换 服务。

若需要服务或索取保修单的完整副本,请与最近的 **SIGLENT** 销售和服务办事处联系。除此概要或适 用的保修单中所提供的保修之外,**SIGLENT** 不作其它任何明示或暗示的保修保证,包括但不限于对适销 性和特殊适用性的暗含保修。**SIGLENT** 对间接的、特殊的或由此产生的损坏不承担任何责任。

#### **11.2** 故障排除

本节列举了频谱分析仪在使用过程中可能出现的故障及排查方法。当您遇到这些故障时,请按照相应 的步骤进行处理。如不能处理,请与 **SIGLENT** 联系,同时请提供您机器的设备信息 (机器背面标贴上的 序列号或 **System** > 系统信息 )

- 1 接通电源,前面板电源开关将亮起,并有缓慢的呼吸闪烁。若前面板电源开关没有亮起:
	- ⚫ 检查电源接头是否已正确连接,电源开关是否已打开。
	- ⚫ 检查电源是否符合上电要求。
	- ⚫ 检查机器的保险丝是否安装以及是否已熔断。
- 2 按下电源开关,若频谱分析仪仍然黑屏,没有任何显示:
	- ⚫ 检查风扇,如果风扇转动,屏幕不亮,可能是屏幕连接线松动。
	- 检查风扇,如果风扇不转,屏幕不亮,说明仪器未成功开机,请参考下一步处理。
- 3 按下电源开关,频谱分析仪正常开机但按键或触摸响应异常:
	- 按  $\sqrt{\frac{1}{2}S}$  [System] > 自测试 | > |按键测试 | , 确认是否有按键无响应或者串键现象, 可能是键盘连 接线松动或者键盘损坏。

⚫ 停在开机画面,按键无响应。

如存在上述故障,请勿自行拆卸仪器,并及时与 SIGLENT 联系。

- ⚫ 是否处于远程控制状态。
- ⚫ 是否触摸开关未打开,检查 Display >触摸设置。
- 4 界面谱线长时间无更新:
	- ⚫ 检查当前迹线是否处于查看状态或多次平均状态。
	- ⚫ 检查当前是否未满足限制条件,请查看限制设置以及是否有限制信号。
	- ⚫ 检查当前是否处于单次扫描状态。
	- 检查当前扫描时间是否设置过长。
	- 检查是否处于解调监听功能的解调时间过长。
	- ⚫ 检查是否处于 EMI 测量模式处于非扫描状态。
- 5 测量结果错误或精度不够:

用户可从本手册后面获取有关技术指标的详细说明,以此来计算系统误差,检查测量结果和精度 问题。欲达到本手册所列的性能指标,您需要:

- ⚫ 检查外部设备是否已正常连接和工作。
- ⚫ 对被测信号有一定的了解,并为仪器设置适当的参数。
- ⚫ 在一定条件下进行测量,例如开机后预热一段时间,特定的工作环境温度等。
- 检查是否打开了"Correction"校准功能。
- 定期对仪器进行校准, 以补偿因仪器老化等因素引起的测量误差。

—在产品承诺的出厂校准周期后,如需校准请联系 **SIGLENT** 公司或在授权的计量机构中获 取有偿服务。

—频谱分析仪提供自动校准功能。如需自动校准,请打开 **System** ->"校准"->"打开"菜 单。频谱分析仪将执行自校准。

6 弹出消息:

仪器在工作中会根据其所处的状态,给出提示消息、错误消息或状态消息。这些消息可以帮助用 户正确使用仪器,并非仪器故障。

表 9 弹出消息

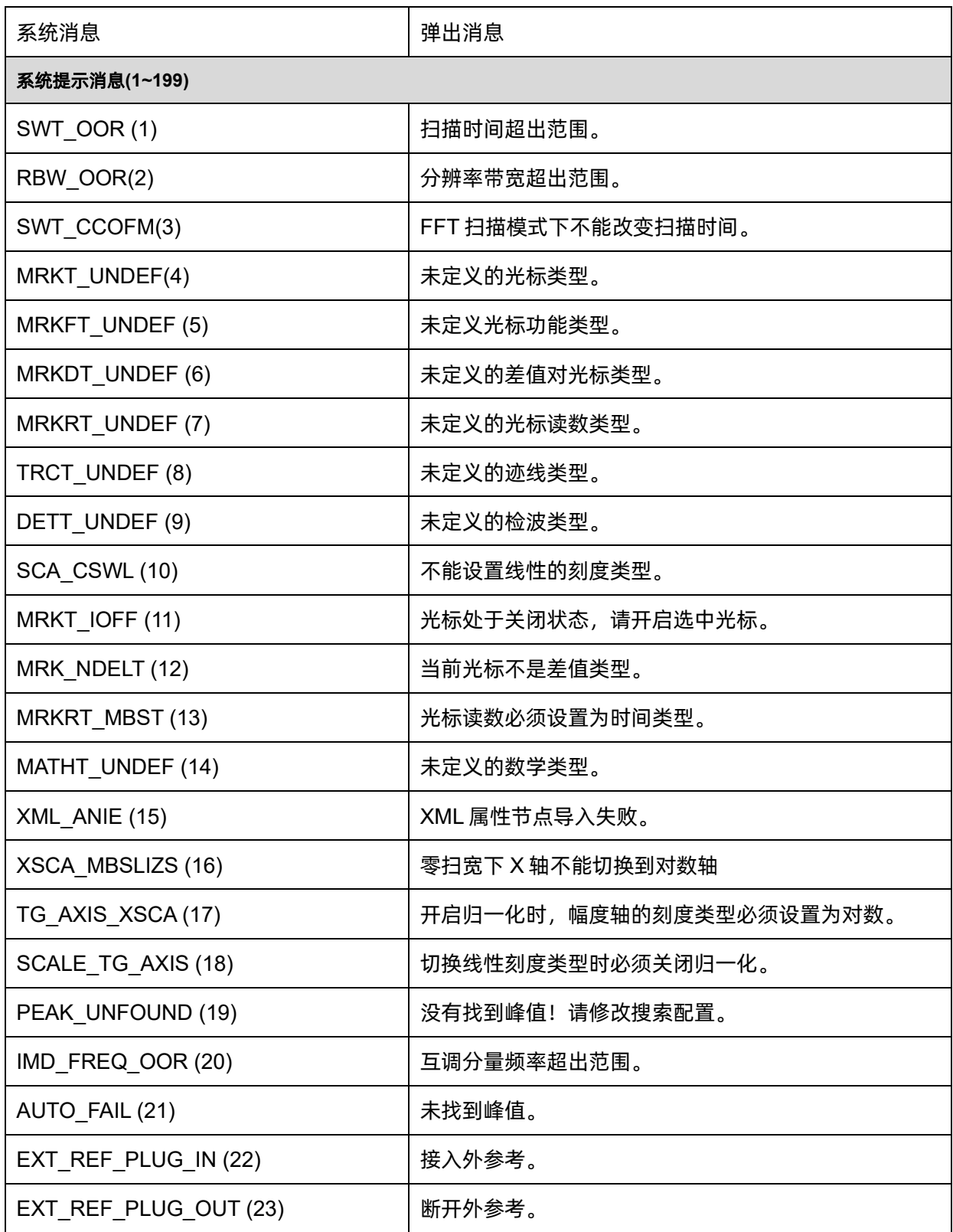

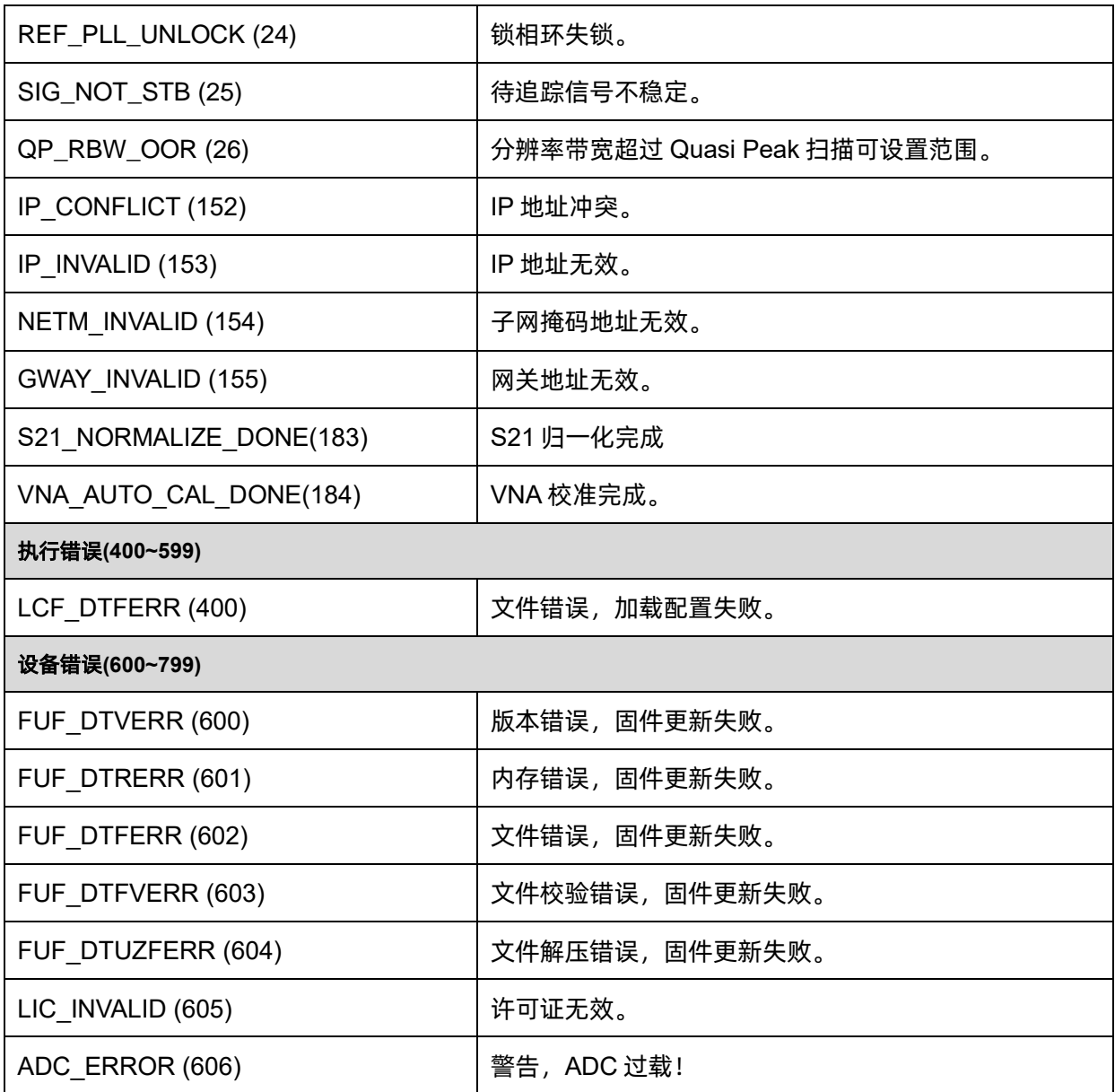

 $^{\circledR}$ **CH** 。<br>北京海洋兴业科技股份有限公司 (<sub>证券代码:</sub> 839145) 北京市西三旗东黄平路19号龙旗广场4号楼(E座) 906室

电话: 010-62176775 62178811 62176785 邮编: 100096 传真: 010-62176619 邮箱: market@oitek.com.cn 购线网: www.gooxian.com 企业官网: www.hyxyyq.com

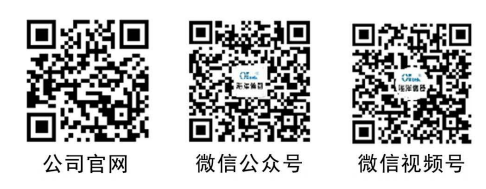